# Aspire 8940 Series Service Guide

Service guide files and updates are available on the ACER/CSD web; for more information, please refer to http://csd.acer.com.tw

PRINTED IN TAIWAN

## **Revision History**

Please refer to the table below for the updates made on Aspire 8940 service guides.

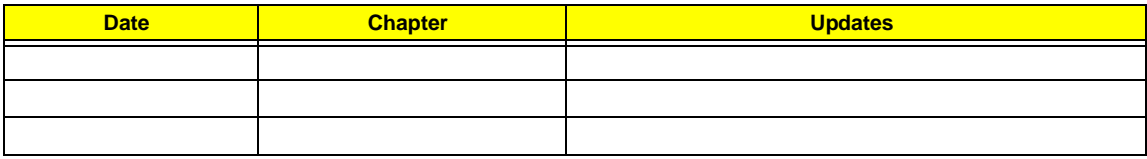

## **Copyright**

Copyright © 2009 by Acer Incorporated. All rights reserved. No part of this publication may be reproduced, transmitted, transcribed, stored in a retrieval system, or translated into any language or computer language, in any form or by any means, electronic, mechanical, magnetic, optical, chemical, manual or otherwise, without the prior written permission of Acer Incorporated.

### **Disclaimer**

The information in this guide is subject to change without notice.

Acer Incorporated makes no representations or warranties, either expressed or implied, with respect to the contents hereof and specifically disclaims any warranties of merchantability or fitness for any particular purpose. Any Acer Incorporated software described in this manual is sold or licensed "as is". Should the programs prove defective following their purchase, the buyer (and not Acer Incorporated, its distributor, or its dealer) assumes the entire cost of all necessary servicing, repair, and any incidental or consequential damages resulting from any defect in the software.

Acer is a registered trademark of Acer Corporation.

Intel is a registered trademark of Intel Corporation.

Pentium and Pentium II/III are trademarks of Intel Corporation.

Other brand and product names are trademarks and/or registered trademarks of their respective holders.

### **Conventions**

The following conventions are used in this manual:

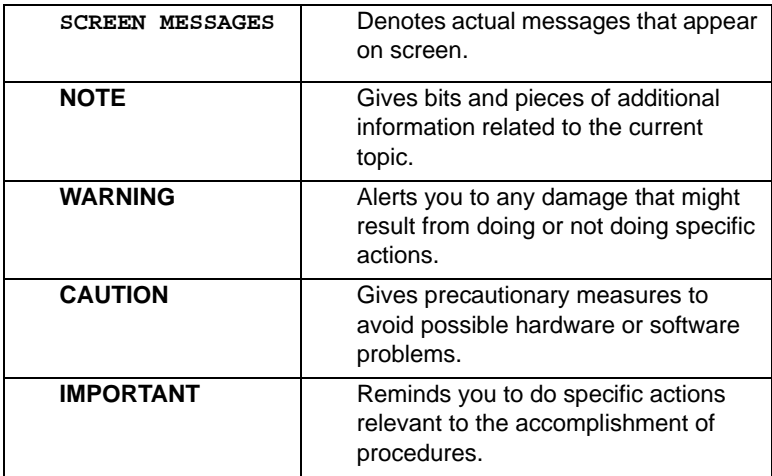

### **Preface**

Before using this information and the product it supports, please read the following general information.

- **1.** This Service Guide provides you with all technical information relating to the BASIC CONFIGURATION decided for Acer's "global" product offering. To better fit local market requirements and enhance product competitiveness, your regional office MAY have decided to extend the functionality of a machine (e.g. add-on card, modem, or extra memory capability). These LOCALIZED FEATURES will NOT be covered in this generic service guide. In such cases, please contact your regional offices or the responsible personnel/channel to provide you with further technical details.
- **2.** Please note WHEN ORDERING FRU PARTS, that you should check the most up-to-date information available on your regional web or channel. If, for whatever reason, a part number change is made, it will not be noted in the printed Service Guide. For ACER-AUTHORIZED SERVICE PROVIDERS, your Acer office may have a DIFFERENT part number code to those given in the FRU list of this printed Service Guide. You MUST use the list provided by your regional Acer office to order FRU parts for repair and service of customer machines.

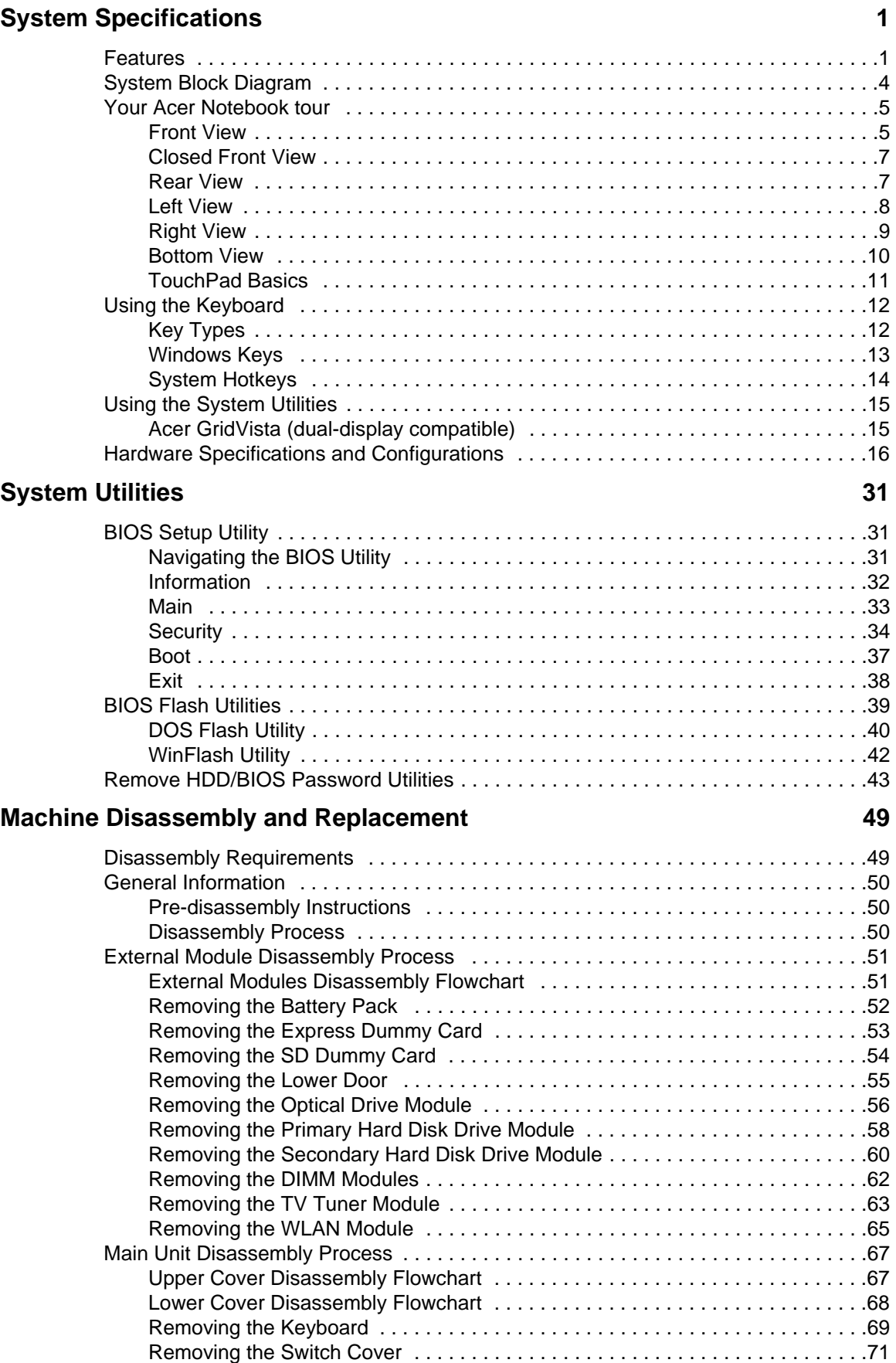

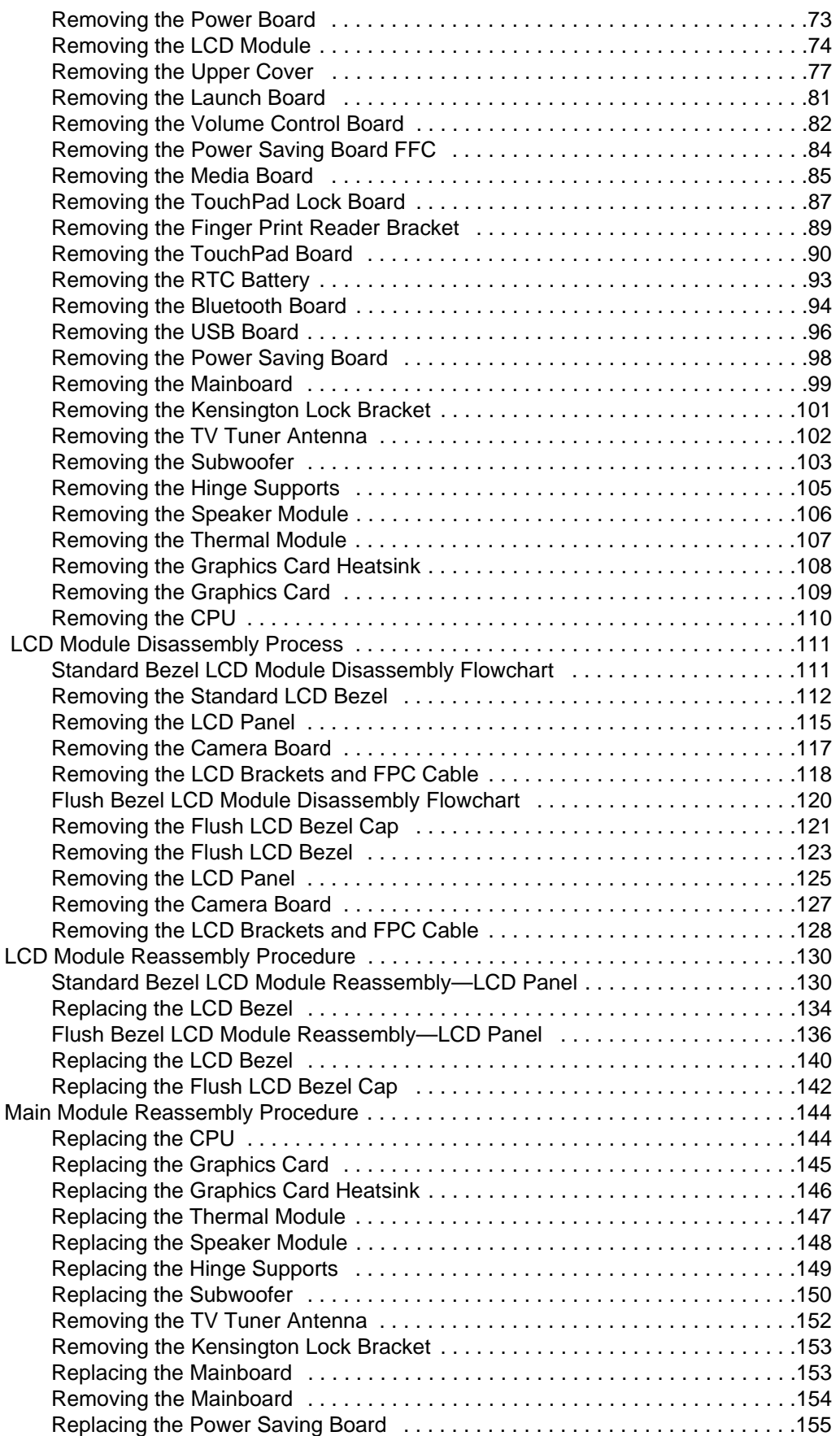

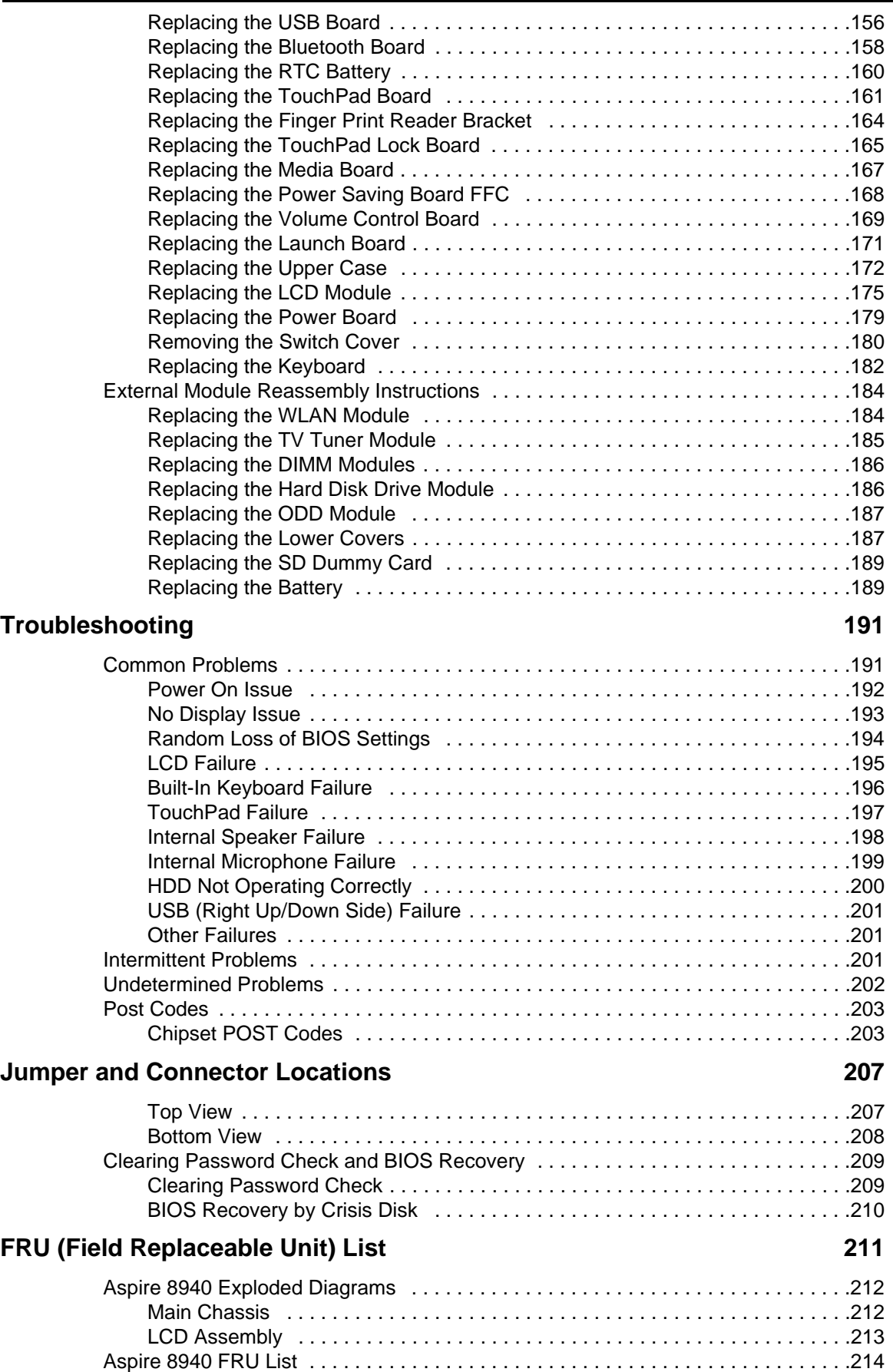

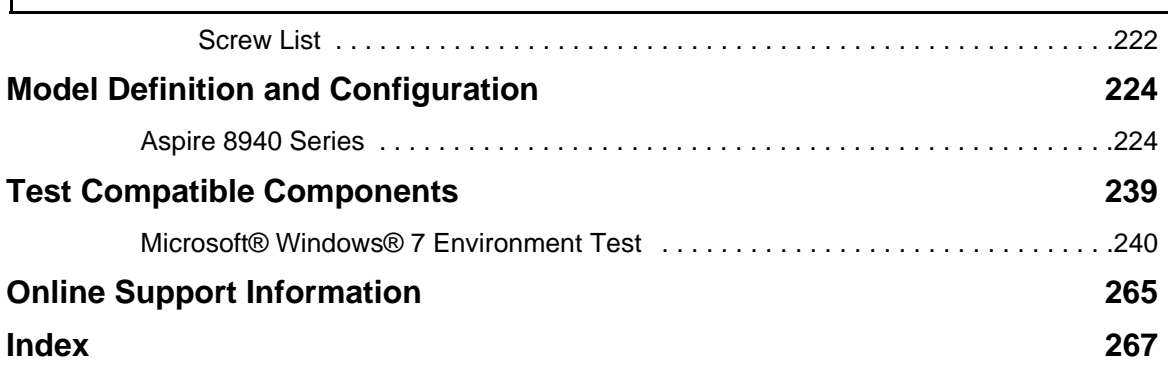

# System Specifications

### Features

Below is a brief summary of the computer's many features: **NOTE:** Items marked with \* denote only selected models.

### Operating System

Genuine Windows 7<sup>®</sup>

### Platform

- Intel® Core™ i7 processor technology, featuring:
- Mobile Intel® PM55 Express Chipset

### System Memory

- Dual-Channel SDRAM support
- Up to 4 GB of DDR3 1066 MHz memory, upgradeable to 8 GB using two soDIMM modules

### Display

- 18.4" TFT LCD
- Resolution: 1920 x 1080 Full HD
- 16:9 aspect ratio

### Graphics

- NVIDIA® GeForce® GTS 250M\*
- NVIDIA® GeForce® GT 240M\*

### Storage subsystem

- 2.5" hard disk drive
- Optical drive options:
	- Blu-ray Disc™ Writer/DVD-Super Multi doublelayer drive
	- Blu-ray Disc™ /DVD-Super Multi double-layer drive\*
	- DVD-Super Multi double-layer drive\*
- 5-in-1 card reader (SD/MMC/MS/MS Pro/XD)

### Audio

- Dolby®-optimized surround sound system with five built-in stereo speakers and one subwoofer supporting low frequency effects
- True5.1-channel surround sound output
- High-definition audio support
- S/PDIF (Sony/Philips Digital Interface) support for digital speakers
- MS-Sound compatible
- Acer Purezone technology with two built-in stereo microphone

### Dimensions and Weight

- 440 (W) x 295 (D) x 31/43.8 (H) mm (17.34 x 11.62 x 1.22/1.73 inches)
- 4.6 kg (10.1 lbs.) with 8-cell battery

### Communication

- Acer Video Conference, featuring:
	- Integrated Acer Crystal Eye webcam\*
	- Acer PureZone technology\*
- WLAN: Intel® Wireless WiFi Link 5100/5300\*
- WPAN: Bluetooth® 2.0+Enhanced Data Rate (EDR)\*
- LAN: Gigabit Ethernet; Wake-on-LAN ready

### Privacy control

- Acer Bio-Protection fingerprint solution\*
- BIOS user, supervisor, and HDD password control
- Kensington Lock (7.5mm)

### Power subsystem

- ACPI 3.0
- 71 W 4800 mAh battery
- 3-pin 120 W AC adapter
- ENERGY STAR®\*

### Special keys and controls

- 103-/104-/107-key keyboard
- Touchpad pointing device

### I/O interface

- ExpressCard®/54 slot
- Acer Bio-Protection fingerprint reader\*
- 5-in-1 card reader(SD/MMC/MS/MS Pro/XD)
- USB 2.0 jacks
- IEEE 1394 port
- HDMI™ port with HDCP support
- DISPLAY port
- eSATA port
- External display (VGA 15-pins) port
- Consumer infrared (CIR) port
- RF-in jack\*
- Headphones/speaker/line-out jack with S/PDIF support
- Microphone-in jack
- Line-in jack
- Ethernet (RJ-45) port
- DC-in jack for AC adapter

### Environment

- Temperature:
	- Operating: 5 °C to 35 °C
	- Non-operating: -20 °C to 65 °C
- Humidity (non-condensing):
	- Operating: 20% to 80%
	- Non-operating: 20% to 80%

**NOTE:** Items marked with \* denote only selected models.

# System Block Diagram

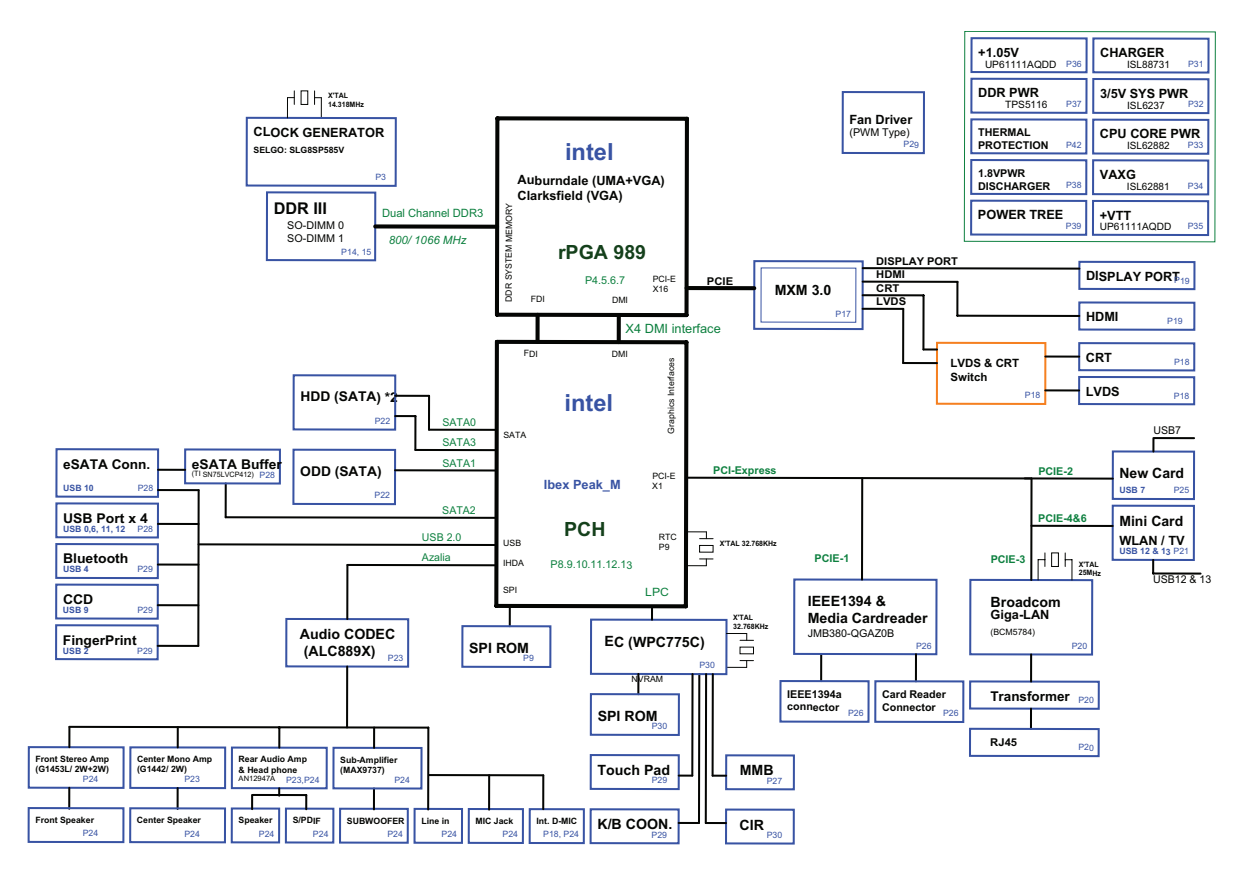

# Your Acer Notebook tour

After knowing your computer features, let us show you around your new computer.

### Front View

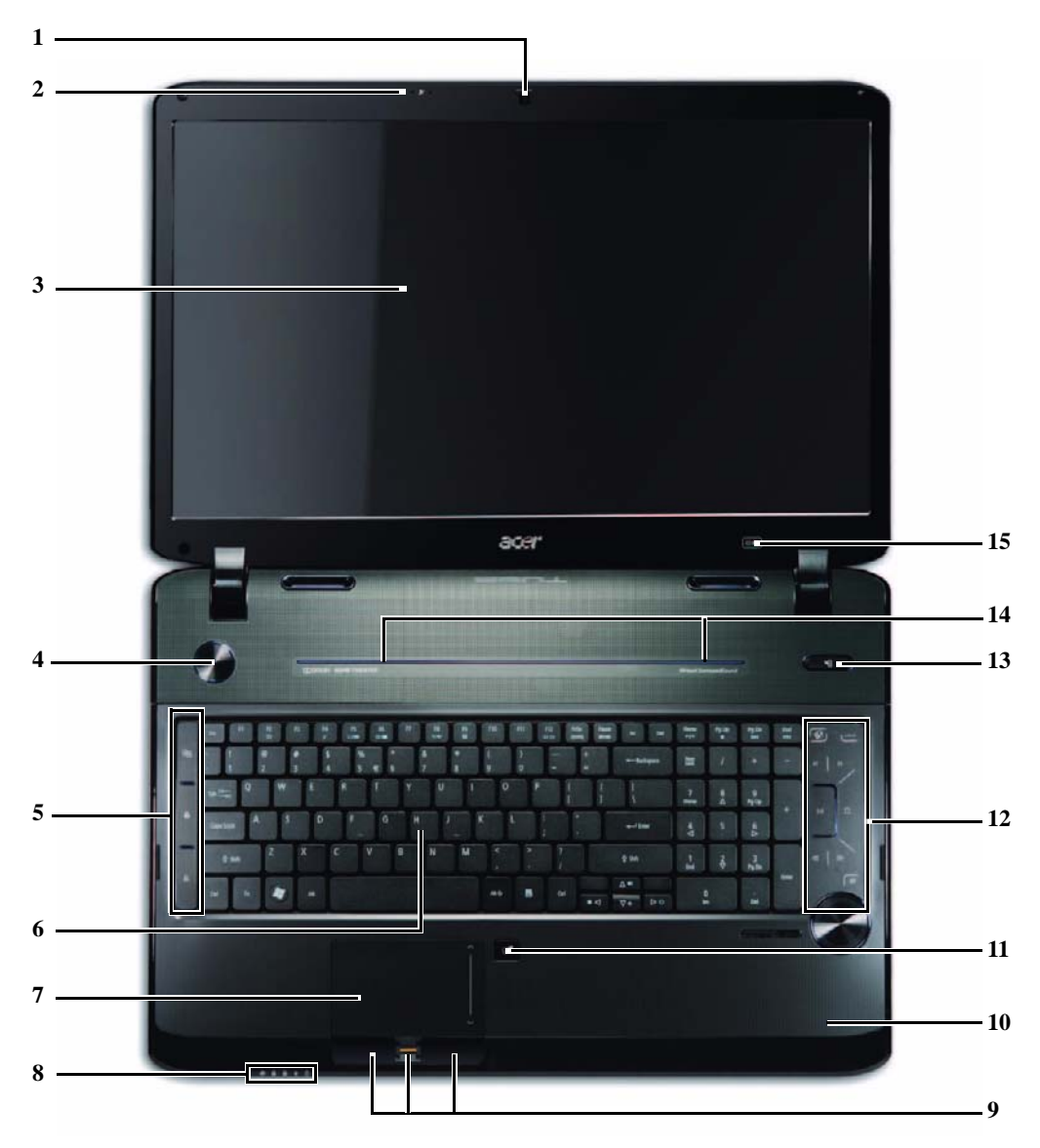

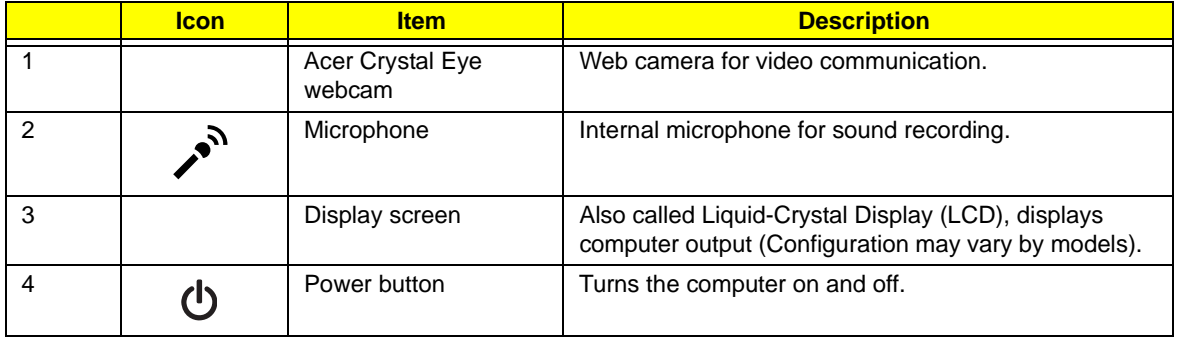

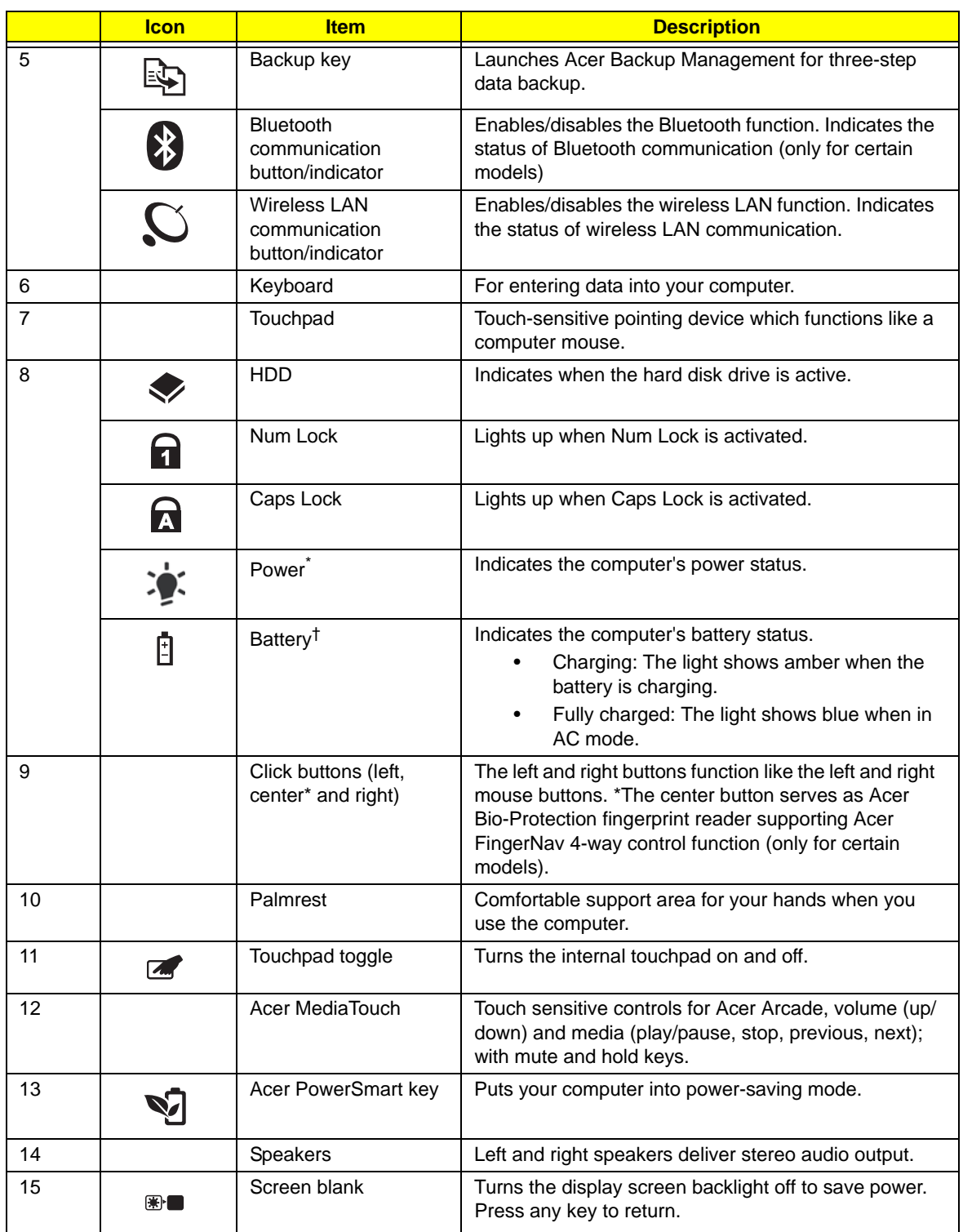

\*The front panel indicators are visible even when the computer cover is closed up.

†The front panel indicators are visible even when the computer cover is closed up.

## Closed Front View

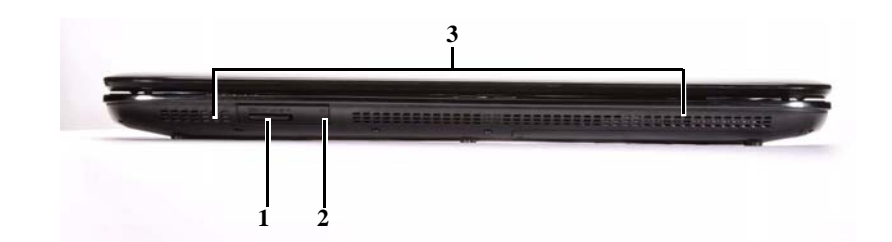

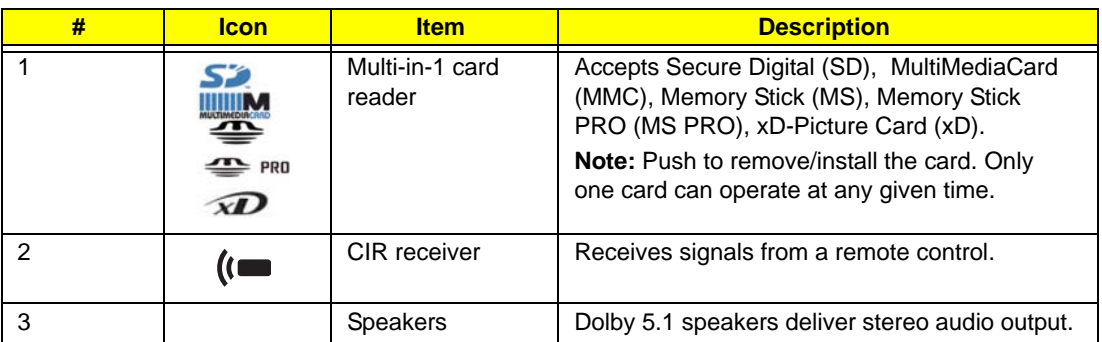

## Rear View

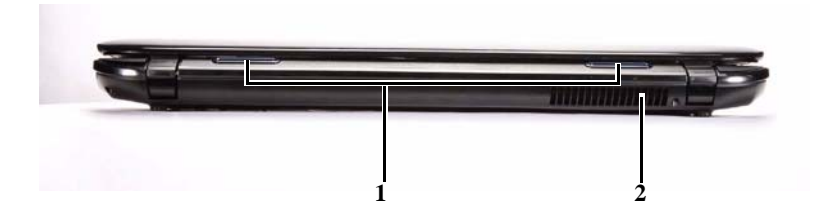

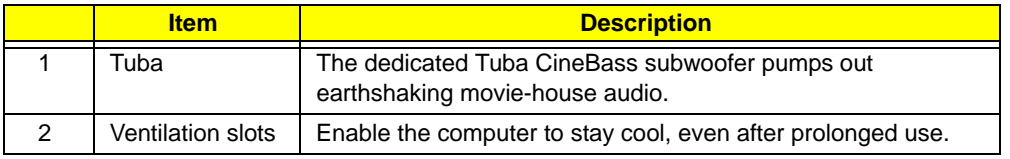

## Left View

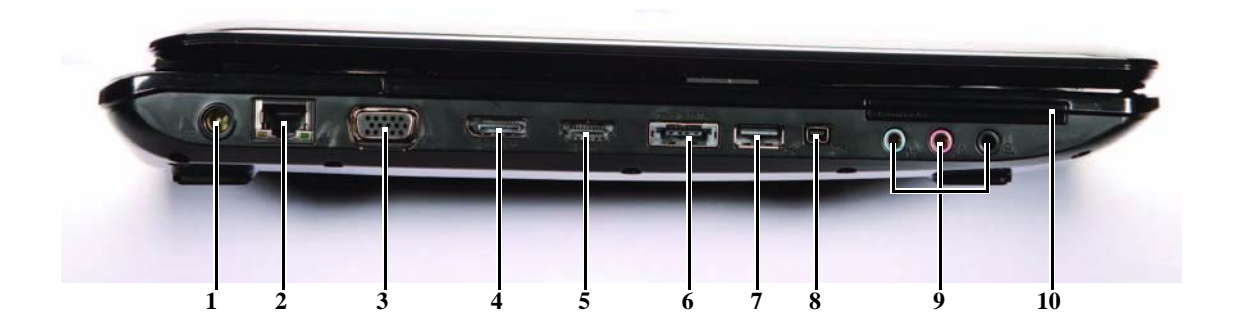

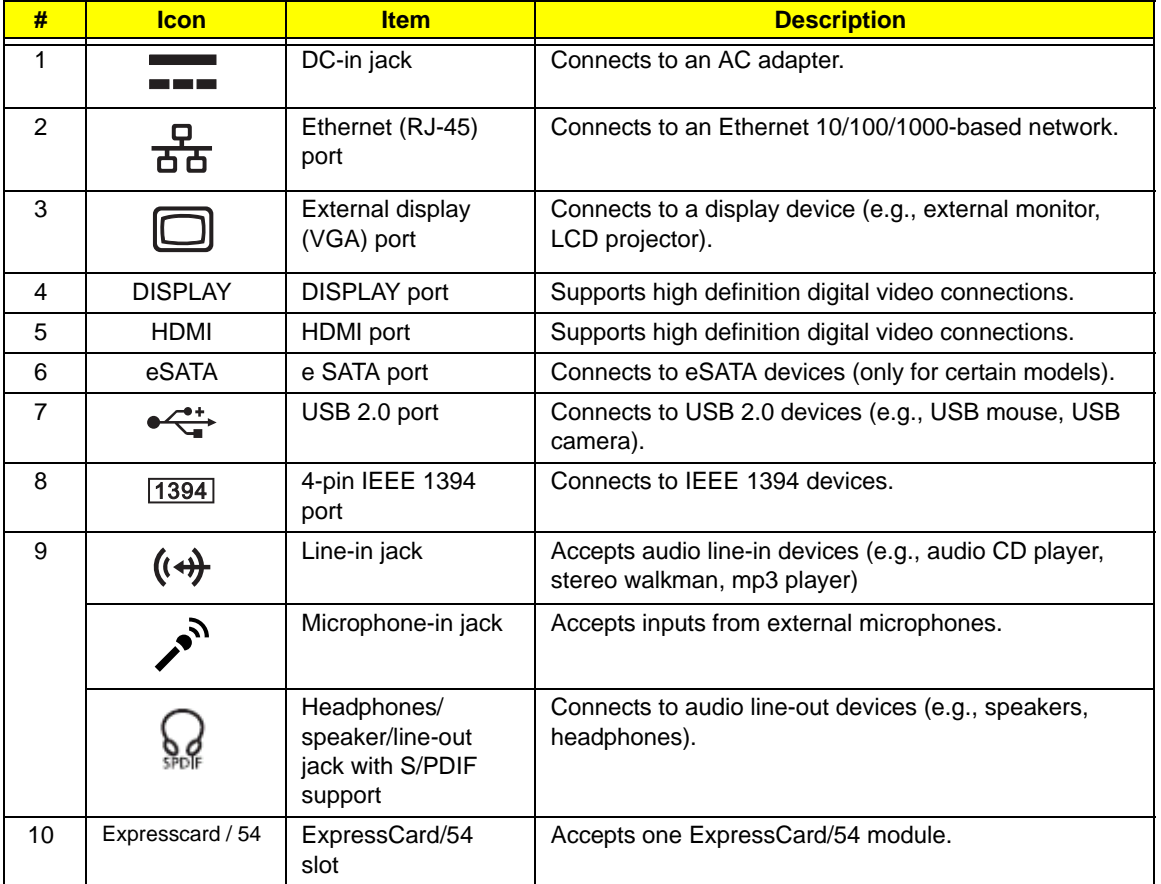

# Right View

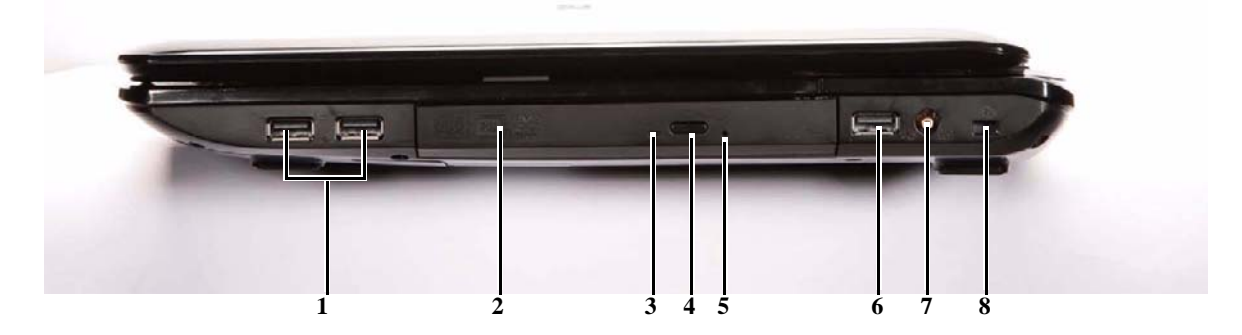

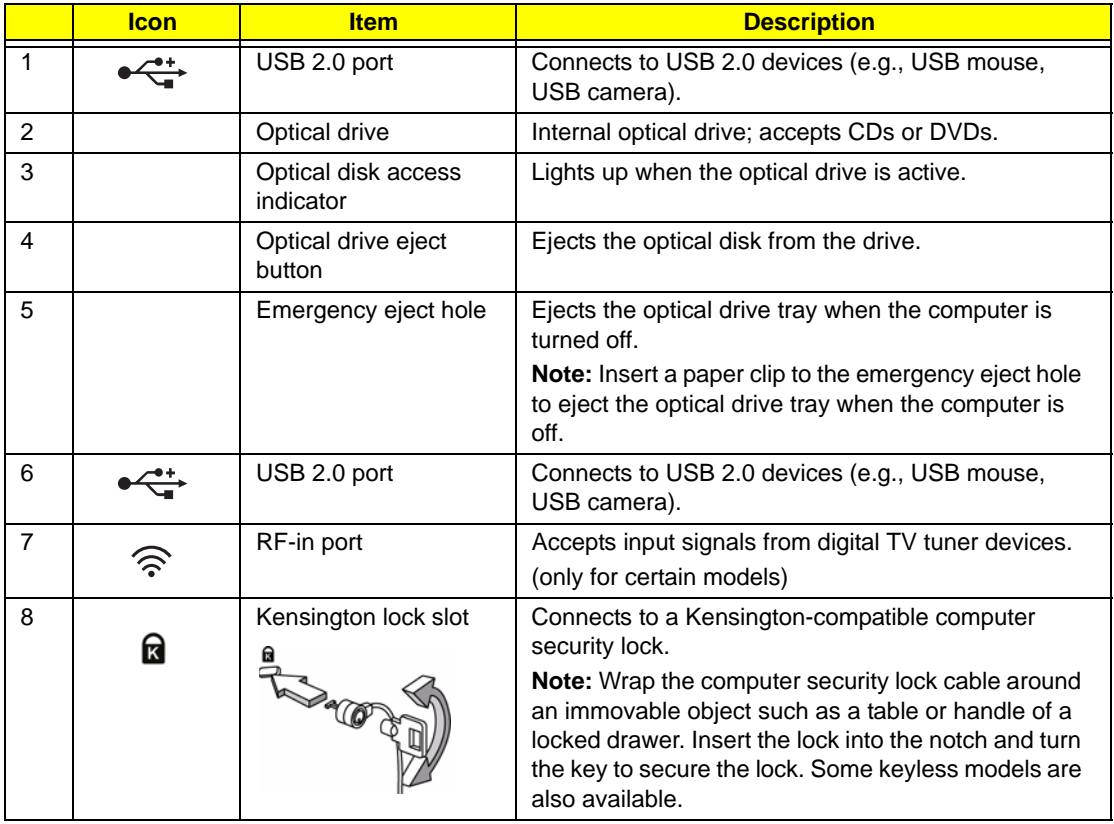

## Bottom View

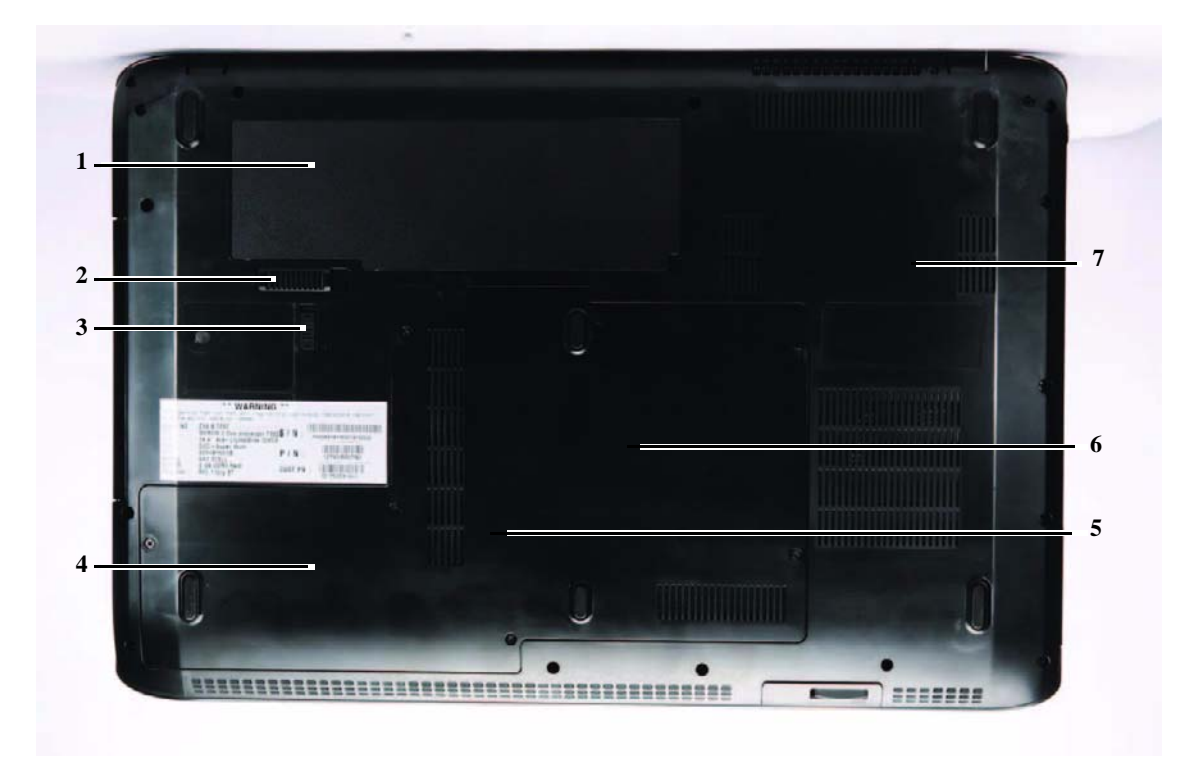

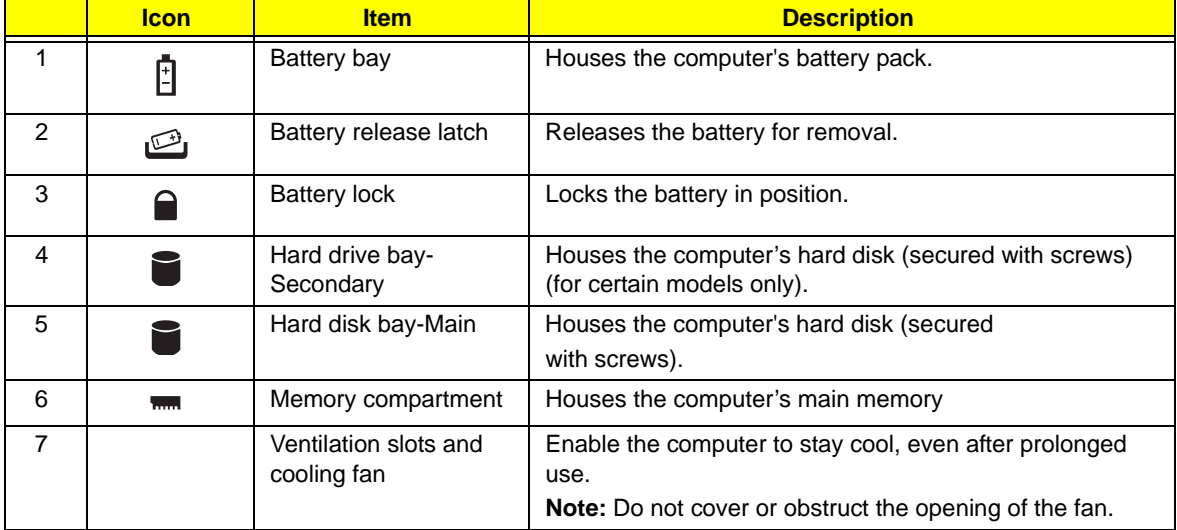

### TouchPad Basics

The following items show you how to use the TouchPad:

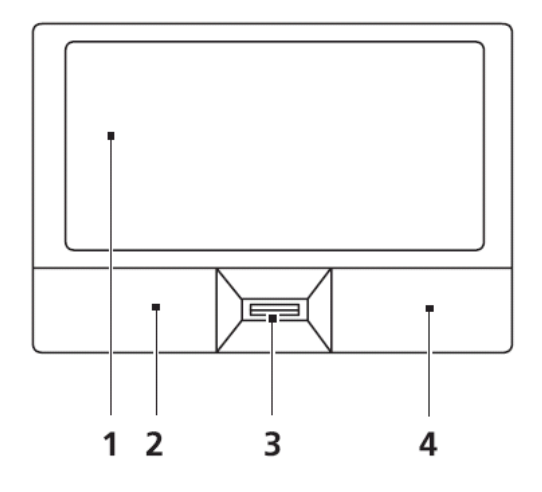

- Move your finger across the touchpad (1) to move the cursor.
- Press the left (2) and right (4) buttons located beneath the touchpad to perform selection and execution functions. These two buttons are similar to the left and right buttons on a mouse. Tapping on the touchpad is the same as clicking the left button.
- Use Acer Bio-Protection fingerprint reader (3) supporting Acer FingerNav 4-way control function (only for certain models) or the 4-way scroll (3) button (only for certain models) to scroll up or down and move left or right a page. This fingerprint reader or button mimics your cursor pressing on the right scroll bar of Windows applications.

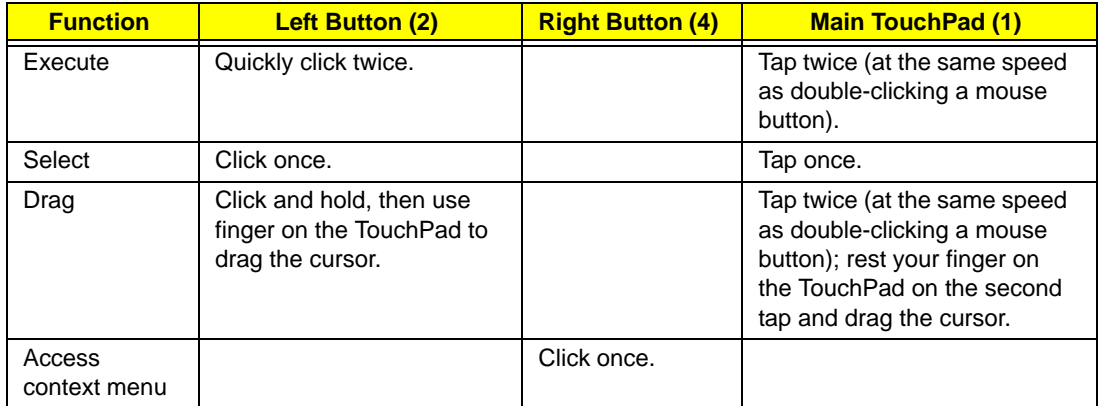

**NOTE:** When using the TouchPad, keep it - and your fingers - dry and clean. The TouchPad is sensitive to finger movement; hence, the lighter the touch, the better the response. Tapping too hard will not increase the TouchPad's responsiveness.

# Using the Keyboard

Your notebook features a full-size keyboard that functions the same as a desktop computer keyboard. Many of the keys have been assigned alternate functions, including shortcut keys for Windows, function keys for specific system operations, and the Num Lock keys for the numeric keypad.

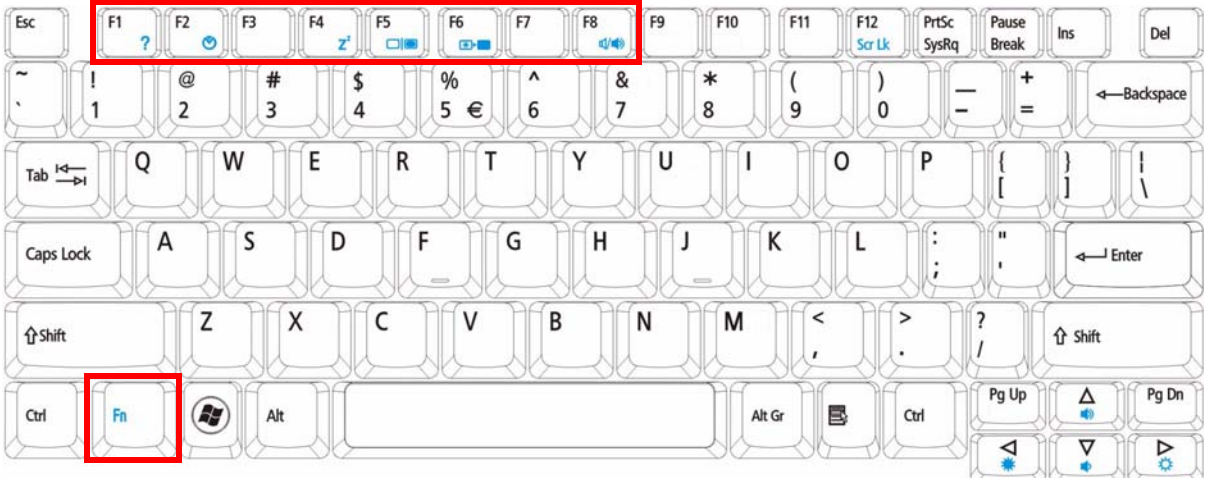

## Key Types

The keyboard has several different types of keys. Some keys perform specific actions when pressed alone and other actions when pressed in combination with another key.

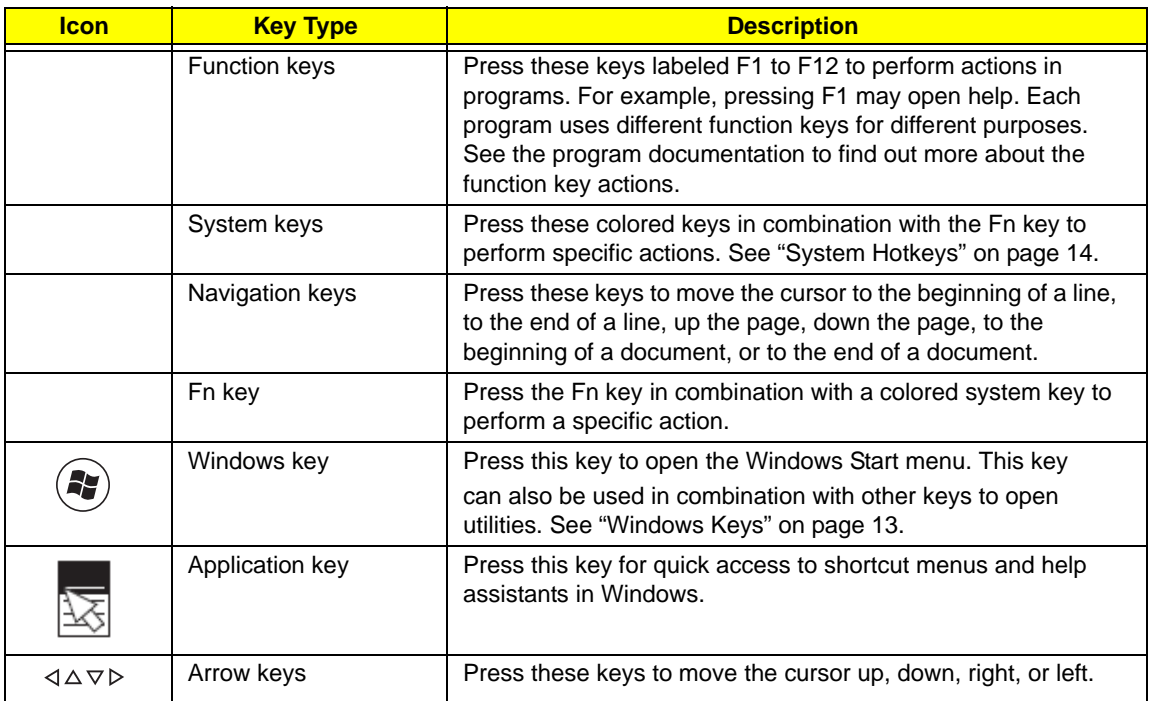

## Windows Keys

The keyboard has two keys that perform Windows-specific functions.

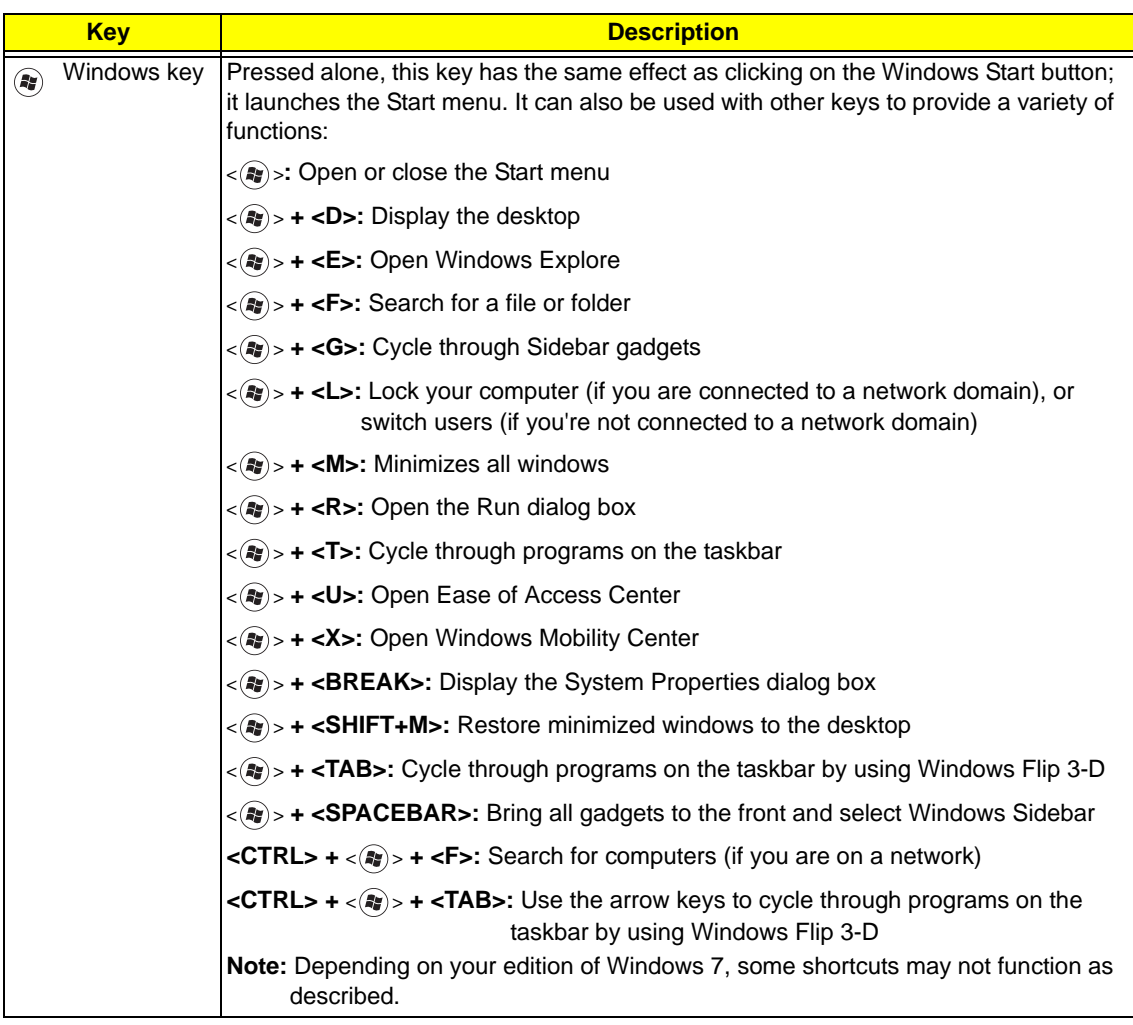

## System Hotkeys

The computer employs hotkeys or key combinations to access most of the computer's controls like screen brightness, Bluetooth and WiFi.

To activate hot keys, press and hold the <**Fn>** key before pressing the other key in the hotkey combination.

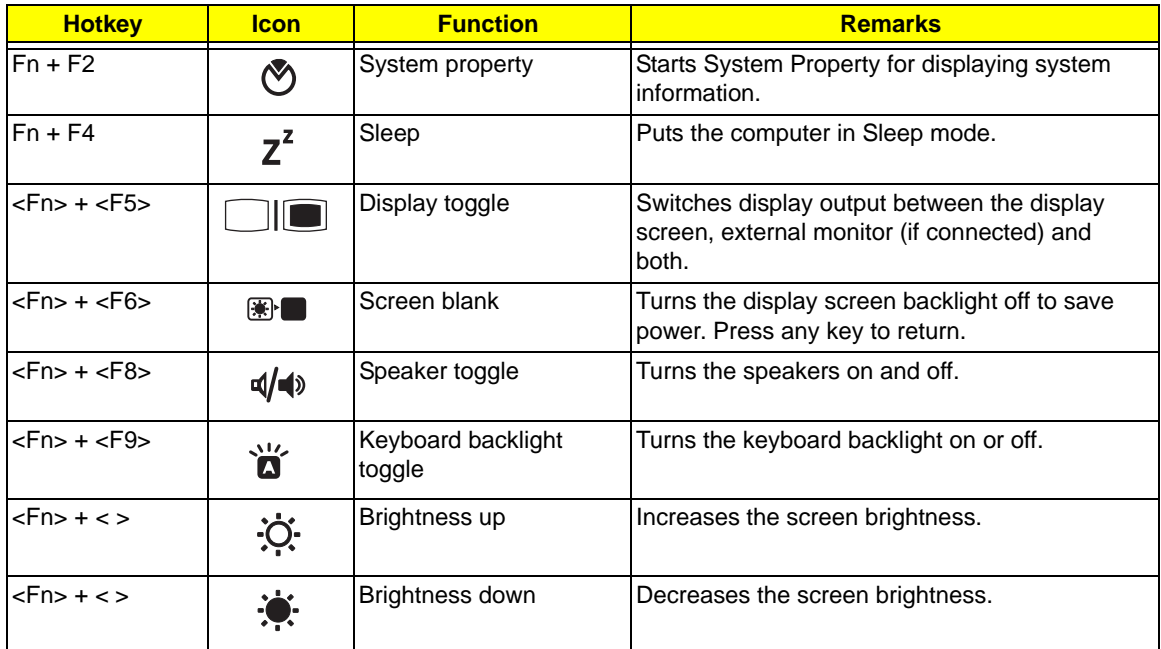

# Using the System Utilities

### Acer GridVista (dual-display compatible)

**NOTE:** This feature is only available on certain models.

To enable the dual monitor feature of the notebook, first ensure that the second monitor is connected, then select **Start, Control Panel, Display** and click on **Settings**. Select the secondary monitor **(2)** icon in the display box and then click the check box **Extend my windows desktop onto this monitor**. Finally, click **Apply** to confirm the new settings and click **OK** to complete the process.

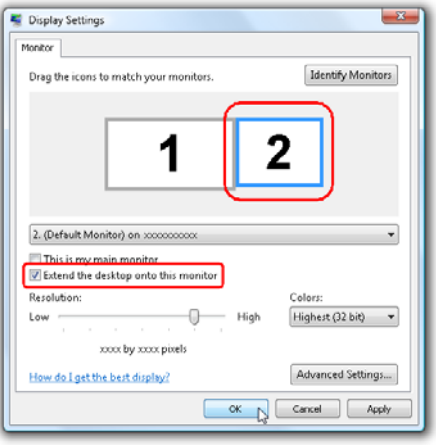

Acer GridVista is a handy utility that offers four pre-defined display settings so you can view multiple windows on the same screen. To access this function, please go to **Start**´ **All Programs** and click on **Acer GridVista**. You may choose any one of the four display settings indicated below:

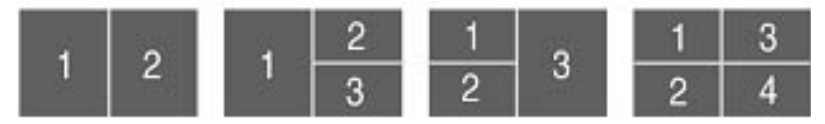

Double (vertical), Triple (primary at left), Triple (primary at right), or Quad Acer Gridvista is dual-display compatible, allowing two displays to be partitioned independently.

Acer Gridvista is dual-display compatible, allowing two displays to be partitioned independently.

AcerGridVista is simple to set up:

- **1.** Run Acer GridVista and select your preferred screen configuration for each display from the task bar.
- **2.** Drag and drop each window into the appropriate grid.
- **3.** Enjoy the convenience of a well-organized desktop.

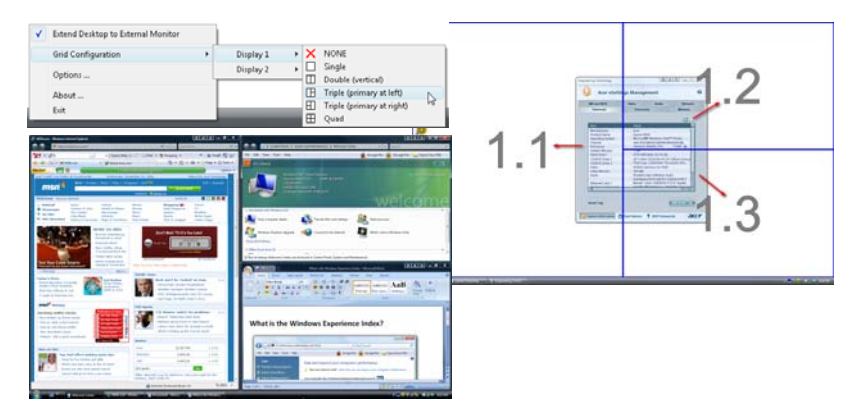

**NOTE:** Please ensure that the resolution setting of the second monitor is set to the manufacturer's recommended value.

# Hardware Specifications and Configurations

### **Processor**

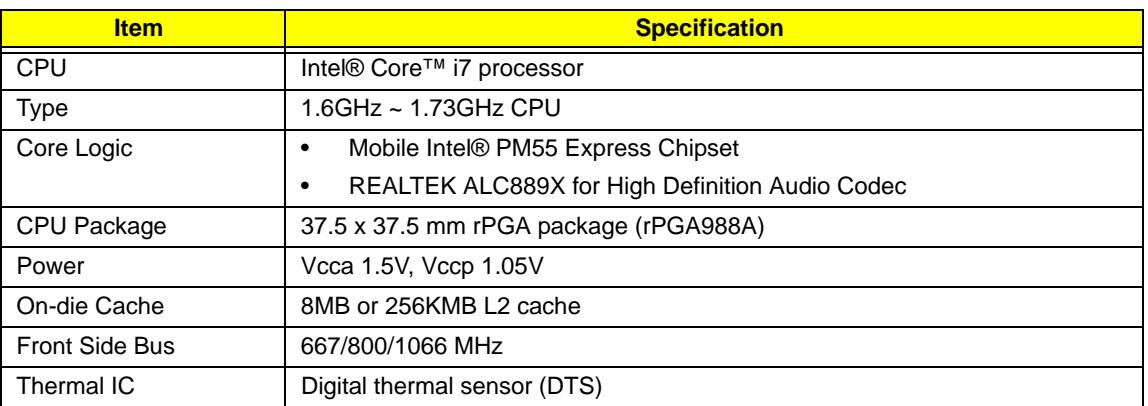

#### **Processor Specifications**

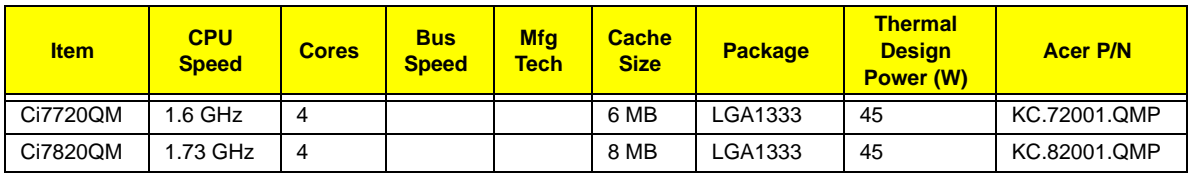

### **CPU Fan True Value Table**

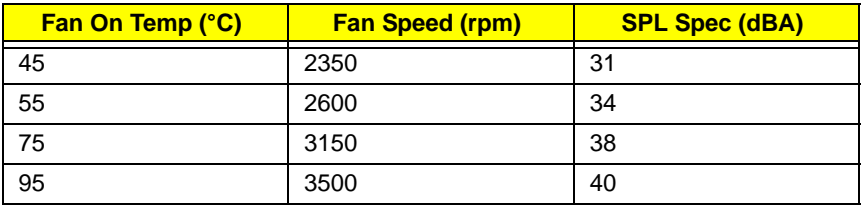

- Throttling 50%: On=105°C, Off=85°C
- OS Shutdown: 110°C
- H/W Shutdown: 110°C

#### **Northbridge**

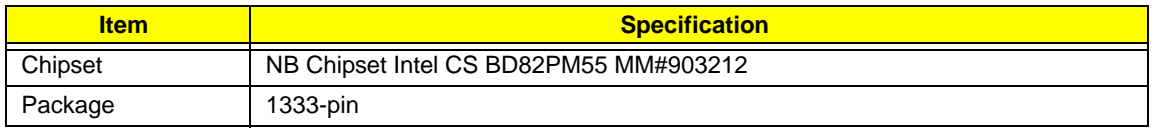

### **VGA Subsystem**

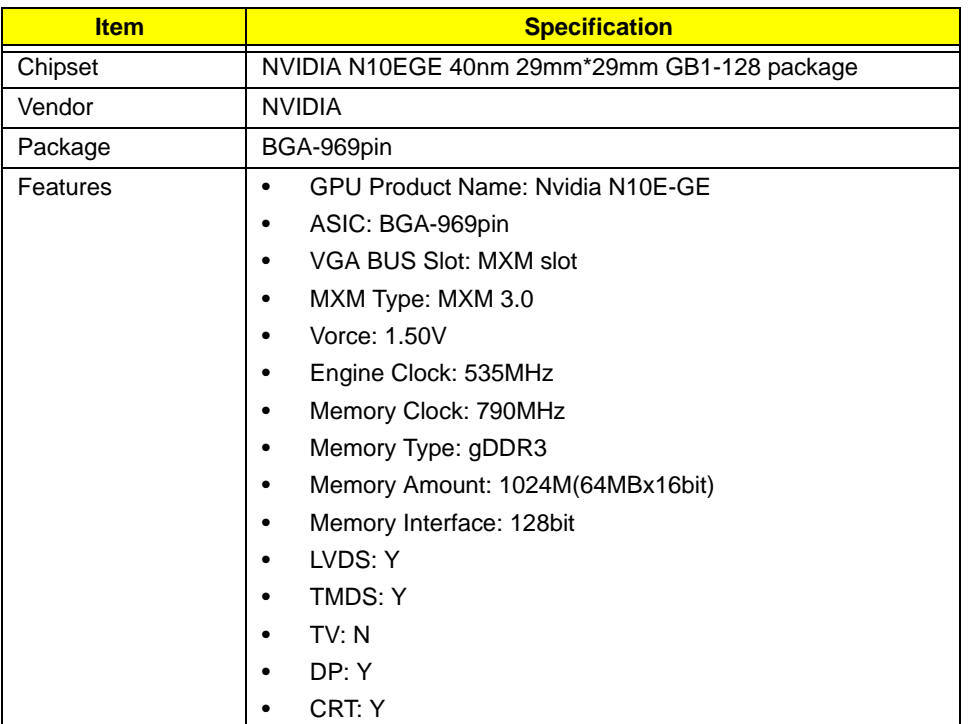

#### **Standard Supported VGA Resolution**

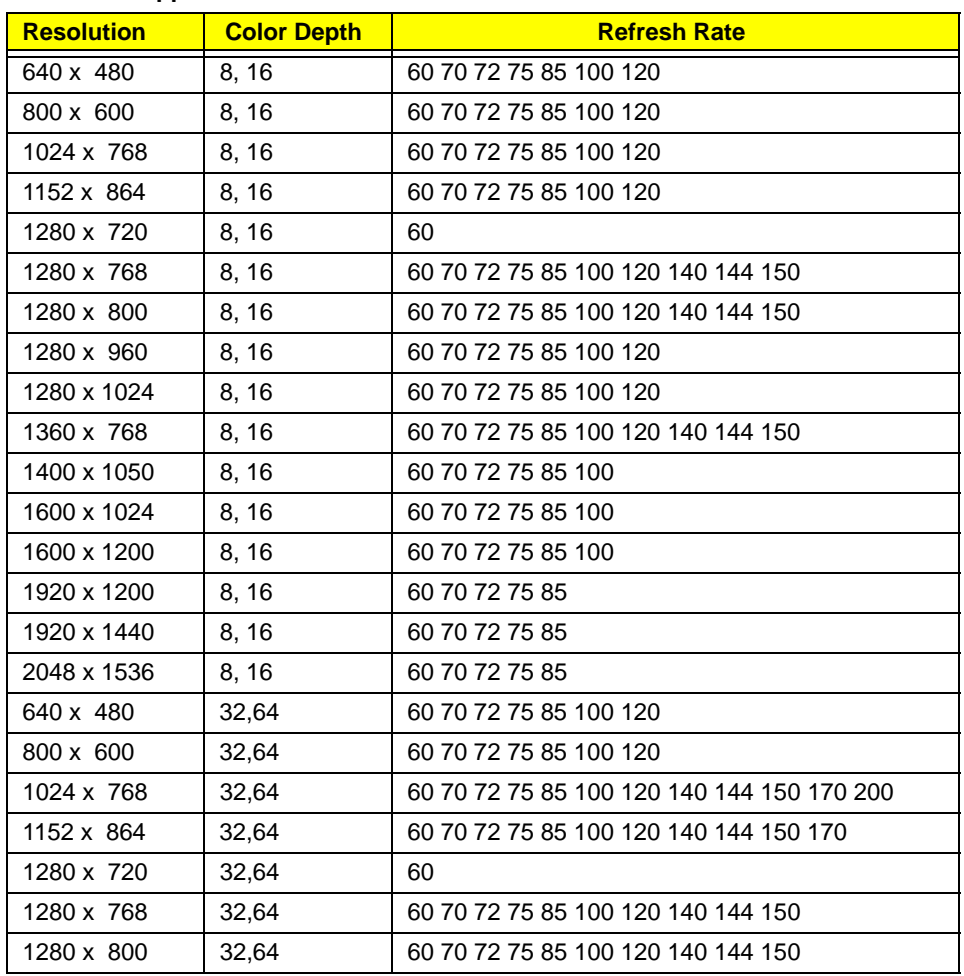

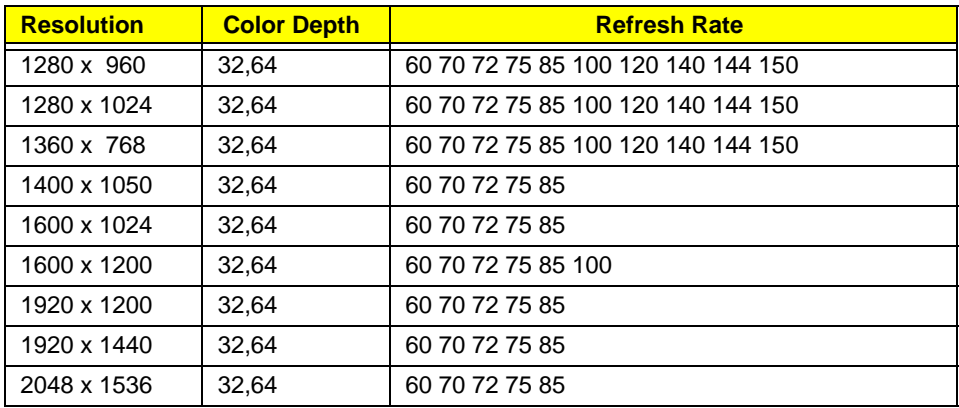

### **BIOS**

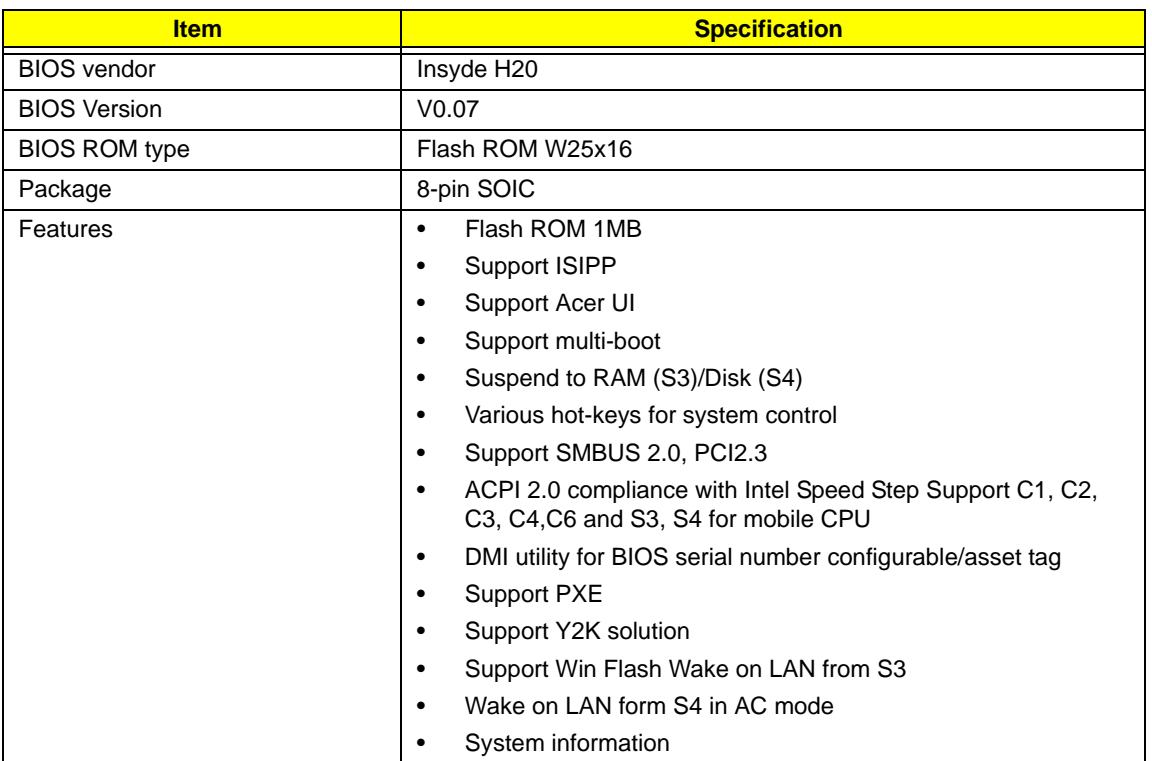

### **System Memory**

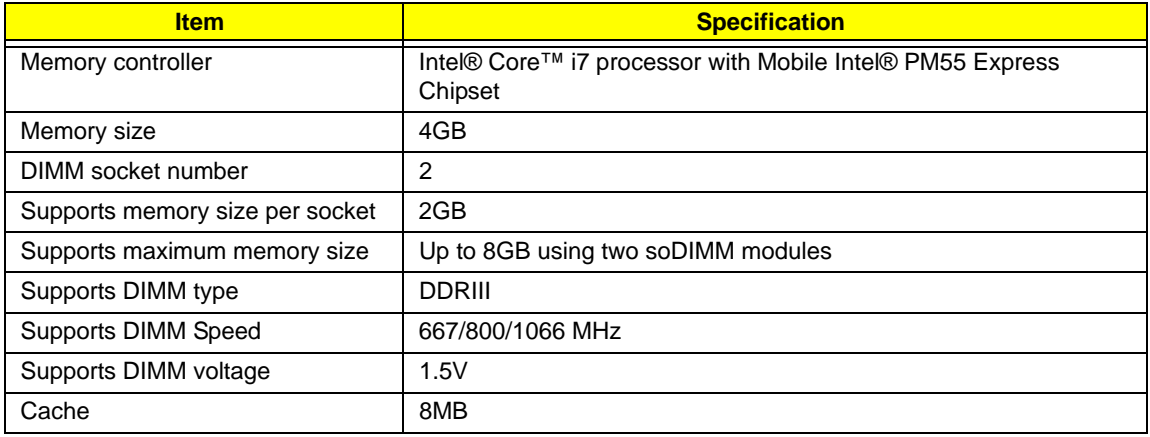

#### **Memory Combinations**

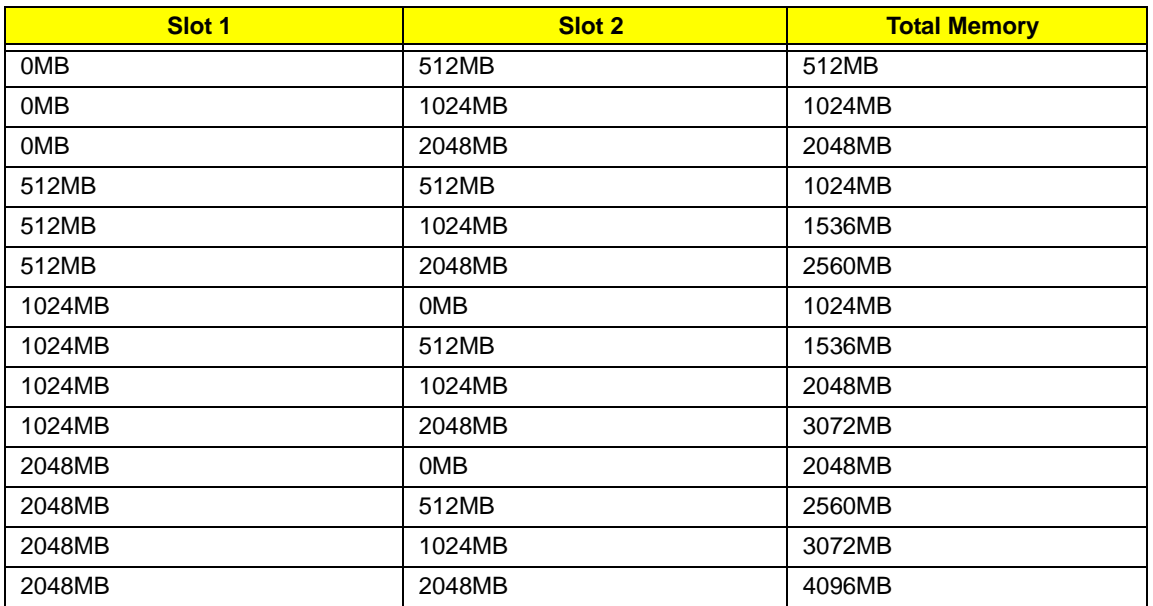

**NOTE:** Above table lists some system memory configurations. You may combine DIMMs with various capacities to form other combinations. On above table, the configuration of slot 1 and slot 2 could be reversed.

### **VGA controller**

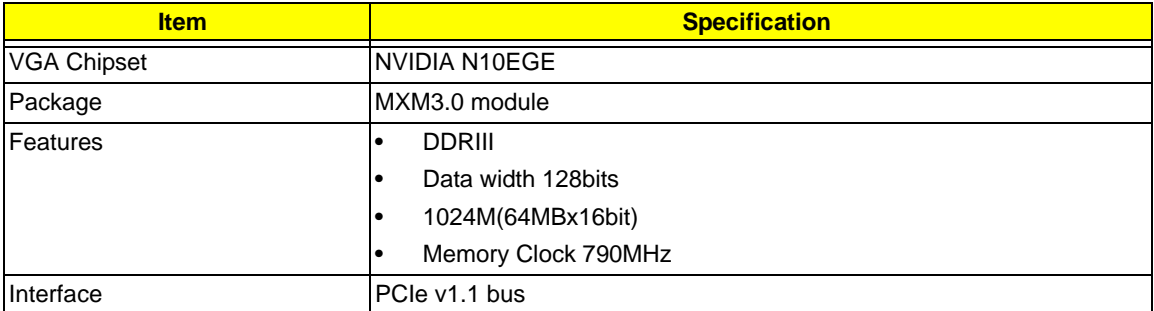

### **LAN Interface**

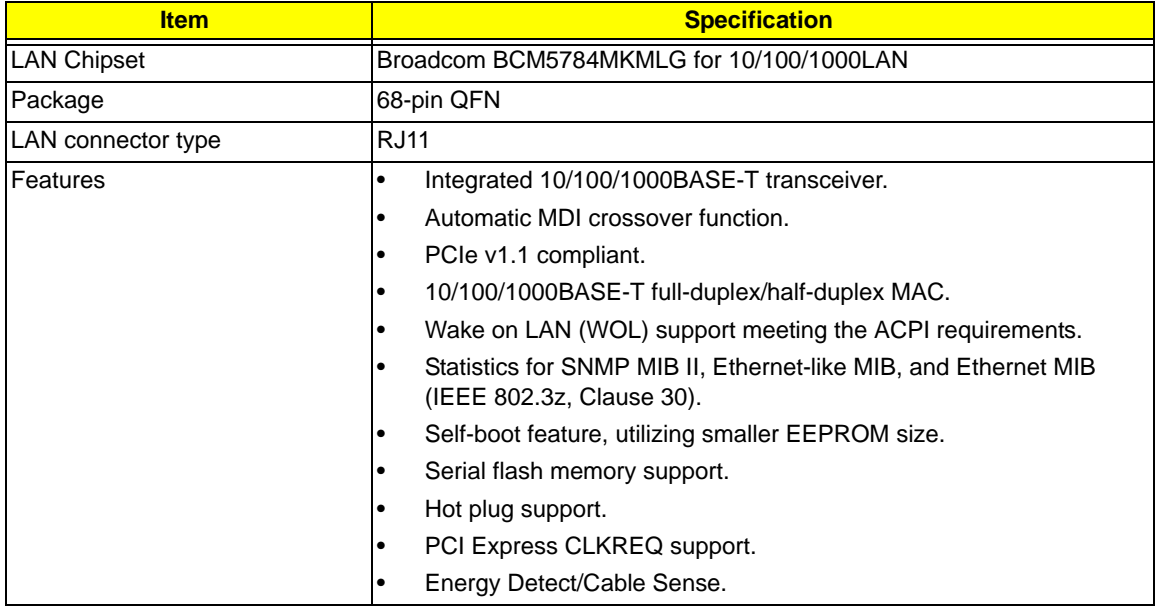

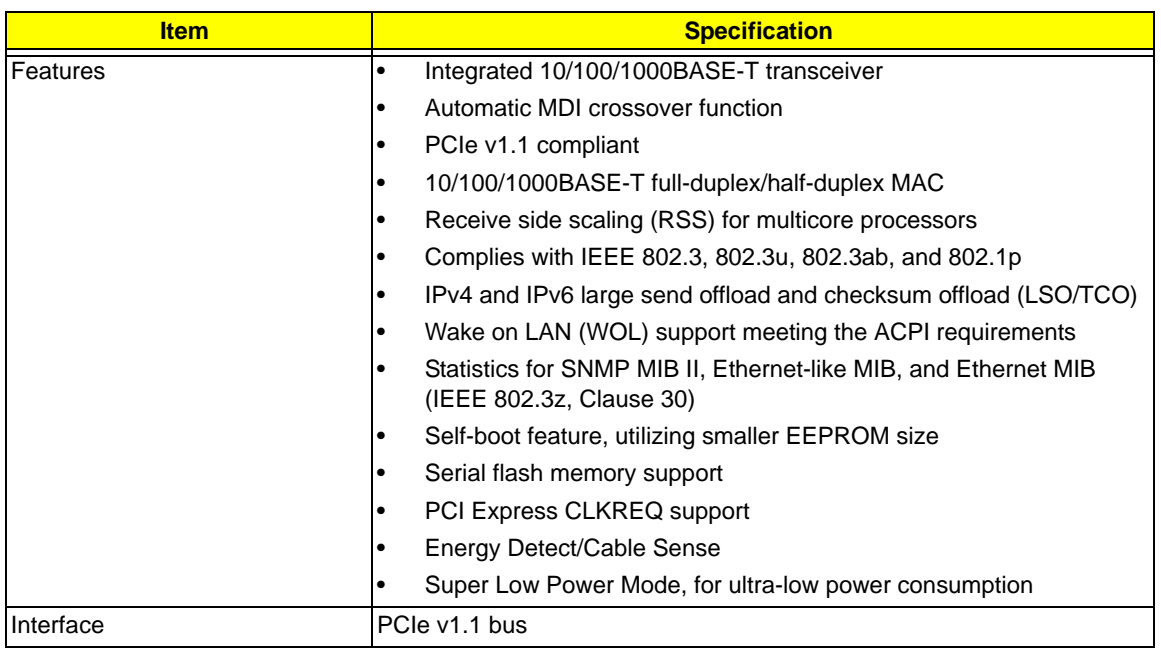

### **Wireless Module 802.11b/g**

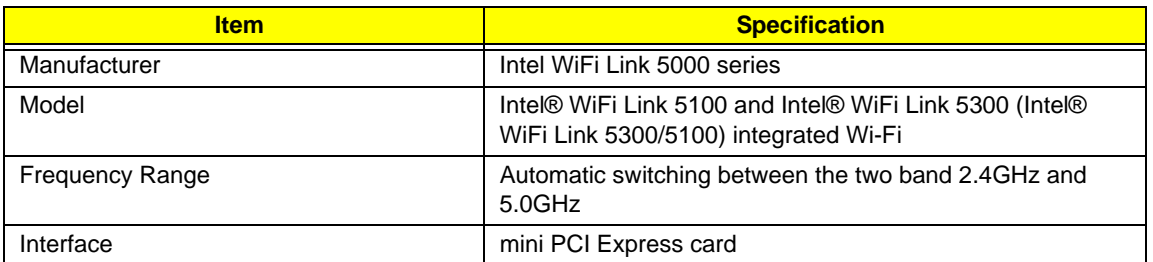

### **Bluetooth**

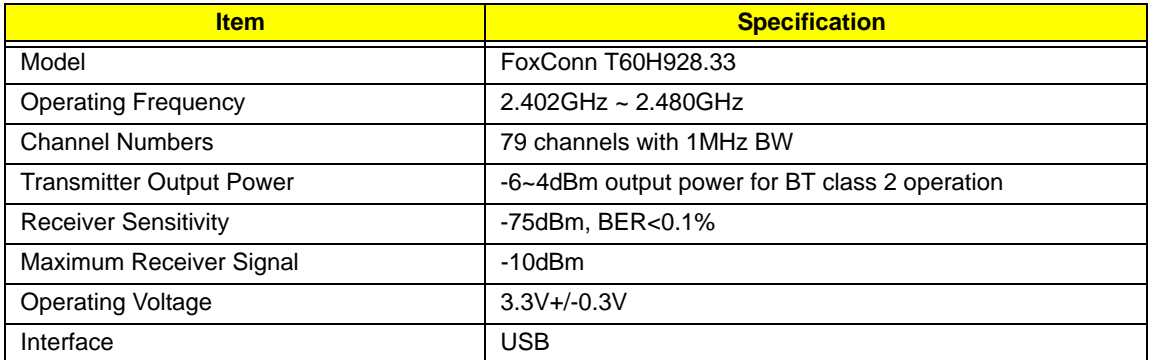

#### **Modem**

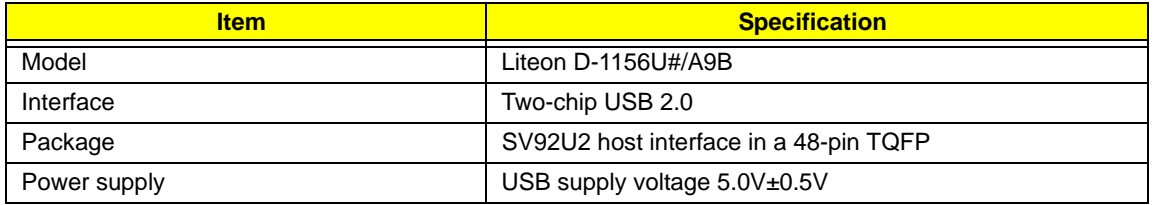

### **Hard Disk Drive Interface)**

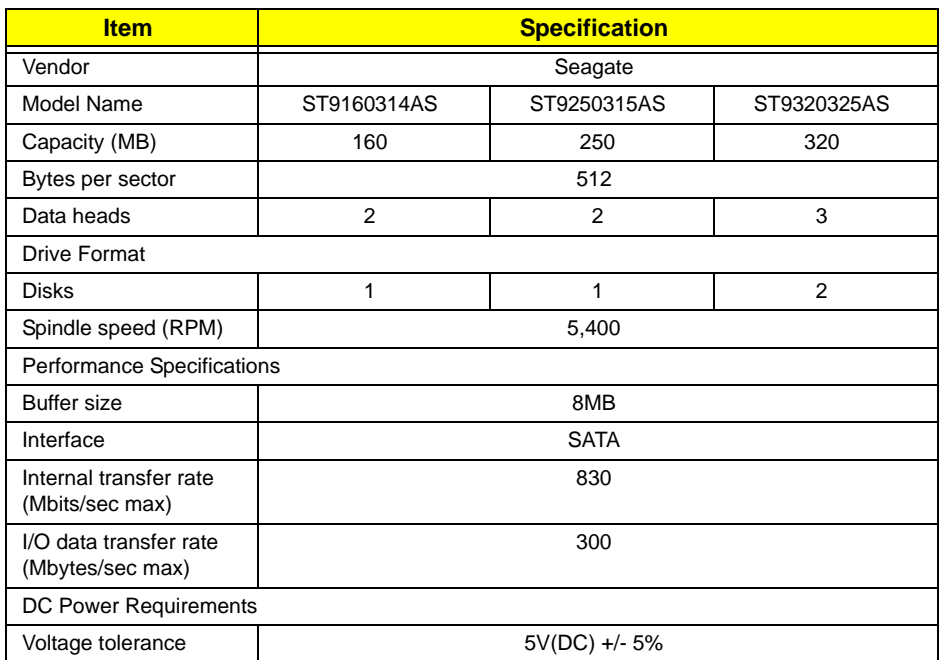

### **Hard Disk Drive Interface (cont)**

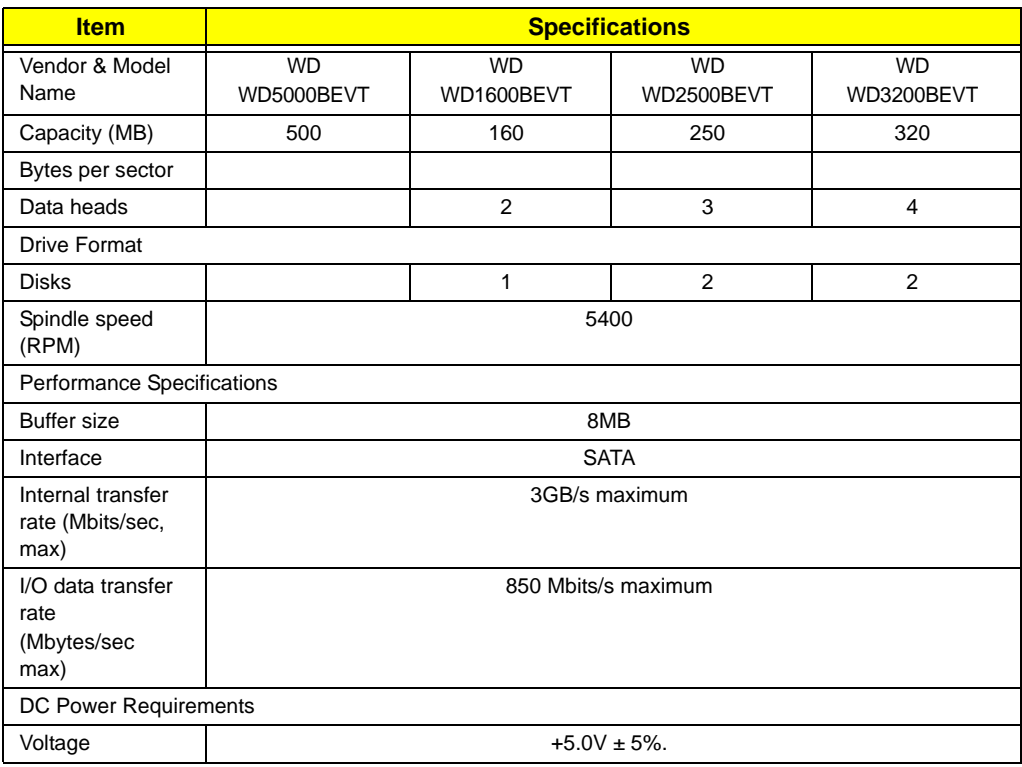

### **Hard Disk Drive Interface (cont)**

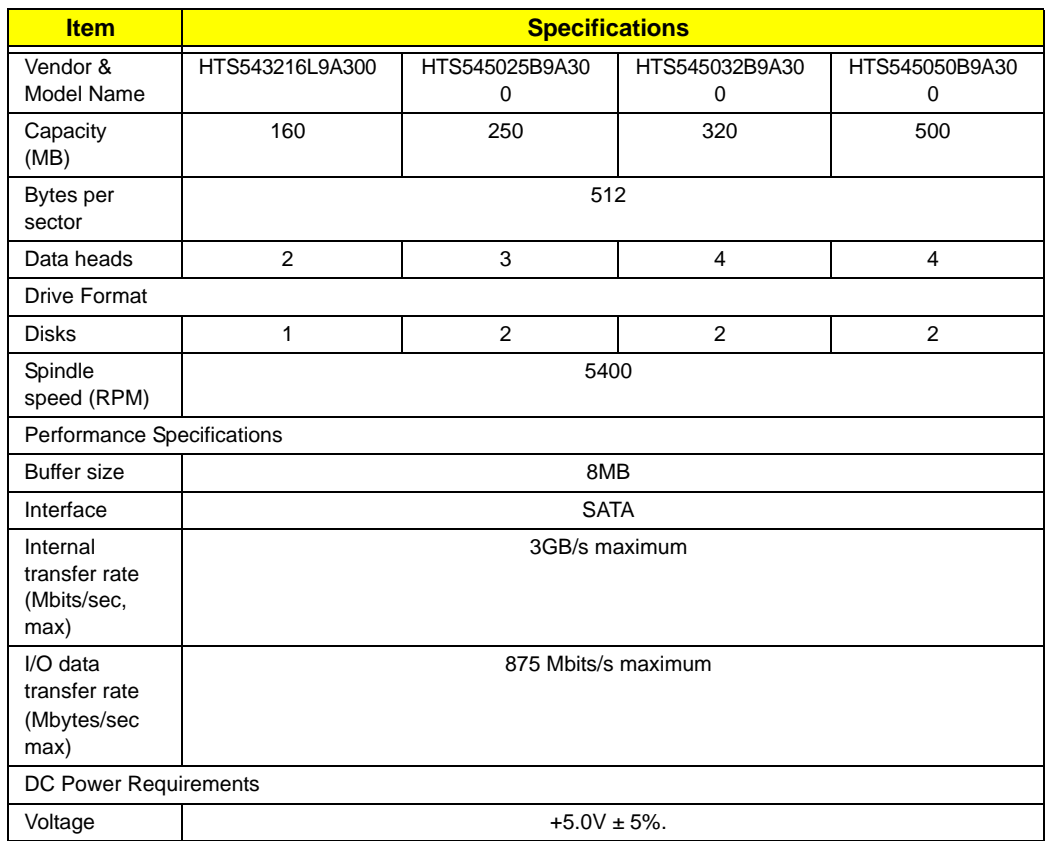

### **Hard Disk Drive Interface (cont)**

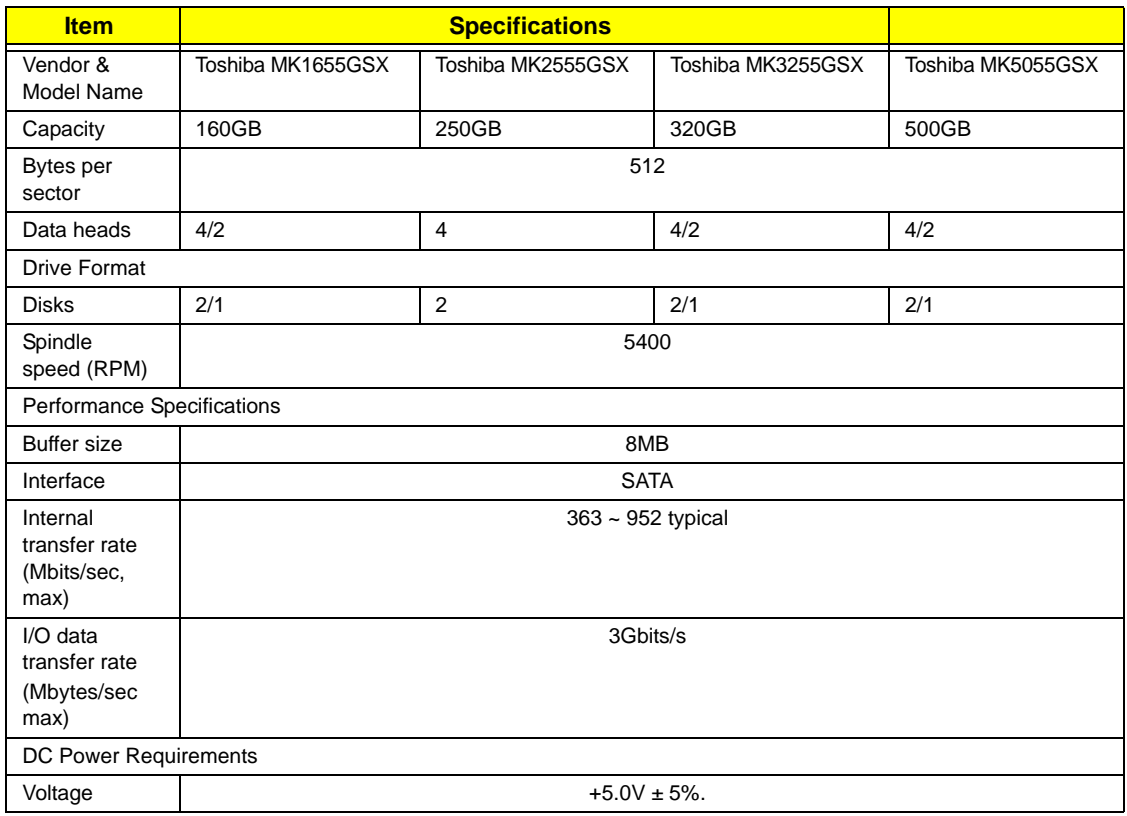

### **Super-Multi Drive Module**

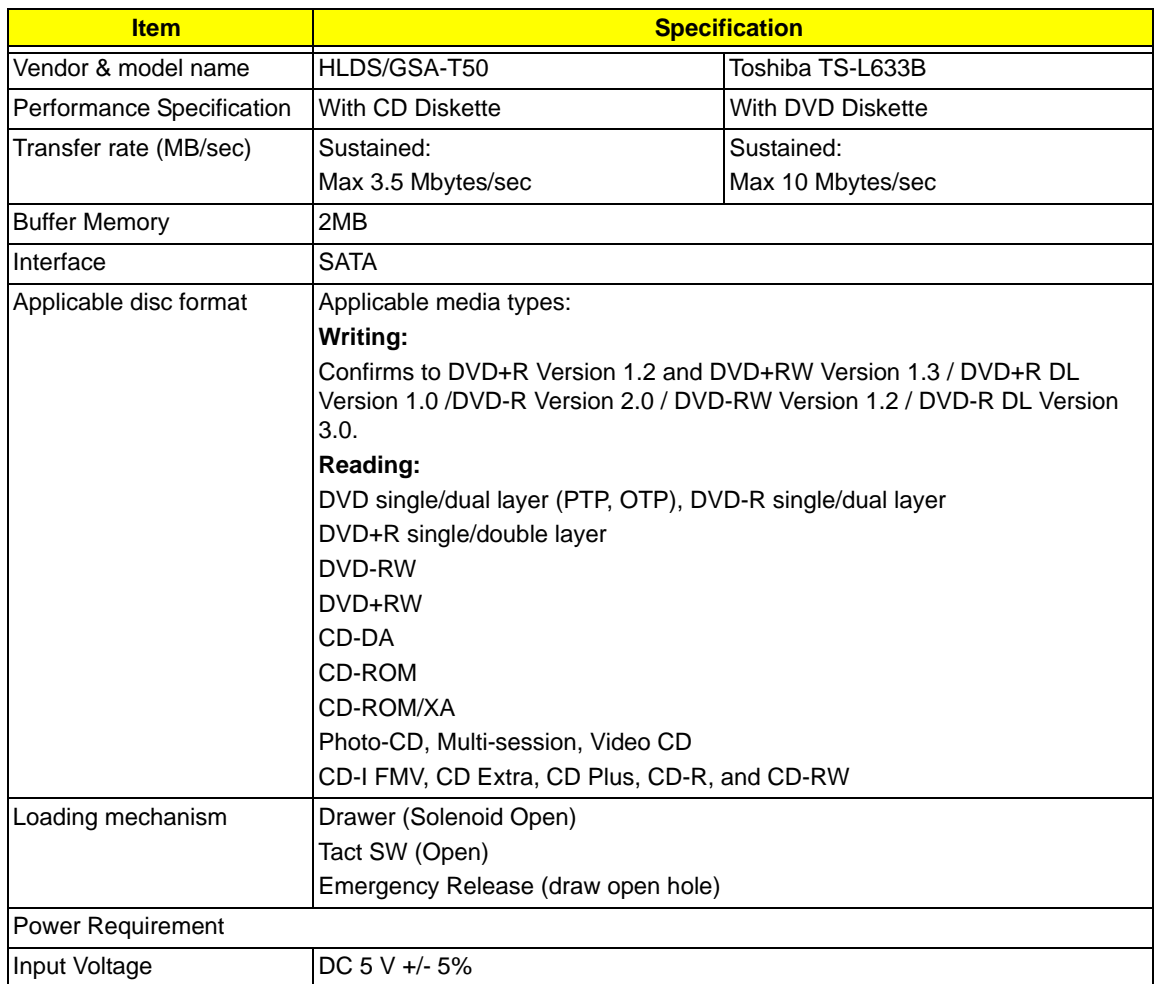

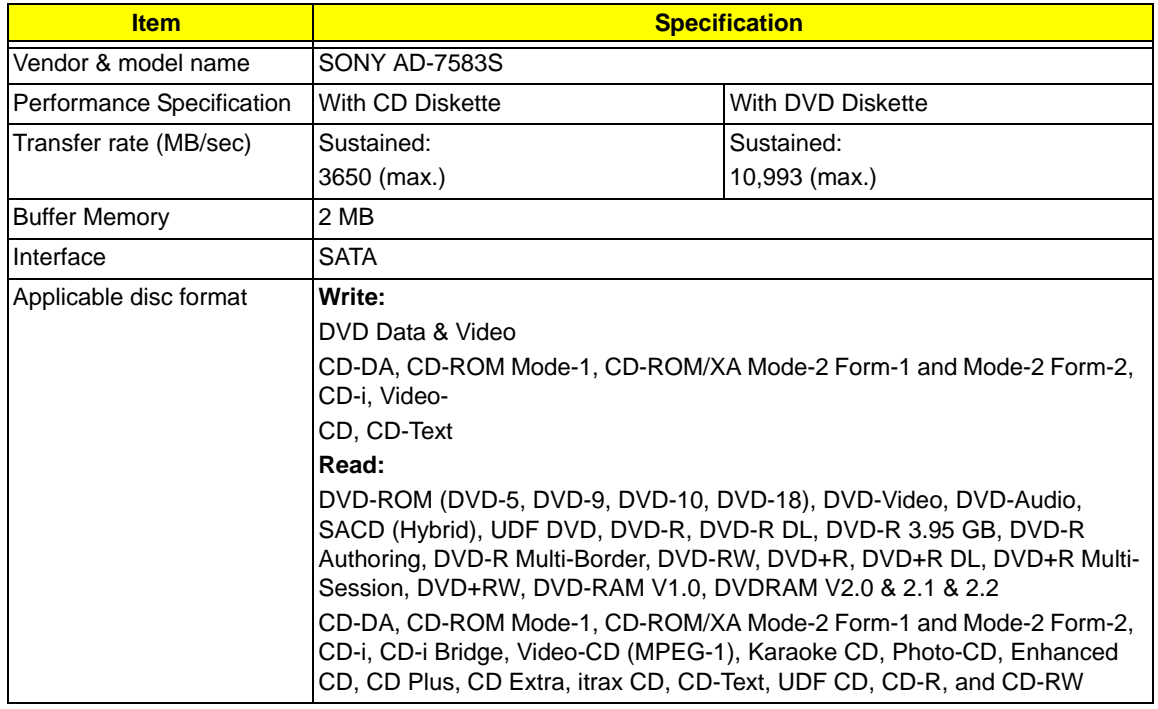

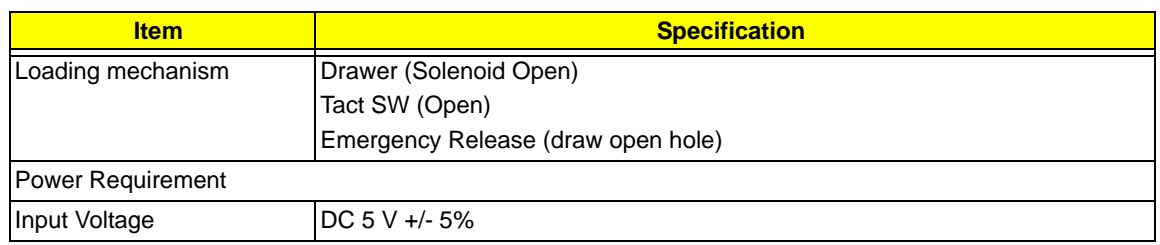

### **Blue-Ray Combo Drive Module**

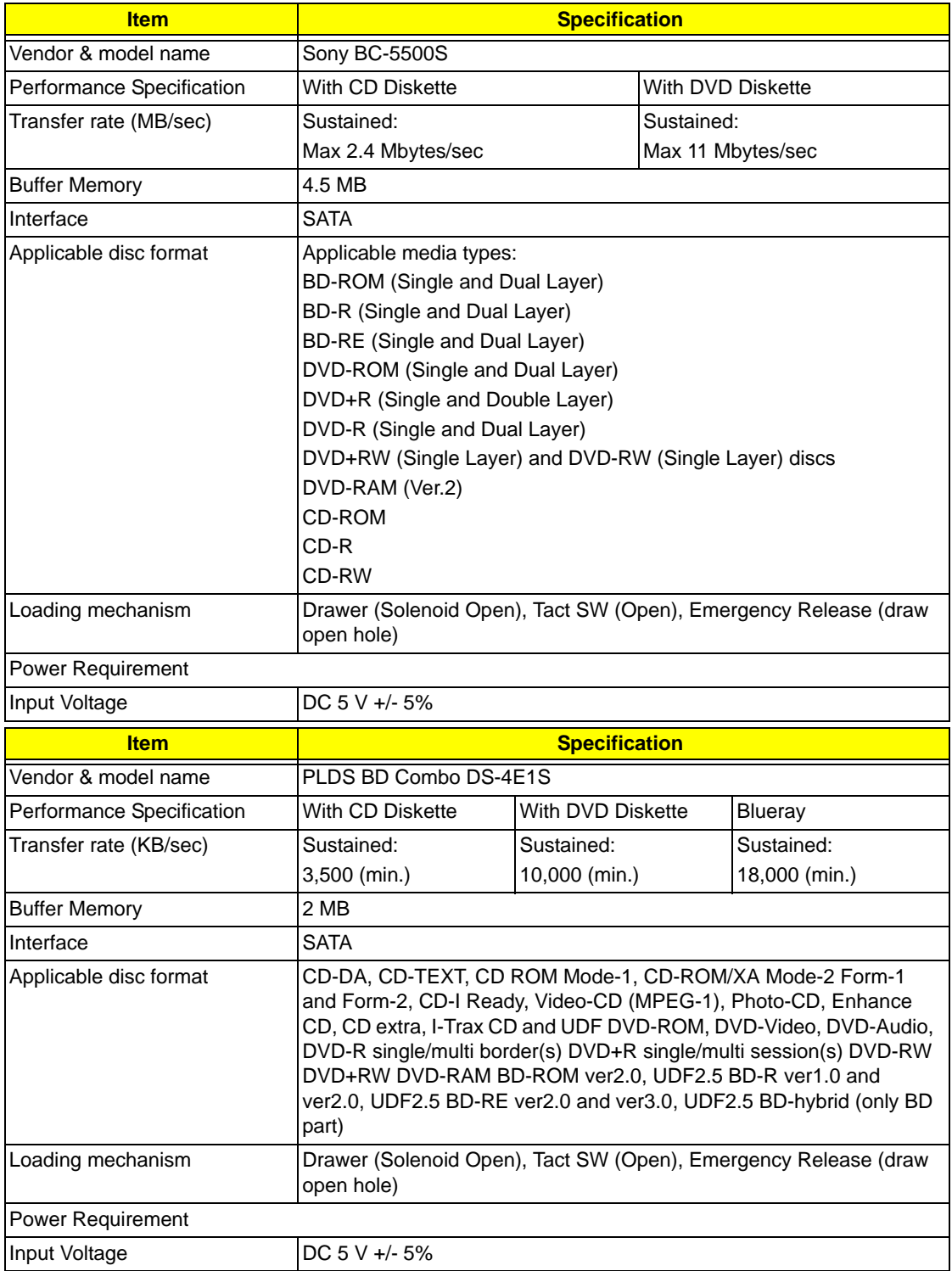
#### **Audio Interface**

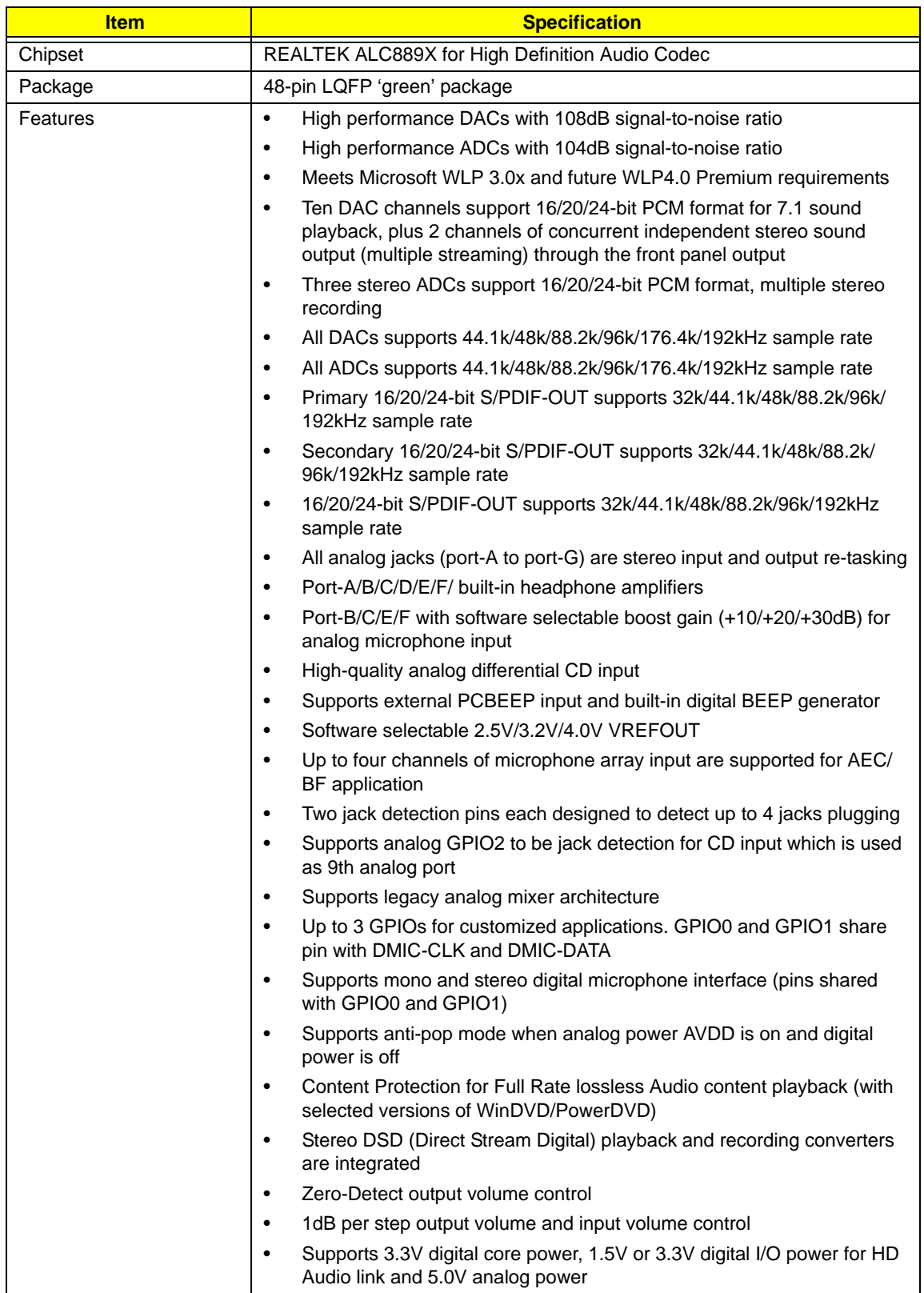

### **Audio Amplifier**

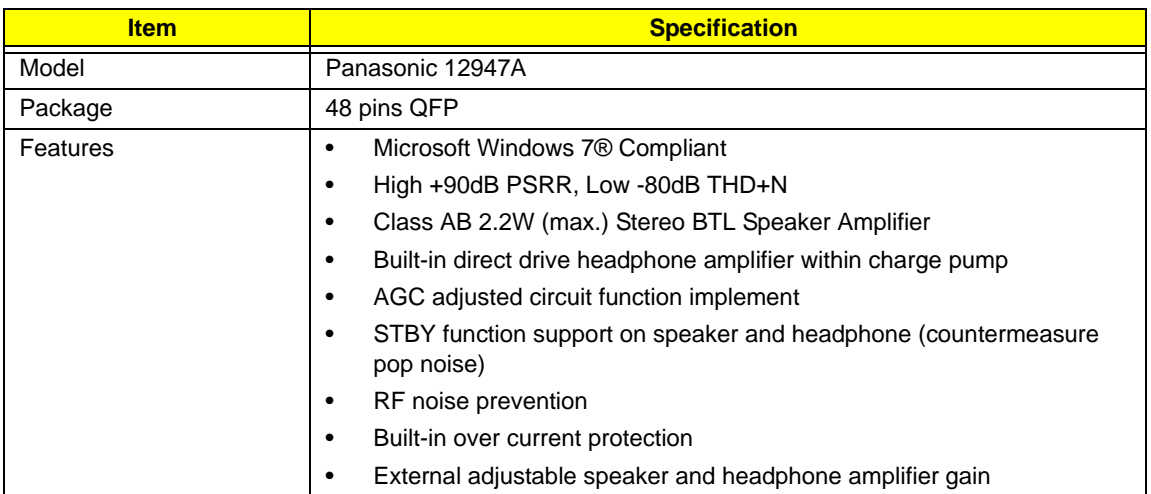

#### **Subwoofer Speaker**

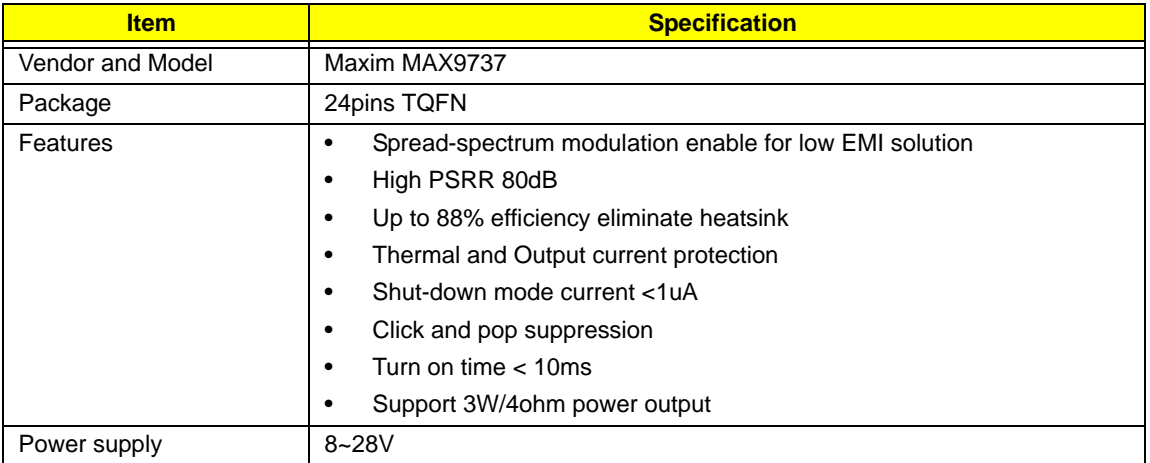

### **Front Speaker**

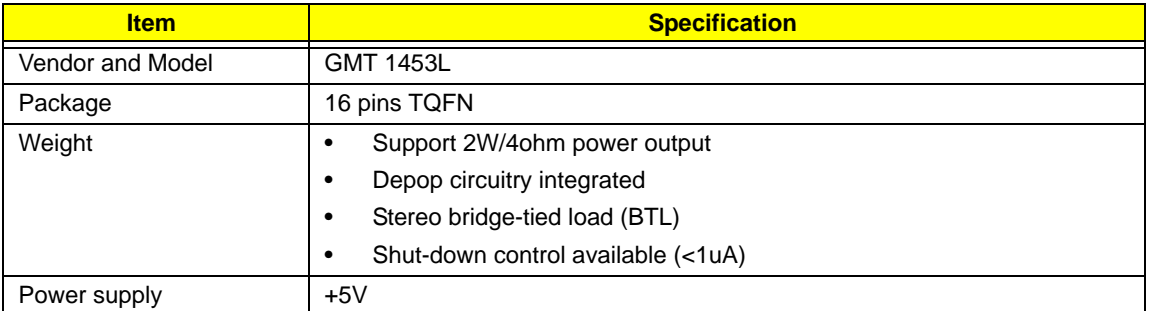

### **Center Speaker**

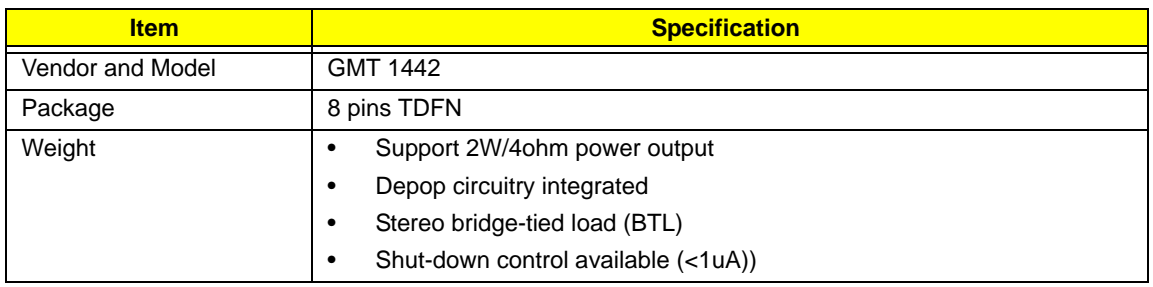

### **Digital Camera**

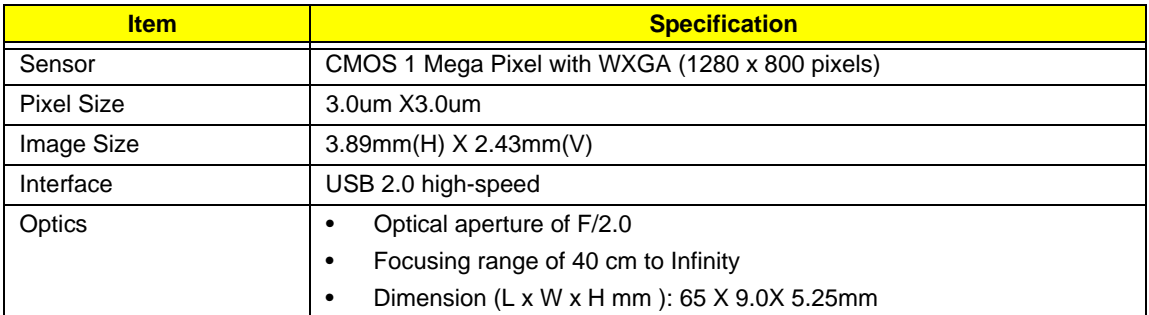

#### **Power and Keyboard Controller**

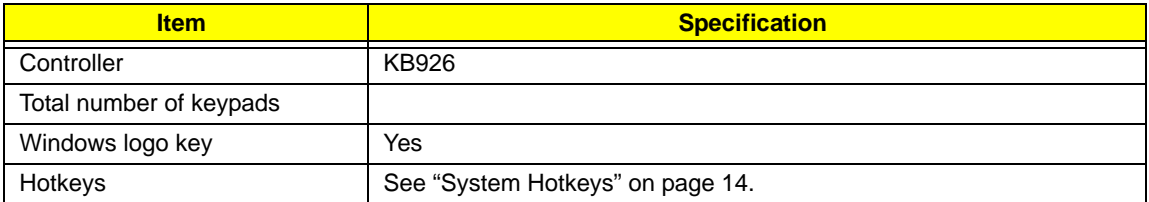

#### **Battery**

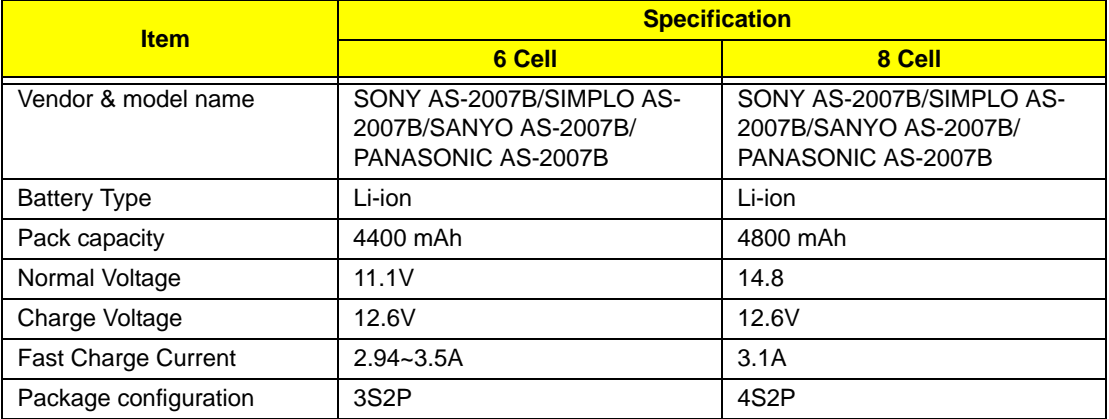

#### **LCD**

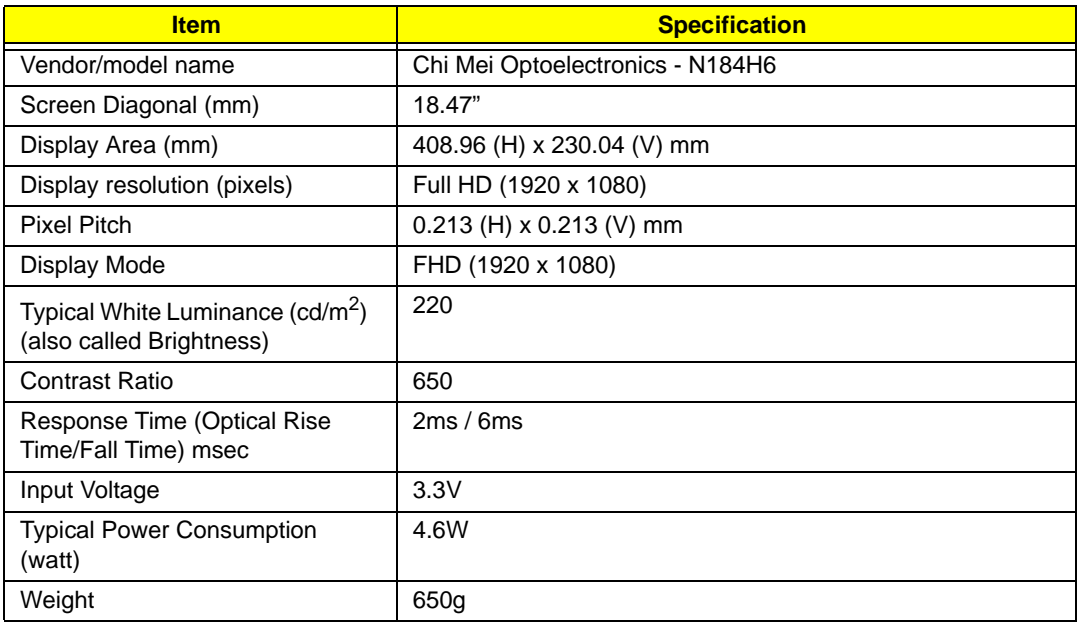

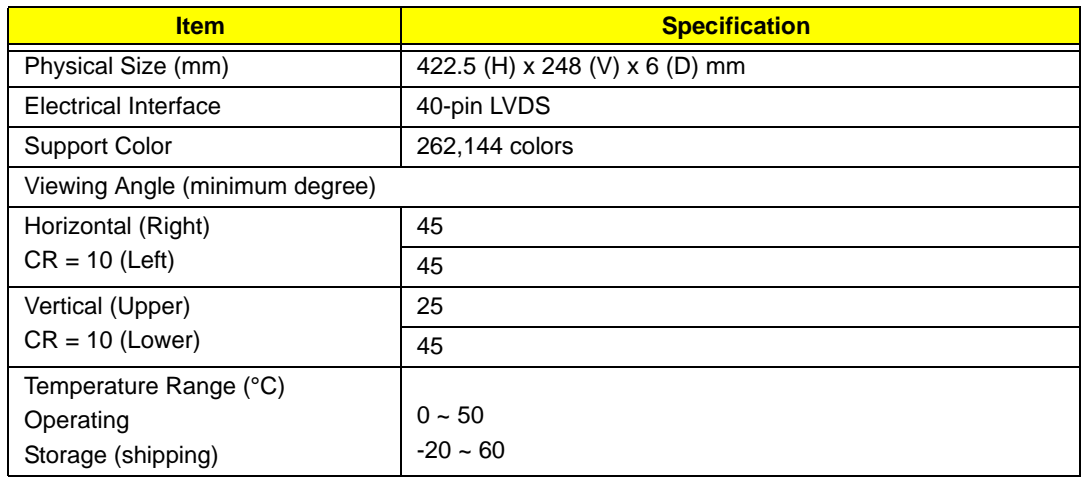

#### **Card Reader**

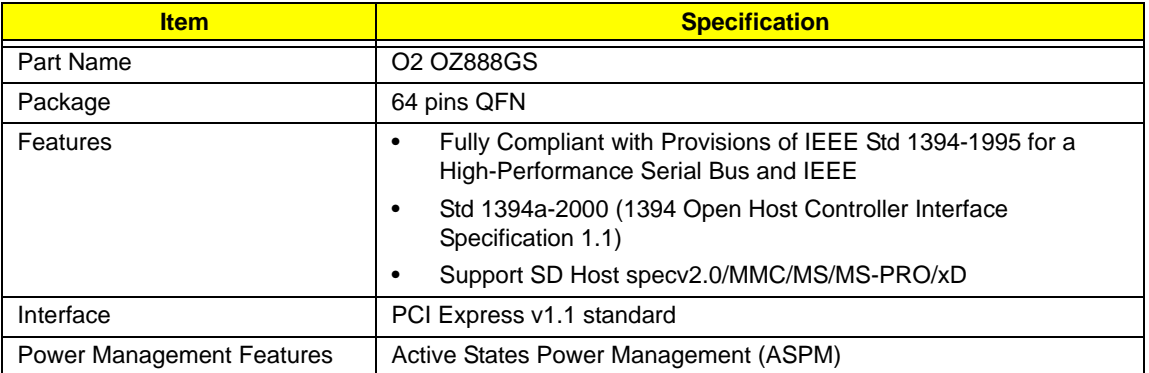

### **Express Card**

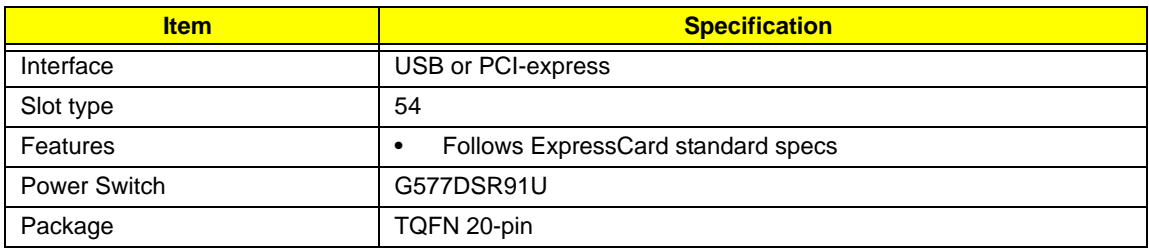

# System Utilities

# BIOS Setup Utility

The BIOS Setup Utility is a hardware configuration program built into your computer's BIOS (Basic Input/ Output System).

Your computer is already properly configured and optimized, and you do not need to run this utility. However, if you encounter configuration problems, you may need to run Setup. Please also refer to Chapter 4 Troubleshooting when problem arises.

To activate the BIOS Utility, press **F2** during POST (when "Press <F2> to enter Setup" message is prompted on the bottom of screen).

Press **F2** to enter setup. The default parameter of F12 Boot Menu is set to "disabled". If you want to change boot device without entering BIOS Setup Utility, please set the parameter to "enabled".

Press <F12> during POST to enter multi-boot menu. In this menu, user can change boot device without entering BIOS SETUP Utility.

## Navigating the BIOS Utility

There are six menu options: Information, Main, Advanced, Security, Boot, and Exit.

Follow these instructions:

- To choose a menu, use the left and right arrow keys.
- To choose an item, use the up and down arrow keys.
- To change the value of a parameter, press **F5** or **F6**.
- A plus sign (+) indicates the item has sub-items. Press **Enter** to expand this item.
- Press **Esc** while you are in any of the menu options to go to the Exit menu.
- In any menu, you can load default settings by pressing **F9**. You can also press **F10** to save any changes made and exit the BIOS Setup Utility.
- **NOTE:** You can change the value of a parameter if it is enclosed in square brackets. Navigation keys for a particular menu are shown on the bottom of the screen. Help for parameters are found in the Item Specific Help part of the screen. Read this carefully when making changes to parameter values. **Please note that system information is subject to different models**.

## Information

The Information screen displays a summary of your computer hardware information.

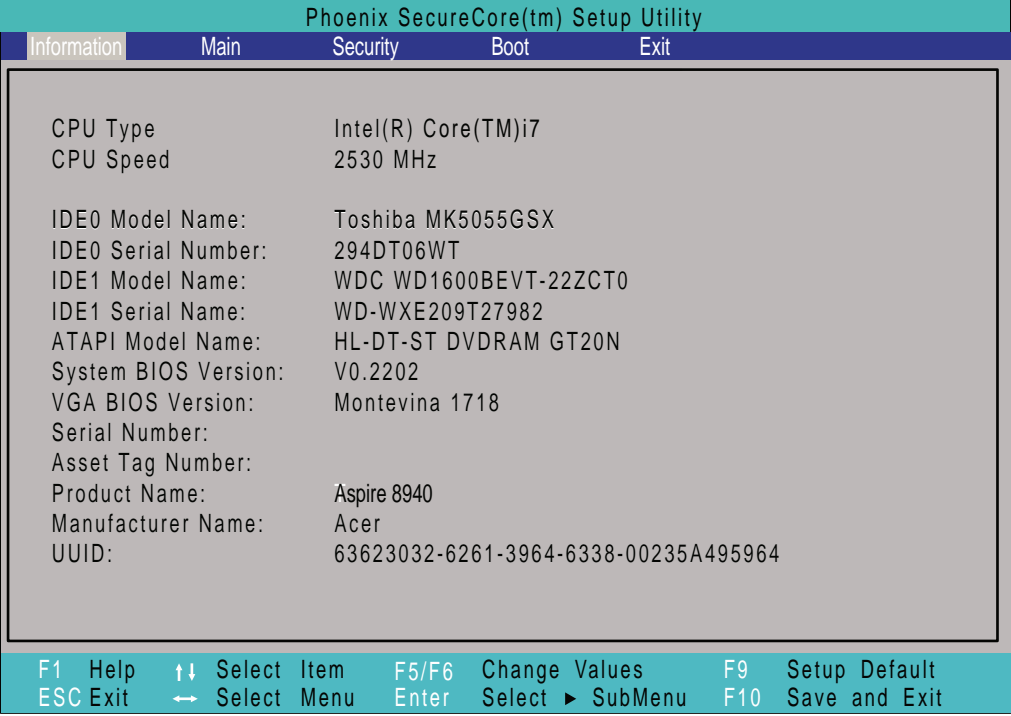

**NOTE:** The screen above is for your reference only. Actual values may differ according to model.

The table below describes the parameters in this screen.

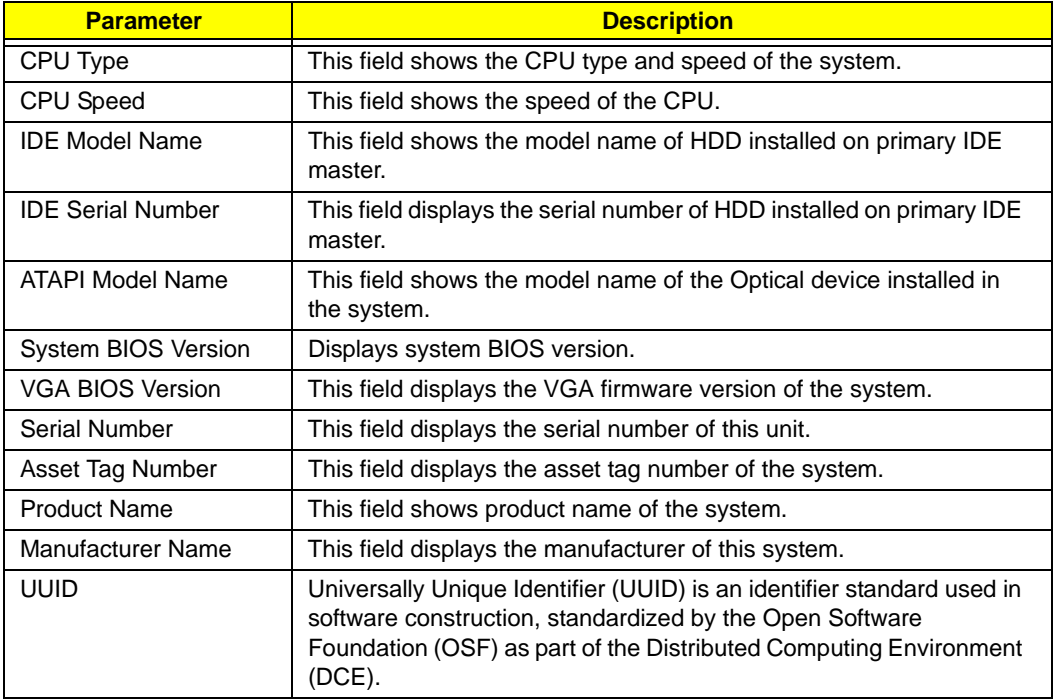

# Main

The Main screen allows the user to set the system time and date as well as enable and disable boot option and recovery.

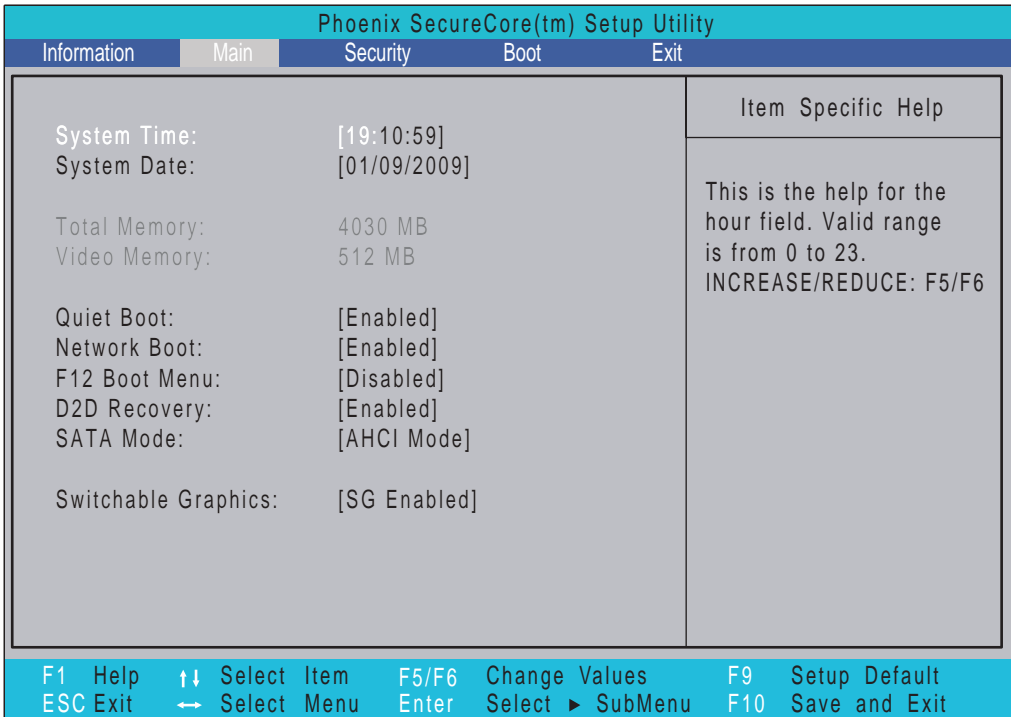

**NOTE:** The screen above is for your reference only. Actual values may differ.

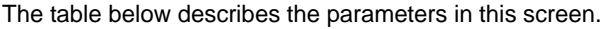

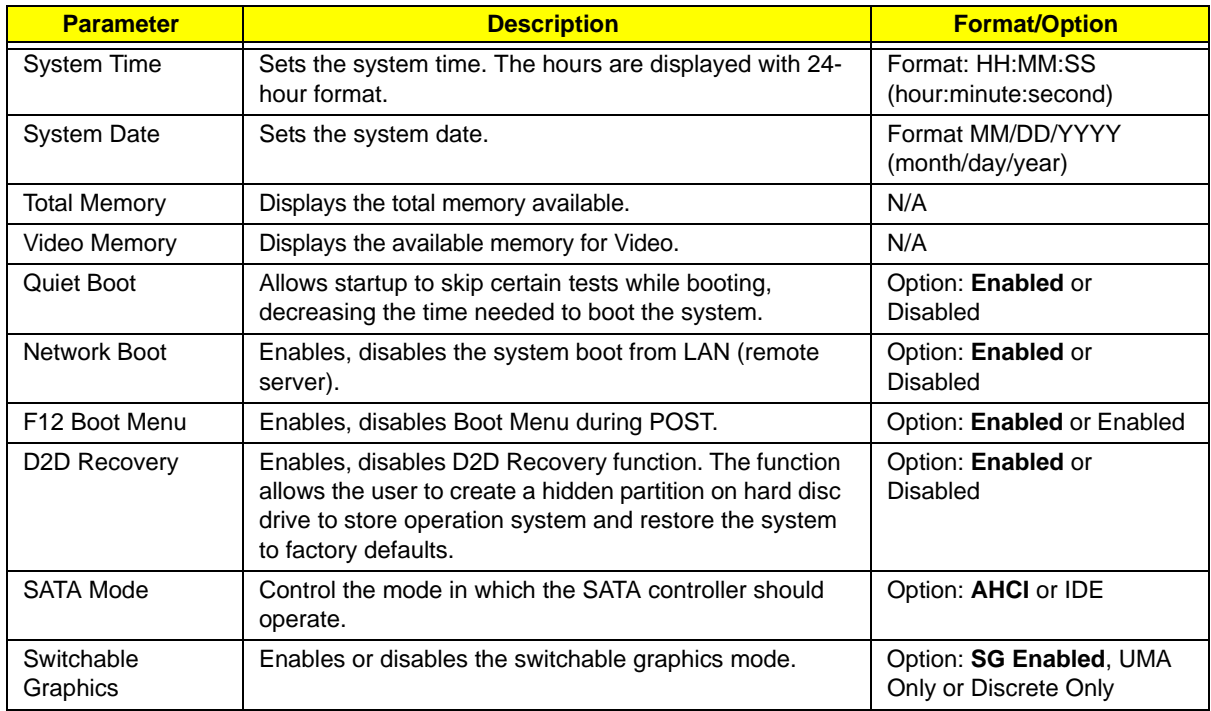

## Security

The Security screen contains parameters that help safeguard and protect your computer from unauthorized use.

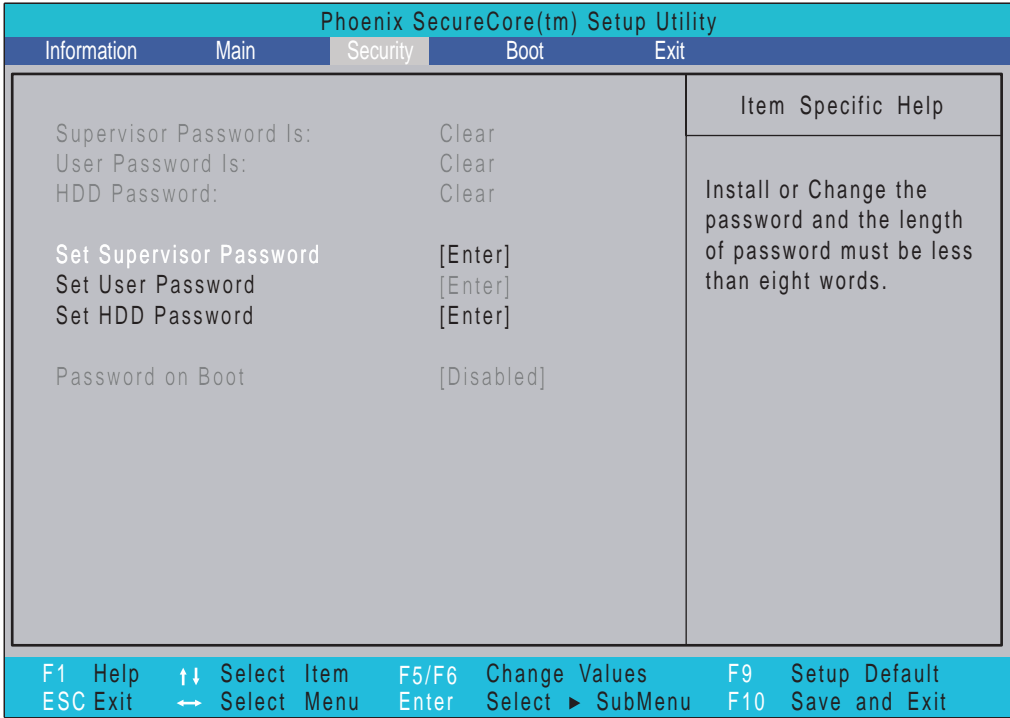

The table below describes the parameters in this screen. Settings in **boldface** are the default and suggested parameter settings.

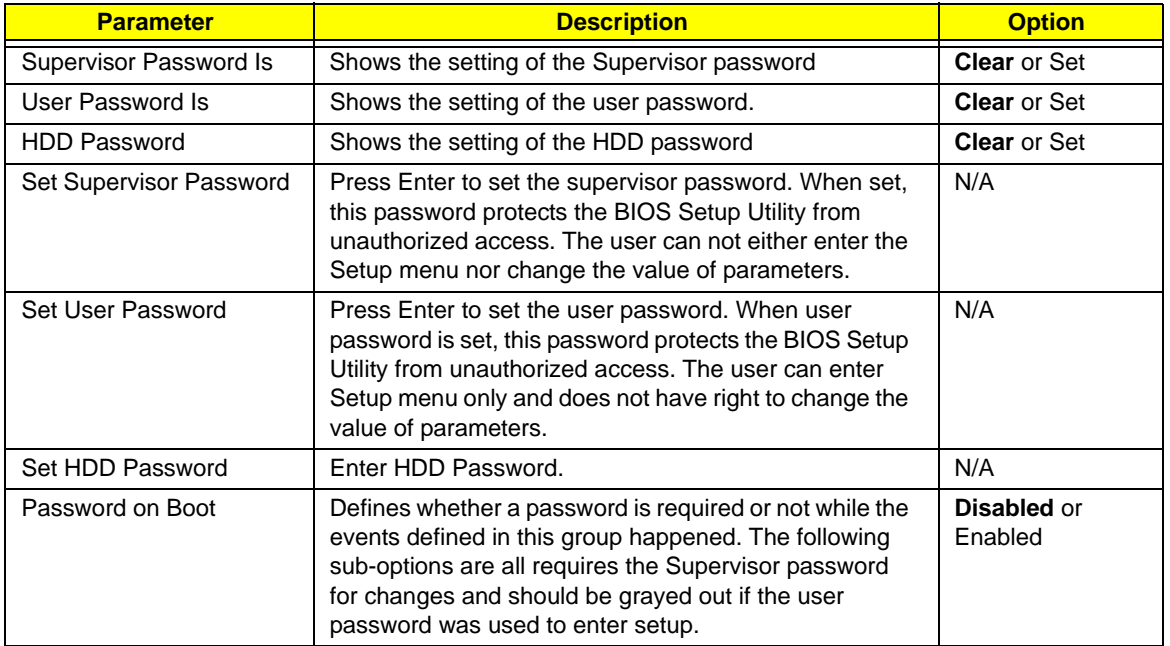

**NOTE:** When you are prompted to enter a password, you have three tries before the system halts. Don't forget your password. If you forget your password, you may have to return your notebook computer to your dealer to reset it.

## Setting a Password

Follow these steps as you set the user or the supervisor password:

**1.** Use the ↑ and ↓ keys to highlight the Set Supervisor Password parameter and press the **Enter** key. The Set Supervisor Password box appears:

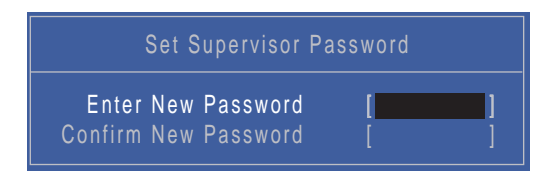

**2.** Type a password in the "Enter New Password" field. The password length can not exceed 8 alphanumeric characters (A-Z, a-z, 0-9, not case sensitive). Retype the password in the "Confirm New Password" field.

**IMPORTANT:**Be very careful when typing your password because the characters do not appear on the screen.

- **3.** Press **Enter**. After setting the password, the computer sets the User Password parameter to "Set".
- **4.** If desired, you can opt to enable the Password on boot parameter.
- **5.** When you are done, press F10 to save the changes and exit the BIOS Setup Utility.

### Removing a Password

Follow these steps:

**1.** Use the ↑ and ↓ keys to highlight the Set Supervisor Password parameter and press the **Enter** key. The Set Password box appears:

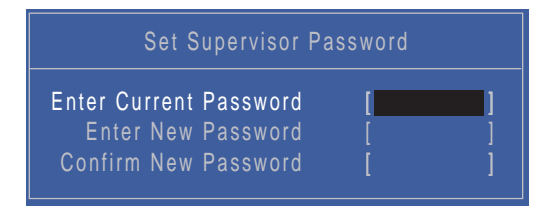

- **2.** Type the current password in the Enter Current Password field and press **Enter**.
- **3.** Press **Enter** twice **without** typing anything in the Enter New Password and Confirm New Password fields. The computer then sets the Supervisor Password parameter to "Clear".
- **4.** When you have changed the settings, press u to save the changes and exit the BIOS Setup Utility.

## Changing a Password

**1.** Use the ↑ and ↓ keys to highlight the Set Supervisor Password parameter and press the **Enter** key. The Set Password box appears.

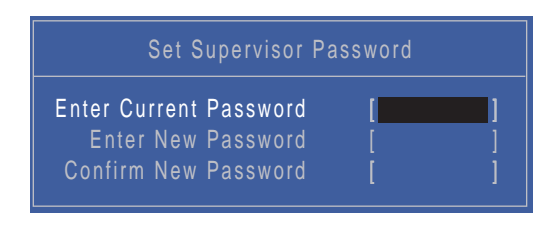

- **2.** Type the current password in the Enter Current Password field and press **Enter**.
- **3.** Type a password in the Enter New Password field. Retype the password in the Confirm New Password field.
- **4.** Press **Enter**. After setting the password, the computer sets the User Password parameter to "Set".
- **5.** If desired, you can enable the Password on boot parameter.
- **6.** When you are done, press F10 to save the changes and exit the BIOS Setup Utility.

If the verification is OK, the screen will display as following.

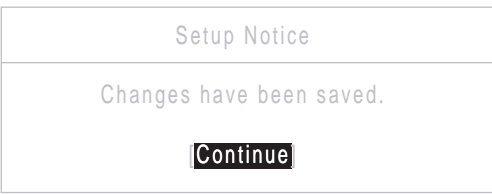

The password setting is complete after the user presses **Enter**.

If the current password entered does not match the actual current password, the screen will show you the Setup Warning.

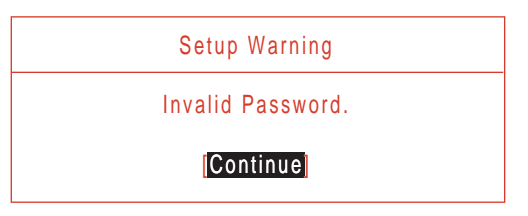

If the new password and confirm new password strings do not match, the screen will display the following message.

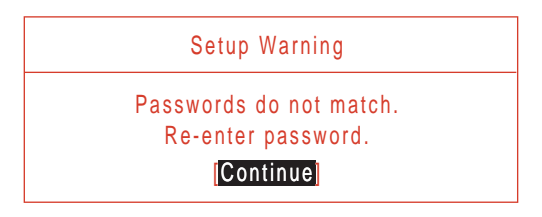

## Boot

This menu allows the user to decide the order of boot devices to load the operating system. Bootable devices includes the USB diskette drives, the onboard hard disk drive and the DVD drive in the module bay.

Select Boot Devices to select specific devices to support boot.

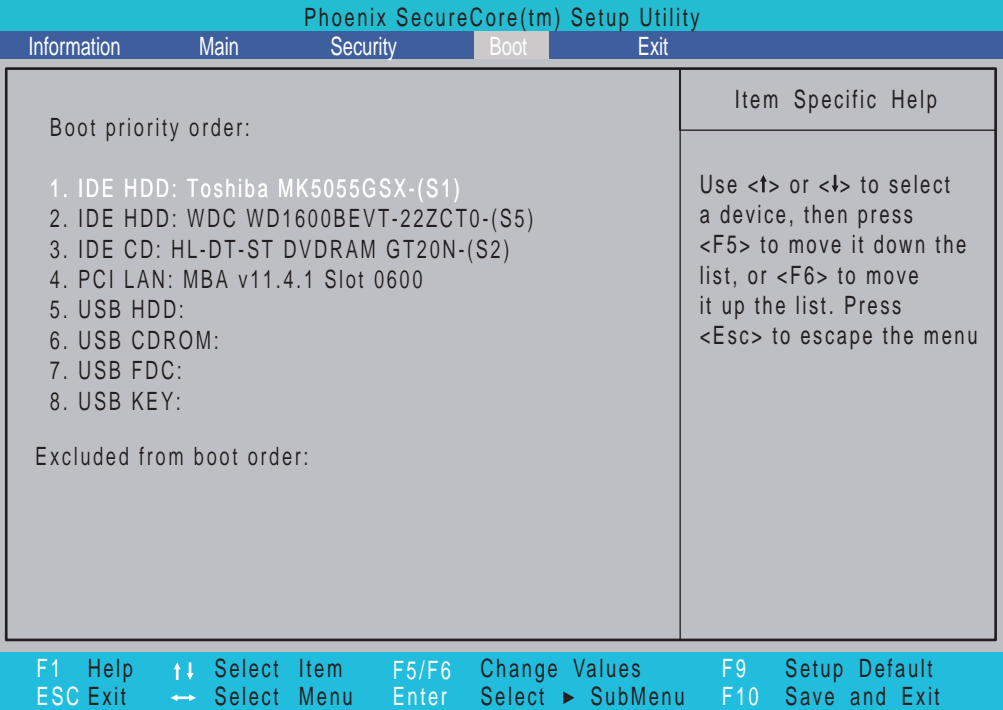

# Exit

The Exit screen allows you to save or discard any changes you made and quit the BIOS Utility.

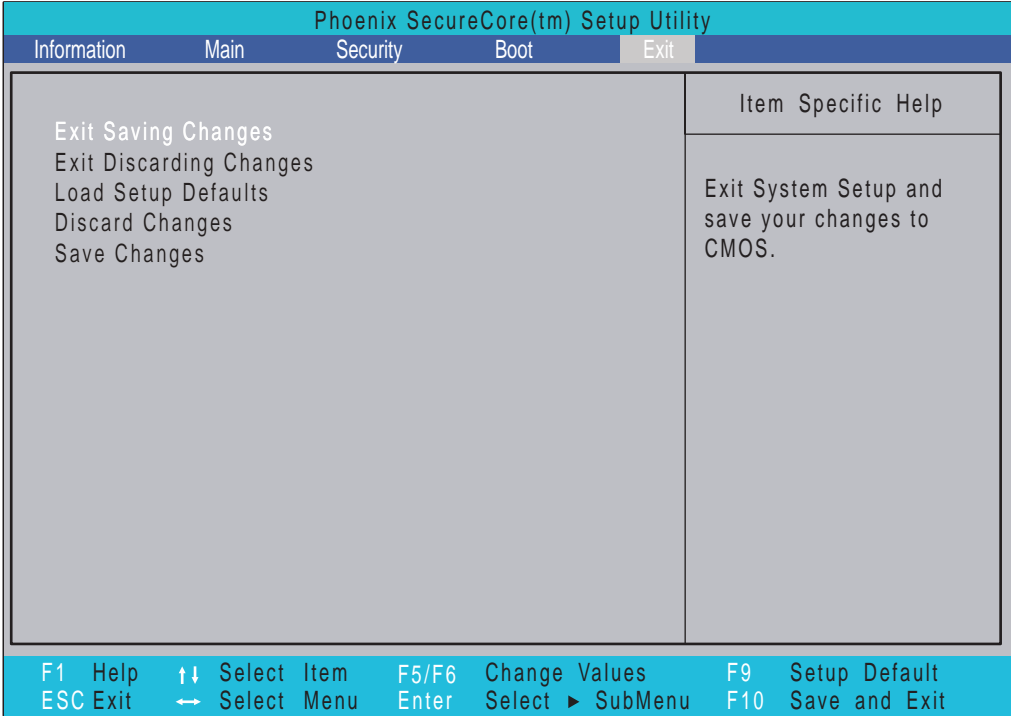

The table below describes the parameters in this screen.

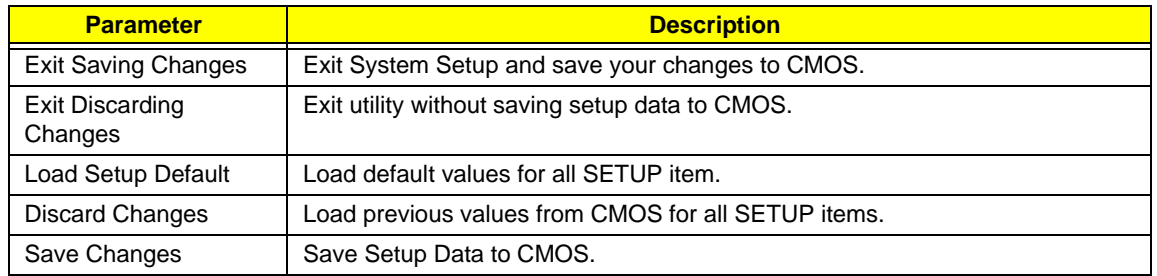

# BIOS Flash Utilities

The BIOS flash memory update is required for the following conditions:

- New versions of system programs
- New features or options
- Restore a BIOS when it becomes corrupted.

Use the Phlash utility to update the system BIOS flash ROM.

**NOTE:** If you do not have a crisis recovery diskette at hand, then you should create a **Crisis Recovery Diskette** before you use the Phlash utility.

**NOTE:** Do not install memory-related drivers (XMS, EMS, DPMI) when you use the Phlash.

**NOTE:** Please use the AC adaptor power supply when you run the Phlash utility. If the battery pack does not contain enough power to finish BIOS flash, you may not boot the system because the BIOS is not completely loaded.

Fellow the steps below to run the Phlash.

- **1.** Prepare a bootable diskette.
- **2.** Copy the flash utilities to the bootable diskette.
- **3.** Then boot the system from the bootable diskette. The flash utility has auto-execution function.

## DOS Flash Utility

Perform the following steps to use the DOS Flash Utility:

- **1.** Press F2 during boot to enter the Setup Menu.
- **2.** Select **Boot Menu** to modify the boot priority order, for example, if using USB HDD to Update BIOS, move USB HDD to position 1.

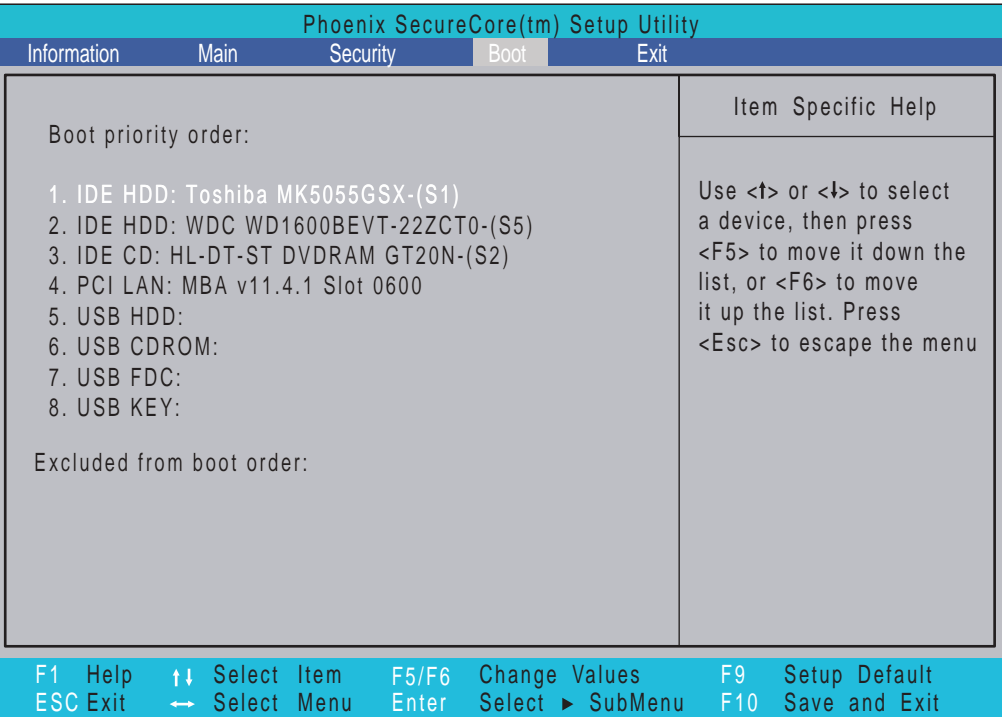

**3.** Execute the **FLASH.BAT** batch file to update BIOS.

The flash process begins as shown.

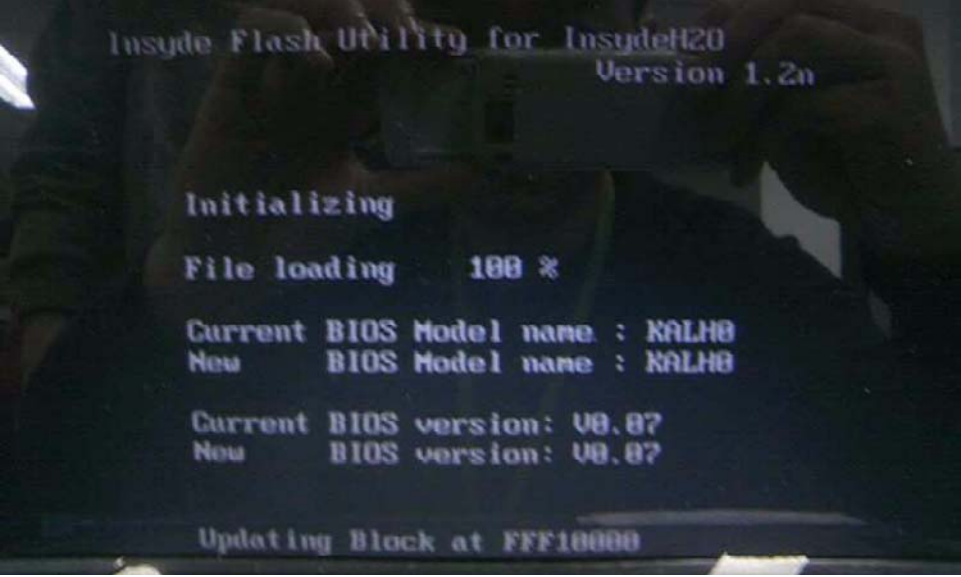

**4.** In flash BIOS, the message **Please do not remove AC Power Source** displays. **NOTE:** If the AC power is not connected, the following message displays.

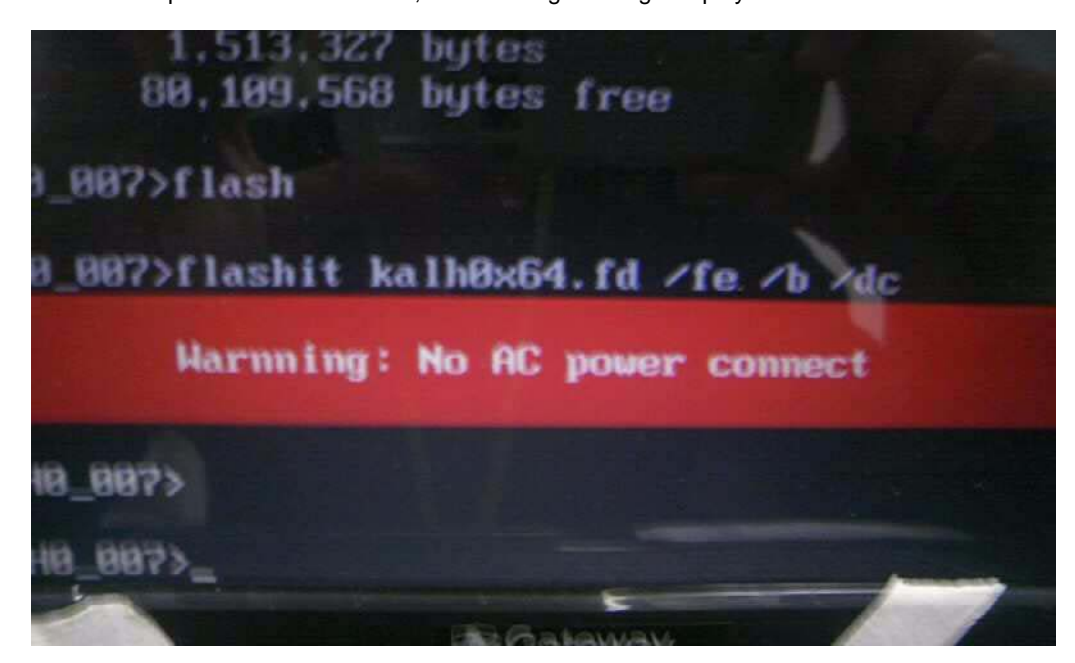

Plug in the AC power to continue.

**5.** Flash is complete when the message Flash programming complete displays.

## WinFlash Utility

Perform the following steps to use the WinFlash Utility:

- **1.** Double-click the WinFlash executable.
- **2.** Click **OK** to begin the update. A progress screen displays.

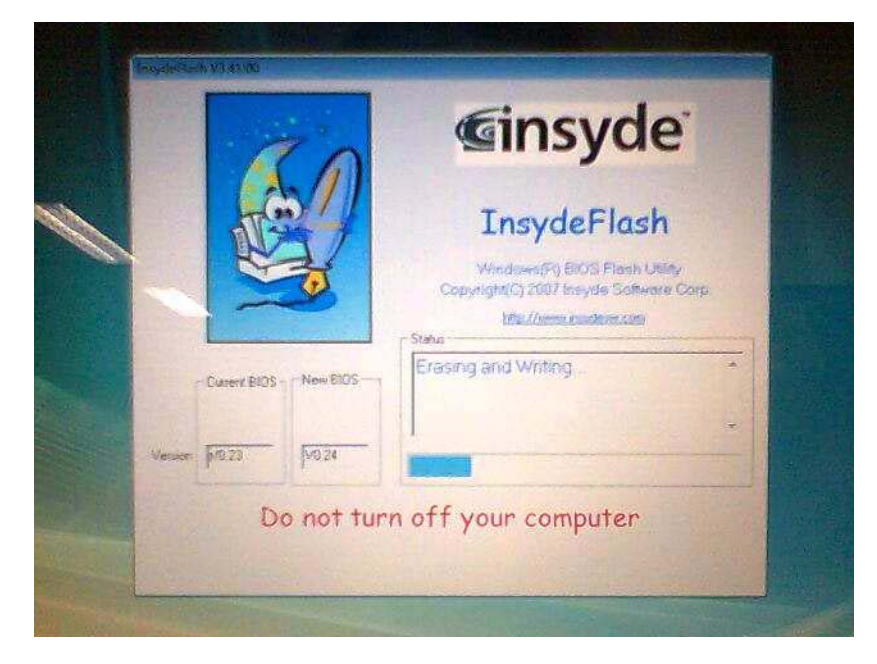

# Remove HDD/BIOS Password Utilities

This section provides you with details about removing HDD/BIOS password:

#### **Remove HDD Password:**

If you key in the wrong HDD password three times, an error code is generated.

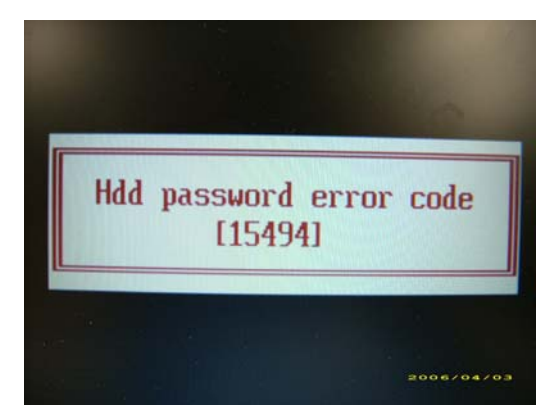

To reset the HDD password, perform the following steps:

- **1.** On a different machine, run the **HDD\_PW.EXE** file along with the error code generated. For example: *hdd\_pw 15494 0*
- **2.** Select an option to generate upper case or lower case ASCII code for unlocking the HDD.
- **3.** Two strings are generated as output. Select and note down either one of the strings.

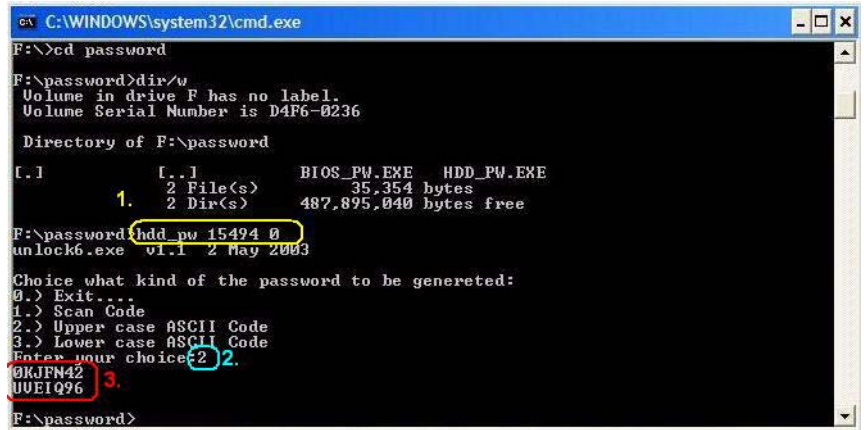

**4.** Reboot the machine with the locked HDD and then use either one of the strings as the HDD user password.

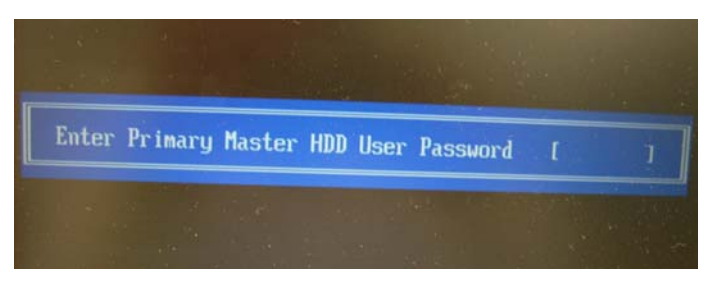

#### **Removing BIOS Passwords:**

If you key in the wrong Supervisor password three times, an error code is generated and system is disabled.

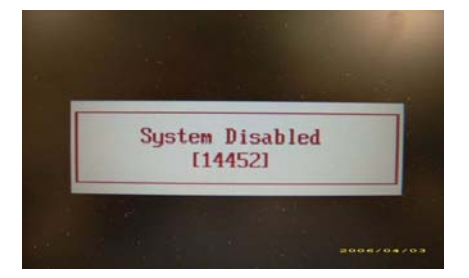

To unlock the BIOS, perform the following steps:

- **1.** On a different machine, run the **BIOS\_PW.EXE** file along with the error code generated. For example: *bios\_pw 14452 0*
- **2.** Four ASCII strings are generated as output. Select and note down any one of the strings.

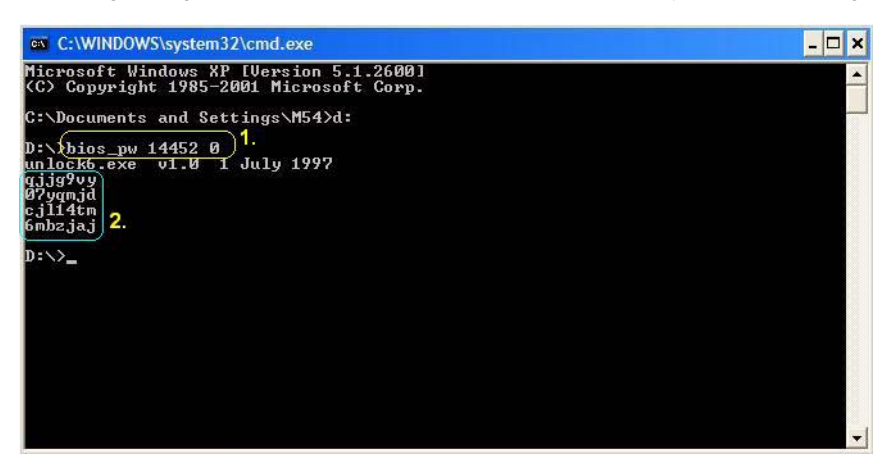

**3.** Reboot the machine with the locked BIOS and then use either any of the strings as the BIOS user password.

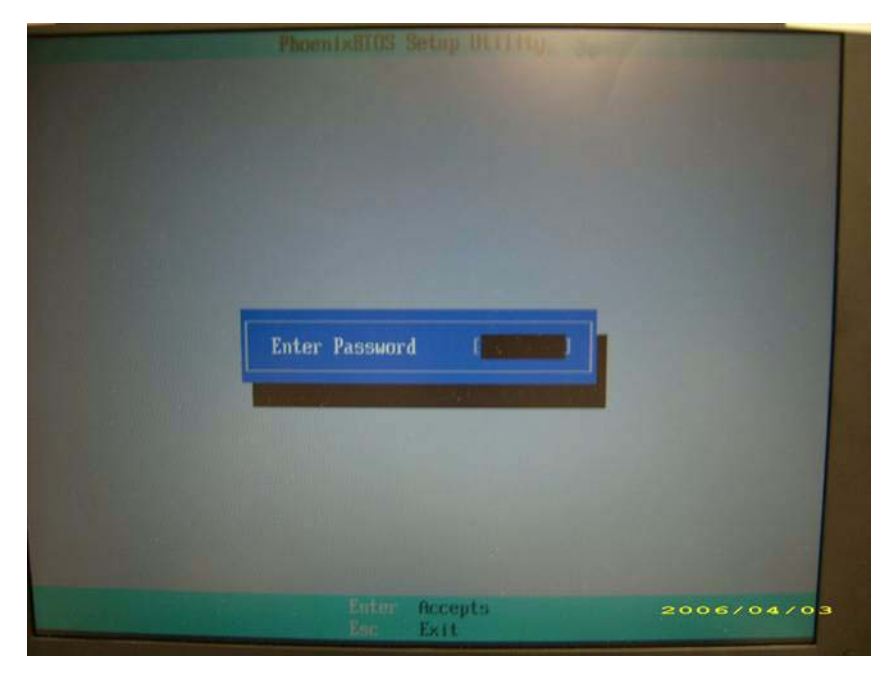

### Using Boot Sequence Selector

The Boot Sequence Selector allows the boot order to be changed without accessing the BIOS. To use Boot Sequence Selector, perform the following steps:

- **1.** Enter into DOS.
- **2.** Execute **BS.exe** to display the usage screen.

```
d:\B00TSEQ>bs
*** Boot Sequence Selecter Version 0.03 ***<br>Create by Rockwell Chuang 10/01/2005.
Usage:
                 BS [ 1 | 2 | 3 | 4 ]
                                                                                              CD-ROM 1 \Rightarrow<br>LAN 1 \Rightarrow<br>LAN 1 \RightarrowFloppy 1 => [HardDisk] => [ CD-ROM 1 =><br>dardDisk] => [ CD-ROM ] => [ LAN  ] =><br>CD-ROM ] => [HardDisk] => [ LAN  ] =><br>LAN  1 => [ Floppy ] => [HardDisk] =>
BS<br>BS
                                                                                                                                     LAN
       \frac{1}{2}<br>\frac{3}{4}Floppy<br>Floppy<br>CD-ROM
                  [HardDisk]
BS
                  f
BS
                                                                                                                             \Gammad:\B00TSEQ>
```
**3.** Select the desired boot sequence by entering the corresponding sequence. For example, enter **BS2** to change the boot sequence to HDD | CD ROM | LAN | Floppy.

## Using DMITools

The DMI (Desktop Management Interface) Tool copies BIOS information to EEPROM to be used in the DMI pool for hardware management.

When the BIOS displays **Verifying DMI pool data** it is checking that the table correlates with the hardware before sending to the operating system (Windows, etc.).

To update the DMI Pool, perform the following steps:

- **1.** Boot into DOS.
- **2.** Execute **dmitools**. The following messages report to screen to confirm completion:
	- dmitools /r = = Read dmi string from bios
	- dmitools /wm xxxx ==> Write manufacturer name to eeprom (max. 16 characters)
	- dmitools /wp xxxx = = > Write product name to eeprom (max. 16 characters)
	- dmitools /ws xxxx ==> Write serial number to eeprom (max. 22 characters)
	- dmitools /wu xxxx ==> Write uuid to eeprom
	- dmitools /wa xxxx ==> Write asset tag to eeprom (max. 32 characters)

The following examples show the commands and the corresponding output information.

#### **Read DMI Information from Memory**

#### **Input:**

dmitools /r

#### **Output:**

Manufacturer (Type1, Offset04h): Acer

Product Name (Type1, Offset05h): TravelMate xxxxx

Serial Number (Type1, Offset07h): 01234567890123456789

UUID String (Type1, Offset08h): xxxxxxxx-xxxx-xxxx-xxxx-xxxxxxxxxxxx

Asset Tag (Type3, Offset04h): Acet Asstag

#### **Write Product Name to EEPROM**

#### **Input:**

dmitools /wp Acer

#### **Write Serial Number to EEPROM**

#### **Input:**

dmitools /ws 01234567890123456789

#### **4). Write UUID to EEPROM (Create UUID from Intel WFM20.pdf)**

#### **Input:**

dmitools /wu

### **5). Write Asset Tag to EEPROM**

#### **Input:**

dmitools /wa Acet Asstag

**NOTE:** When using any of the Write options, restart the system to make the new DMI data effective.

## Using the LAN MAC EEPROM Utility

You can use the MAC.BAT utility to write the MAC.CFG file to the EEPROM under DOS mode.

**1.** Use a text editor (for example: Notepad) to open the MAC.CFG file. You can see the MAC.CFG contents as below:

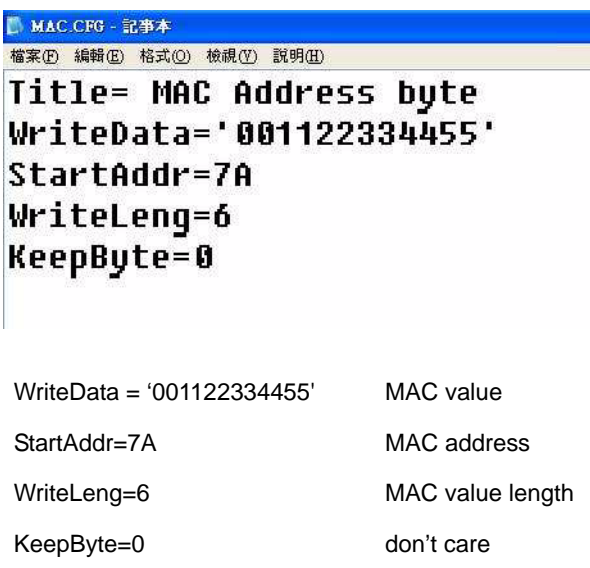

**2.** In DOS mode, run the **MAC.BAT** file to write MAC values to eeprom.

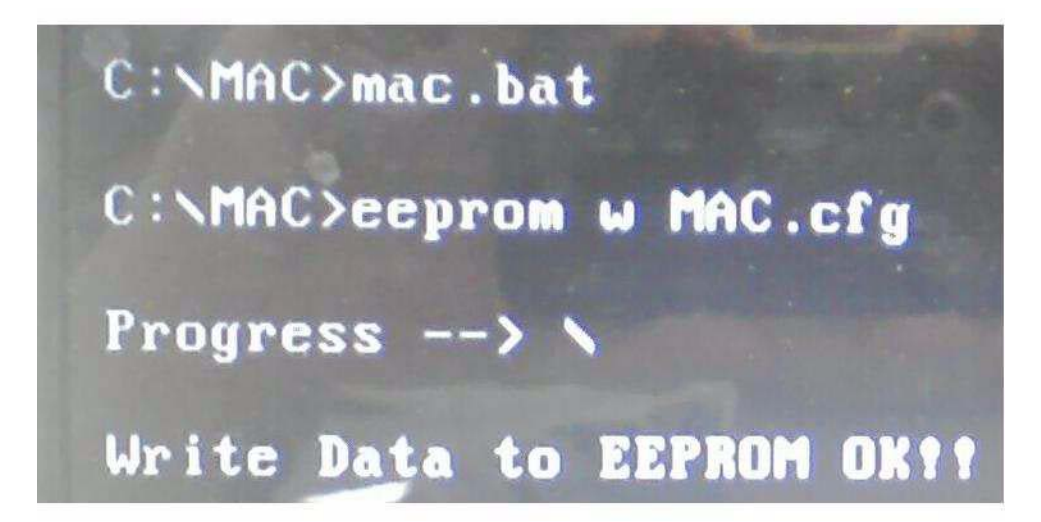

# Machine Disassembly and Replacement

This chapter contains step-by-step procedures on how to disassemble the notebook computer for maintenance and troubleshooting.

# Disassembly Requirements

To disassemble the computer, you need the following tools:

- Wrist grounding strap and conductive mat for preventing electrostatic discharge
- Flat screwdriver
- Philips screwdriver
- Plastic flat screwdriver
- Plastic tweezers
- **NOTE:** The screws for the different components vary in size. During the disassembly process, group the screws with the corresponding components to avoid mismatch when putting back the components.

# General Information

## Pre-disassembly Instructions

Before proceeding with the disassembly procedure, make sure that you do the following:

- **1.** Turn off the power to the system and all peripherals.
- **2.** Unplug the AC adapter and all power and signal cables from the system.

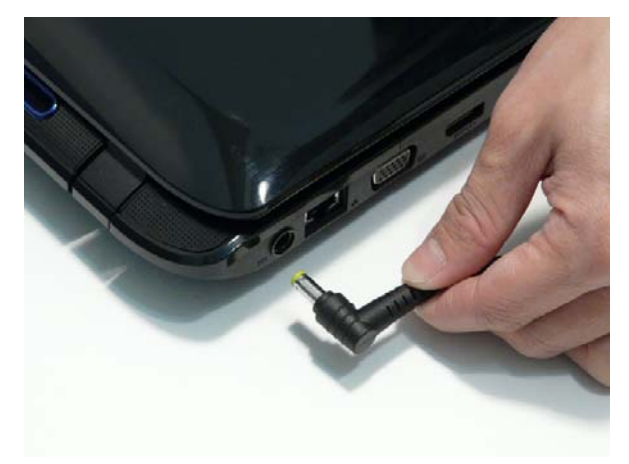

- **3.** Place the system on a flat, stable surface.
- **4.** Remove the battery pack.

## Disassembly Process

The disassembly process is divided into the following stages:

- External module disassembly
- Main unit disassembly
- LCD module disassembly

The flowcharts provided in the succeeding disassembly sections illustrate the entire disassembly sequence. Observe the order of the sequence to avoid damage to any of the hardware components. For example, if you want to remove the main board, you must first remove the keyboard, then disassemble the inside assembly frame in that order.

#### **Main Screw List**

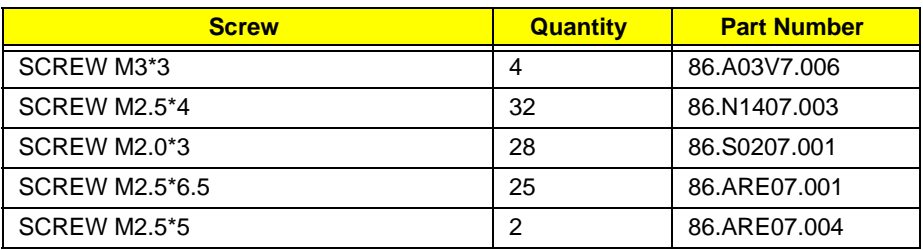

# External Module Disassembly Process

# External Modules Disassembly Flowchart

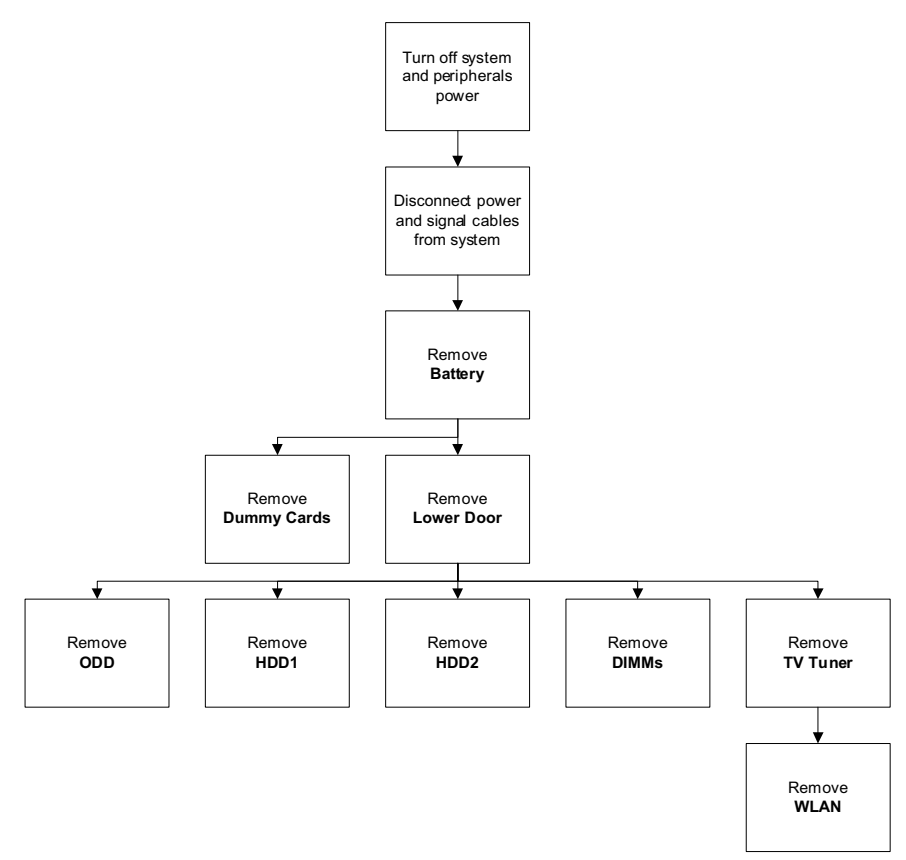

#### **Screw List**

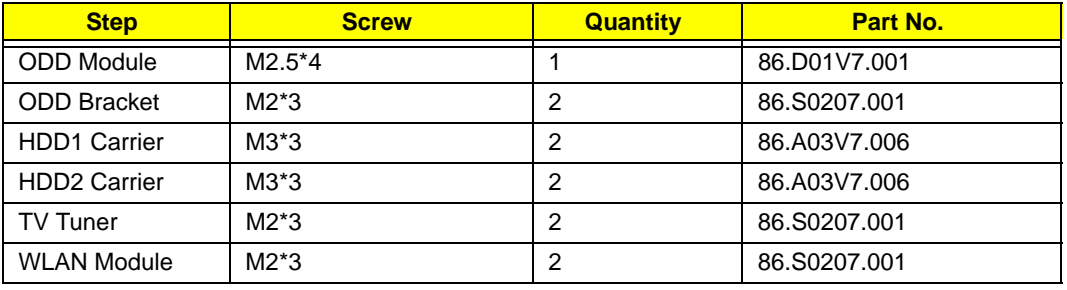

# Removing the Battery Pack

- **1.** Turn the computer over.
- **2.** Slide the battery lock to the unlocked position.

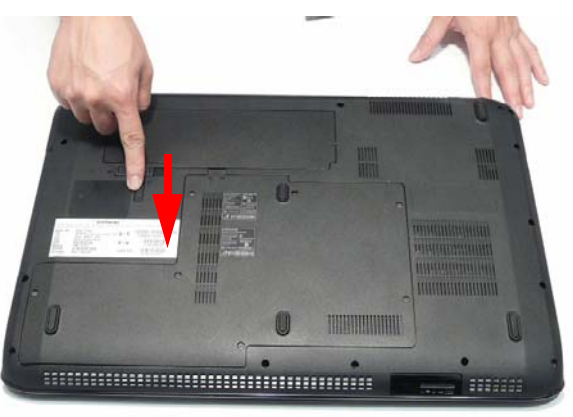

**3.** Slide and hold the battery release latch to the release position (1), then lift out the battery pack from the main unit (2).

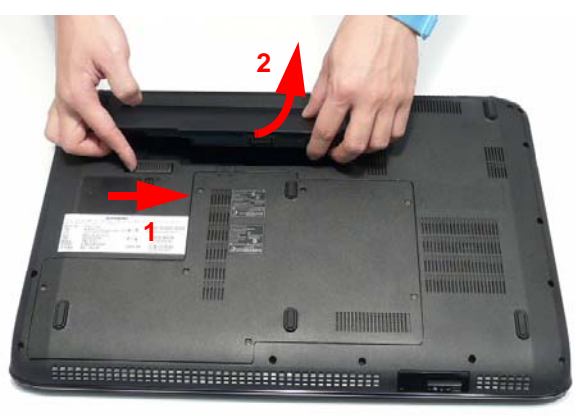

# Removing the Express Dummy Card

**1.** Push the Express Dummy Card all the way in to eject it.

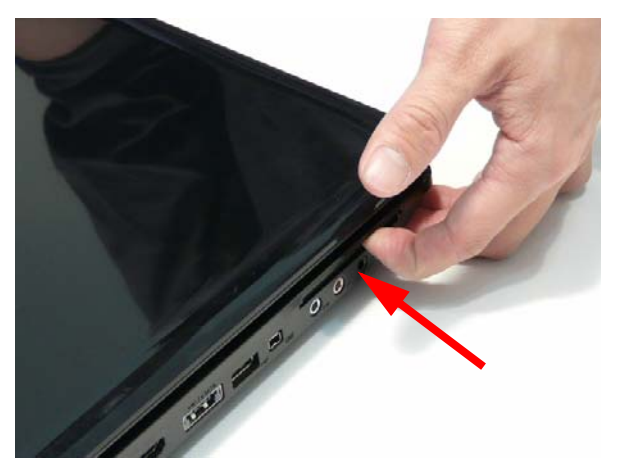

**2.** Pull the card out from the slot.

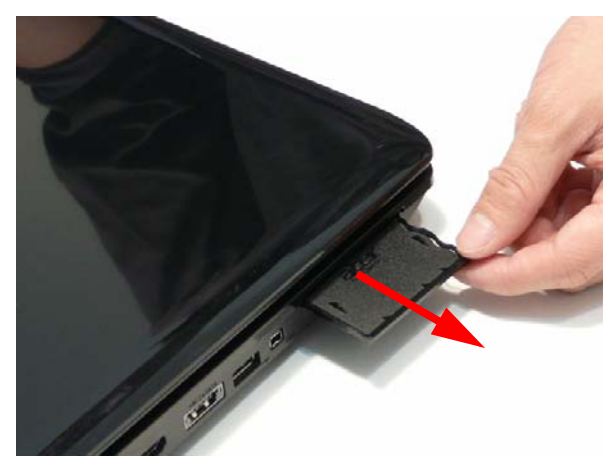

# Removing the SD Dummy Card

**1.** Slide the SD Dummy Card out of the slot and remove it from the computer.

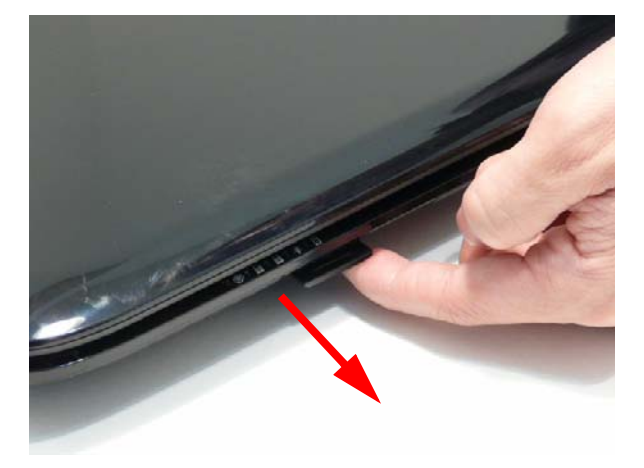

# Removing the Lower Door

- **1.** See "Removing the Battery Pack" on page 52.
- **2.** Loosen the seven captive screws in the Lower Door.

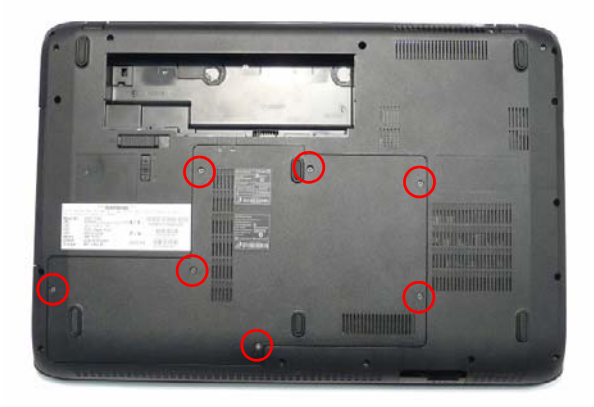

**3.** Remove the Lower Door as shown.

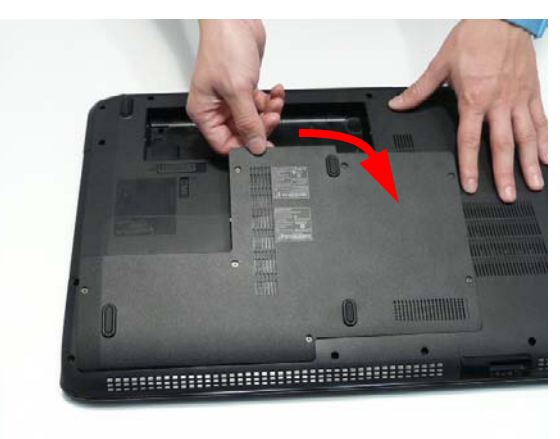

## Removing the Optical Drive Module

- **1.** See "Removing the Lower Door" on page 55.
- **2.** Remove the single screw securing the ODD Module.

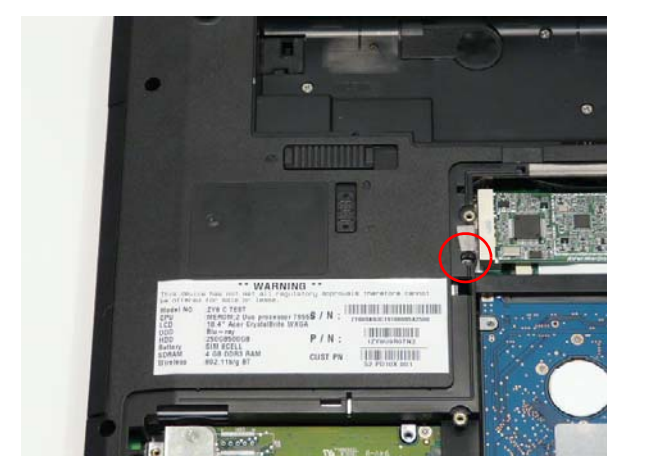

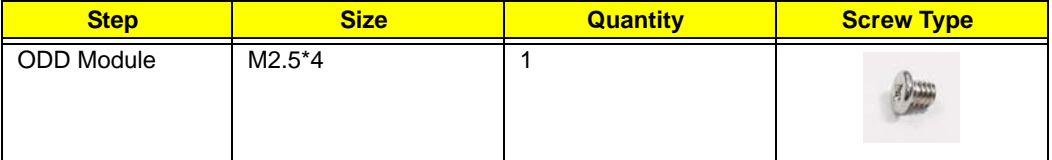

- **3.** Insert a suitable object in to the Lower Cover to push the ODD Module clear of the casing.
- **4.** Pull the ODD Module out of the chassis.

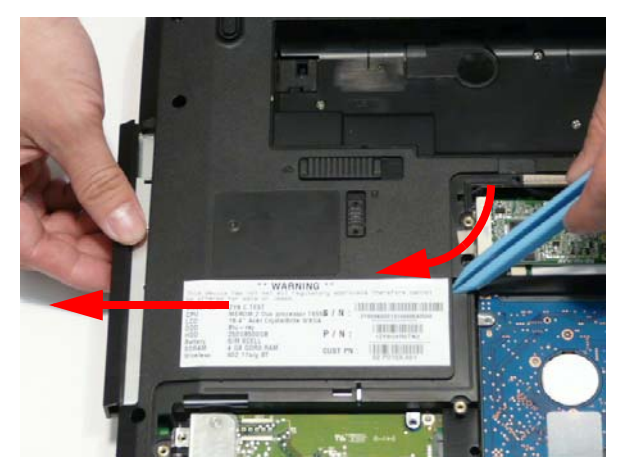

**5.** Remove the two screws securing the ODD Bracket and remove the ODD bracket from the module. **NOTE:** Remove the left side screw first during disassembly.

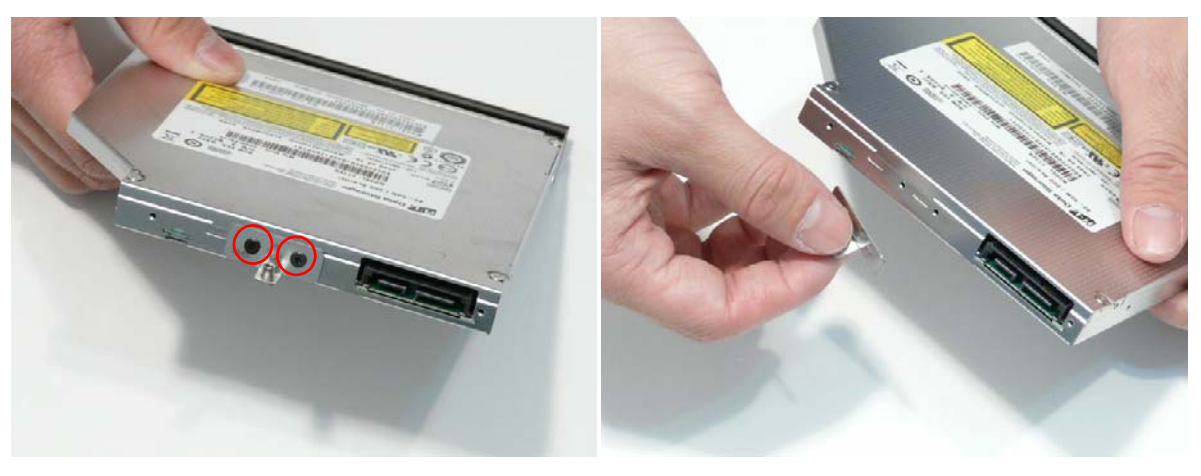

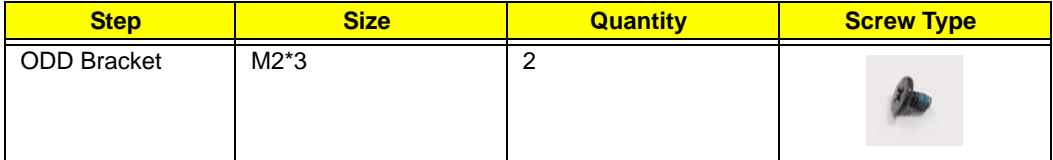

**6.** Insert a pin in the eject hole of the ODD to eject the ODD tray.

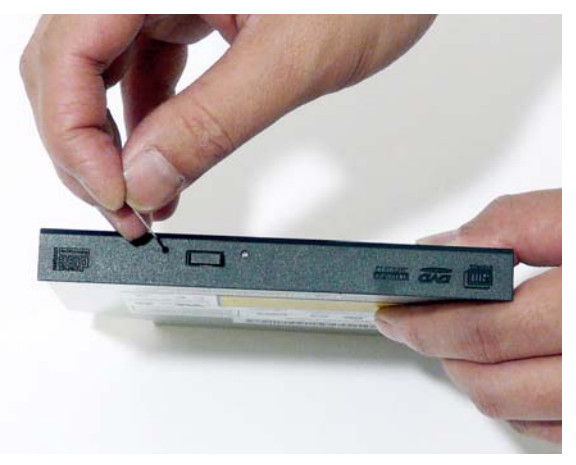

**7.** Press down on the locking catch to release the ODD cover and remove.

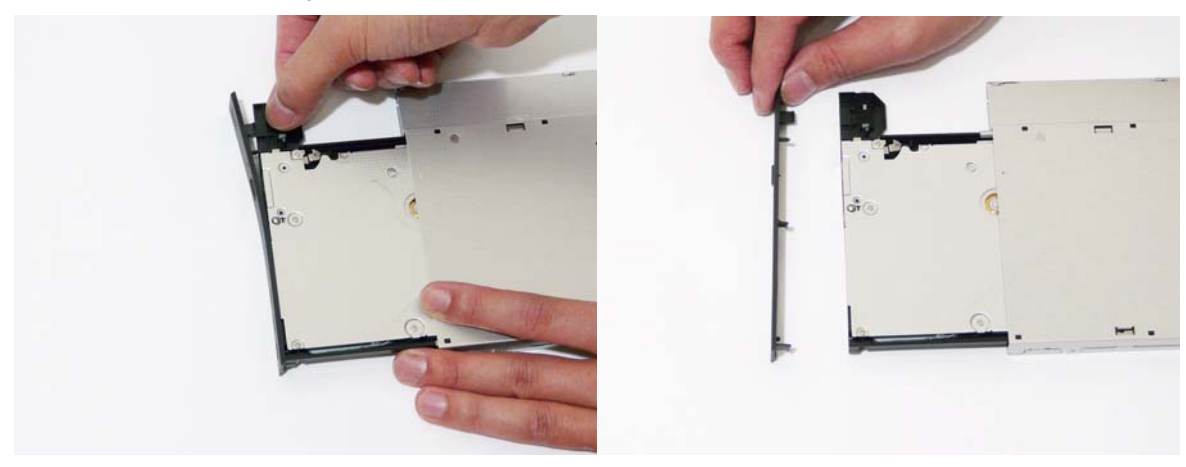

## Removing the Primary Hard Disk Drive Module

- **1.** See "Removing the Lower Door" on page 55.
- **2.** Use the pull-tab to slide the Primary HDD in the indicated direction and disconnect the interface.

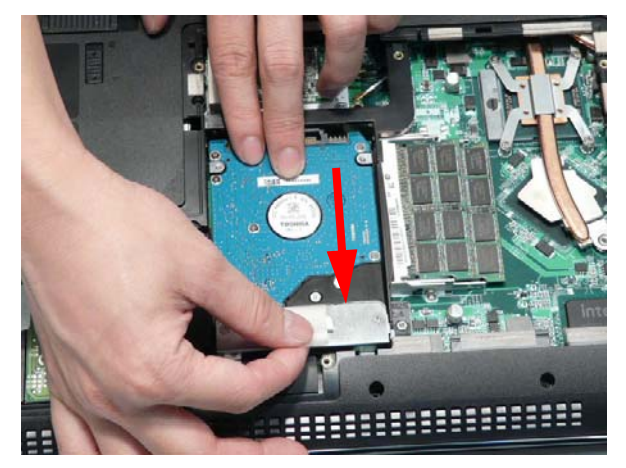

**3.** Lift the hard disk drive module out of the bay.

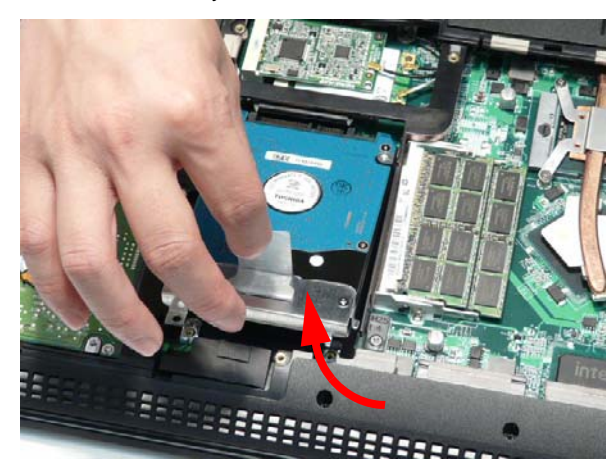

**NOTE:** To prevent damage to device, avoid pressing down on it or placing heavy objects on top of it.

**4.** Remove the two screws securing the hard disk to the carrier.

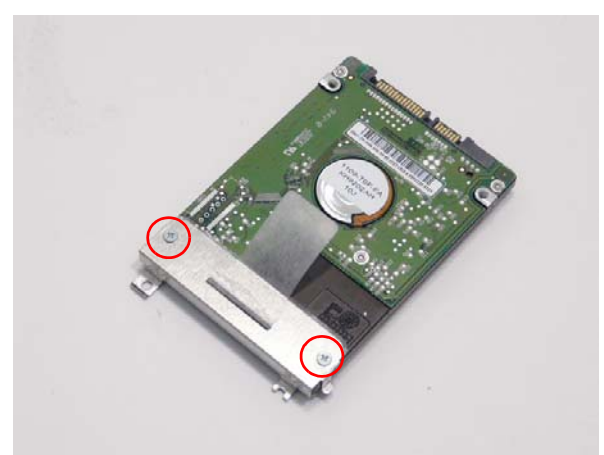

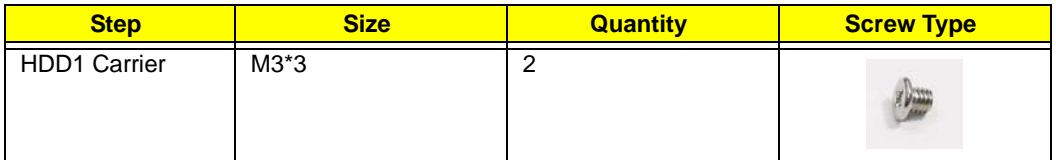

**5.** Remove the HDD from the carrier.

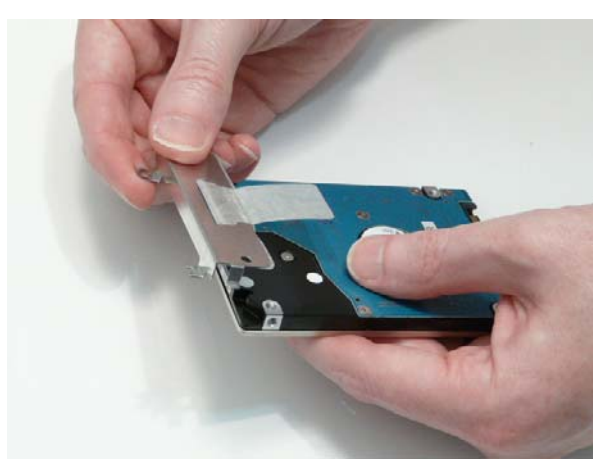

## Removing the Secondary Hard Disk Drive Module

- **1.** See "Removing the Lower Door" on page 55.
- **2.** Use the pull-tab to slide the Secondary HDD and disconnect the interface.

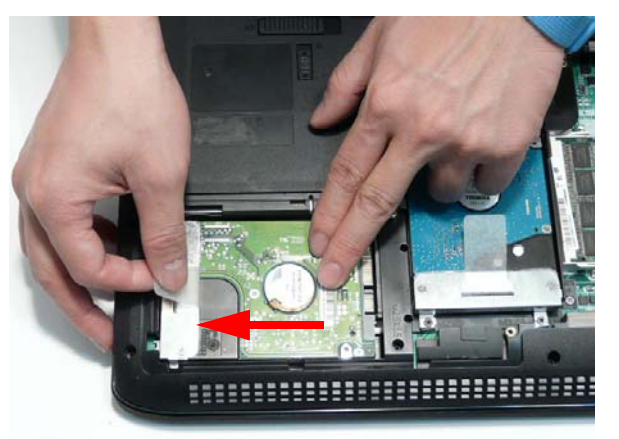

**3.** Lift the hard disk drive module out of the bay.

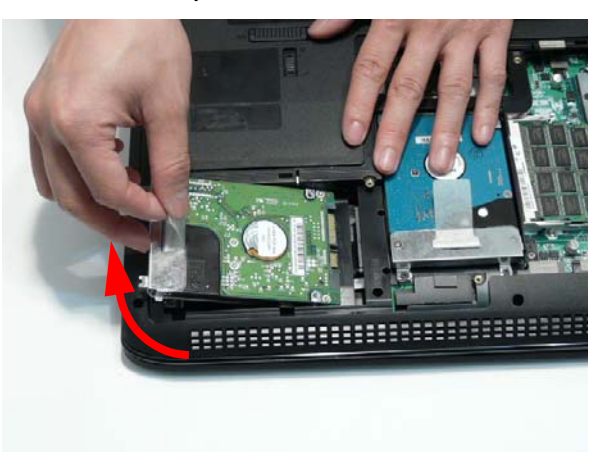

**NOTE:** To prevent damage to device, avoid pressing down on it or placing heavy objects on top of it.

**4.** Remove the two screws securing the hard disk to the carrier.

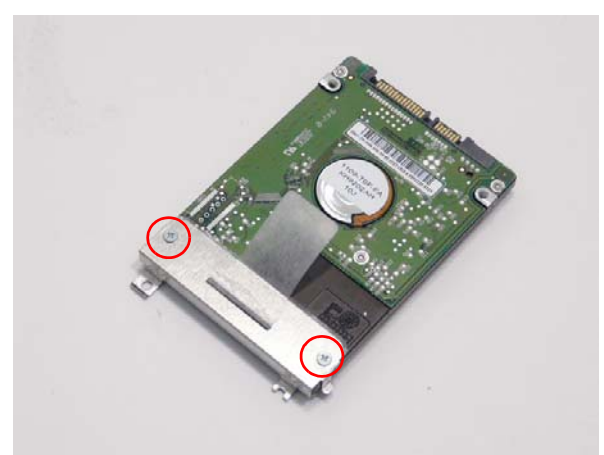

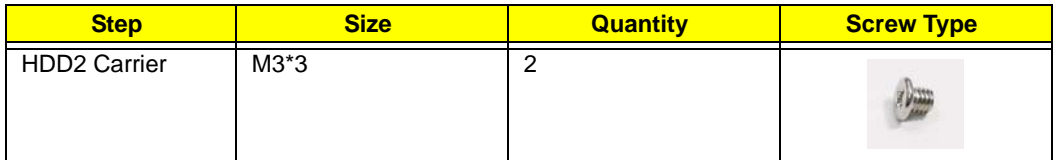

**5.** Remove the HDD from the carrier.

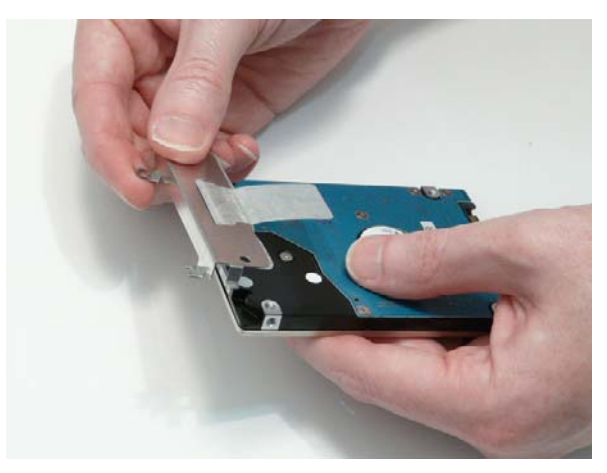

# Removing the DIMM Modules

- **1.** See "Removing the Lower Door" on page 55.
- **2.** Push out the release latches on both sides of the DIMM socket to release the DIMM module.

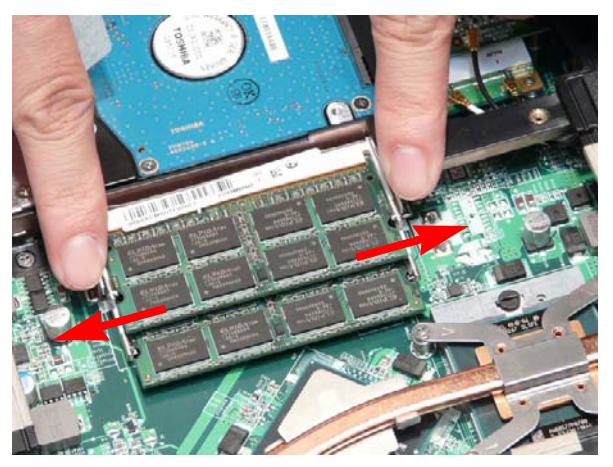

**3.** Remove the DIMM module.

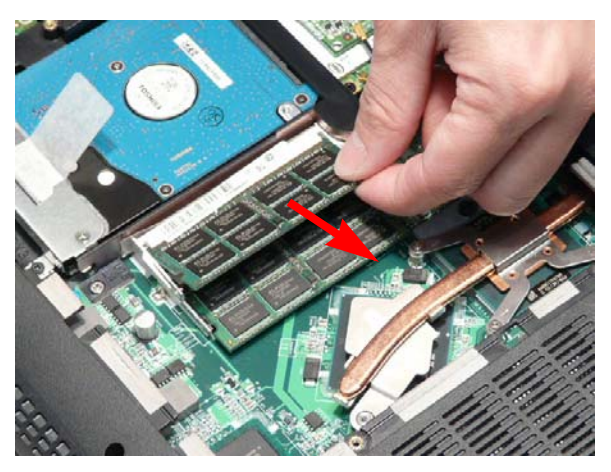

**4.** Repeat steps for the second DIMM module.
### Removing the TV Tuner Module

- **1.** See "Removing the Lower Door" on page 55.
- **2.** Disconnect the Antenna cable from the TV Tuner as shown.

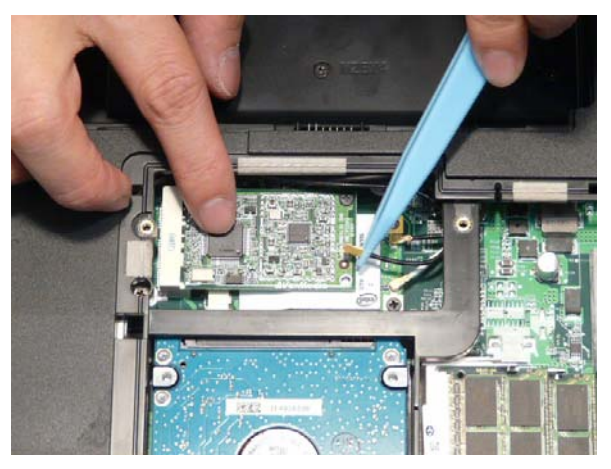

**NOTE:** When reattaching the Antenna, ensure the cable is tucked into the chassis to prevent damage.

**3.** Remove the single screw securing the TV Tuner to the Mainboard.

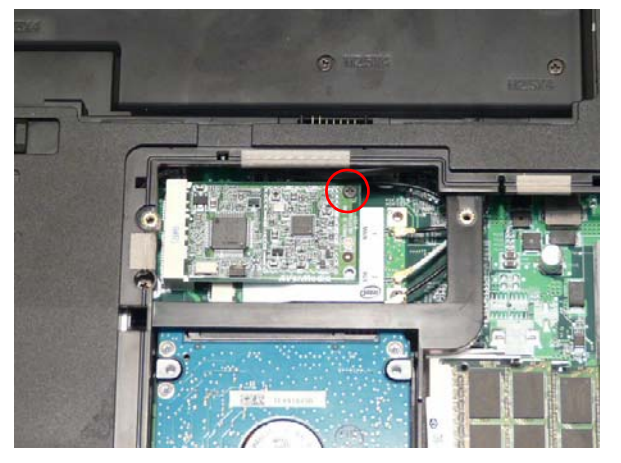

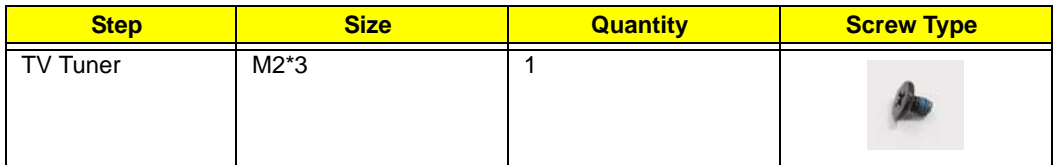

**4.** Remove the TV Tuner as shown.

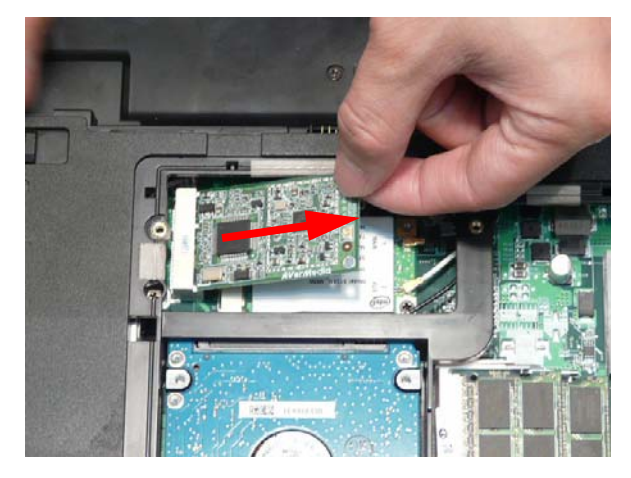

#### Removing the WLAN Module

- **1.** See "Removing the Lower Door" on page 55.
- **2.** Disconnect the Antenna cables from the WLAN Module. **NOTE:** The black cable attaches to the **MAIN** terminal and the white cable attaches to the **AUX** terminal.

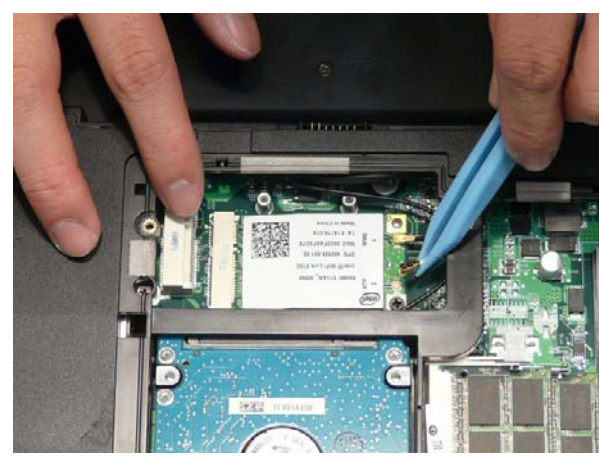

**NOTE:** When reattaching the antennas, ensure the cables are tucked into the chassis to prevent damage.

**3.** Remove the single screws securing the WLAN Module to the Mainboard

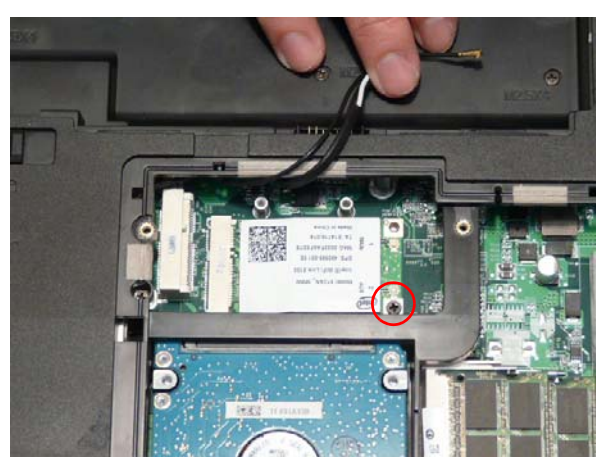

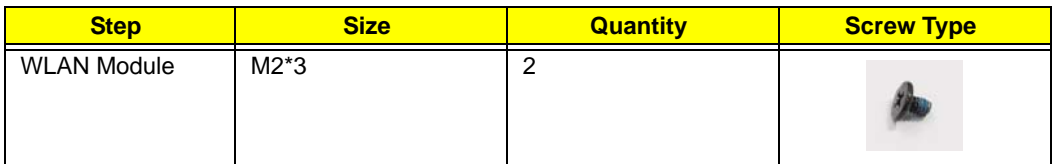

**4.** Detach the WLAN Module from the WLAN socket.

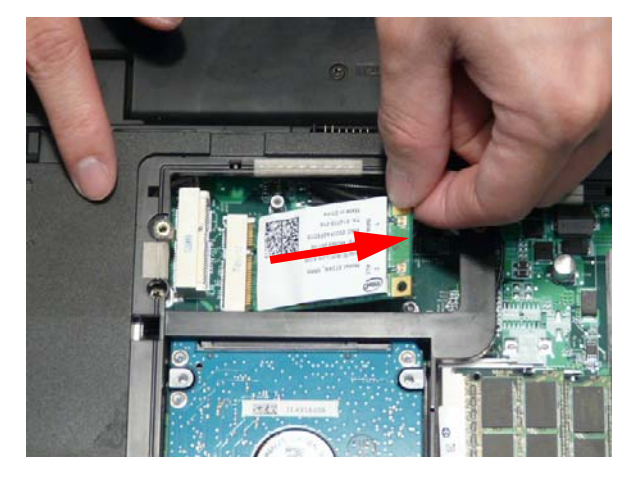

# Main Unit Disassembly Process

# Upper Cover Disassembly Flowchart

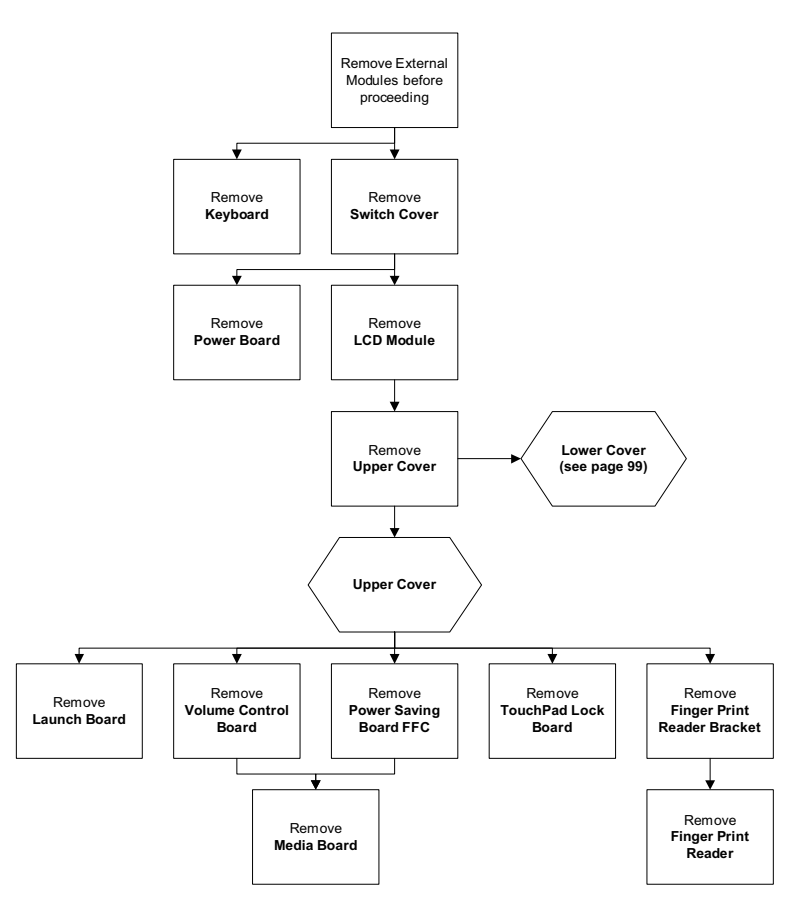

#### **Screw List**

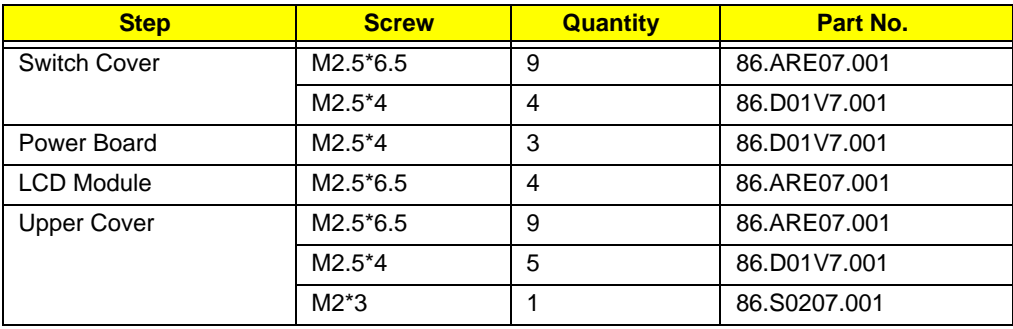

### Lower Cover Disassembly Flowchart

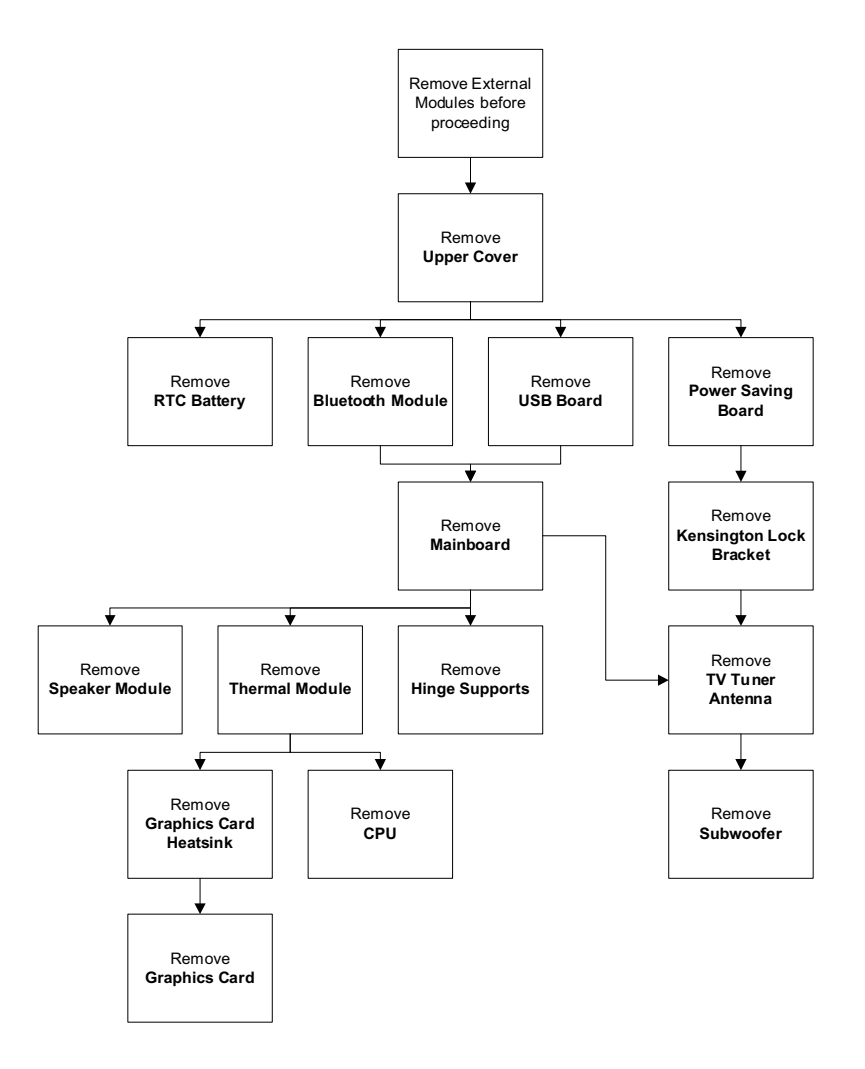

#### **Screw List**

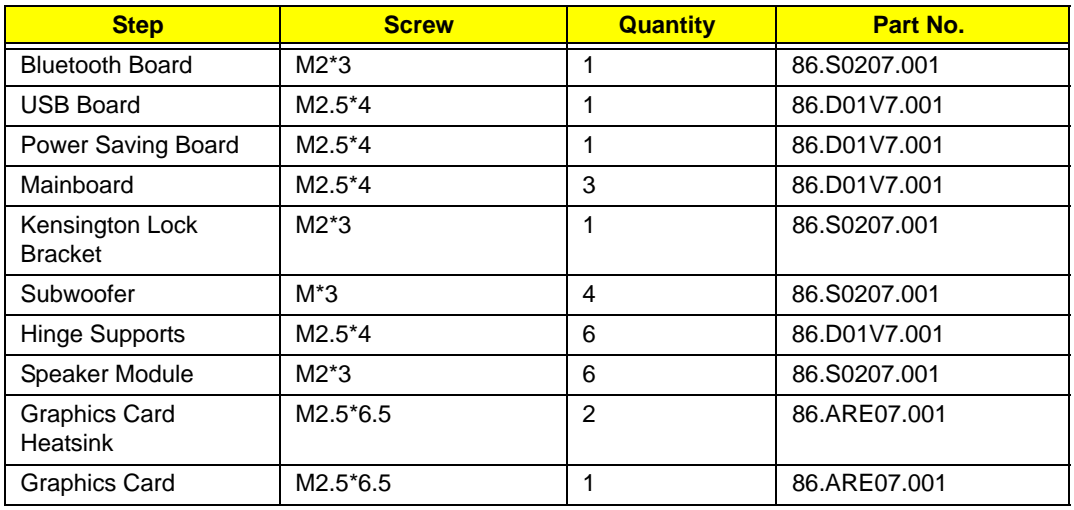

#### Removing the Keyboard

- **1.** See "Removing the Battery Pack" on page 52.
- **2.** Press the six securing clips inward to release the Keyboard from the Upper Cover.

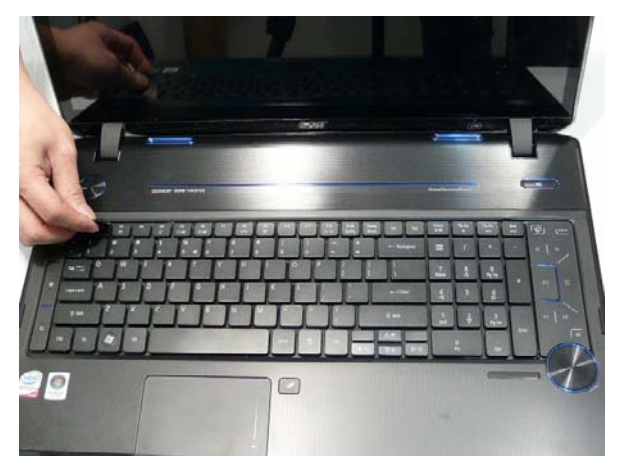

**3.** Lift the centre of Keyboard up as shown.

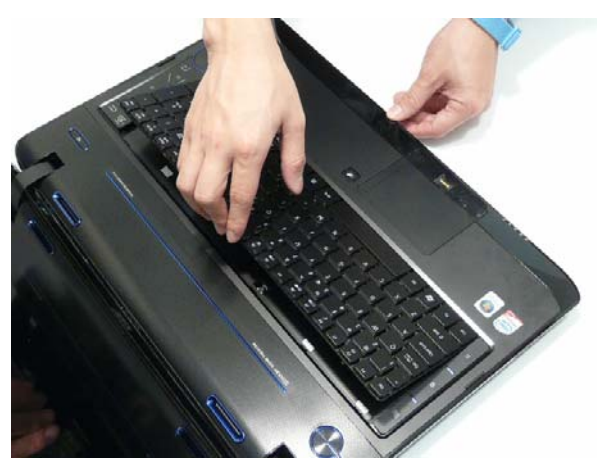

**IMPORTANT:** Do not remove the Keyboard from the computer; the Keyboard FFCs are still connected. **4.** Turn the Keyboard over and place it on the TouchPad area to expose the FFC cables.

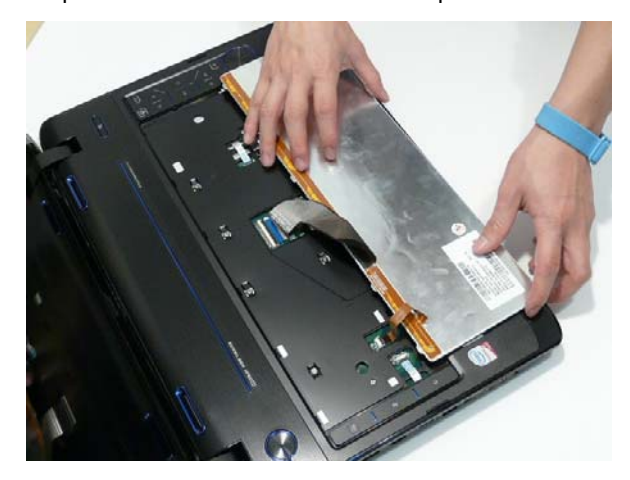

**5.** Disconnect the Backlight cable by opening the FFC latch and removing the cable from the Mainboard.

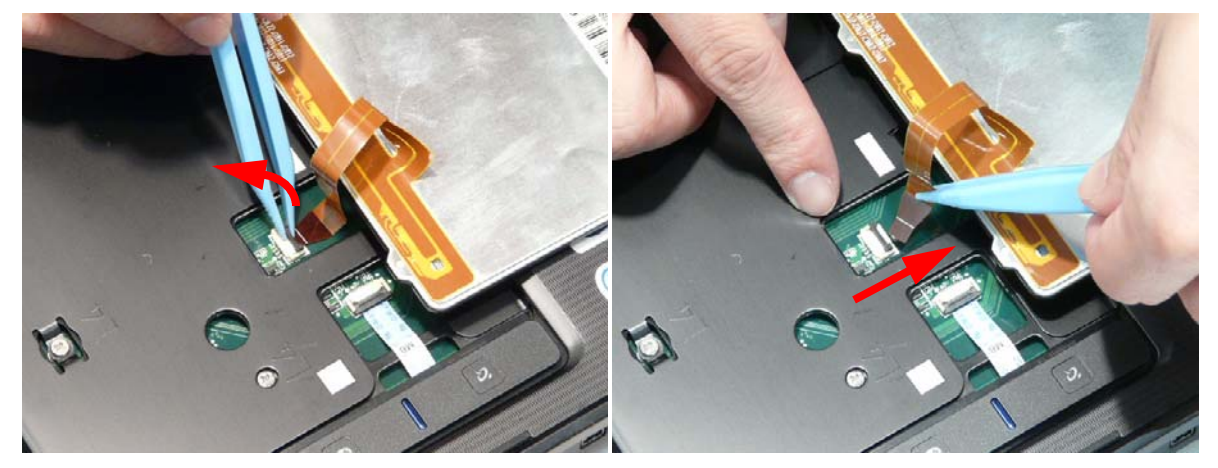

**6.** Disconnect the Keyboard cable by opening the FFC latch and removing the cable from the Mainboard.

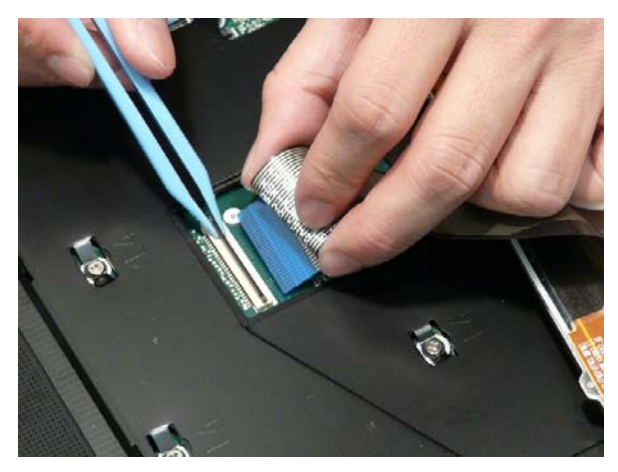

**7.** Remove the Keyboard from the Upper Cover.

### Removing the Switch Cover

- **1.** See "Removing the Battery Pack" on page 52.
- **2.** Turn the computer over. Remove the thirteen screws securing the Switch Cover to the Upper Cover.

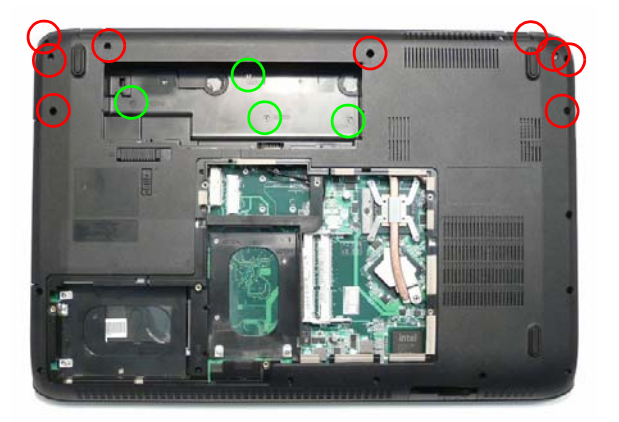

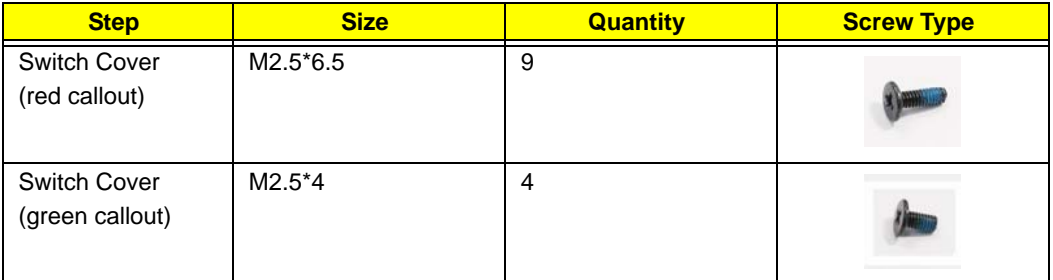

**IMPORTANT:** Do not lift the Switch Cover away from the computer; the Power Board FFC is still connected.

**3.** Turn the computer over and open the LCD Panel. Lift the Switch Cover, rear edge first, as shown.

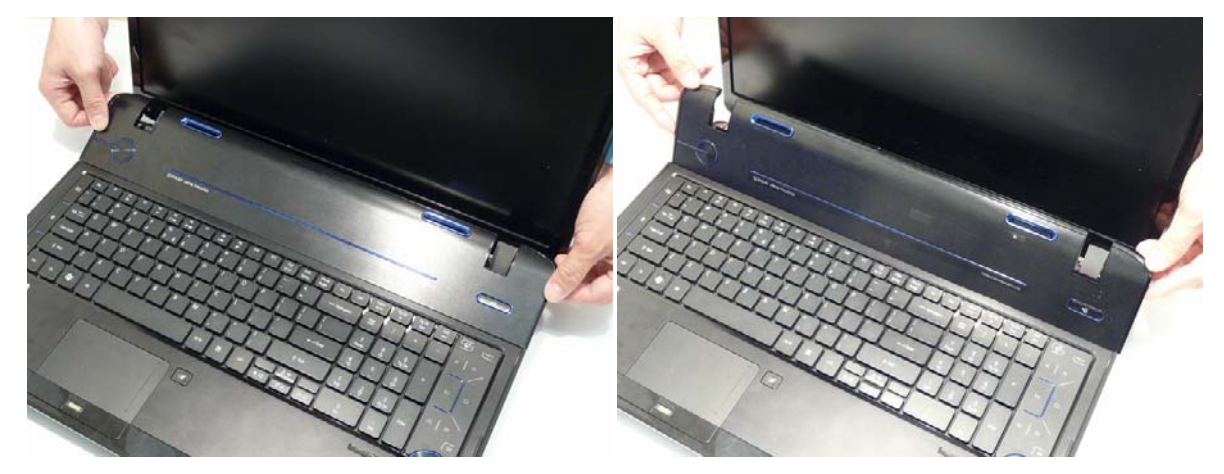

**4.** Turn the Switch Cover over and place it face down on the Keyboard.

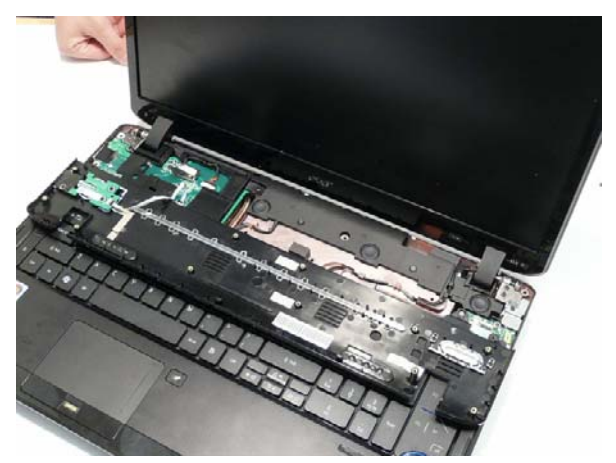

**5.** Open the Power Board FFC locking latch and disconnect the FFC from the Mainboard.

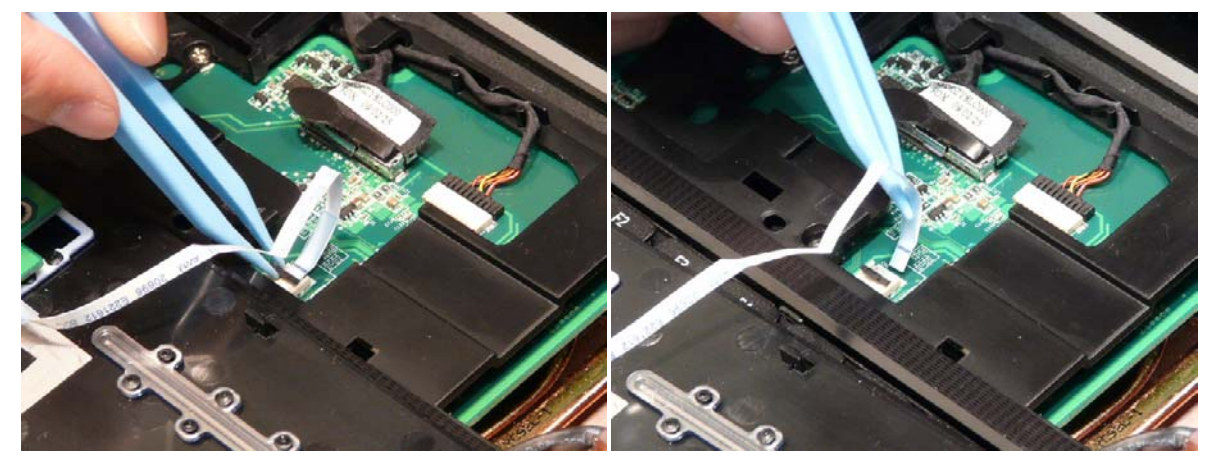

**6.** Remove the Switch Cover from the Upper Cover.

#### Removing the Power Board

- **1.** See "Removing the Switch Cover" on page 71.
- **2.** Open the Power Board FFC locking latch and disconnect the FFC from the Power Board.

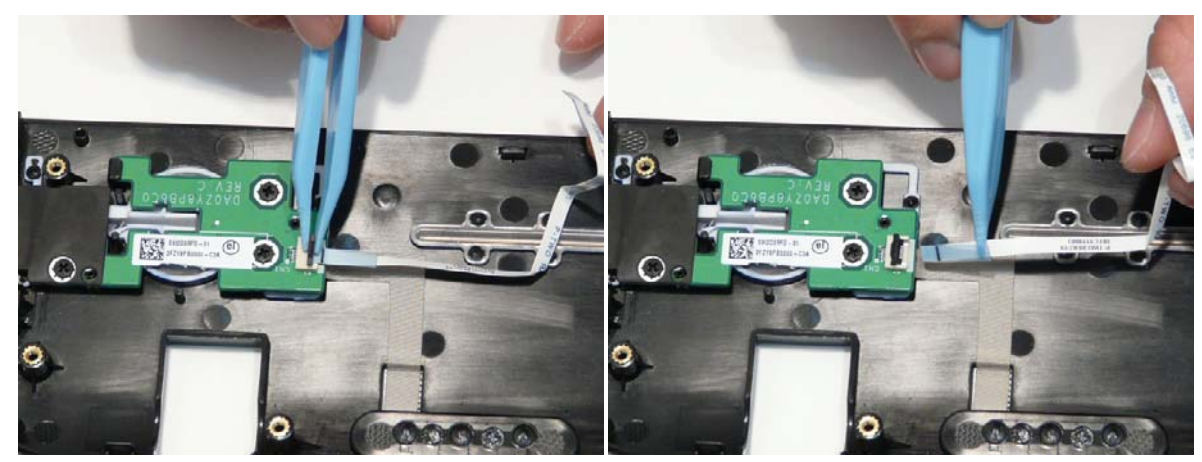

**3.** Remove the three screws securing the Power Board to the Switch Cover.

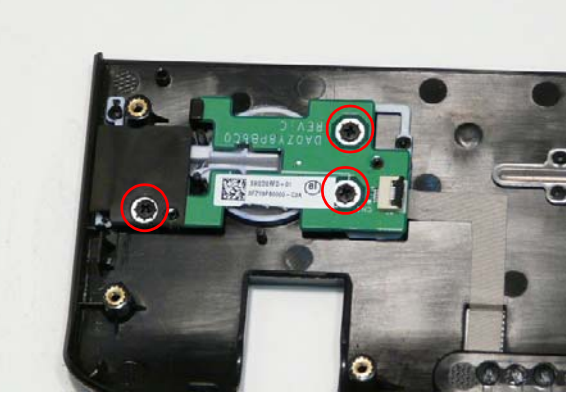

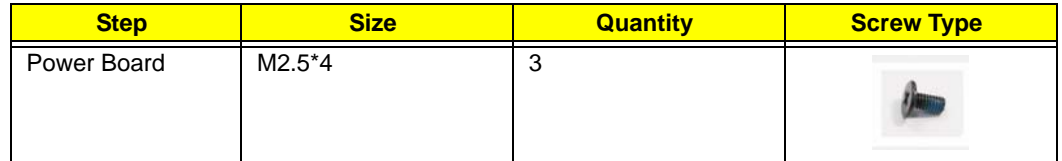

**4.** Lift the Power Board away from the Switch Cover right side first to release the securing clip.

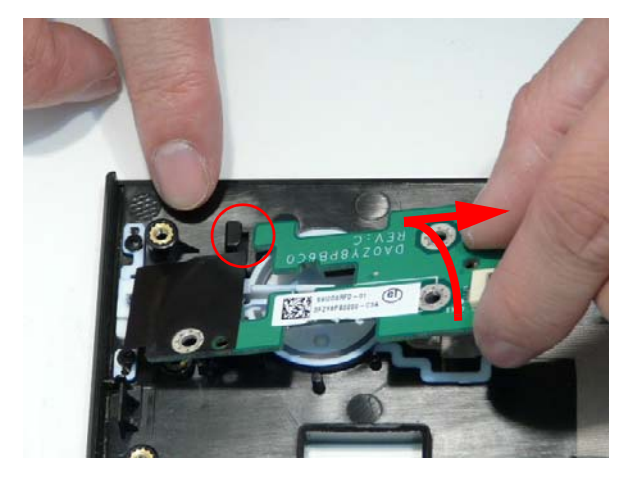

### Removing the LCD Module

- **1.** See "Removing the Switch Cover" on page 71.
- **2.** Turn the computer over and ensure that the Antenna cables are free from obstructions.

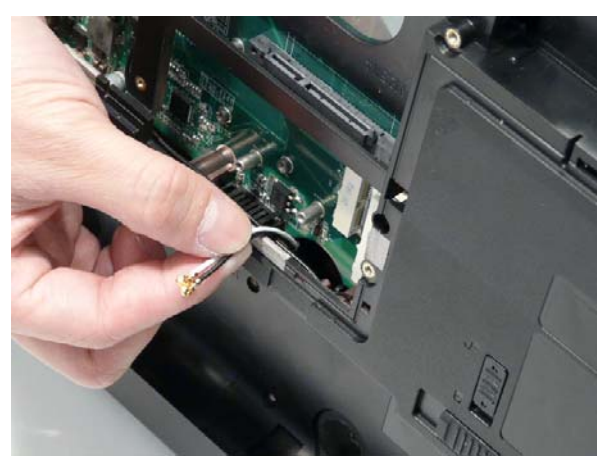

**3.** Pull the Antenna cables through the Upper Cover as shown. Ensure that the Antennas are completely free from the cover.

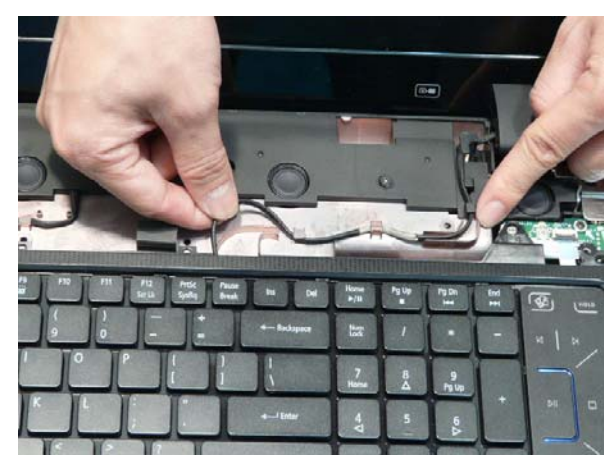

**4.** Remove the Antenna from the cable channel all the way to the Hinge Well. Ensure that the cables are free from all cable clips.

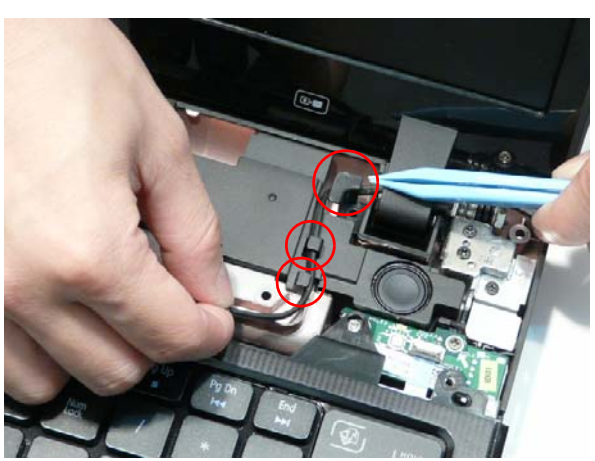

**5.** Grasp the pull tab and lift upward as shown to disconnect the LVDS cable.

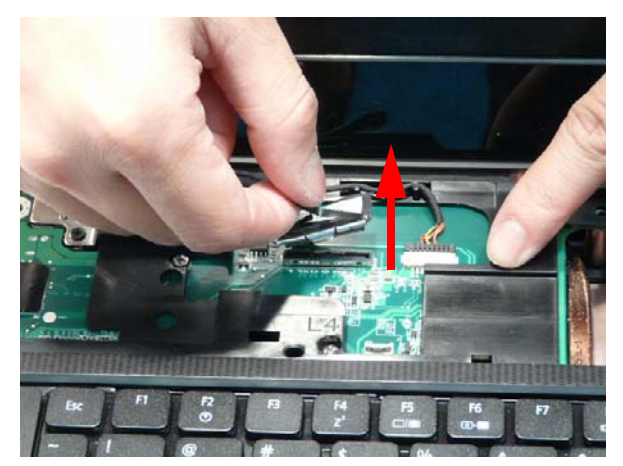

**6.** Remove the LVDS cable from the cable channel all the way to the Hinge Well. Ensure that the cable is free from all cable clips.

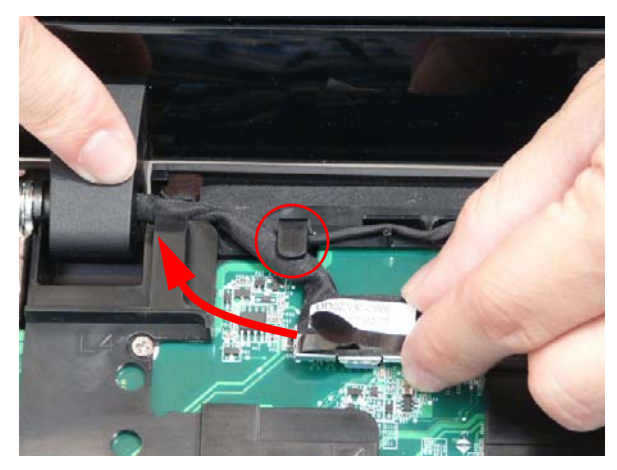

**7.** Disconnect the MIcrophone cable from the Mainboard.

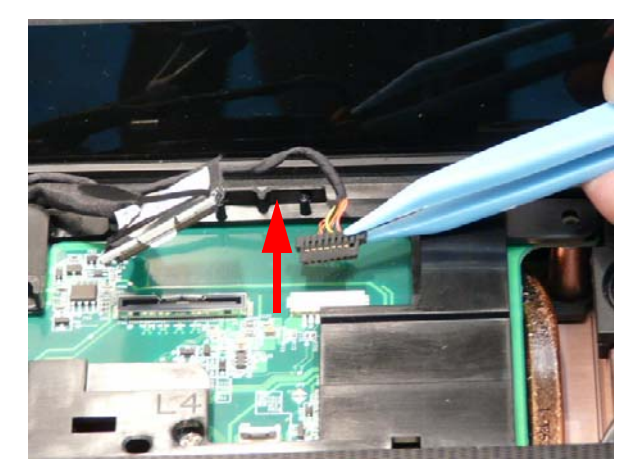

**8.** Remove the Microphone cable from the cable channel all the way to the Hinge Well. Ensure that the cable is free from all cable clips.

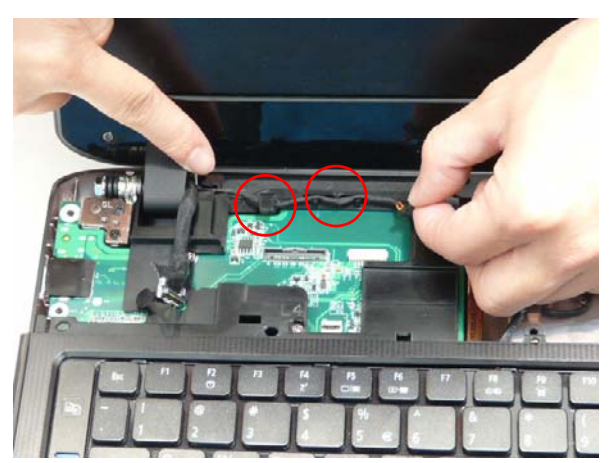

**9.** Remove the four screws securing the LCD Module to the Lower Cover.

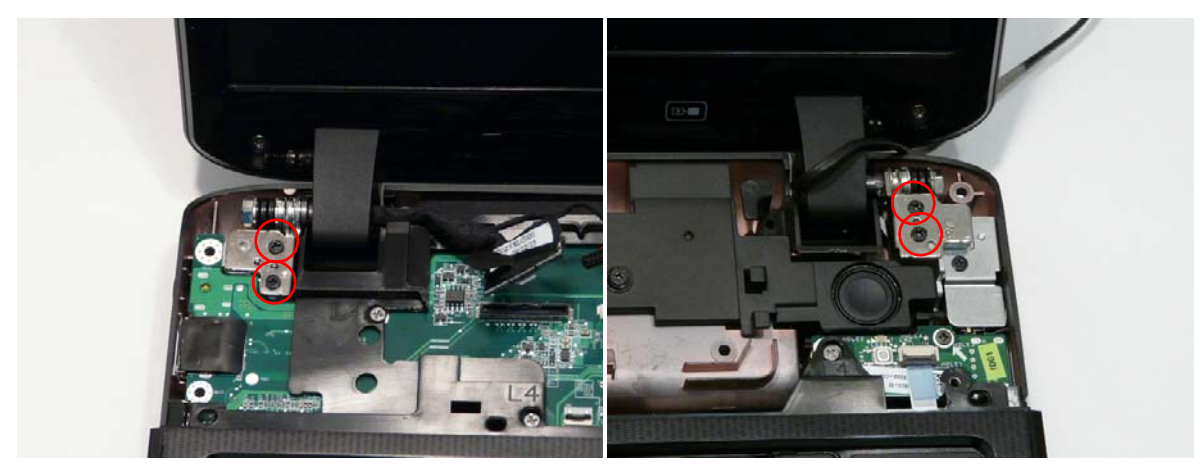

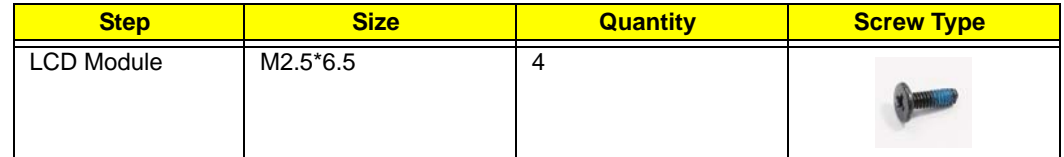

**10.** Using both hands, lift the LCD Module clear of the Lower Cover.

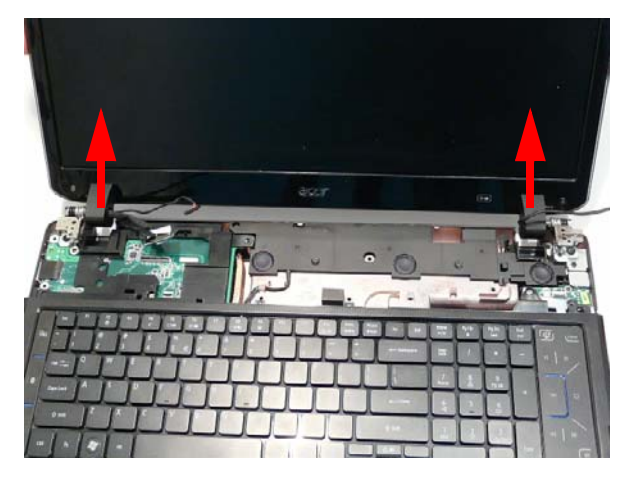

### Removing the Upper Cover

**IMPORTANT:** The TouchPad is supplied as part of the Upper Cover. If the TouchPad is defective, replace the entire Upper Cover.

- **1.** See "Removing the LCD Module" on page 74.
- **2.** Turn the computer over. Remove the fifteen screws on the bottom panel.

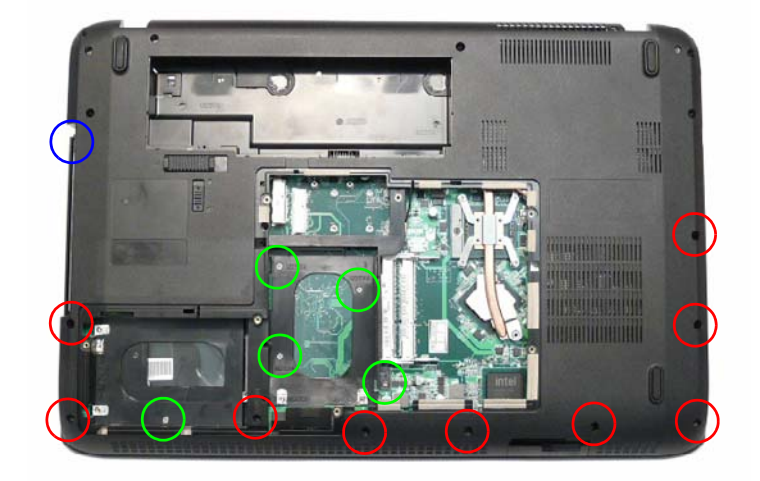

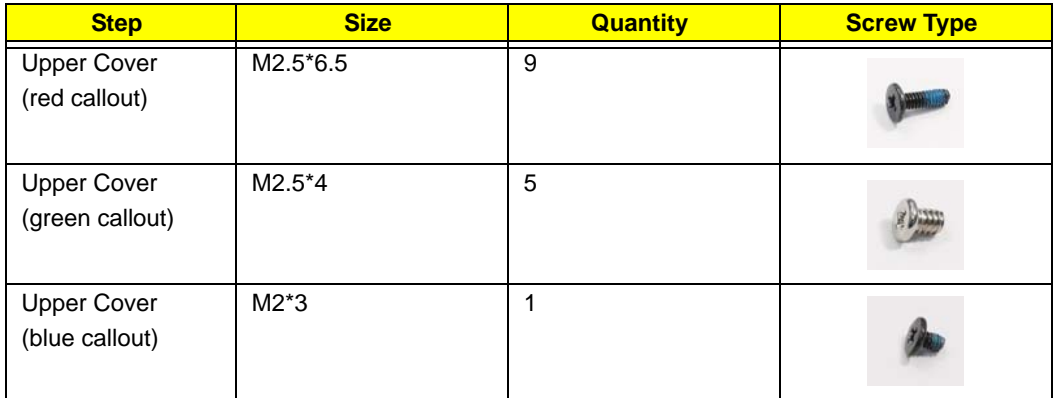

**3.** Disconnect the indicated FFCs (A, B, C, D, and E) from the Mainboard.

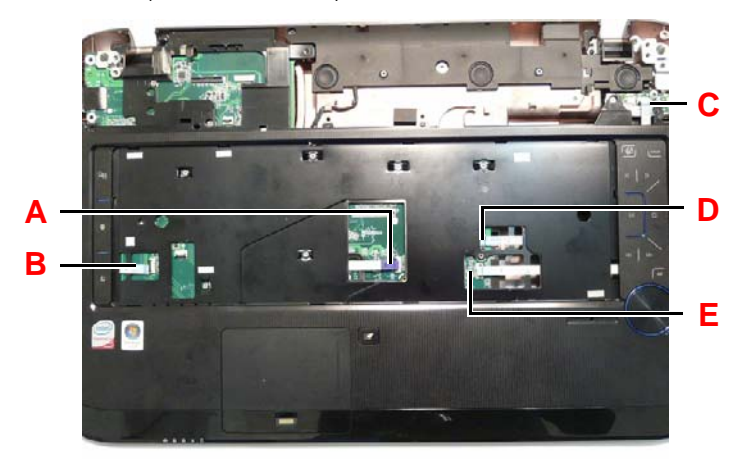

**NOTE:** Avoid pulling on cables directly to prevent damage to the connectors.

**NOTE:** Use the pull-tabs on FFC cables whenever available to prevent damage.

**4.** Open the locking latch on A and disconnect the FFC from the Mainboard.

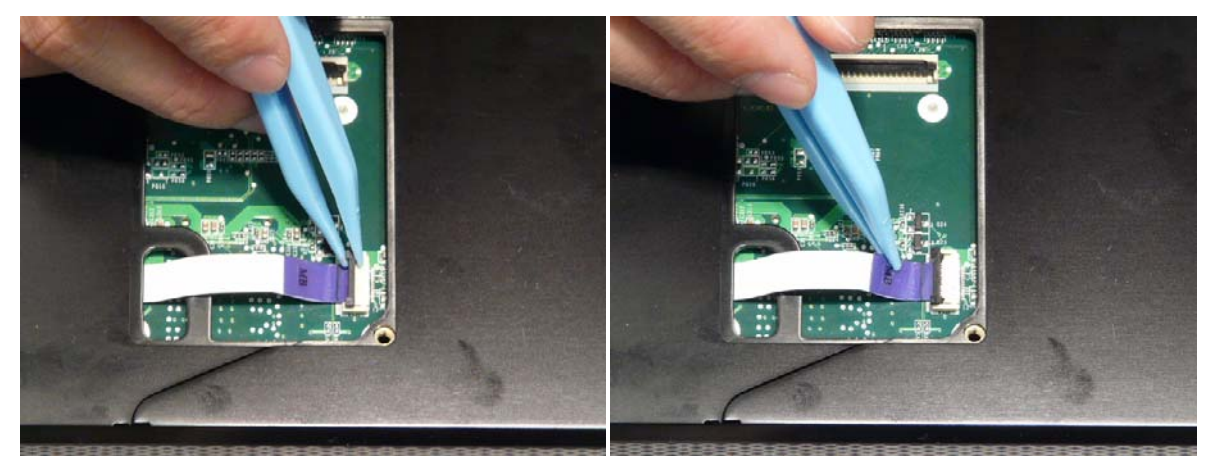

**5.** Open the locking latch on B and disconnect the FFC from the Mainboard.

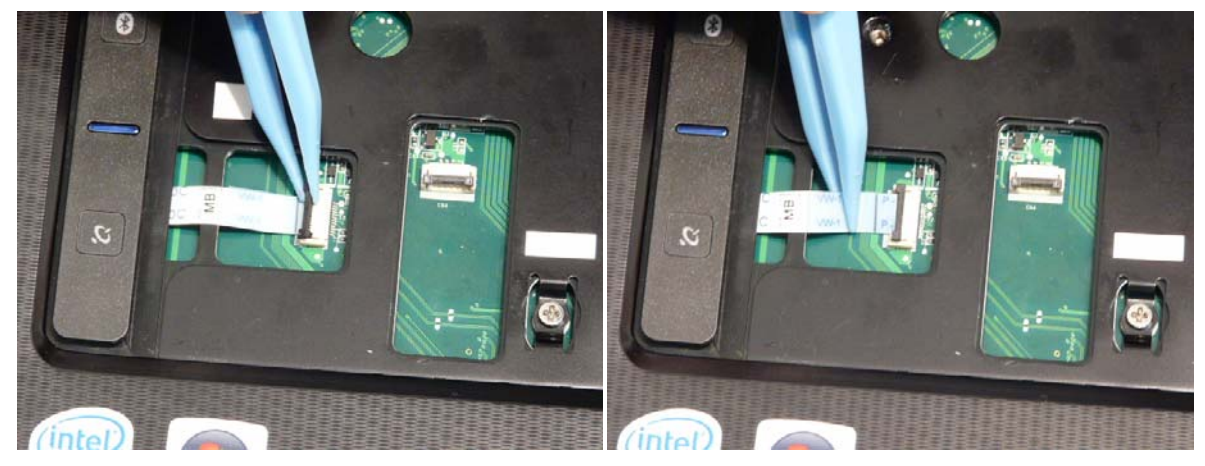

**6.** Open the locking latch on C and disconnect the FFC from the Mainboard.

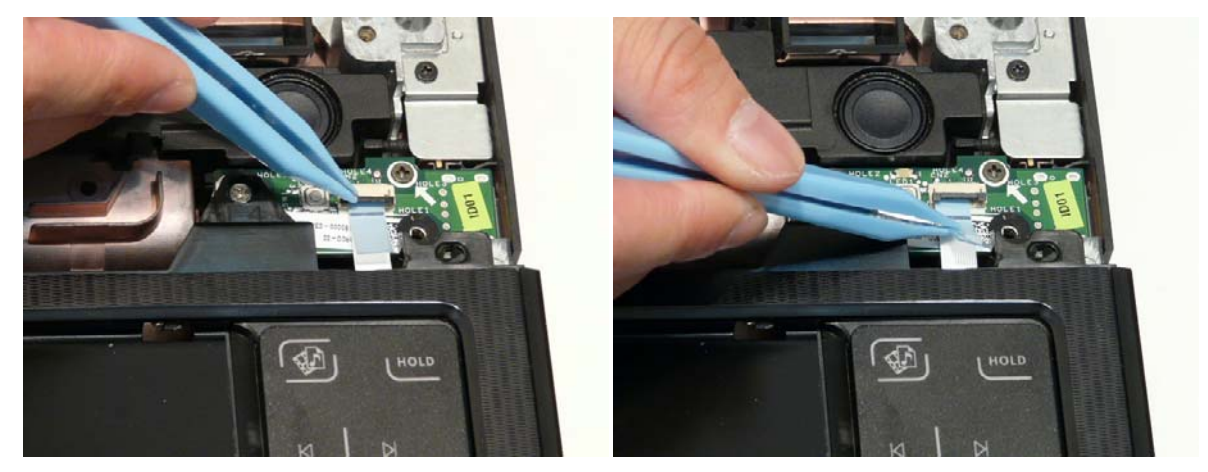

**7.** Open the locking latch on D and disconnect the FFC from the Mainboard.

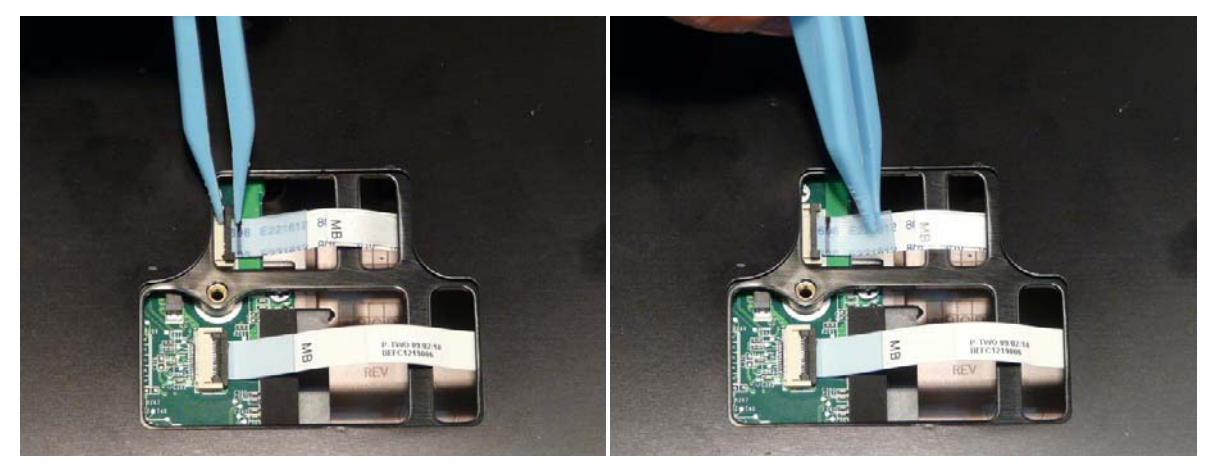

**8.** Open the locking latch on E and disconnect the FFC from the Mainboard.

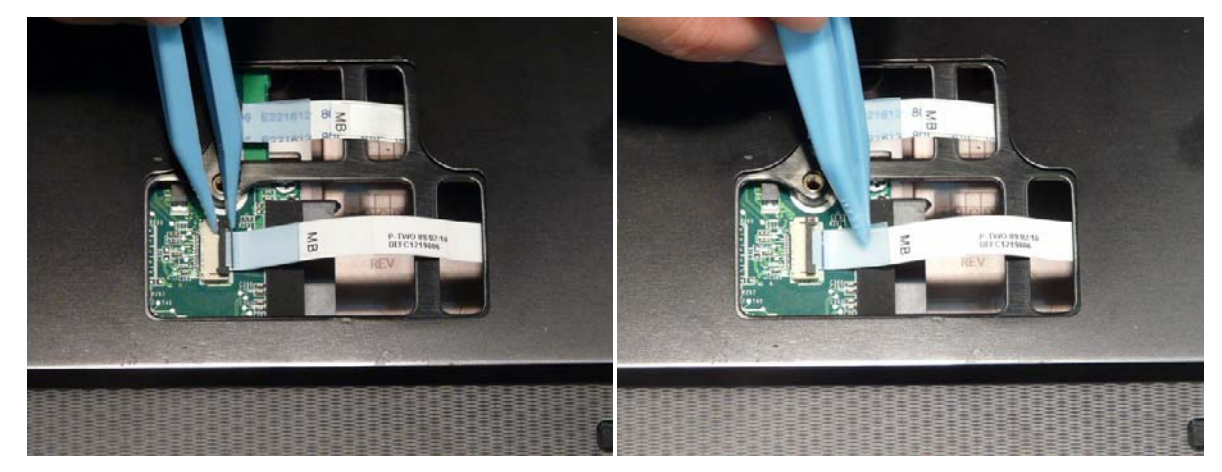

**9.** Remove the eleven screws securing the Upper Cover to the Lower Cover.

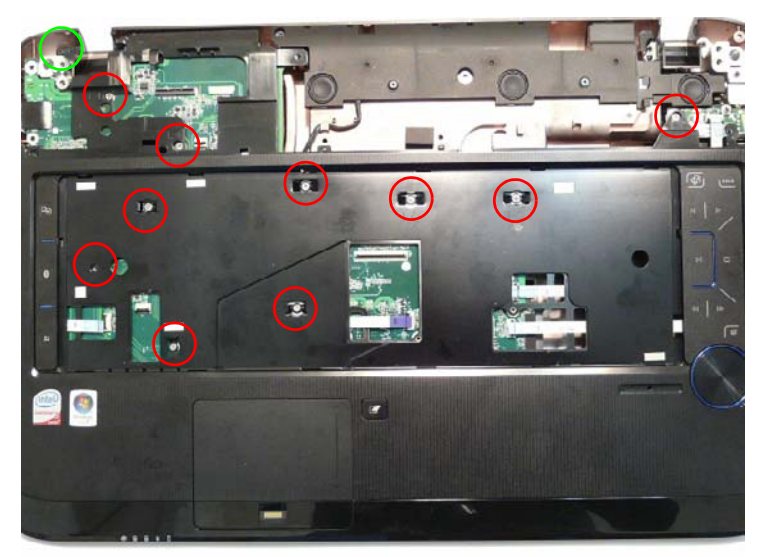

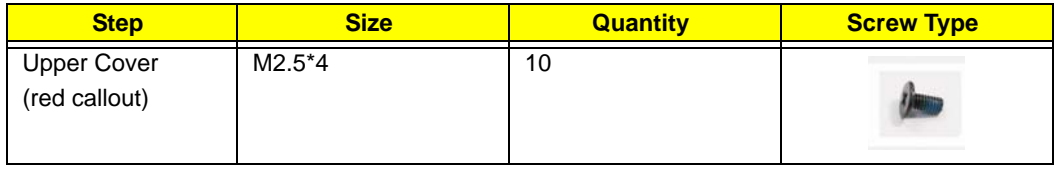

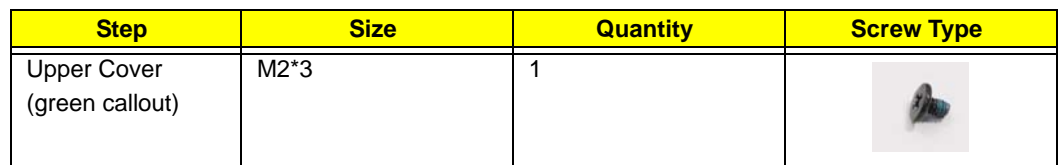

**10.** Remove the Upper Cover as shown.

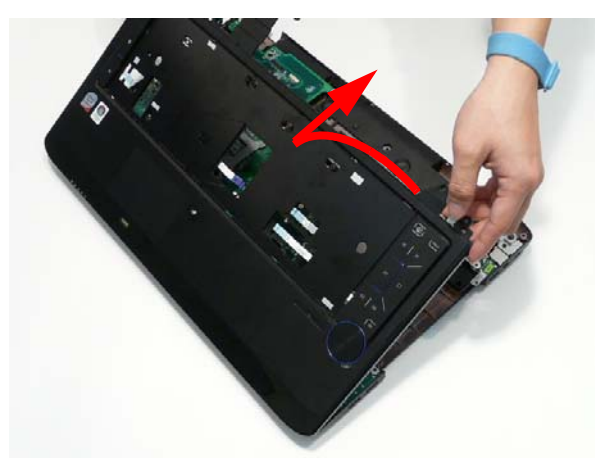

### Removing the Launch Board

- **1.** See "Removing the Upper Cover" on page 77.
- **2.** Turn the Upper Cover over. Open the locking latch on the FFC and disconnect it from the Launch Board.

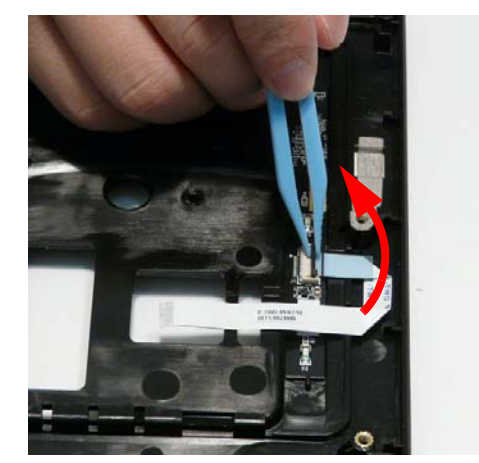

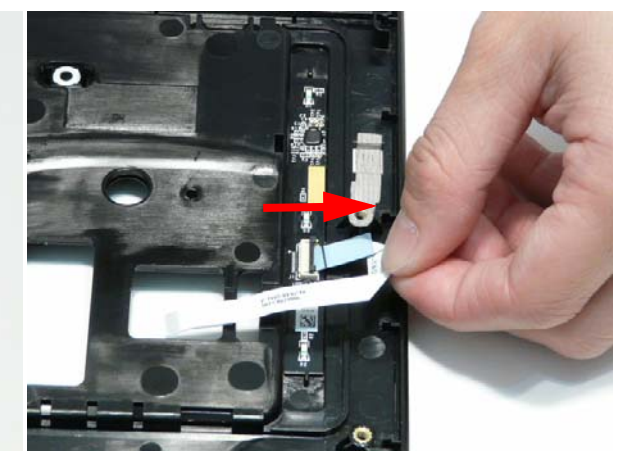

**3.** Remove the Launch Board from the Upper Cover

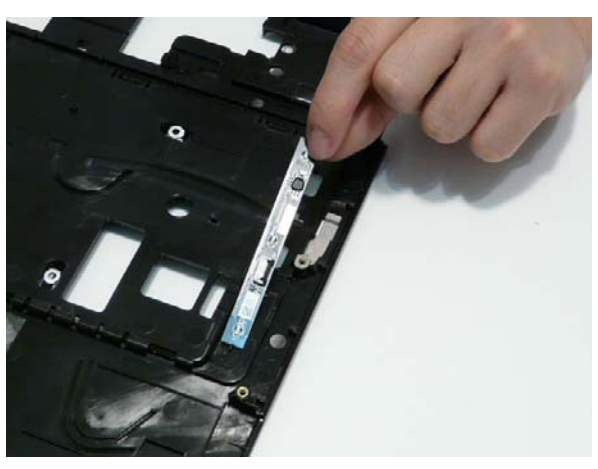

#### Removing the Volume Control Board

- **1.** See "Removing the Upper Cover" on page 77.
- **2.** Open the locking latch on the FFC and disconnect it from the Media Board.

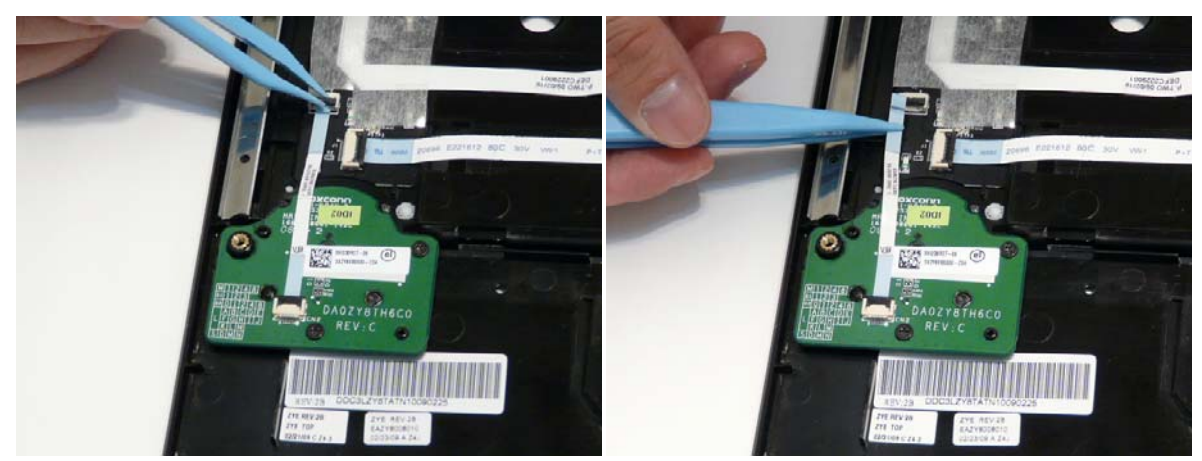

**3.** Open the locking latch on the FFC and disconnect it from the Volume Control Board.

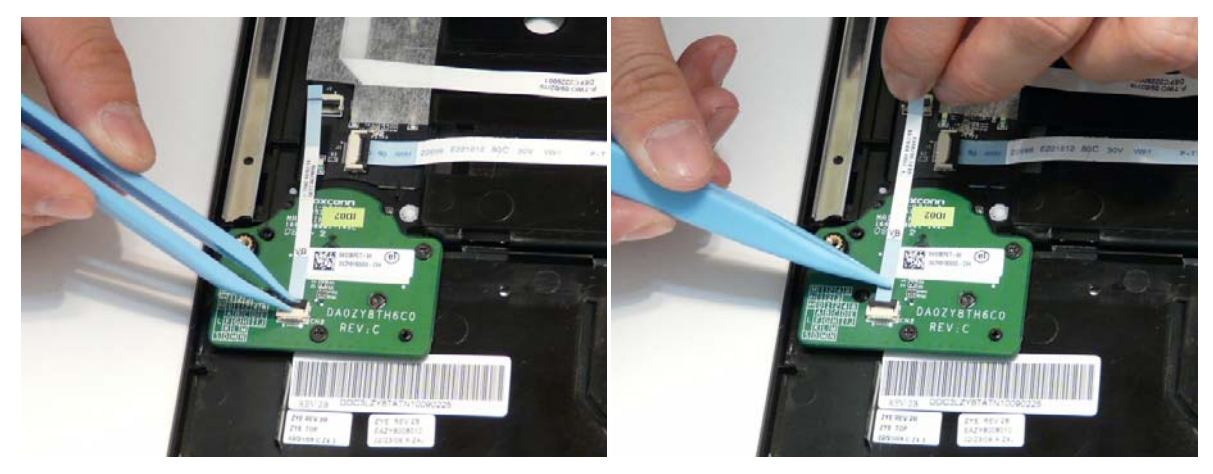

**4.** Remove the two screws securing the board to the Upper Cover.

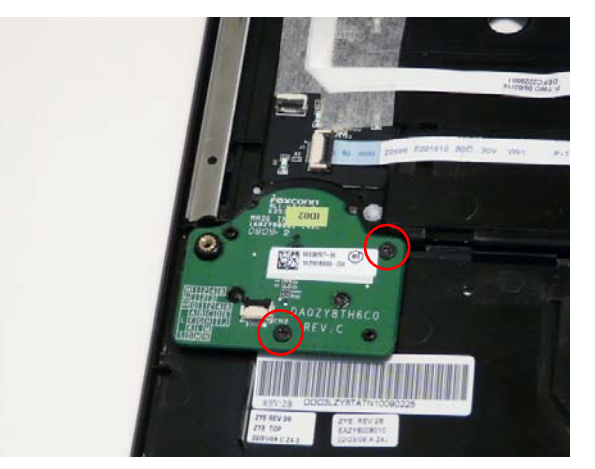

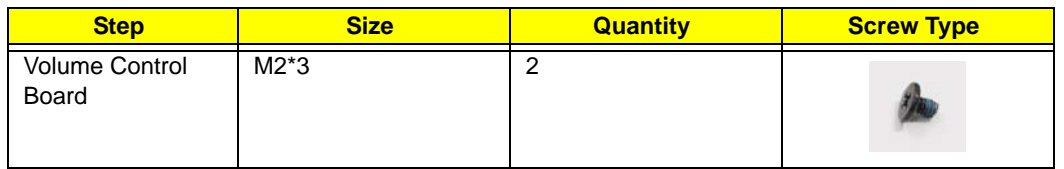

**5.** Lift the board clear of the Upper Cover.

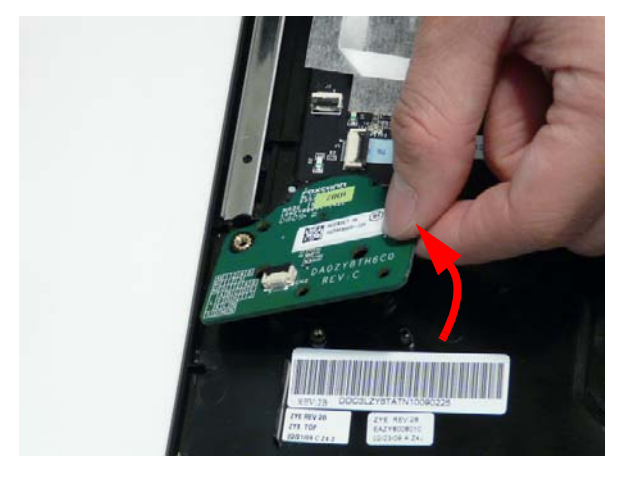

### Removing the Power Saving Board FFC

- **1.** See "Removing the Upper Cover" on page 77.
- **2.** Lift the protective covering and FFC away from the Upper Cover to detach the adhesive.

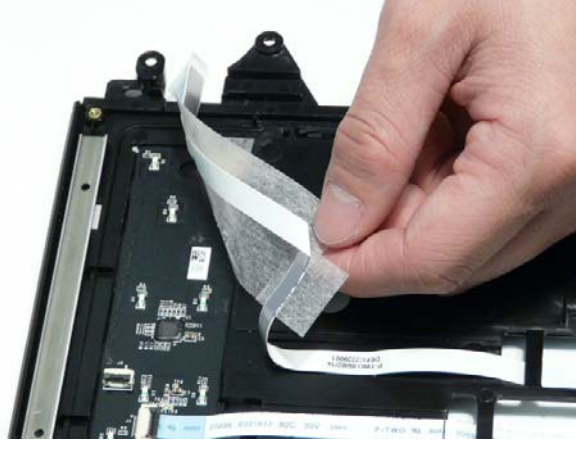

**3.** Continue lifting the FFC away from the Upper Cover as shown.

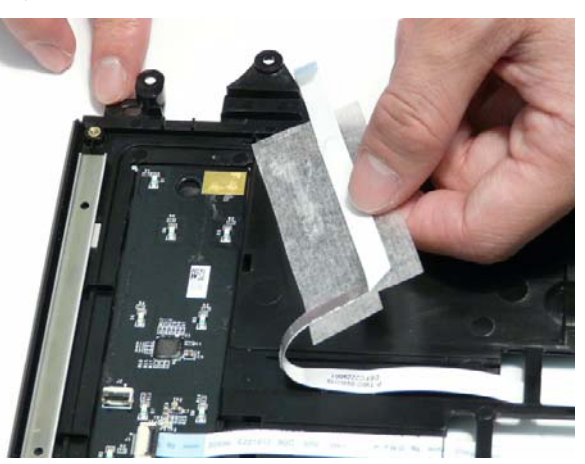

**4.** Remove the FFC from the Upper Cover.

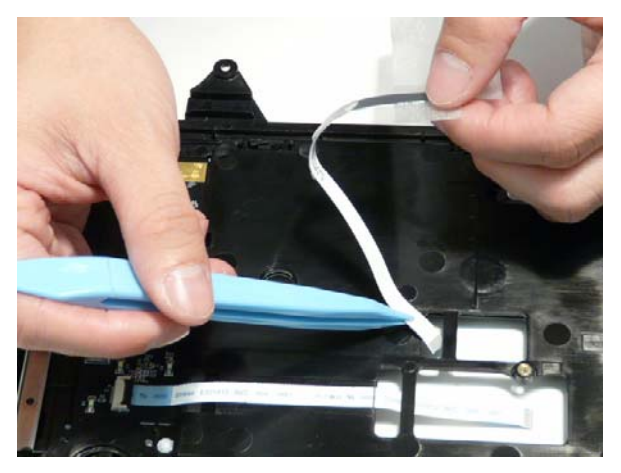

#### Removing the Media Board

- **1.** See "Removing the Upper Cover" on page 77.
- **2.** Open the locking latch on the FFC and disconnect it from the Media Board.

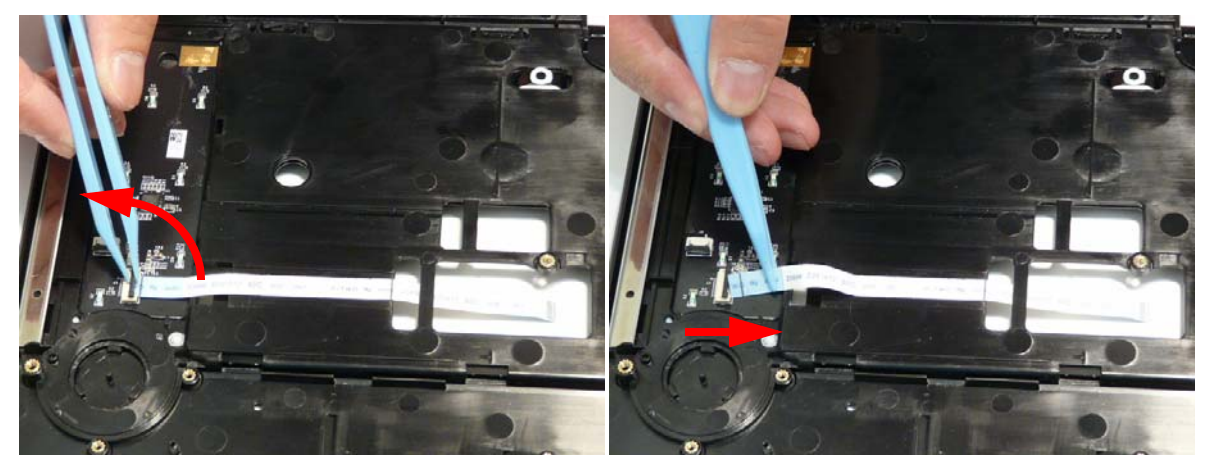

**3.** Remove the FFC from the Upper Cover by peeling back the adhesive as shown.

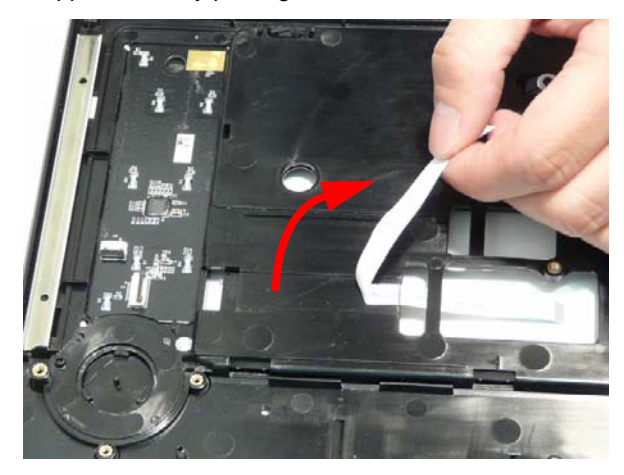

- **4.** Carefully pry up the edge of the Media Board as shown.
	- **NOTE:** The Media Board is secured in place with strong adhesive; ensure that the board is not deformed during removal.

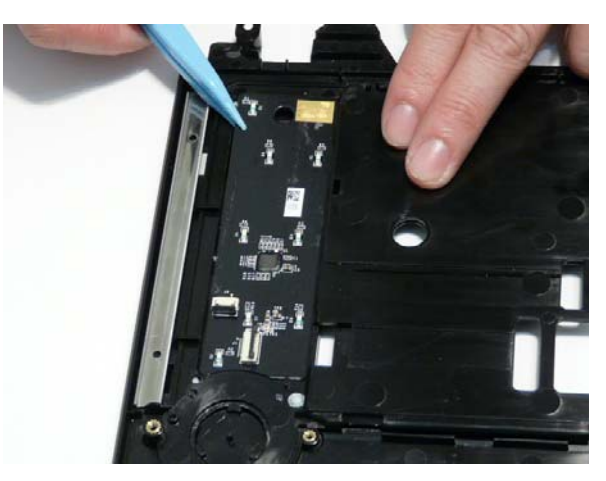

**5.** Lift the Media Board clear of the Upper Cover.

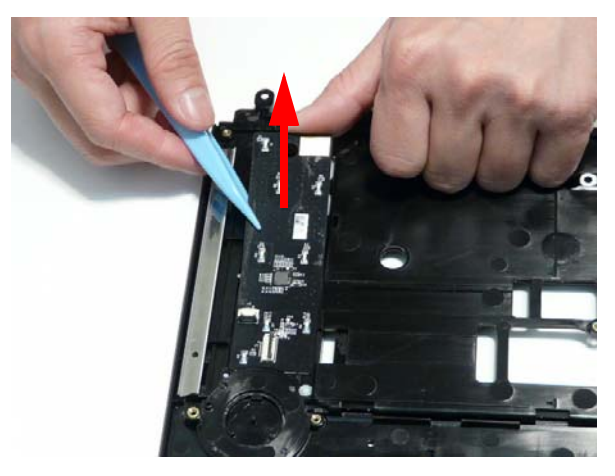

### Removing the TouchPad Lock Board

- **1.** See "Removing the Upper Cover" on page 77.
- **2.** Open the locking latch on the FFC and disconnect it from the TouchPad Lock Board.

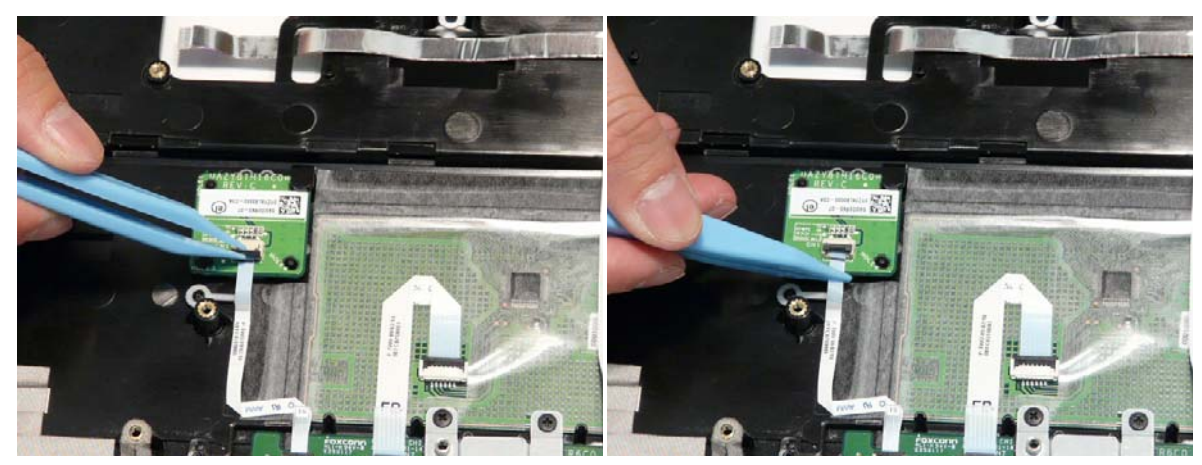

**3.** Lift the FFC away from the Upper Cover to detach the adhesive securing it in place.

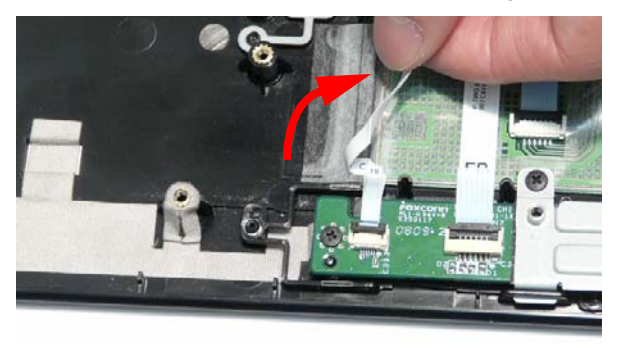

**4.** Open the locking latch on the FFC and disconnect it from the Finger Print Reader.

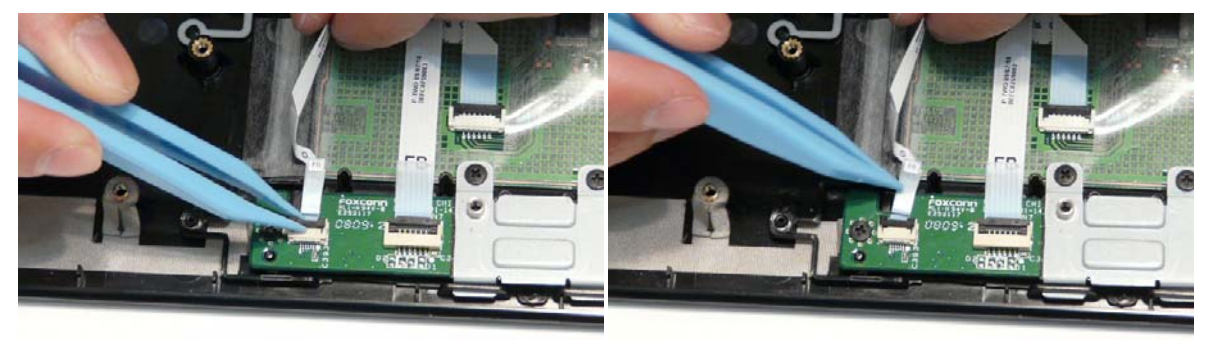

**5.** Remove the single screw securing the board to the Upper Cover.

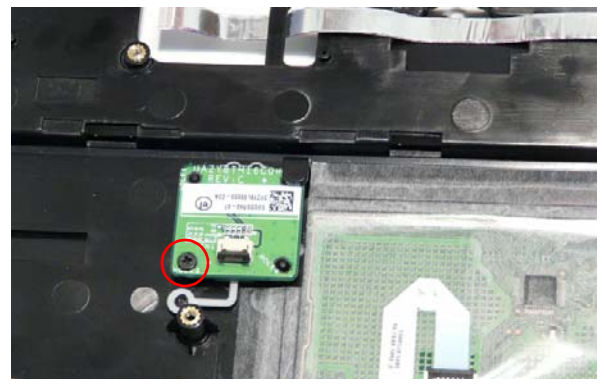

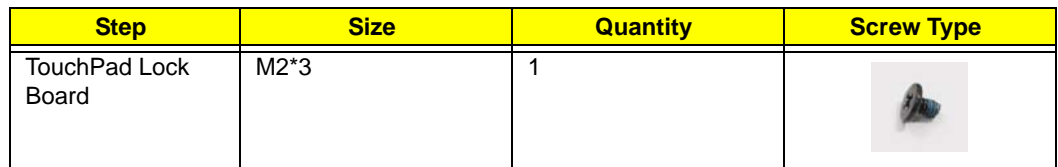

**6.** Lift and rotate the board in the direction of the arrow to remove it from the Upper Cover.

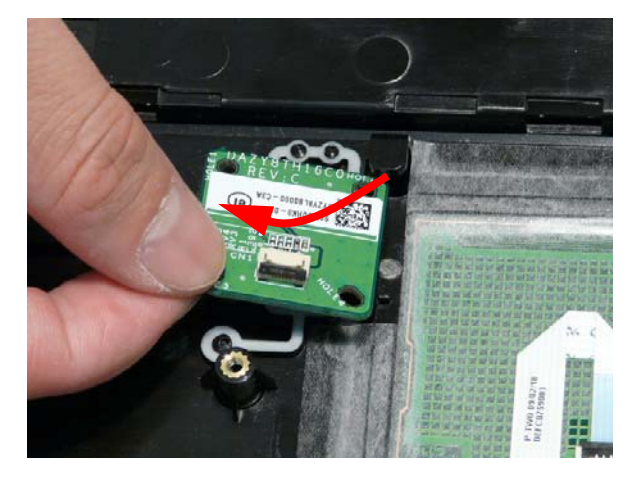

# Removing the Finger Print Reader Bracket

- **1.** See "Removing the Upper Cover" on page 77.
- **2.** Remove the two screws securing the bracket to the Upper Cover.

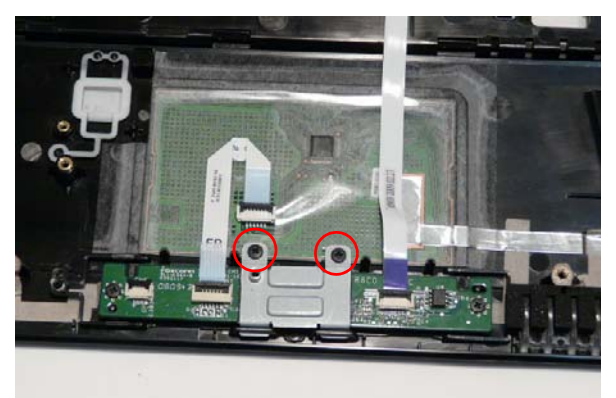

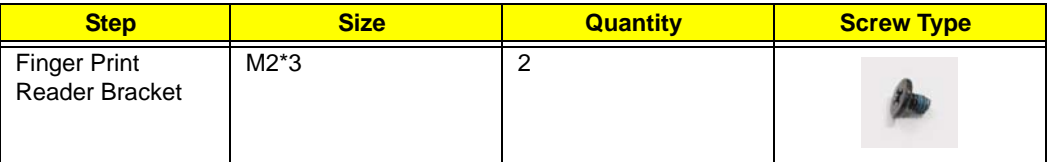

**3.** Rotate the bracket away from the Upper Cover and remove it as shown.

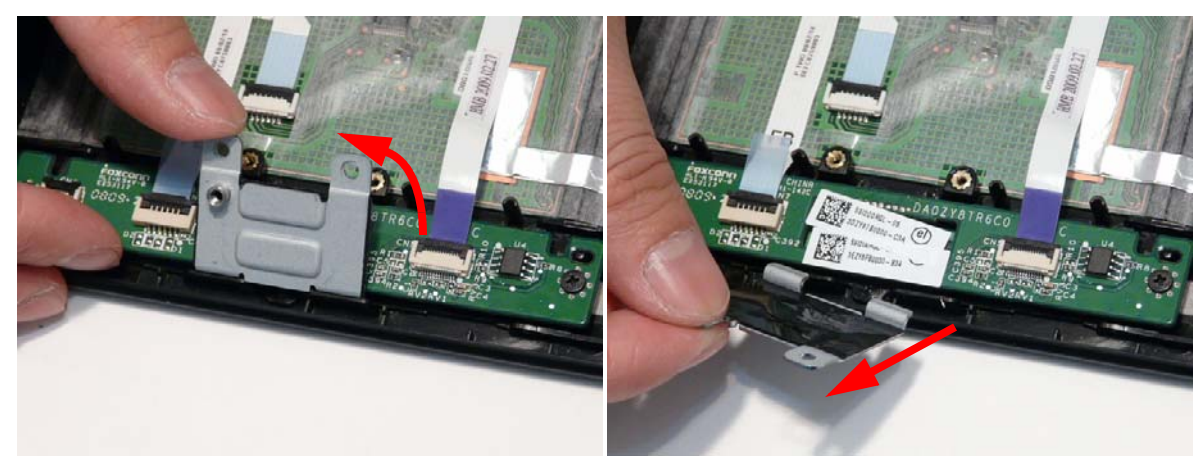

#### Removing the TouchPad Board

**IMPORTANT:** The TouchPad is supplied as part of the Upper Cover. If the TouchPad is defective, replace the entire Upper Cover.

- **1.** See "Removing the Finger Print Reader Bracket" on page 89.
- **2.** Open the locking latch on the FFC and disconnect it from the TouchPad Board.

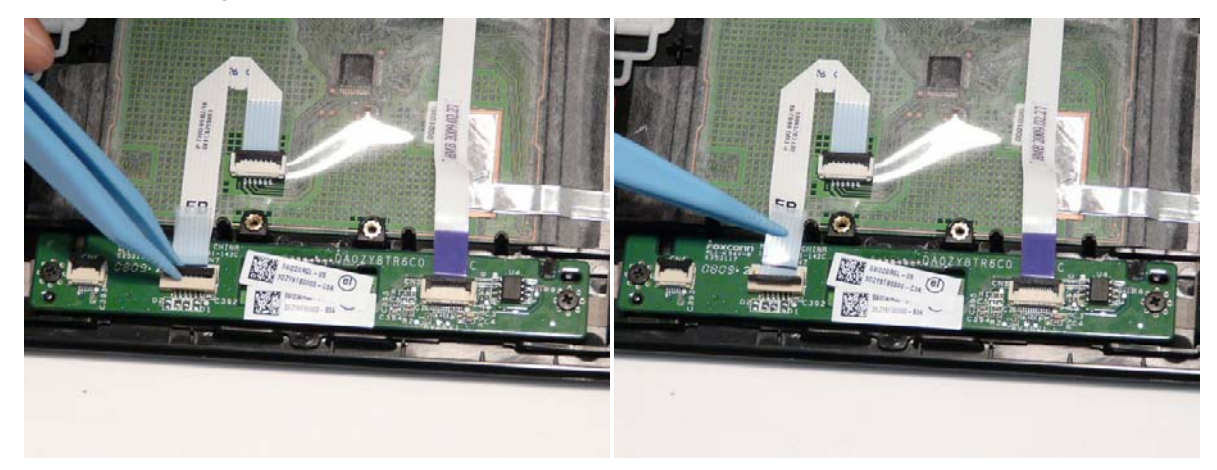

**3.** Open the locking latch on the FFC and disconnect it from the TouchPad.

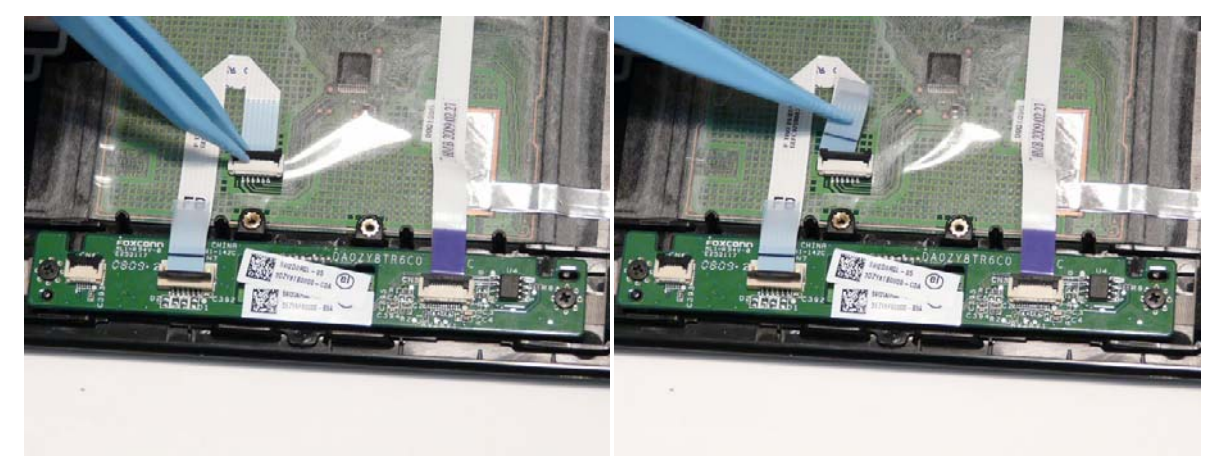

**4.** Remove the FFC from the Upper Cover as shown.

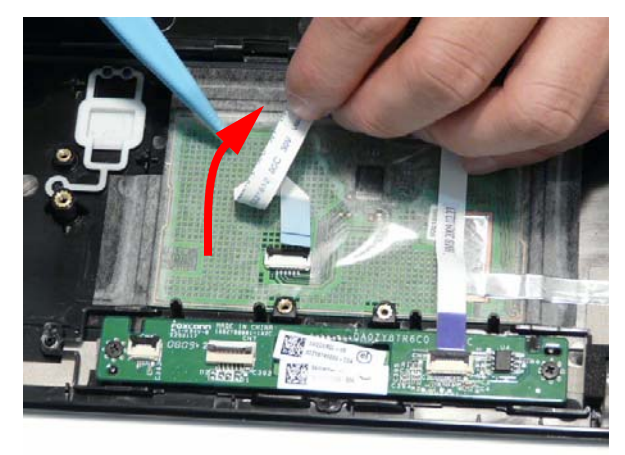

**5.** Open the locking latch on the FFC and disconnect it from the TouchPad Board.

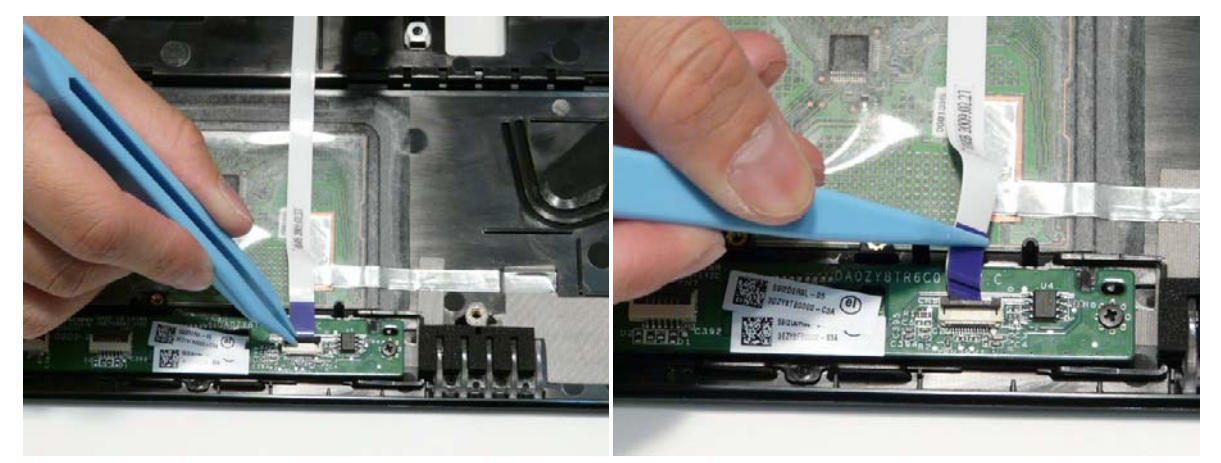

**6.** Remove the FFC from the Upper Cover as shown.

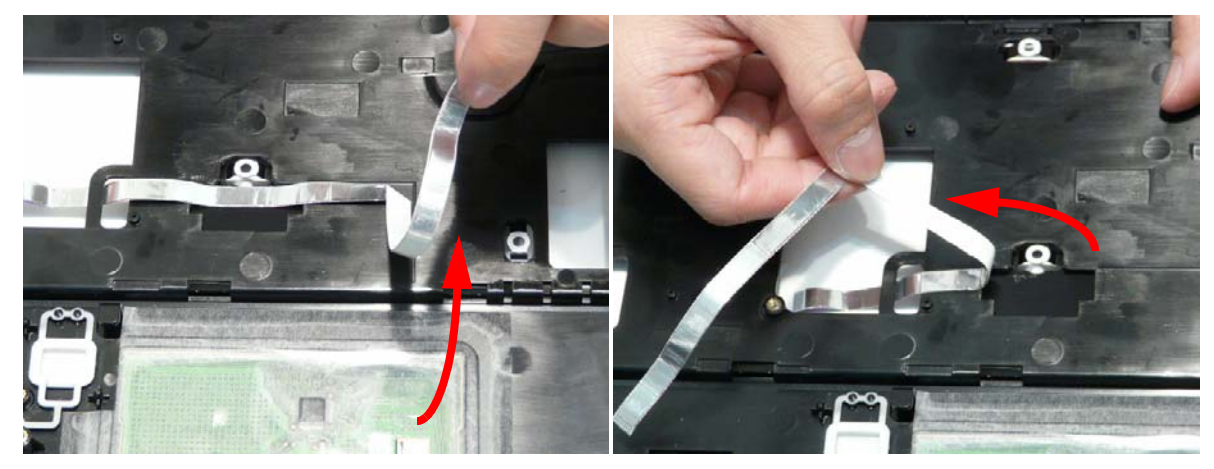

**7.** Remove the two screws securing the TouchPad Board in place.

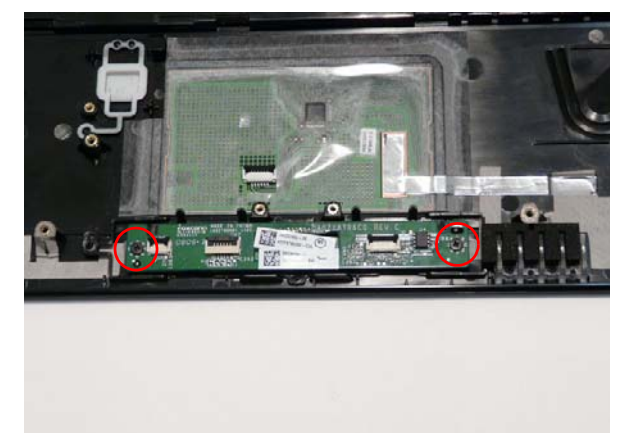

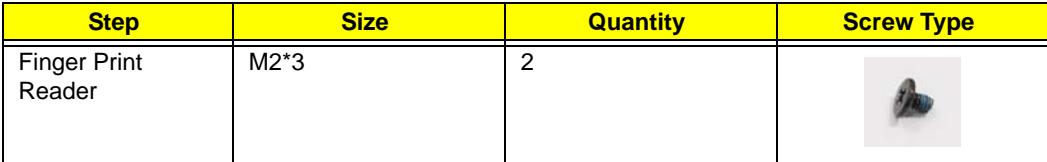

**8.** Lift the board clear of the Upper Cover.

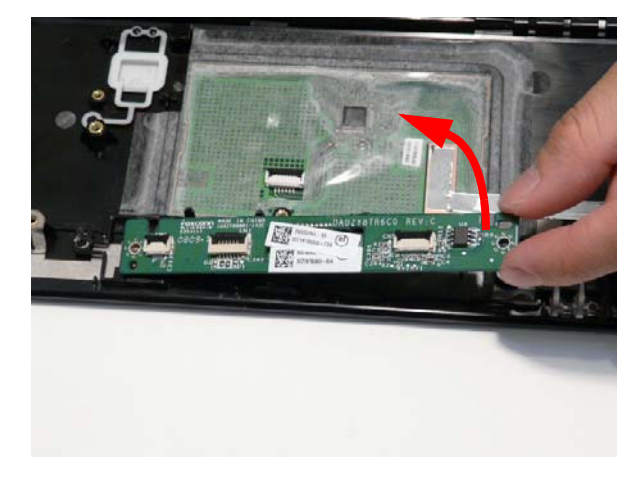

### Removing the RTC Battery

**IMPORTANT:** Follow local regulations for disposal of all batteries.

- **1.** See "Removing the Upper Cover" on page 77.
- **2.** To replace the battery, pry the existing battery out of the Mainboard and press a replacement down firmly in to the socket.

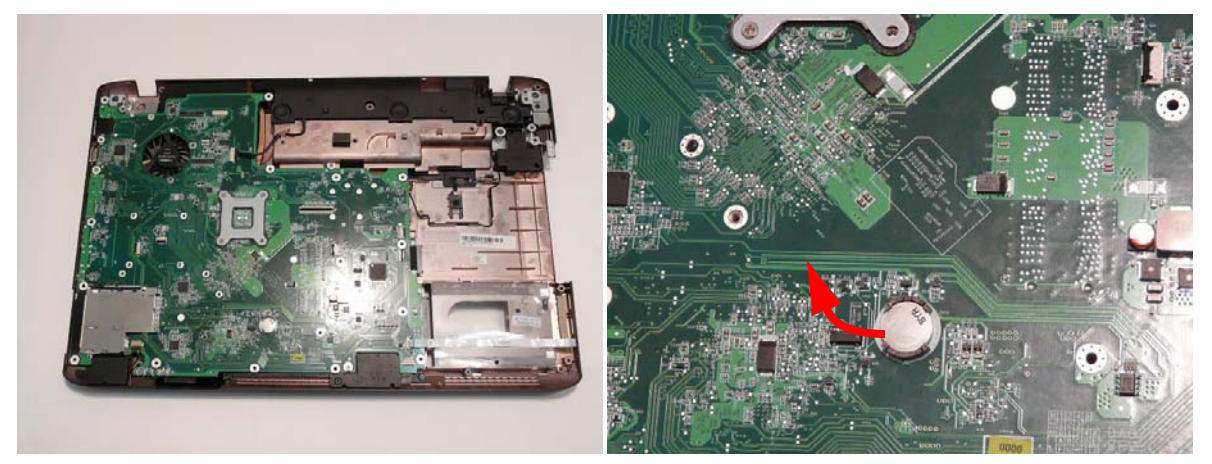

# Removing the Bluetooth Board

- **1.** See "Removing the Upper Cover" on page 77.
- **2.** Disconnect the Bluetooth cable from the Mainboard.

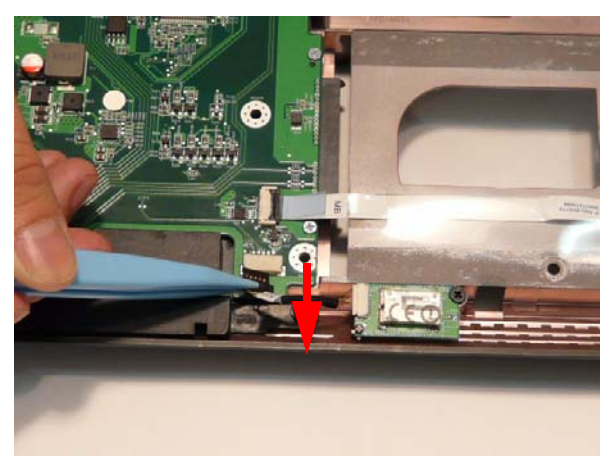

**3.** Disconnect the Bluetooth cable from the Bluetooth Board.

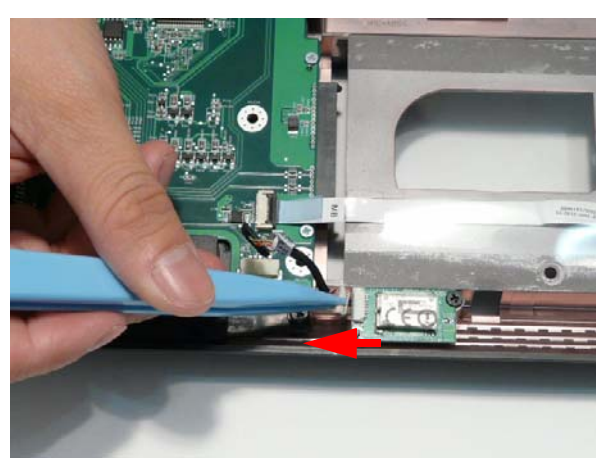

**4.** Remove the single screw securing the Bluetooth Board to the Lower Cover.

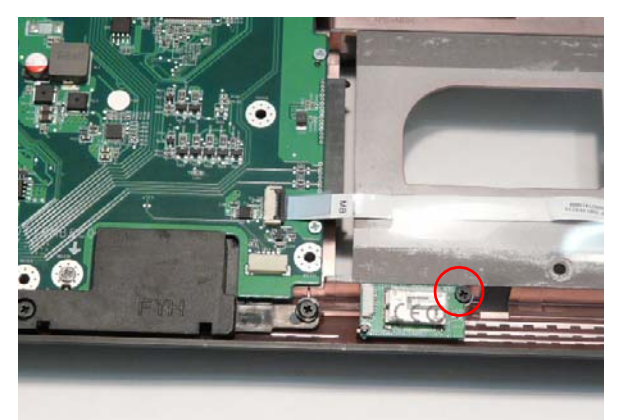

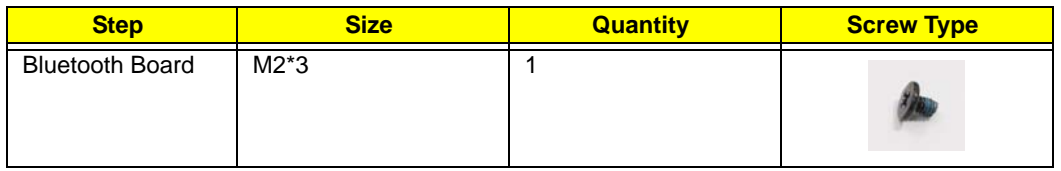

**5.** Remove the Bluetooth Board from the Lower Cover.

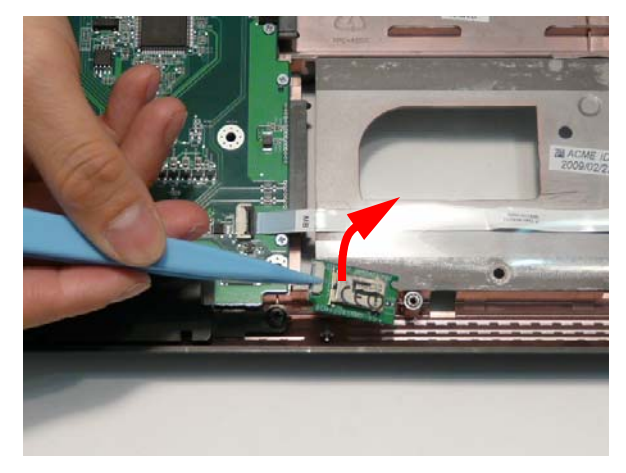

#### Removing the USB Board

**IMPORTANT:** The USB FFC is supplied as part of the Lower Cover. If the USB FFC is defective, replace the entire Lower Cover.

- **1.** See "Removing the Upper Cover" on page 77.
- **2.** Open the locking latch on the FFC and disconnect it from the Mainboard.

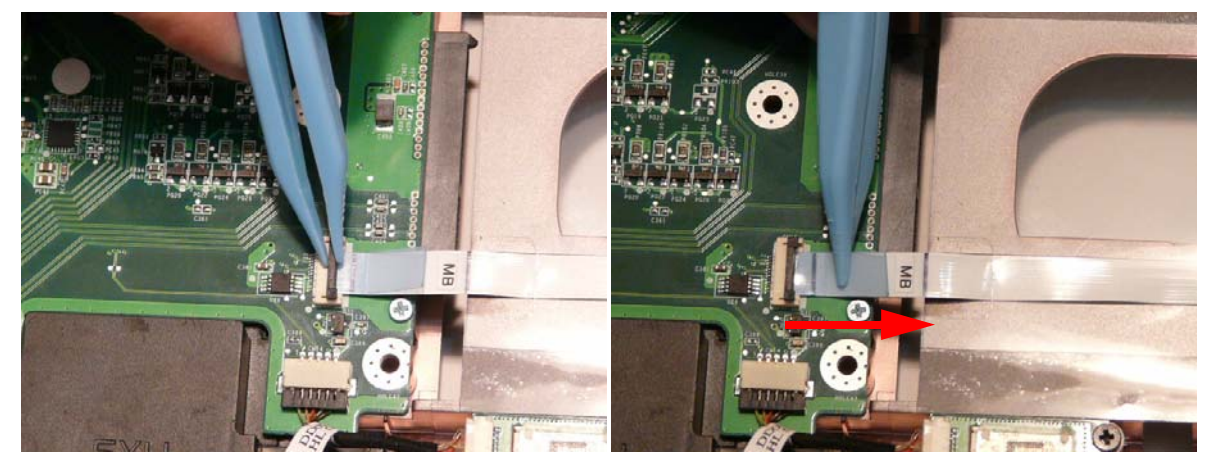

**3.** Open the locking latch on the FFC and disconnect it from the USB Board.

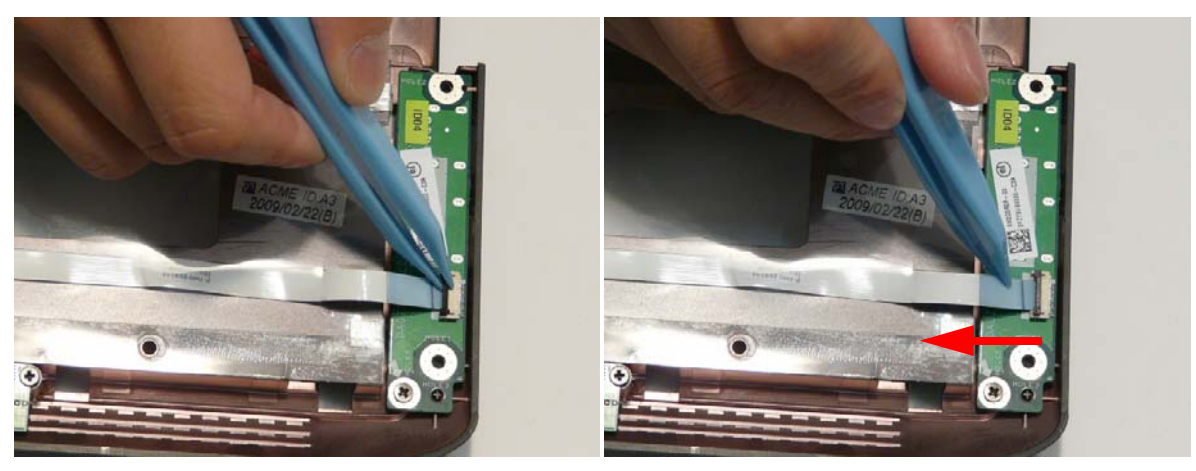

**4.** Remove the single screw securing the USB Board to the Lower Cover.

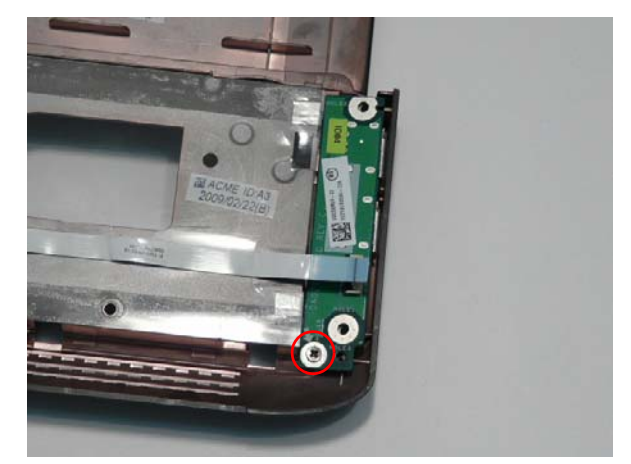

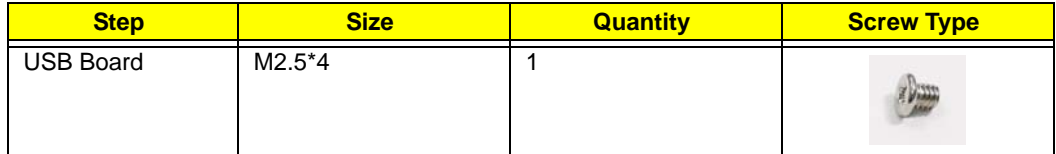

**5.** Remove the USB Board from the Lower Cover as shown.

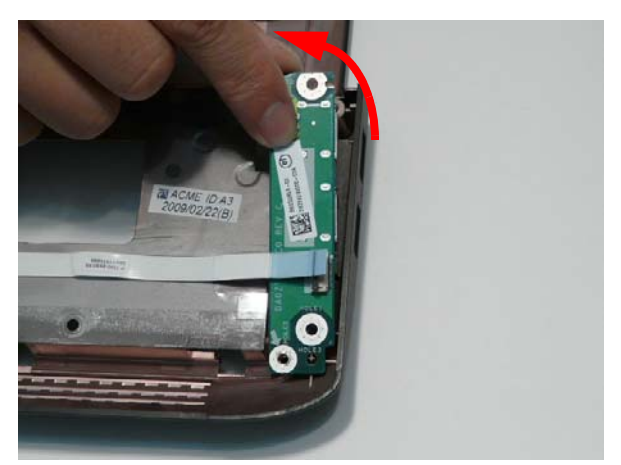

**IMPORTANT:** The USB FFC is supplied as part of the Lower Cover. If the USB FFC is defective, replace the entire Lower Cover.

# Removing the Power Saving Board

- **1.** See "Removing the Upper Cover" on page 77.
- **2.** Remove the single securing screw from the board.

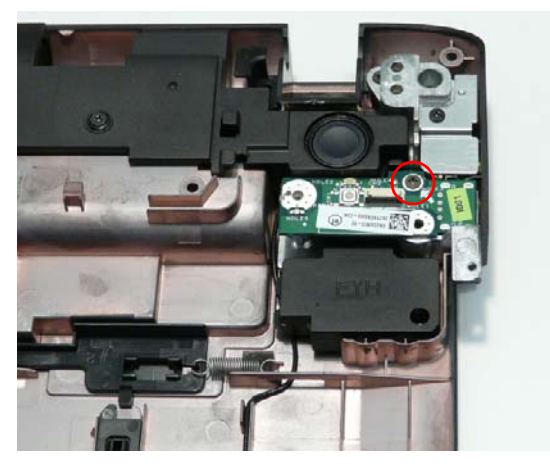

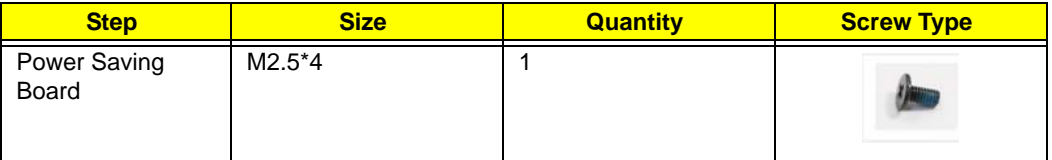

**3.** Remove the board from the chassis.

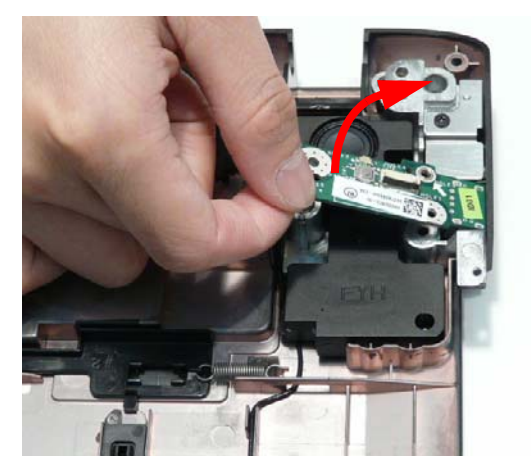
### Removing the Mainboard

- **1.** See "Removing the Hinge Supports" on page 105.
- **2.** Disconnect the Speaker and Subwoofer cables from the Mainboard.

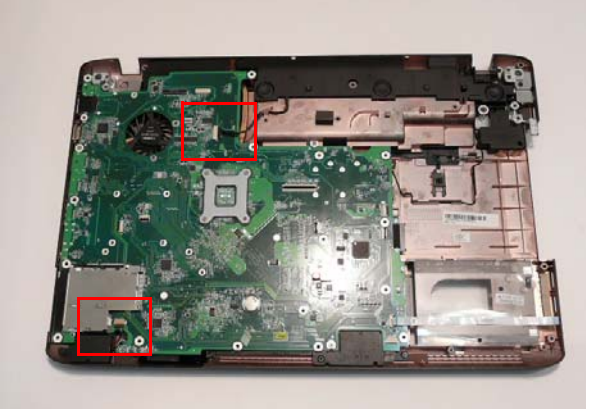

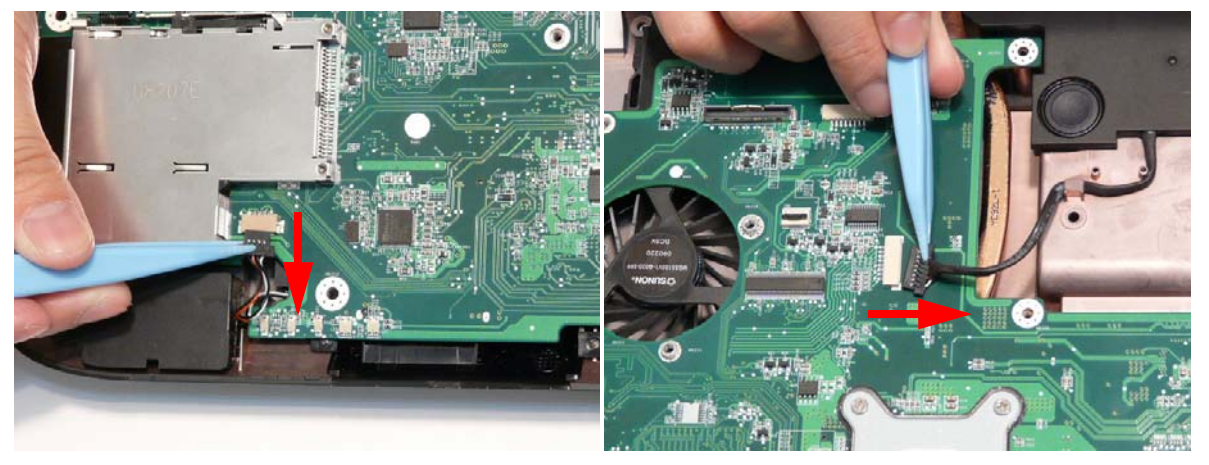

**3.** Remove the three screws securing the Mainboard to the Lower Cover.

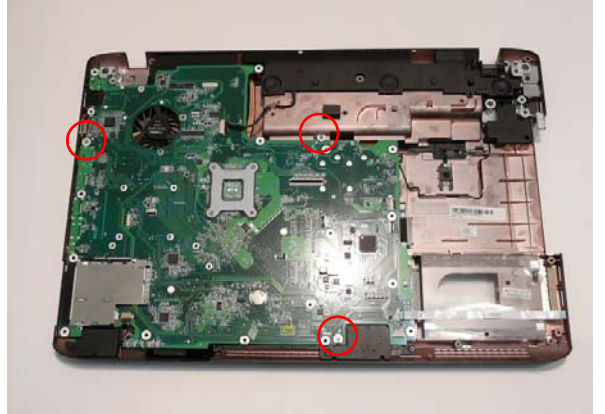

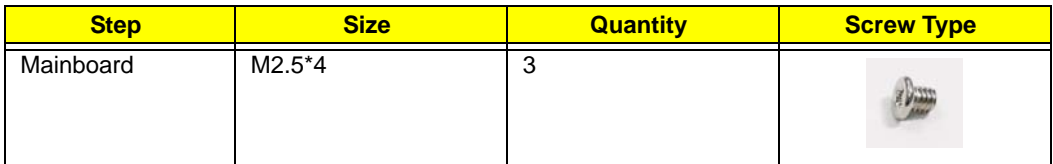

**4.** Pivot the Mainboard upward and remove it from the chassis, right side first. Place the Mainboard on a clean, dust-free surface.

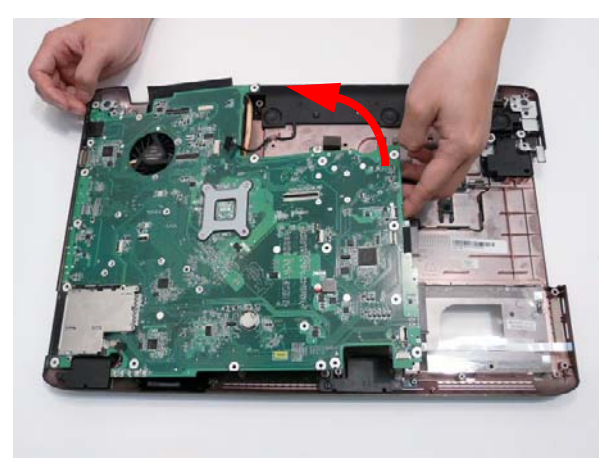

## Removing the Kensington Lock Bracket

- **1.** See "Removing the Upper Cover" on page 77.
- **2.** Remove the single screw securing the Kensington Lock Bracket to the Lower Cover.

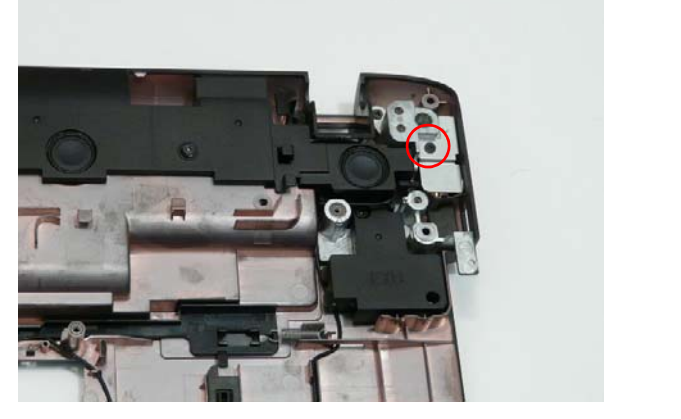

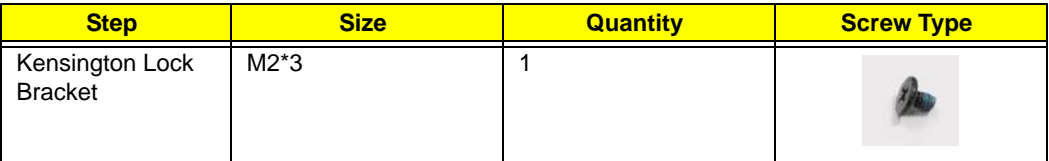

**3.** Lift the bracket clear of the Lower Cover. **NOTE:** The TV Tuner Antenna located under the bracket may lift away with the bracket.

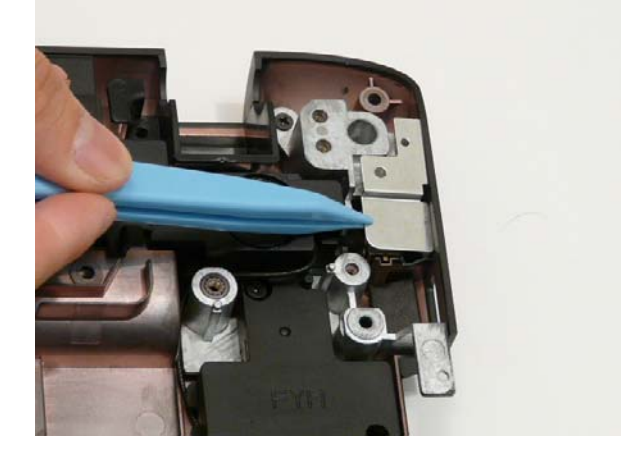

### Removing the TV Tuner Antenna

- **1.** See "Removing the Kensington Lock Bracket" on page 101.
- **2.** Remove the Antenna cable from the cable channel as shown. Ensure that the cable is free from all cable clips.

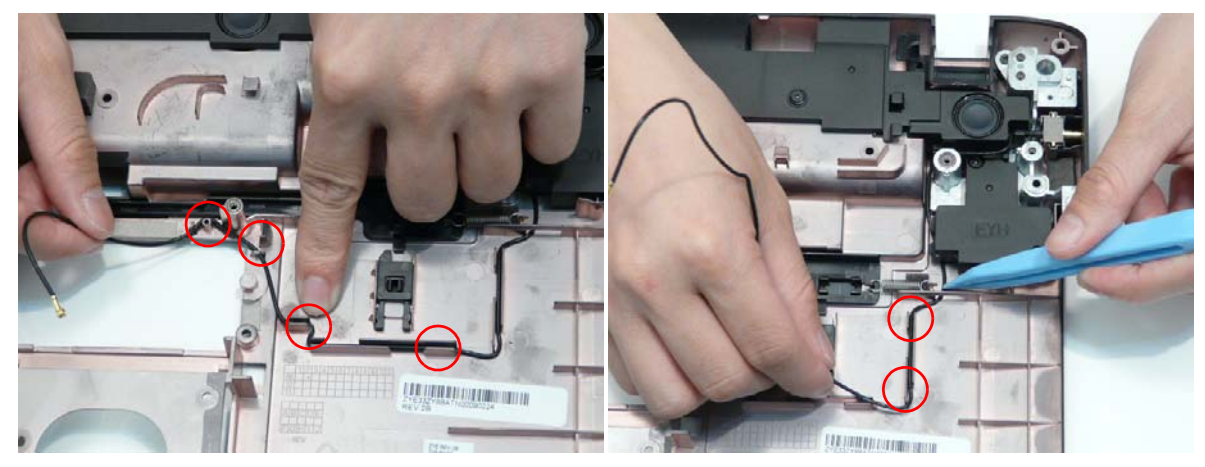

**3.** Pull the Antenna cable through the casing as shown.

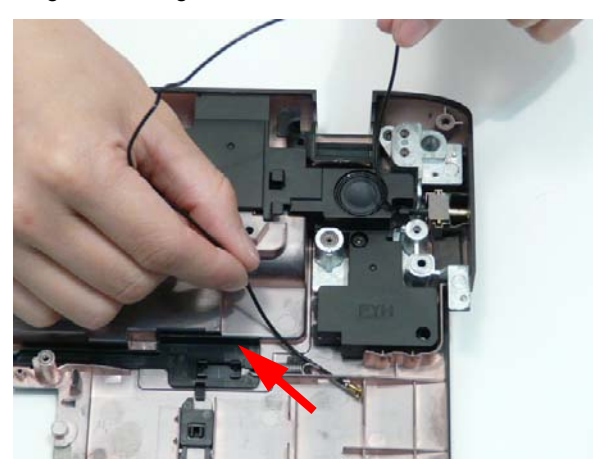

**4.** Remove the TV Tuner Antenna from the Lower Cover.

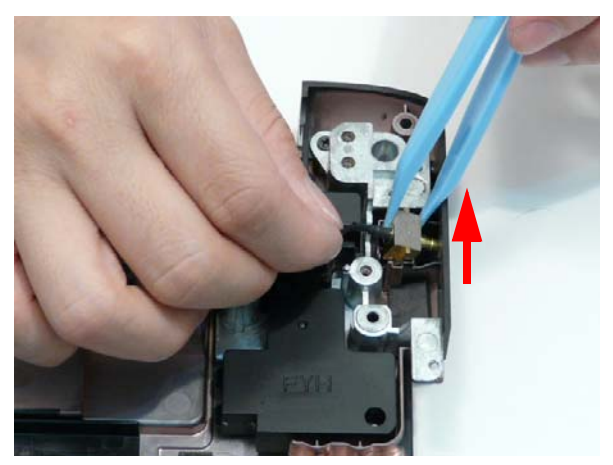

#### Removing the Subwoofer

- **1.** See "Removing the TV Tuner Antenna" on page 102.
- **2.** Remove the Subwoofer cable from the cable channel. Ensure that the cable is free from all cable clips.

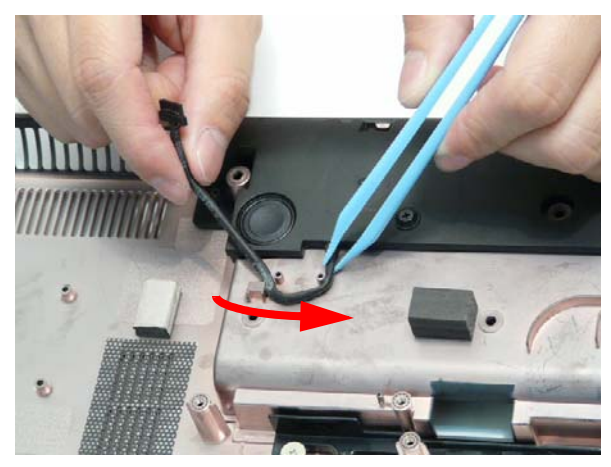

- **3.** Remove the four screw securing the Subwoofer to the Lower Cover.
	- **NOTE:** The screws securing the Subwoofer in place are cushioned by rubber washers. Ensure that the washers are replaced before replacing the screws.

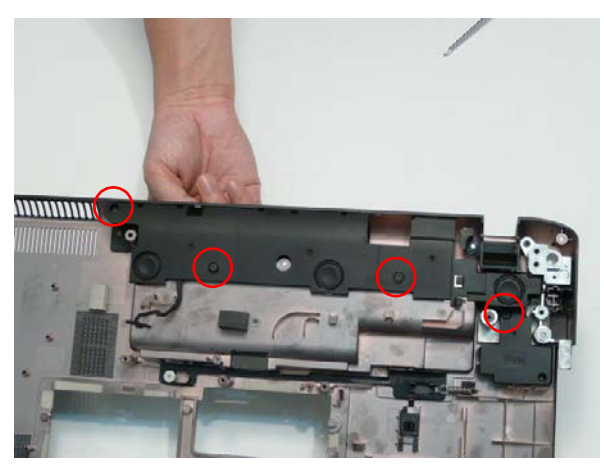

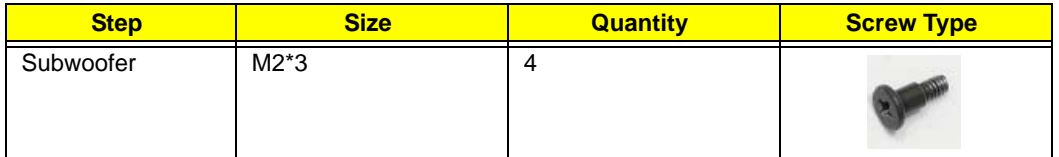

**4.** Using both hands, lift the Subwoofer clear of the Lower Cover.

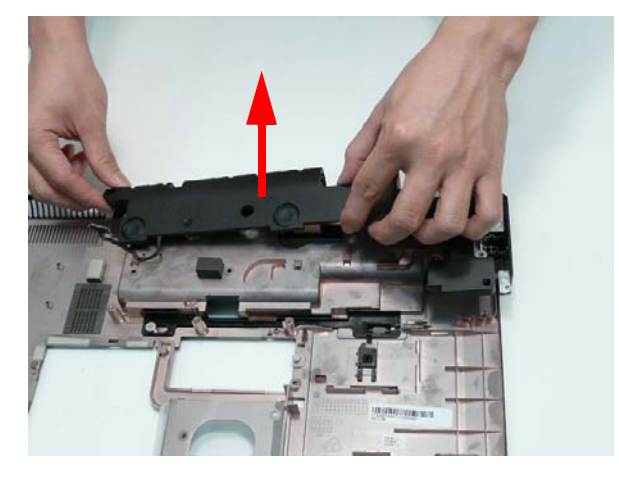

# Removing the Hinge Supports

- **1.** See "Removing the Subwoofer" on page 103.
- **2.** Remove the six screws (three each side) securing the Hinge Supports to the Lower Cover.

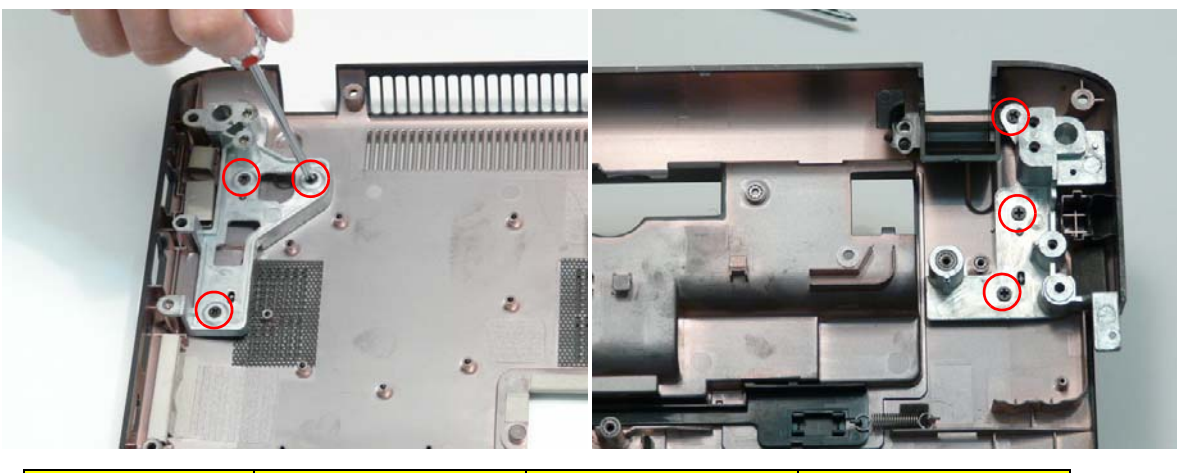

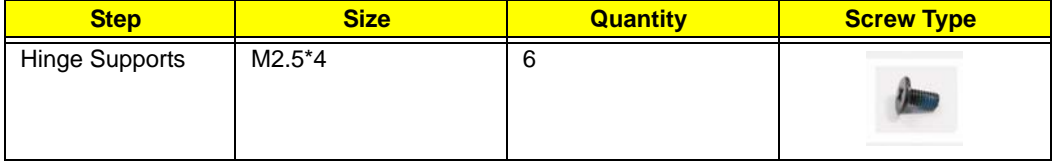

**3.** Lift the Hinge Supports clear of the Lower Cover.

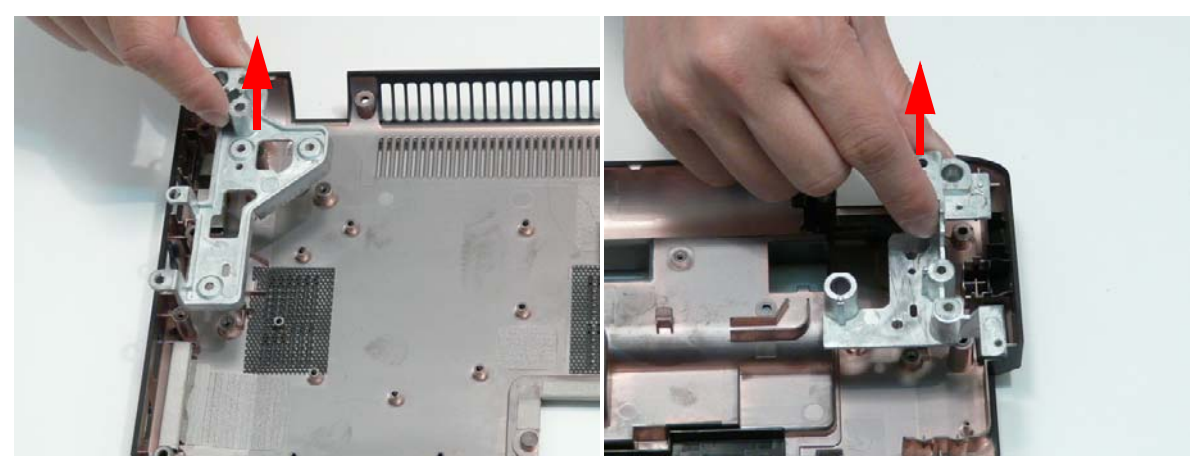

# Removing the Speaker Module

- **1.** See "Removing the Mainboard" on page 99.
- **2.** Remove the six screws securing the Speaker Module in place.
- **NOTE:** The screws securing the Speaker Module in place are cushioned by rubber washers. Ensure that the washers are replaced before replacing the screws.

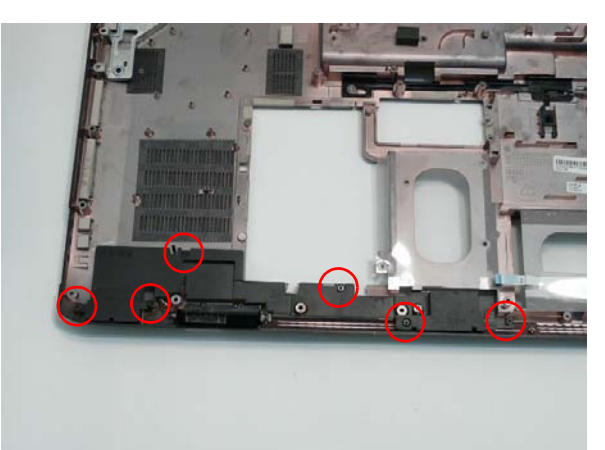

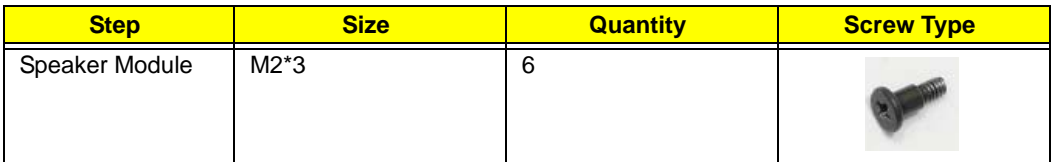

**3.** Using both hands, lift the Speaker Module upward to remove it from the Lower Cover.

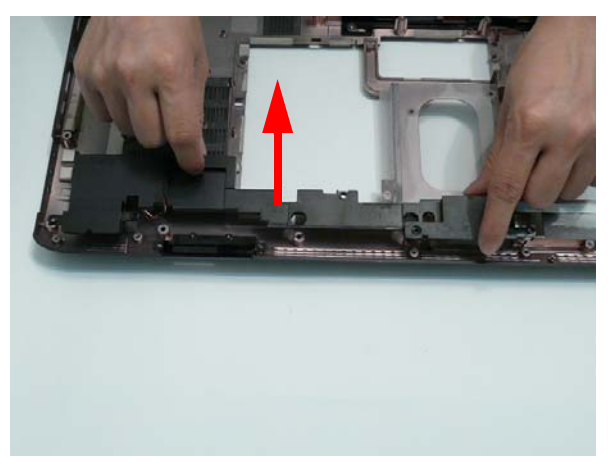

### Removing the Thermal Module

- **1.** See "Removing the Mainboard" on page 99.
- **2.** Disconnect the fan cable from the Mainboard.

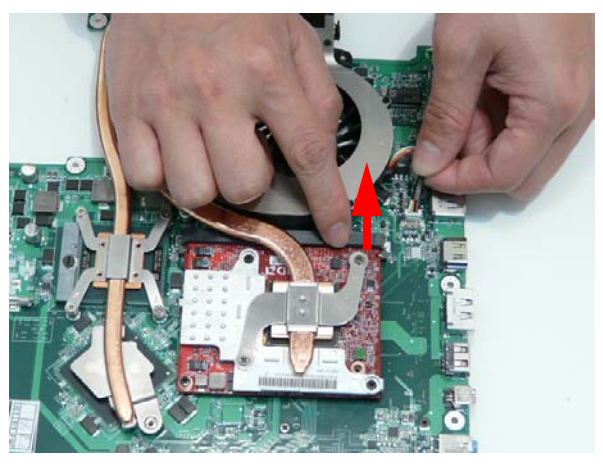

**3.** Loosen the six captive screws (in reverse numerical order from screw 6 to screw 1) securing the Thermal Module in place.

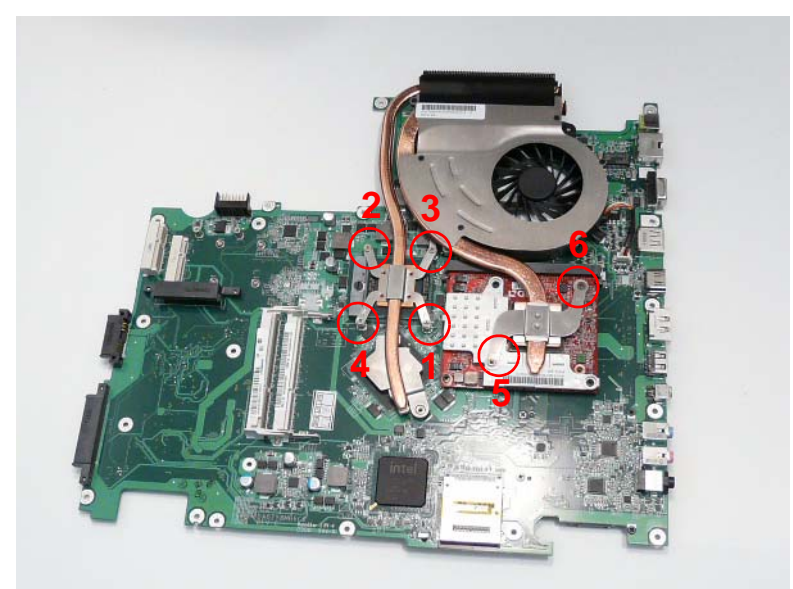

**4.** Lift the Thermal Module clear of the Mainboard.

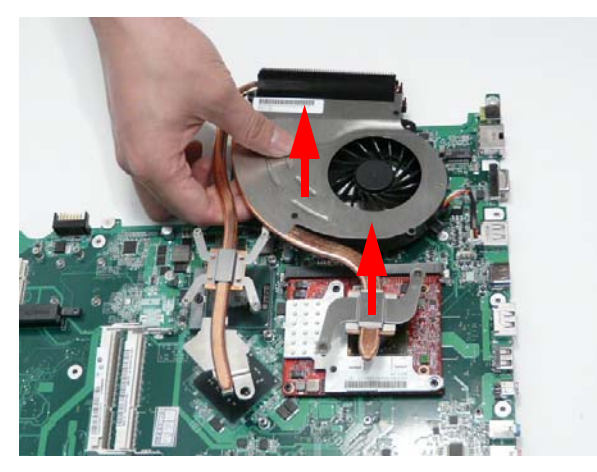

### Removing the Graphics Card Heatsink

- **1.** See "Removing the Thermal Module" on page 107.
- **2.** Remove the two screws (in reverse numerical order from 2 to 1) securing the Graphics Card Heatsink to the Mainboard.

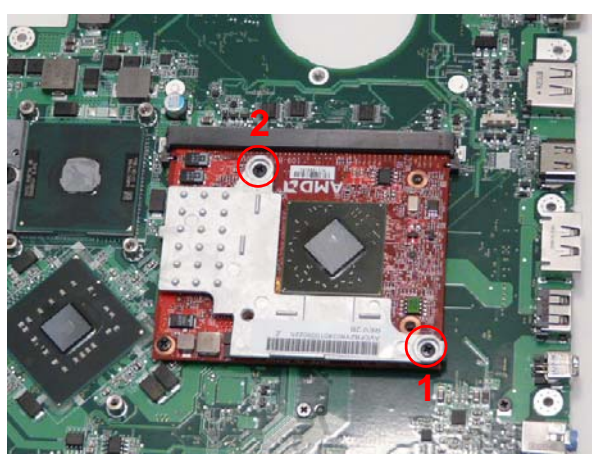

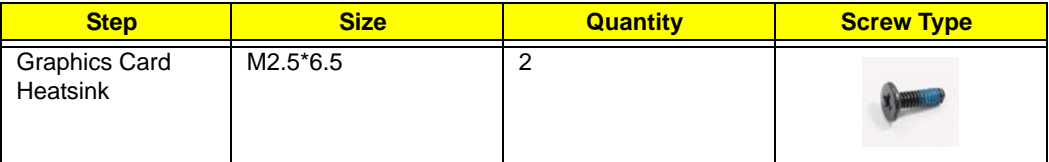

**3.** Lift the heatsink away from the Graphics Card as shown.

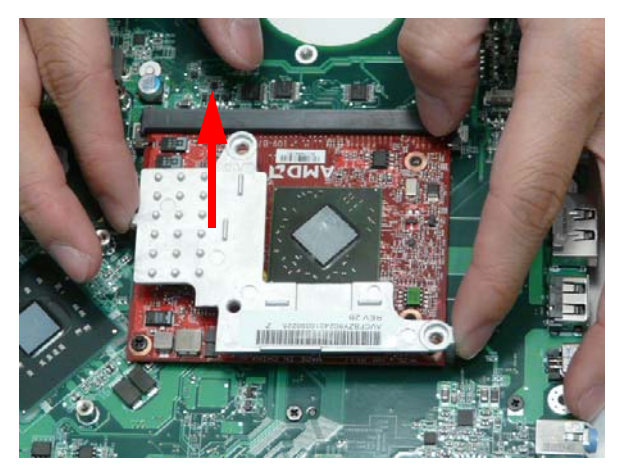

# Removing the Graphics Card

- **1.** See "Removing the Graphics Card Heatsink" on page 108.
- **2.** Remove the single screw securing the Graphics Card to the Mainboard.

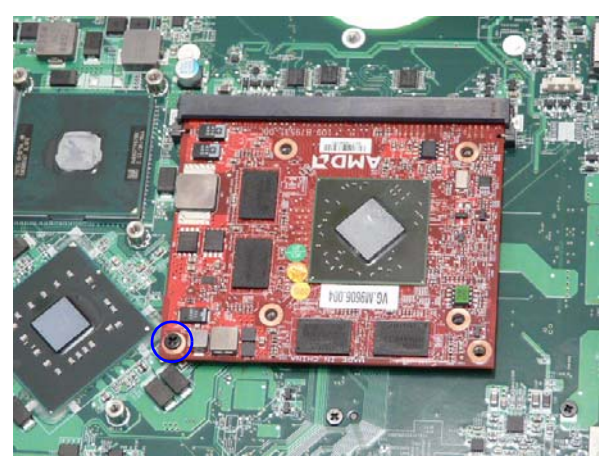

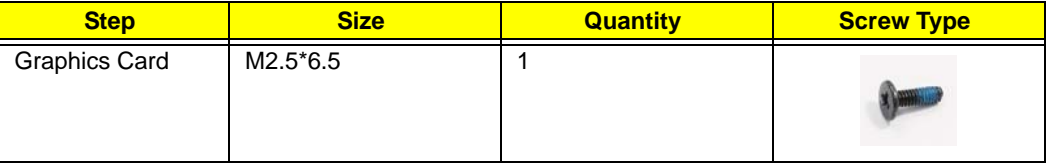

**3.** Remove the Graphics Card from the Mainboard connector.

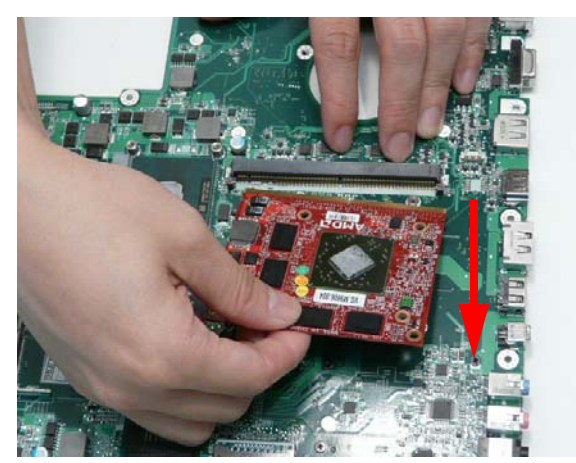

# Removing the CPU

- **1.** See "Removing the Thermal Module" on page 107.
- **2.** Turn the securing screw 180° to release the CPU from the socket.

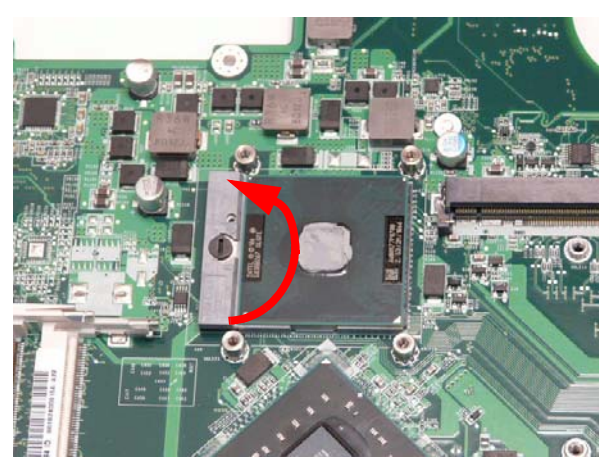

**3.** Remove the CPU from the socket as shown.

**IMPORTANT:** The pins on the underside of the CPU are very delicate. If they are damaged, the CPU may malfunction. Place the CPU on a clean, dry surface when it is not installed.

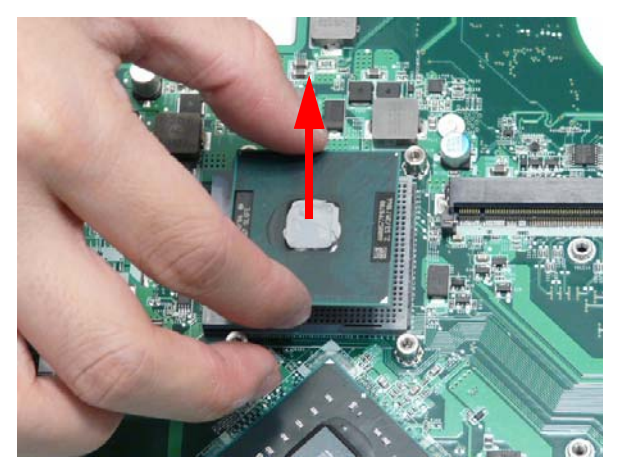

# LCD Module Disassembly Process

The Aspire 8940 ships with either a Standard Bezel or Flush Bezel with glass panel LCD Module. The following sections detail the two distinct procedures, beginning with the Standard Bezel detailed below.

Standard Bezel LCD Module Disassembly Flowchart

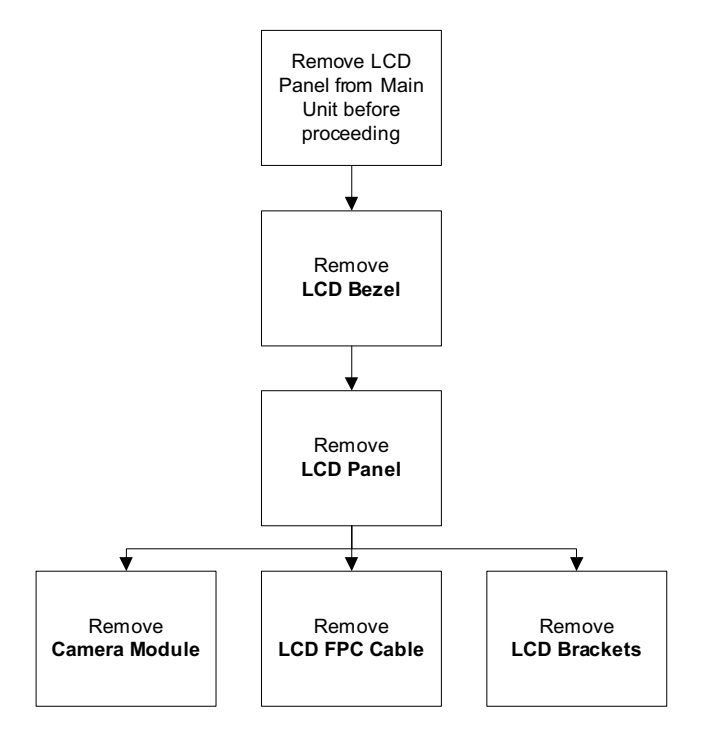

#### **Screw List**

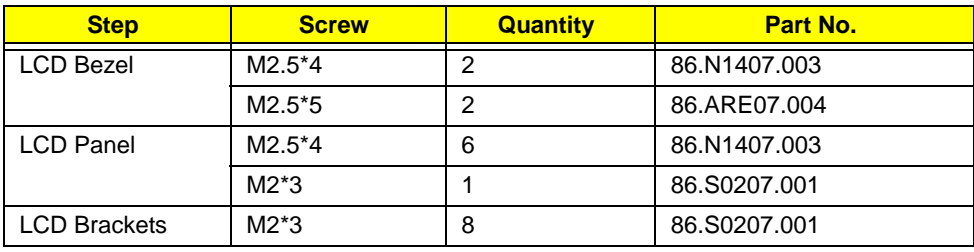

### Removing the Standard LCD Bezel

- **1.** See "Removing the LCD Module" on page 74.
- **2.** Remove the four screw caps and screws from the LCD Bezel.

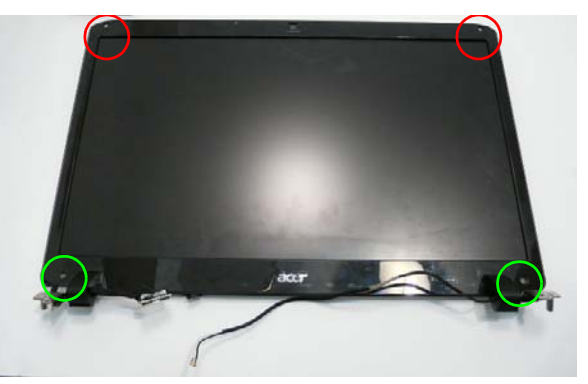

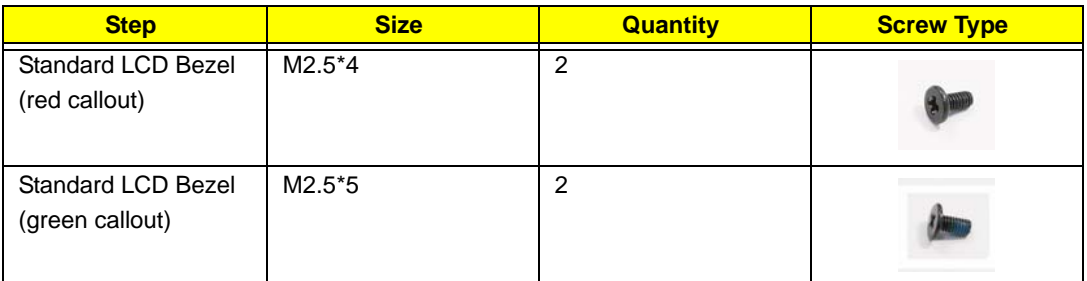

**3.** Starting from the inside bottom edge, pry the Bezel away from the panel. Move along the bottom edge toward the hinges as shown.

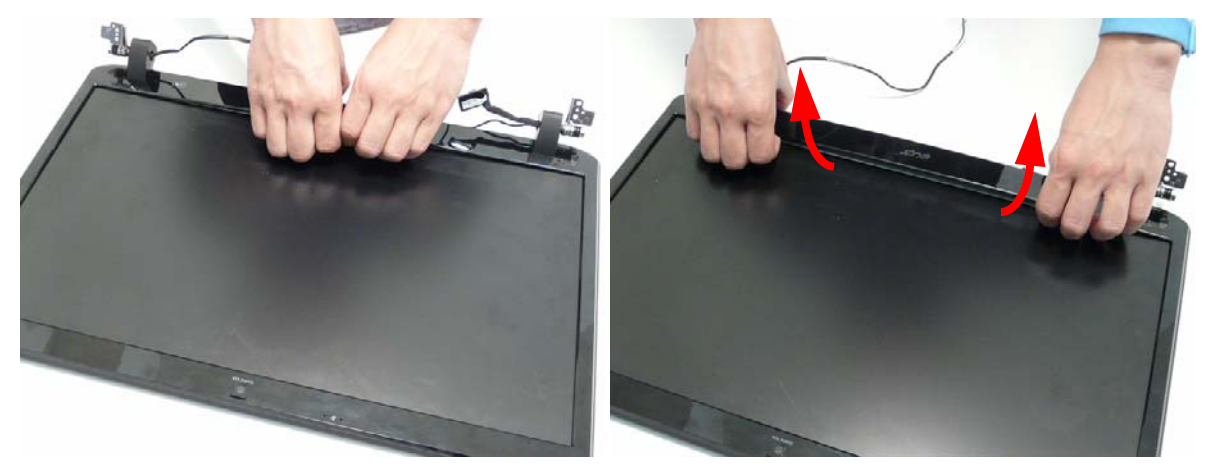

**4.** Pry apart the right the left hinge wells as shown.

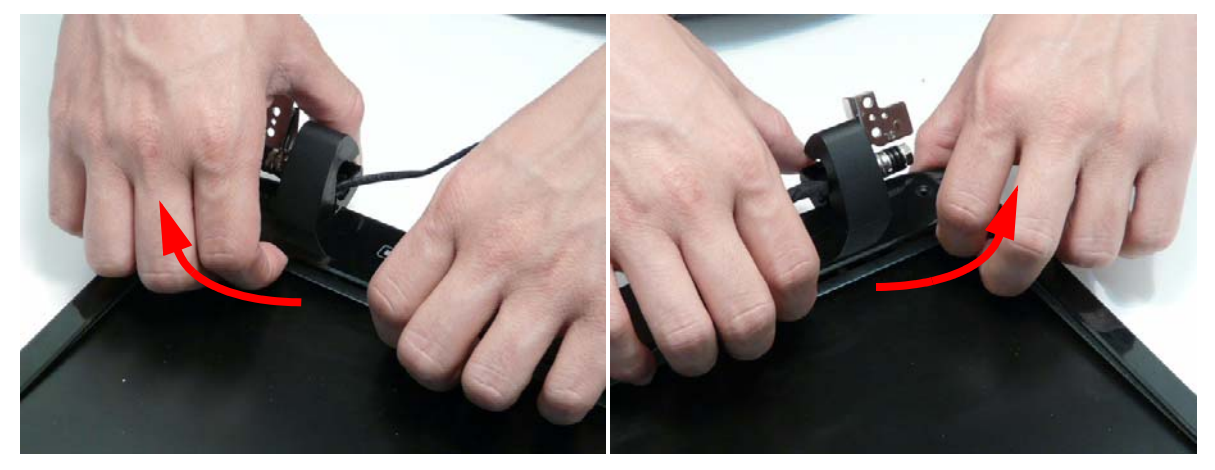

**5.** Pry apart the upper right and left corners of the bezel.

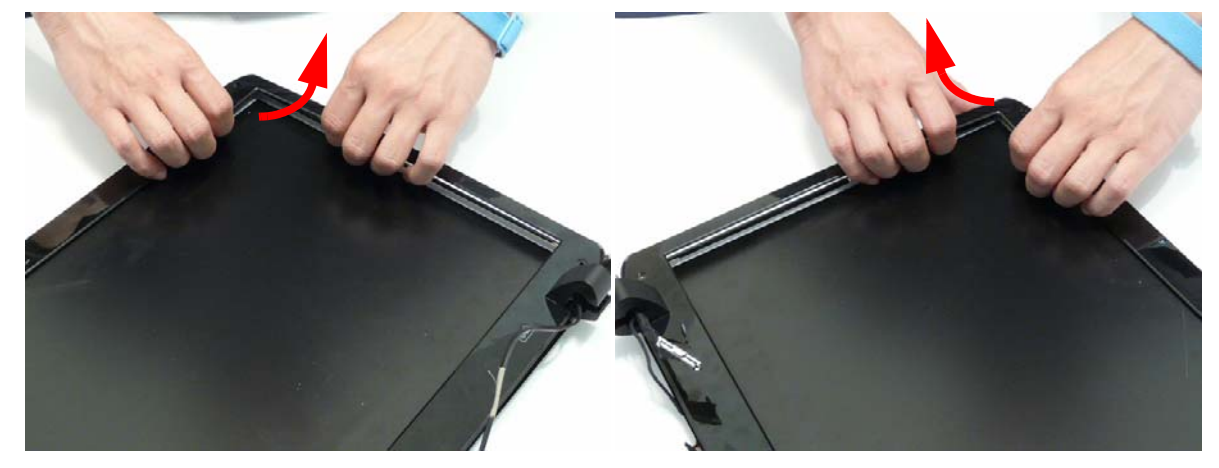

**6.** Pry apart the top edge of the bezel as shown.

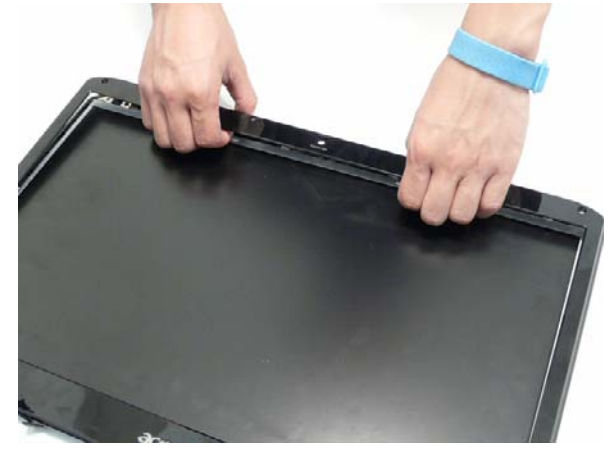

**7.** Lift the bottom edge of the bezel away from the LCD Module as shown.

**IMPORTANT:** Do not completely remove the bezel; the Microphone cable is still attached to the bezel.

**8.** Flip the bezel over to expose the Microphone cable and module.

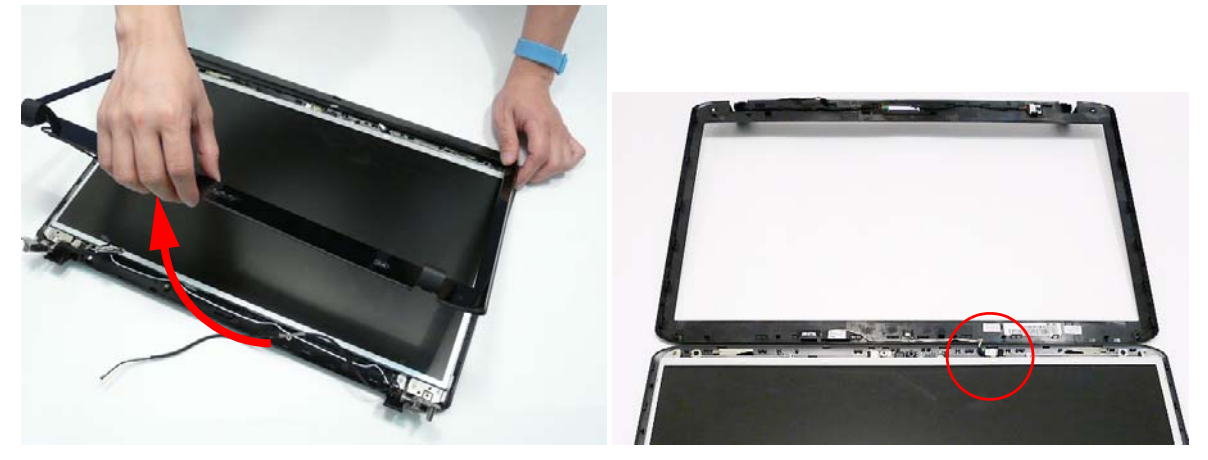

**9.** Disconnect the Microphone cable connector as shown and remove the bezel from the LCD Module.

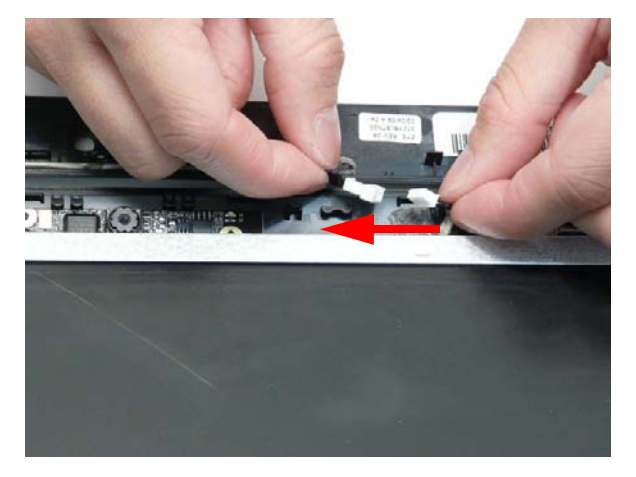

### Removing the LCD Panel

- **1.** See "Removing the Standard LCD Bezel" on page 112.
- **2.** Remove the seven screws securing the LCD Panel to the cover.

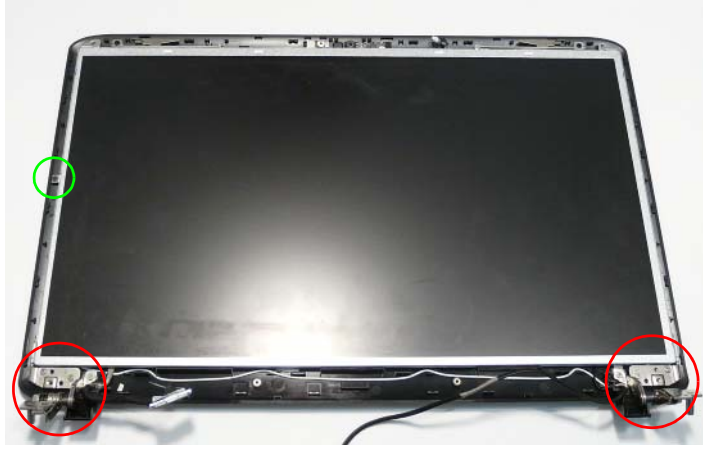

**NOTE:** The six bracket screws are numbered from 1 to 3 on each bracket. Remove the screws in reverse order from 3 to 1.

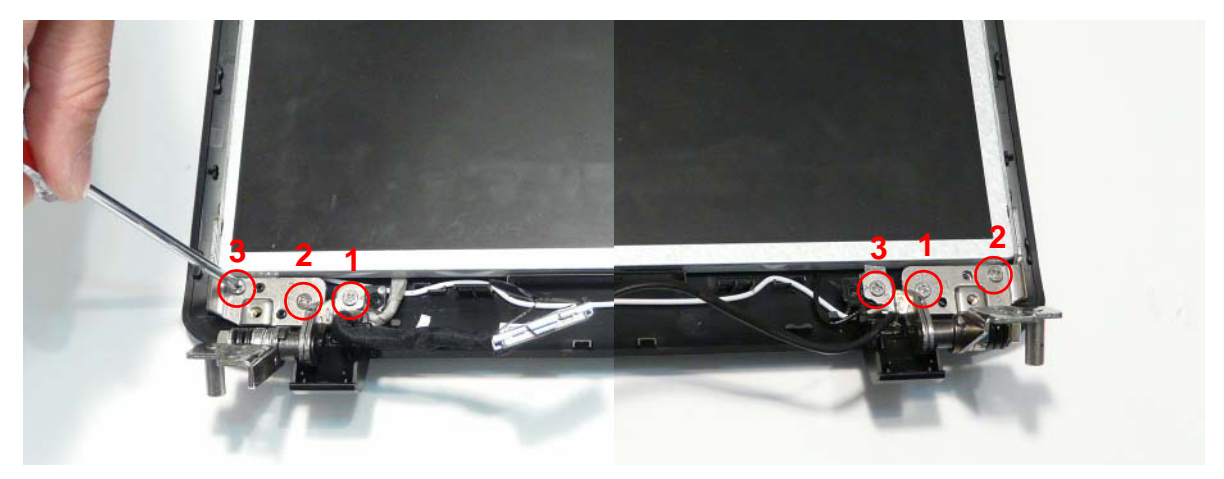

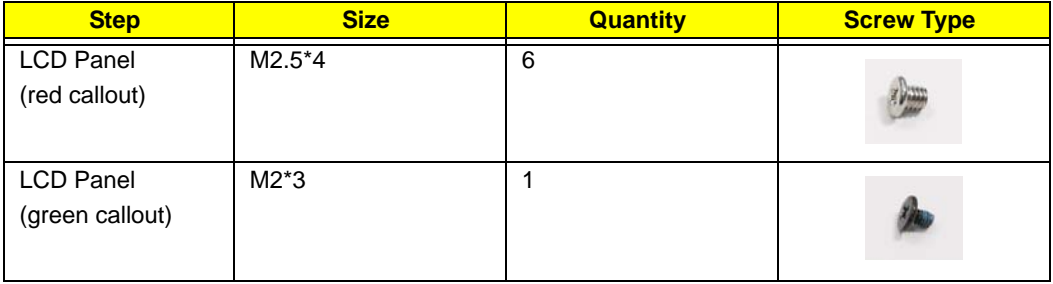

**3.** Remove the LVDS and Antenna cables from the left and right hinge wells as shown. Ensure that the cables are free from all cable clips.

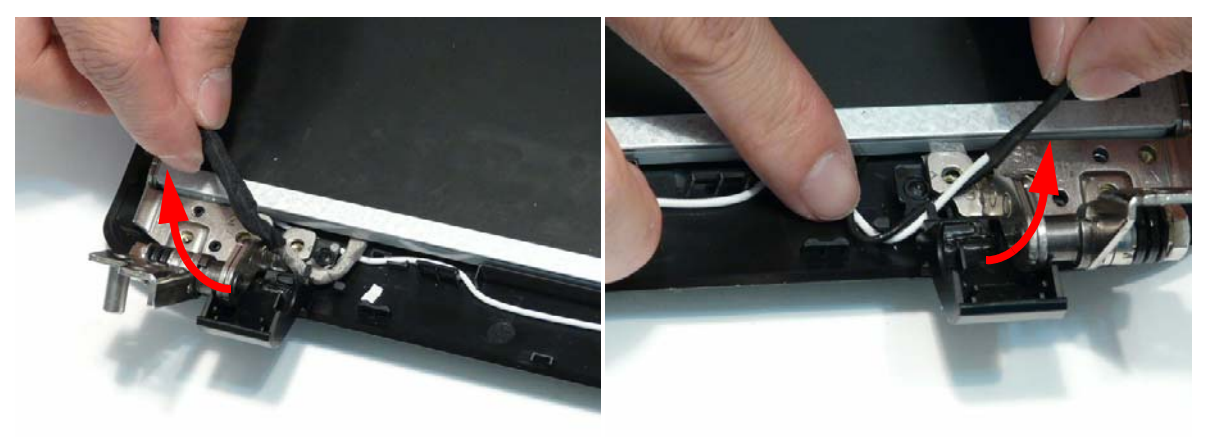

**4.** Lift the panel front edge first as shown and flip it over to expose the Camera Module.

**IMPORTANT:** Do not completely remove the panel; the Camera cable is still attached to the back of the panel.

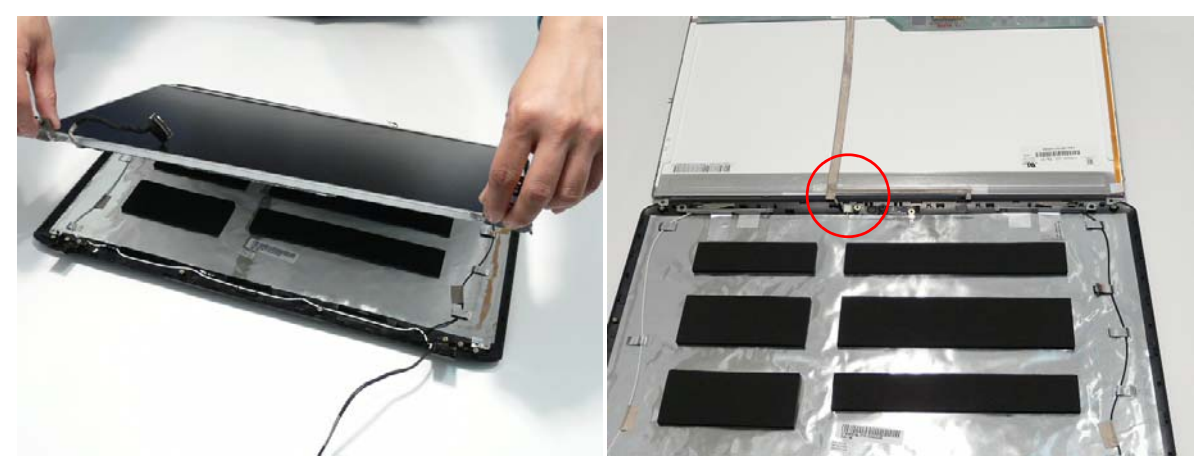

**5.** Disconnect the Camera connector as shown and remove the panel from the LCD cover.

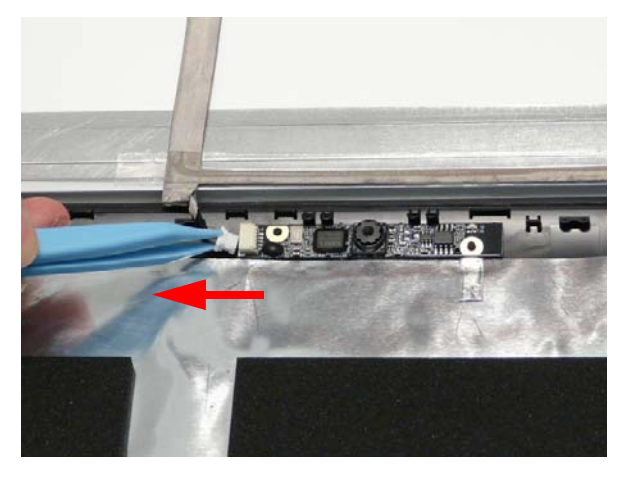

# Removing the Camera Board

- **1.** See "Removing the LCD Panel" on page 115.
- **2.** Remove the Camera Board from the LCD Module.

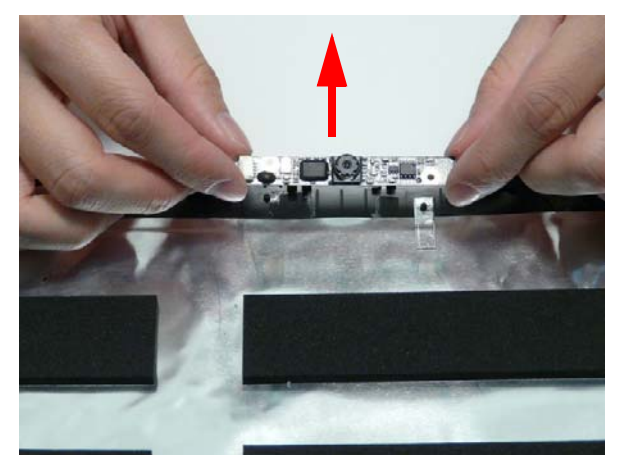

# Removing the LCD Brackets and FPC Cable

- **1.** See "Removing the LCD Panel" on page 115.
- **2.** Remove the eight securing screws (four each side) from the LCD Panel brackets.

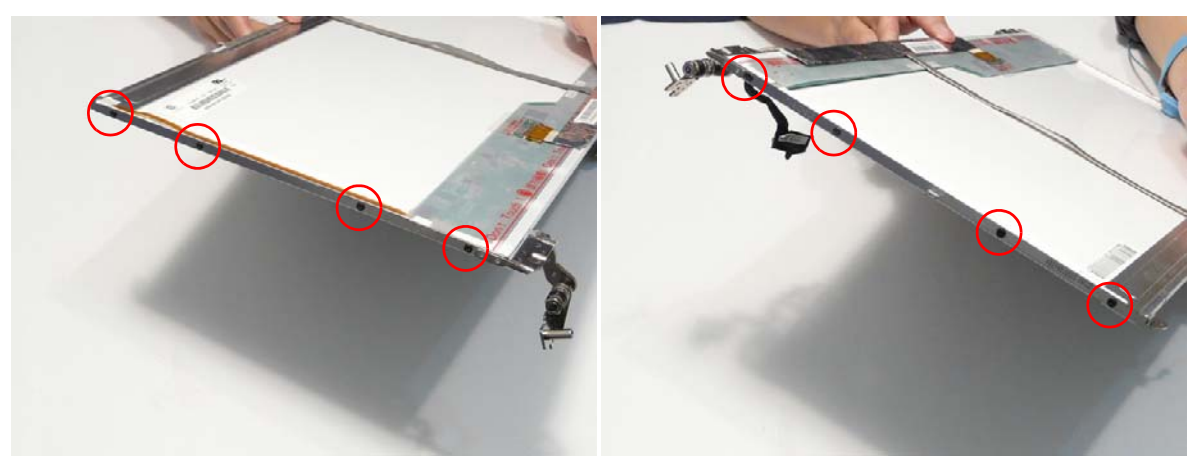

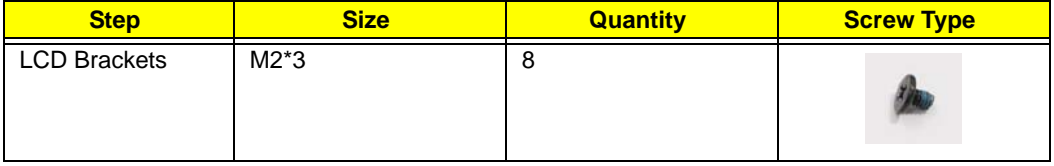

- **3.** Remove the brackets from the LCD Panel.
- **4.** Turn the panel over. Lift the cable as shown to detach the adhesive from the panel.

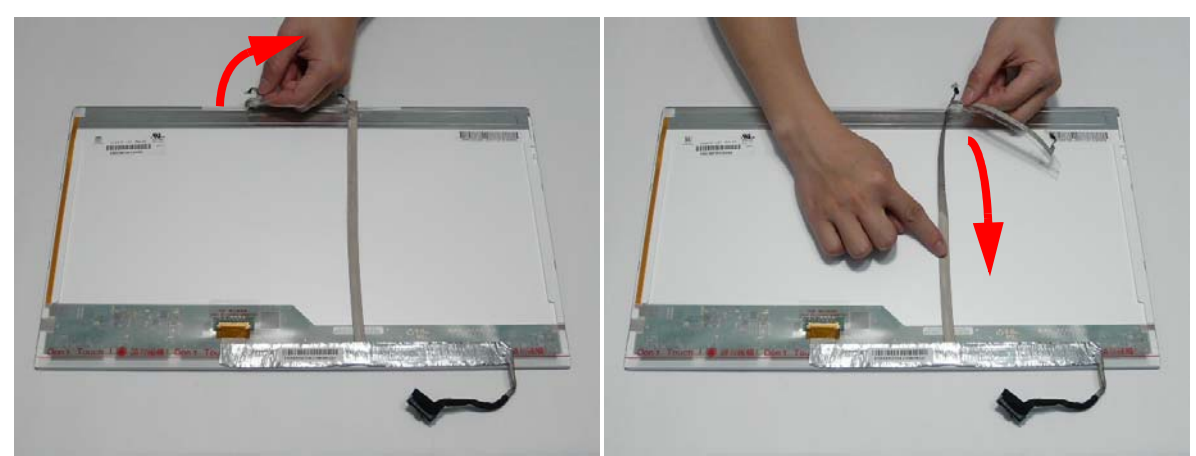

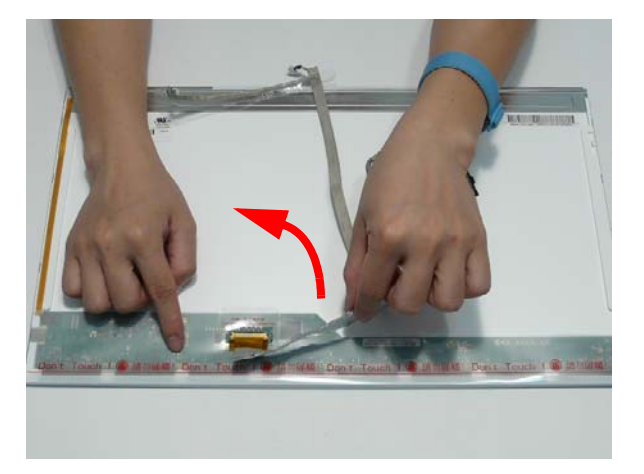

**5.** Carefully lift the adhesive tape protecting the cable connector.

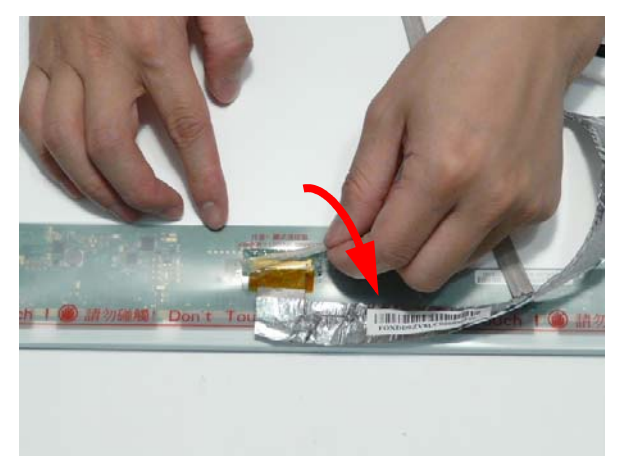

**6.** Disconnect the cable from the LCD Panel as shown.

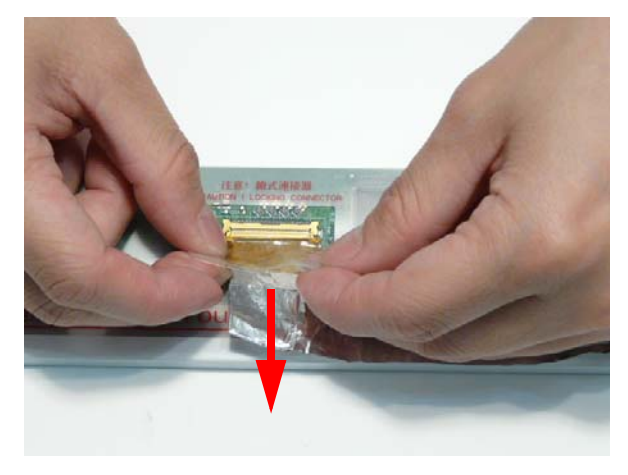

# Flush Bezel LCD Module Disassembly Flowchart

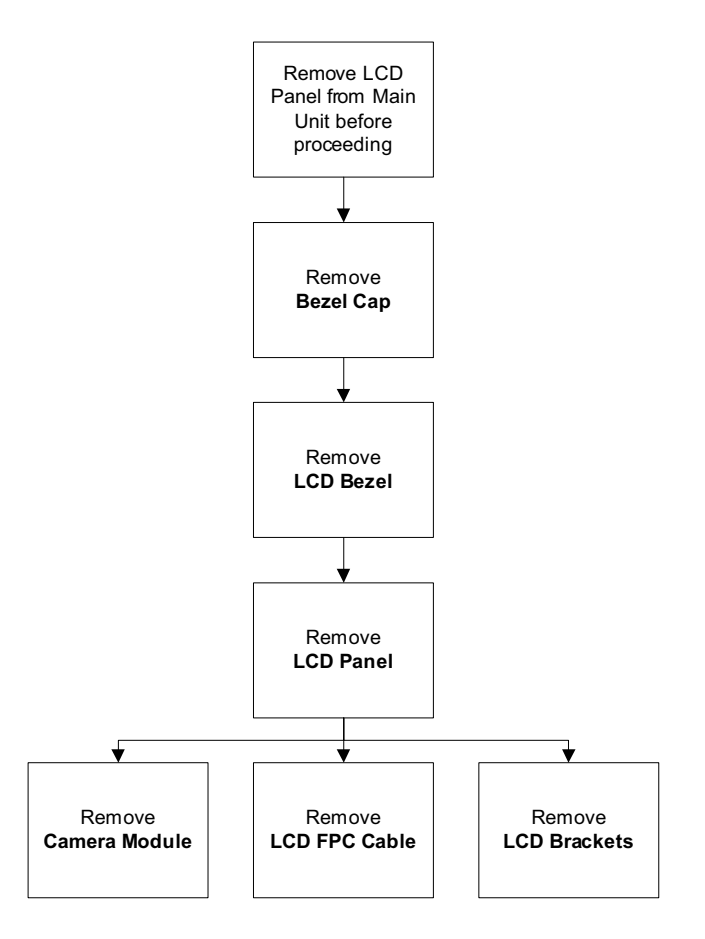

#### **Screw List**

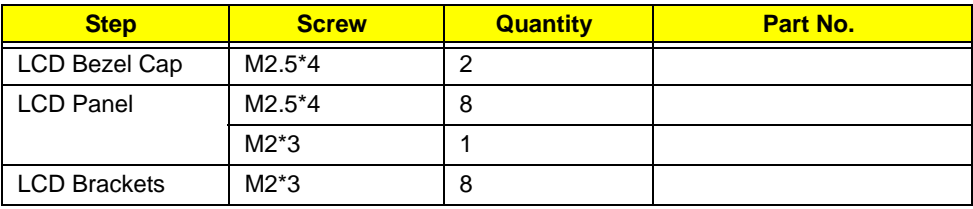

# Removing the Flush LCD Bezel Cap

- **1.** See "Removing the LCD Module" on page 74.
- **2.** Remove the two screw caps and screws securing the Bezel Cap to the LCD Module.

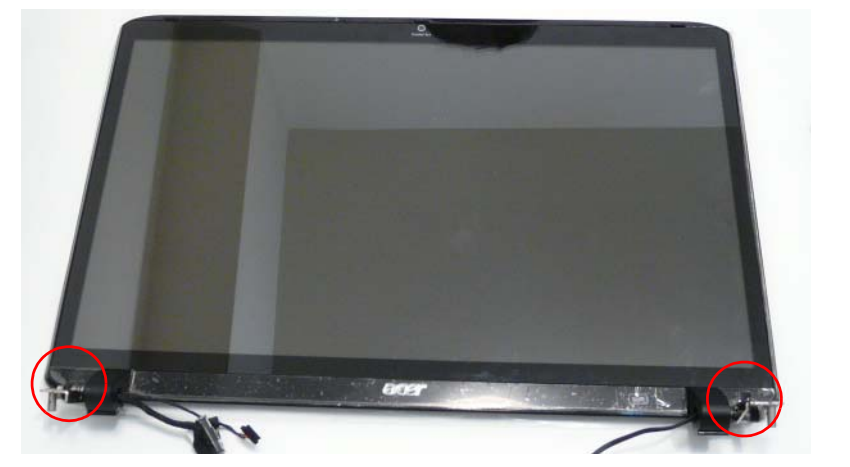

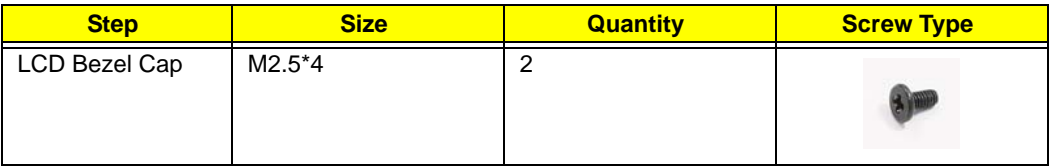

**3.** Pinch the right hinge cover as shown to release the internal securing pins. Lift the right side of the Bezel Cap as shown.

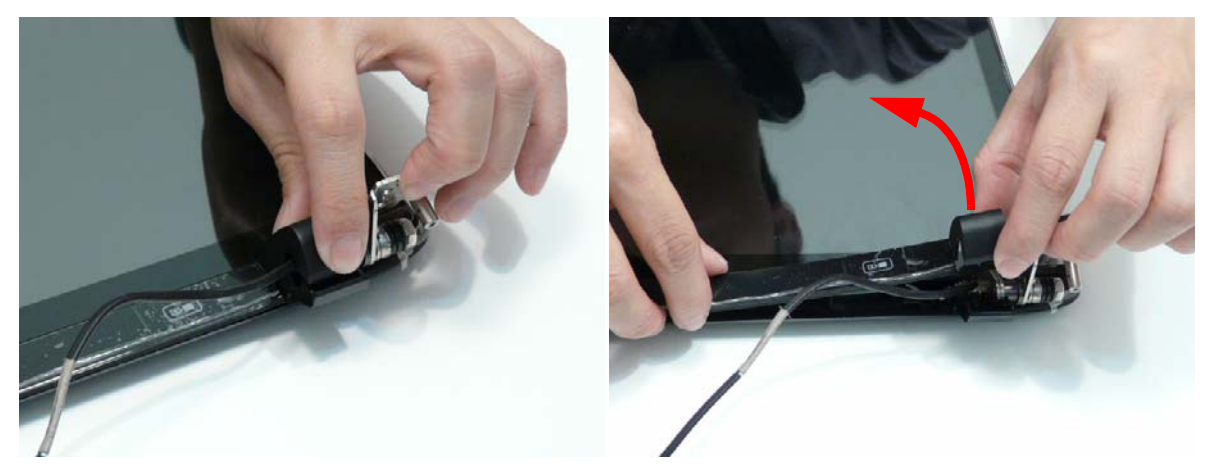

**4.** Pinch the left hinge cover as shown to release the internal securing pins. Lift the left side of the Bezel Cap as shown.

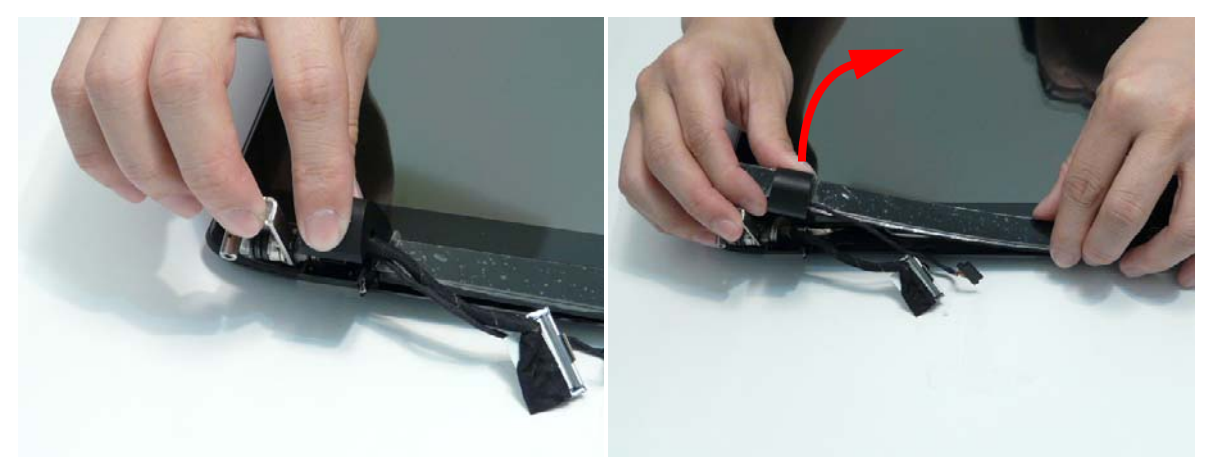

**5.** Rotate the Bezel Cap away from the LCD Module and remove the cap from the module.

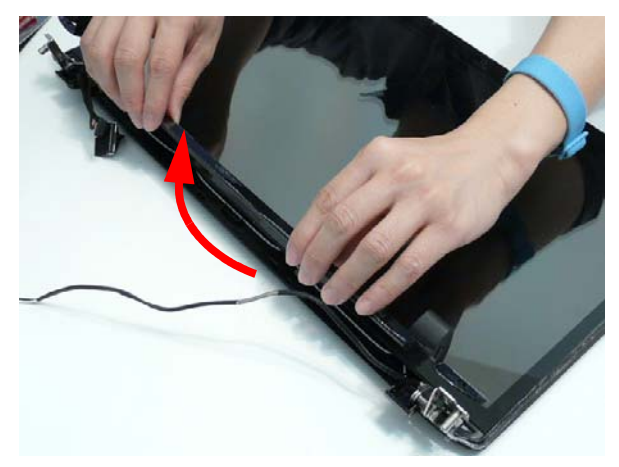

#### Removing the Flush LCD Bezel

- **1.** See "Removing the LCD Module" on page 74.
- **2.** Starting in the centre and working toward the top corners, pry apart the top edge of the LCD Module as shown.

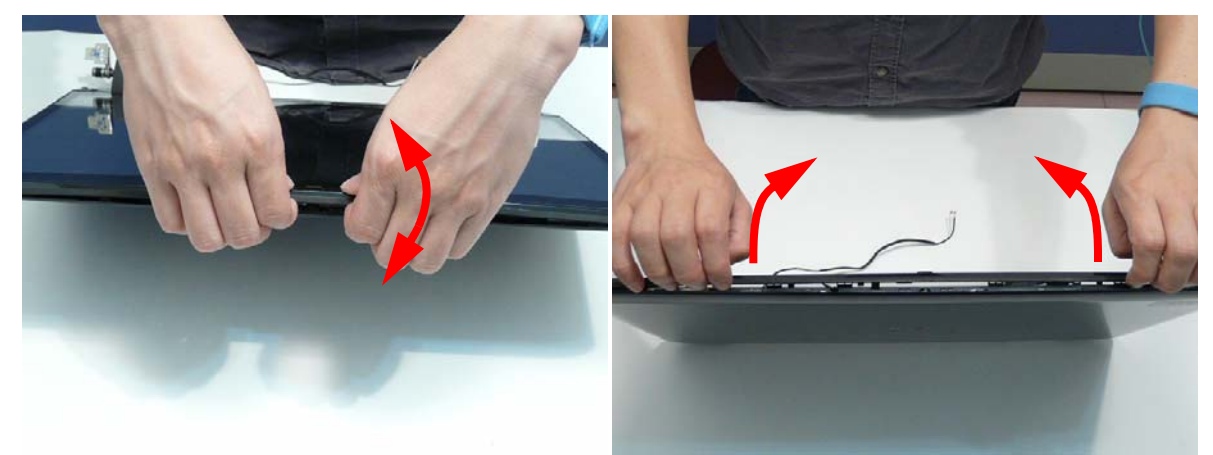

**3.** Lift the front edge of the bezel away from the LCD Module as shown.

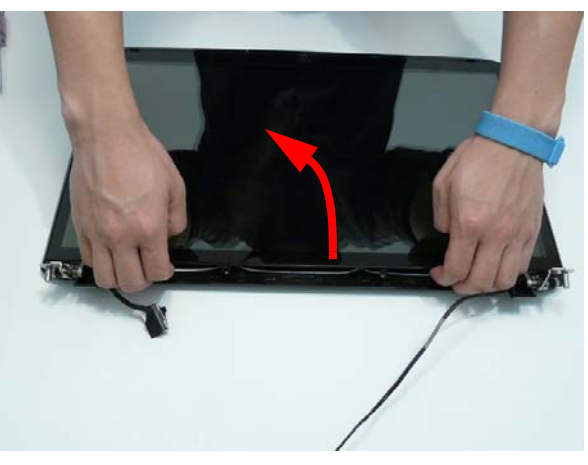

**4.** Apply pressure in the direction of the arrow (1) and lift the right side of the bezel away from the LCD Module (2).

**IMPORTANT:** Do not completely remove the bezel; the Microphone cable is still attached to the bezel.

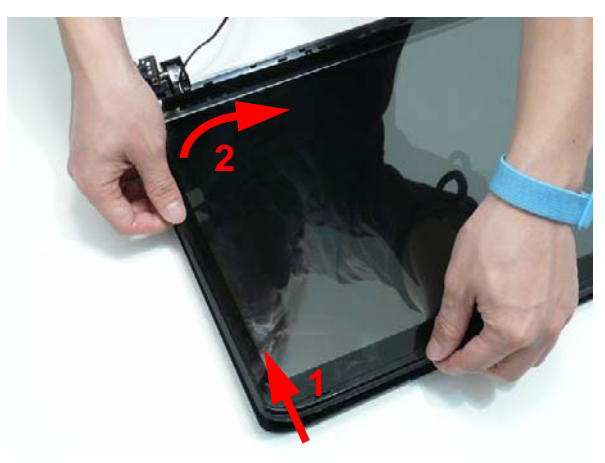

**5.** Apply pressure in the direction of the arrow (1) and lift the left side of the bezel away from the LCD Module (2). **IMPORTANT:** Do not completely remove the bezel; the Microphone cable is still attached to the bezel.

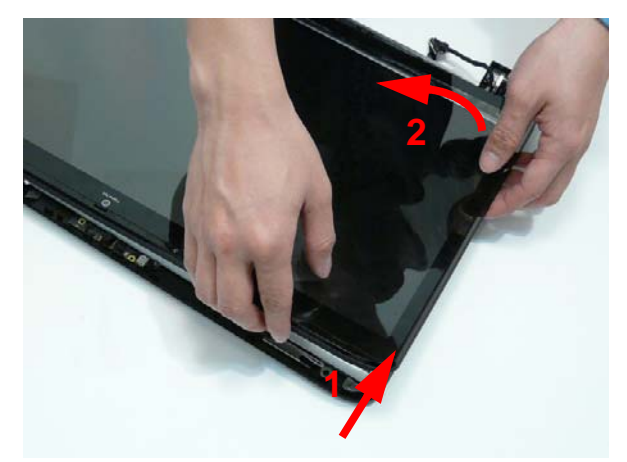

**6.** Lift the bottom edge of the bezel away from the LCD Module as shown.

**IMPORTANT:** Do not completely remove the bezel; the Microphone cable is still attached to the bezel.

**7.** Flip the bezel over to expose the Microphone cable and module.

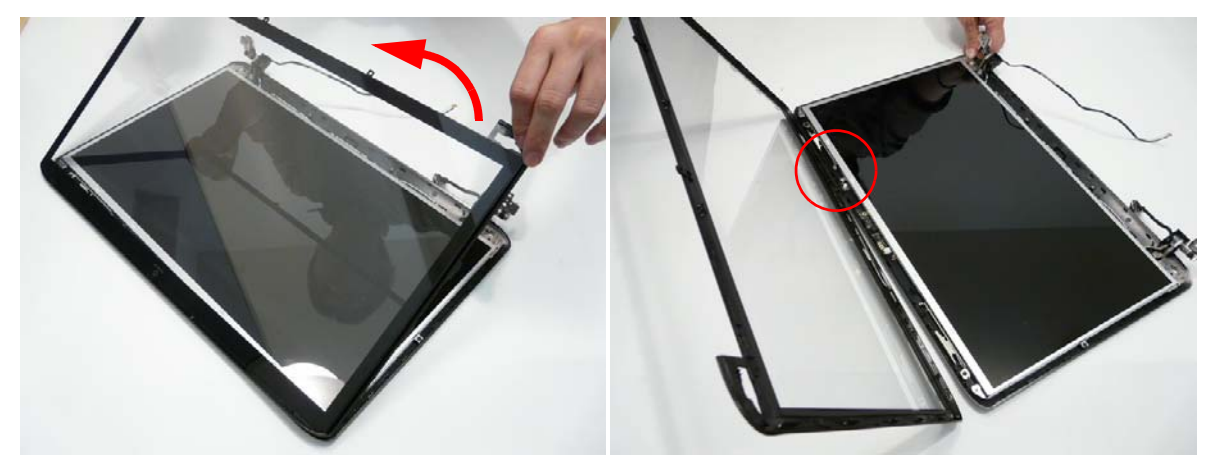

**8.** Disconnect the Microphone cable connector as shown and remove the bezel from the LCD Module.

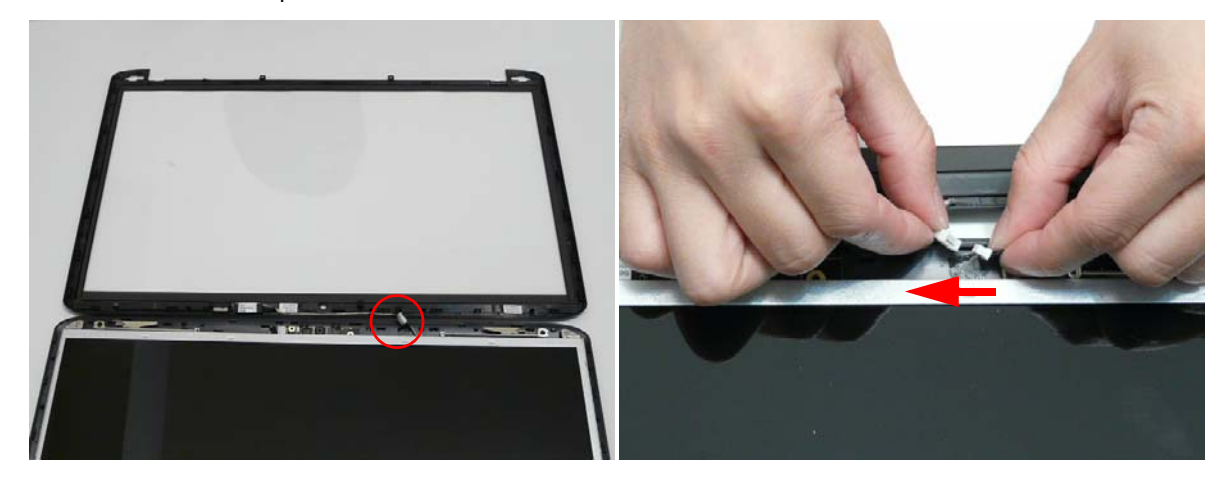

### Removing the LCD Panel

- **1.** See "Removing the Flush LCD Bezel Cap" on page 121.
- **2.** Remove the nine screws securing the LCD Panel to the cover.

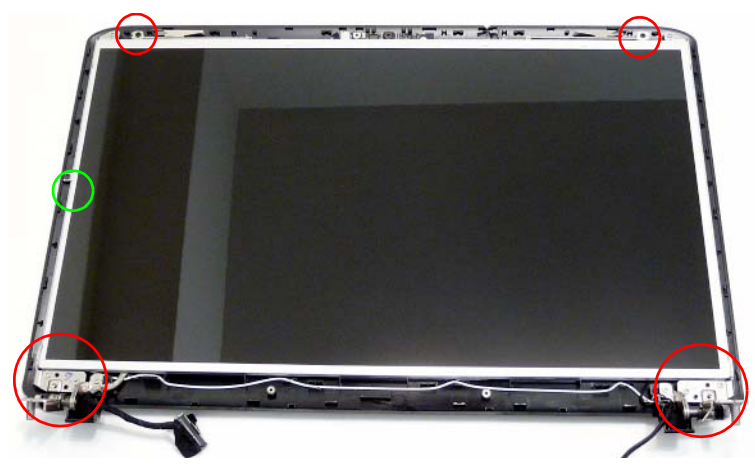

**NOTE:** The six bracket screws are numbered from 1 to 3 on each bracket. Remove the screws in reverse order from 3 to 1.

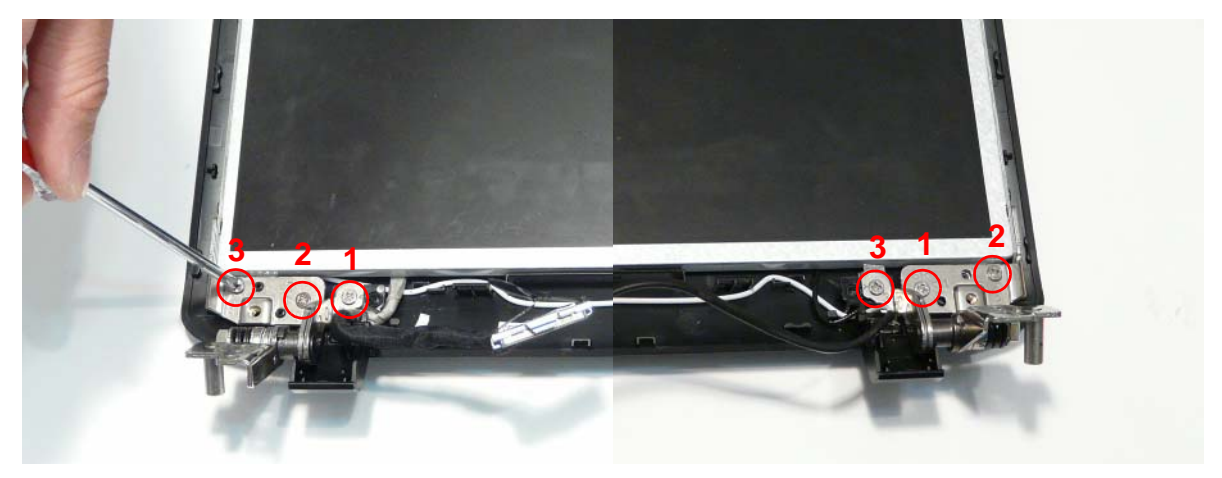

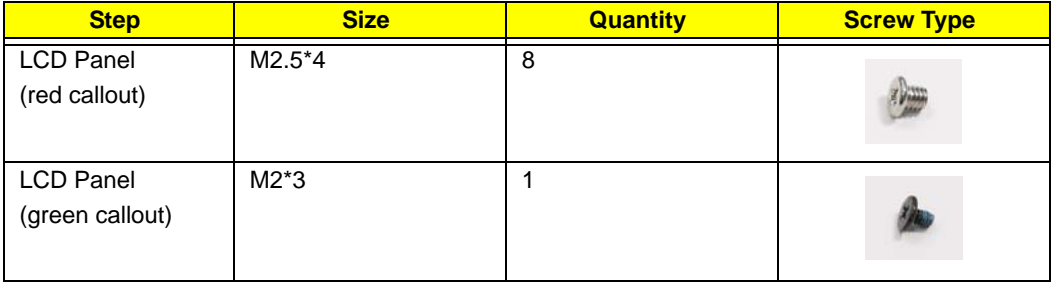

**3.** Remove the LVDS and Antenna cables from the left and right hinge wells as shown. Ensure that the cables are free from all cable clips.

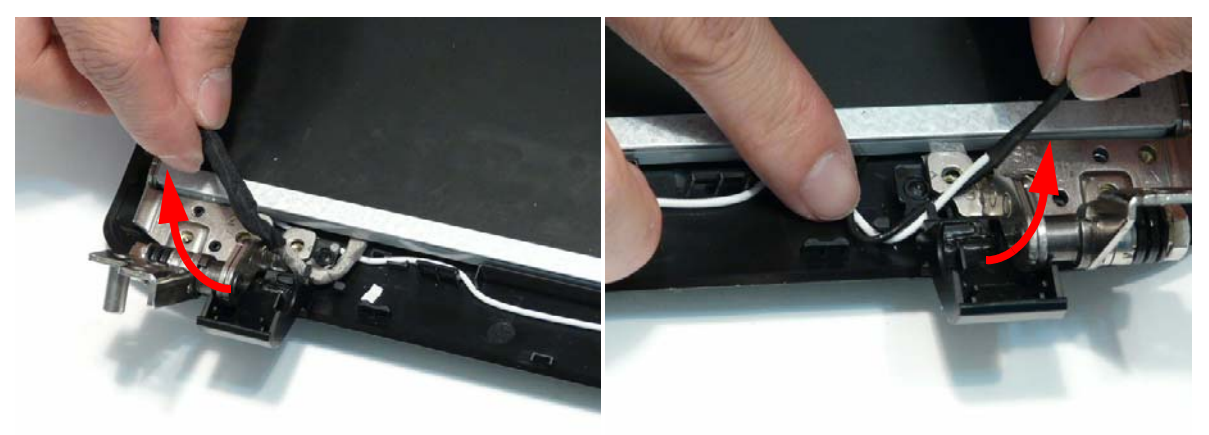

**4.** Lift the panel front edge first as shown and flip it over to expose the Camera Module.

**IMPORTANT:** Do not completely remove the panel; the Camera cable is still attached to the back of the panel.

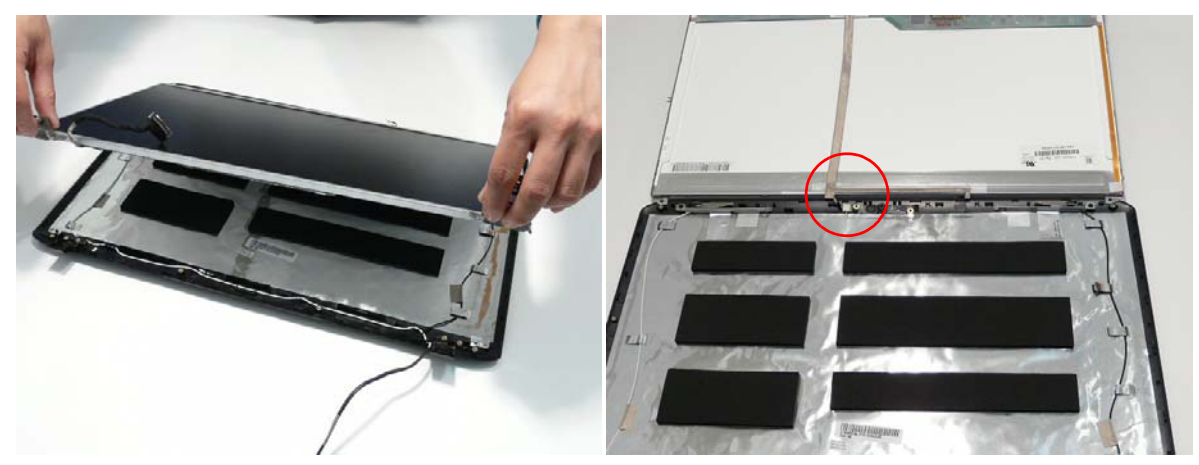

**5.** Disconnect the Camera connector as shown and remove the panel from the LCD cover.

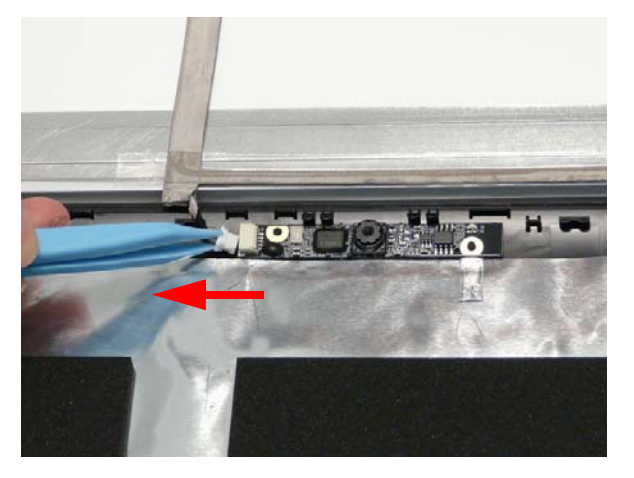

# Removing the Camera Board

- **1.** See "Removing the LCD Panel" on page 115.
- **2.** Remove the Camera Board from the LCD Module.

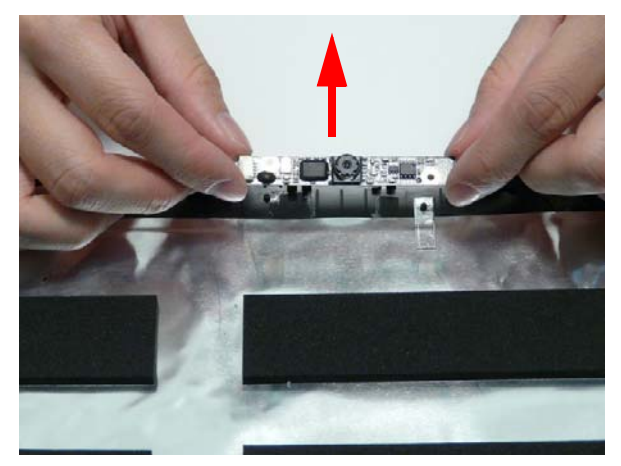

# Removing the LCD Brackets and FPC Cable

- **1.** See "Removing the LCD Panel" on page 115.
- **2.** Remove the eight securing screws (four each side) from the LCD Panel brackets.

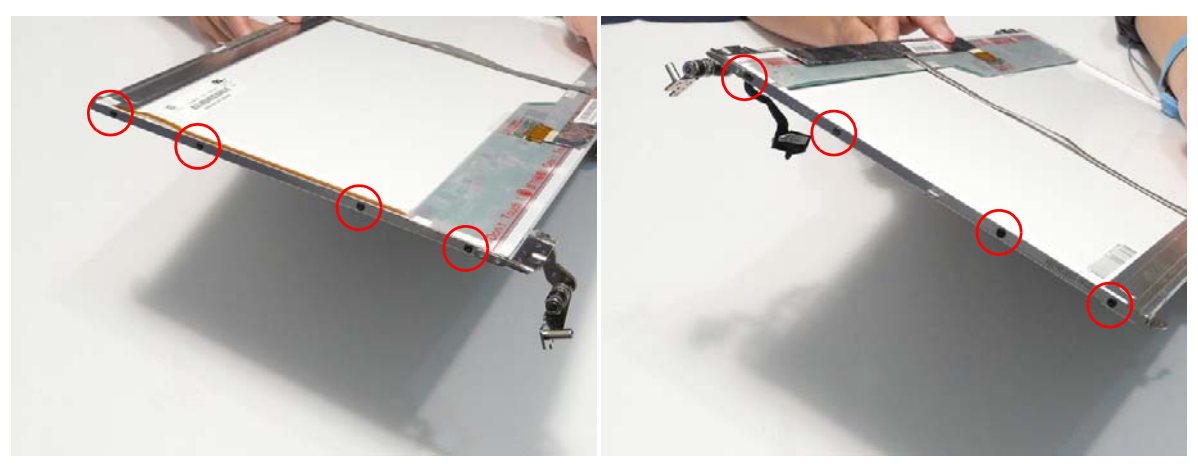

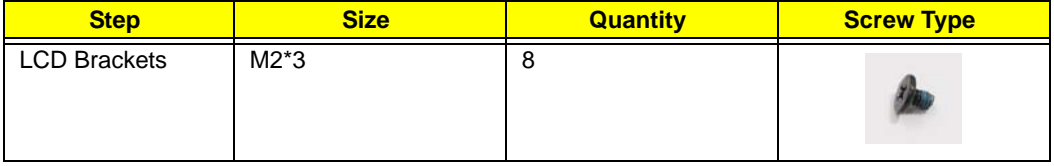

- **3.** Remove the brackets from the LCD Panel.
- **4.** Turn the panel over. Lift the cable as shown to detach the adhesive from the panel.

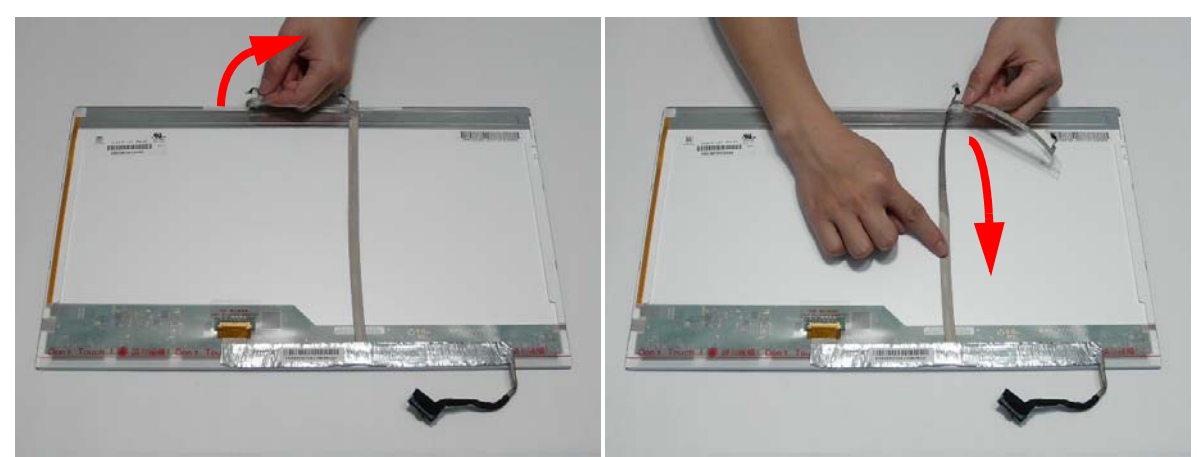

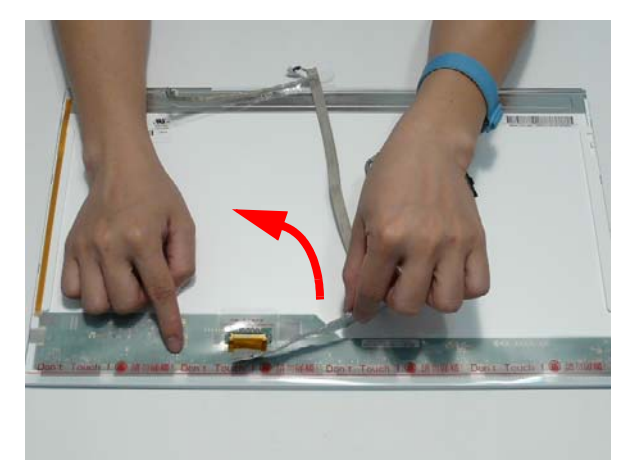

**5.** Carefully lift the adhesive tape protecting the cable connector.

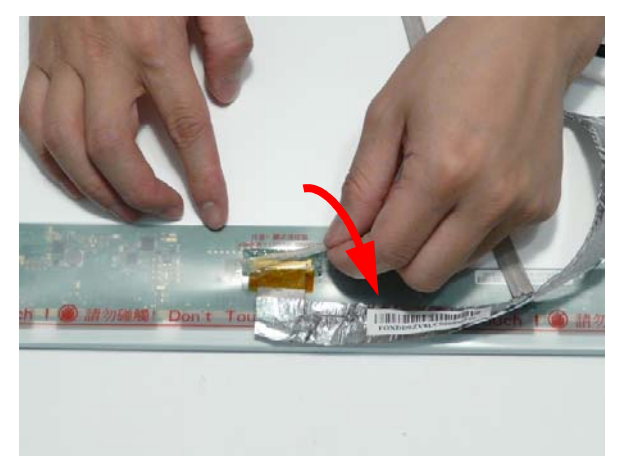

**6.** Disconnect the cable from the LCD Panel as shown.

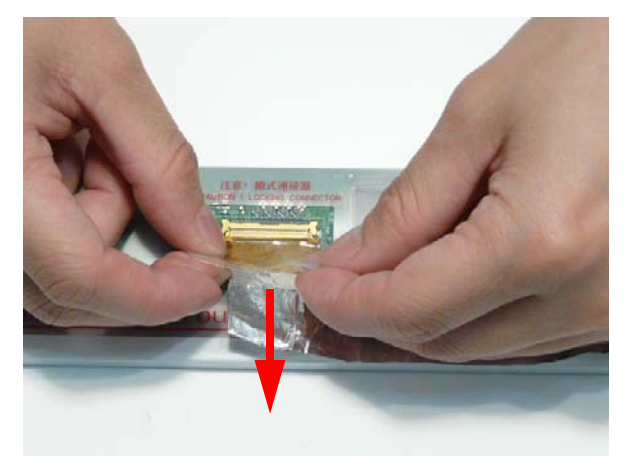

# LCD Module Reassembly Procedure

The Aspire 8940 ships with either a Standard Bezel or Flush Bezel with glass panel LCD Module. The following sections detail the two distinct procedures, beginning with the Standard Bezel detailed below.

# Standard Bezel LCD Module Reassembly—LCD Panel

- **1.** Connect the LCD cable to the panel connector as shown.
- **2.** Press down the adhesive strip to secure the cable in place.

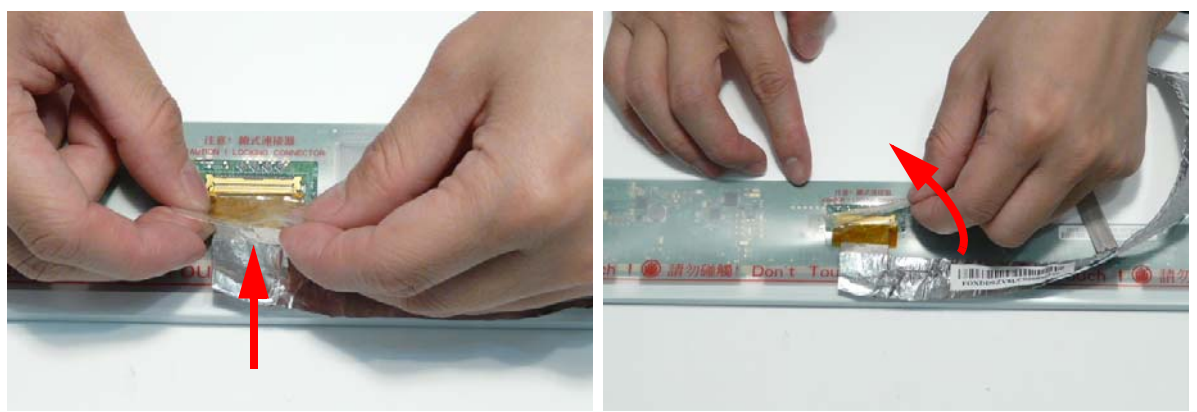

**3.** Run the cable along the back of the panel and press down as indicated to secure the cable in place.

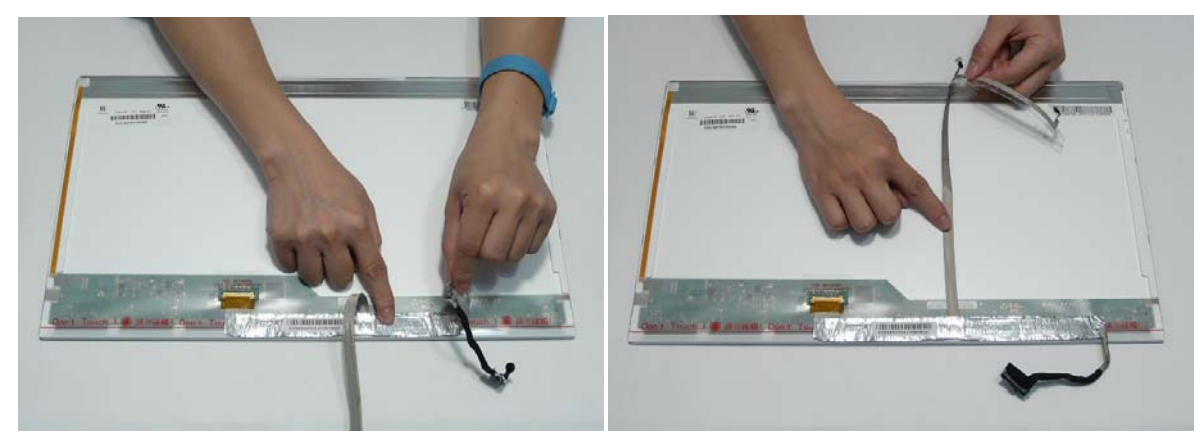

**IMPORTANT:** Ensure that the LCD cable runs between the green callouts to avoid trapping when the panel is replaced in the LCD Module.

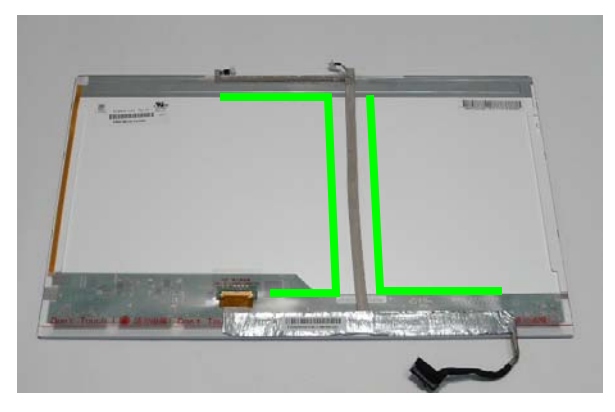

**4.** Align the LCD brackets with the screw holes on the panel. Replace the eight screws (four on each side) in the brackets as shown.

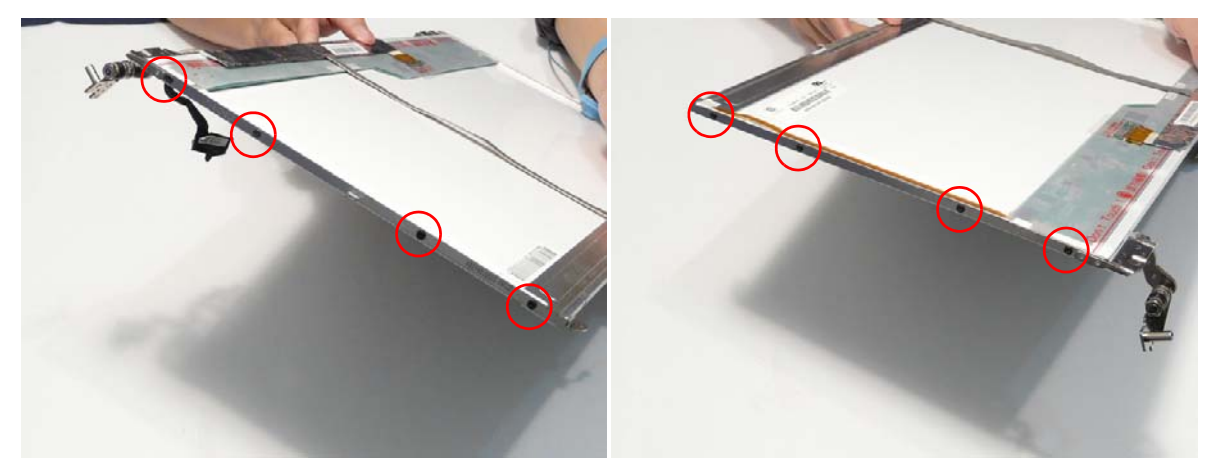

- **5.** Align the Camera Board with the locating pins on the LCD Module and place the board as shown.
- **6.** Press down as shown to secure the board in place with adhesive.

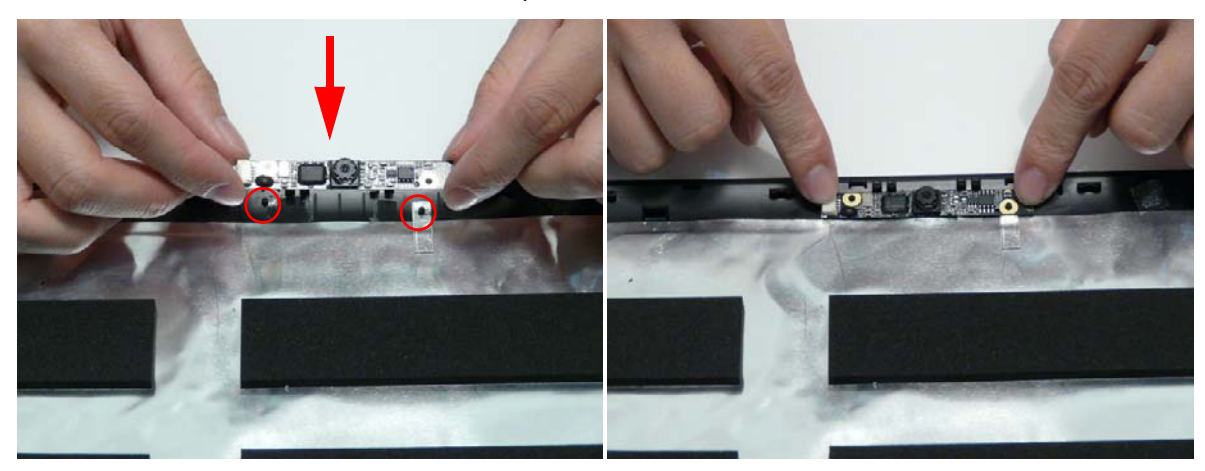

**7.** Place the LCD Panel adjacent to the LCD Module as shown and connect the Camera cable to the Camera Module.

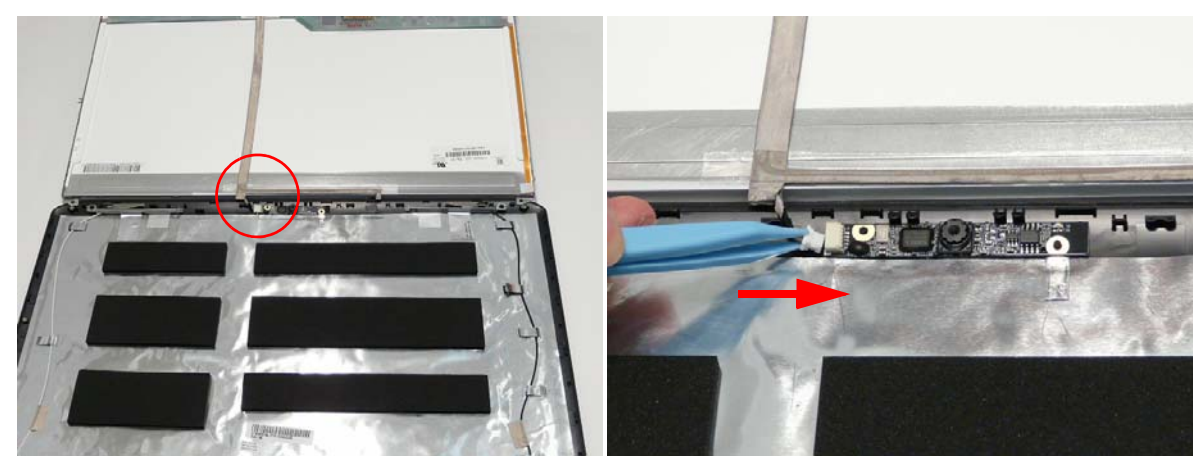

**8.** Flip the LCD Panel over and place it in the LCD Module. **IMPORTANT:** Ensure that the LCD cable is not trapped under the panel.

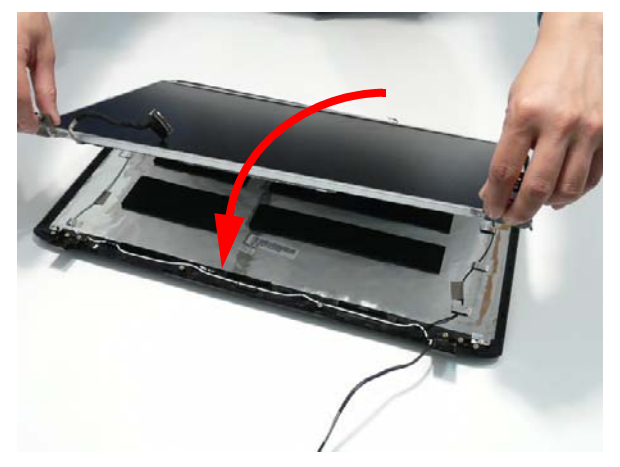

**9.** Run the LVDS and Antenna cables through the hinge wells as shown.

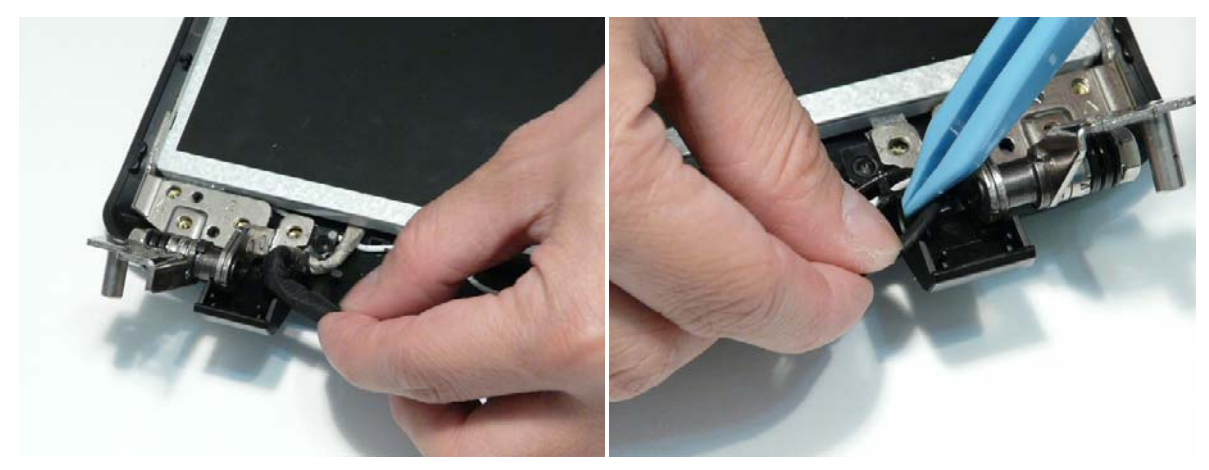

**10.** Secure the LCD module with seven securing screws.

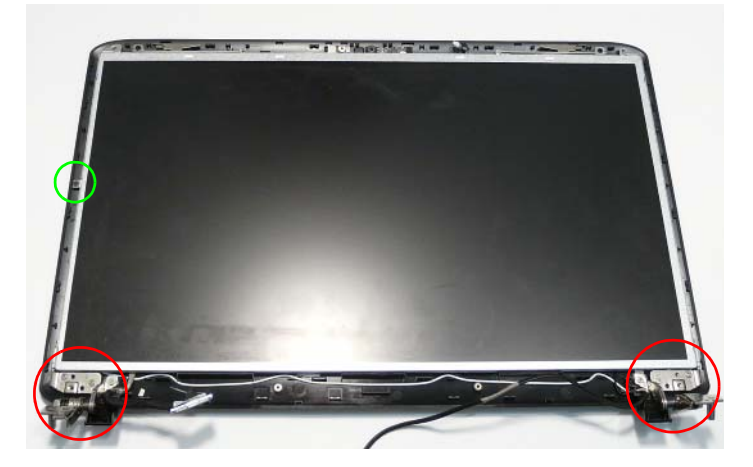

**NOTE:** The six bracket screws are numbered from 1 to 3 on each bracket. Replace the screws in order from 1 to 3.

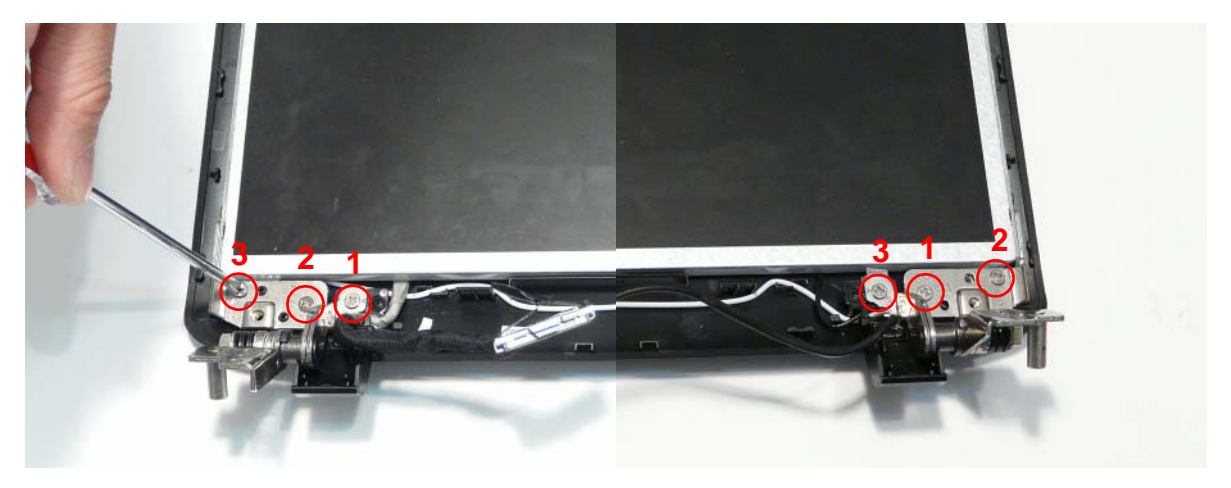

# Replacing the LCD Bezel

**1.** Place the LCD Bezel adjacent to the LCD Module as shown and connect the Microphone cable.

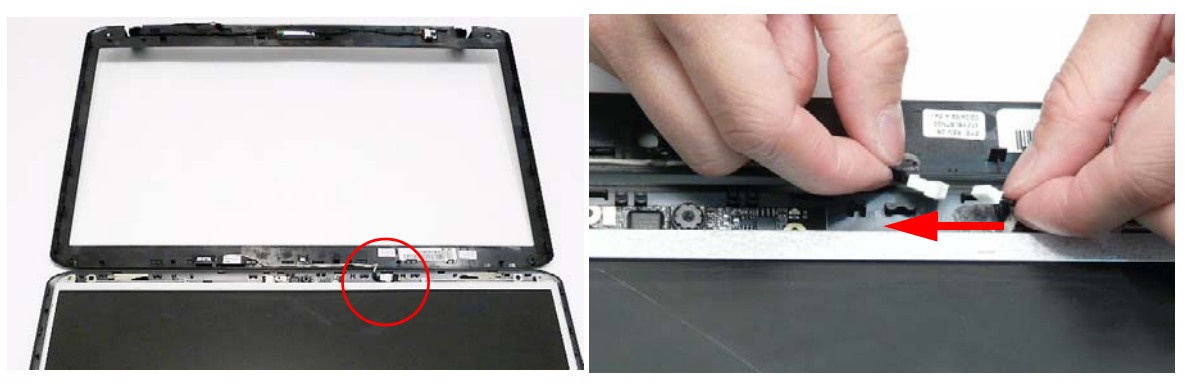

**2.** Flip the LCD Panel over and place it in the LCD Module.

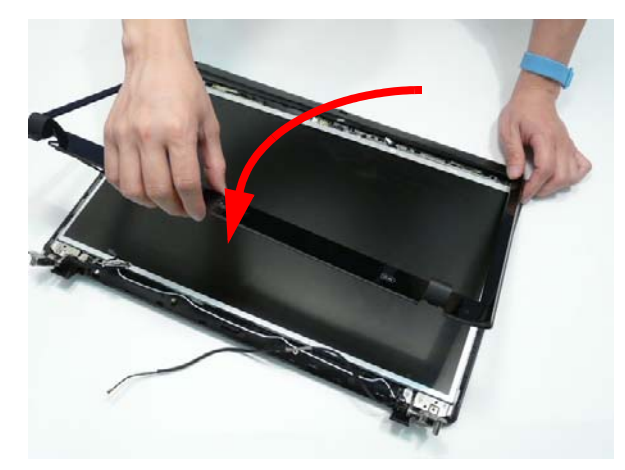

**IMPORTANT:** Ensure that the LCD cables are not trapped in the hinge wells.

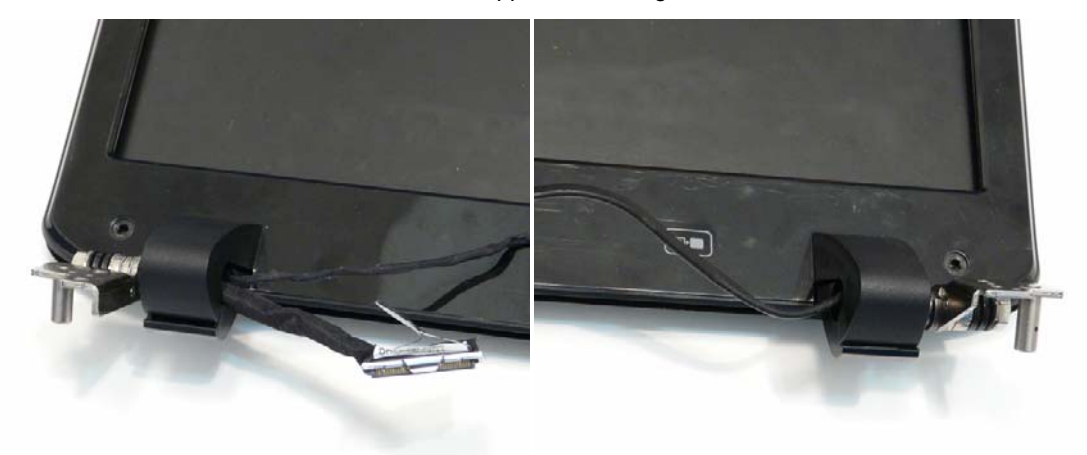
**3.** Press down around the perimeter of the bezel to secure it in place.

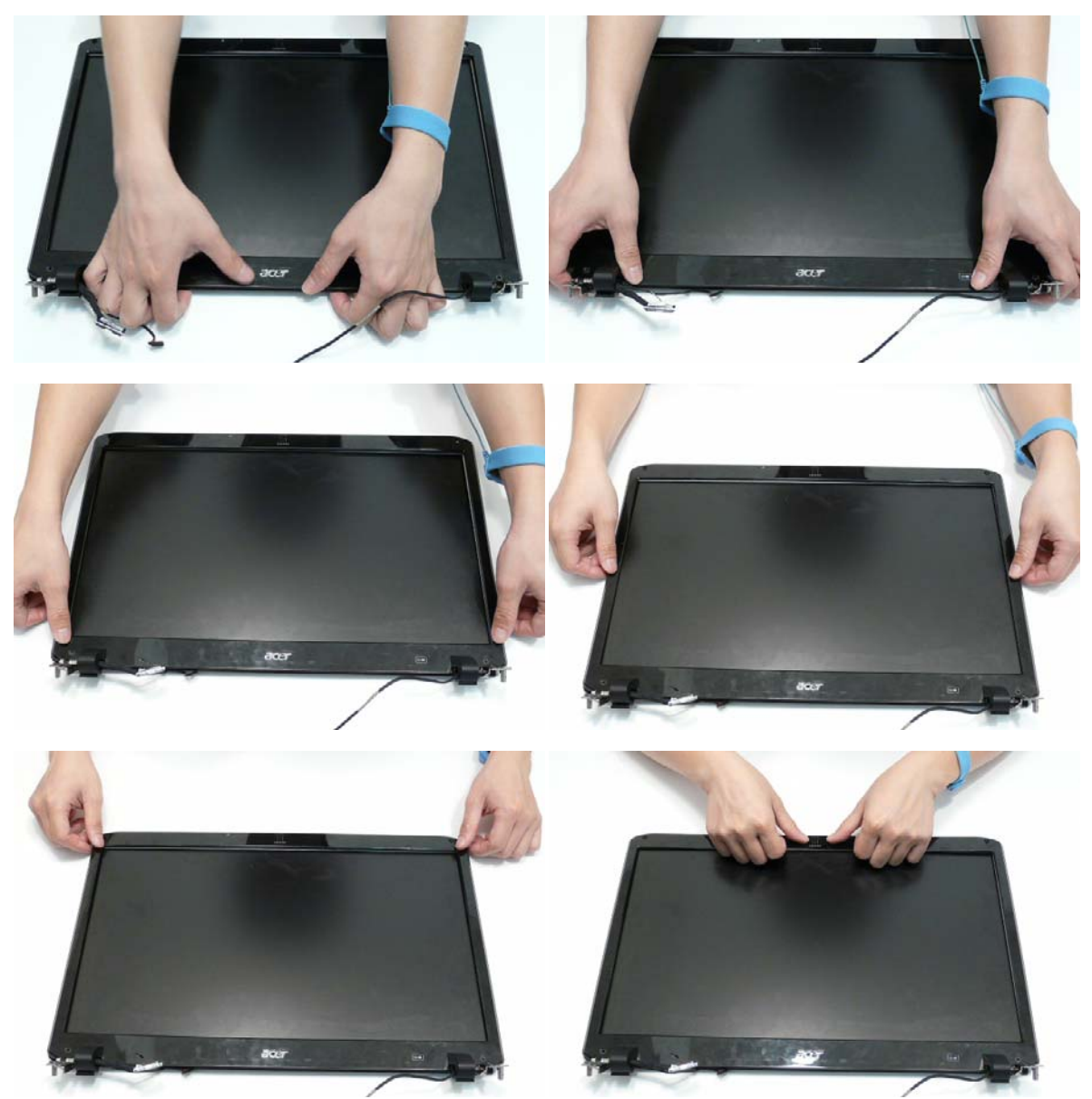

**4.** Replace the four screws securing the bezel to the LCD Module.

**IMPORTANT:** The Standard Bezel is secured with two different screw types: M2.5\*4—red callout and M2.5\*5—green callout. Ensure that the correct screws are used during reassembly.

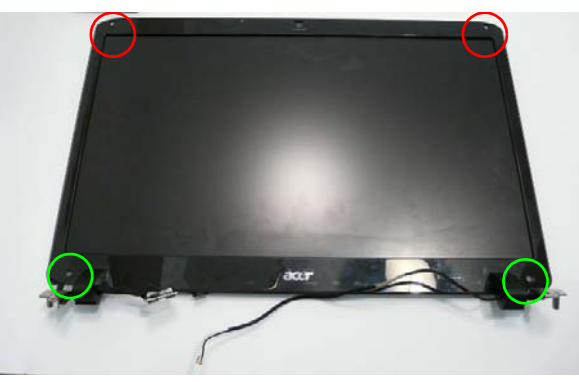

#### Flush Bezel LCD Module Reassembly—LCD Panel

- **1.** Connect the LCD cable to the panel connector as shown.
- **2.** Press down the adhesive strip to secure the cable in place.

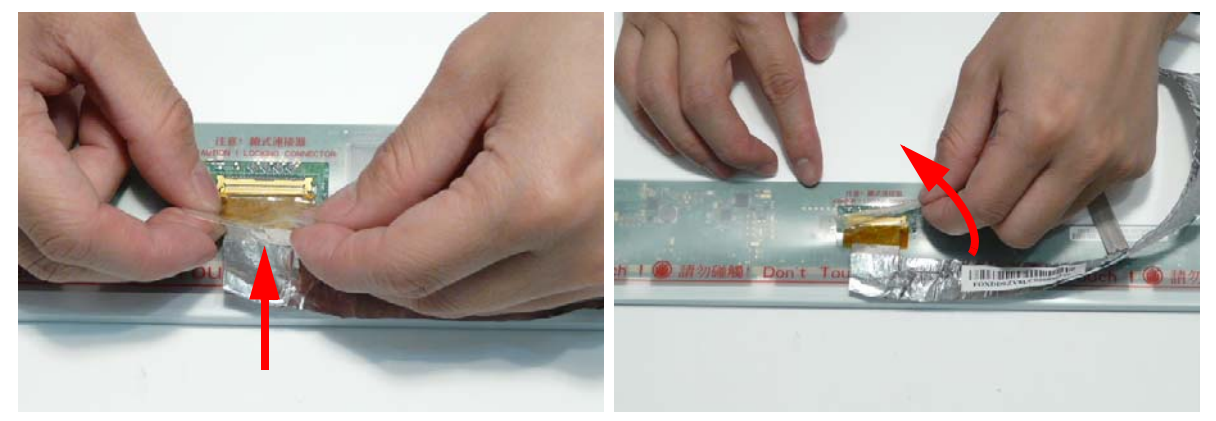

**3.** Run the cable along the back of the panel and press down as indicated to secure the cable in place.

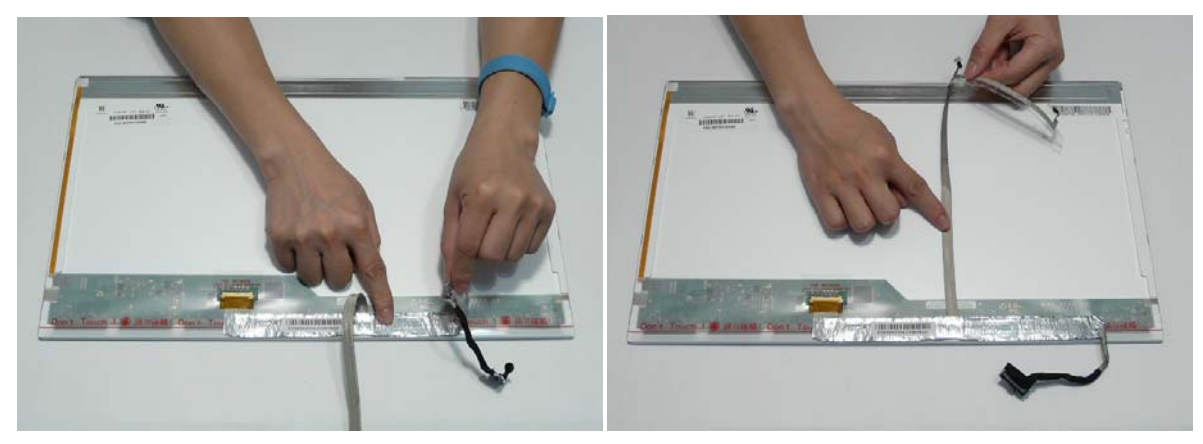

**IMPORTANT:** Ensure that the LCD cable runs between the green callouts to avoid trapping when the panel is replaced in the LCD Module.

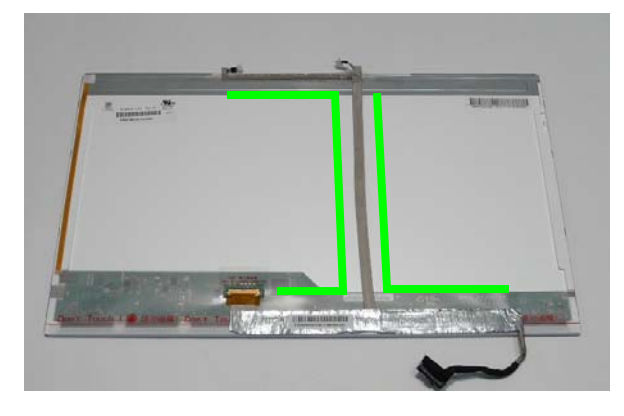

**4.** Align the LCD brackets with the screw holes on the panel. Replace the eight screws (four on each side) in the brackets as shown.

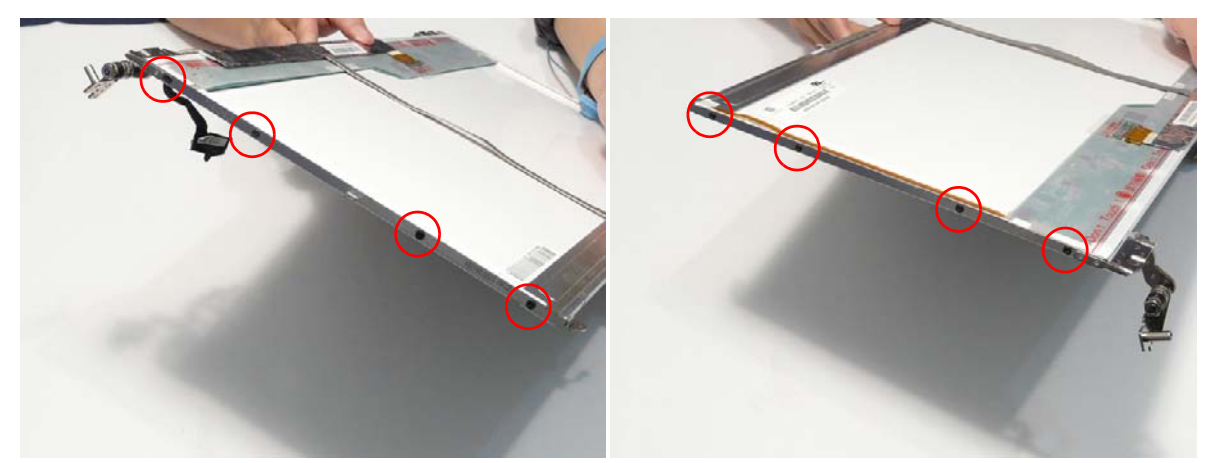

- **5.** Align the Camera Board with the locating pins on the LCD Module and place the board as shown.
- **6.** Press down as shown to secure the board in place with adhesive.

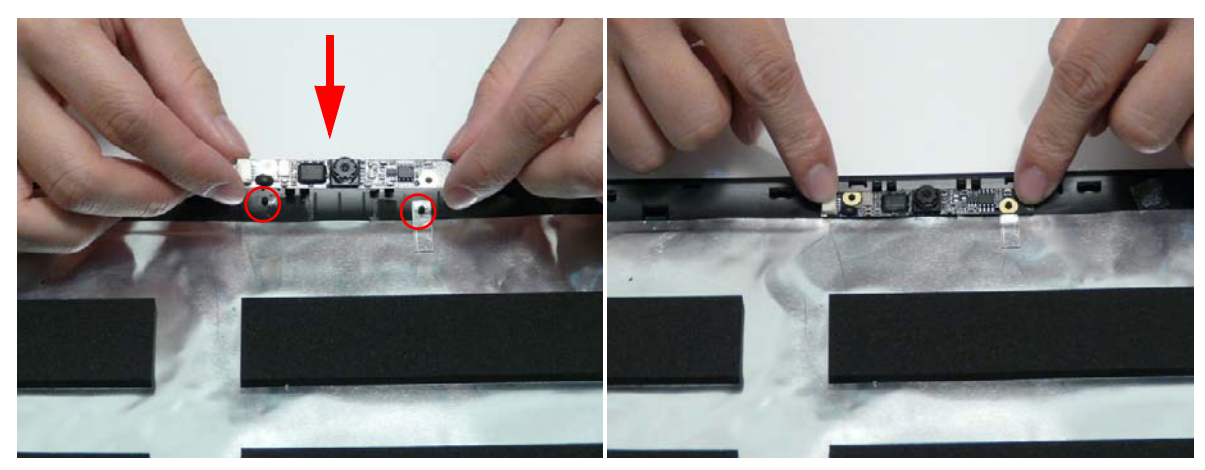

**7.** Place the LCD Panel adjacent to the LCD Module as shown and connect the Camera cable to the Camera Module.

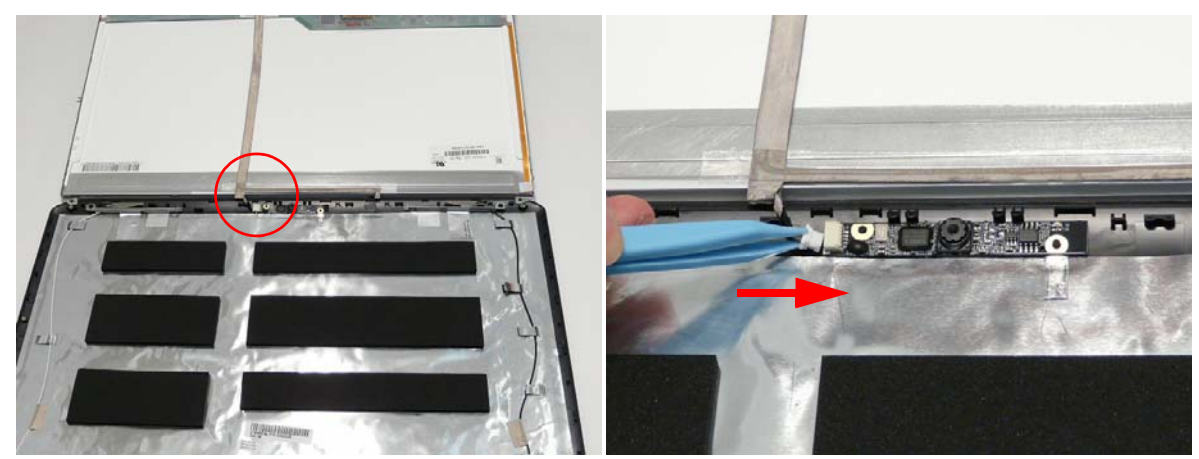

**8.** Flip the LCD Panel over and place it in the LCD Module. **IMPORTANT:** Ensure that the LCD cable is not trapped under the panel.

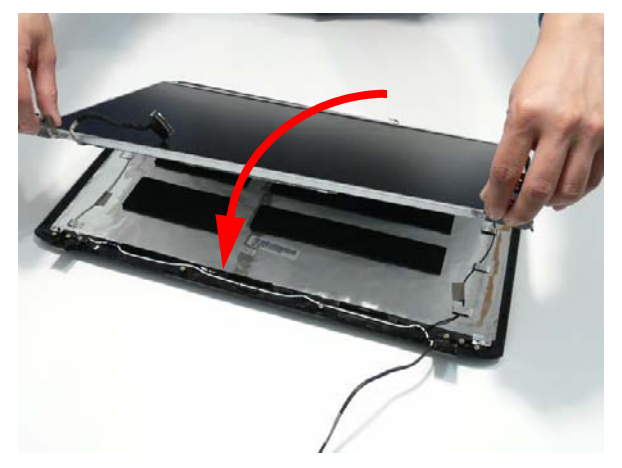

**9.** Run the LVDS and Antenna cables through the hinge wells as shown.

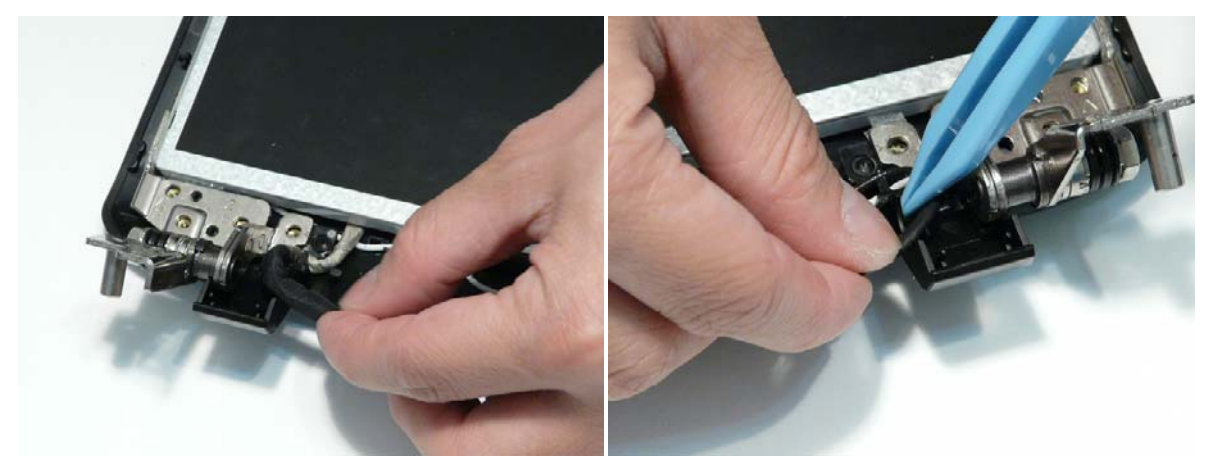

**10.** Secure the LCD module with nine securing screws.

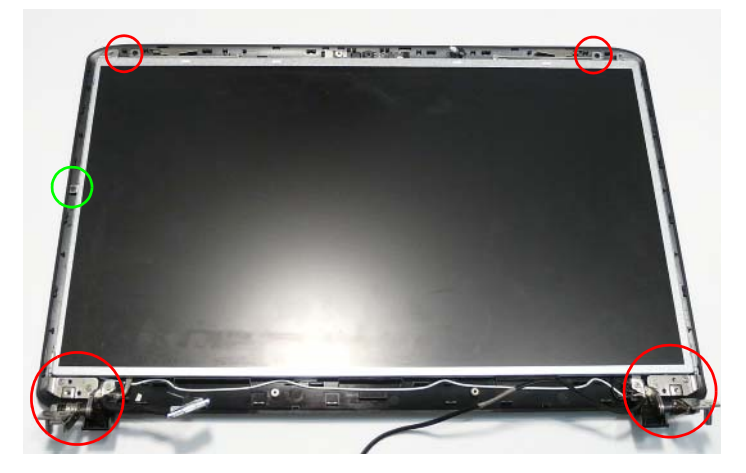

**NOTE:** The six bracket screws are numbered from 1 to 3 on each bracket. Replace the screws in order from 1 to 3.

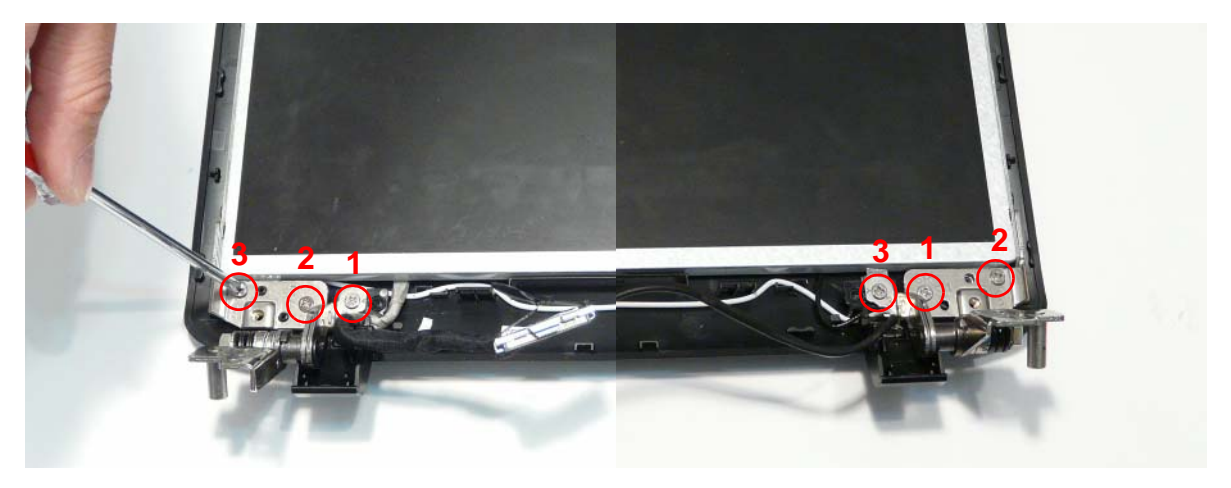

## Replacing the LCD Bezel

**1.** Place the LCD Bezel adjacent to the LCD Module as shown and connect the Microphone cable.

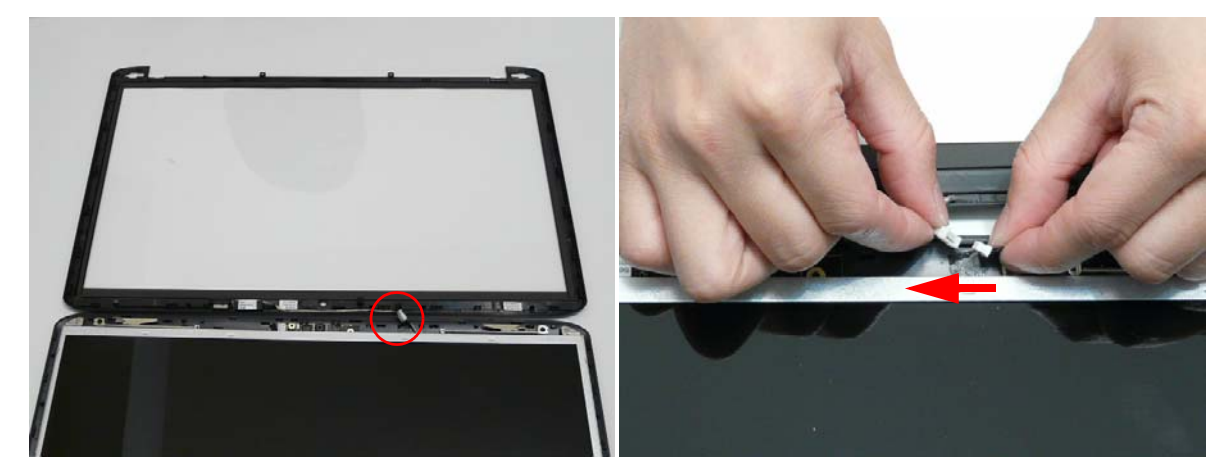

**2.** Flip the LCD Panel over and place it in the LCD Module.

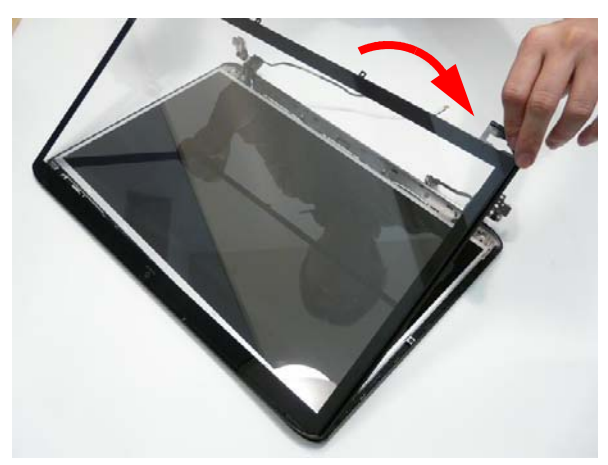

**3.** Press down around the perimeter of the bezel to secure it in place.

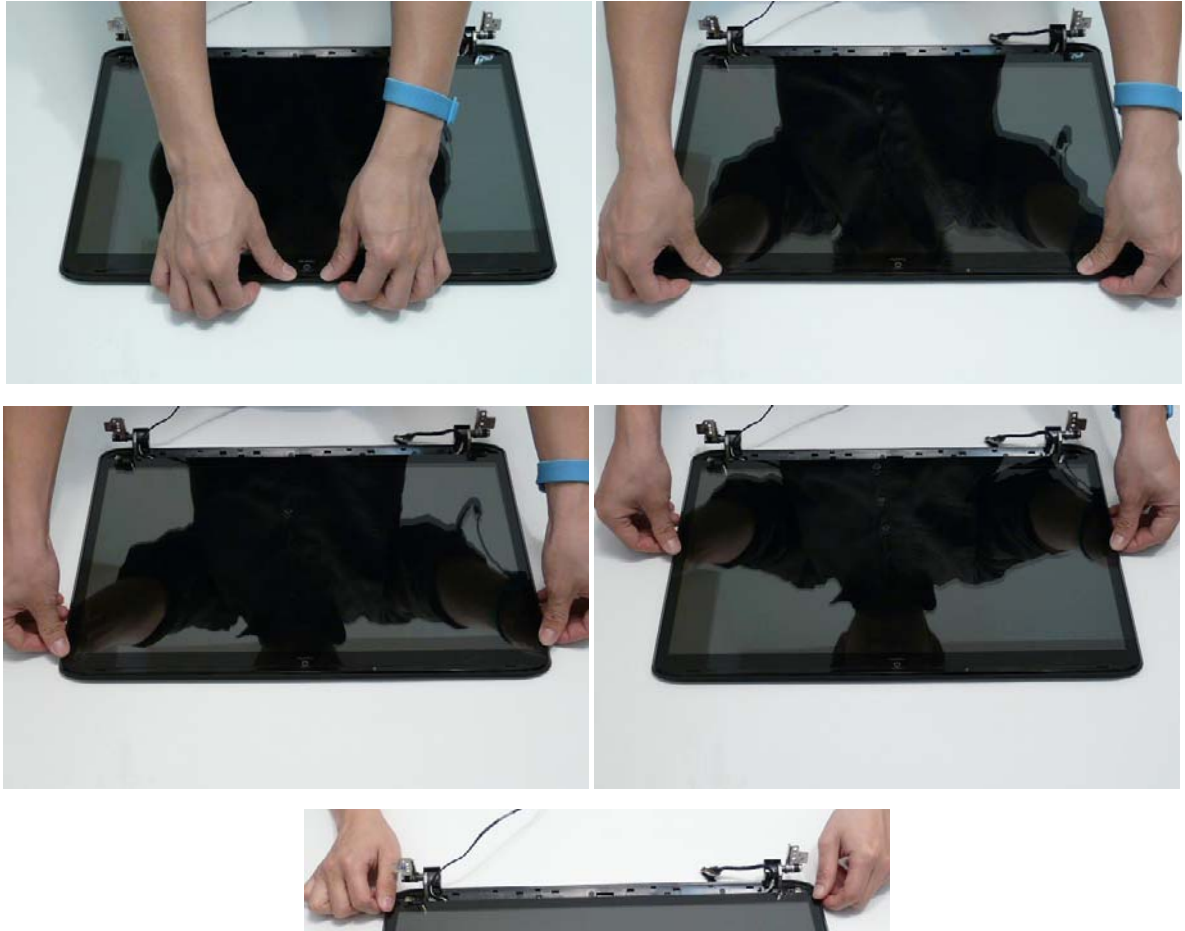

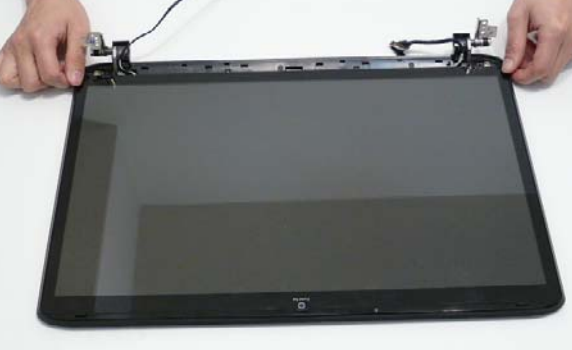

## Replacing the Flush LCD Bezel Cap

**1.** Place the Bezel Cap on to the LCD Module as shown.

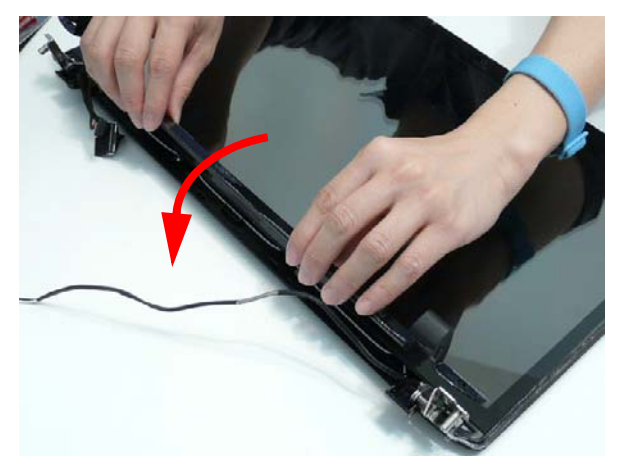

**2.** Ensure that the LCD cables pass through the hinge wells as shown and pinch the hinge covers together to secure them in place.

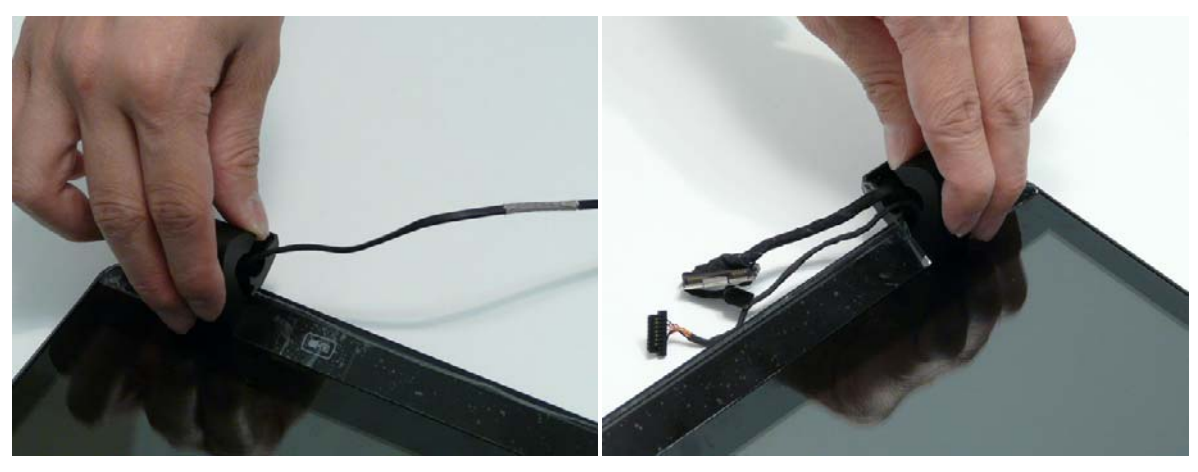

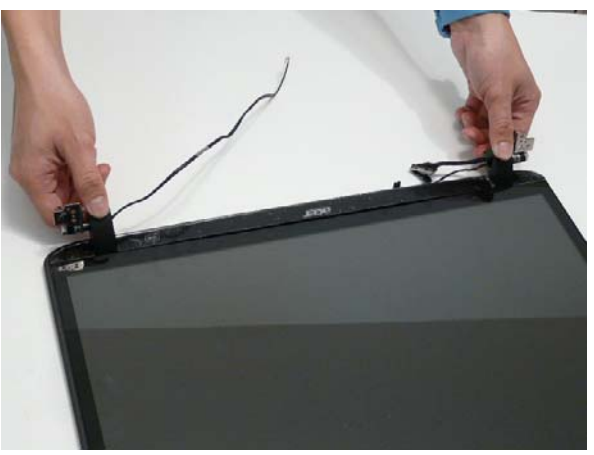

**3.** Press the Bezel Cap down as shown to secure it to the LCD Module.

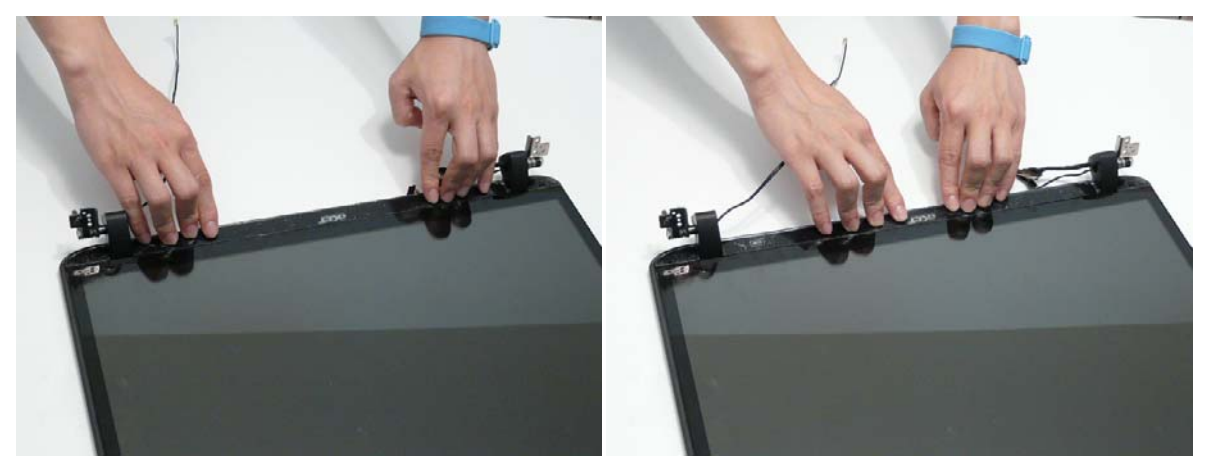

**4.** Replace the two screws and screw caps.

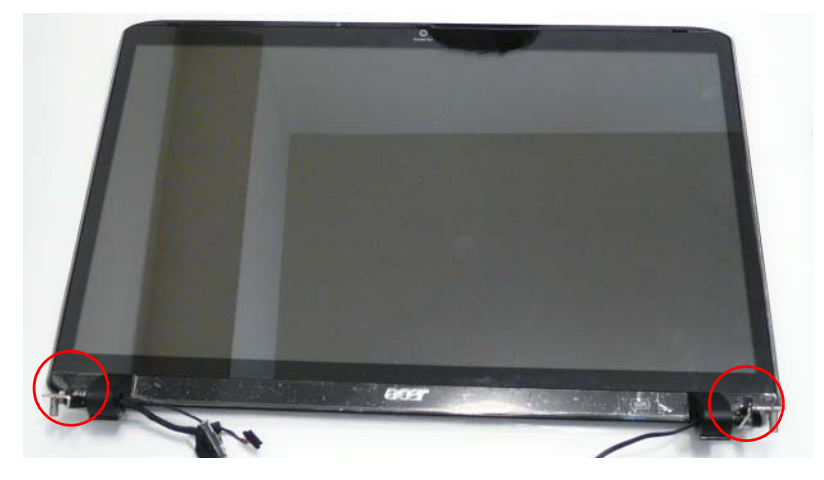

# Main Module Reassembly Procedure

## Replacing the CPU

**IMPORTANT:** The CPU has a Pin1 locator that must be positioned corresponding to the marker on the CPU socket.

**1.** Carefully turn the mainboard upside down (CPU side up), and place the CPU into the CPU socket as shown, taking note of the Pin1 locator.

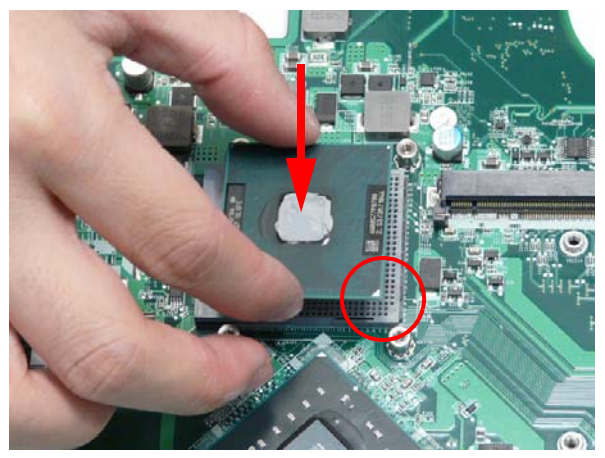

**2.** Turn the securing screw 180° to secure the CPU in the socket.

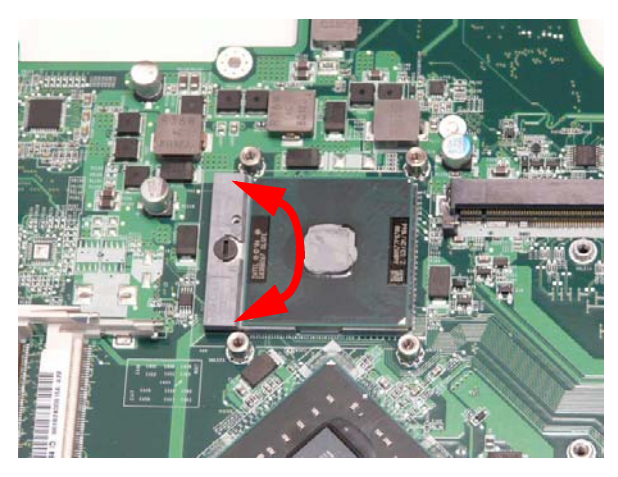

# Replacing the Graphics Card

**3.** Insert the Graphics Card into the Mainboard connector.

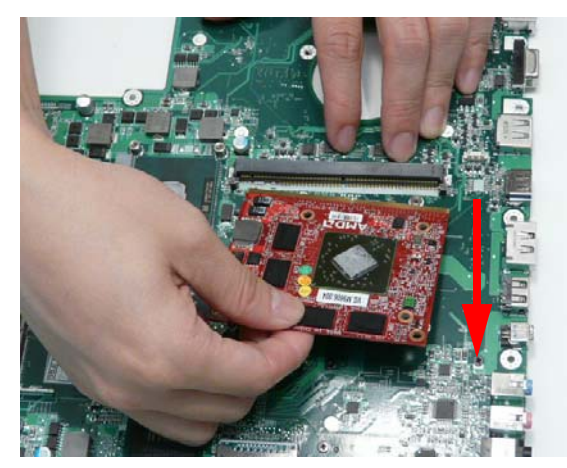

**4.** Insert the single screw to secure the Graphics Card to the Mainboard.

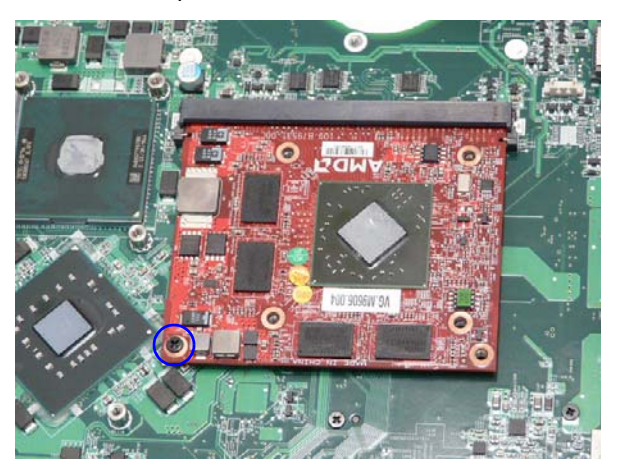

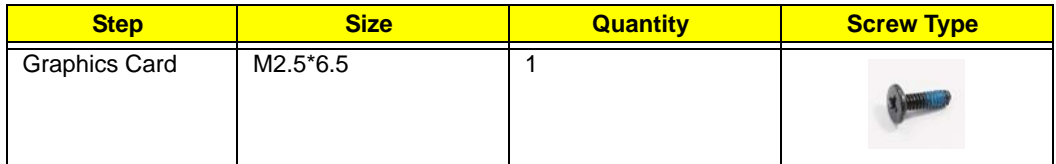

#### Replacing the Graphics Card Heatsink

**IMPORTANT:** Apply a suitable thermal grease and ensure all heat pads are in place before replacing the Thermal Module.

The following thermal grease types are approved for use:

- Silmore GP50
- Honeywell PCM45F-SP
- ShinEtsu 7762

The following thermal pads are approved for use:

- Eapus XR-PE
- **1.** Remove all traces of thermal grease from the CPU using a lint-free cloth or cotton swab and Isopropyl Alcohol, Acetone, or other approved cleaning agent.
- **2.** Apply a small amount of thermal grease to the centre of the CPU—there is no need to spread the grease manually, the force used during the installation of the Thermal Module is sufficient.
- **3.** Place the heatsink onto from the Graphics Card as shown.

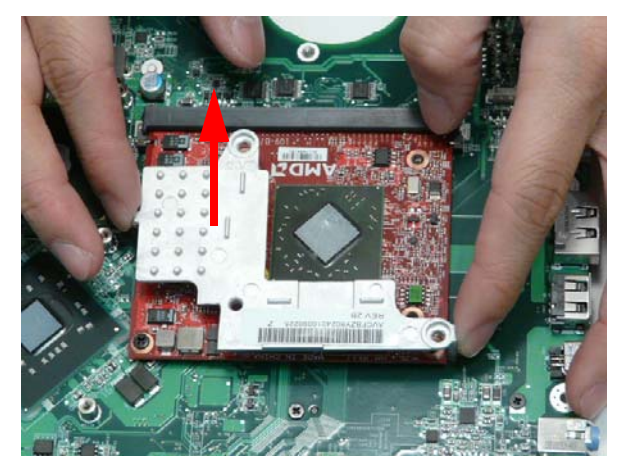

**4.** Replace the two screws (in numerical order from 1 to 2) to secure the Graphics Card Heatsink to the Mainboard.

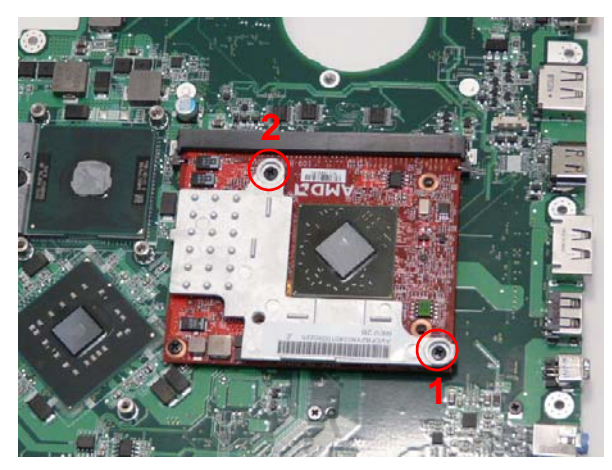

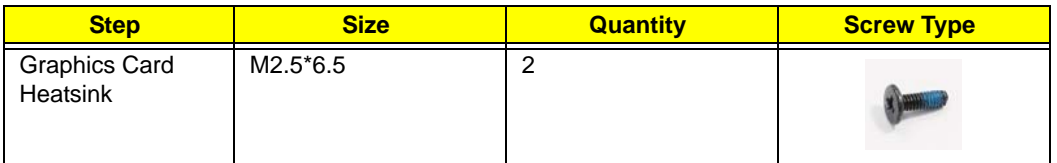

#### Replacing the Thermal Module

**IMPORTANT:** Apply a suitable thermal grease and ensure all heat pads are in place before replacing the Thermal Module.

The following thermal grease types are approved for use:

- Silmore GP50
- Honeywell PCM45F-SP
- ShinEtsu 7762

The following thermal pads are approved for use:

- Eapus XR-PE
- **1.** Remove all traces of thermal grease from the CPU using a lint-free cloth or cotton swab and Isopropyl Alcohol, Acetone, or other approved cleaning agent.
- **2.** Apply a small amount of thermal grease to the centre of the CPU—there is no need to spread the grease manually, the force used during the installation of the Thermal Module is sufficient.
- **3.** Align the screw holes on the Thermal Module and Mainboard then replace the module. Keep the module as level as possible to spread the thermal grease evenly.

Replace the single Fan screw and the four Thermal Module screws (in numerical order from screw 1 to screw 6) to secure the Thermal Module in place.

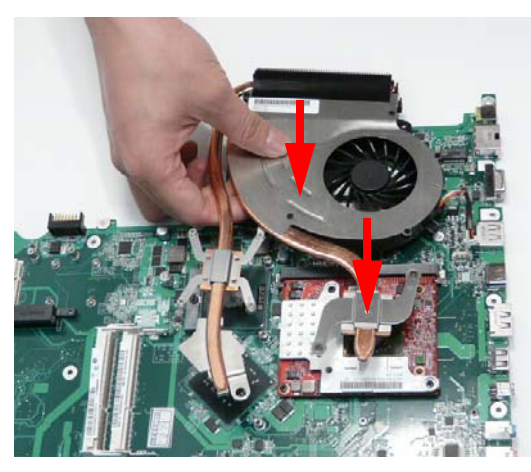

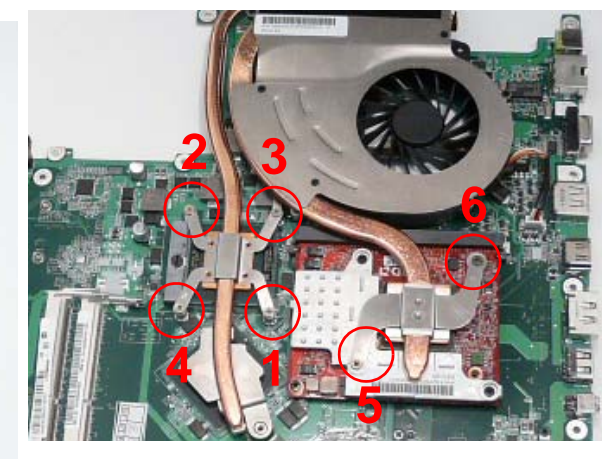

**4.** Connect the fan cable to the Mainboard.

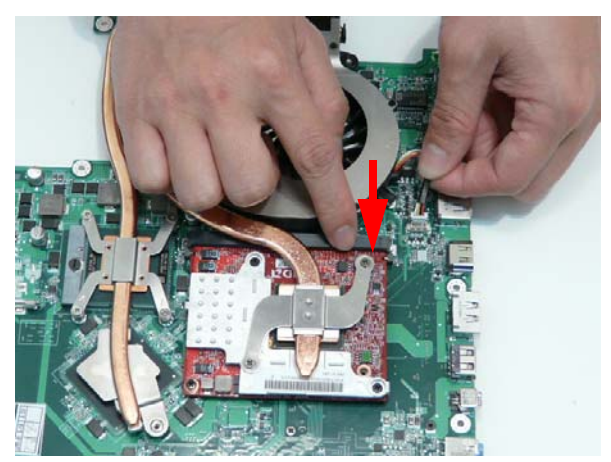

#### Replacing the Speaker Module

**1.** Using both hands, insert the Speaker Module into the Lower Cover as shown.

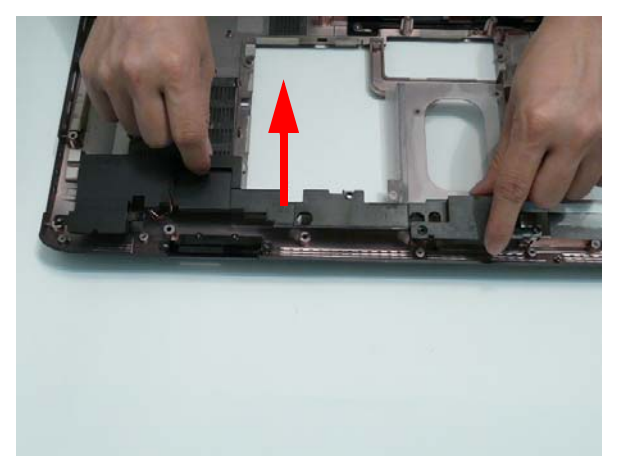

- **2.** Replace the six screws to secure the Speaker Module in place.
	- **NOTE:** The screws securing the Speaker Module in place are cushioned by rubber washers. Ensure that the washers are replaced before replacing the screws.

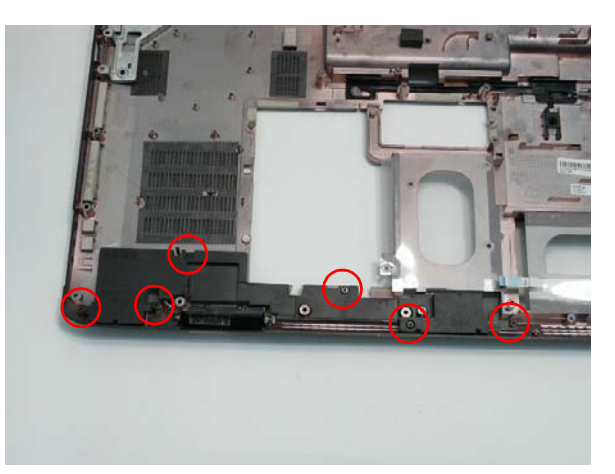

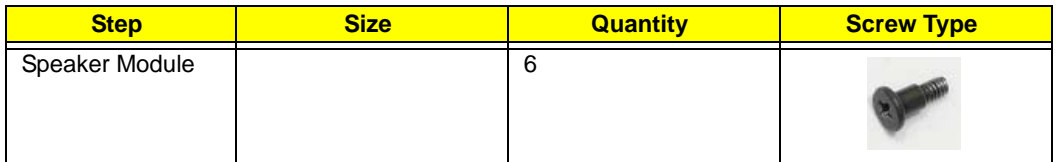

## Replacing the Hinge Supports

**1.** Insert the left and right Hinge Supports into the Lower Cover as shown.

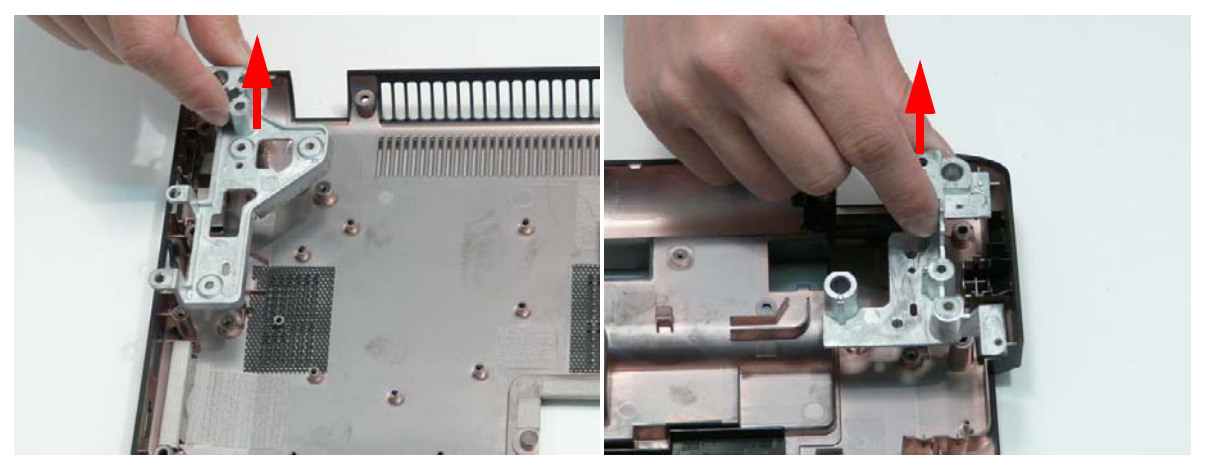

**2.** Insert the six screws (three each side) to secure the Hinge Supports to the Lower Cover.

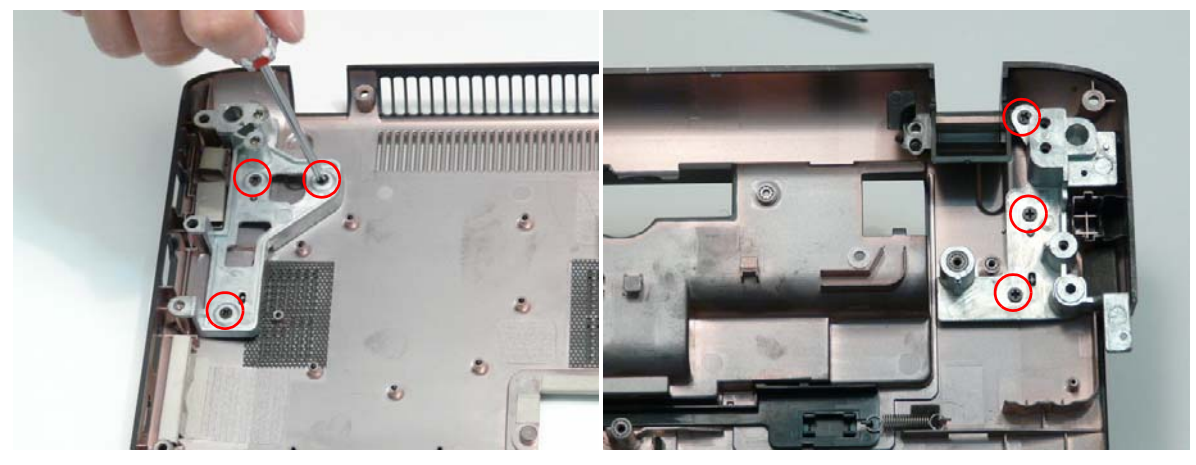

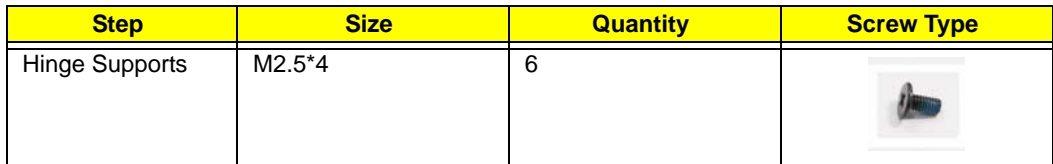

#### Replacing the Subwoofer

**IMPORTANT:** Avoid contact with the speakers when inserting or removing the subwoofers. Contact with the subwoofers may result in damage.

**1.** Using both hands, insert the Subwoofer into the Lower Cover as shown.

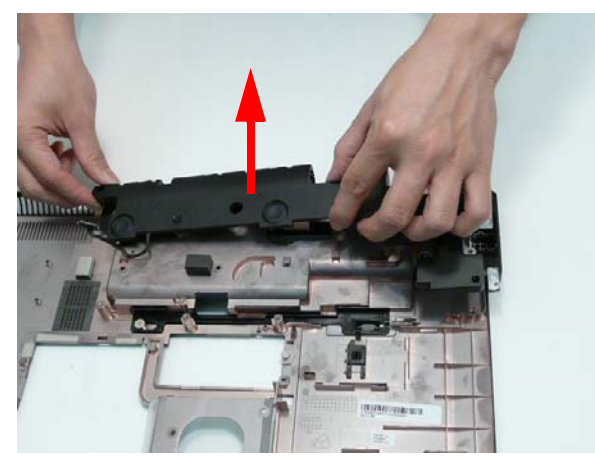

**2.** Insert the four screws to secure the Subwoofer to the Lower Cover. **NOTE:** The screws securing the Subwoofer in place are cushioned by rubber washers. Ensure that the washers are replaced before replacing the screws.

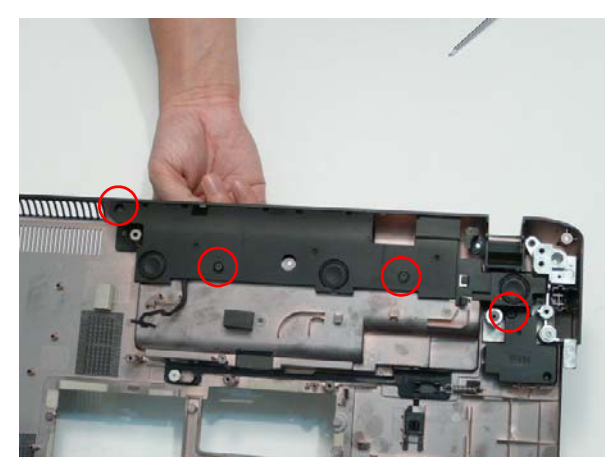

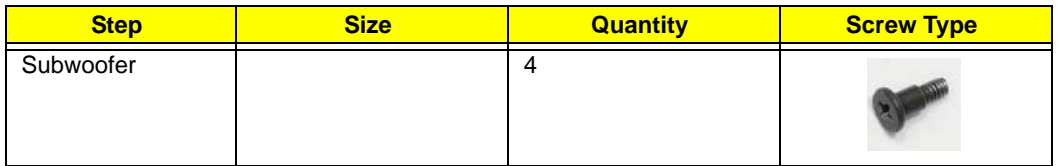

**3.** Insert the Subwoofer cable into the cable channel. Ensure that the cable passes under all cable clips.

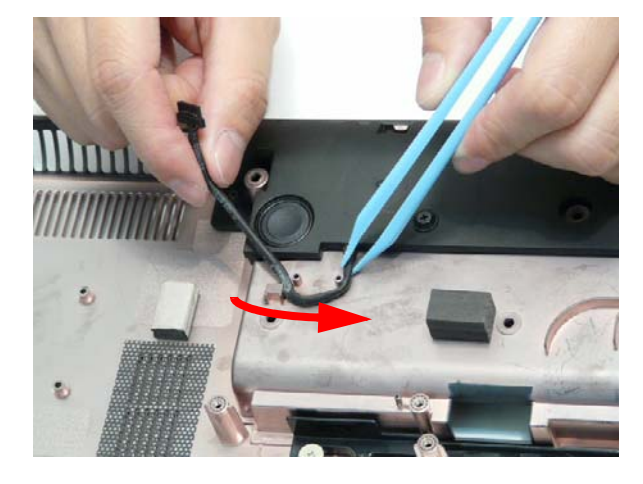

#### Removing the TV Tuner Antenna

**1.** Insert the TV Tuner Antenna into the Lower Cover, making sure the cable passes through the slot in the wall of the well.

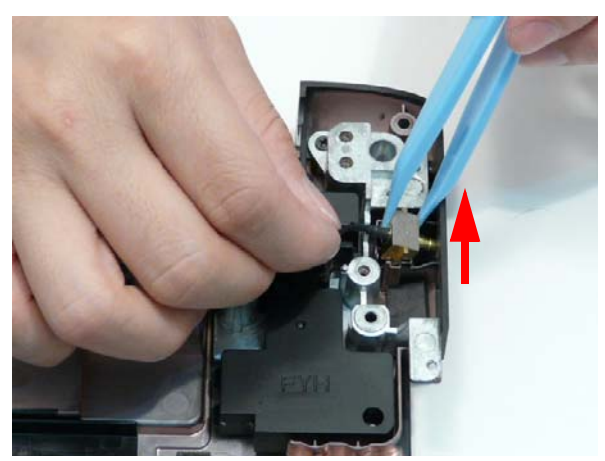

**2.** Push the Antenna cable through the casing as shown.

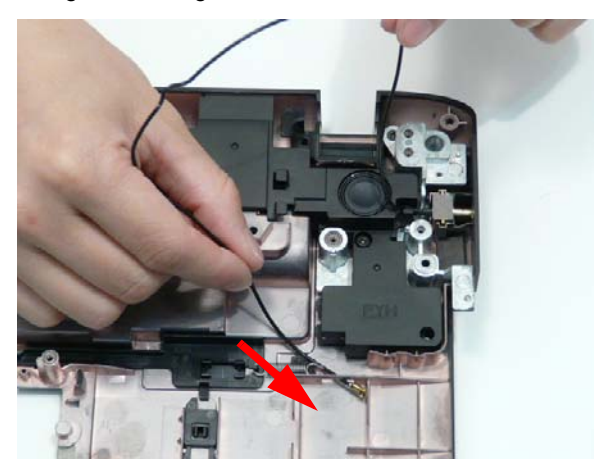

**3.** Remove the Antenna cable from the cable channel as shown. Ensure that the cable is free from all cable clips.

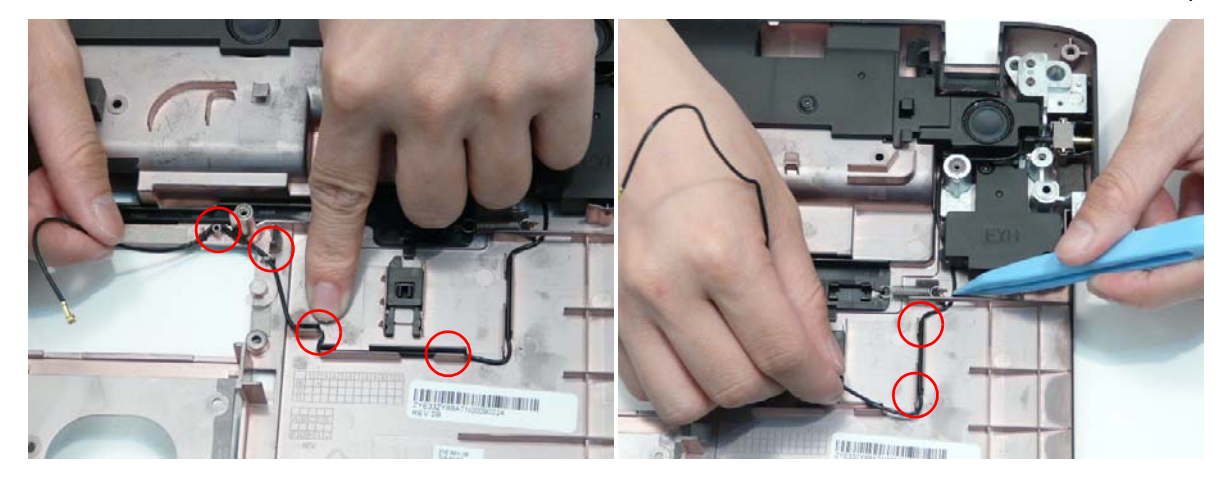

#### Removing the Kensington Lock Bracket

**1.** Insert the bracket into the Lower Cover. **NOTE:** The TV Tuner Antenna located under the bracket may lift away with the bracket.

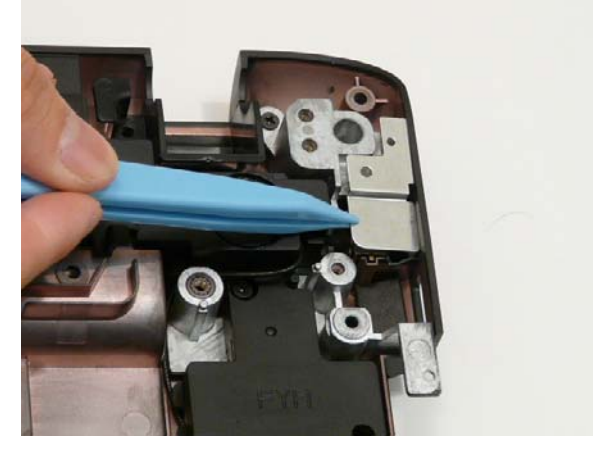

**2.** Insert the single screw to secure the Kensington Lock Bracket into the Lower Cover.

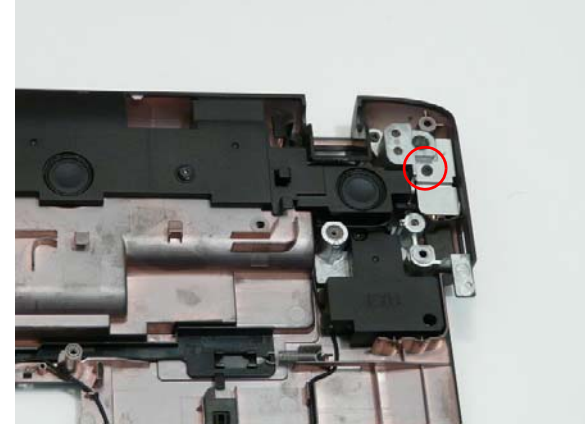

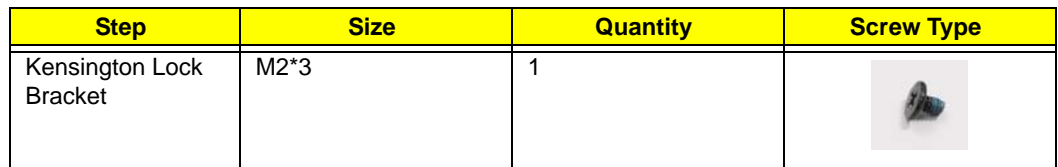

#### Replacing the Mainboard

#### Removing the Mainboard

**1.** Pivot the Mainboard upward and remove it from the chassis, right side first. Place the Mainboard on a clean, dust-free surface.

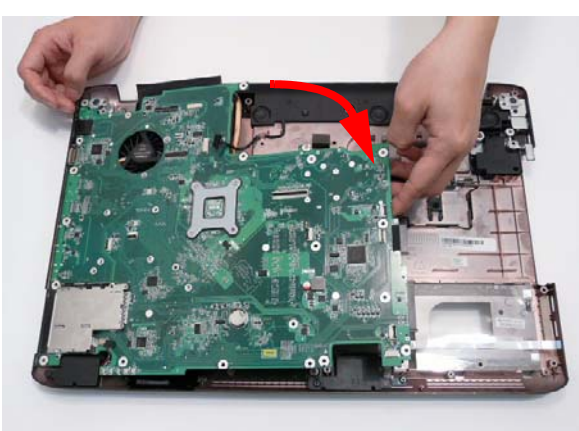

**2.** Connect the Speaker and Subwoofer cables to the Mainboard.

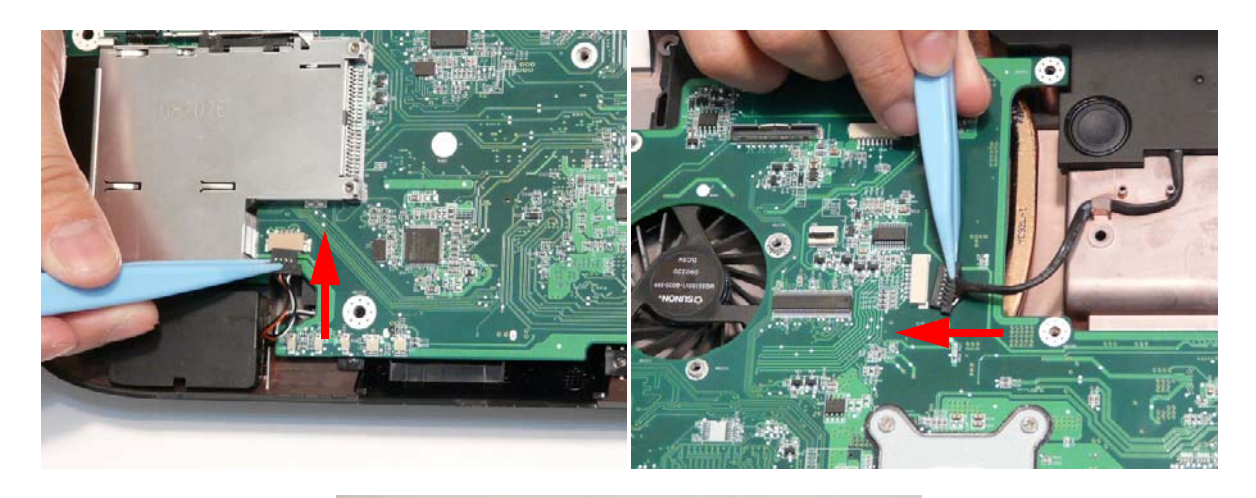

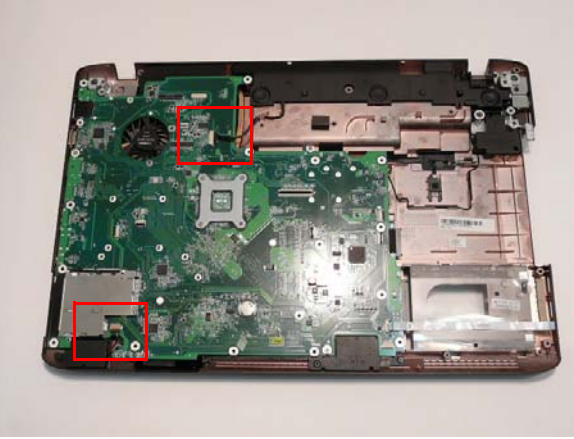

**3.** Insert the three screws to secure the Mainboard to the Lower Cover.

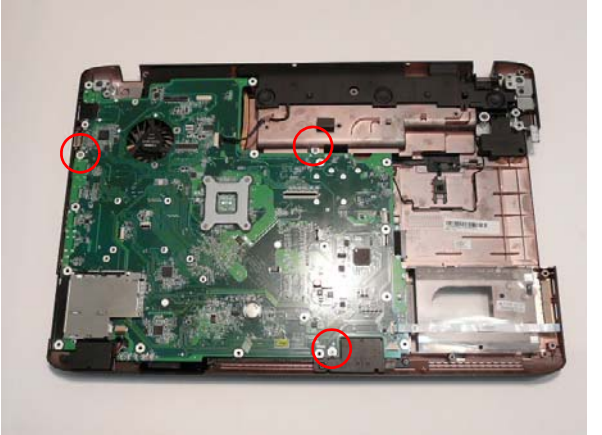

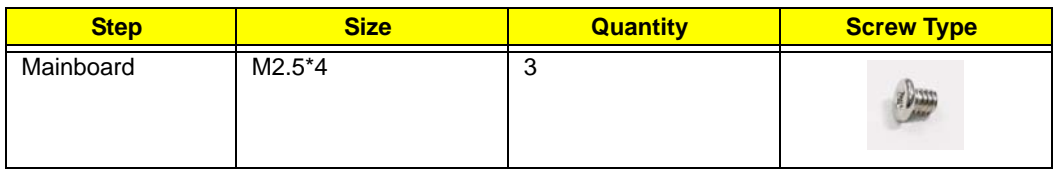

# Replacing the Power Saving Board

**1.** Insert the board into the chassis as shown.

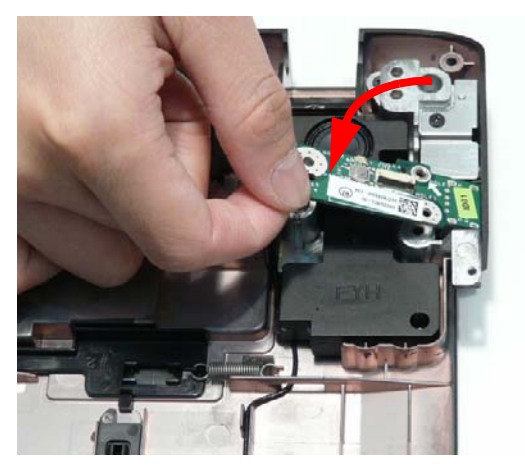

**2.** Insert the single securing screw into the board.

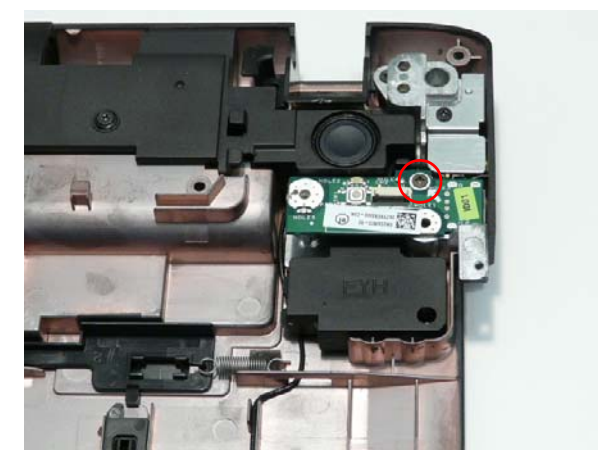

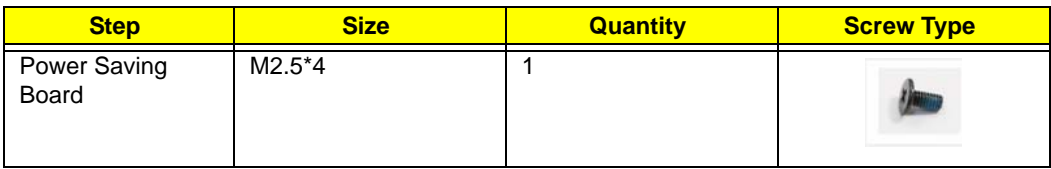

#### Replacing the USB Board

**IMPORTANT:** The USB FFC is supplied as part of the Lower Cover. If the USB FFC is defective, replace the entire Lower Cover.

**1.** Insert the USB Board into the Lower Cover as shown.

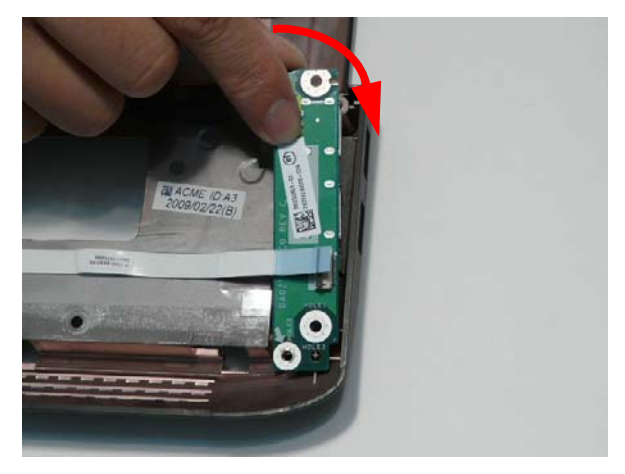

**2.** Replace the indicated screw to secure the USB Board to the Lower Cover.

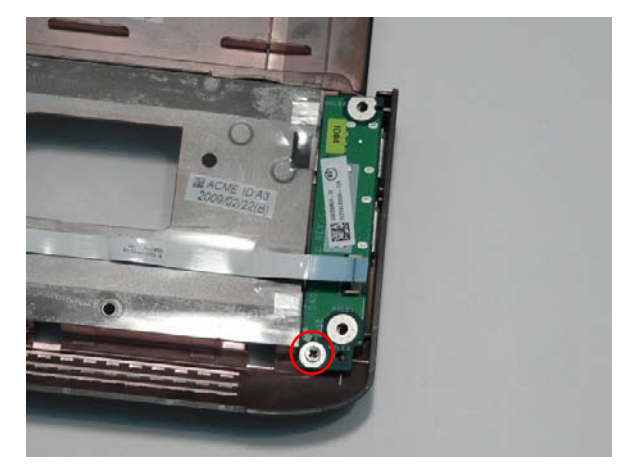

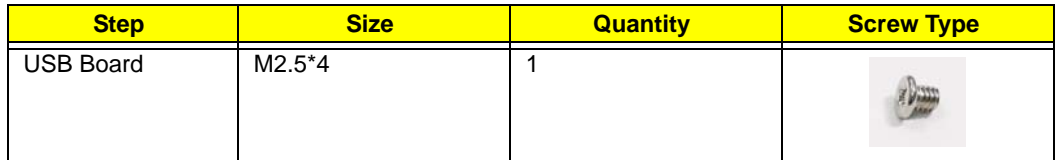

**3.** Connect the FFC to the USB Board and close the locking latch on the USB Board.

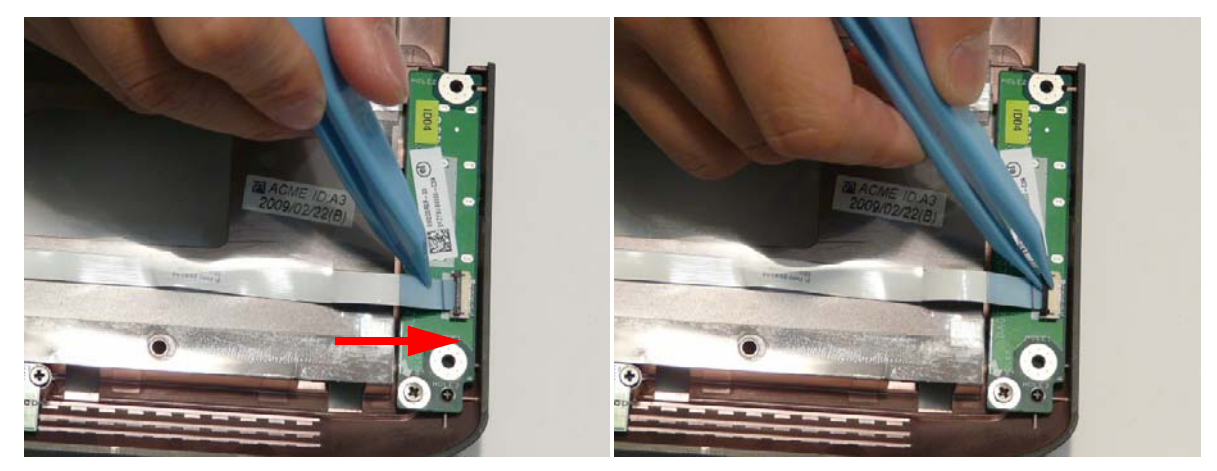

**4.** Connect the FFC to the Mainboard and close the locking latch.

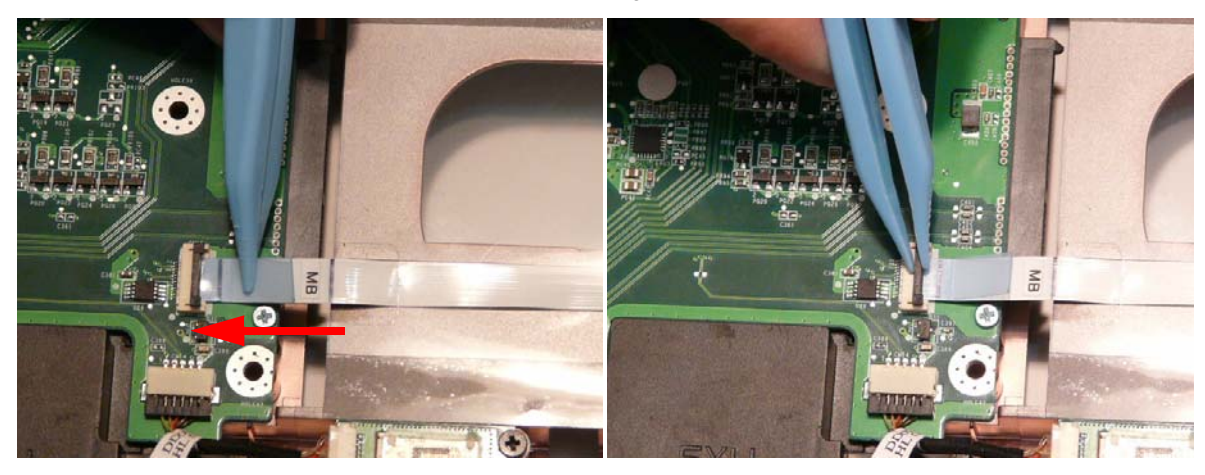

## Replacing the Bluetooth Board

**1.** Insert the Bluetooth Board into the Lower Cover as shown.

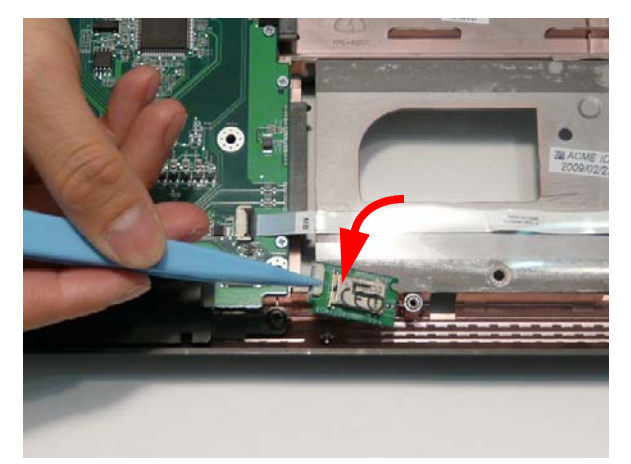

**2.** Insert the single screw to secure the Bluetooth Board to the Lower Cover.

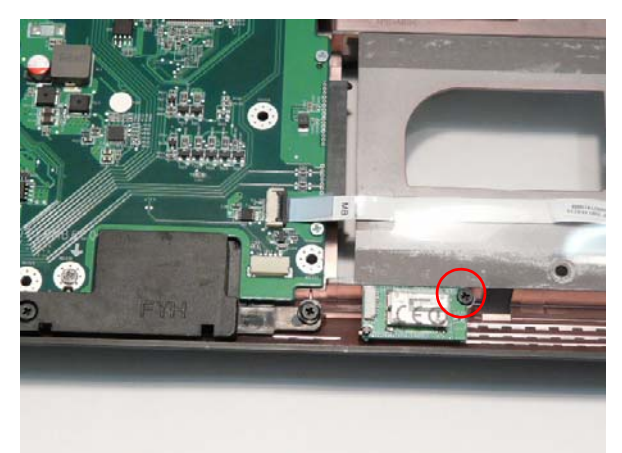

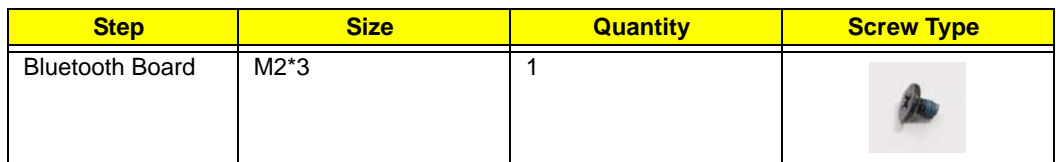

**3.** Connect the Bluetooth cable to the Bluetooth Board.

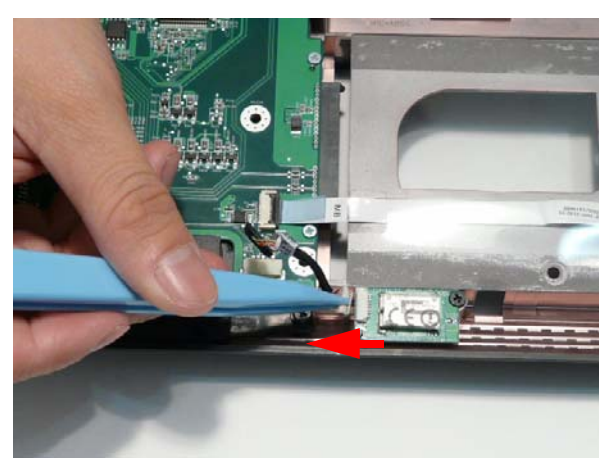

**4.** Connect the Bluetooth cable to the Mainboard.

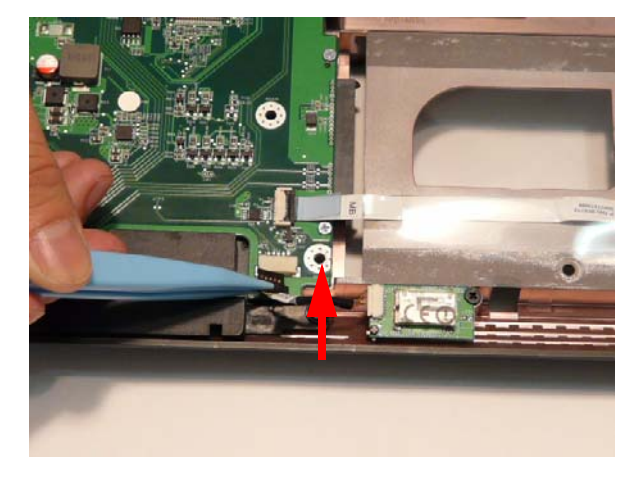

## Replacing the RTC Battery

**IMPORTANT:** Follow local regulations for disposal of all batteries.

**1.** To replace the battery, pry the existing battery out of the Mainboard and press a replacement down firmly in to the socket.

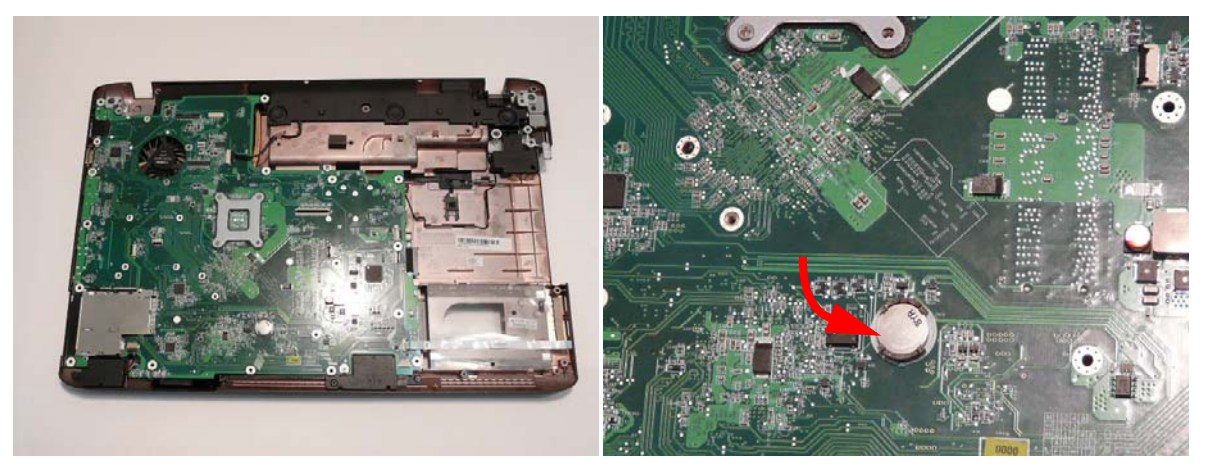

#### Replacing the TouchPad Board

**IMPORTANT:** The TouchPad is supplied as part of the Upper Cover. If the TouchPad is defective, replace the entire Upper Cover.

**1.** Insert the board into the Upper Cover. Take care to align the mounting pins with the holes on the board.

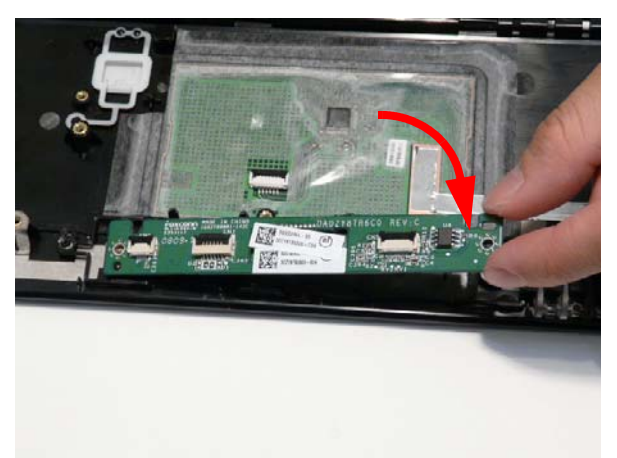

**2.** Remove the two screws securing the TouchPad Board in place.

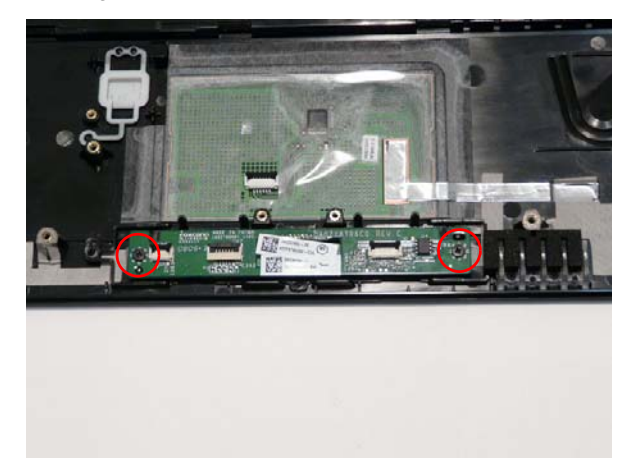

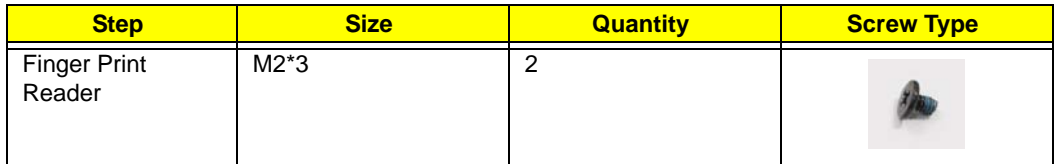

**3.** Insert the FFC through the slot in the Upper Cover and adhere as shown.

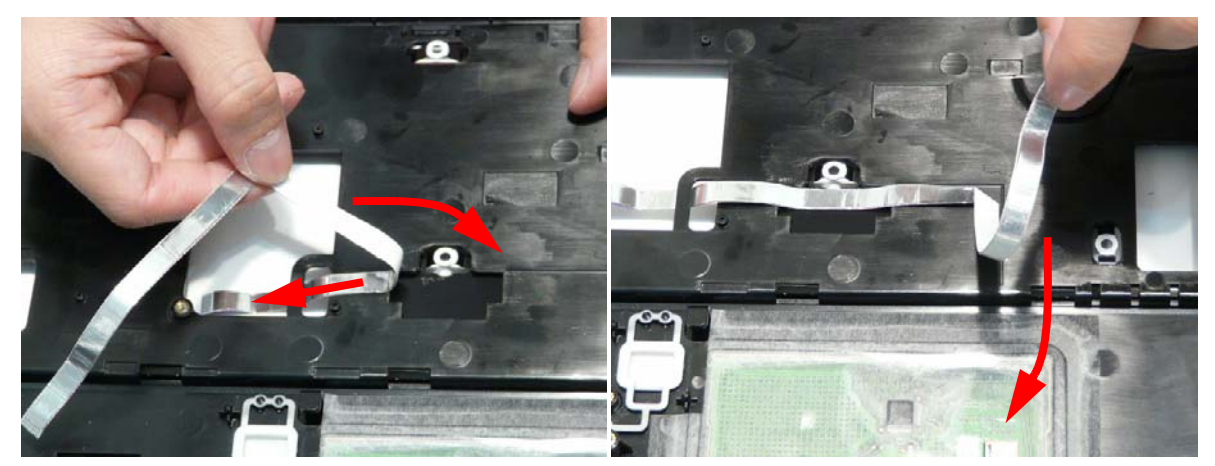

**4.** Connect the Mainboard FFC to the TouchPad Board and close the locking latch.

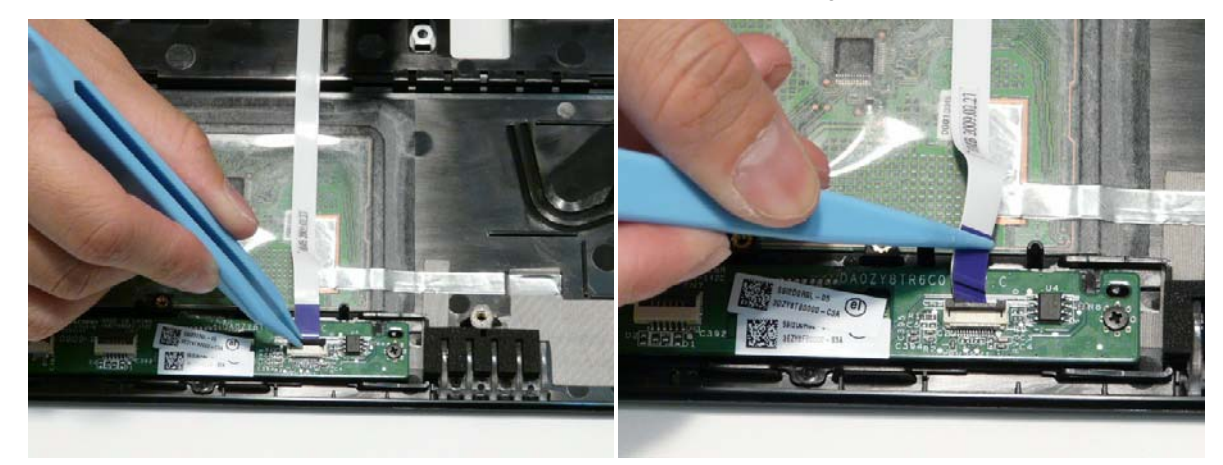

**5.** Connect the TouchPad FFC to the TouchPad Board and close the locking latch.

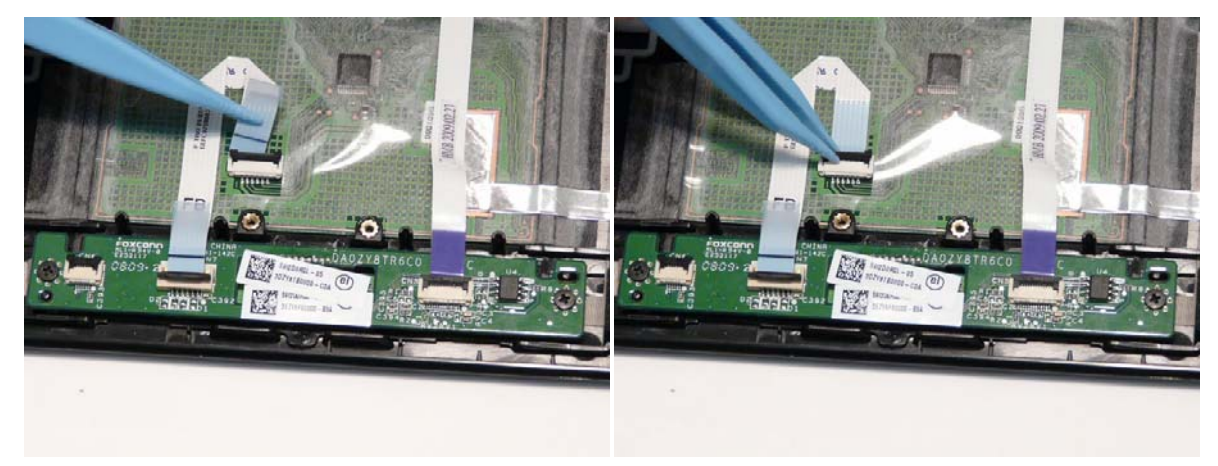

**6.** Connect the TouchPad FFC to the TouchPad and close the locking latch.

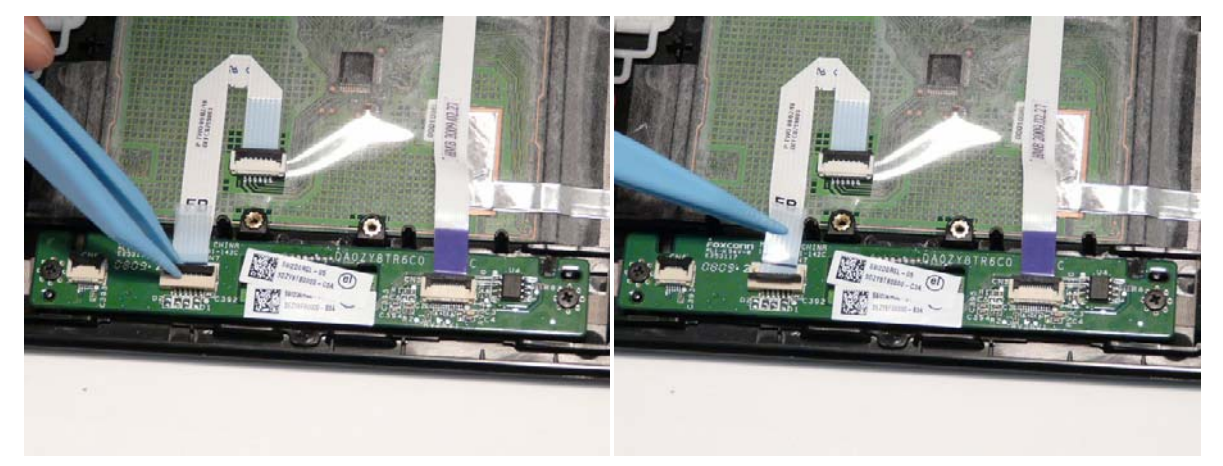

**7.** Apply the FFC to the Upper Cover as shown.

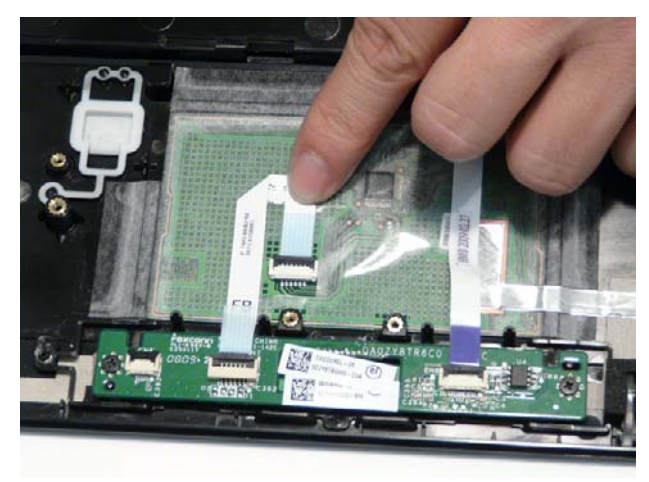

## Replacing the Finger Print Reader Bracket

**1.** Insert the tabs in the bottom of the fingerprint reader bracket into the upper cover and rotate the bracket into place as shown.

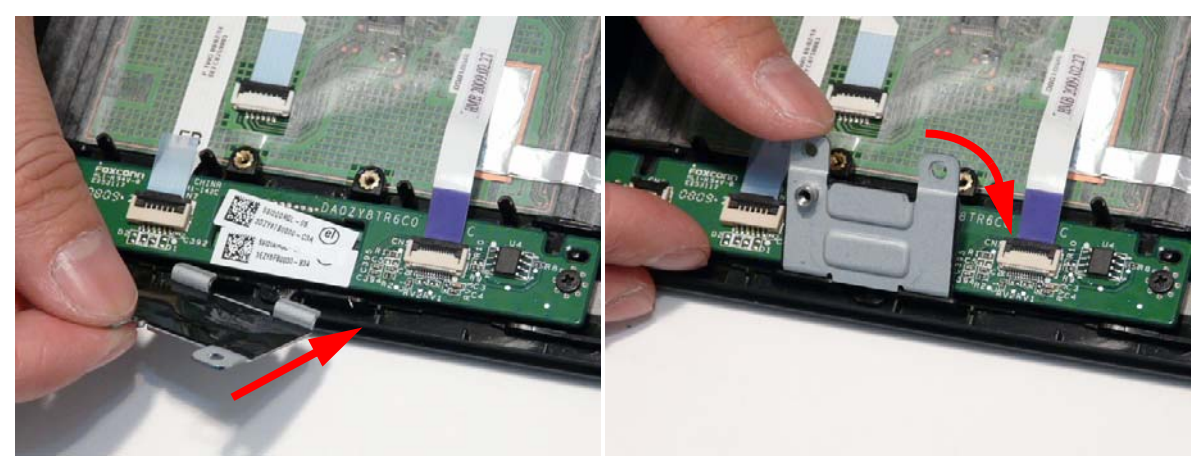

**2.** Insert the two screws to secure the bracket to the Upper Cover.

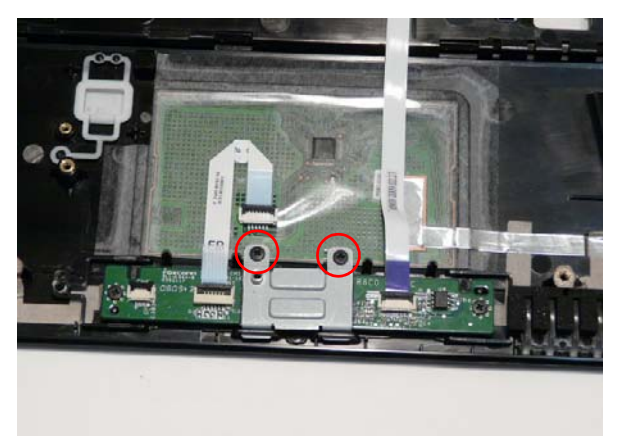

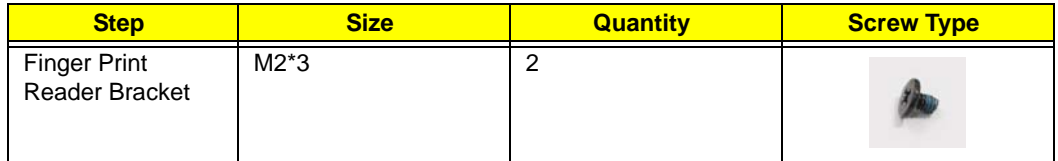

## Replacing the TouchPad Lock Board

**1.** Slide the Touchpad board under the securing tab and place into the Upper Cover.

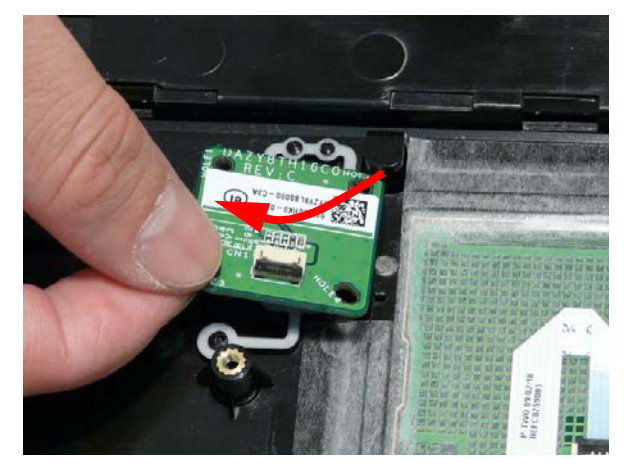

**2.** Insert the single screw to secure the board to the Upper Cover.

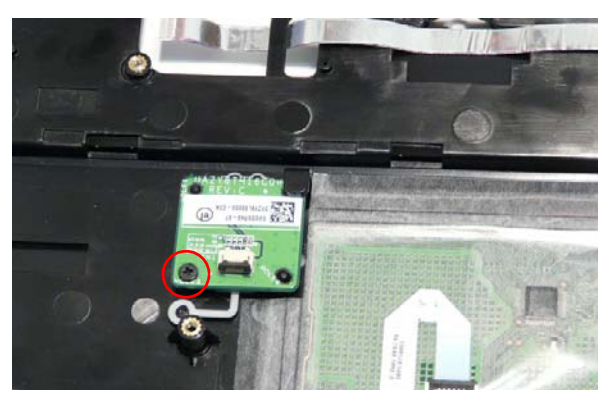

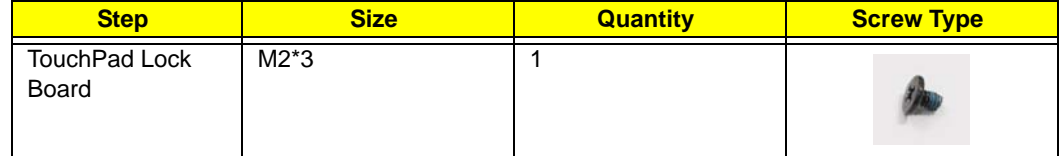

**3.** Connect the Finger Print Reader FFC to the TouchPad and close the locking latch.

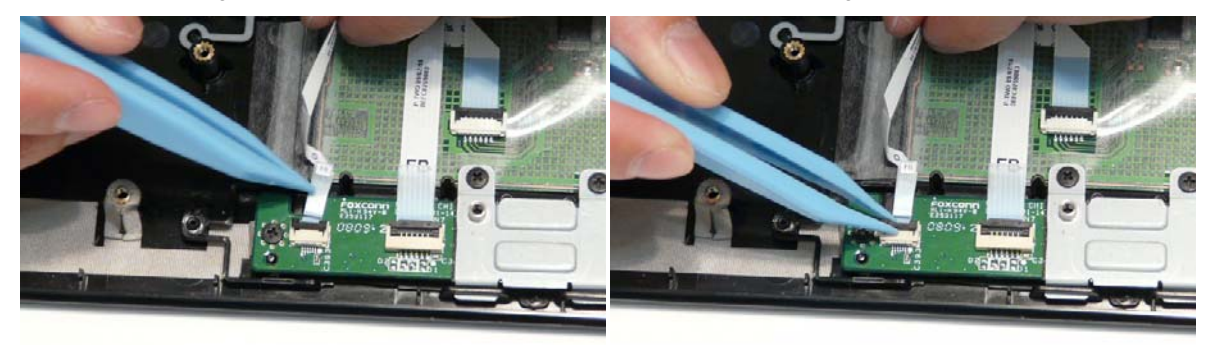

**4.** Connect the TouchPad Lock Board FFC to the TouchPad Lock Board and close the locking latch.

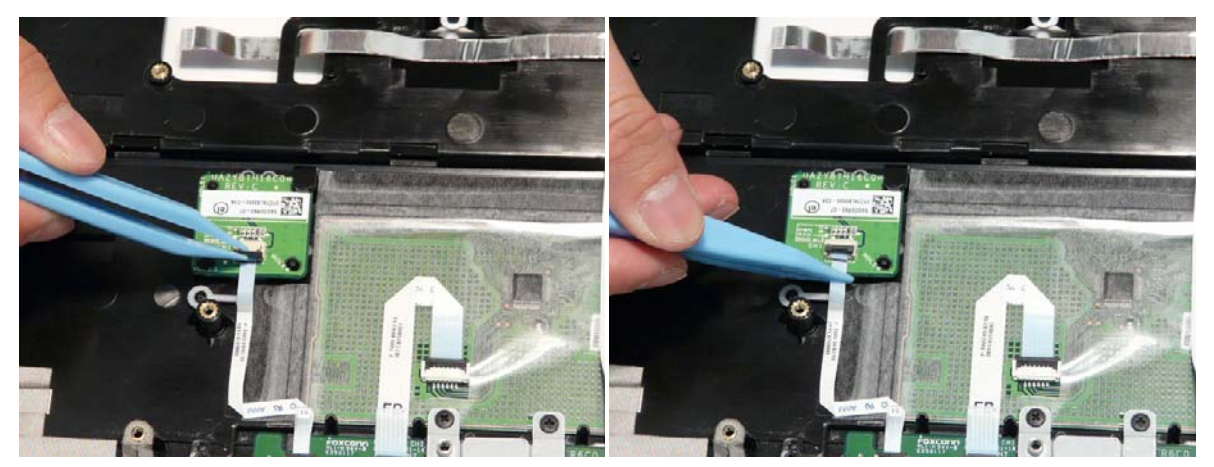

**5.** Press the FFC onto the adhesive in the Upper Cover to secure it in place.

#### Replacing the Media Board

**1.** Place the media board into the Upper Cover and press into place to secure the Media Board to the Upper Cover.

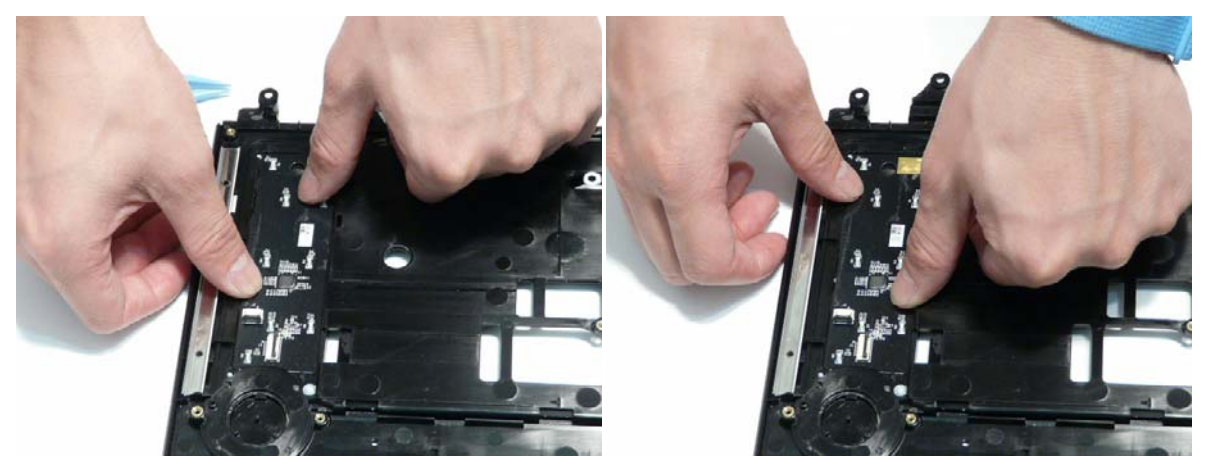

**2.** Replace the FFC into the Upper Cover by pressing the FFC onto the adhesive.

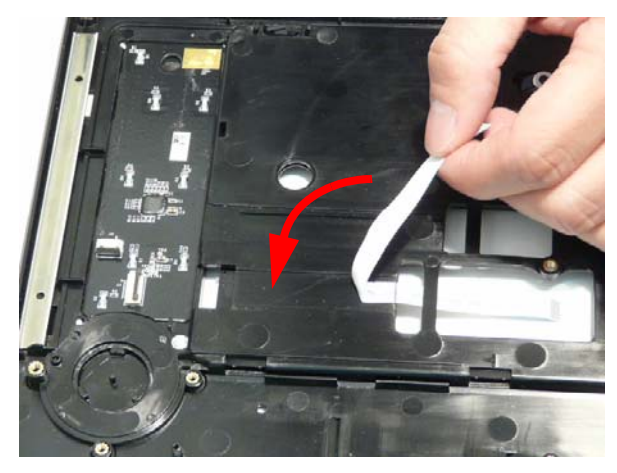

**3.** Connect the Media Board FFC to the Media Board and close the locking latch on the FFC.

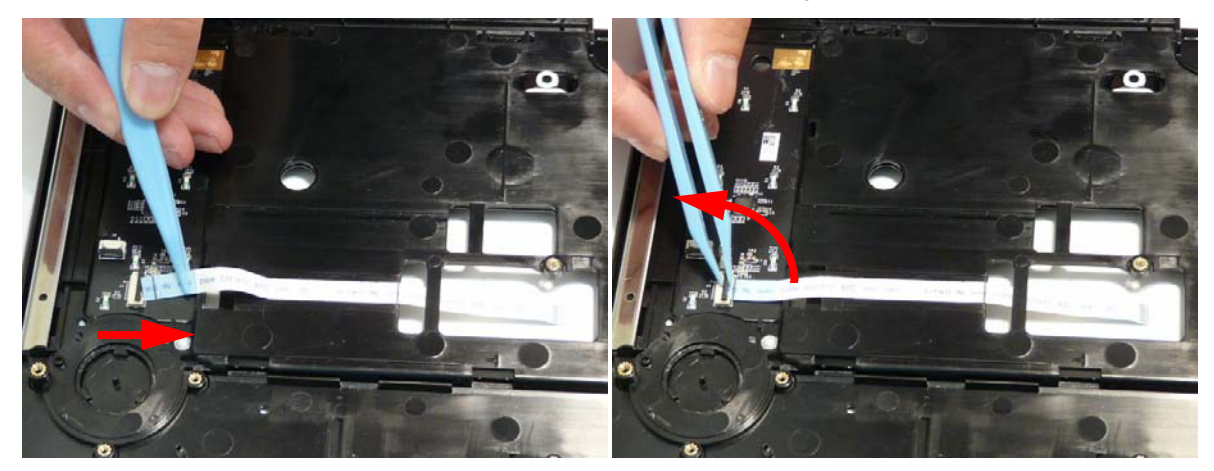

## Replacing the Power Saving Board FFC

**1.** Insert the FFC into the slot in the Upper Cover as shown.

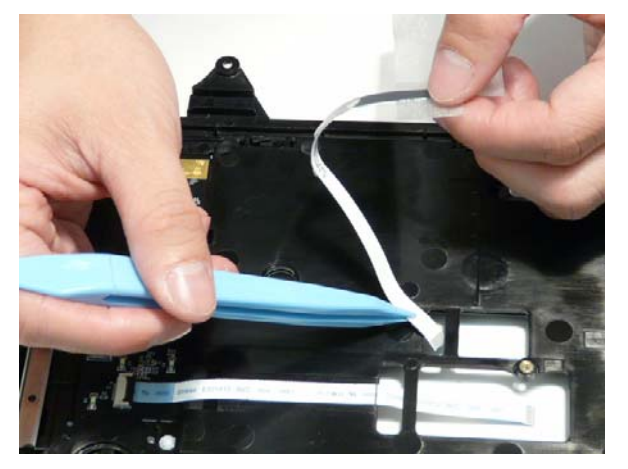

**2.** Press the FFC and adhesive protector onto the Upper Cover as shown.

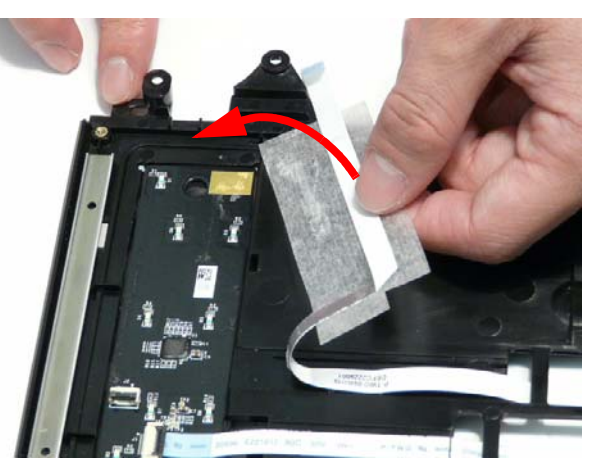

## Replacing the Volume Control Board

**1.** Lift the board clear of the Upper Cover.

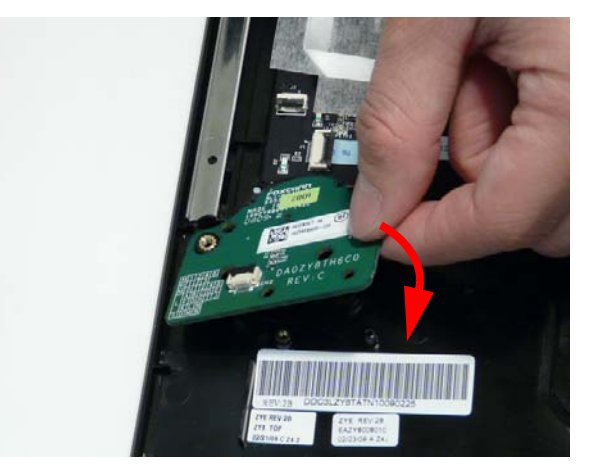

**2.** Replace the two screws to secure the board to the Upper Cover.

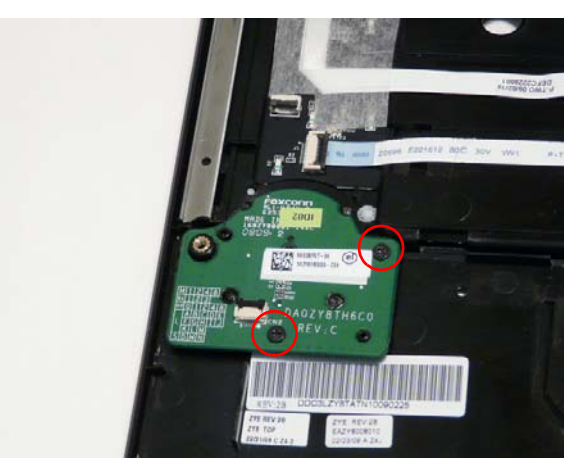

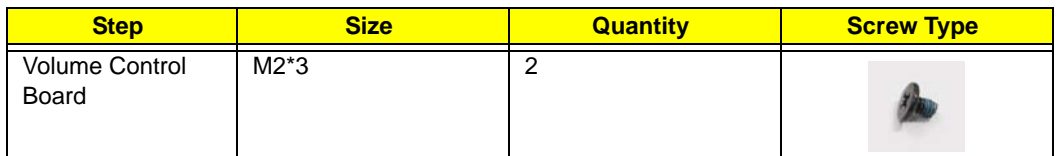

**3.** Connect the Volume Control FFC to the Volume Control Board and close the locking latch

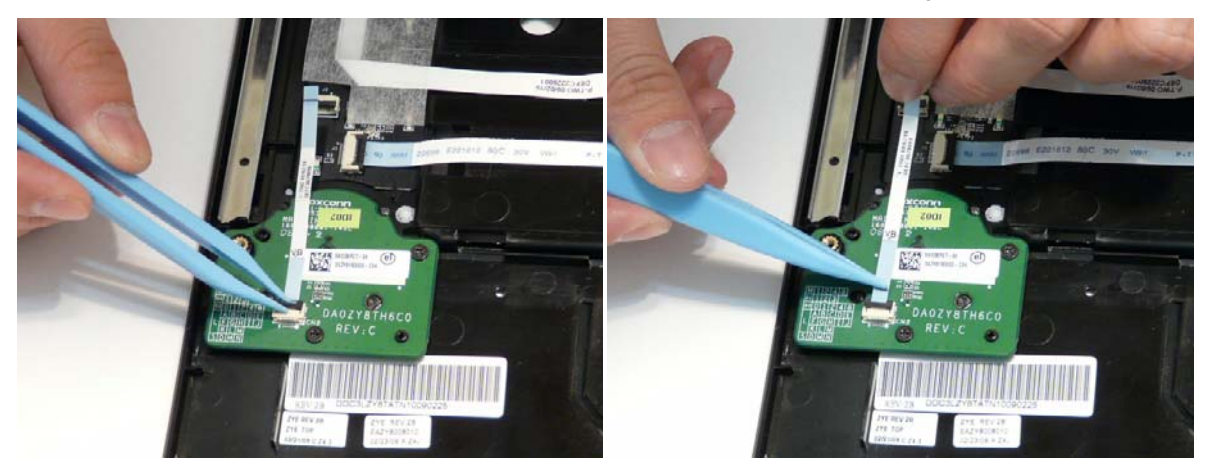

**4.** Connect the Volume Control FFC to the Media Board and close the locking latch

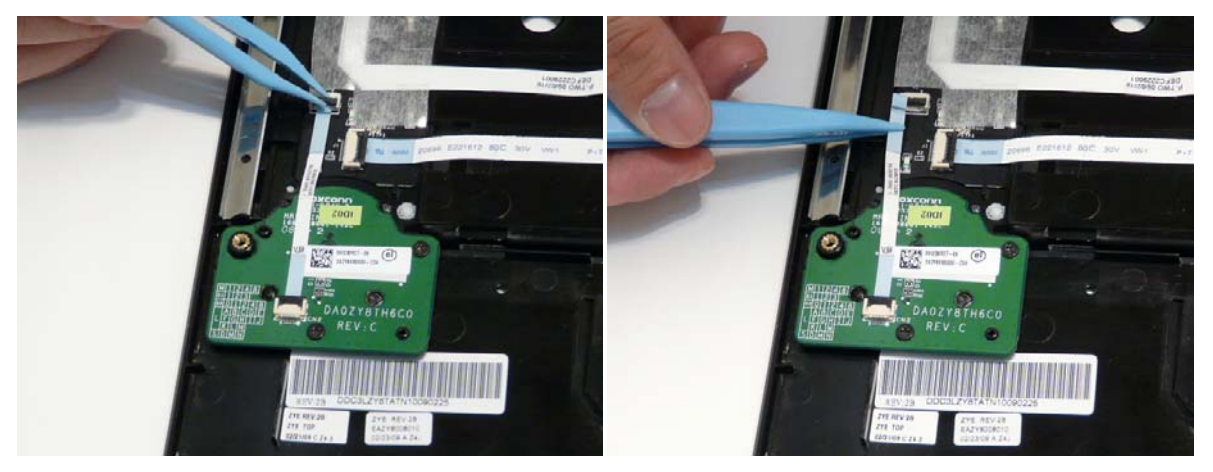
### Replacing the Launch Board

**1.** Place the Launch Board into the Upper Cover, taking care to align the pins.

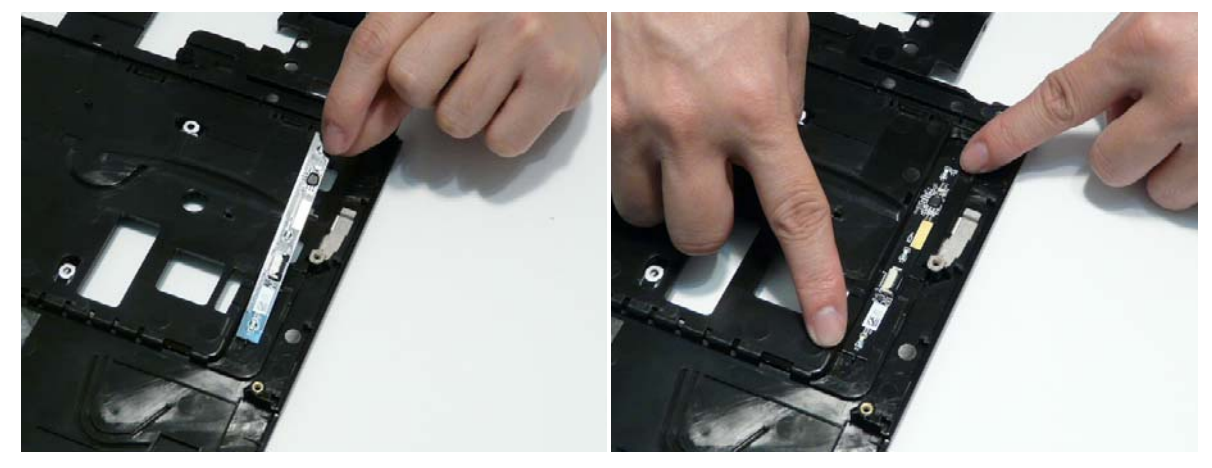

**2.** Connect the Mainboard FFC to the Launch Board and close the locking latch.

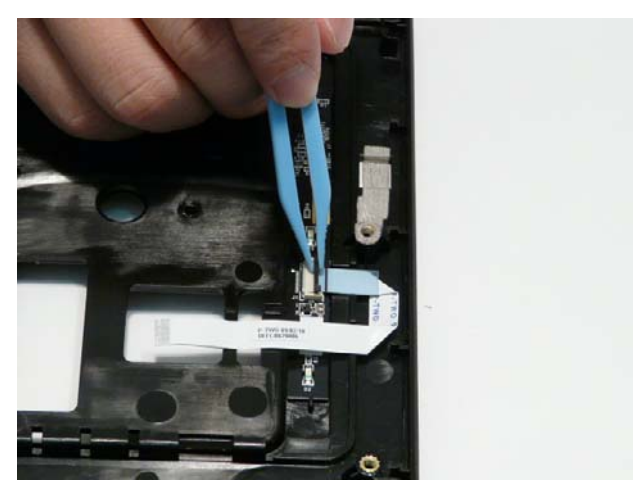

**3.** Press the FFC onto the adhesive on the Upper Cover to secure it in place and pass the FFC through the opening on the Upper Cover as indicated

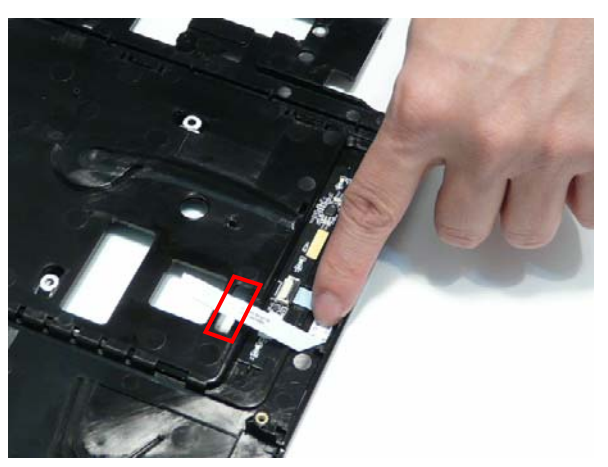

## Replacing the Upper Case

**1.** Place the upper case on the lower case front edge first.

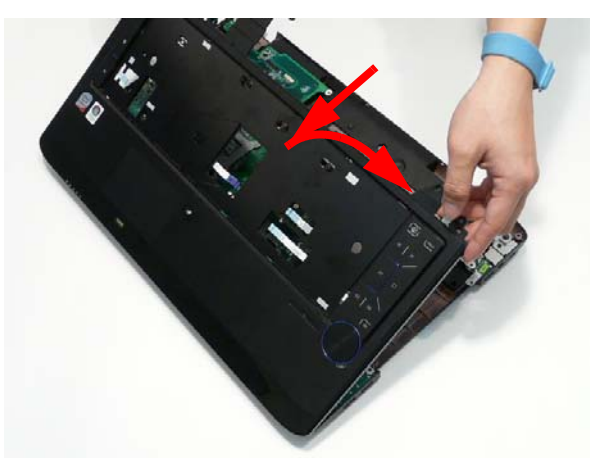

**2.** Insert the eleven screws to secure the upper cover to the lower cover.

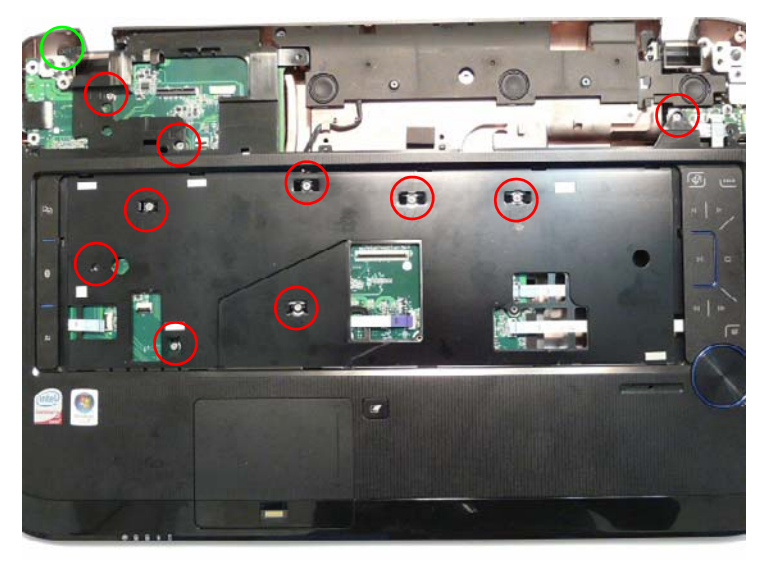

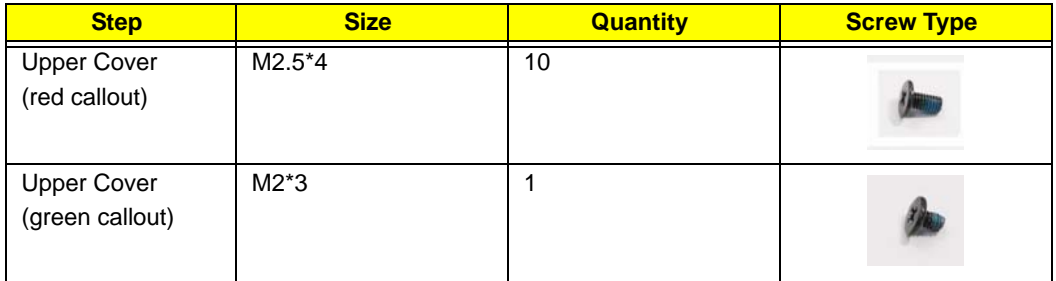

**3.** Connect the following FFCs (A, B, D, and E) and cables (C, F, and G) to the Mainboard.

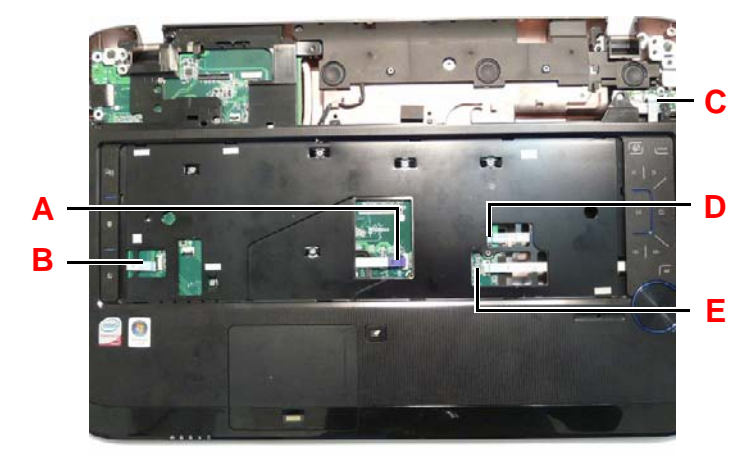

**1.** Connect the FFC to the Mainboard in position A and close the locking latch.

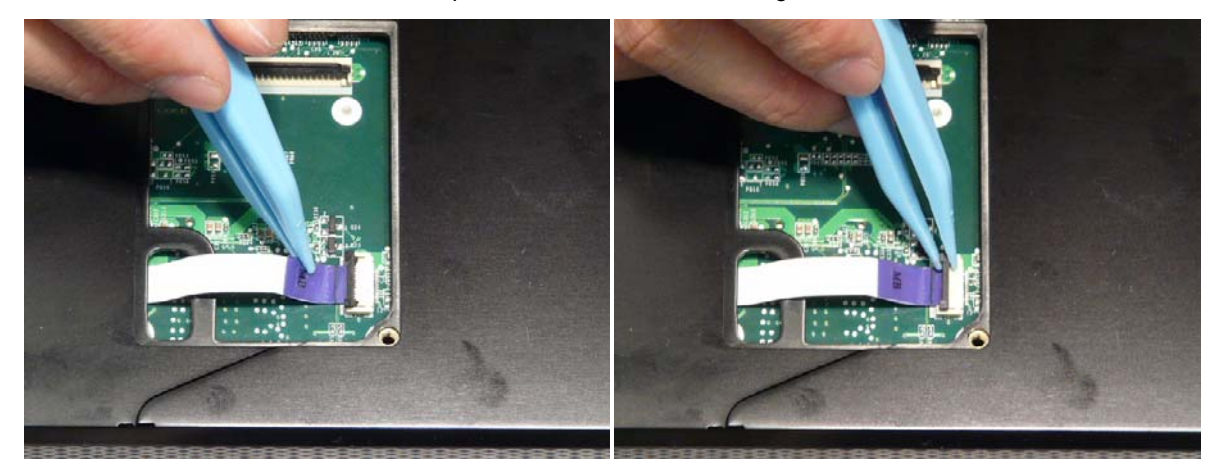

**1.** Connect the FFC to the Mainboard in position Band close the locking latch.

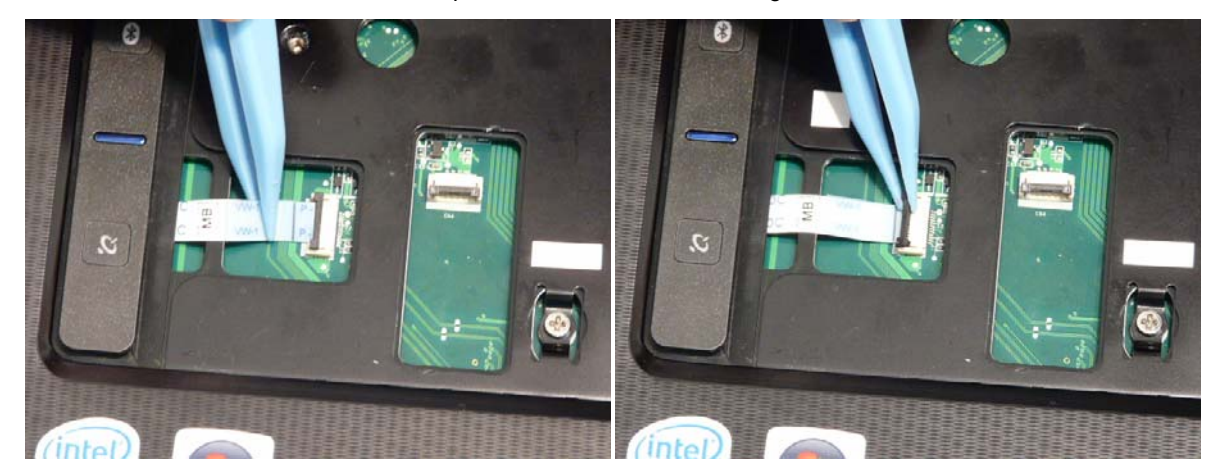

**1.** Connect the FFC to the Mainboard in position C and close the locking latch.

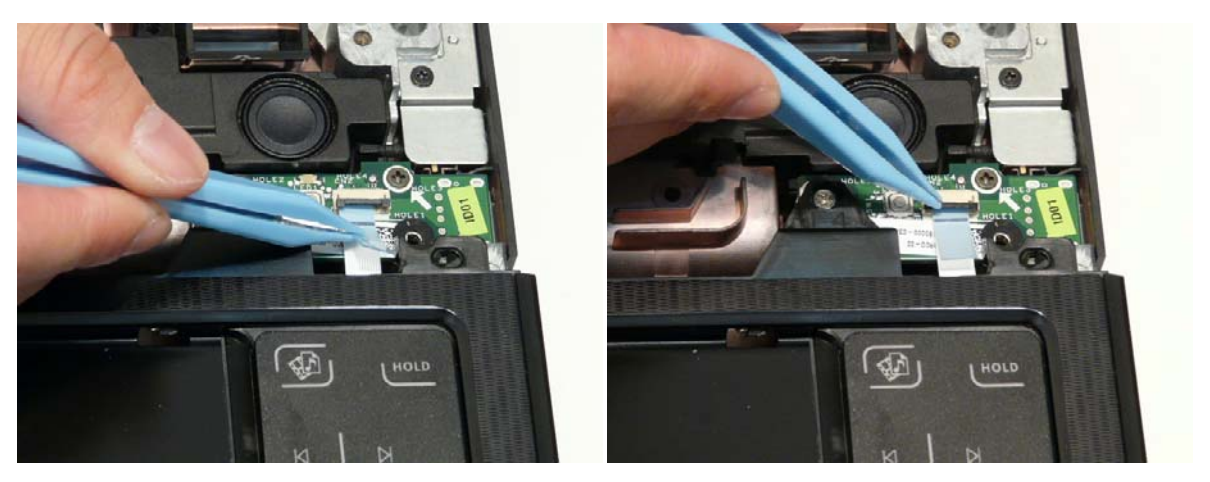

**1.** Connect the FFC to the Mainboard in position D and close the locking latch.

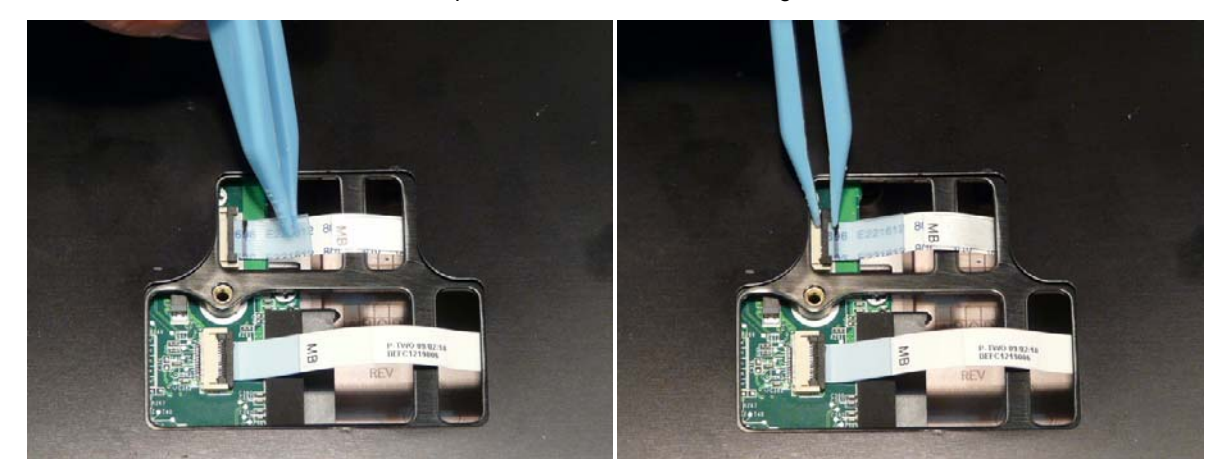

**1.** Connect the FFC to the Mainboard in position E and close the locking latch.

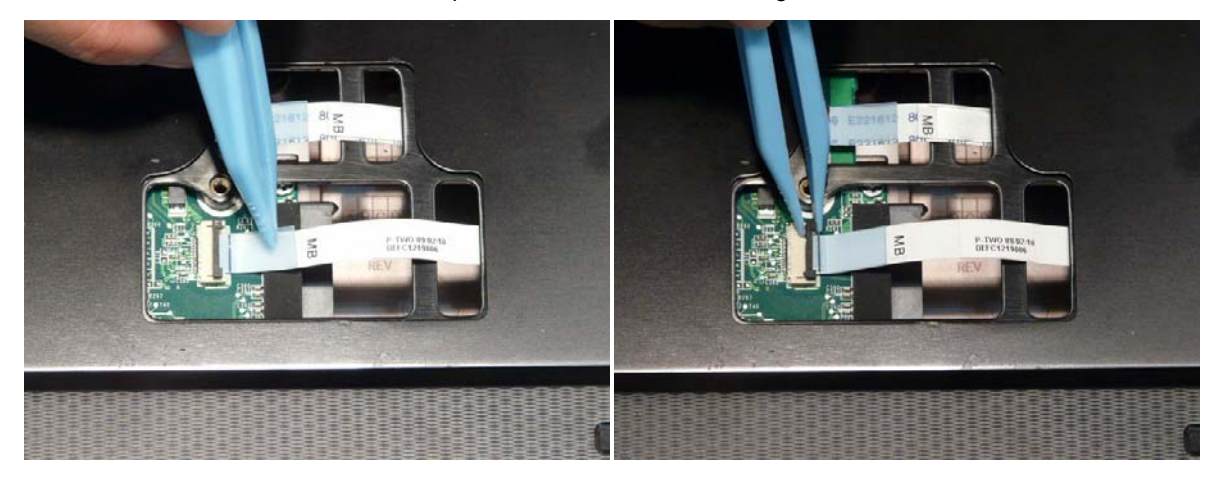

**2.** Turn the computer over. Replace the fifteen screws on the bottom panel.

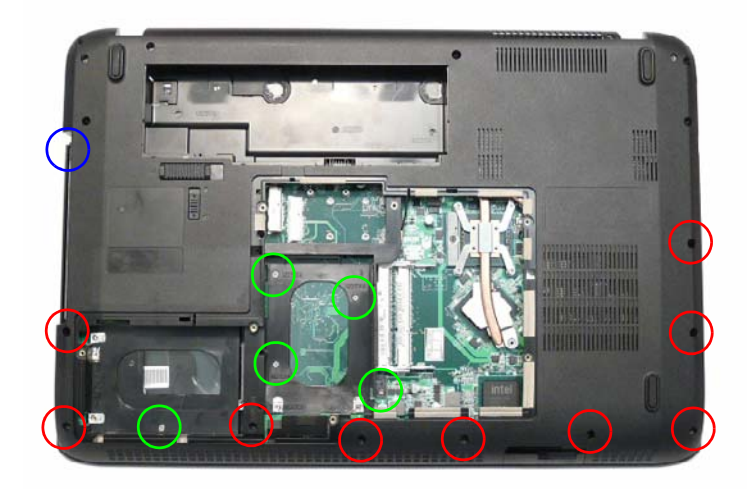

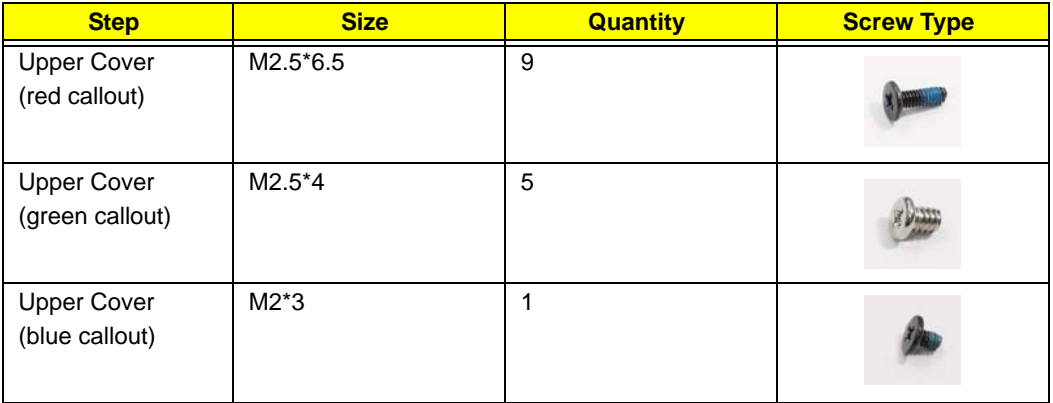

## Replacing the LCD Module

- **1.** Using both hands, set the LCD Module into the Lower Cover, taking care to set the mounting pins into the bottom cover.
	- **NOTE:** Ensure that the antenna, microphone, and LVDS cables pass through the openings on the hinge wells before securing the LCD module in place.

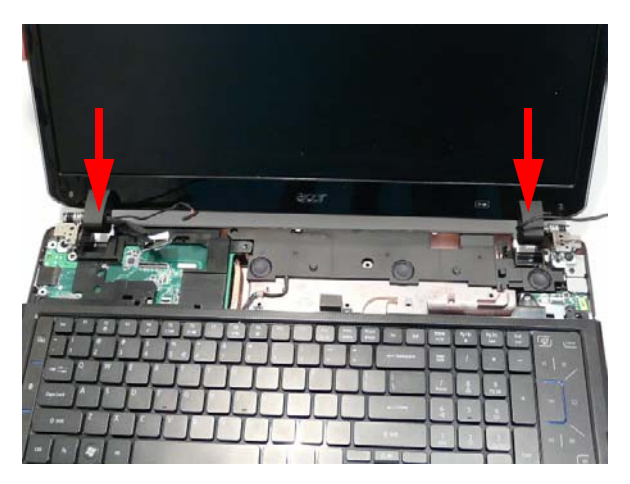

**2.** Insert the four screws to secure the LCD Module to the Lower Cover.

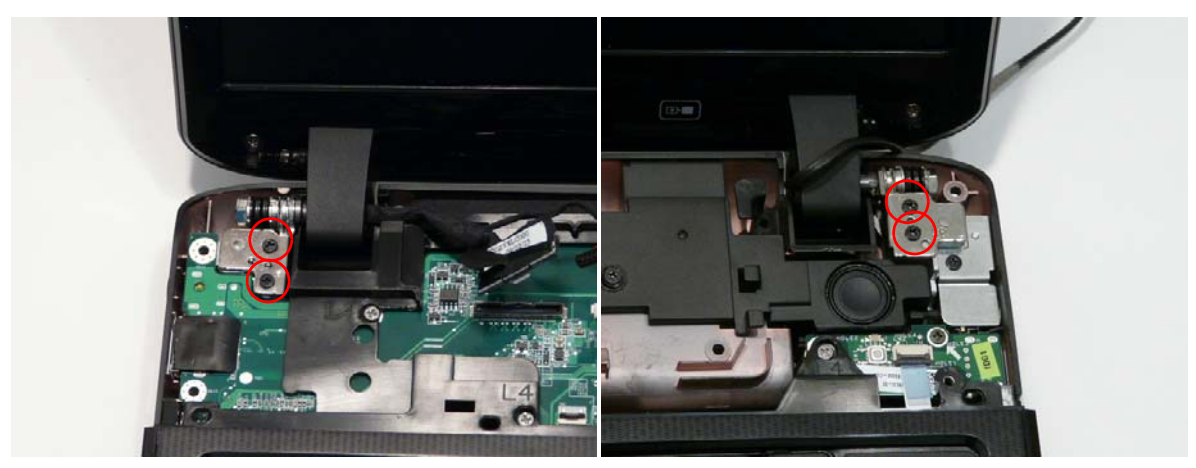

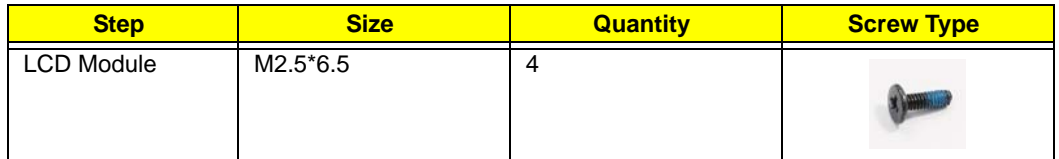

**3.** Connect the MIcrophone cable to the Mainboard.

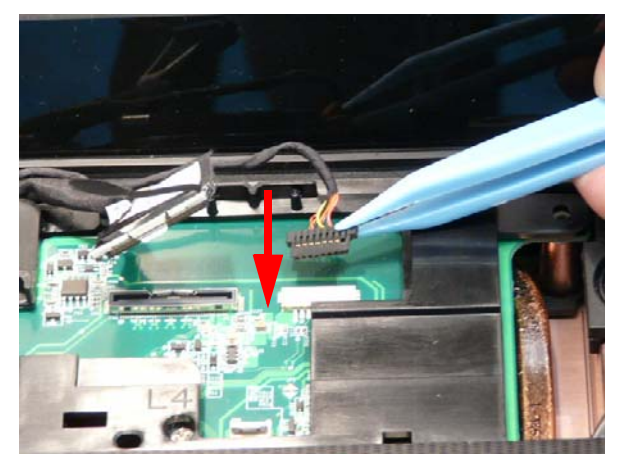

**4.** Insert the Microphone cable into the cable channel all the way to the Hinge Well.

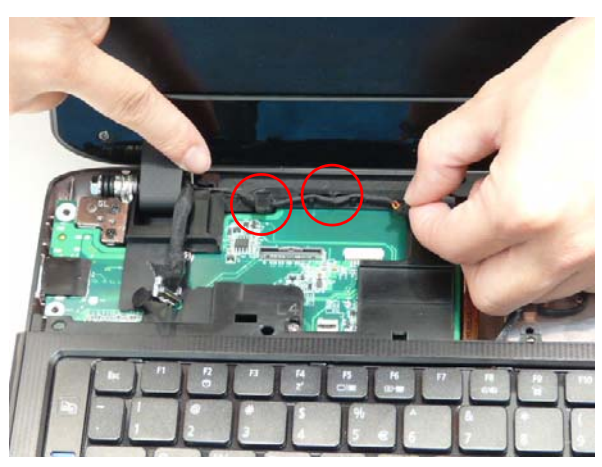

**5.** Push the LVDS cable onto the connector until it snaps into place.

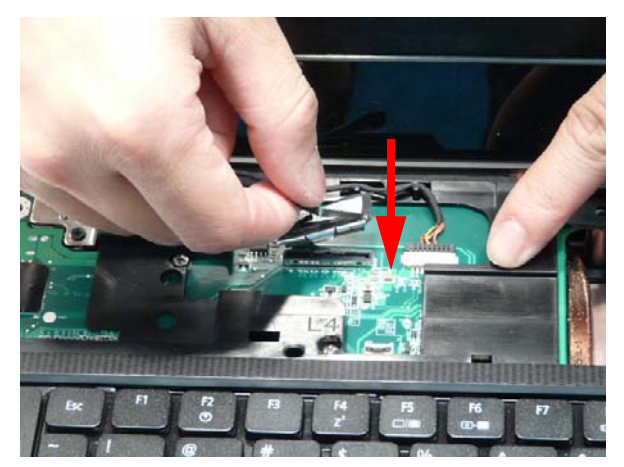

**6.** Insert the LVDS cable into the cable channel all the way to the Hinge Well. Ensure that the cable passes under all retaining clips.

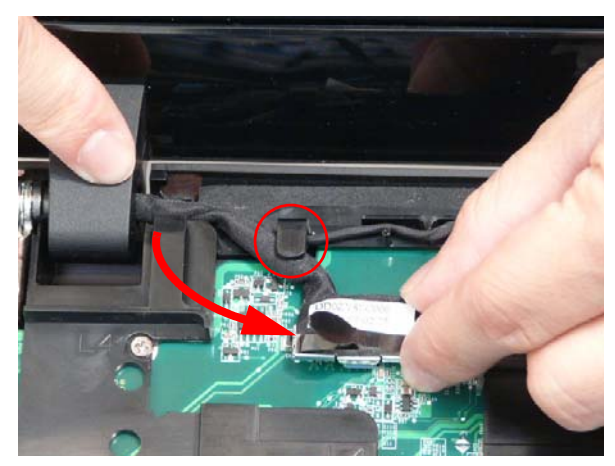

**7.** Insert the Antenna into the cable channel all the way from the Hinge Well. Ensure that the cables pass under all retaining clips.

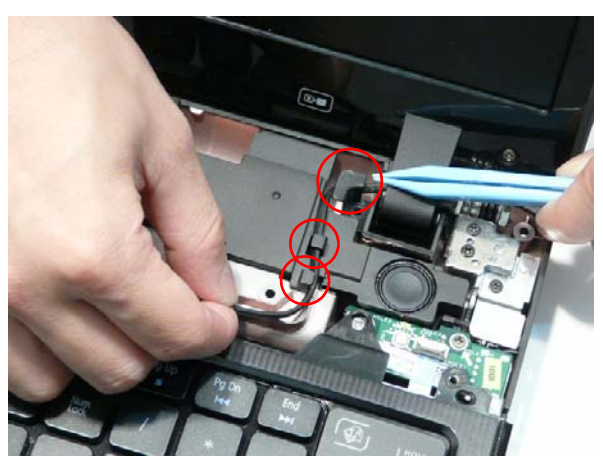

**8.** Push the Antenna cables through the Upper Cover as shown.

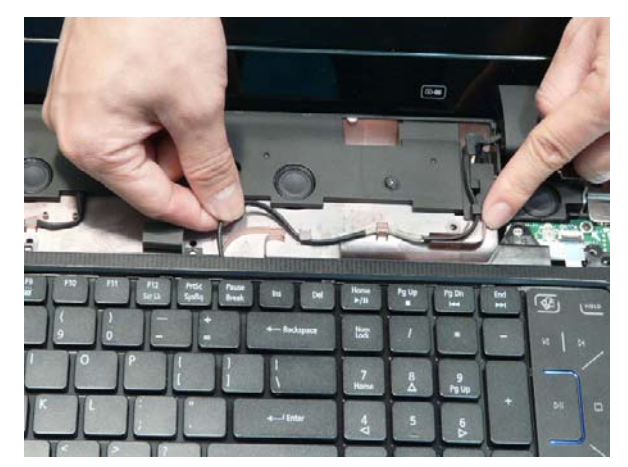

**9.** Turn the computer over pull the Antenna cables through to take up all slack from the upper cover side.

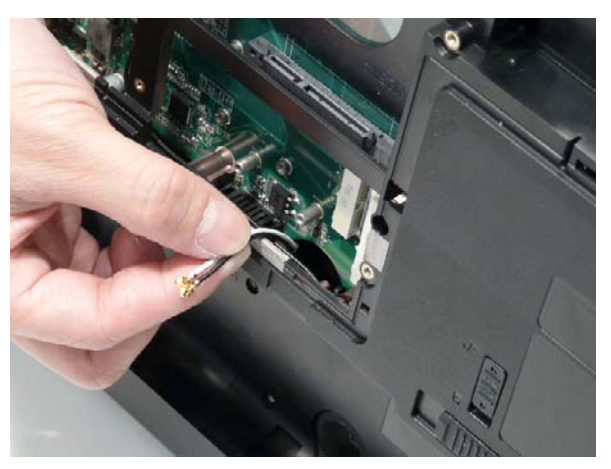

## Replacing the Power Board

**1.** Slide the Power Board under the retaining clip in the Switch Cover and set it in place, taking care to align the screw holes.

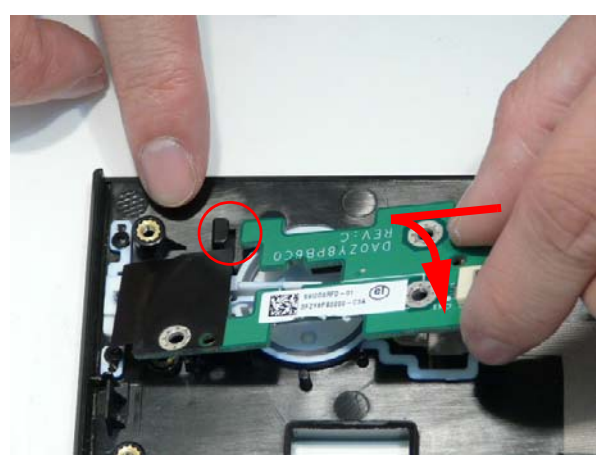

**2.** Insert the three screws to secure the Power Board to the Switch Cover.

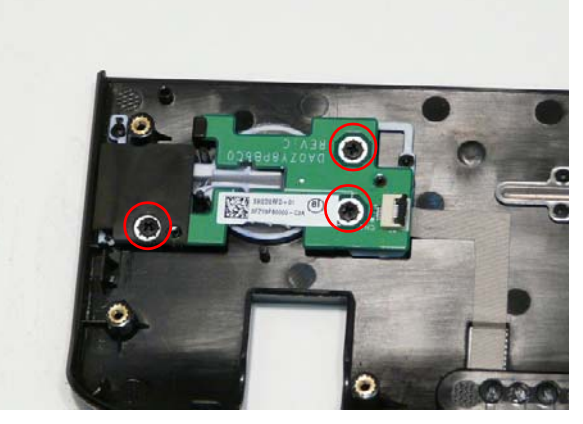

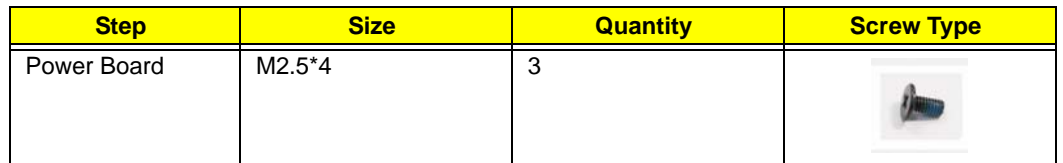

**1.** Connect the FFC from the Power Board and close the locking latch.

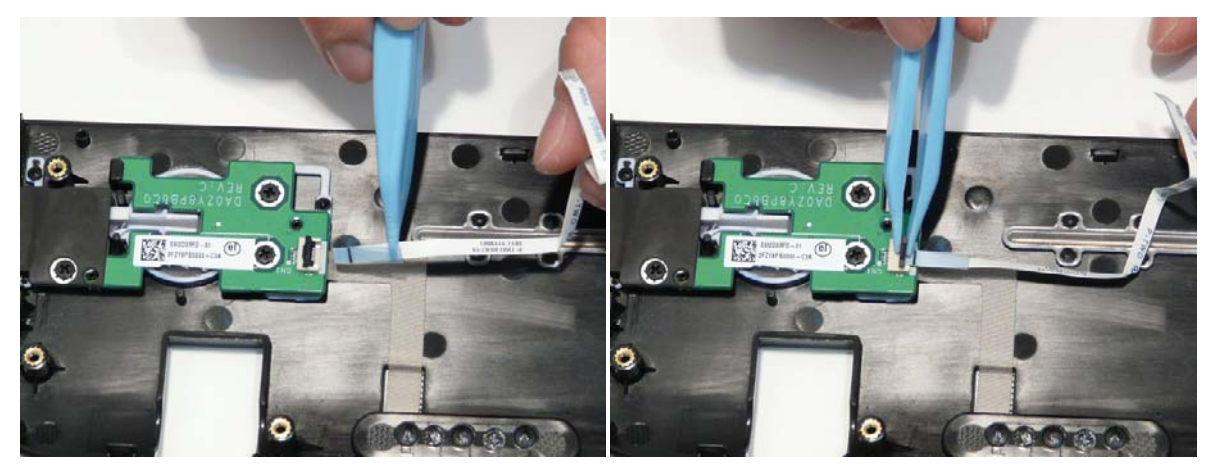

## Removing the Switch Cover

**1.** Place the switch board face-down on top of the upper cover.

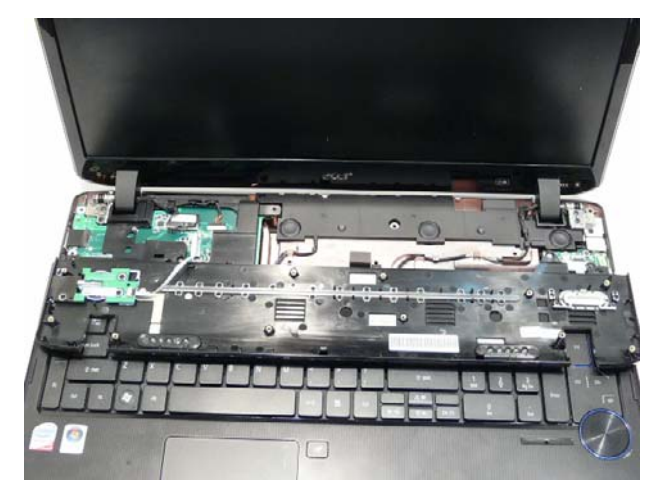

**2.** Connect the FFC to the Mainboard and close the locking latch.

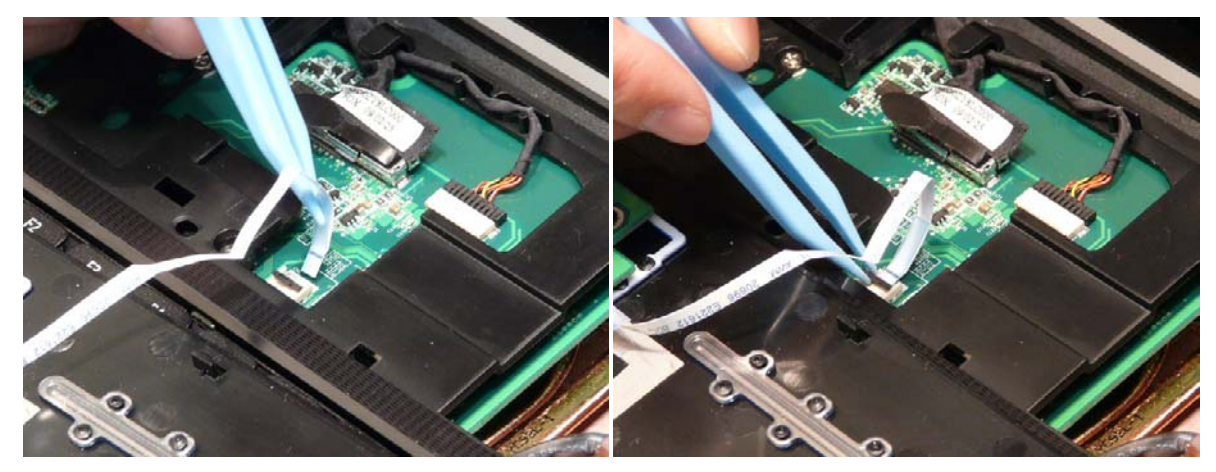

**3.** Flip the Switch Cover into place and press down on the top edge until it snaps into place as shown.

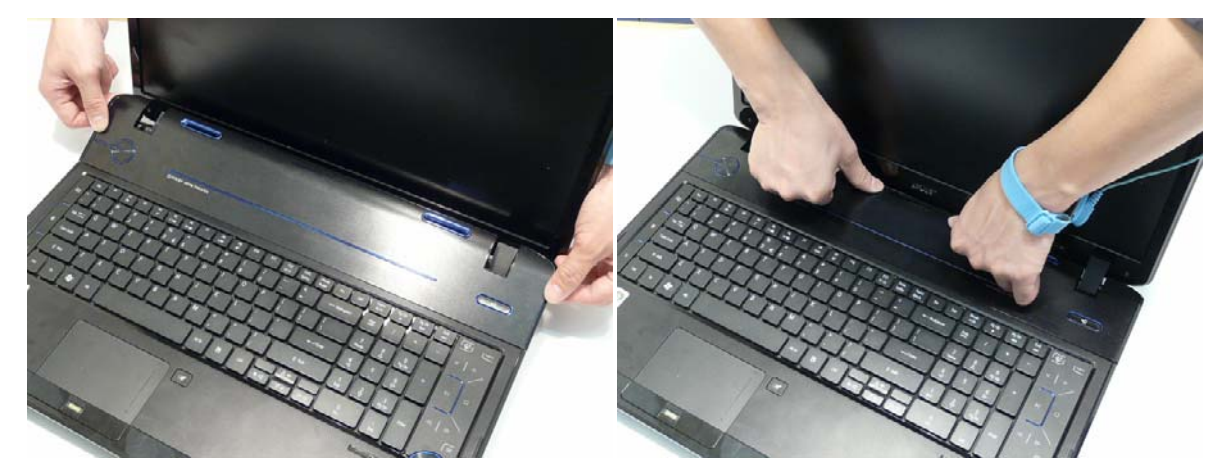

**4.** Turn the computer over. Replace the thirteen screws to secure the Switch Cover to the Upper Cover.

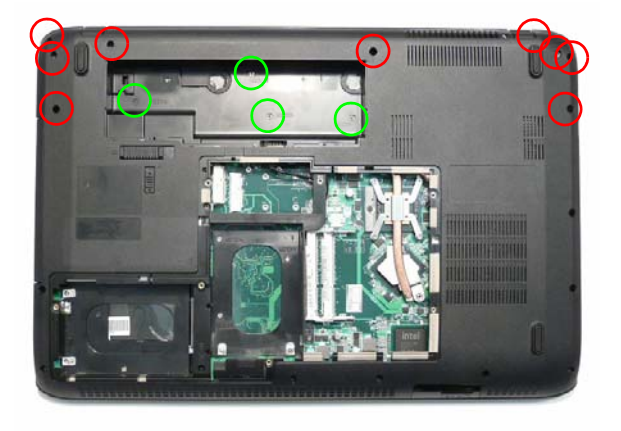

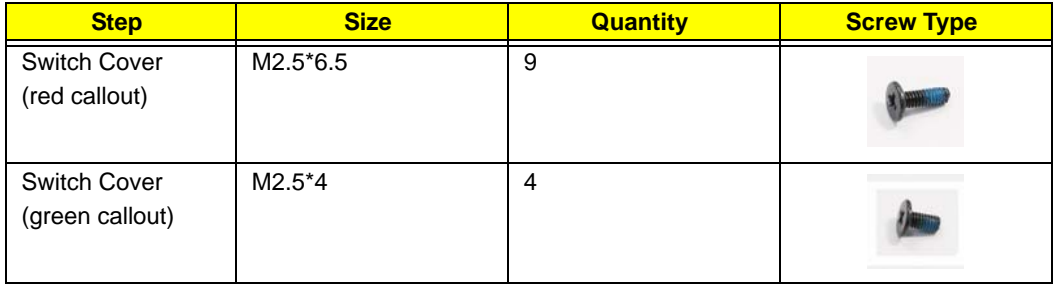

## Replacing the Keyboard

- **1.** Place the keyboard face down on the upper cover.
- **2.** Connect the Keyboard cable by inserting the cable into the Mainboard and closing the locking latch.

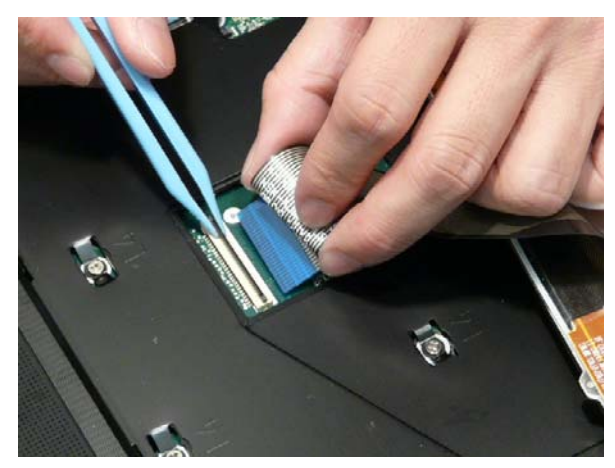

**3.** Connect the Backlight cable inserting the cable into the Mainboard and closing the FFC latch.

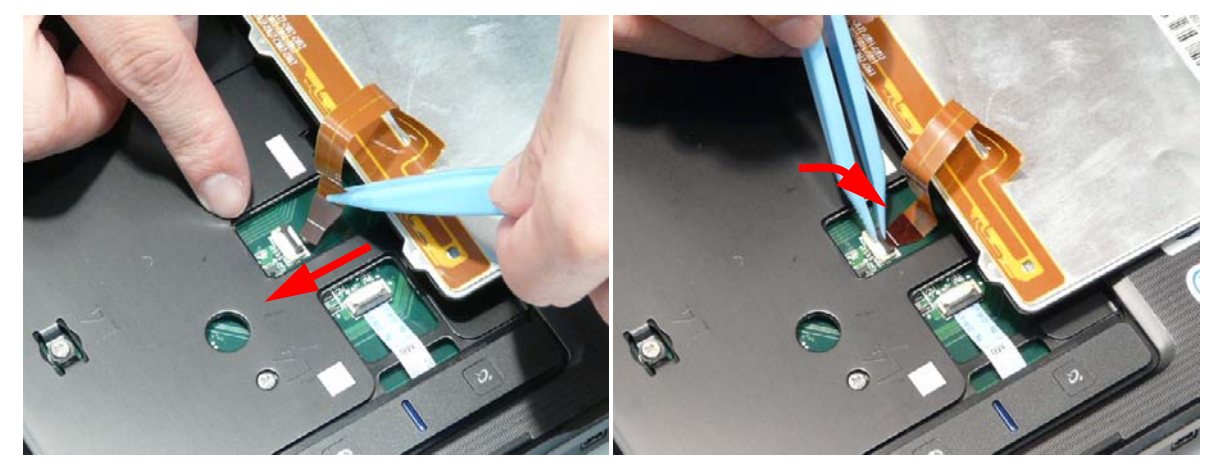

**4.** Flip the keyboard over and slide the bottom tabs into the holes in the upper cover.

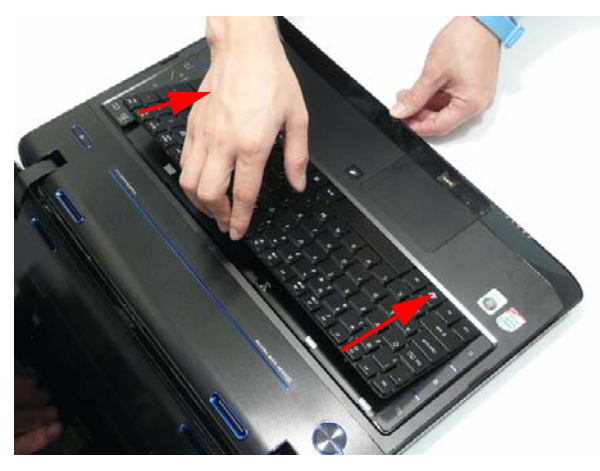

**5.** Press the Keyboard into the Upper Cover until all the securing clips snap into place.

# External Module Reassembly Instructions

## Replacing the WLAN Module

**1.** Insert the WLAN board into the WLAN socket. **2.** Replace the single screw to secure the module.

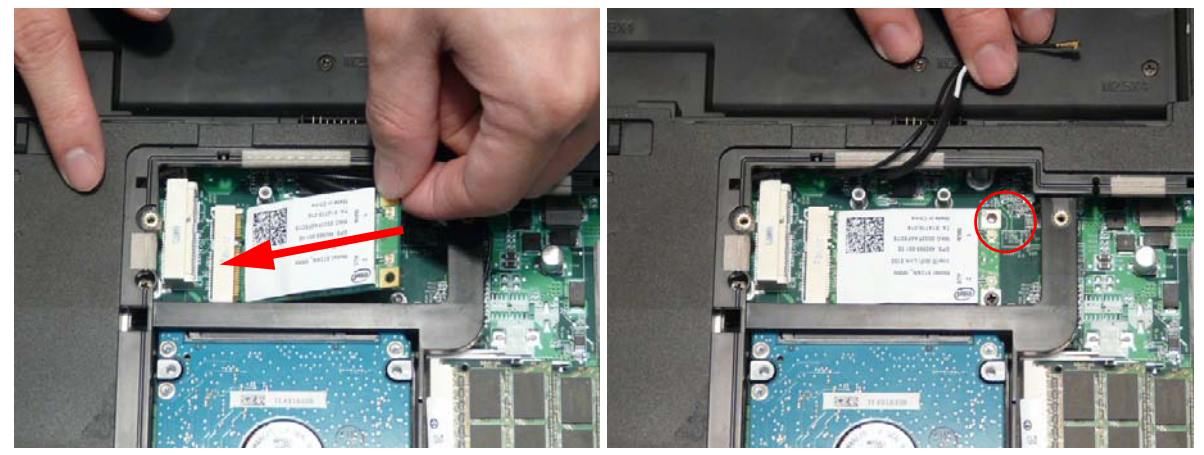

**3.** Connect the two antenna cables to the module. **NOTE:** The black antenna cable connects to the upper terminal and the white antenna cable to the lower terminal.

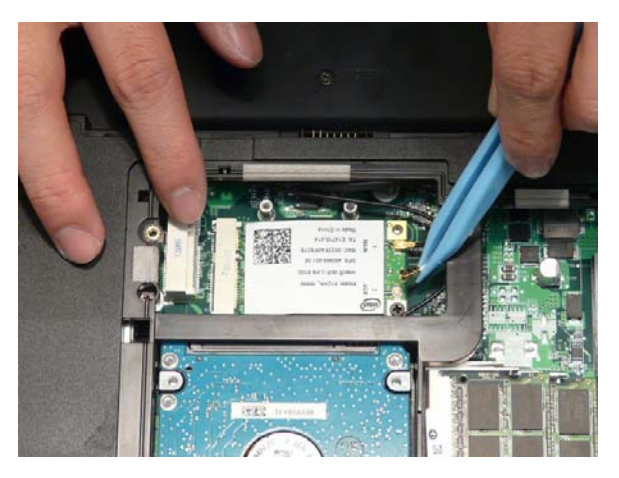

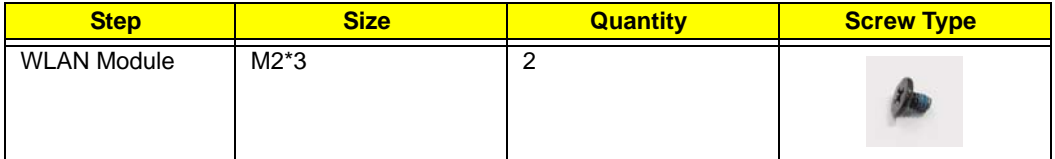

## Replacing the TV Tuner Module

**1.** Insert the TV Tuner as shown.

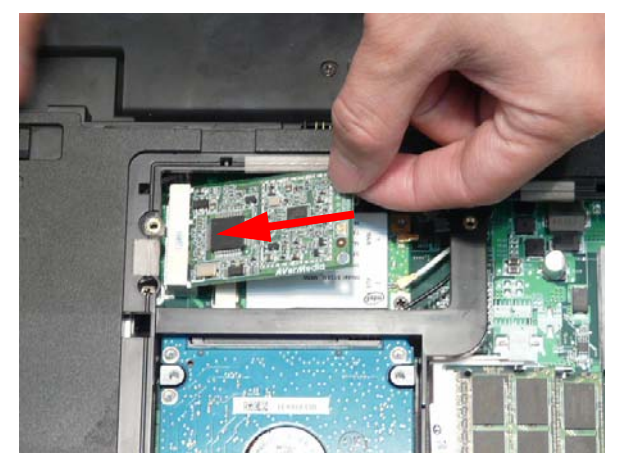

**2.** Connect the Antenna cable to the TV Tuner as shown.

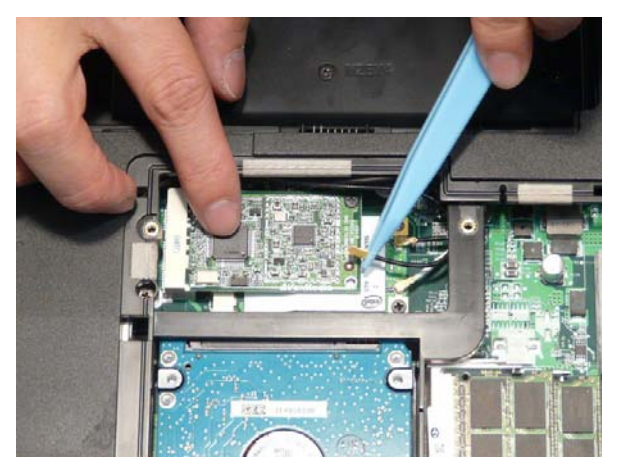

**NOTE:** When reattaching the Antenna, ensure the cable is tucked into the chassis to prevent damage.

**3.** Insert the single screw to secure the TV Tuner to the Mainboard.

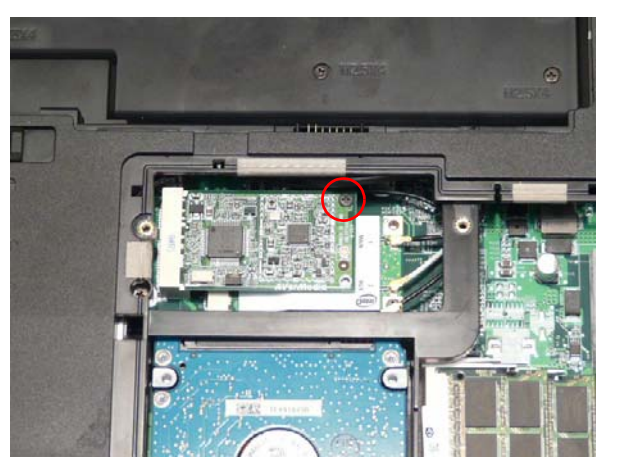

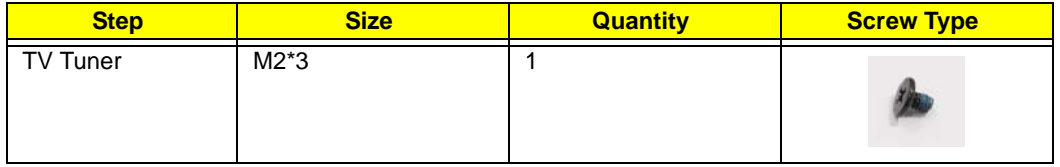

### Replacing the DIMM Modules

- 
- **1.** Insert the DIMM Module in place. **2.** Press down to lock the DIMM module in place.

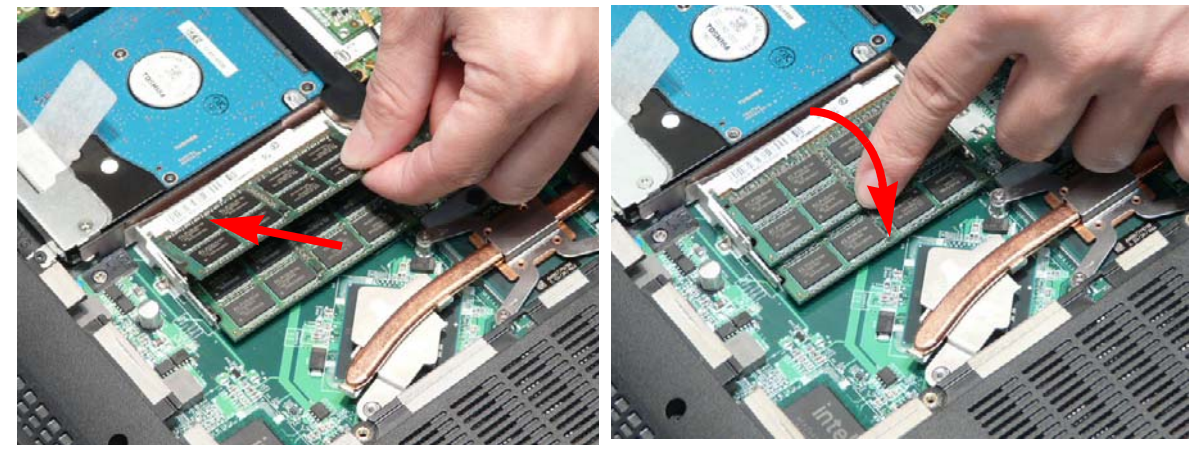

## Replacing the Hard Disk Drive Module

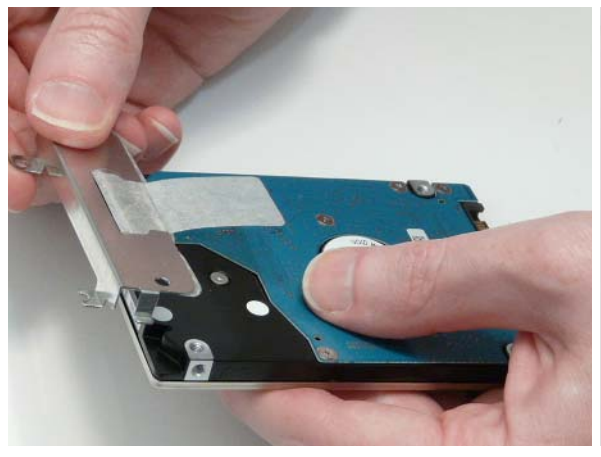

**3.** Insert the HDD, interface side first, and lower it into **4.** Slide the HDD in the direction of the arrow to place.

**1.** Place the HDD in the HDD carrier. **2.** Replace the two screws to secure the carrier.

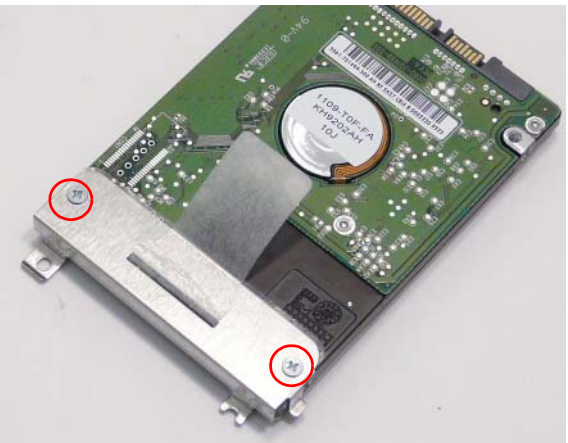

connect the interface.

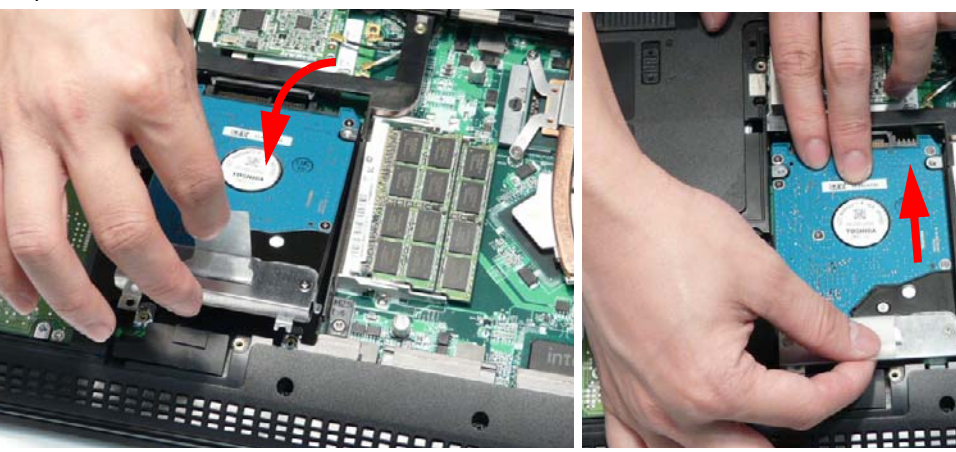

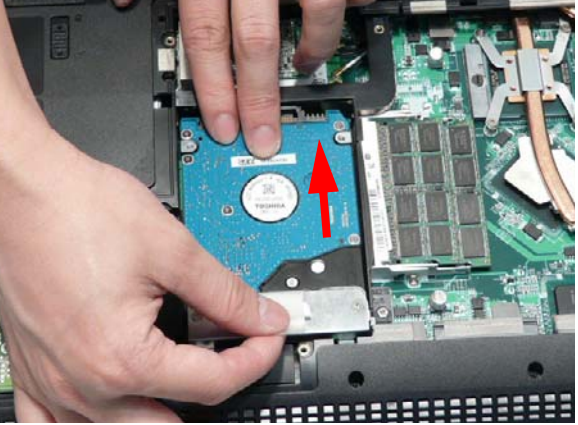

### Replacing the ODD Module

**1.** With the ODD tray in the eject position, replace the ODD cover on the new ODD Module.

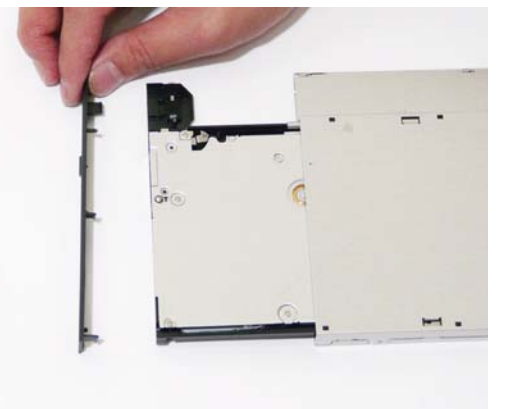

- 
- **2.** Secure ODD bracket with two screws. **3.** Slide the module in to the chassis and press until the module is flush with the chassis.

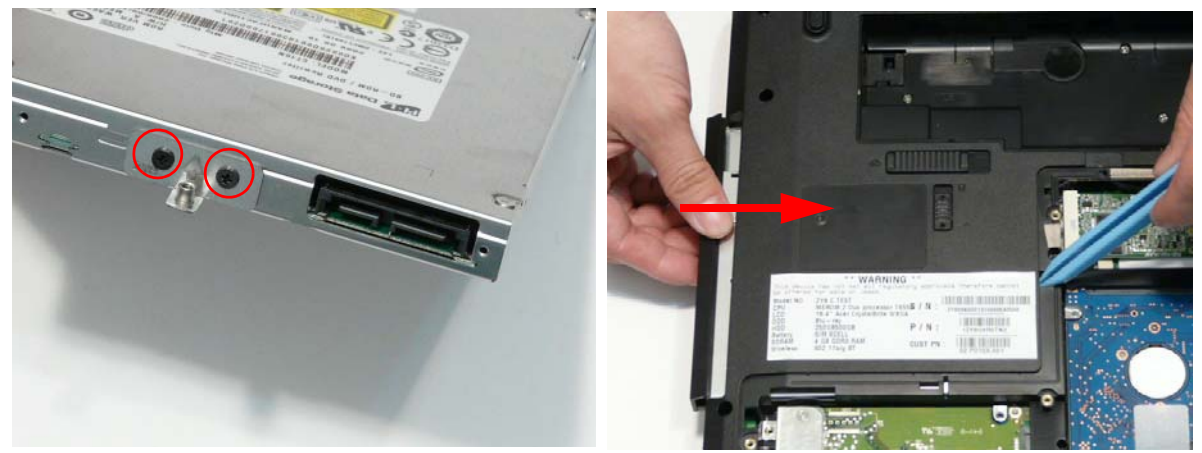

**4.** Replace the single screw to secure the Module.

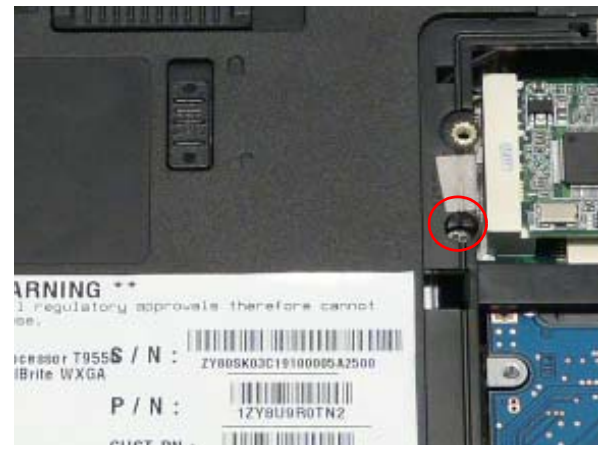

### Replacing the Lower Covers

**1.** Insert the Lower Cover as shown.

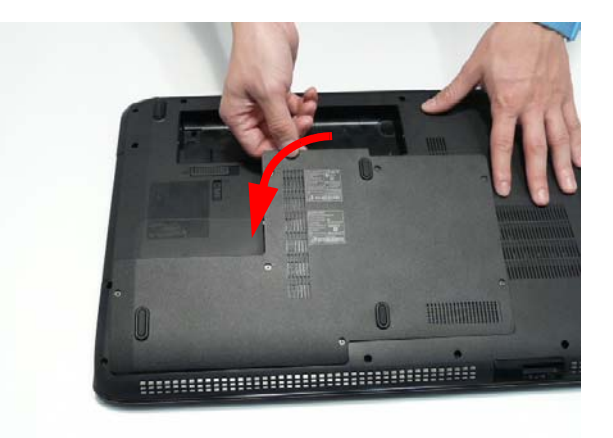

**2.** Tighten the seven captive screws in the Lower Door.

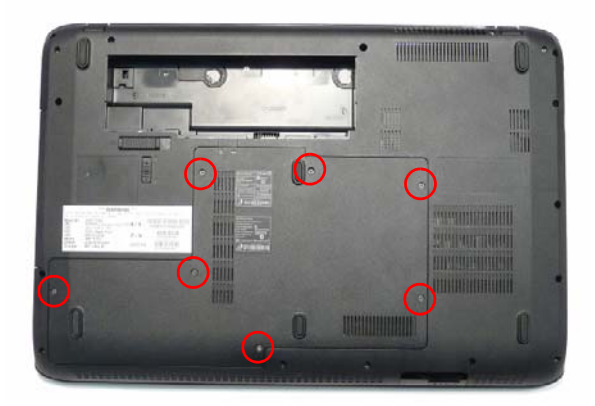

## Replacing the SD Dummy Card

Push the SD Dummy into the slot until an audible click indicates that the card is correctly inserted.

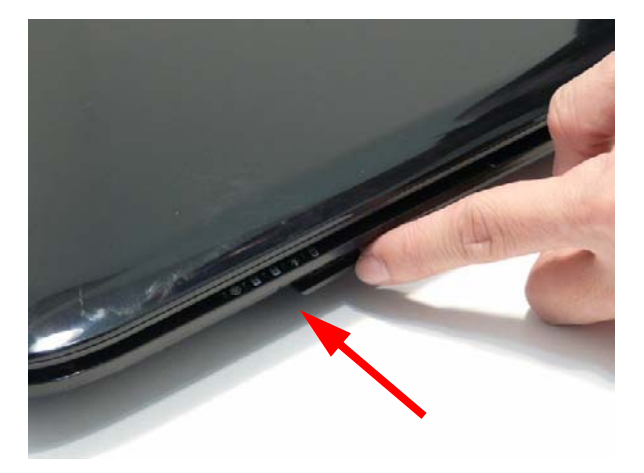

### Replacing the Battery

**1.** Slide and hold the battery release latch to the release position (1), insert the battery pack and press down (2).

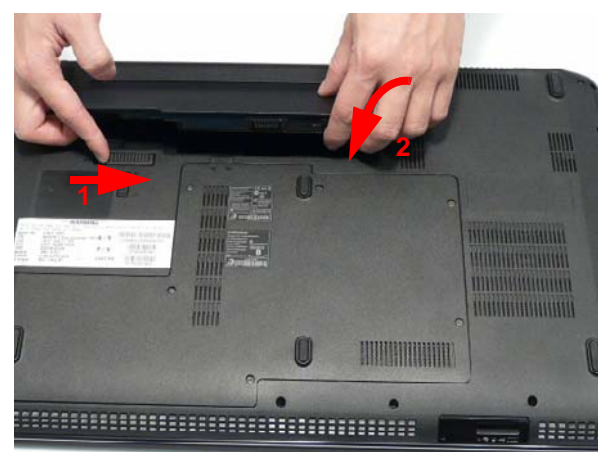

**2.** Slide the battery lock in the direction shown to secure the battery in place.

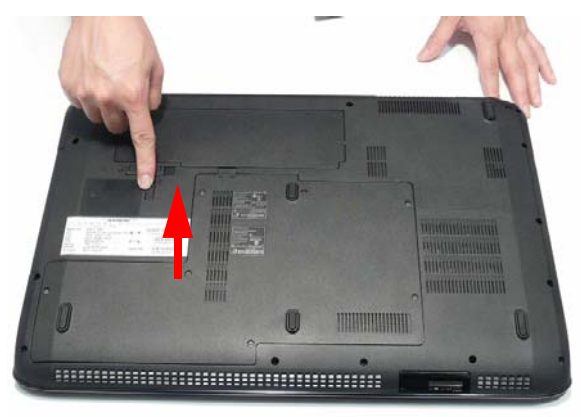

# Troubleshooting

## Common Problems

Use the following procedure as a guide for computer problems.

- **NOTE:** The diagnostic tests are intended to test only Acer products. Non-Acer products, prototype cards, or modified options can give false errors and invalid system responses.
- **1.** Obtain the failing symptoms in as much detail as possible.
- **2.** Verify the symptoms by attempting to re-create the failure by running the diagnostic test or by repeating the same operation.
- **3.** Use the following table with the verified symptom to determine which page to go to.

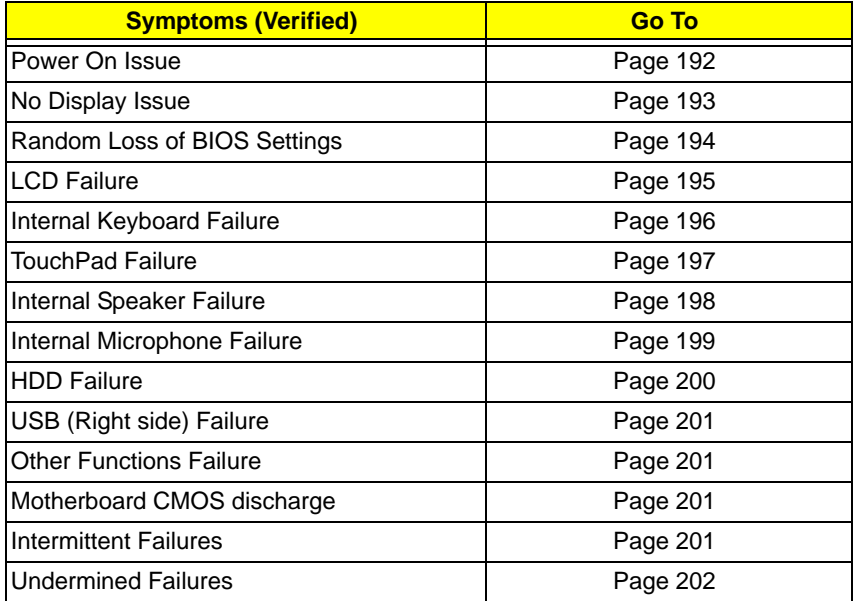

**4.** If the Issue is still not resolved, see "Online Support Information" on page 265.

### Power On Issue

If the system doesn't power on, perform the following actions one at a time to correct the problem. Do not replace non-defective FRUs:

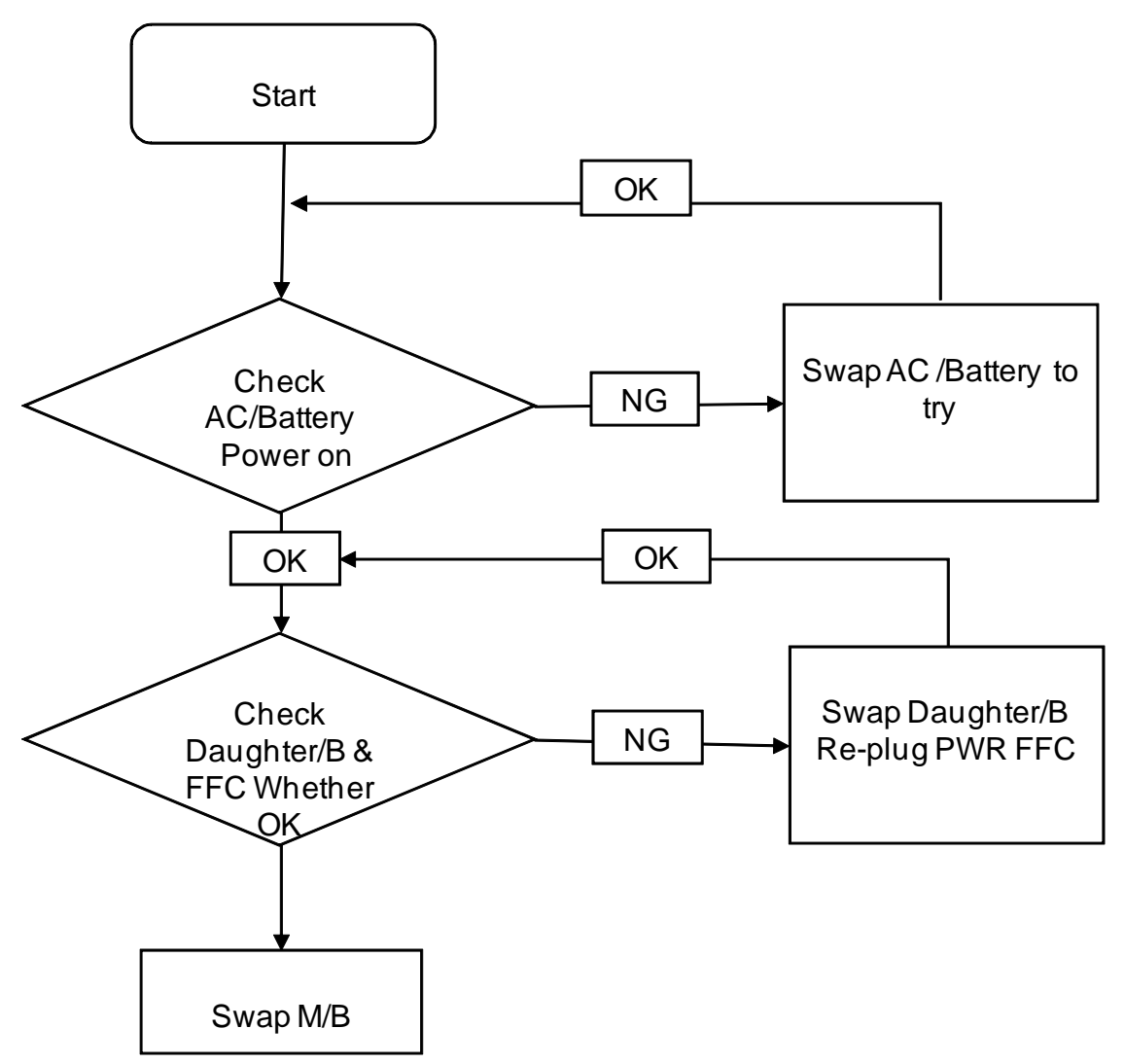

#### Computer Shuts down Intermittently

If the system powers off at intervals, perform the following actions one at a time to correct the problem.

- **1.** Check the power cable is properly connected to the computer and the electrical outlet.
- **2.** Remove any extension cables between the computer and the outlet.
- **3.** Remove any surge protectors between the computer and the electrical outlet. Plug the computer directly into a known good electrical outlet.
- **4.** Disconnect the power and open the casing to check the Thermal Unit and fan airways are free of obstructions.
- **5.** Remove all external and non-essential hardware connected to the computer that are not necessary to boot the computer to the failure point.
- **6.** Remove any recently installed software.
- **7.** If the Issue is still not resolved, see "Online Support Information" on page 265.

### No Display Issue

If the **Display** doesn't work, perform the following actions one at a time to correct the problem. Do not replace non-defective FRUs:

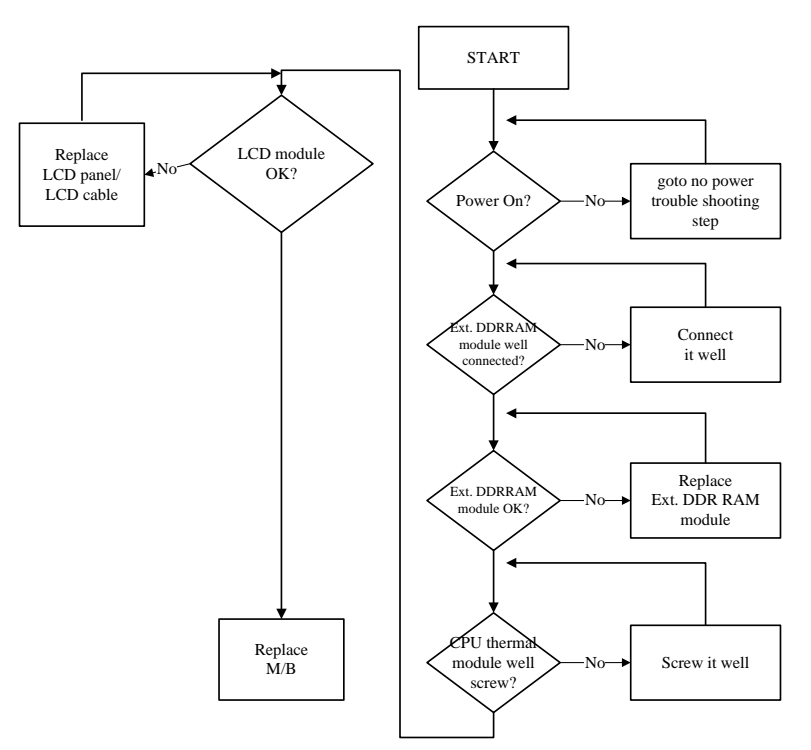

#### No POST or Video

If the POST or video doesn't display, perform the following actions one at a time to correct the problem.

- **1.** Make sure that the internal display is selected. On this notebook model, switching between the internal display and the external display is done by pressing **Fn+F5**. Reference Product pages for specific model procedures.
- **2.** Make sure the computer has power by checking at least one of the following occurs:
	- Fans start up
	- Status LEDs light up

If there is no power, see "Power On Issue" on page 192.

- **3.** Drain any stored power by removing the power cable and battery and holding down the power button for 10 seconds. Reconnect the power and reboot the computer.
- **4.** Connect an external monitor to the computer and switch between the internal display and the external display is by pressing **Fn+F5** (on this model).

If the POST or video appears on the external display, see "LCD Failure" on page 195.

**5.** Disconnect power and all external devices including port replicators or docking stations. Remove any memory cards and CD/DVD discs. Restart the computer.

If the computer boots correctly, add the devices one by one until the failure point is discovered.

- **6.** Reseat the memory modules.
- **7.** Remove the drives (see "Disassembly Process" on page 50).
- **8.** If the Issue is still not resolved, see "Online Support Information" on page 265.

#### Abnormal Video Display

If video displays abnormally, perform the following actions one at a time to correct the problem.

- **1.** Reboot the computer.
- **2.** If permanent vertical/horizontal lines or dark spots display in the same location, the LCD is faulty and should be replaced. See "Disassembly Process" on page 50.
- **3.** If extensive pixel damage is present (different colored spots in the same locations on the screen), the LCD is faulty and should be replaced. See "Disassembly Process" on page 50.
- **4.** Adjust the brightness to its highest level. See the User Manual for instructions on adjusting settings. **NOTE:** Ensure that the computer is not running on battery alone as this may reduce display brightness.

If the display is too dim at the highest brightness setting, the LCD is faulty and should be replaced. See "Disassembly Process" on page 50.

- **5.** Check the display resolution is correctly configured:
	- **a.** Minimize or close all Windows.
	- **b.** If display size is only abnormal in an application, check the view settings and control/mouse wheel zoom feature in the application.
	- **c.** If desktop display resolution is not normal, right-click on the desktop and select **Personalize**´ **Display Settings**.
	- **d.** Click and drag the Resolution slider to the desired resolution.
	- **e.** Click **Apply** and check the display. Readjust if necessary.
- **6.** Roll back the video driver to the previous version if updated.
- **7.** Remove and reinstall the video driver.
- **8.** Check the Device Manager to determine that:
	- The device is properly installed. There are no red Xs or yellow exclamation marks.
	- There are no device conflicts.
	- No hardware is listed under Other Devices.
- **9.** If the Issue is still not resolved, see "Online Support Information" on page 265.
- **10.** Run the Windows Memory Diagnostic from the operating system DVD and follow the onscreen prompts.
- **11.** If the Issue is still not resolved, see "Online Support Information" on page 265.

### Random Loss of BIOS Settings

If the computer is experiencing intermittent loss of BIOS information, perform the following actions one at a time to correct the problem.

- **1.** If the computer is more than one year old, replace the CMOS battery.
- **2.** Run a complete virus scan using up-to-date software to ensure the computer is virus free.
- **3.** If the computer is experiencing HDD or ODD BIOS information loss, disconnect and reconnect the power and data cables between devices.

If the BIOS settings are still lost, replace the cables.

- **4.** If HDD information is missing from the BIOS, the drive may be defective and should be replaced.
- **5.** Replace the Motherboard.
- **6.** If the Issue is still not resolved, see "Online Support Information" on page 265.

## LCD Failure

If the LCD fails, perform the following actions one at a time to correct the problem. Do not replace nondefective FRUs:

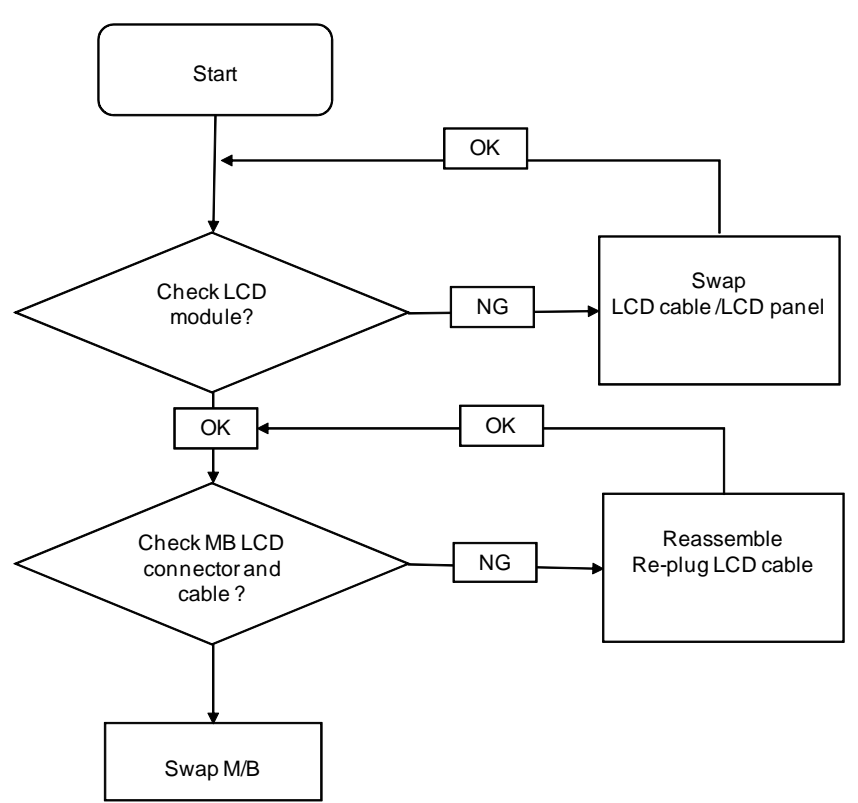

## Built-In Keyboard Failure

If the built-in **Keyboard** fails, perform the following actions one at a time to correct the problem. Do not replace non-defective FRUs:

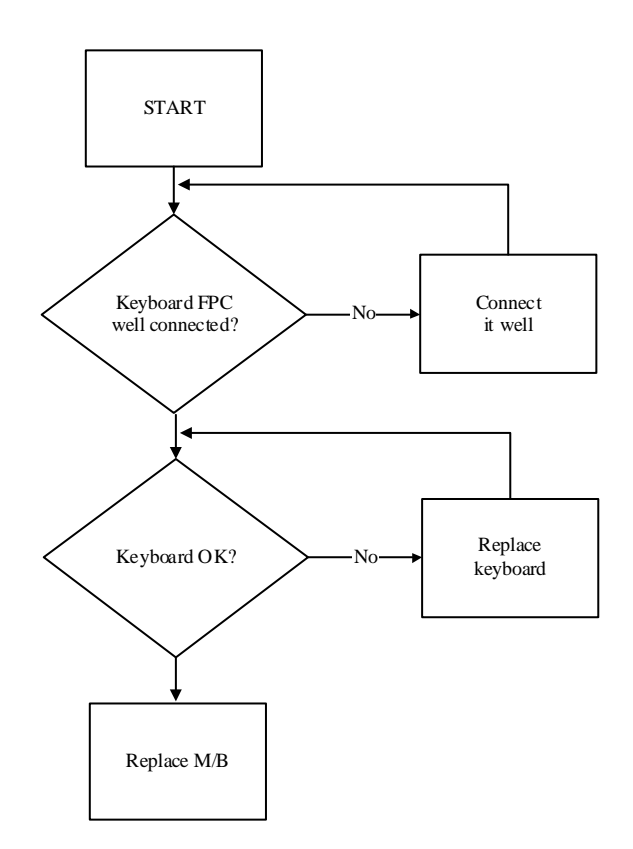

### TouchPad Failure

If the **TouchPad** doesn't work, perform the following actions one at a time to correct the problem. Do not replace non-defective FRUs:

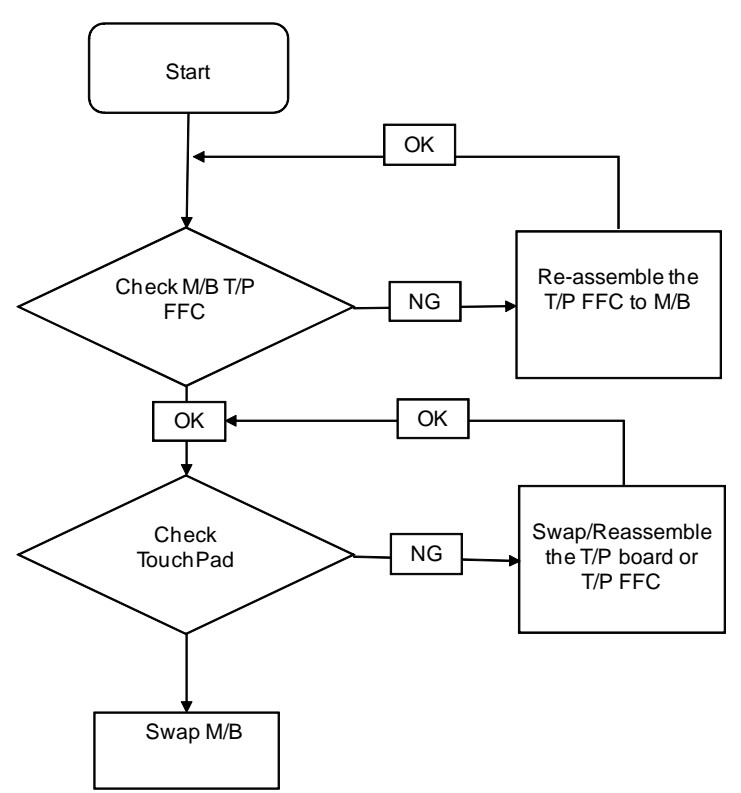

### Internal Speaker Failure

If the internal **Speakers** fail, perform the following actions one at a time to correct the problem. Do not replace non-defective FRUs:

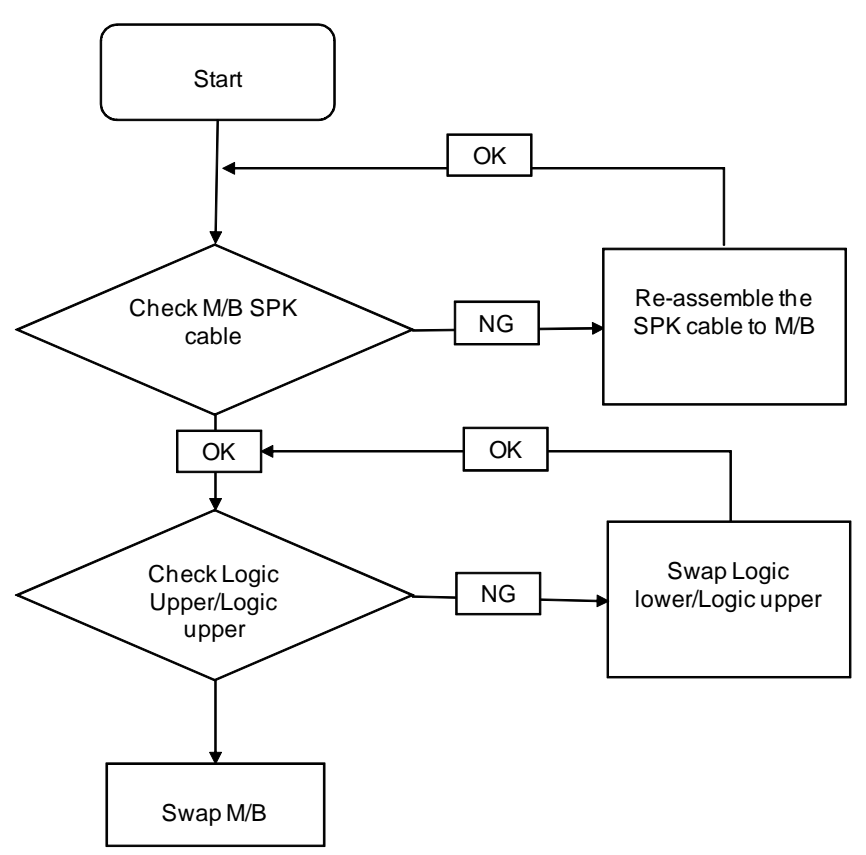

#### Sound Problems

If sound problems are experienced, perform the following actions one at a time to correct the problem.

- **1.** Reboot the computer.
- **2.** Navigate to Start→ Control Panel→ System and Maintenance→ System→ Device Manager. Check the Device Manager to determine that:
	- The device is properly installed.
	- There are no red Xs or yellow exclamation marks.
	- There are no device conflicts.
	- No hardware is listed under Other Devices.
- **3.** Roll back the audio driver to the previous version, if updated recently.
- **4.** Remove and reinstall the audio driver.
- **5.** Ensure that all volume controls are set mid range:
	- **a.** Click the volume icon on the taskbar and drag the slider to 50. Ensure that the volume is not muted.
	- **b.** Click Mixer to verify that other audio applications are set to 50 and not muted.
- **6.** Navigate to Start  $\rightarrow$  Control Panel  $\rightarrow$  Hardware and Sound  $\rightarrow$  Sound. Ensure that Speakers are selected as the default audio device (green check mark).
	- **NOTE:** If Speakers does not show, right-click on the **Playback** tab and select **Show Disabled Devices** (clear by default).
- **7.** Select Speakers and click **Configure** to start **Speaker Setup**. Follow the onscreen prompts to configure the speakers.
- **8.** Remove and recently installed hardware or software.
- **9.** Restore system and file settings from a known good date using **System Restore**.

If the issue is not fixed, repeat the preceding steps and select an earlier time and date.

- **10.** Reinstall the Operating System.
- **11.** If the Issue is still not resolved, see "Online Support Information" on page 265.

### Internal Microphone Failure

If the internal **Microphone** fails, perform the following actions one at a time to correct the problem. Do not replace non-defective FRUs:

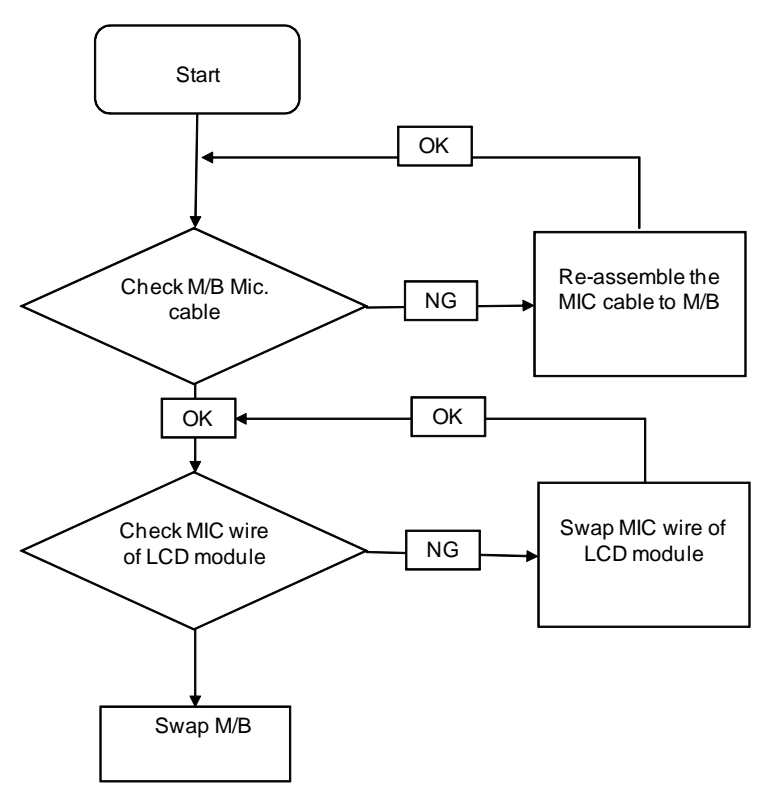

#### Microphone Problems

If internal or external **Microphones** do no operate correctly, perform the following actions one at a time to correct the problem.

- **1.** Check that the microphone is enabled. Navigate to Start  $\rightarrow$  Control Panel  $\rightarrow$  Hardware and Sound $\rightarrow$ **Sound** and select the **Recording** tab.
- **2.** Right-click on the **Recording** tab and select **Show Disabled Devices** (clear by default).
- **3.** The microphone appears on the **Recording** tab.
- **4.** Right-click on the microphone and select **Enable**.
- **5.** Select the microphone then click **Properties**. Select the **Levels** tab.
- **6.** Increase the volume to the maximum setting and click **OK**.
- **7.** Test the microphone hardware:
	- **a.** Select the microphone and click **Configure**.

#### **b.** Select **Set up microphone**.

- **c.** Select the microphone type from the list and click **Next**.
- **d.** Follow the onscreen prompts to complete the test.
- **8.** If the Issue is still not resolved, see "Online Support Information" on page 265.

### HDD Not Operating Correctly

If the **HDD** does not operate correctly, perform the following actions one at a time to correct the problem.

- **1.** Disconnect all external devices.
- **2.** Run a complete virus scan using up-to-date software to ensure the computer is virus free.
- **3.** Run the Windows 7 Startup Repair Utility:
	- **a.** insert the Windows 7 Operating System DVD in the ODD and restart the computer.
	- **b.** When prompted, press any key to start to the operating system DVD.
	- **c.** The **Install Windows** screen displays. Click **Next**.
	- **d.** Select **Repair your computer**.
	- **e.** The **System Recovery Options** screen displays. Click **Next**.
	- **f.** Select the appropriate operating system, and click **Next**.

**NOTE:** Click **Load Drivers** if controller drives are required.

- **g.** Select **Startup Repair**.
- **h.** Startup Repair attempts to locate and resolve issues with the computer.
- **i.** When complete, click **Finish**.

If an issue is discovered, follow the onscreen information to resolve the problem.

- **4.** Run the Windows Memory Diagnostic Tool. For more information see Windows Help and Support.
- **5.** Restart the computer and press F2 to enter the BIOS Utility. Check the BIOS settings are correct and that CD/DVD drive is set as the first boot device on the Boot menu.
- **6.** Ensure all cables and jumpers on the HDD and ODD are set correctly.
- **7.** Remove any recently added hardware and associated software.
- **8.** Run the Windows Disk Defragmenter. For more information see Windows Help and Support.
- **9.** Run Windows Check Disk by entering **chkdsk /r** from a command prompt. For more information see Windows Help and Support.
- **10.** Restore system and file settings from a known good date using **System Restore**. If the issue is not fixed, repeat the preceding steps and select an earlier time and date.
- **11.** Replace the HDD. See "Disassembly Process" on page 50.

## USB (Right Up/Down Side) Failure

If the right-side **USB** fails, perform the following actions one at a time to correct the problem. Do not replace non-defective FRUs:

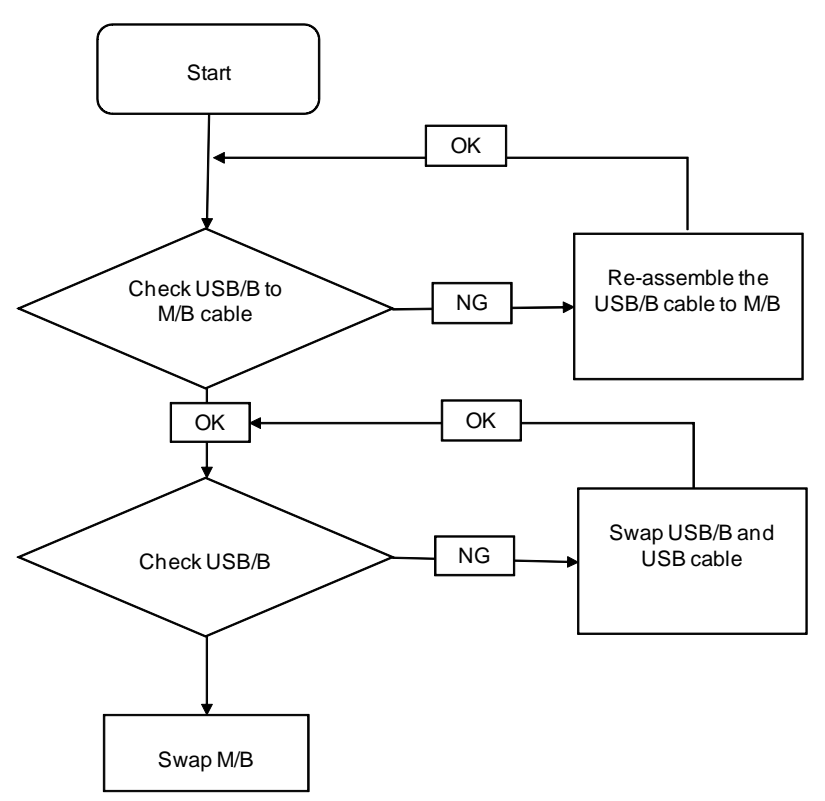

### Other Failures

If the CRT Switch, Dock, LAN Port, external MIC or Speakers, PCI Express Card, 5-in-1 Card Reader or Volume Wheel fail, perform the following general steps to correct the problem. Do not replace non-defective FRUs:

- **1.** Check Drive whether is OK.
- **2.** Check Test Fixture is ok.
- **3.** Swap M/B to Try.

# Intermittent Problems

Intermittent system hang problems can be caused by a variety of reasons that have nothing to do with a hardware defect, such as: cosmic radiation, electrostatic discharge, or software errors. FRU replacement should be considered only when a recurring problem exists.

When analyzing an intermittent problem, do the following:

- **1.** Run the advanced diagnostic test for the system board in loop mode at least 10 times.
- **2.** If no error is detected, do not replace any FRU.
- **3.** If any error is detected, replace the FRU. Rerun the test to verify that there are no more errors.

# Undetermined Problems

The diagnostic problems does not identify which adapter or device failed, which installed devices are incorrect, whether a short circuit is suspected, or whether the system is inoperative.

Follow these procedures to isolate the failing FRU (do not isolate non-defective FRU).

**NOTE:** Verify that all attached devices are supported by the computer.

- **NOTE:** Verify that the power supply being used at the time of the failure is operating correctly. (See "Power On Issue" on page 192.):
- **1.** Power-off the computer.
- **2.** Visually check them for damage. If any problems are found, replace the FRU.
- **3.** Remove or disconnect all of the following devices:
	- Non-Acer devices
	- Printer, mouse, and other external devices
	- **Battery pack**
	- Hard disk drive
	- DIMM
	- CD-ROM/Diskette drive Module
	- PC Cards
- **4.** Power-on the computer.
- **5.** Determine if the problem has changed.
- **6.** If the problem does not recur, reconnect the removed devices one at a time until you find the failing FRU.
- **7.** If the problem remains, replace the following FRU one at a time. Do not replace a non-defective FRU:
	- System board
	- LCD assembly

# Post Codes

These tables describe the POST codes and descriptions during the POST.

## Chipset POST Codes

The following table details the chipset POST codes and functions used in the POST.

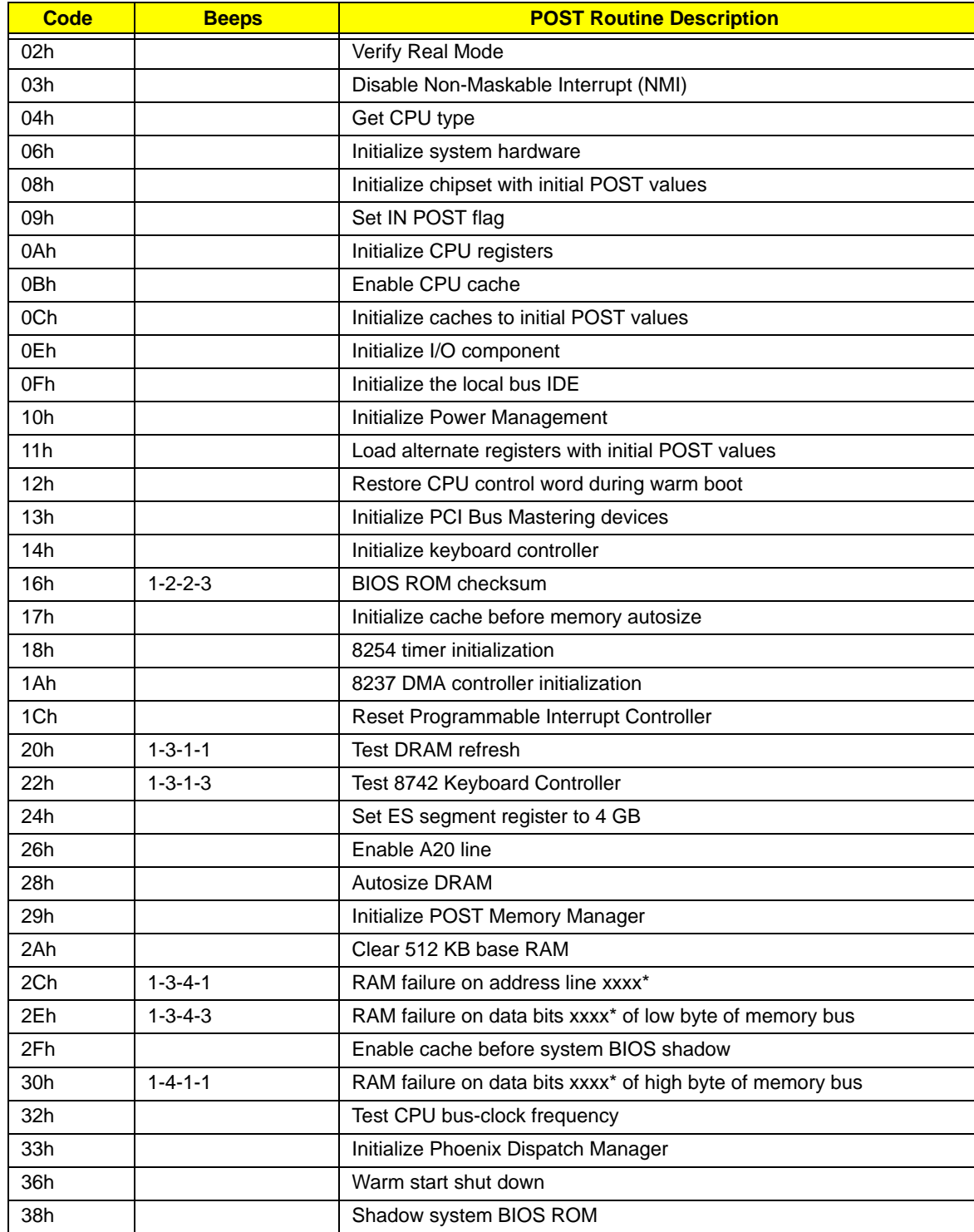

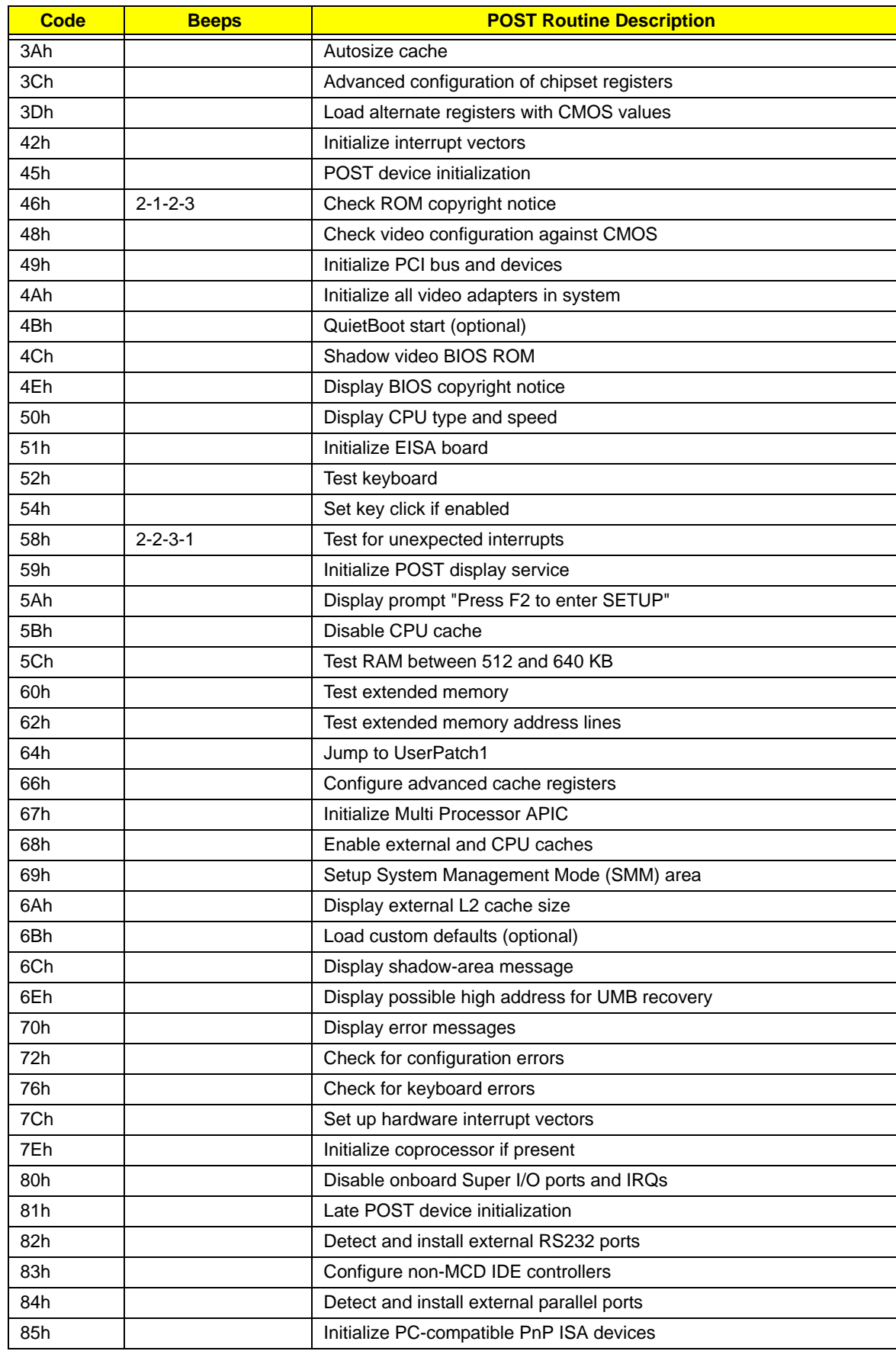

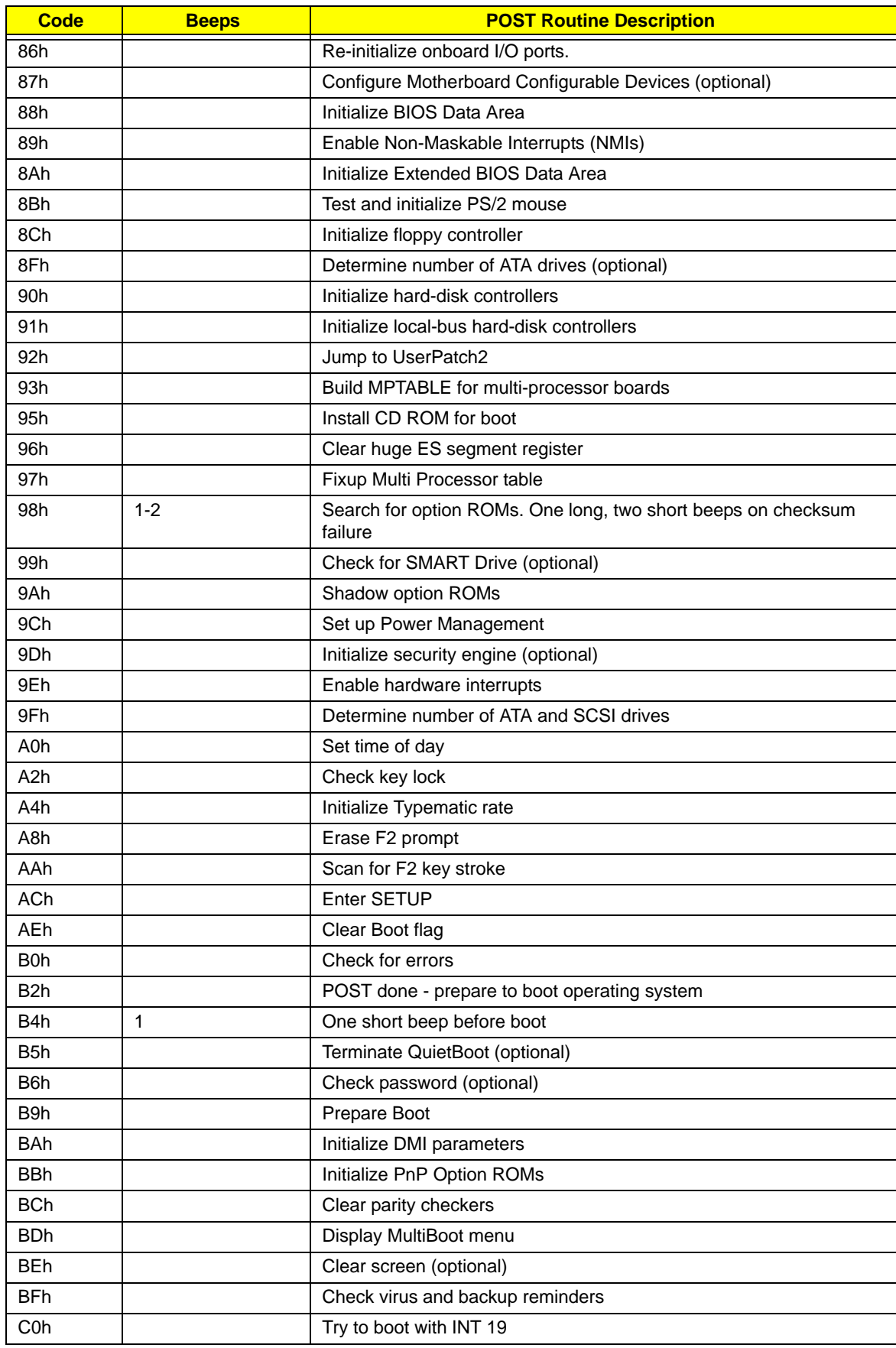

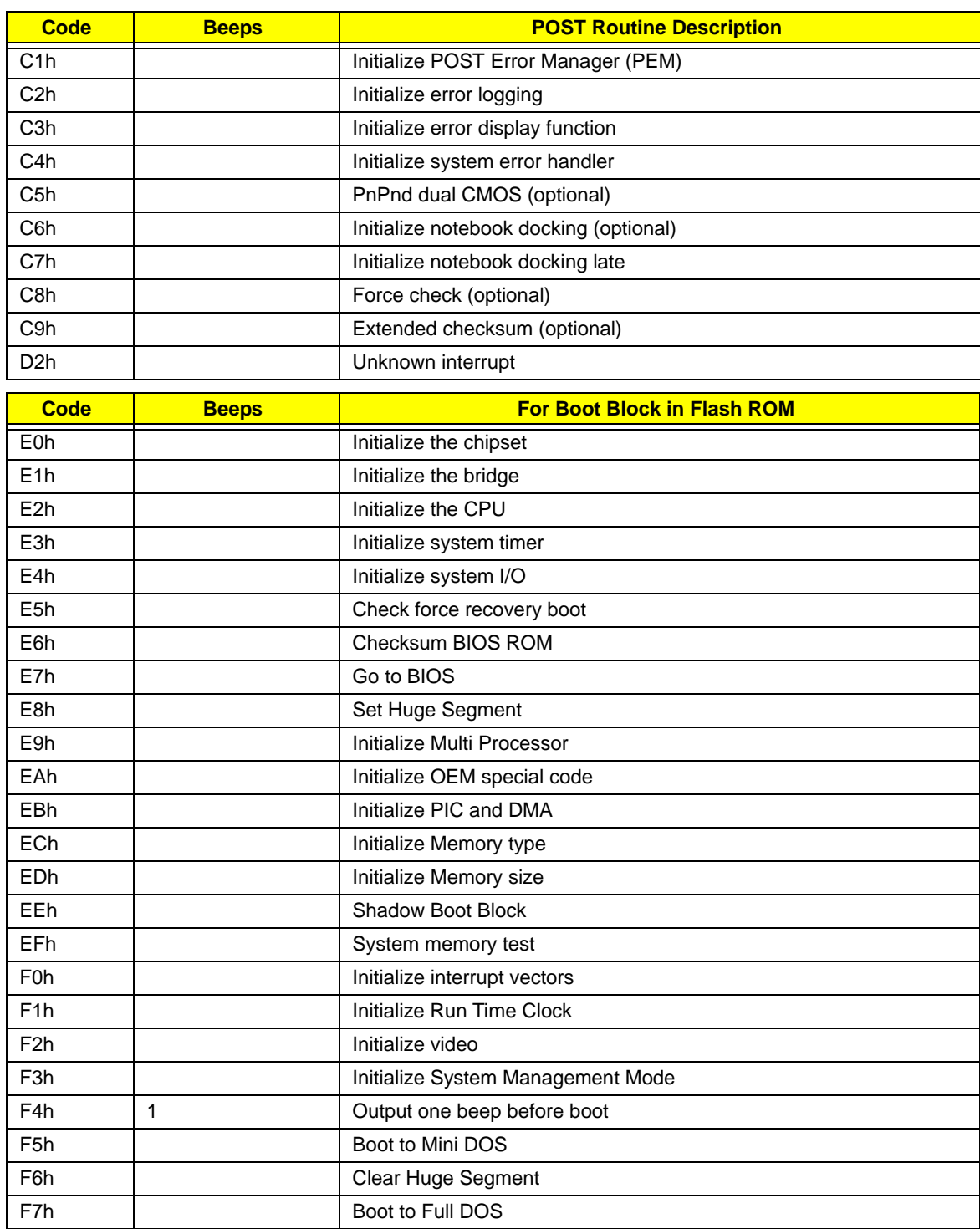

\* If the BIOS detects error 2C, 2E, or 30 (base 512K RAM error), it displays an additional word-bitmap (xxxx) indicating the address line or bits that failed. For example, "2C 0002" means address line 1 (bit one set) has failed. "2E 1020" means data bits 12 and 5 (bits 12 and 5 set) have failed in the lower 16 bits. Note that error 30 cannot occur on 386SX systems because they have a 16 rather than 32-bit bus. The BIOS also sends the bitmap to the port-80 LED display. It first displays the check point code, followed by a delay, the high-order byte, another delay, and then the low-order byte of the error. It repeats this sequence continuously.
# Jumper and Connector Locations

### Top View

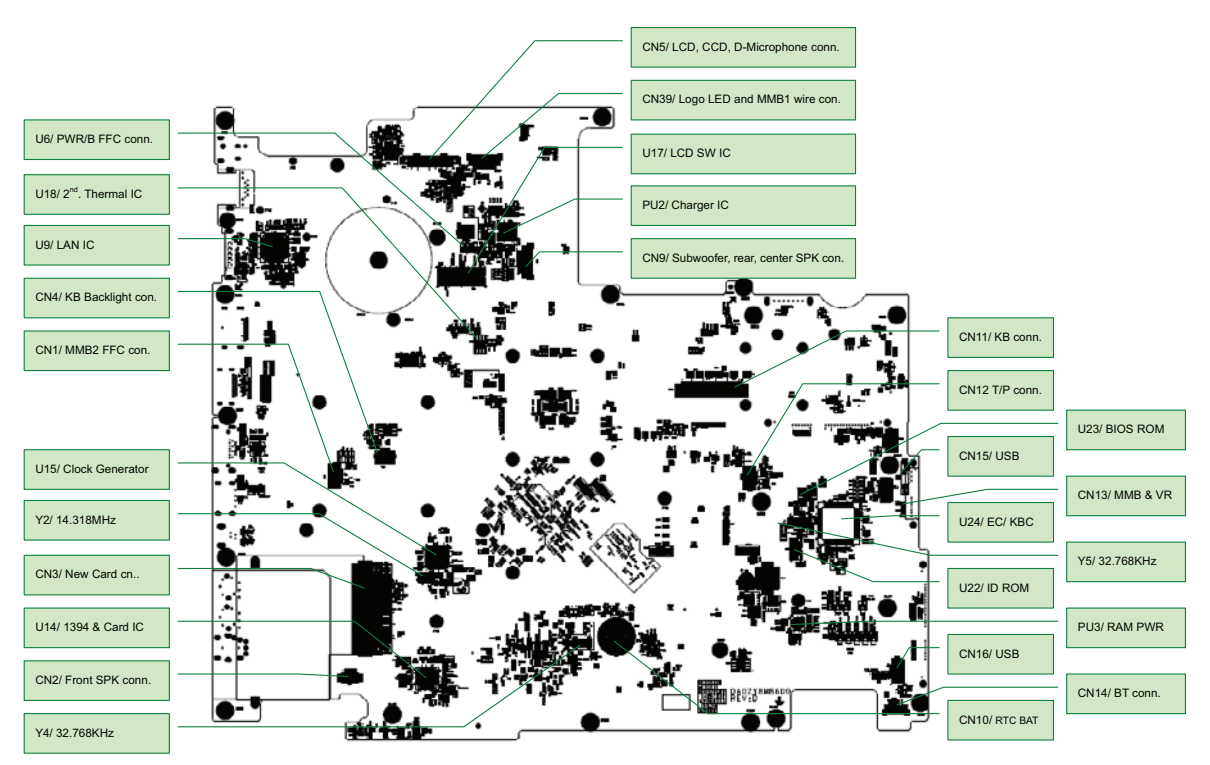

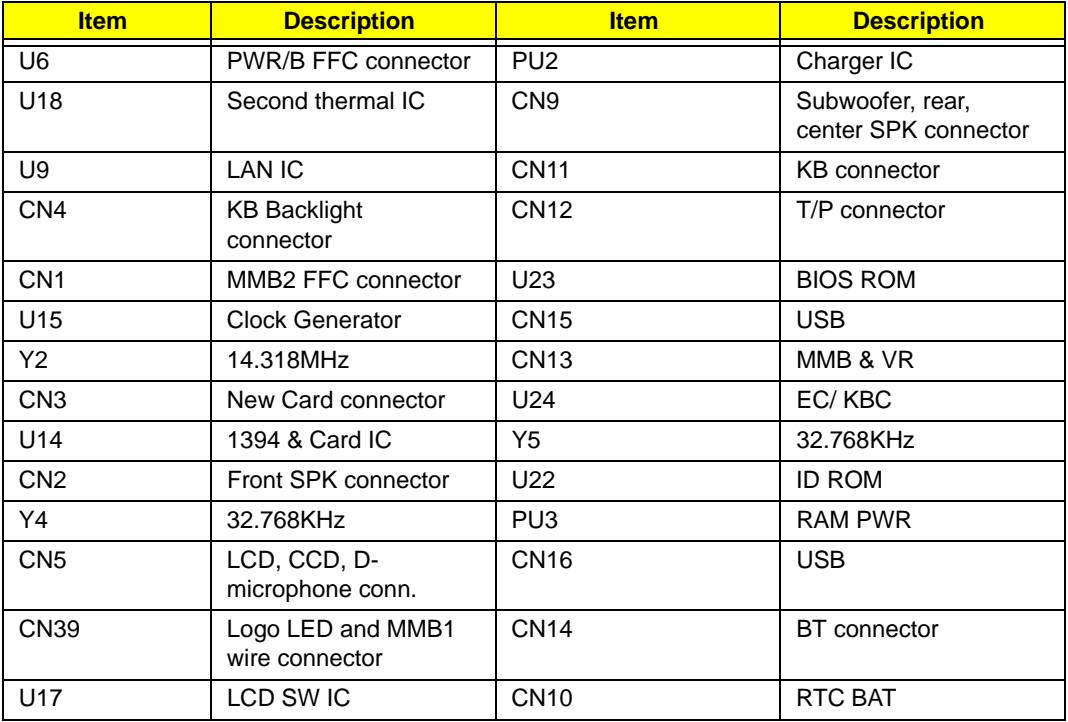

#### Bottom View

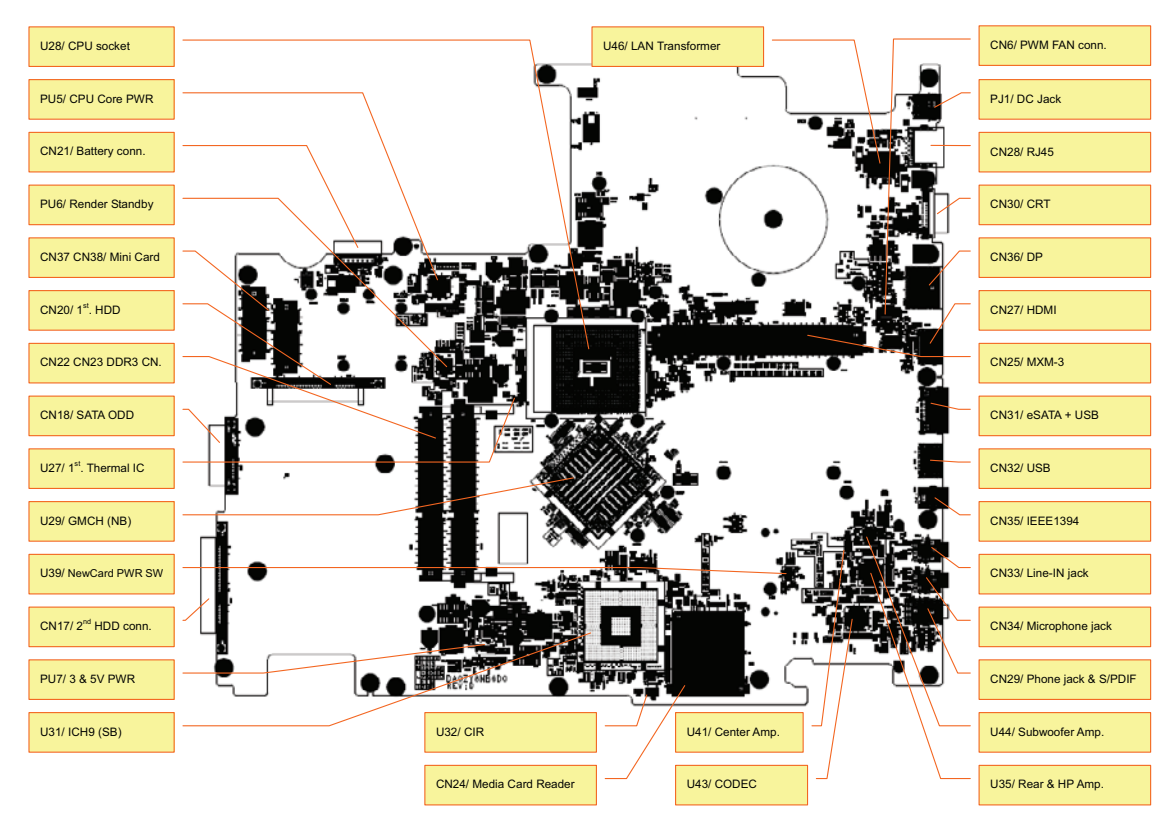

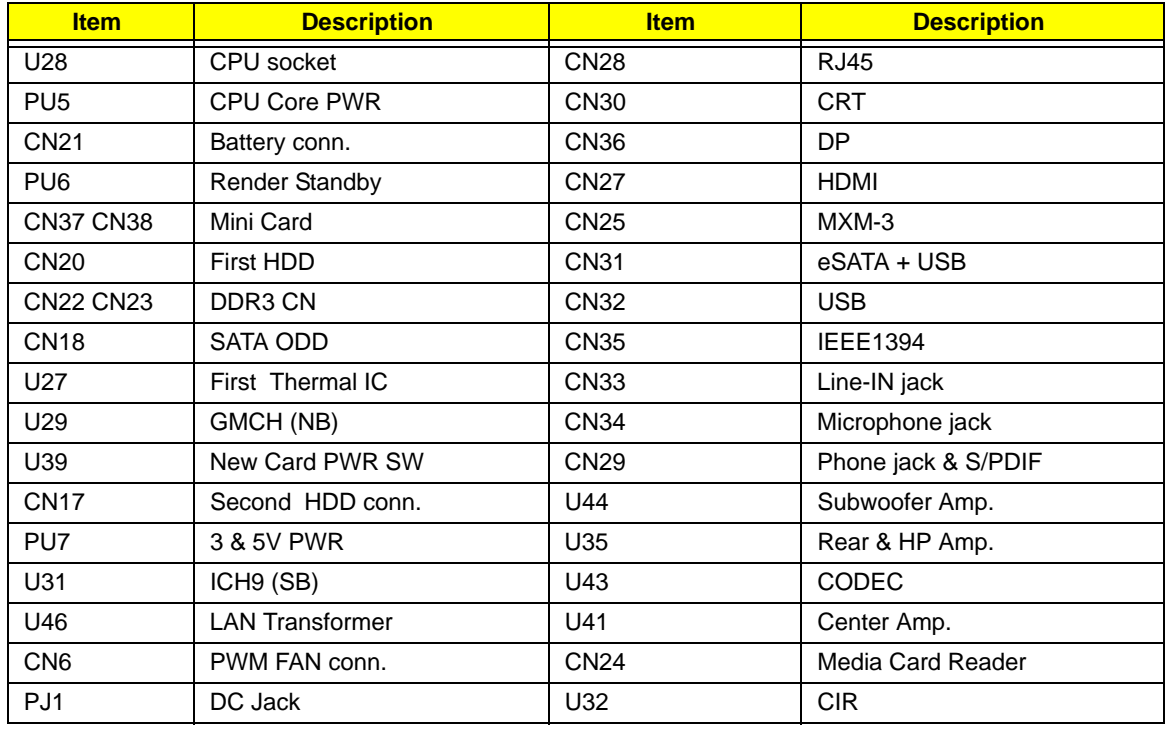

### Clearing Password Check and BIOS Recovery

This section provide you the standard operating procedures of clearing password and BIOS recovery for Aspire 8940. Aspire 8940 provides one Hardware Open Gap on main board for clearing password check, and one Hotkey for enabling BIOS Recovery.

#### Clearing Password Check

Hardware Open Gap Description is as follows:

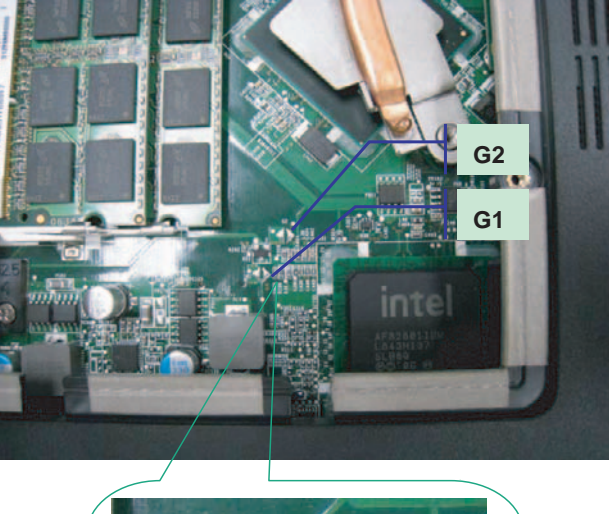

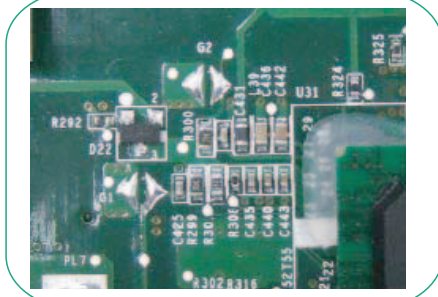

If users set a BIOS Password (Supervisor Password and/or User Password) for security reasons, the BIOS will prompt for a password during system POST or when systems enter to BIOS Setup menu. However, if it is necessary to bypass the password check, users need to short the HW Gap to clear the password by performing the following procedure:

- **1.** Power off the system, and unplug the AC and Battery from the machine.
- **2.** Open the Hard Drive and RAM doors.
- **3.** Remove the Hard drive
- **4.** Remove the mylar as shown in the above figure
- **5.** Find the appropriate HW Gap on M/B as shown in the picture.
	- G2 is the Secondary RTC Reset. This signal resets the manageablility register bits in the RTC well when the TRTC battery is removed. The SRTCRST# input must always be high when all other RTC power planes are on. In the case where the RTC Battery is dead or missing on the platform, the SRTCRST# pin must rise before the RSMRST# pin.
	- G3 is the RTC Reset. When asserted, this signal resets register bits in the RTC well. Unless the CMOS is being cleared (only to be done in the G3 power state), the RTCRST# input must always be high when all other RTC power planes are on. In the case where the RTC Battery is dead or missing on the platform, the RTCRST# pin must rise before the RSMRST# pin.
- **6.** Use an electric conductivity tool to short the two points of the HW Gap G3.
- **7.** Plug in AC, keeping the HW Gap shorted, and press Power Button to power on the system till BIOS POST finish. Then remove the tool from the HW Gap.
- **8.** Restart system. Press F2 key to enter BIOS Setup menu.

If there is no Password request, the BIOS Password has been successfully cleared. Otherwise, please follow the steps and try again.

**NOTE:** The steps are only for clearing BIOS Password (Supervisor Password and User Password).

#### BIOS Recovery by Crisis Disk

#### BIOS Recovery Boot Block:

BIOS Recovery Boot Block is a special block of BIOS. It is used to boot up the system with minimum BIOS initialization. Users can enable this feature to restore the BIOS firmware to a successful one once the previous BIOS flashing process failed.

#### BIOS Recovery Hotkey:

The system provides a function hotkey: **Fn+Esc**, for enable BIOS Recovery process when system is powered on during BIOS POST. To use this function, it is strongly recommended to have the AC adapter and Battery present. If this function is enabled, the system will force the BIOS to enter a special BIOS block, called Boot Block.

#### Steps for BIOS Recovery by USB flash crisis disk:

Before doing this, prepare the Crisis USB key. The Crisis USB key could be made by executing the Crisis Disk program in another system with Windows XP OS.

Follow the steps below:

- **1.** Plug in the USB disk.
- **2.** Launch the *wincris.exe* program to create a USB Crisis Disk. Click **Start** to initiate the process.
- **3.** Select the **Quick Format** option to format the disk and click **Start**. Follow the instructions on the screen to create the disk.
- **4.** Copy the *KAYF0X64.fd* BIOS file into USB flash disk root directory.

**NOTE:** Do not place any other \*.fd file in the USB flash disk root directory.

To use the Crisis USB key, do the following:

- **1.** Plug USB storage into USB port.
- **2.** Press **Fn + ESC** button then plug in AC power.

The Power button flashes orange once.

**3.** Press **Power** button to initiate system CRISIS mode.

When CRISIS is complete, the system auto restarts with a workable BIOS.

**4.** Update the latest version BIOS for this machine by regular BIOS flashing process.

## FRU (Field Replaceable Unit) List

This chapter gives you the FRU (Field Replaceable Unit) listing in global configurations of Aspire 8940. Refer to this chapter whenever ordering for parts to repair or for RMA (Return Merchandise Authorization).

Please note that WHEN ORDERING FRU PARTS, you should check the most up-to-date information available on your regional web or channel. For whatever reasons a part number change is made, it will not be noted on the printed Service Guide. For ACER AUTHORIZED SERVICE PROVIDERS, your Acer office may have a DIFFERENT part number code from those given in the FRU list of this printed Service Guide. You MUST use the local FRU list provided by your regional Acer office to order FRU parts for repair and service of customer machines.

NOTE: To scrap or to return the defective parts, you should follow the local government ordinance or regulations on how to dispose it properly, or follow the rules set by your regional Acer office on how to return it.

# Aspire 8940 Exploded Diagrams

### Main Chassis

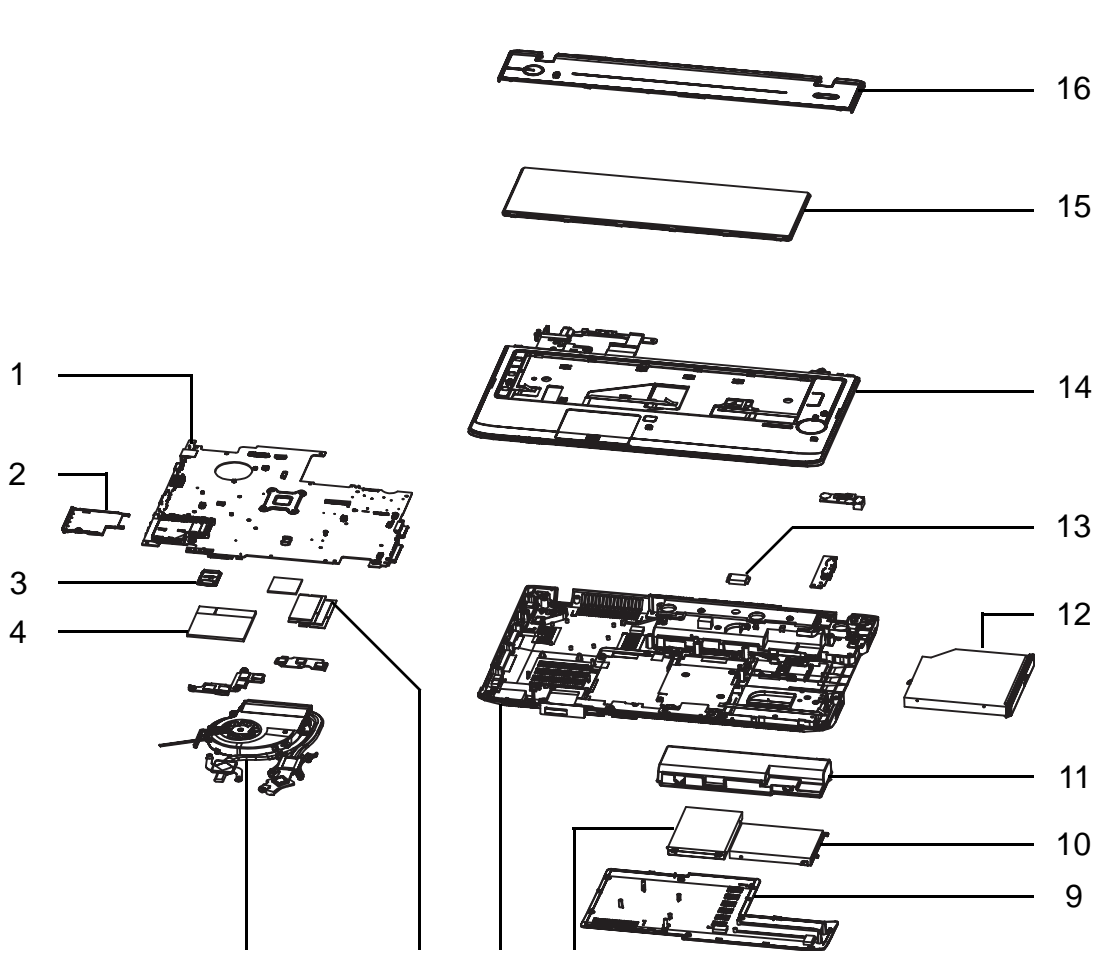

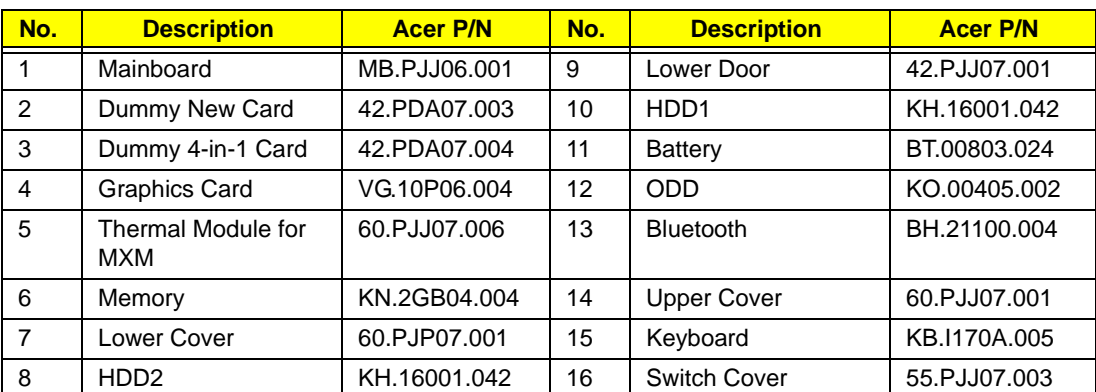

8

5 6 7

#### LCD Assembly

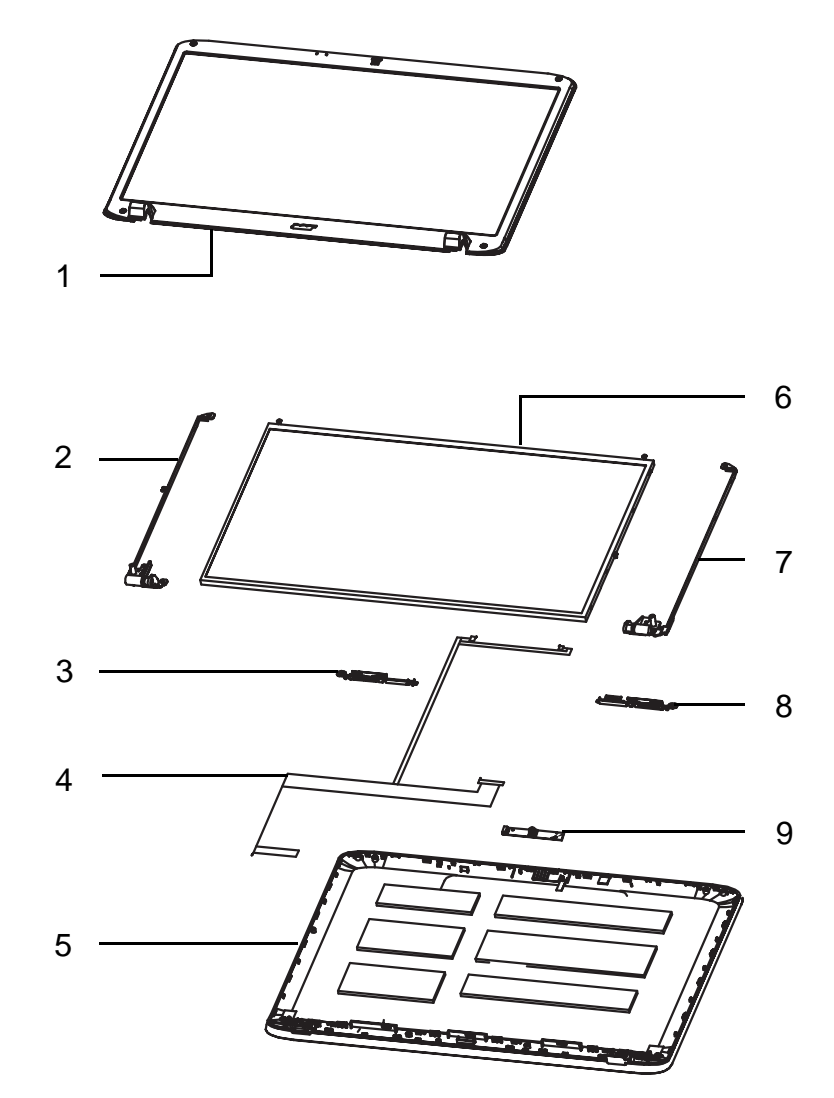

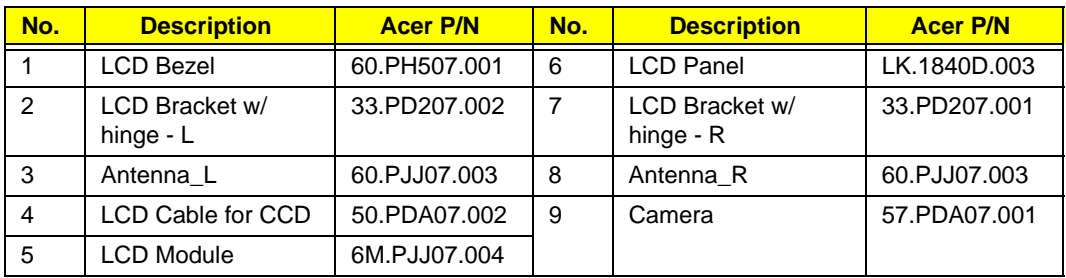

NOTE: Antennas are not supplied separately. The part number given is for the LCD Module which includes the Antennas.

# Aspire 8940 FRU List

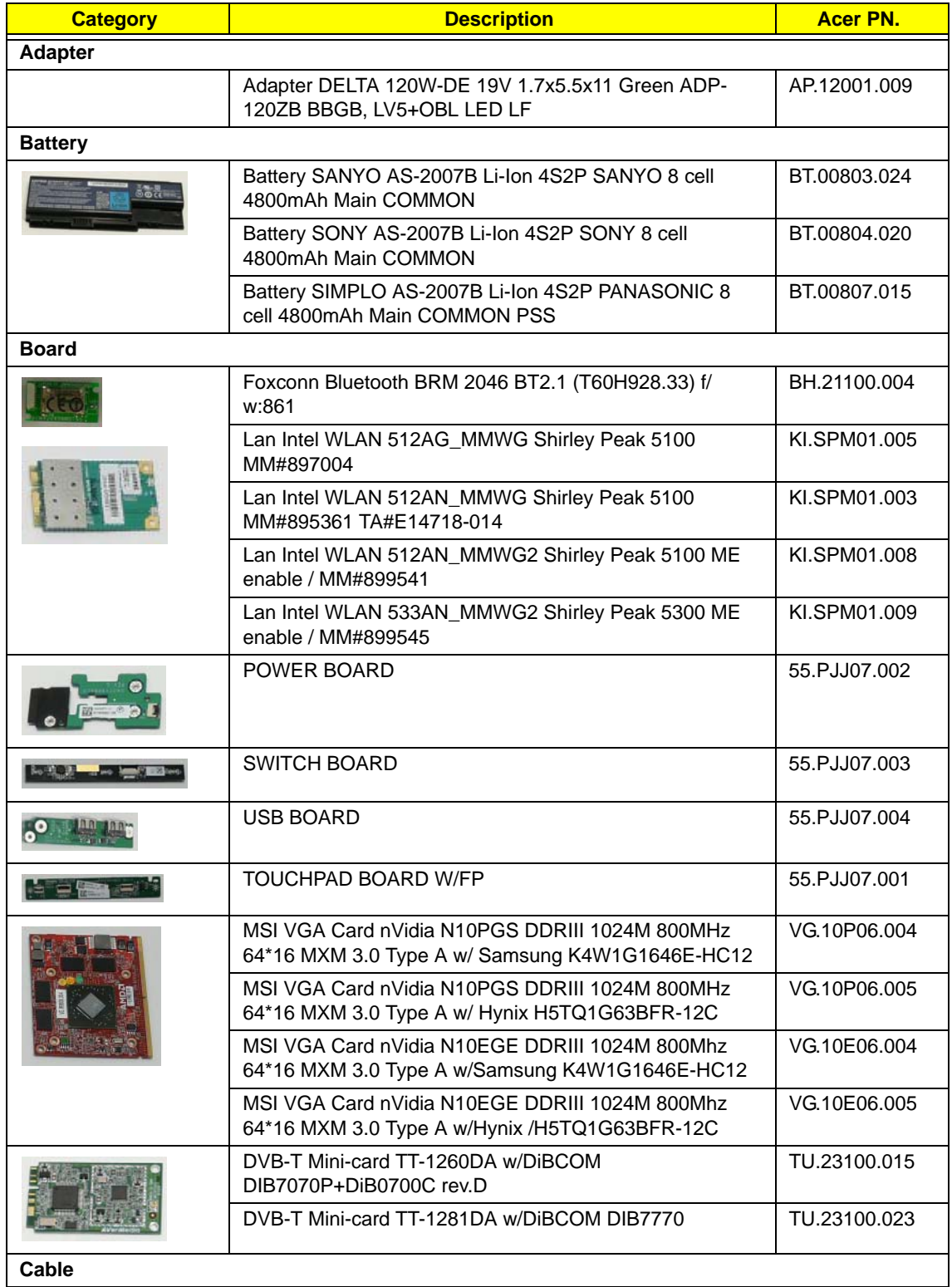

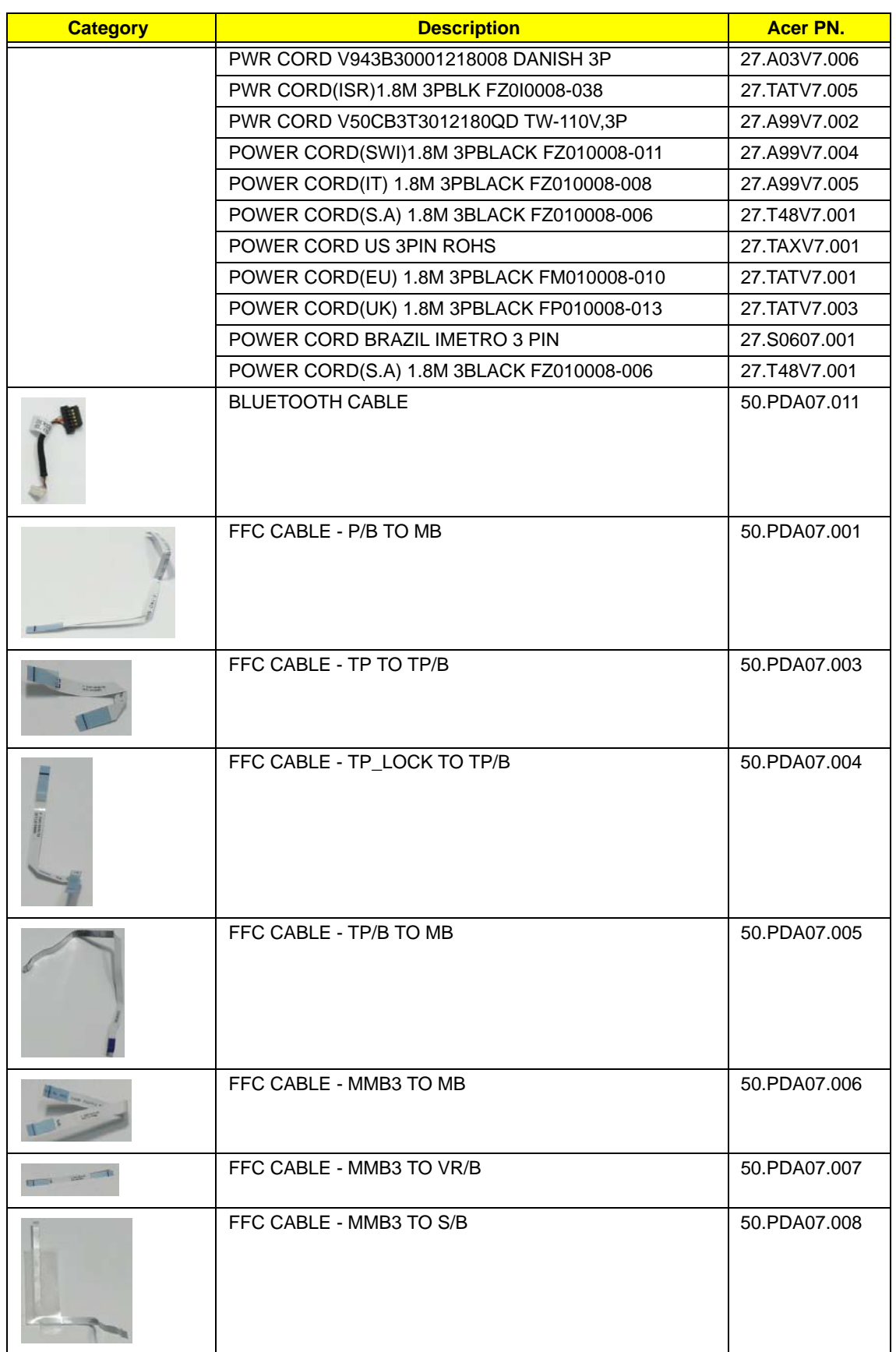

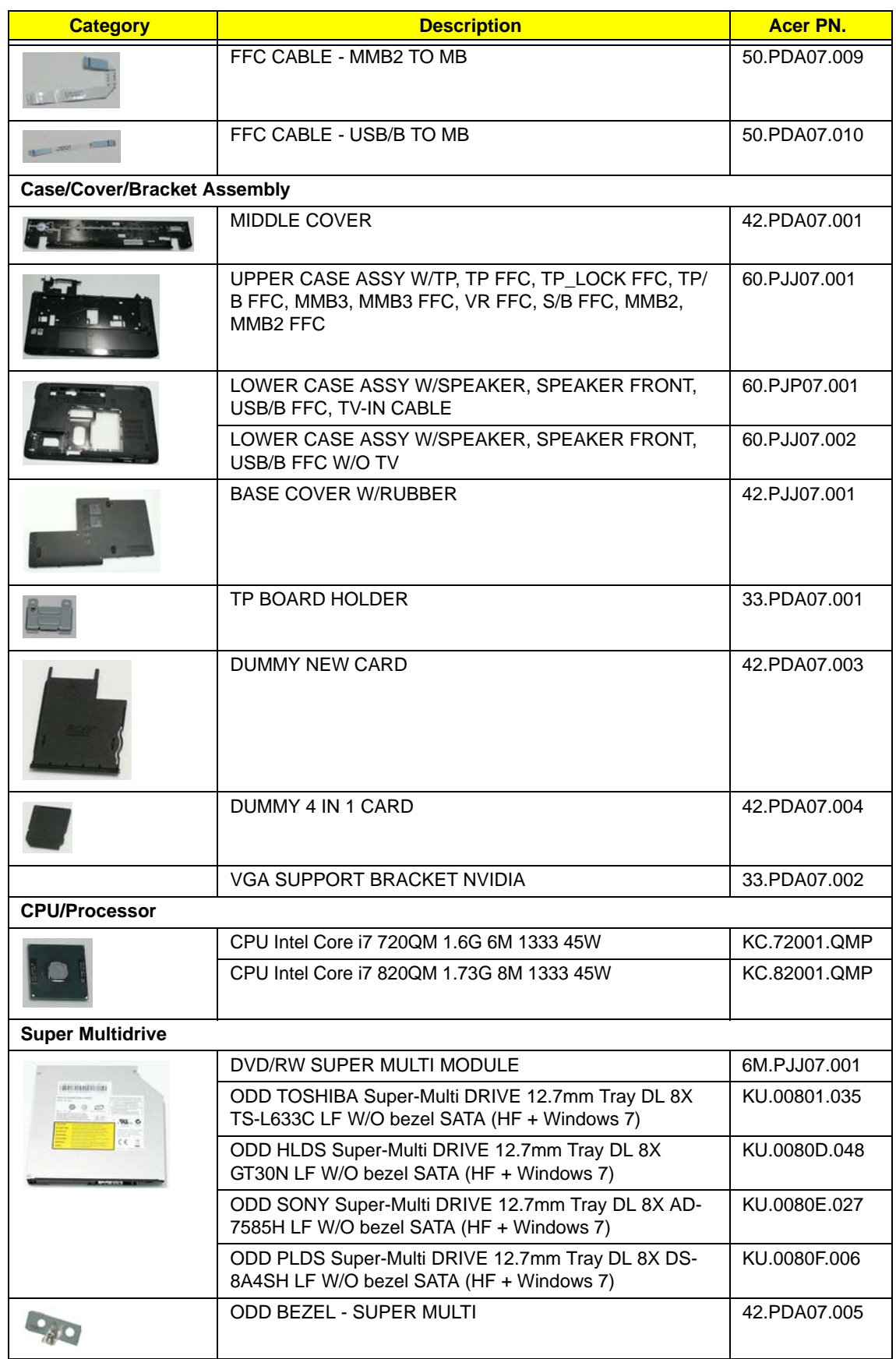

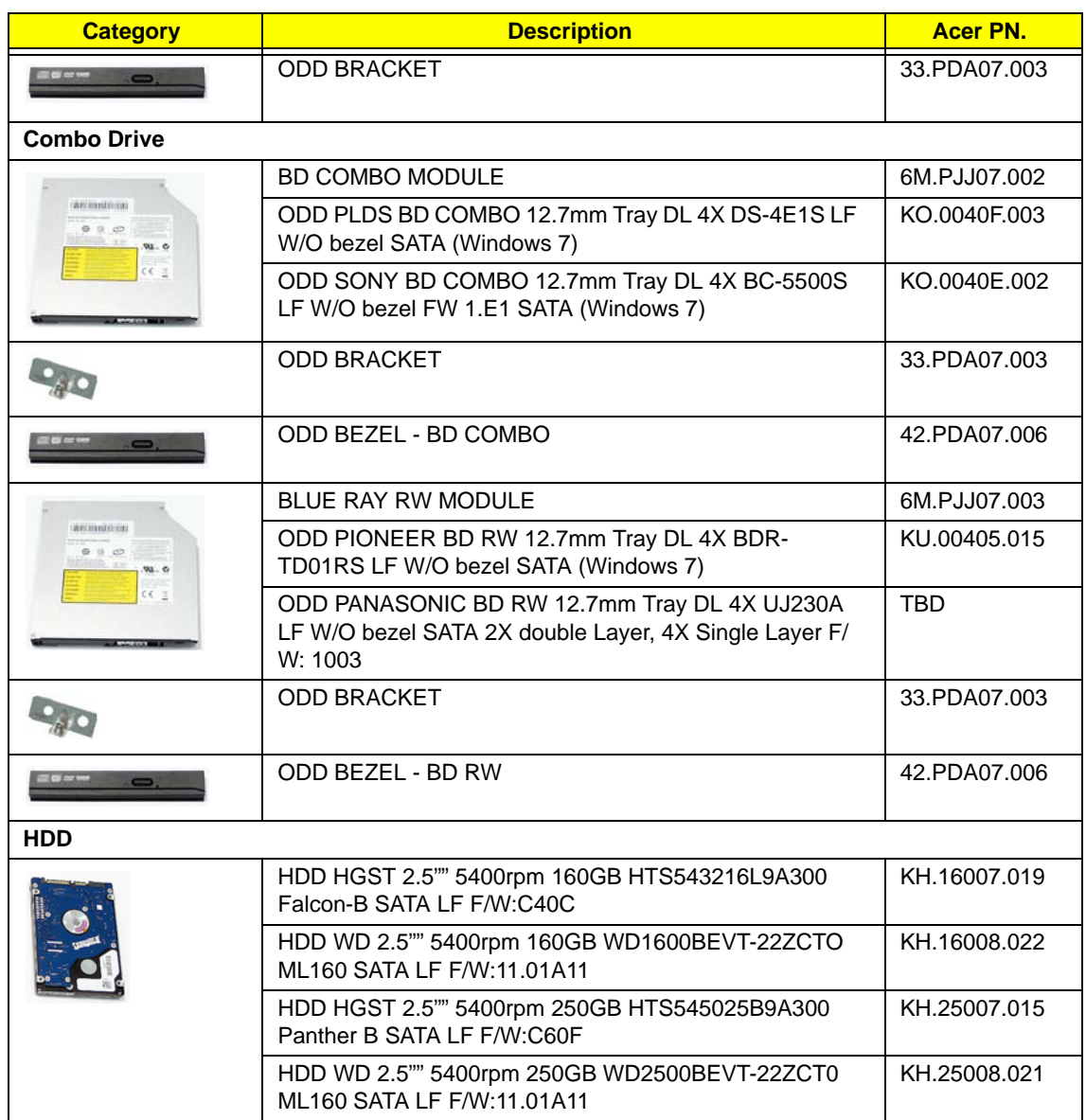

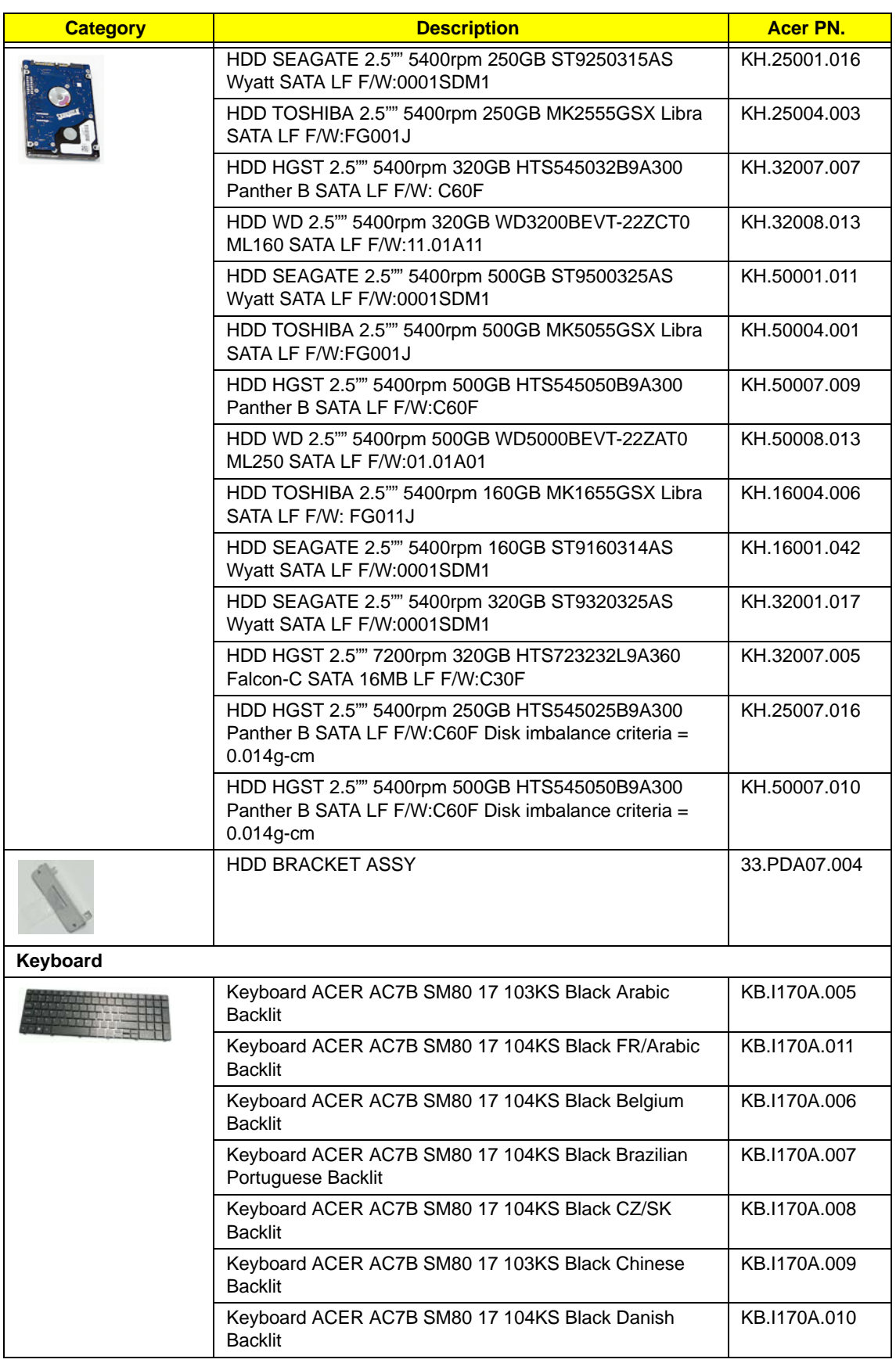

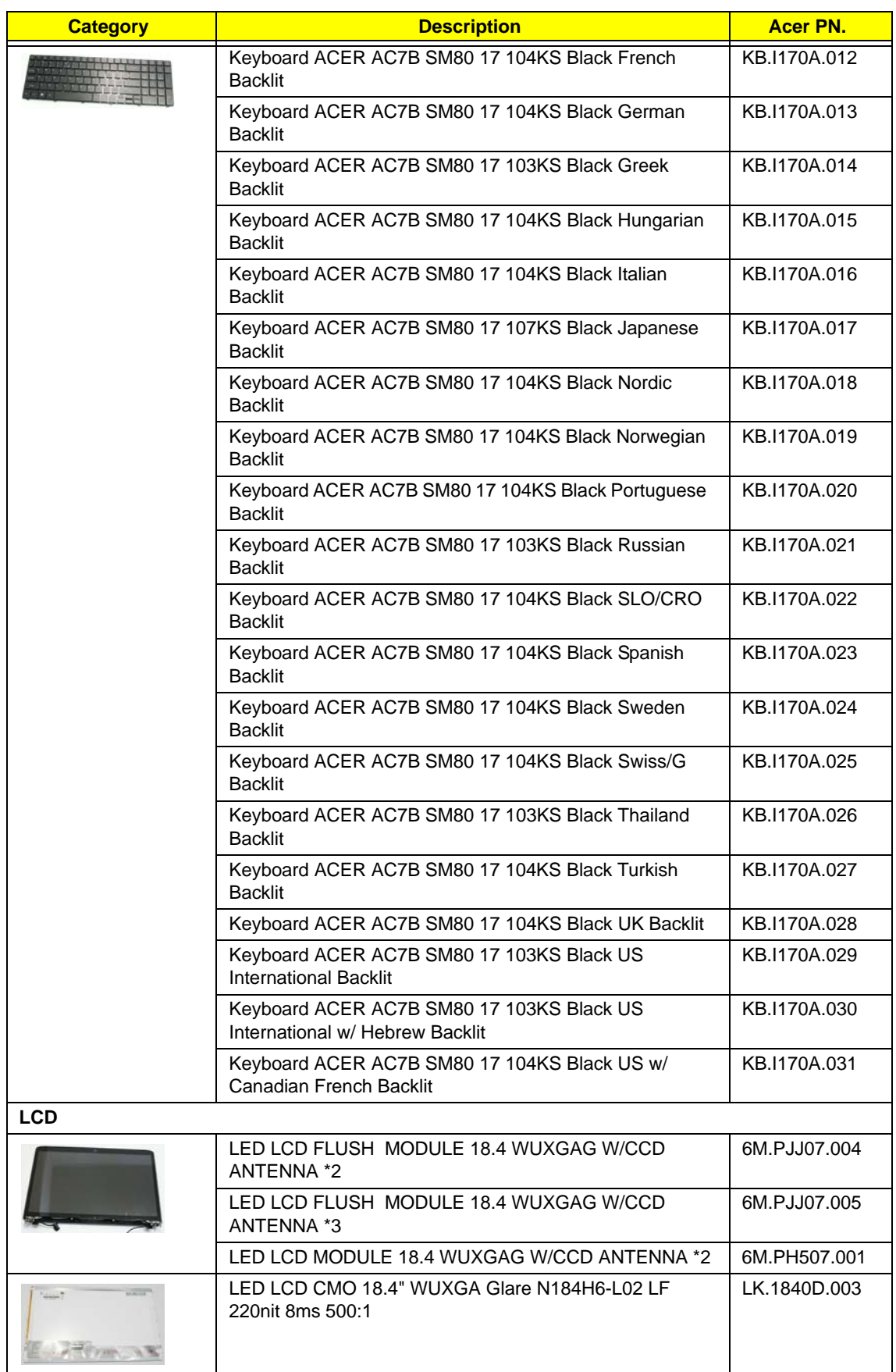

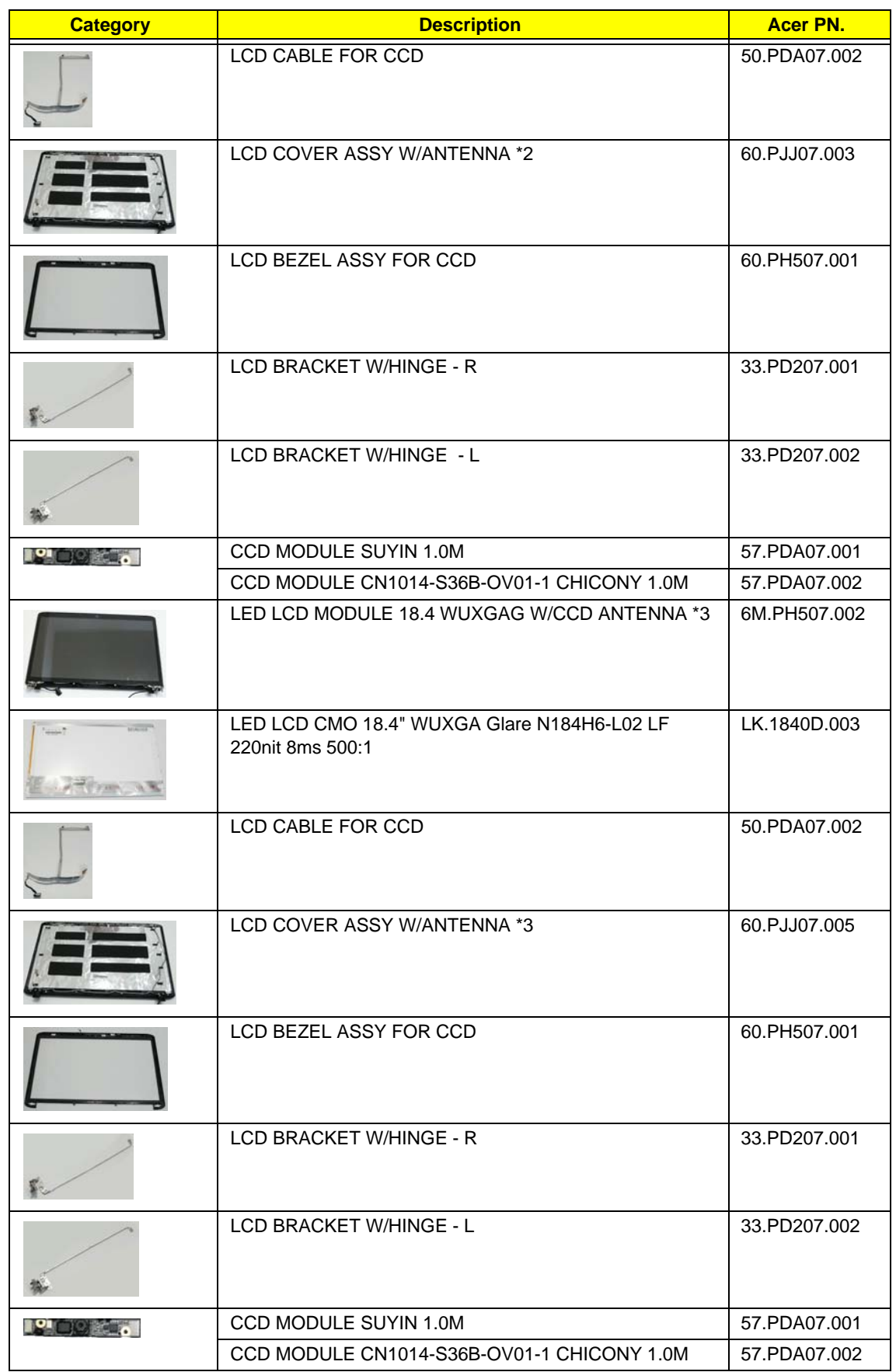

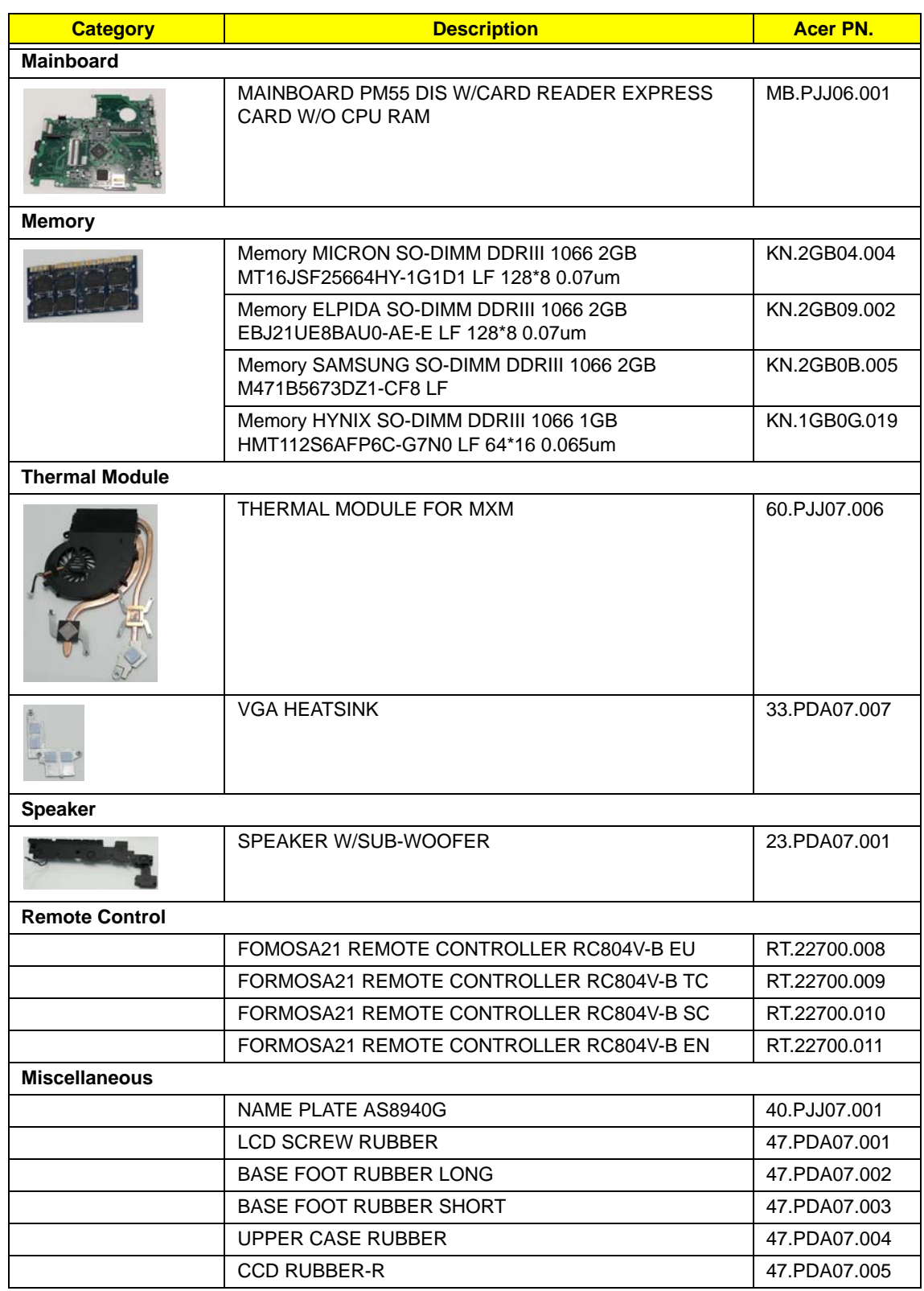

#### Screw List

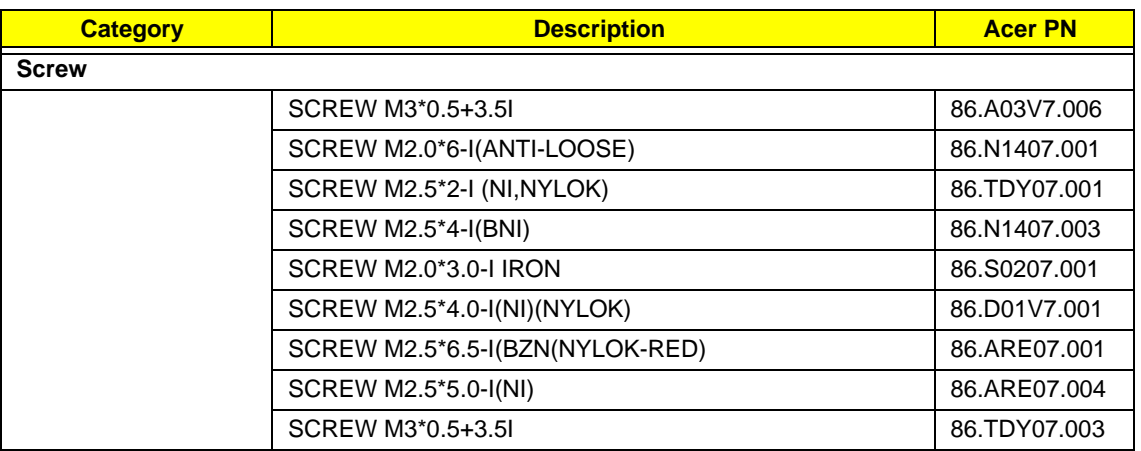

# Model Definition and Configuration

## Aspire 8940 Series

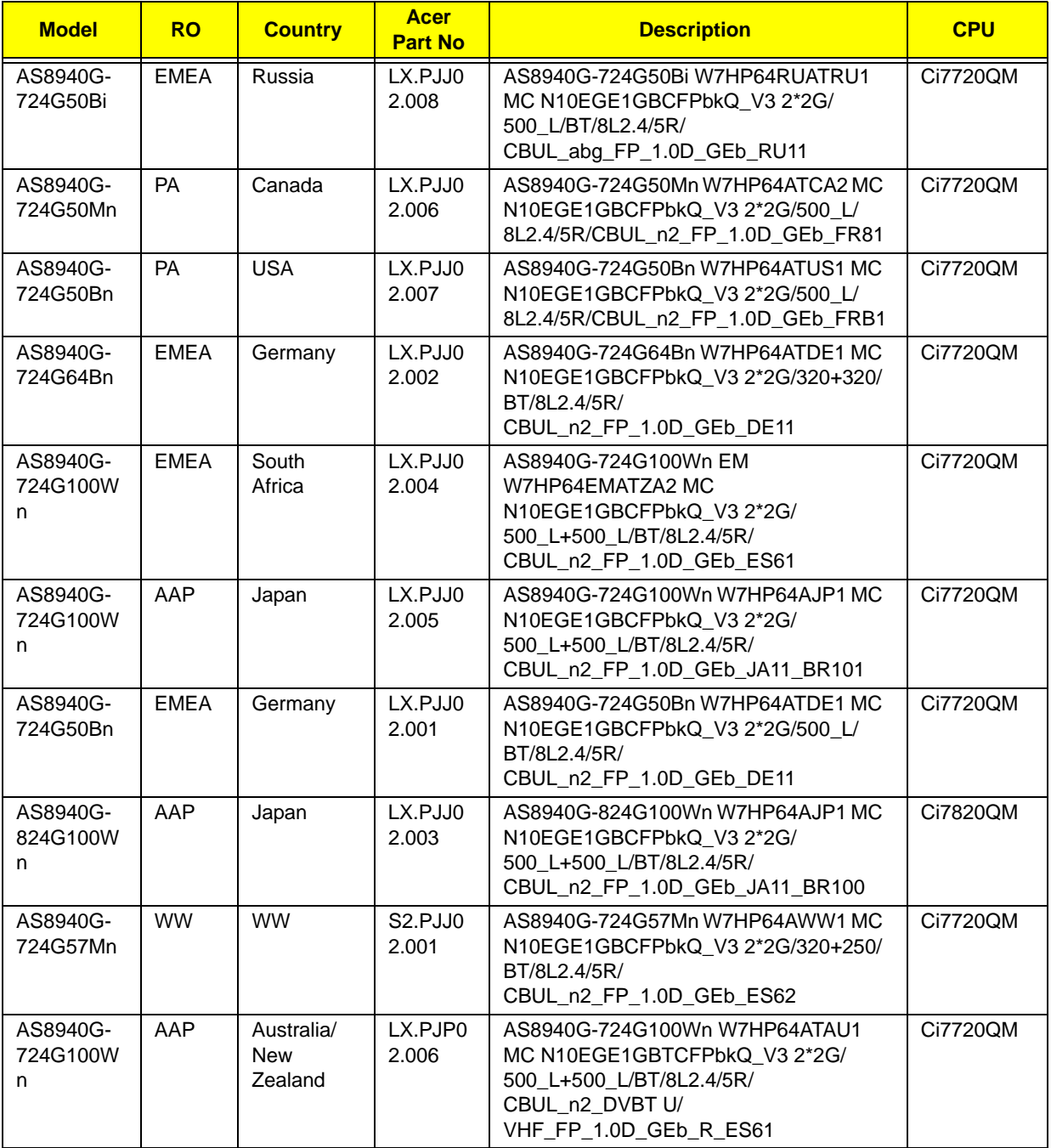

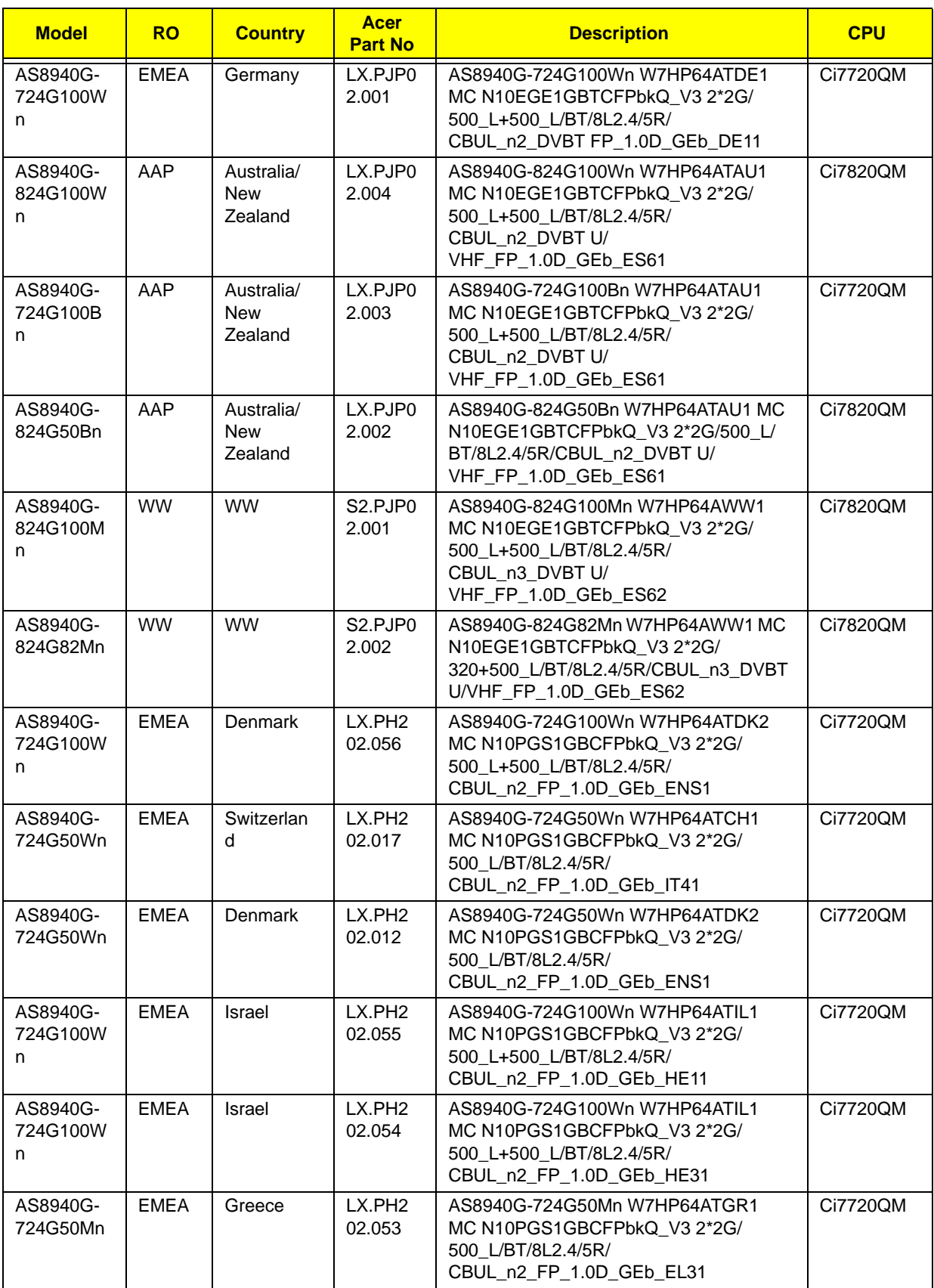

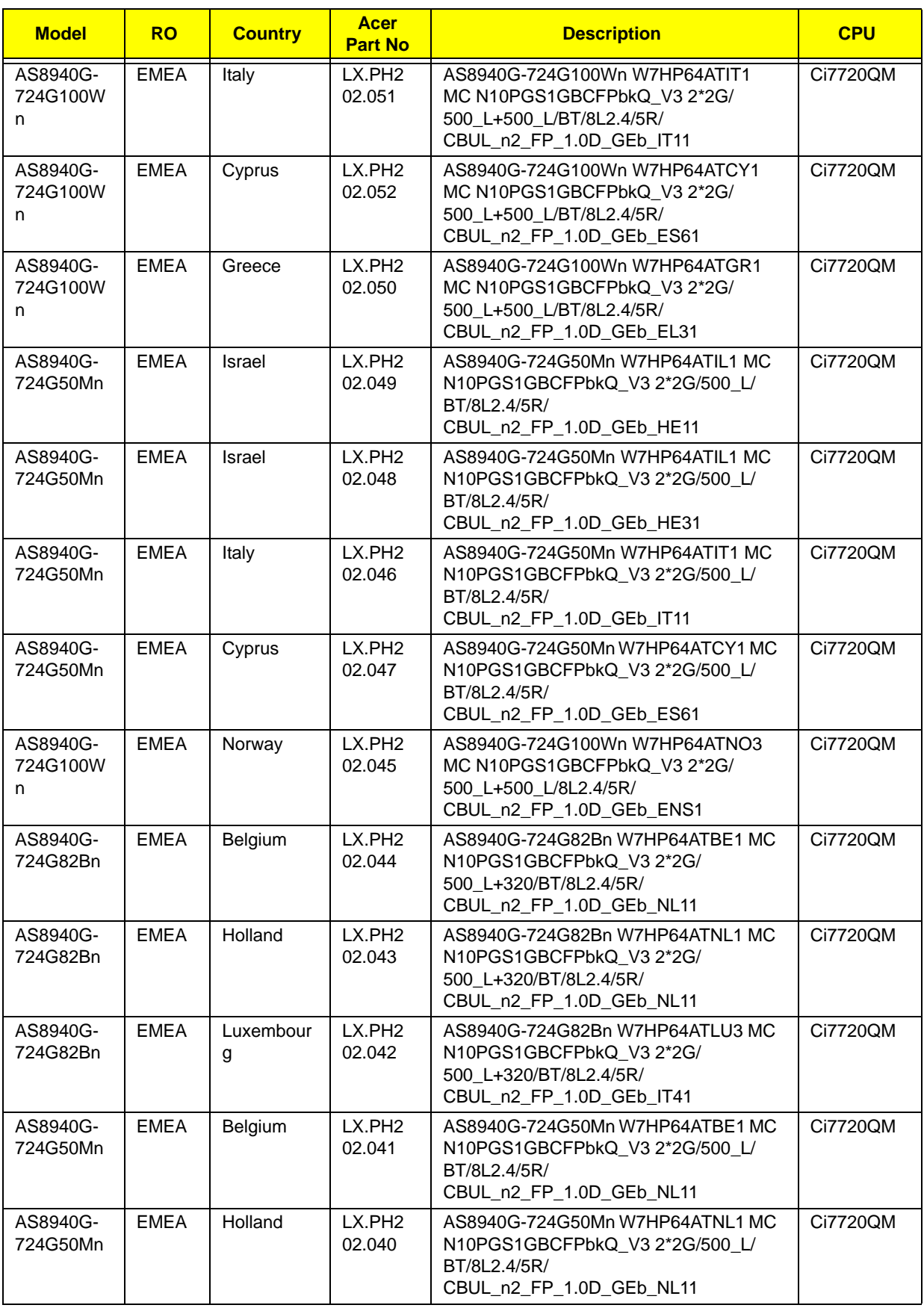

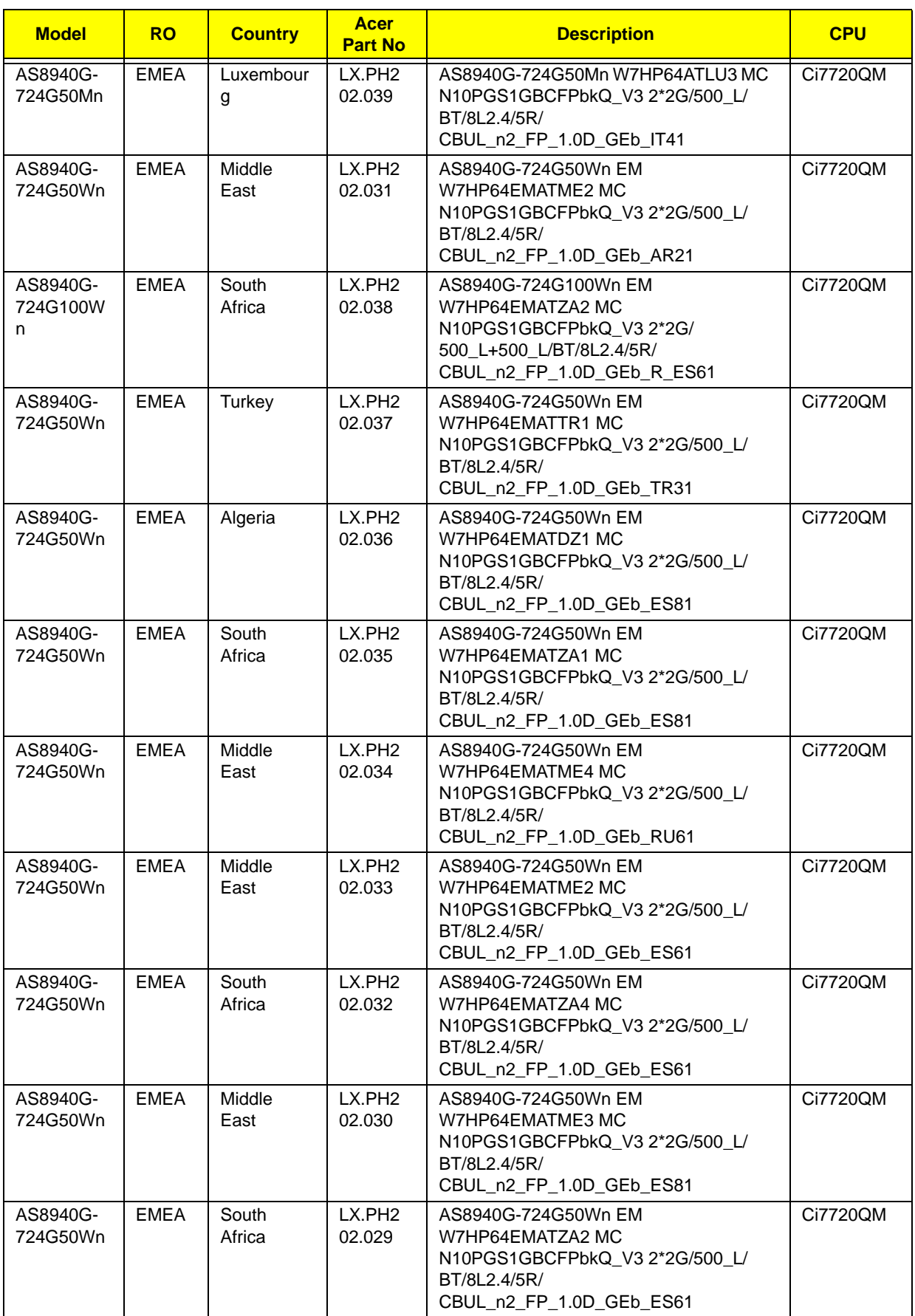

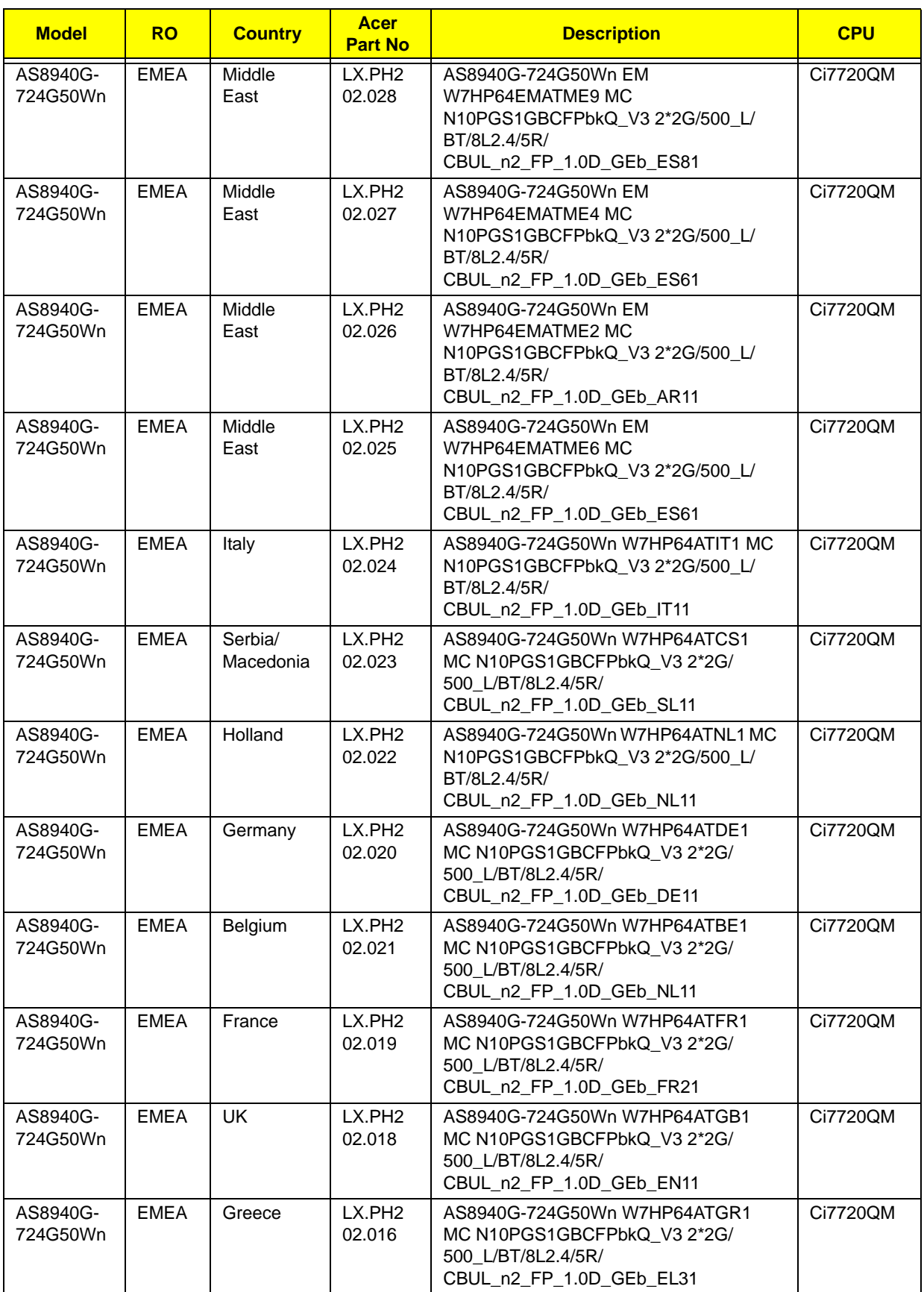

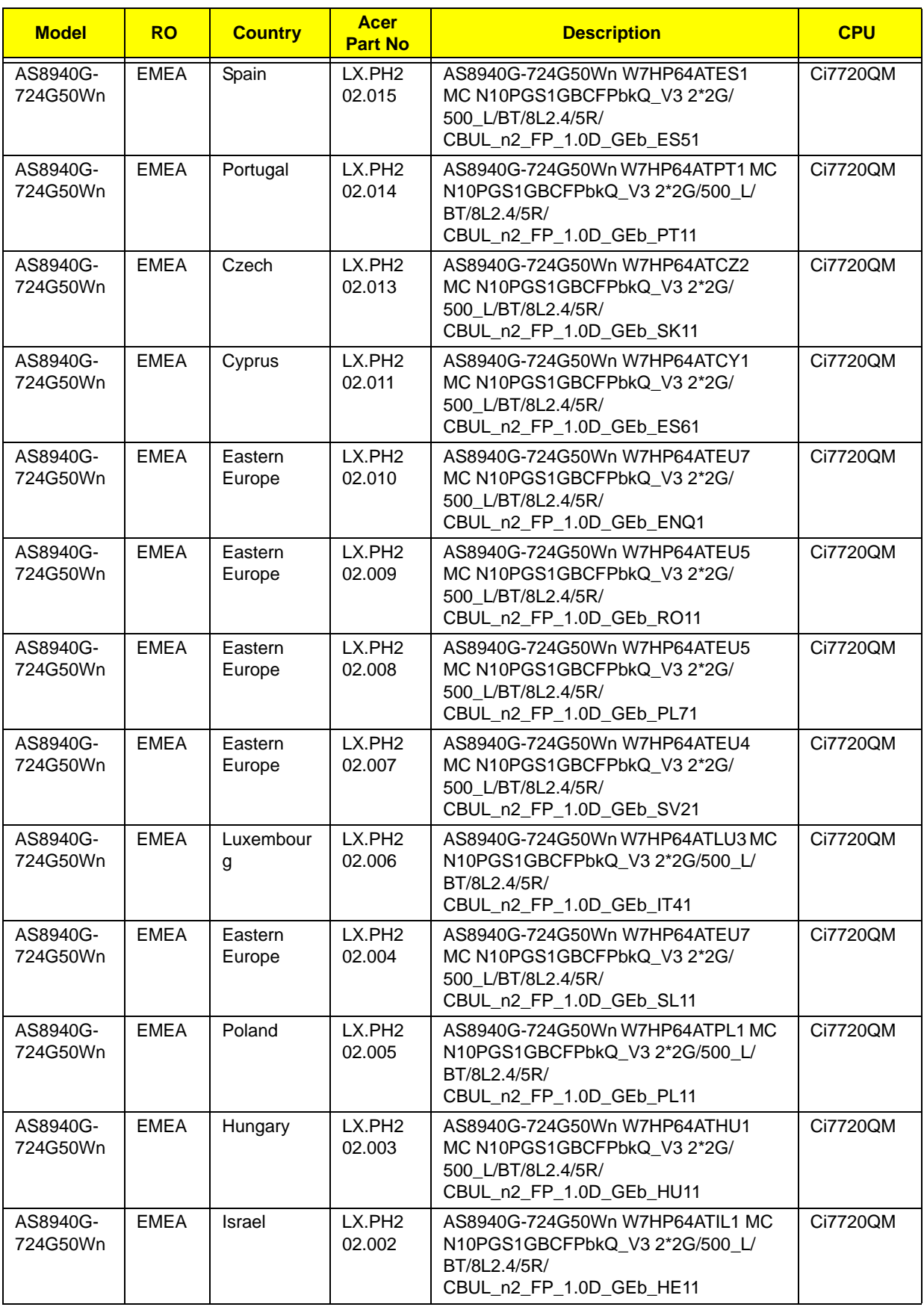

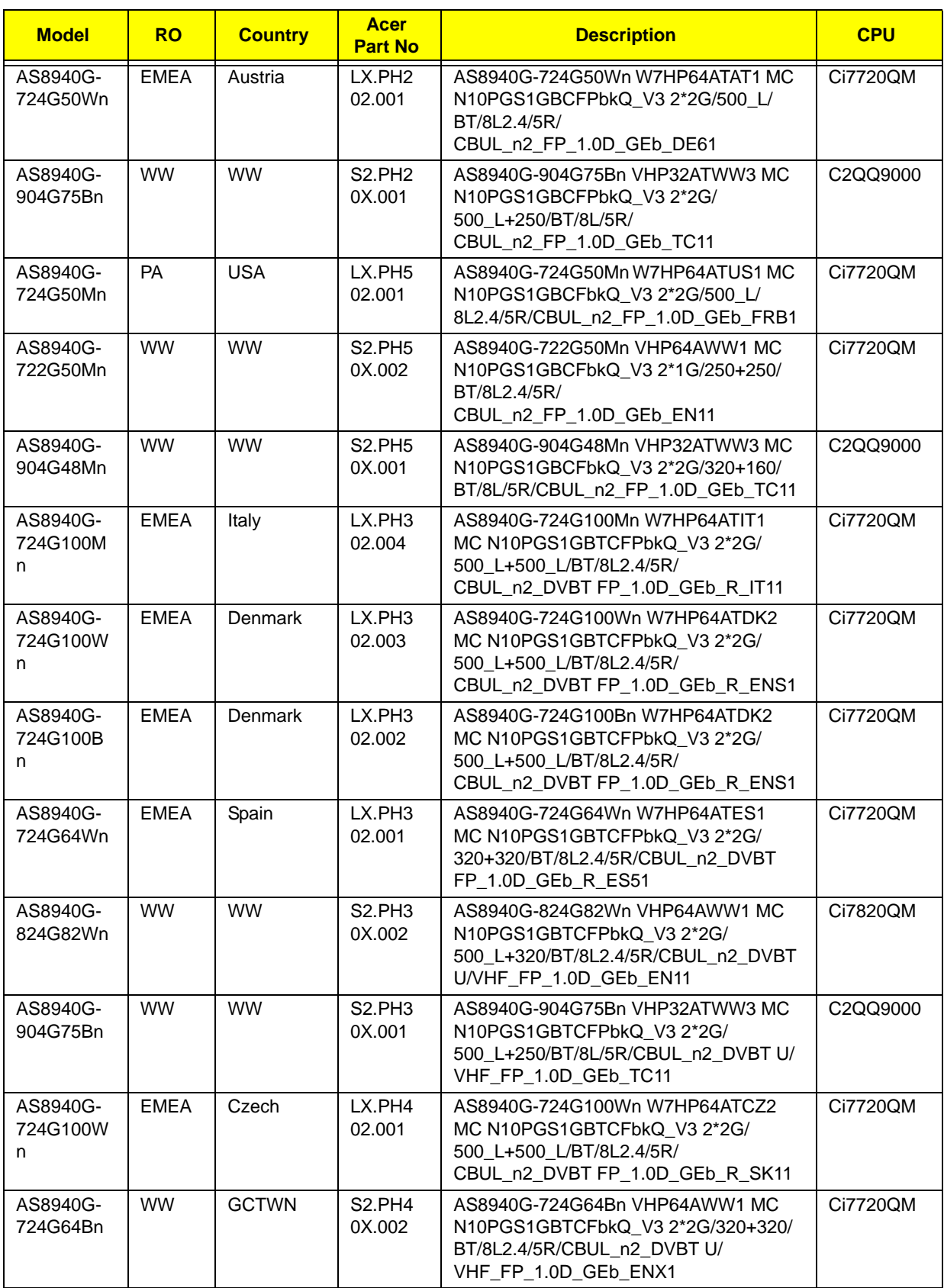

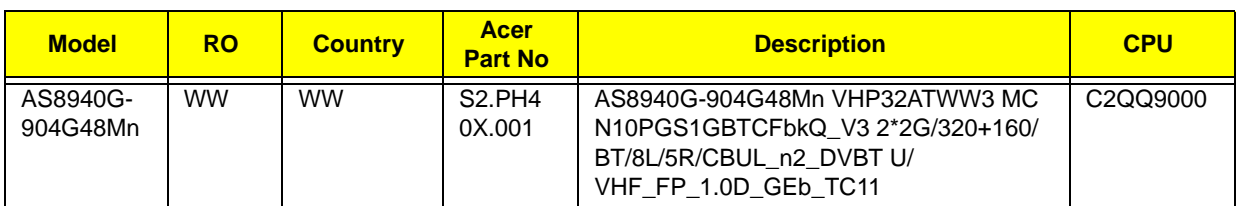

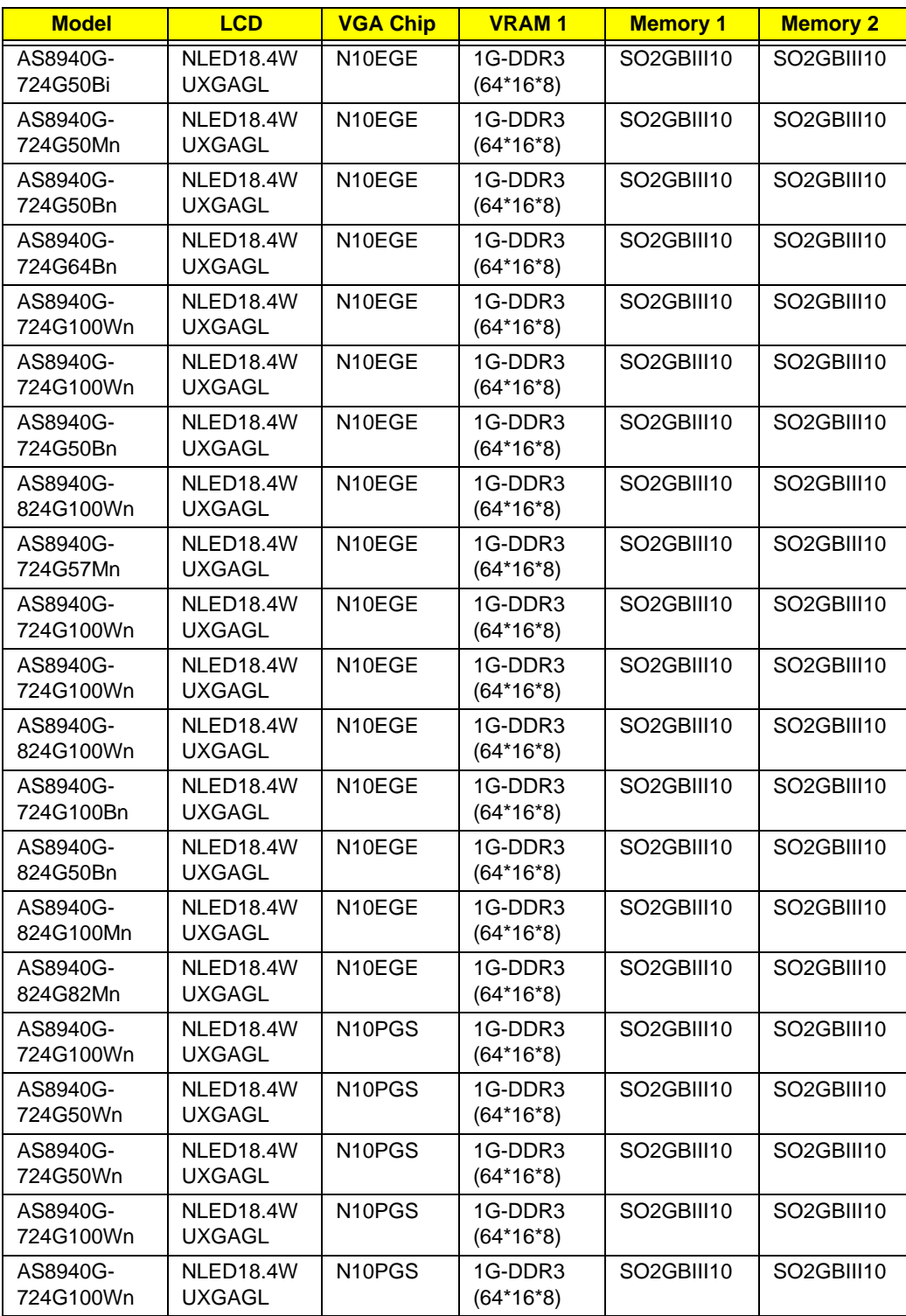

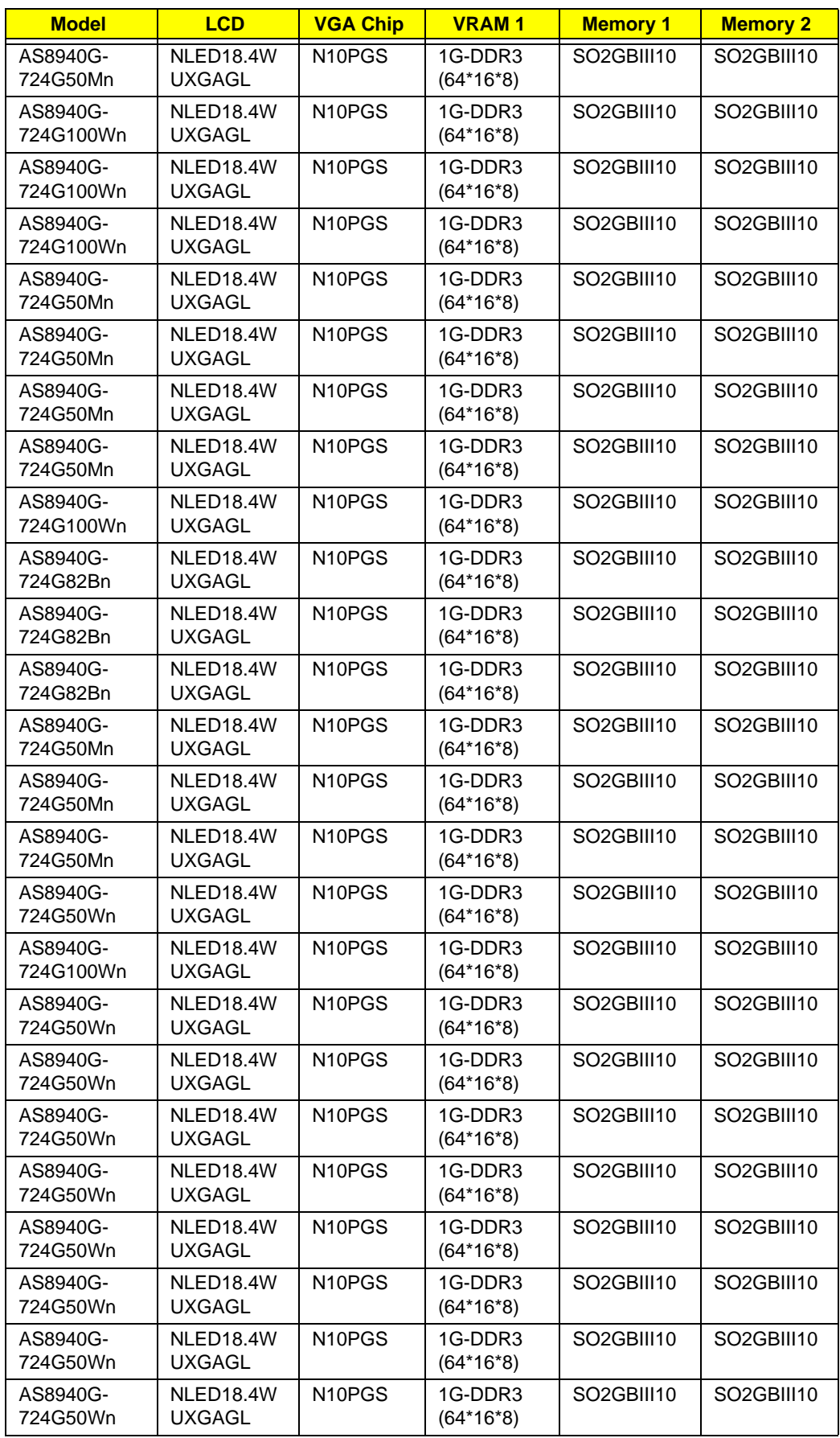

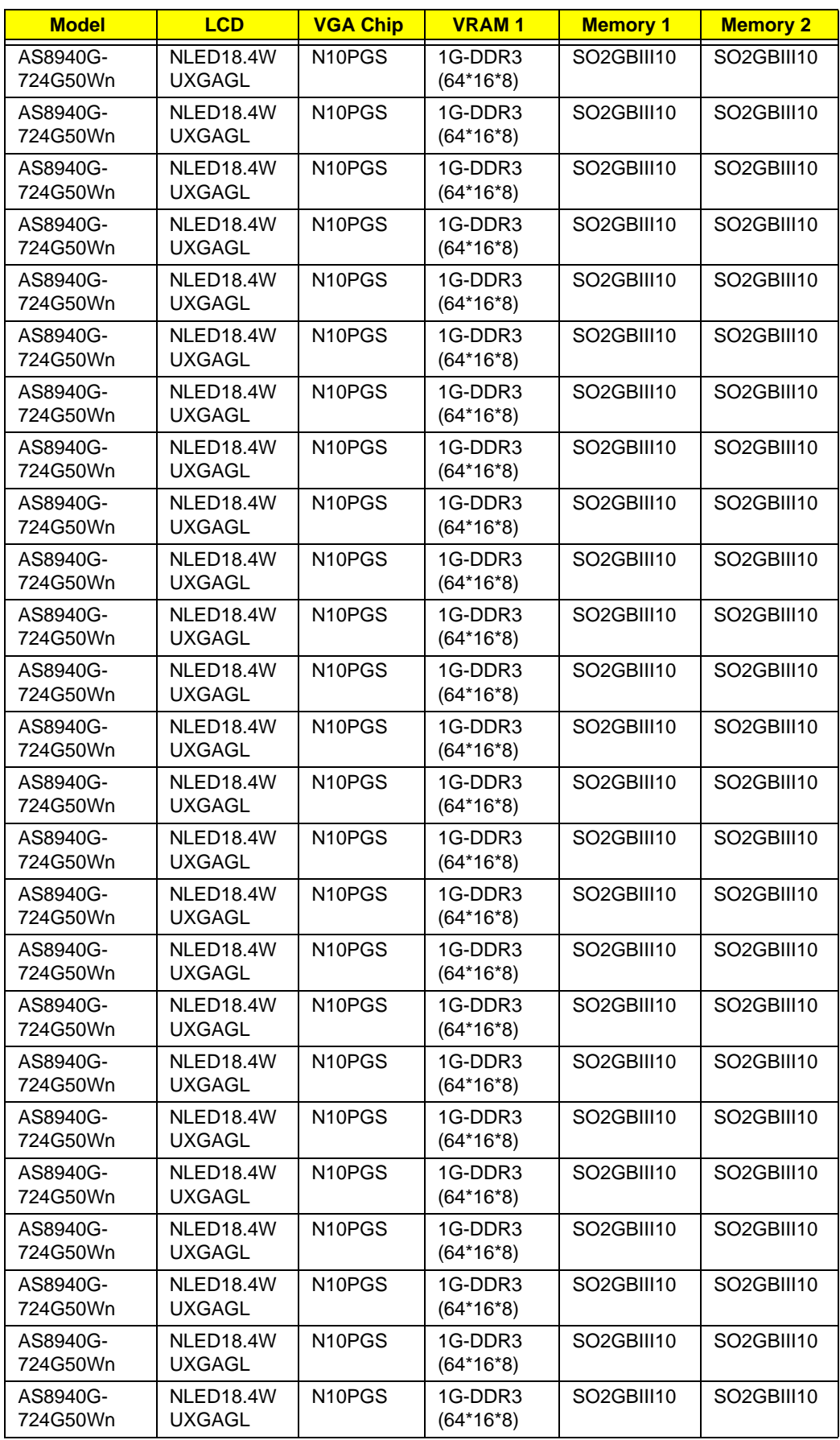

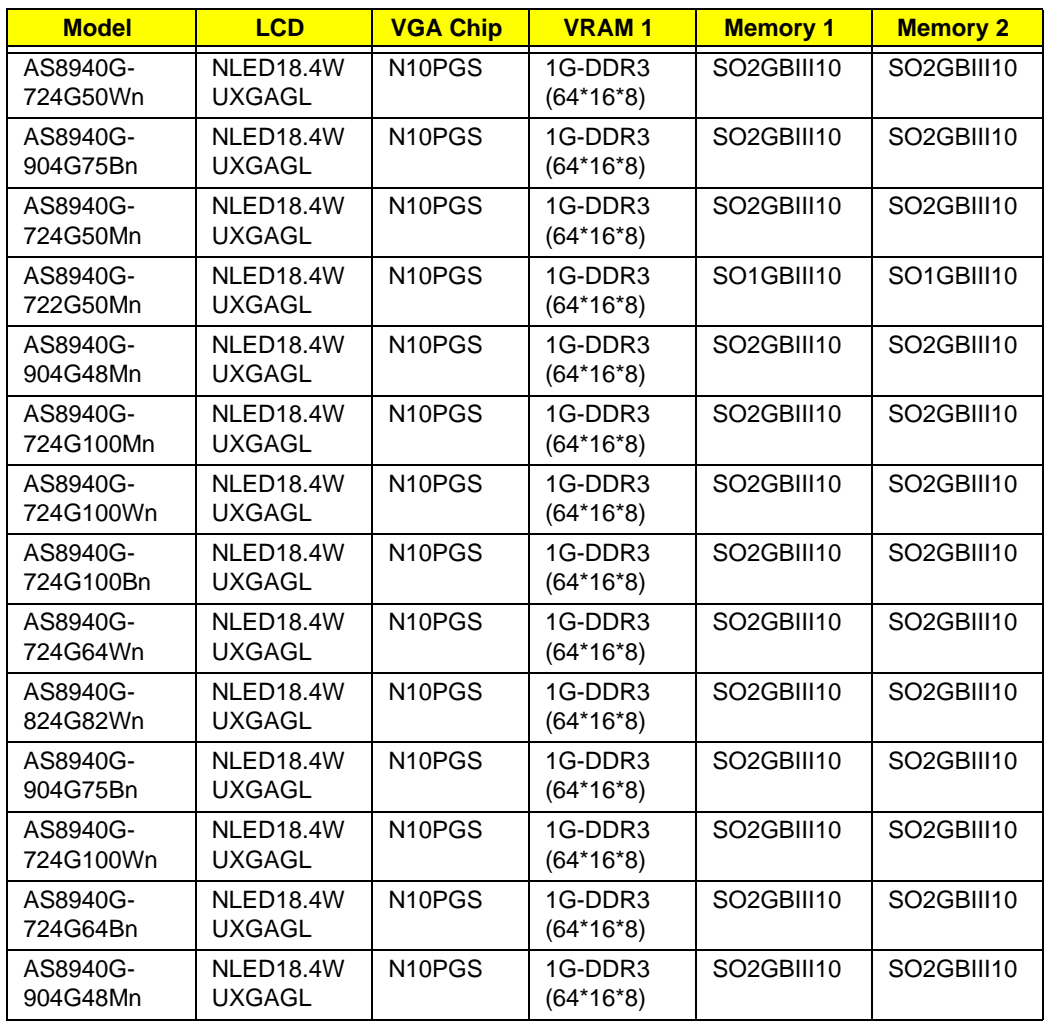

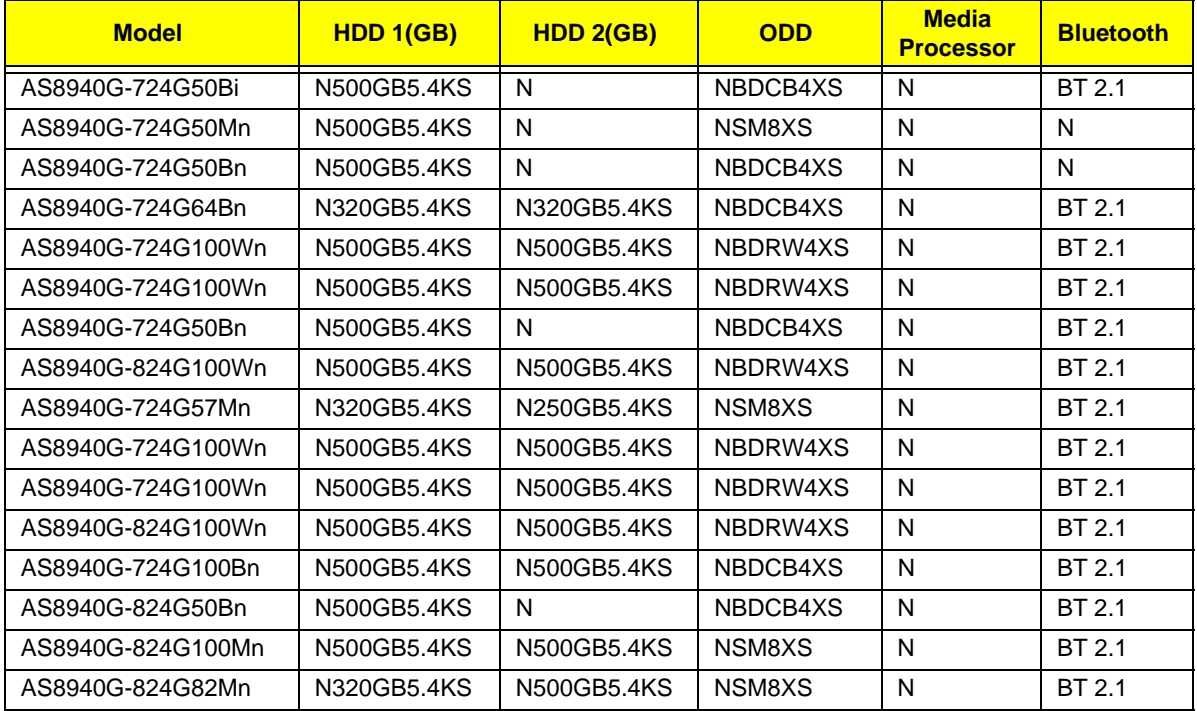

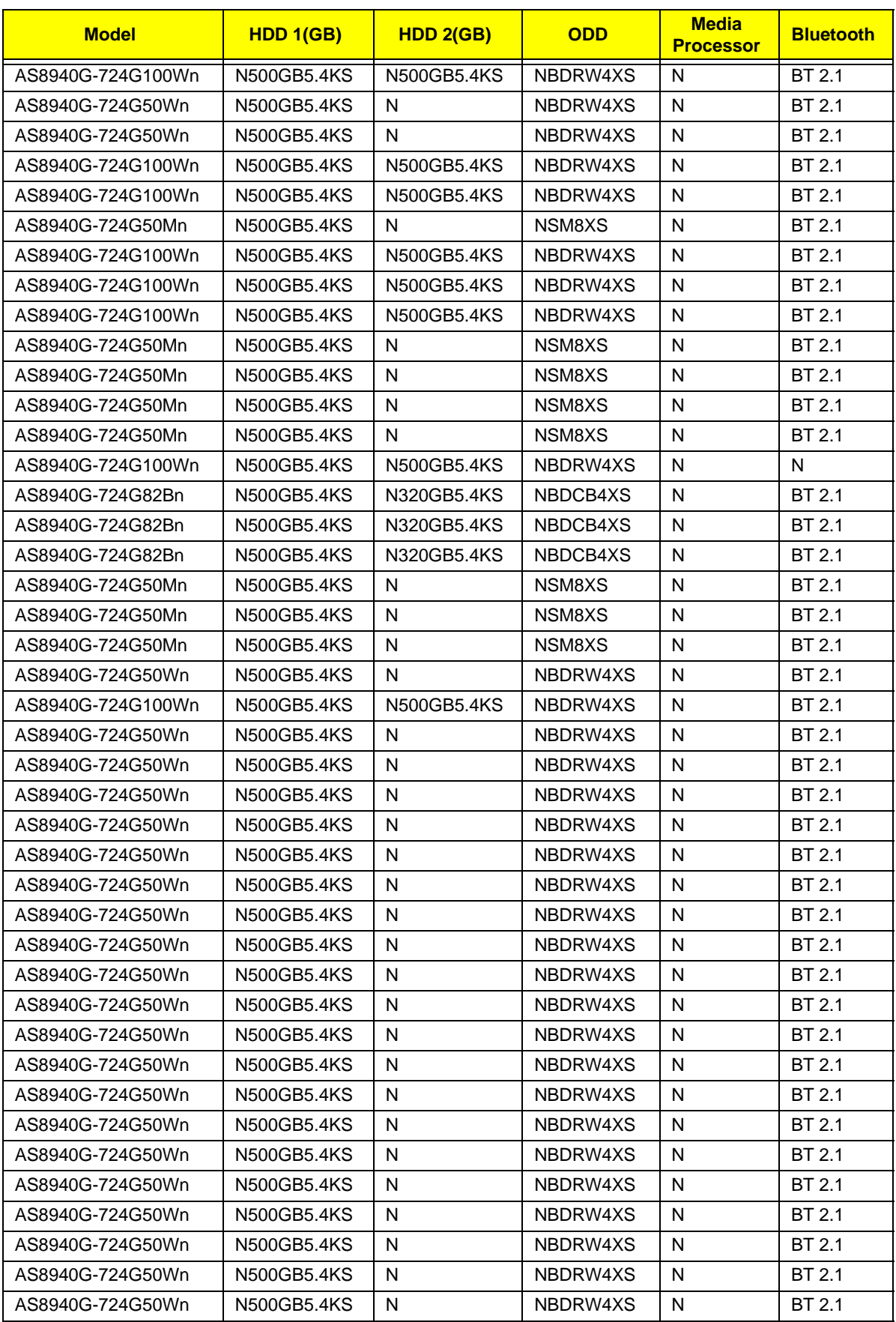

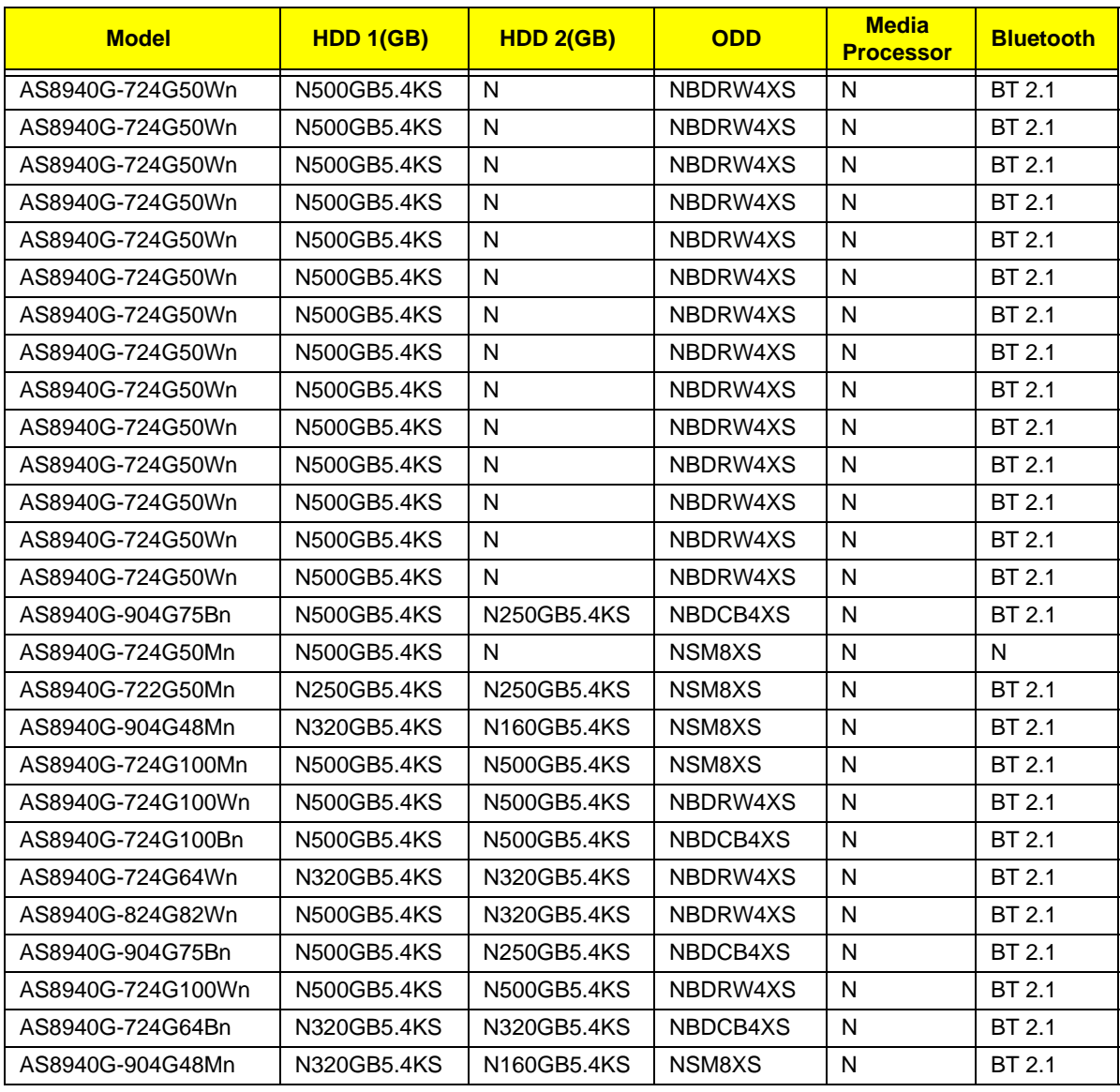

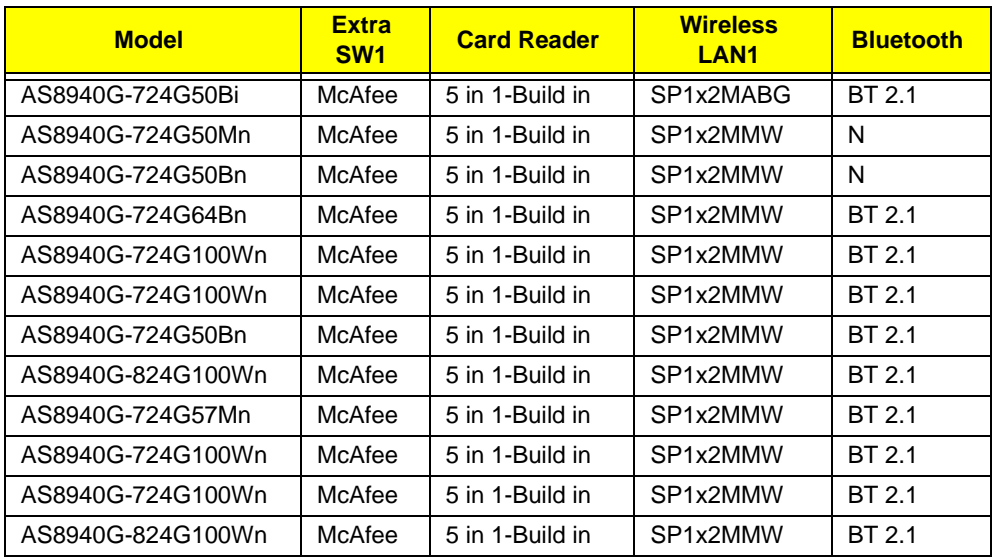

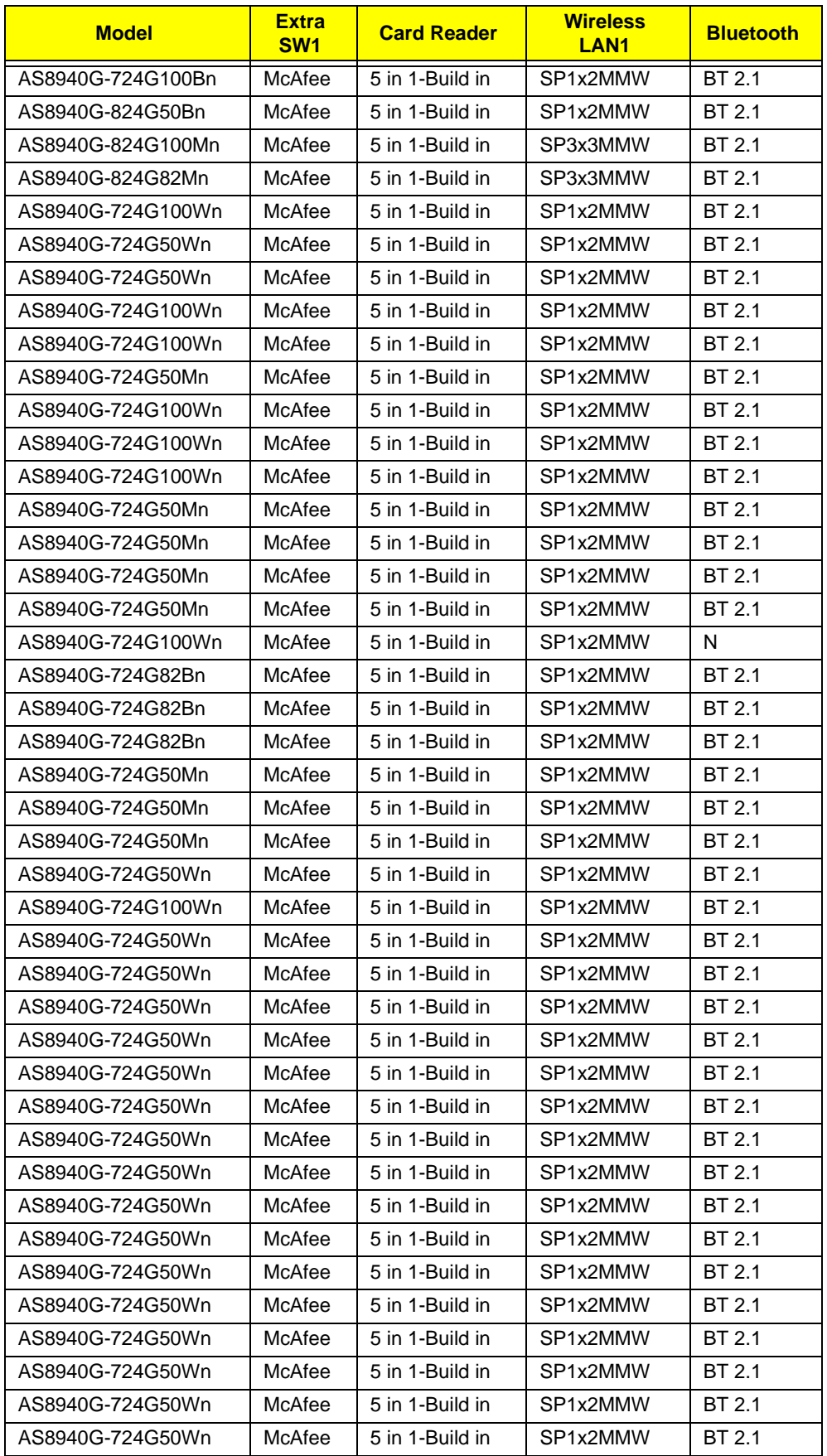

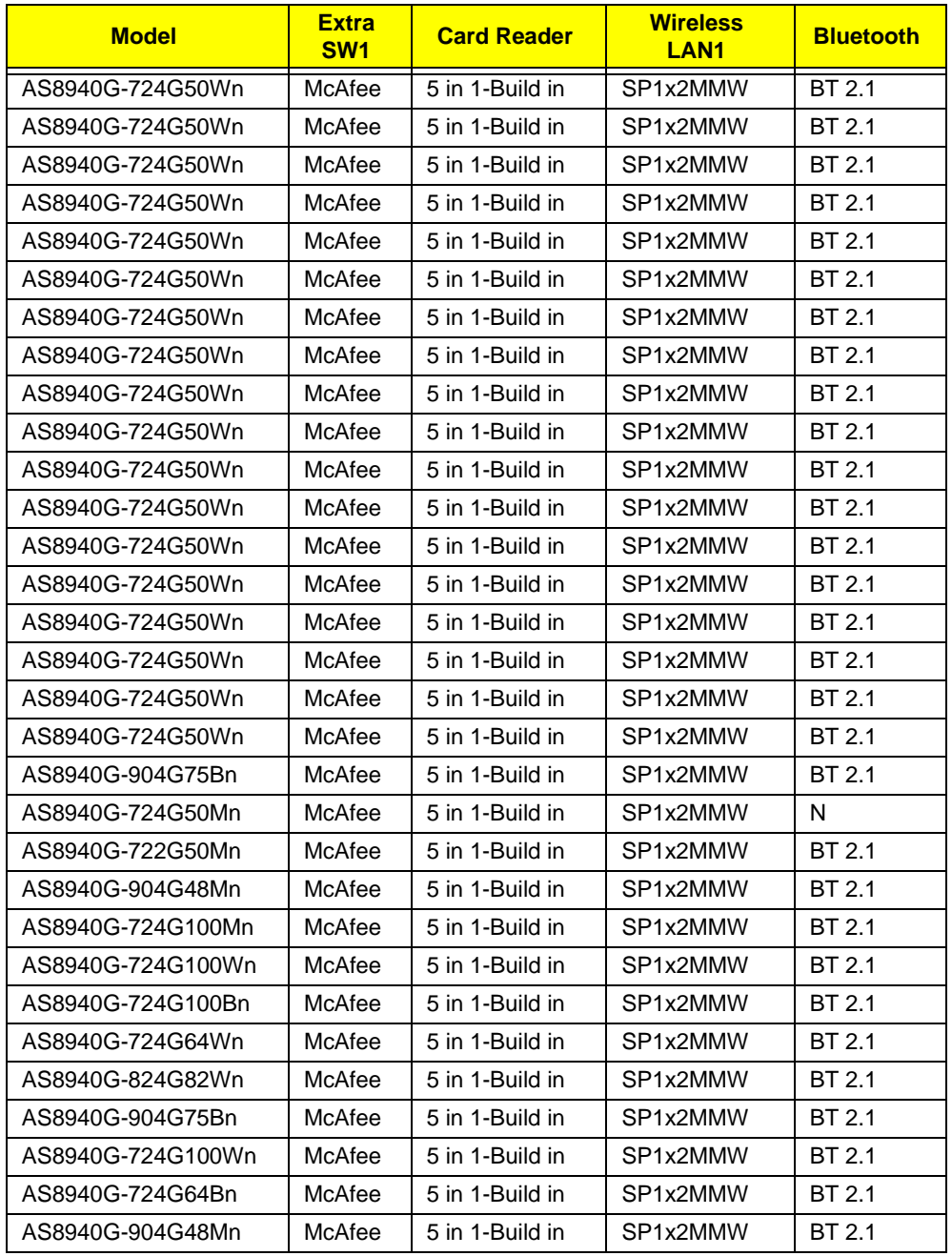

## Test Compatible Components

This computer's compatibility is tested and verified by Acer's internal testing department. All of its system functions are tested under Windows® XP Home, Windows® XP Pro environment.

Refer to the following lists for components, adapter cards, and peripherals which have passed these tests. Regarding configuration, combination and test procedures, please refer to the Aspire 8940 Compatibility Test Report released by the Acer Mobile System Testing Department.

## Microsoft® Windows® 7 Environment Test

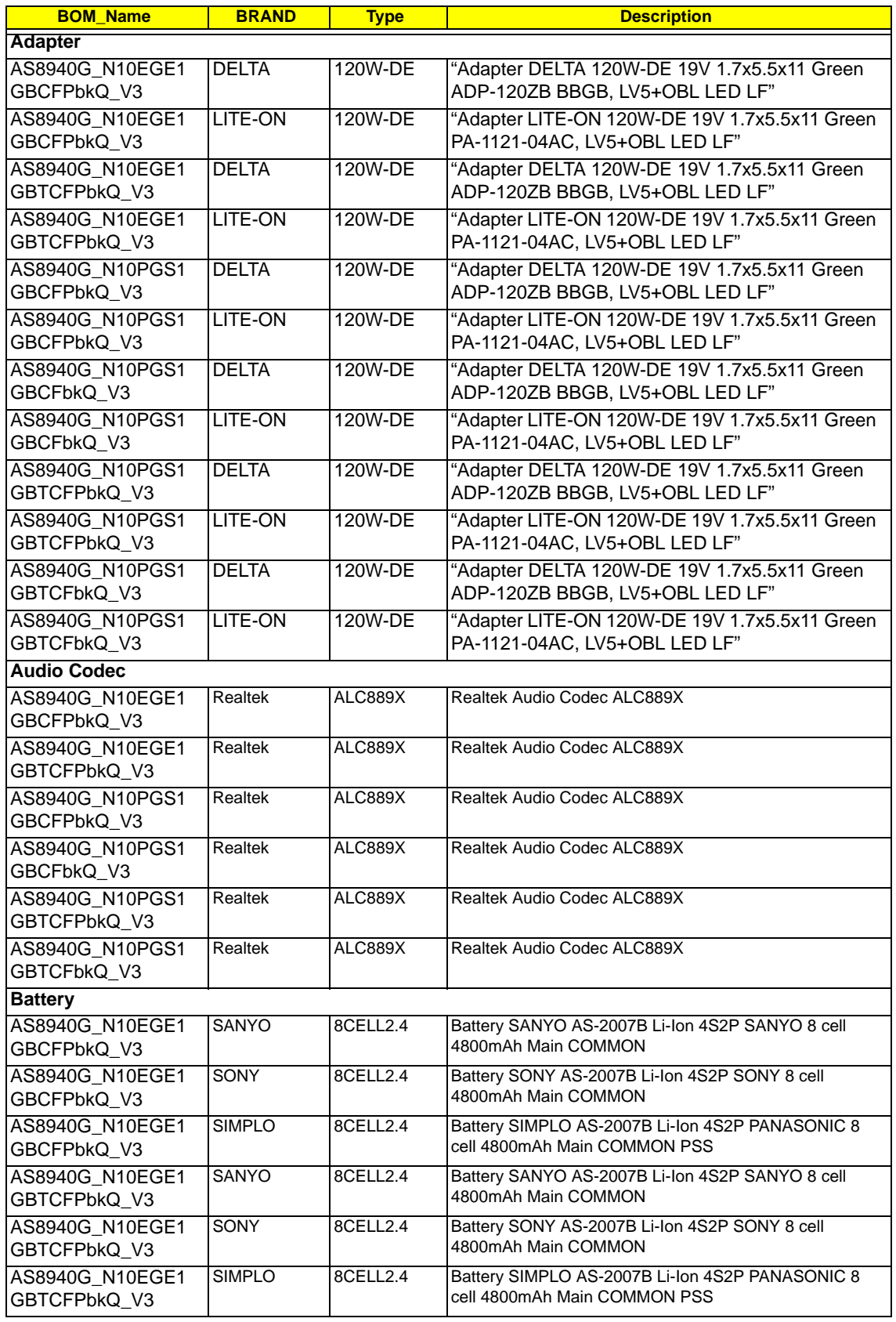

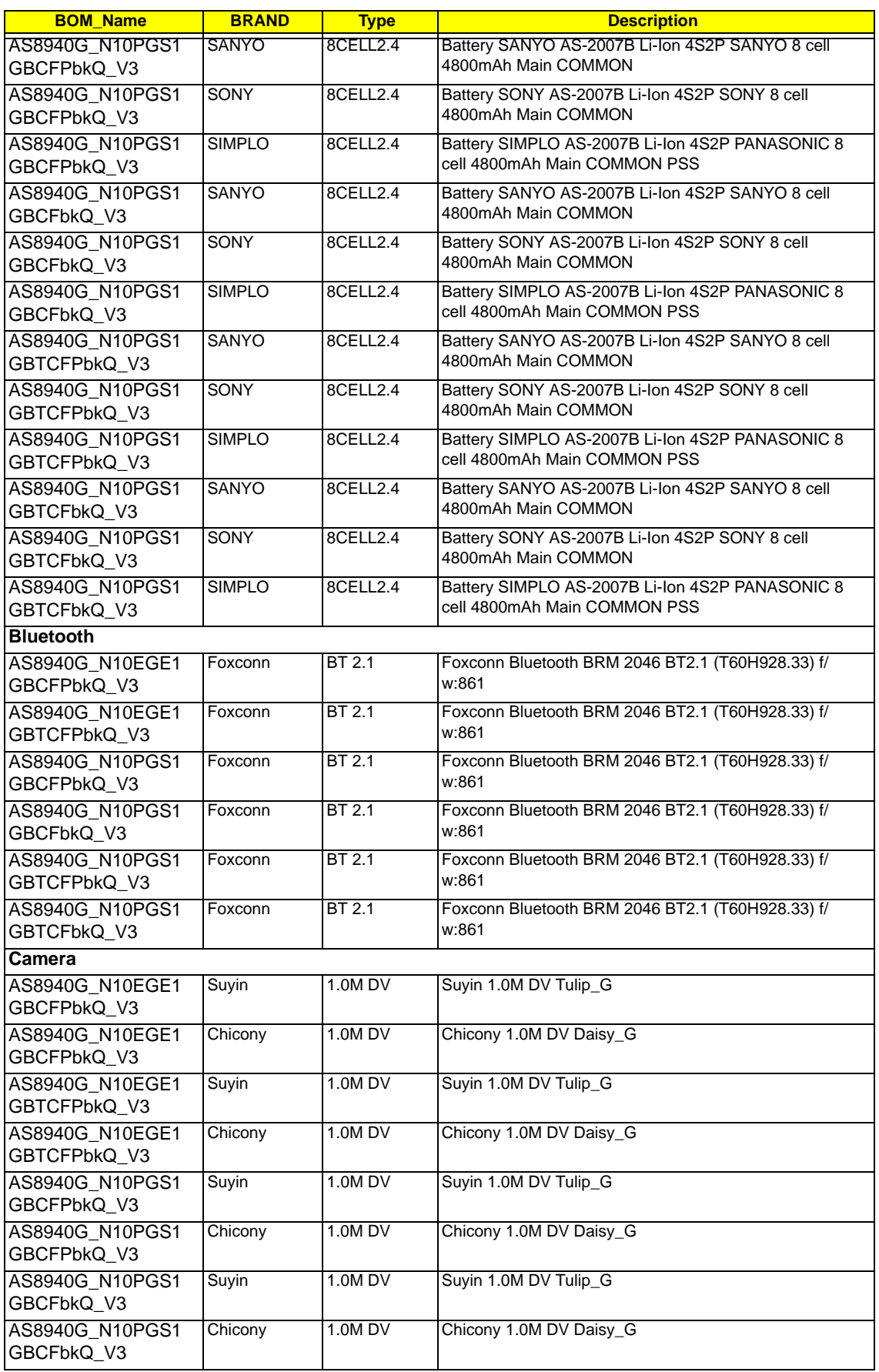

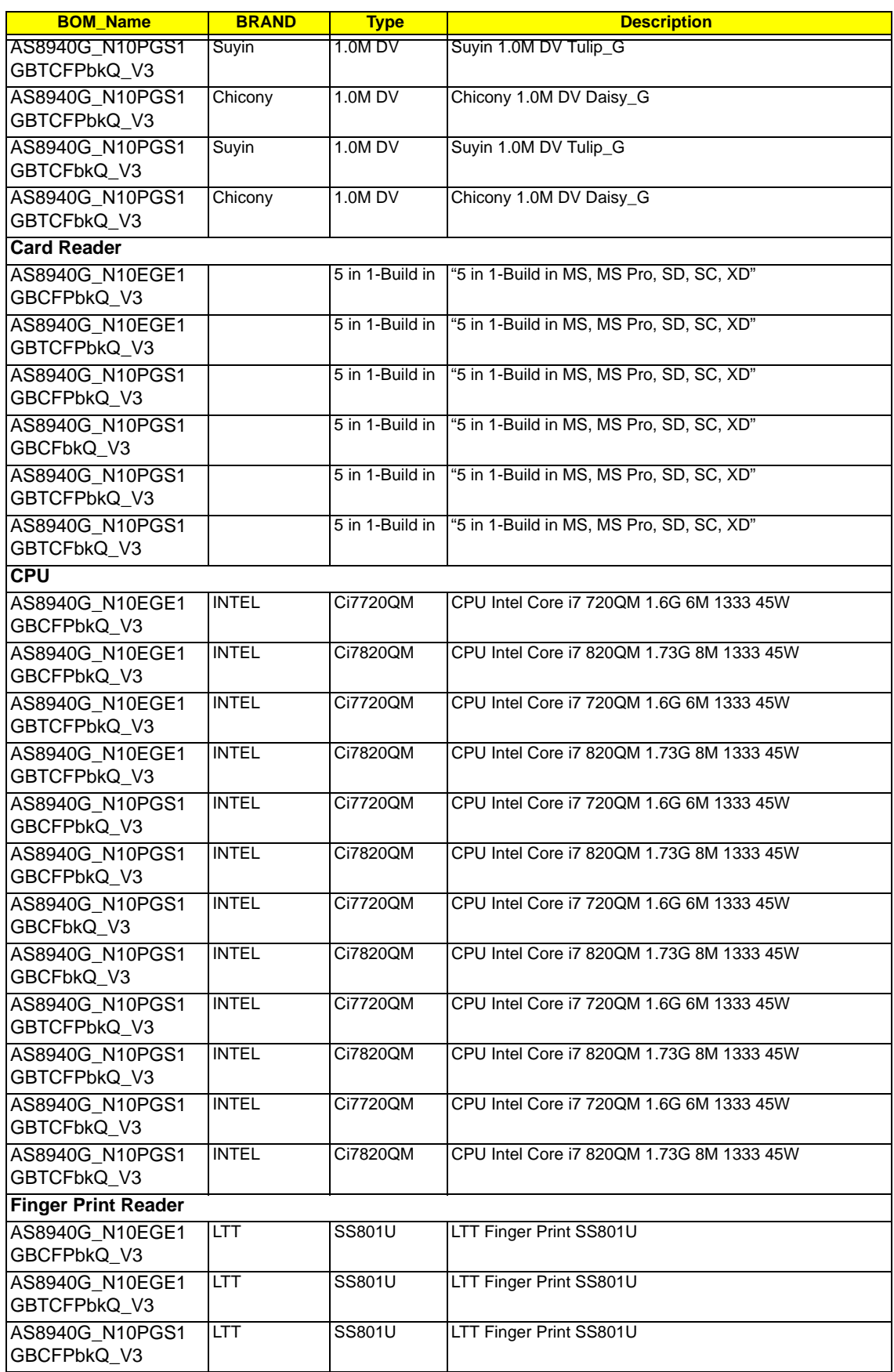
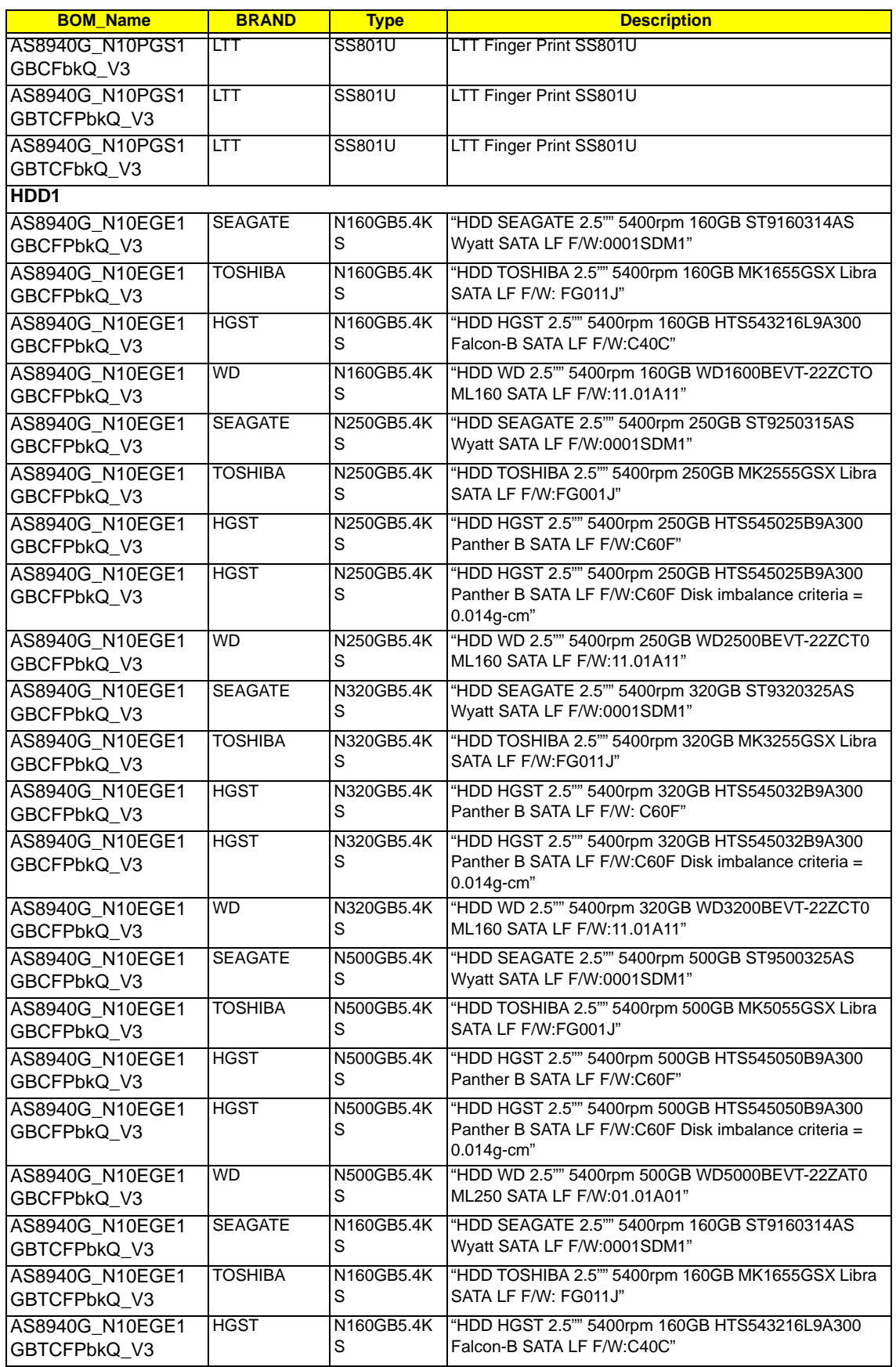

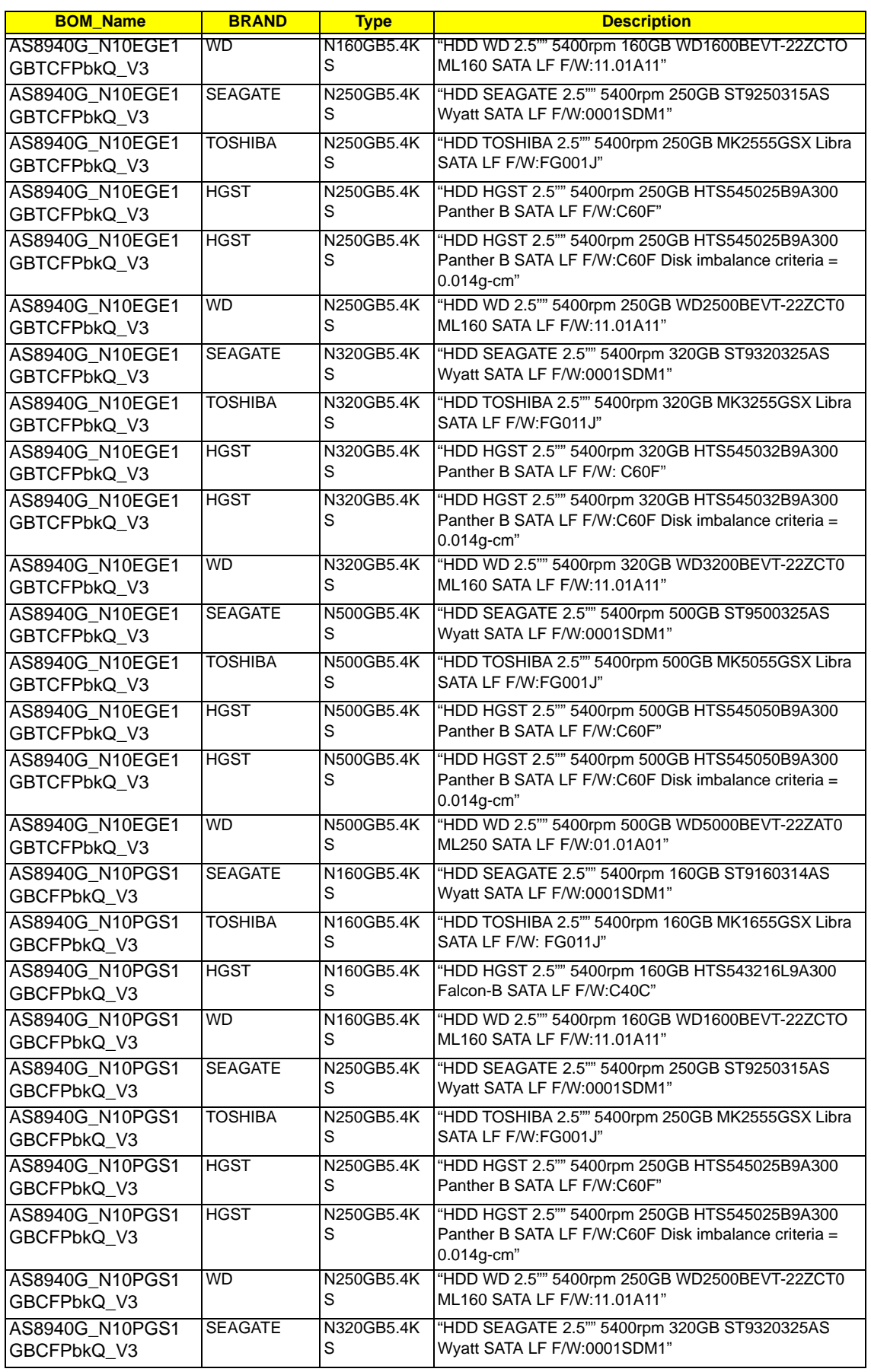

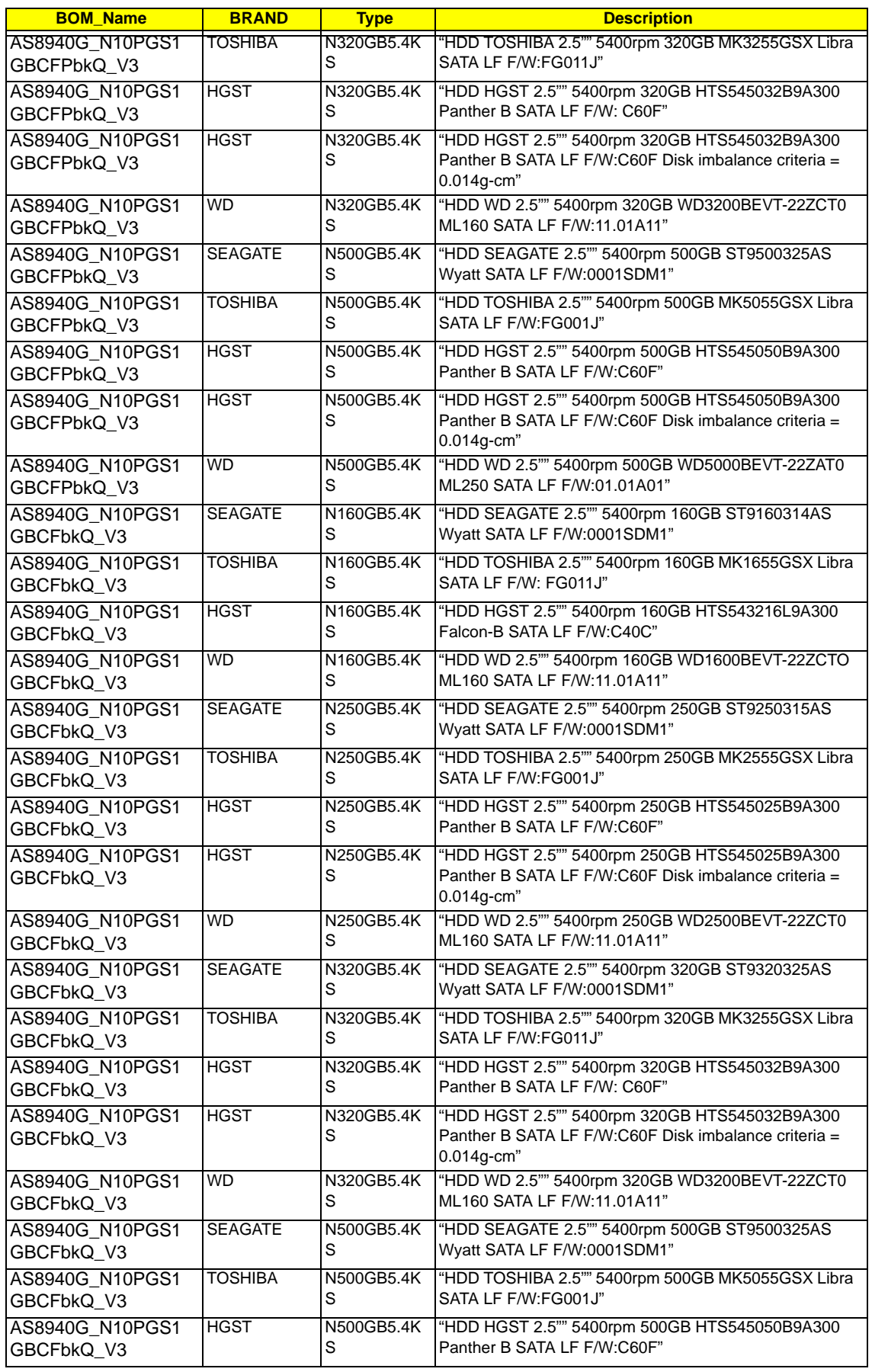

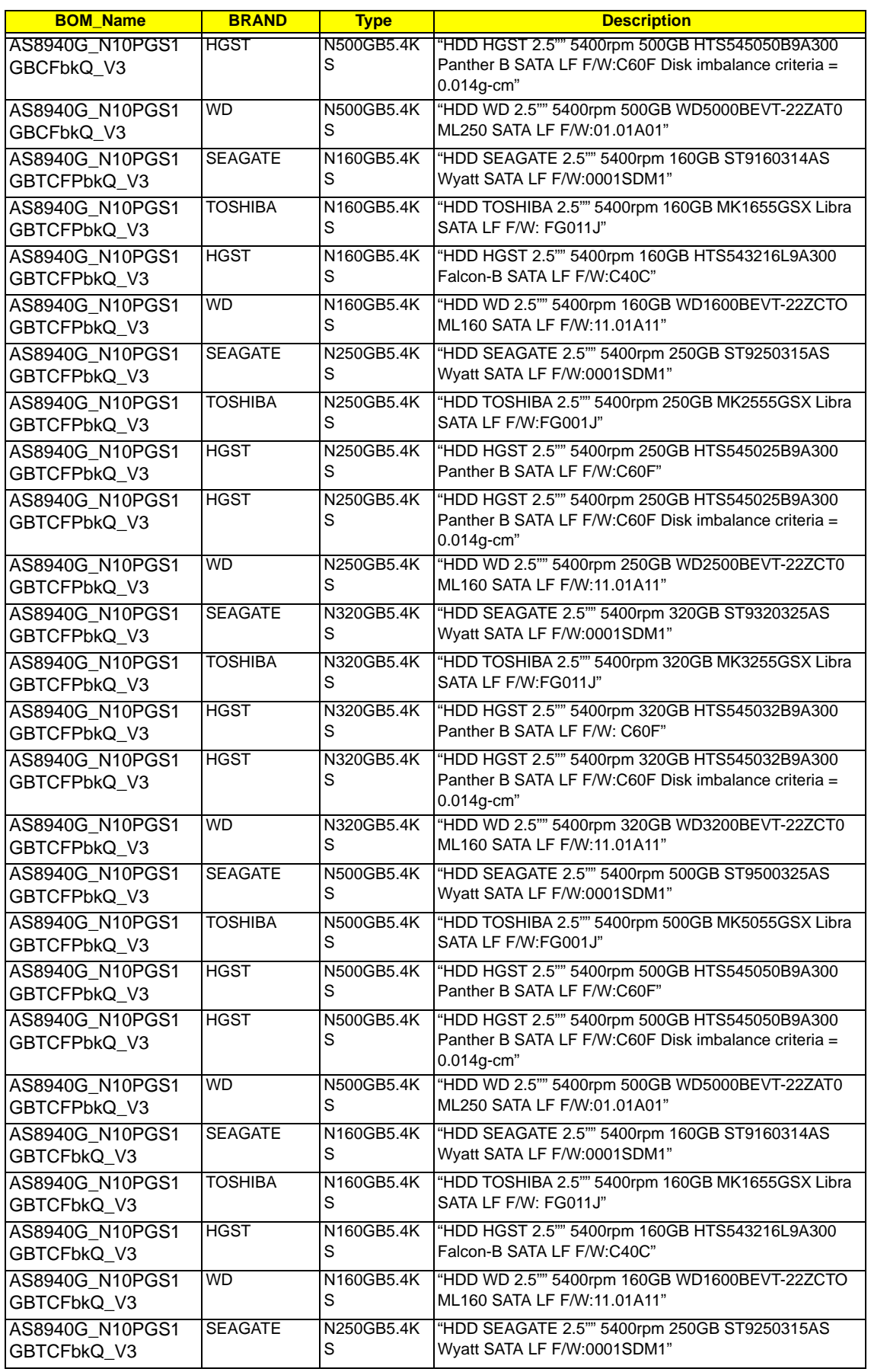

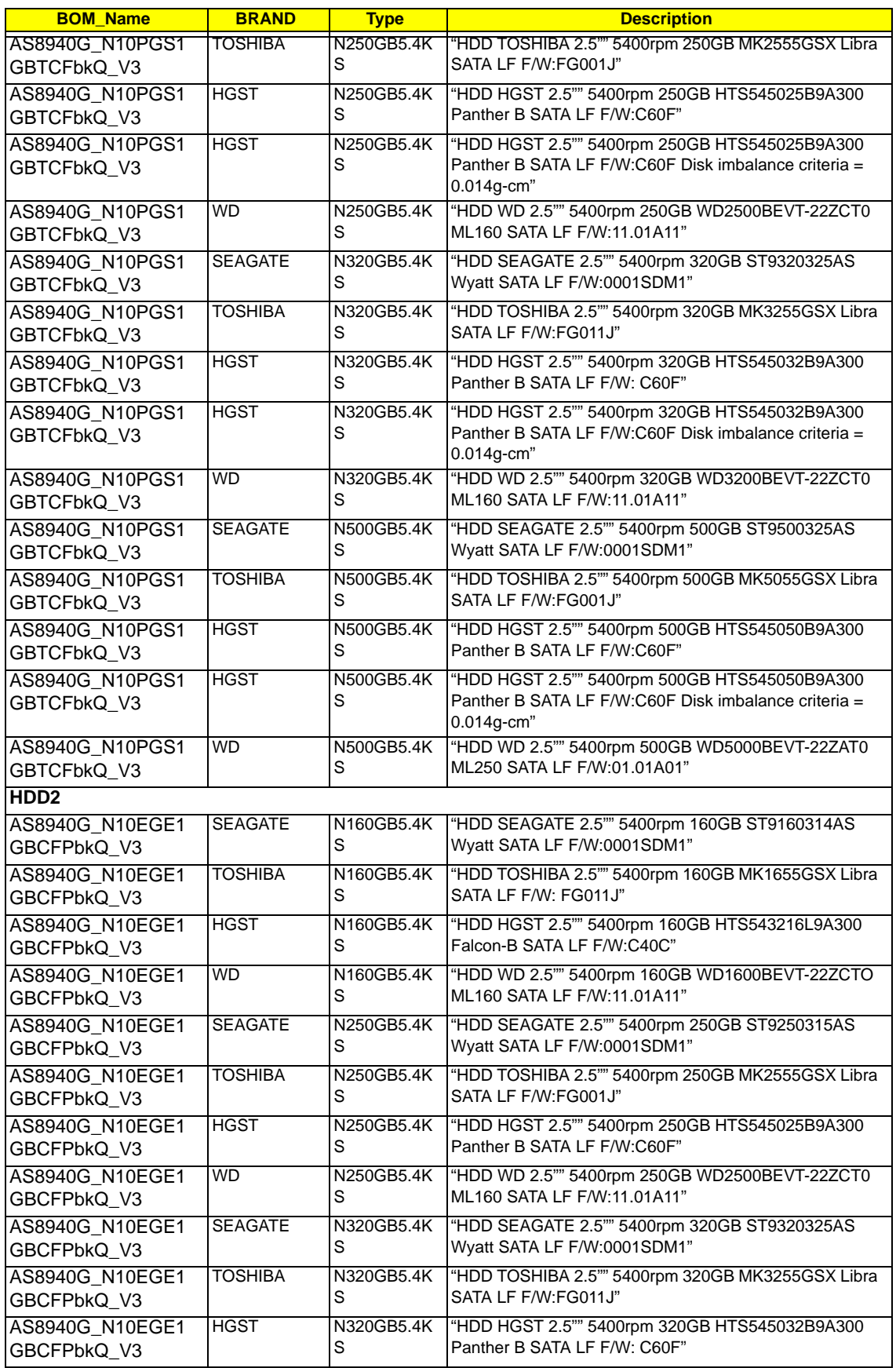

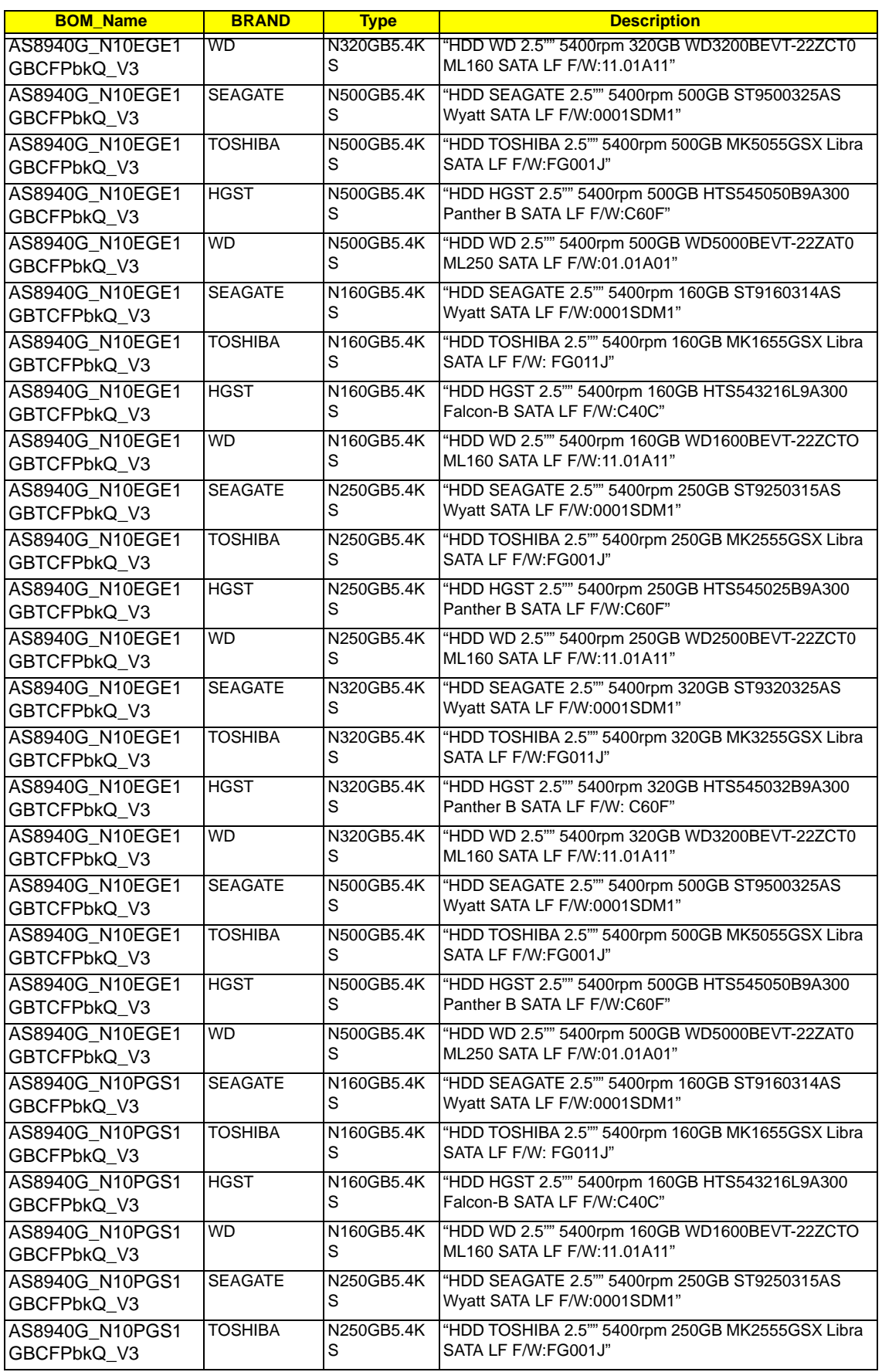

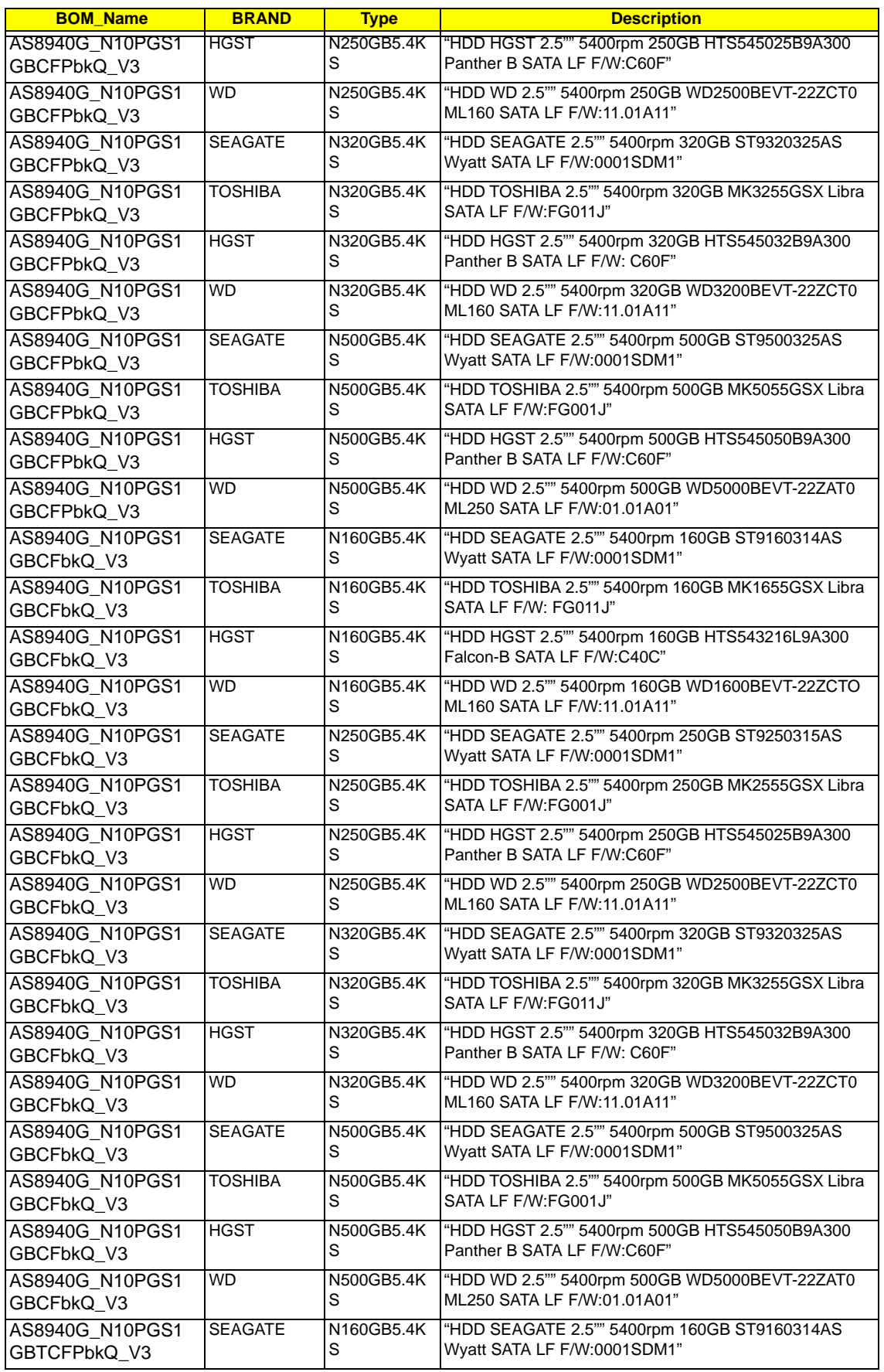

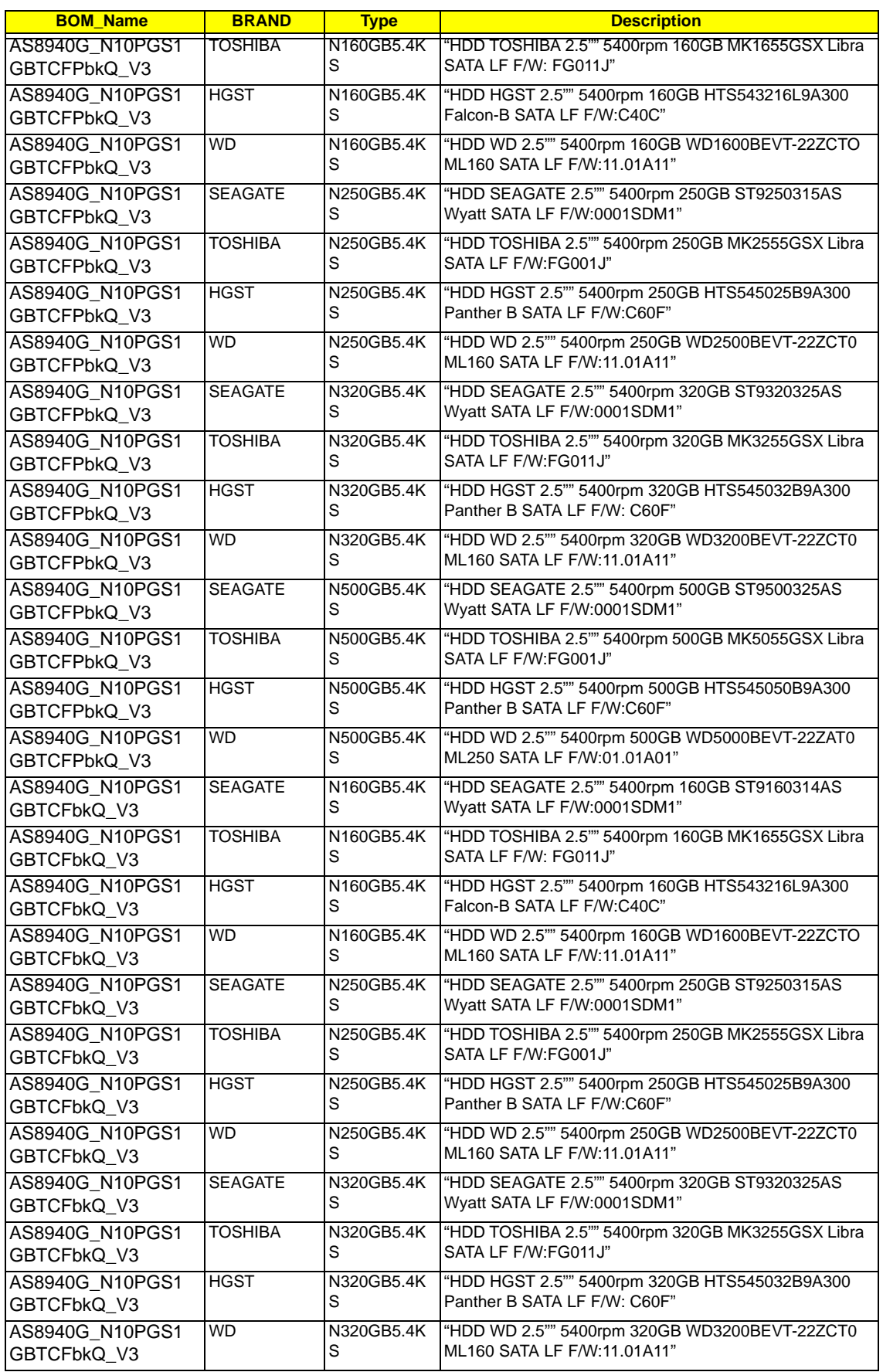

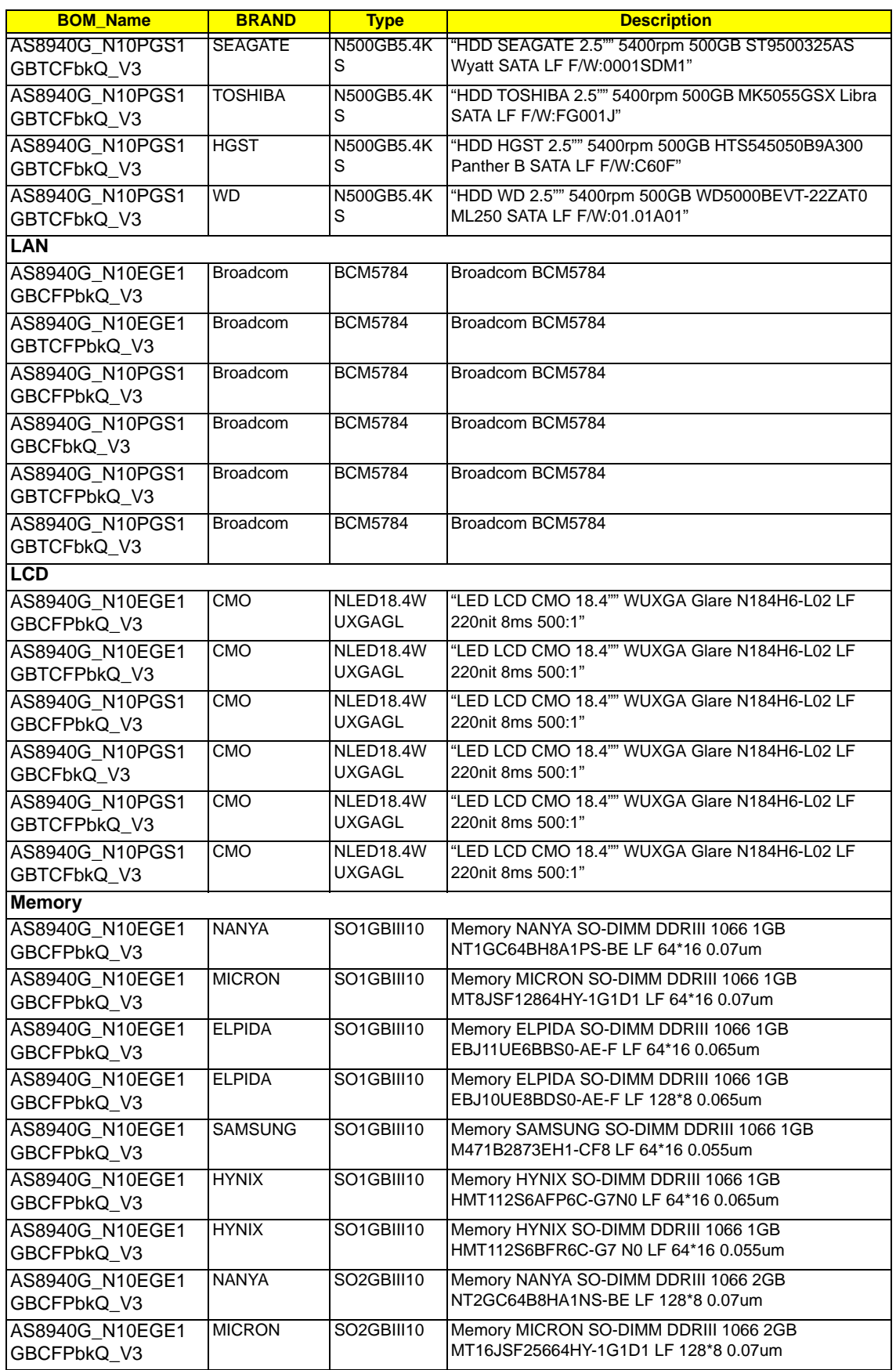

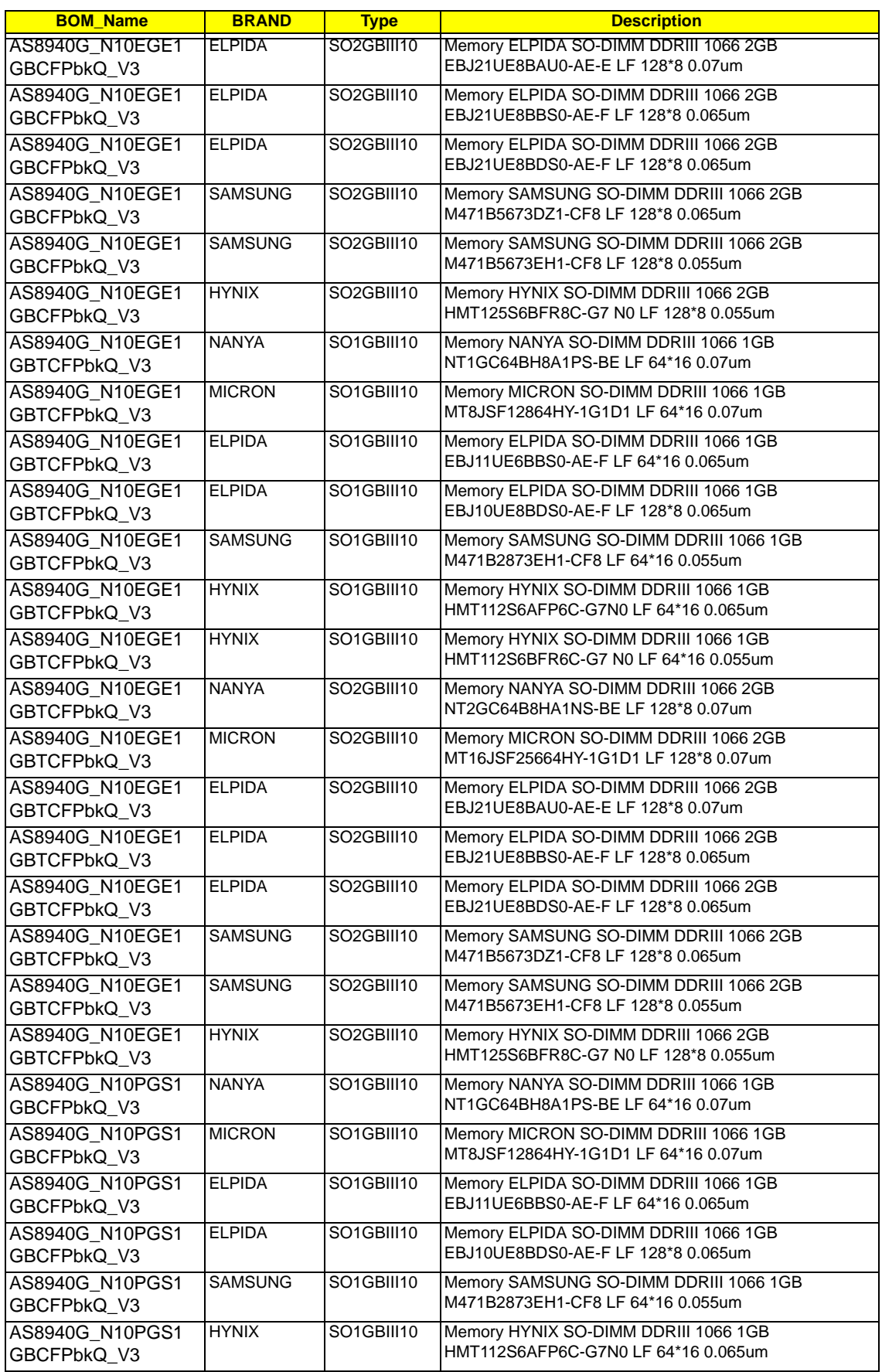

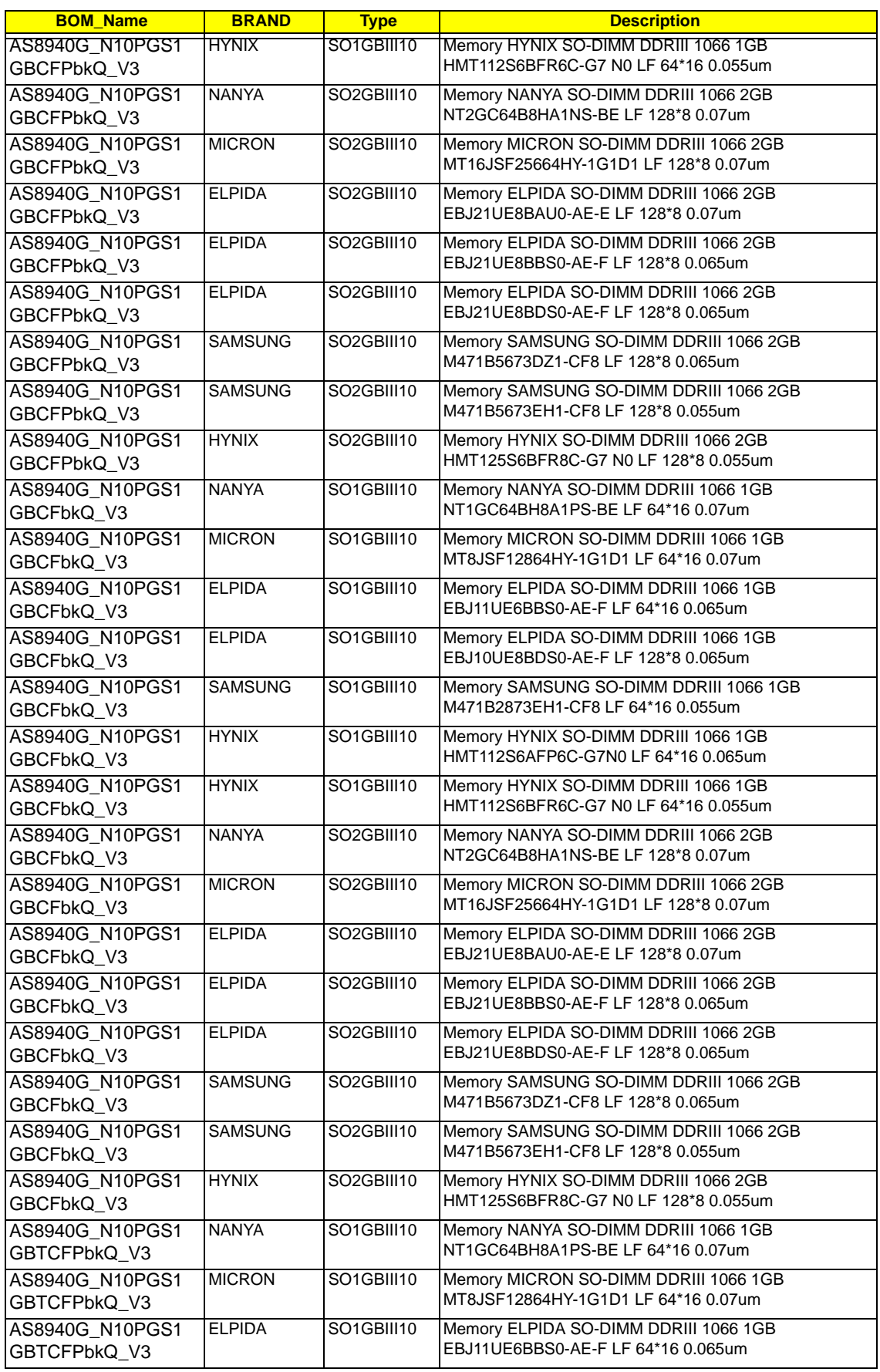

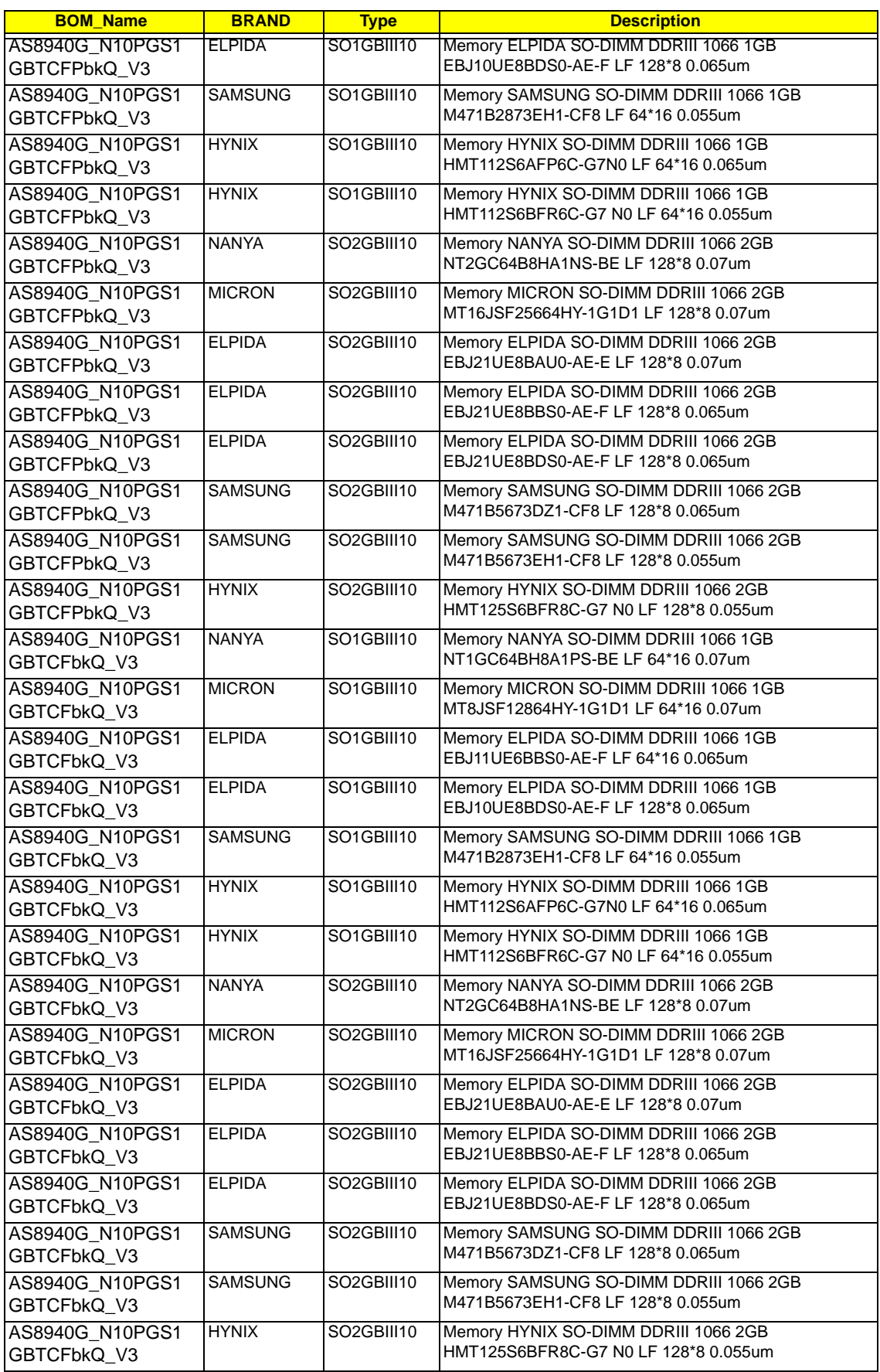

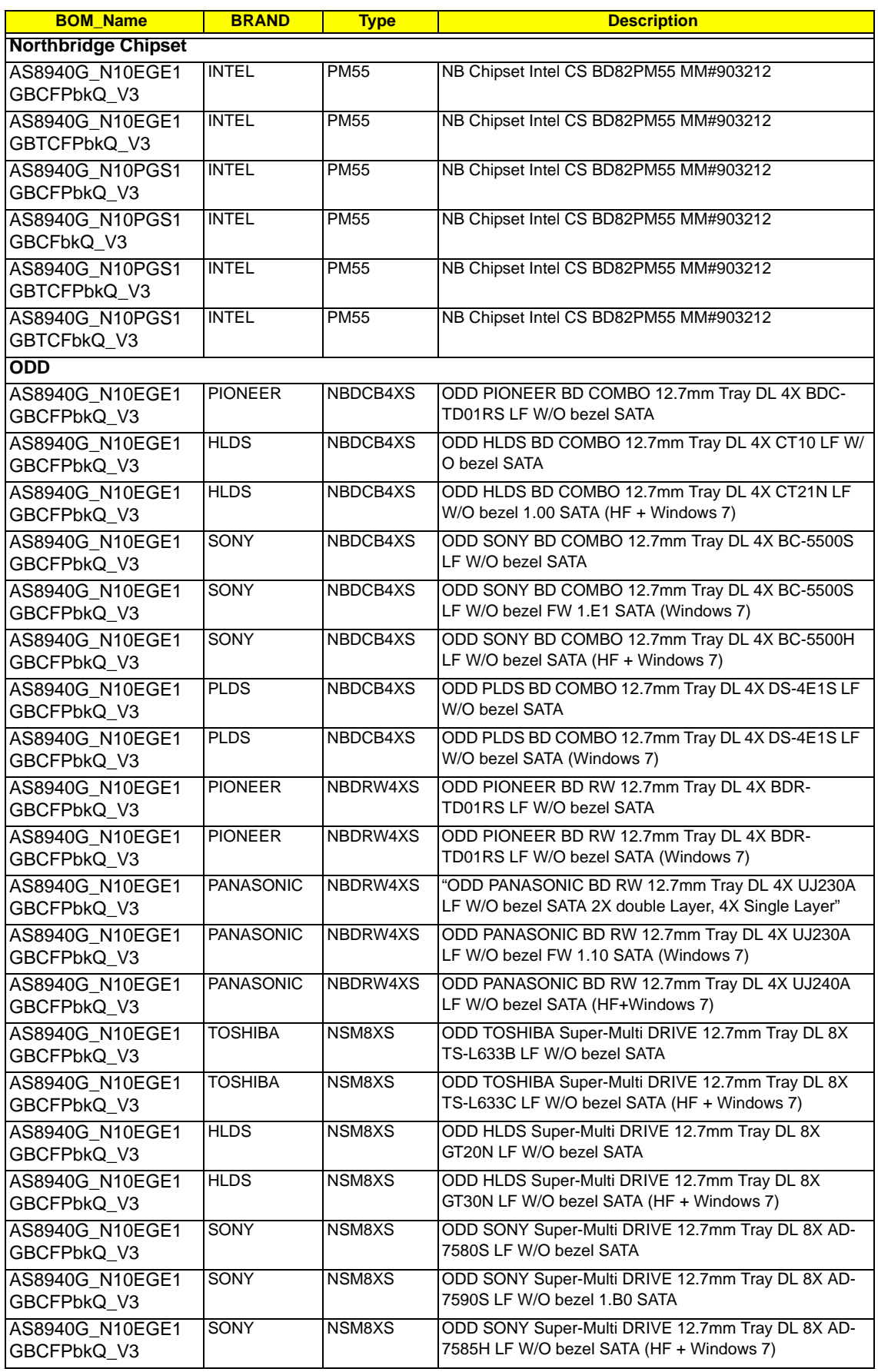

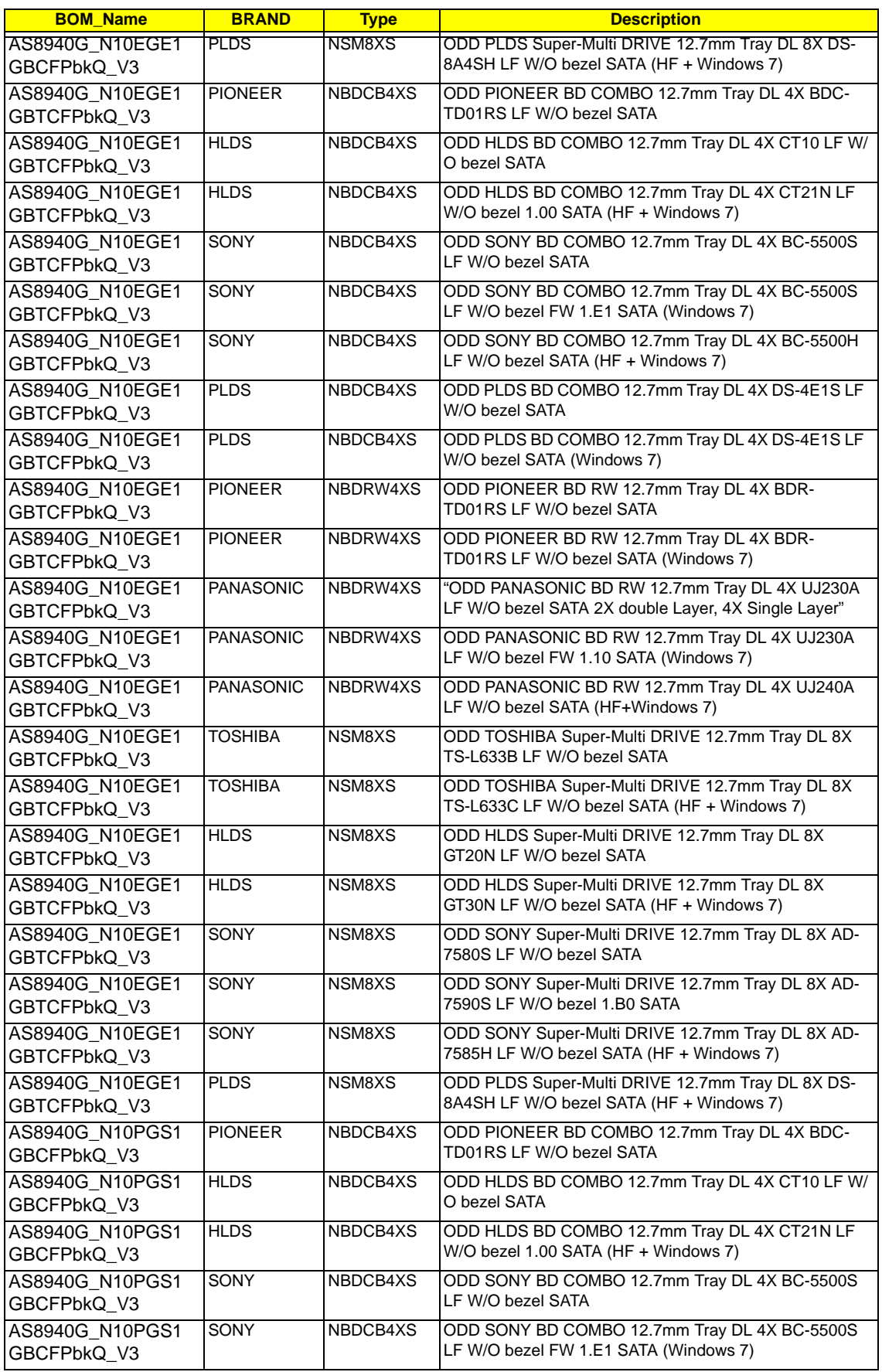

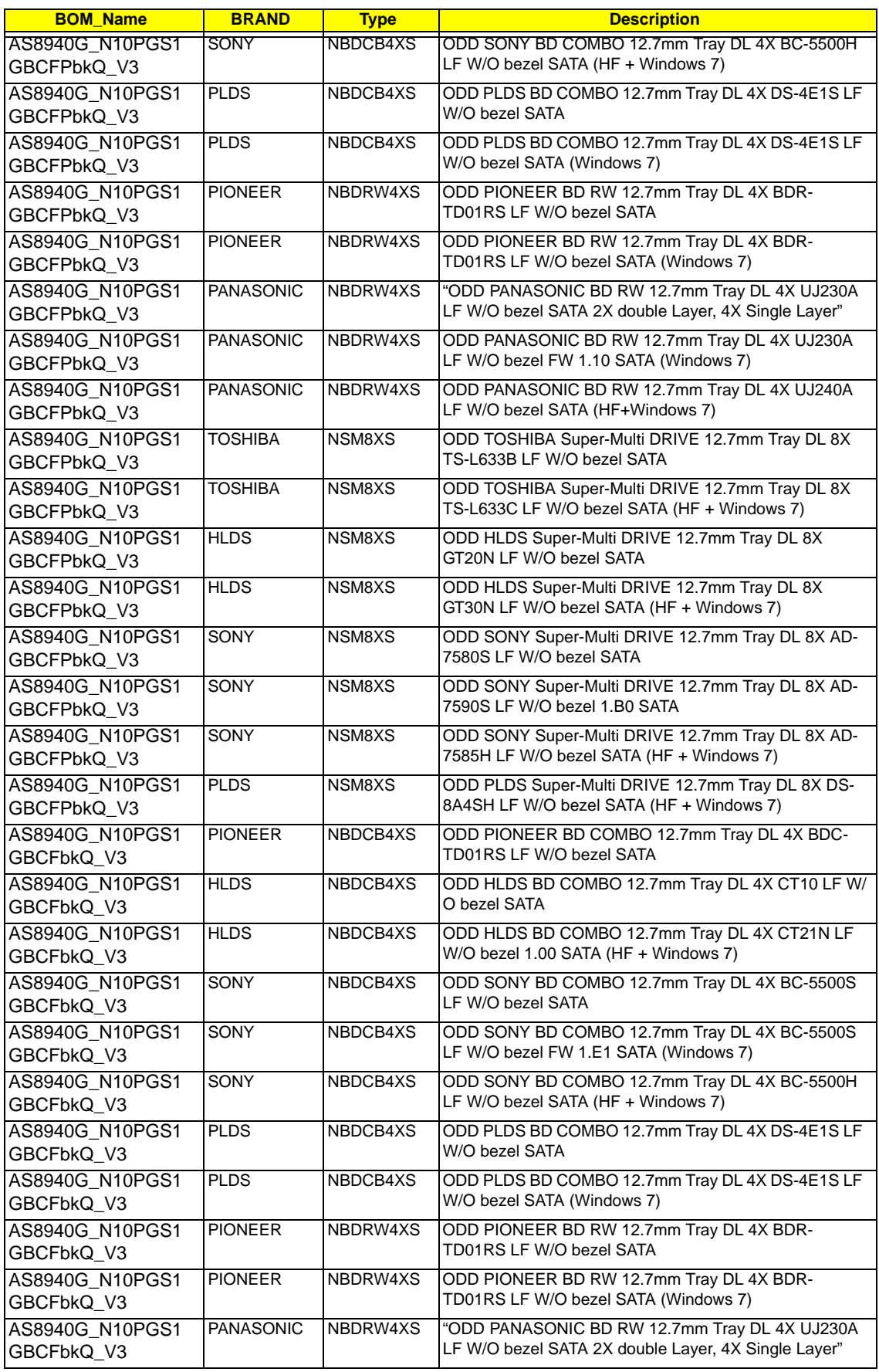

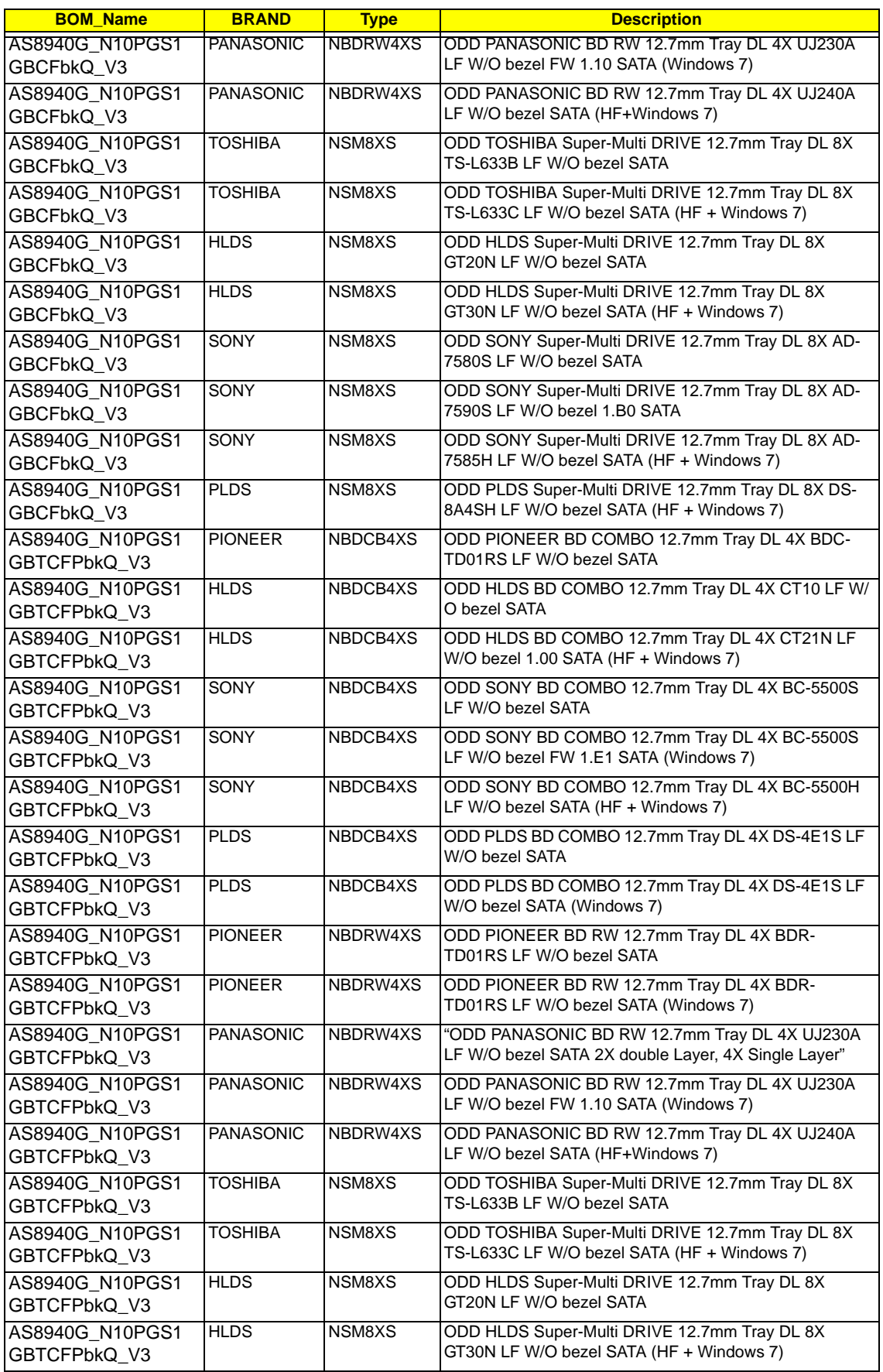

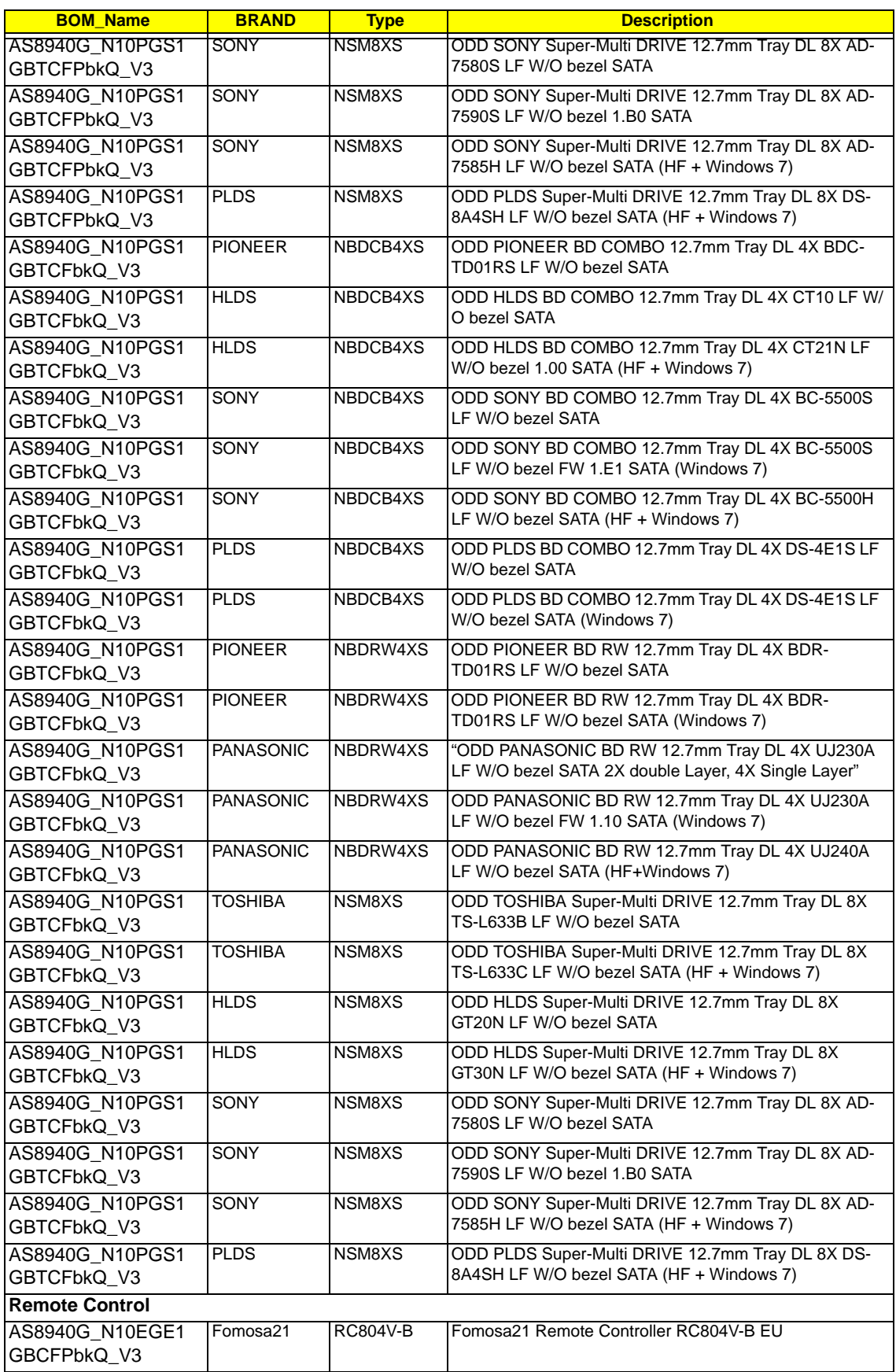

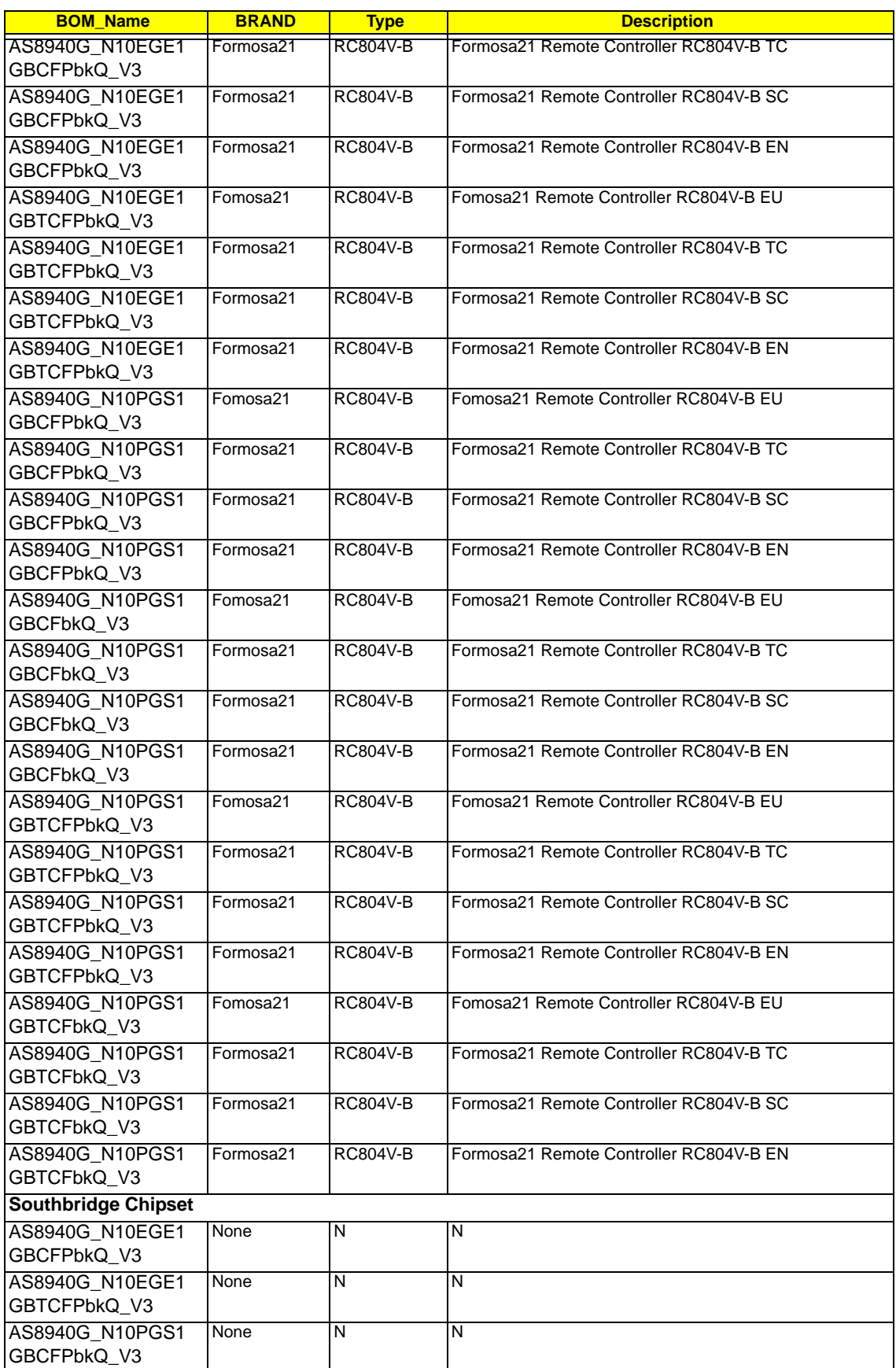

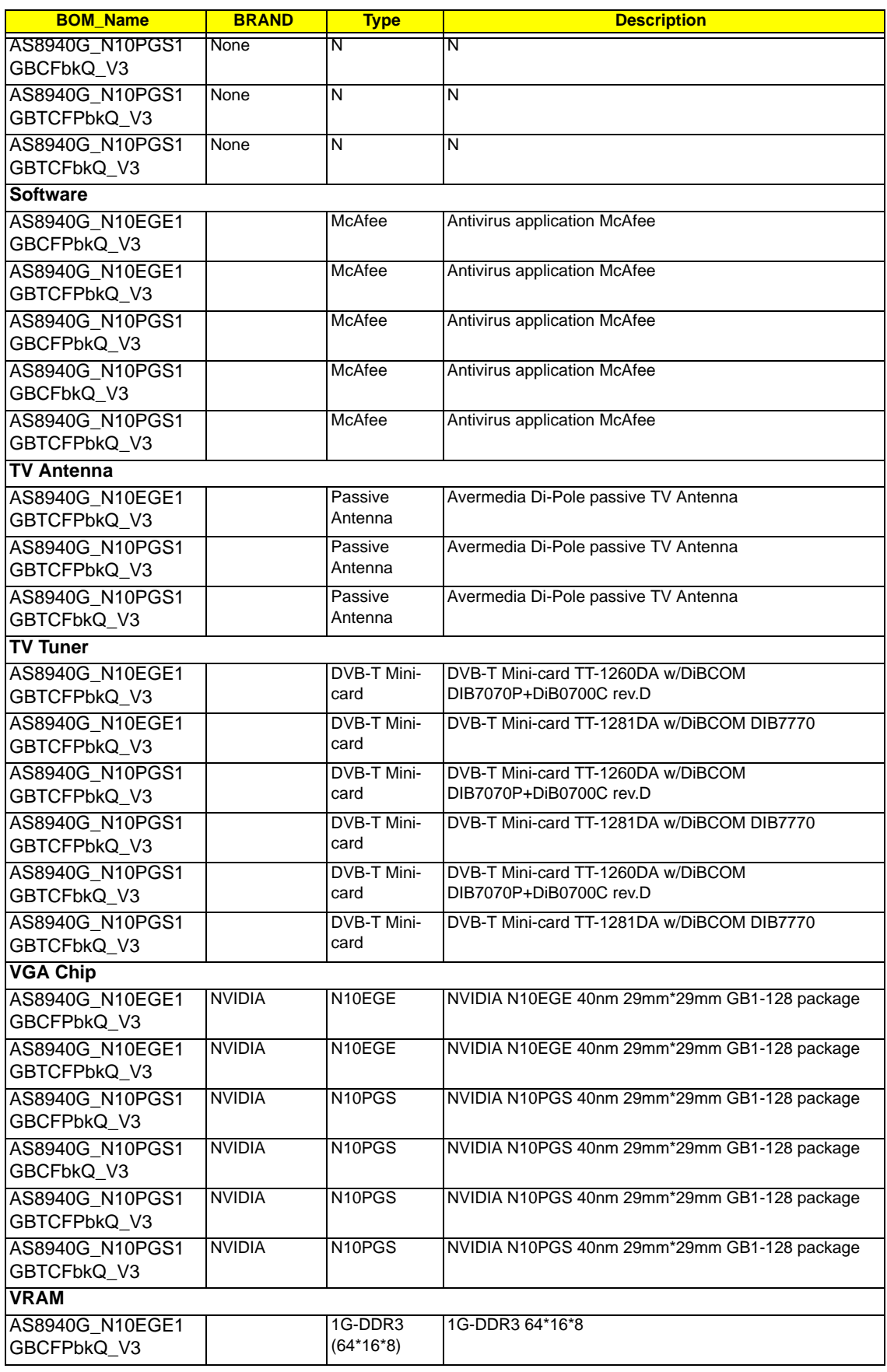

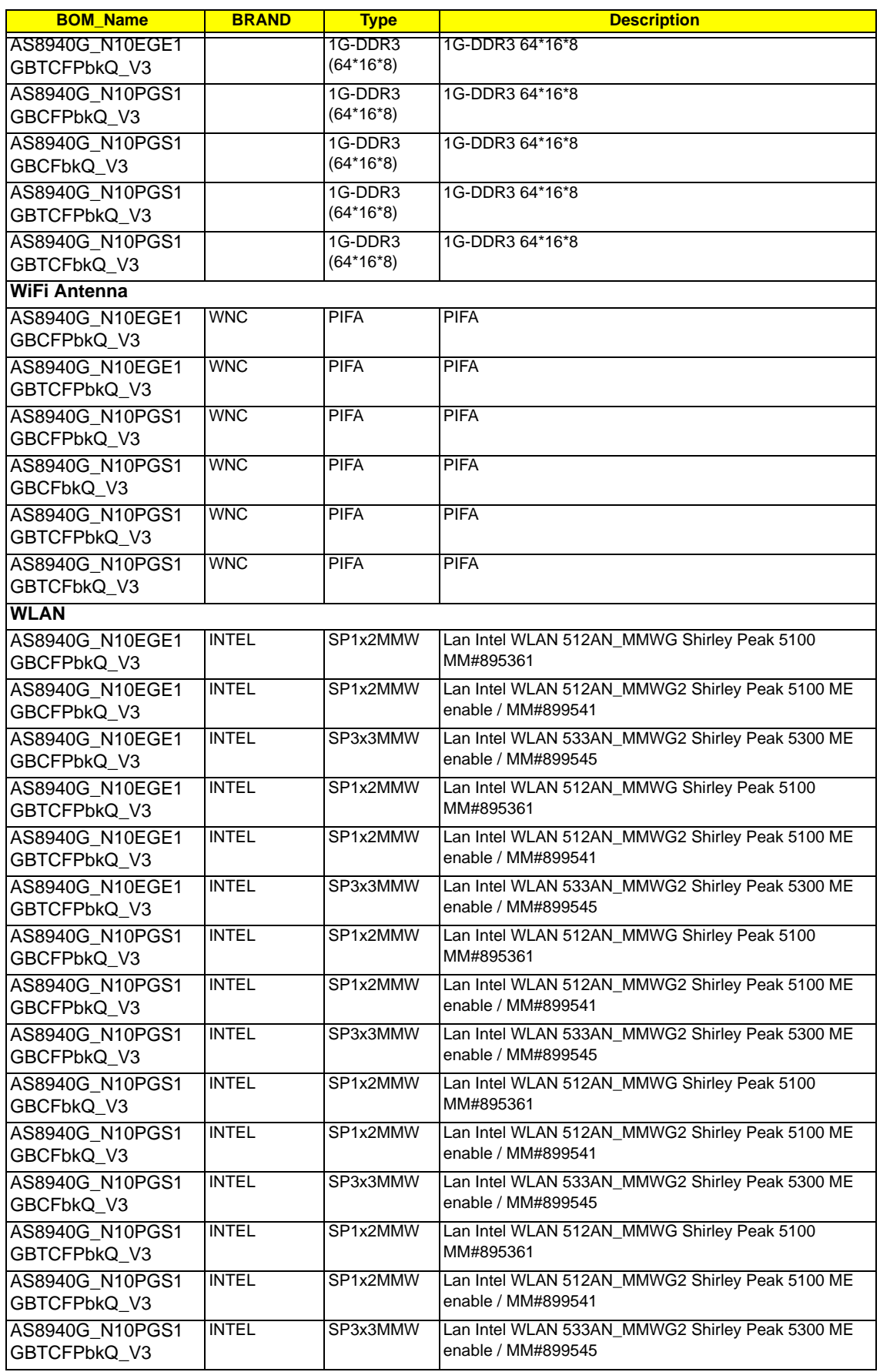

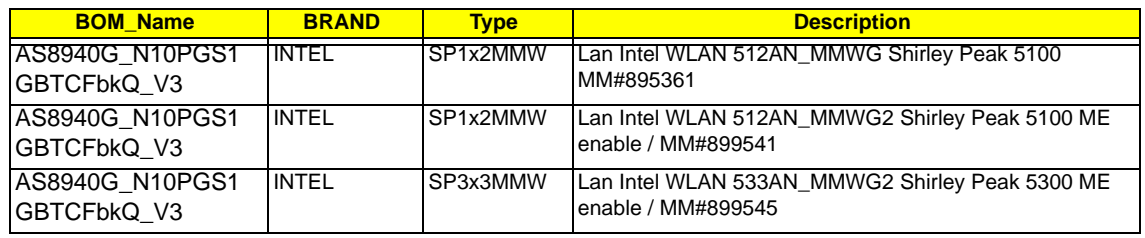

# Online Support Information

This section describes online technical support services available to help you repair your Acer Systems.

If you are a distributor, dealer, ASP or TPM, please refer your technical queries to your local Acer branch office. Acer Branch Offices and Regional Business Units may access our website. However some information sources will require a user i.d. and password. These can be obtained directly from Acer CSD Taiwan.

Acer's Website offers you convenient and valuable support resources whenever you need them.

In the Technical Information section you can download information on all of Acer's Notebook, Desktop and Server models including:

- Service guides for all models
- User's manuals
- Training materials
- Bios updates
- Software utilities
- Spare parts lists
- TABs (Technical Announcement Bulletin)

For these purposes, we have included an Acrobat File to facilitate the problem-free downloading of our technical material.

Also contained on this website are:

- Detailed information on Acer's International Traveler's Warranty (ITW)
- Returned material authorization procedures
- An overview of all the support services we offer, accompanied by a list of telephone, fax and email contacts for all your technical queries.

We are always looking for ways to optimize and improve our services, so if you have any suggestions or comments, please do not hesitate to communicate these to us.

**Index**

# **A**

AFLASH Utility 39

#### **B**

Battery Pack Removing 52 BIOS ROM type 18 vendor 18 Version 18 BIOS Utility 31–39 Boot 37 Exit 38 Navigating 31 Onboard Device Configuration 35 Save and Exit 38 Security 34 System Security 38 Bluetooth Board Removing 94, 158 Board Layout Top View 207

# **C**

Camera Board Removing (flush) 127 Removing (standard) 117 Replacing (flush) 136 Replacing (standard) 130 Common Problems 192 CPU 110 Replacing 144

# **D**

DIMM Modules Removing 62 Display 4

#### **E**

Express Dummy Card Removing 53 External Module Disassembly Flowchart 51

### **F**

Features 1 Flash Utility 39 Flush Bezel Disassembly Flowchart 120 Flush LCD Bezel Removing 123 FP Reader Bracket Removing 89, 164 FPC Cable Removing (flush) 128 Removing (standard) 118 FRU (Field Replaceable Unit) List 211

# **G**

Graphics Card Removing 109, 145 Graphics Card Heatsink Removing 108, 146

#### **H**

HDD Cover Removing 55 HDD1 Removing 58 HDD2 Removing 60 Hinge Supports Removing 105, 149 Hot Keys 12

# **I**

Indicators 11 Intermittent Problems 201 Internal Microphone Failure 199 Internal Speaker Failure 198

#### **J**

Jumper and Connector Locations 207

#### **K**

267

Kensington Lock Bracket Removing 101, 153 Keyboard Removing 69 Keyboard Failure 196

## **L**

Launch Board Removing 81, 171 LCD Bezel Replacing (flush) 140 Replacing (standard) 134 LCD Bezel Cap Removing (flush) 121 Replacing (flush) 142 LCD Brackets Removing (flush) 128 Removing (standard) 118 Replacing (flush) 136 Replacing (standard) 130 LCD Cable Replacing (flush) 136 Replacing (standard) 130 LCD Failure 195 LCD Module Disassembly 111 Removing 74 LCD Module Reassembly Procedure 130 LCD Panel Removing (flush) 125 Removing (standard) 115 Replacing (flush) 136 Replacing (standard) 130 Left Hinge Support Removing 105, 149 Lower Cover Disassembly Flowchart 68 Lower Covers Removing 55

#### **M**

Main Module Reassembly Procedure 144 Main Unit Disassembly Flowchart 67 Mainboard Removing 99, 154

Replacing 153 Media Board Removing 85, 167 Memory Check 192 Memory Cover Removing 55 Model Definition 224

# **N**

No Display Issue 193

## **O**

ODD Removing 56 Online Support Information 265 Optical Drive Module Removing 56

#### **P**

Panel 5 Bottom 10 left 5 PC Card 11 Power Board Removing 73 Power On Failure 192 Power Saving Board Removing 98, 155 Power Saving Board FFC Removing 84, 168 Primary Hard Disk Drive Module Removing 58

#### **R**

Reassembly Main Module 144 Right Hinge Support Removing 105, 149

#### **S**

SD Dummy Card Removing 54 Secondary Hard Disk Drive Module Removing 60

Speaker Module Removing 106, 148 Standard Bezel Disassembly Flowchart 111 Standard LCD Bezel Removing 112 Subwoofer Removing 103, 150 Switch Cover Removing 71, 180 System Block Diagram 4

#### **T**

Test Compatible Components 239 Thermal Grease 146, 147 Thermal Module Removing 107 Replacing 147 TouchPad Board Removing 90, 161 TouchPad Failure 197 TouchPad Lock Board Removing 87, 165 Troubleshooting Built-in KB Failure 196 Internal Microphone 199 Internal Speakers 198 LCD Failure 195 No Display 193 Other Failures 201 Power On 192 TouchPad 197 TV Tuner Antenna Removing 102, 152 TV Tuner Module Removing 63, 185

#### **U**

Undetermined Problems 202 Upper Cover Removing 77 Upper Cover Disassembly Flowchart 67 USB Board Removing 96, 156

utility BIOS 31–39

#### **V**

Volume Control Board Removing 82, 169

#### **W**

Windows 2000 Environment Test 240 WLAN Board 65 WLAN Cover Removing 55 WLAN Module Removing 65